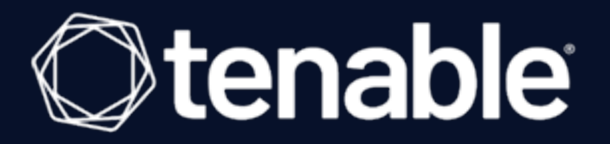

# **Guide de l'utilisateur Tenable OT Security 3.16**

Dernière révision : 5 avril 2024

# Table des matières

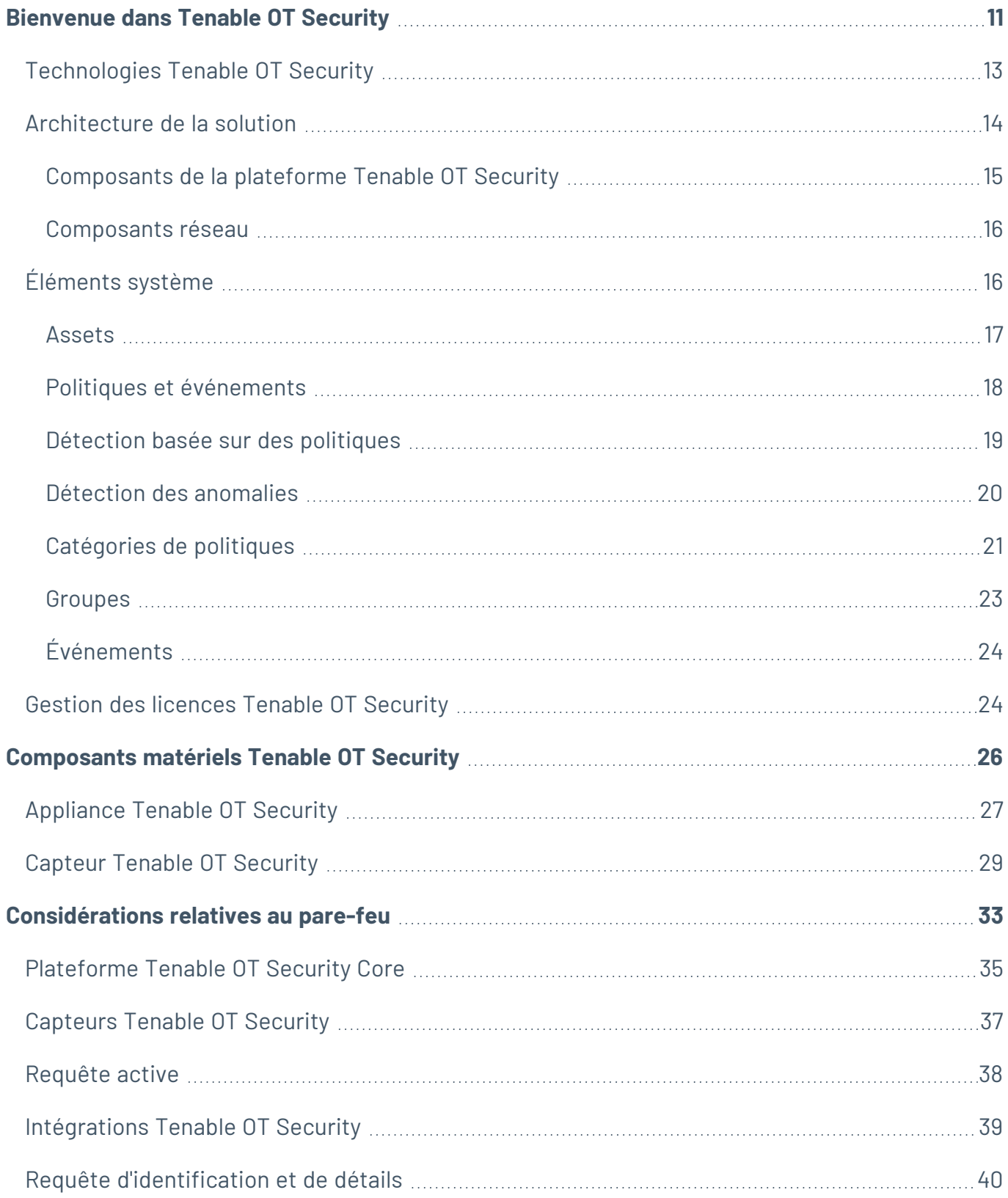

 $\circledcirc$ 

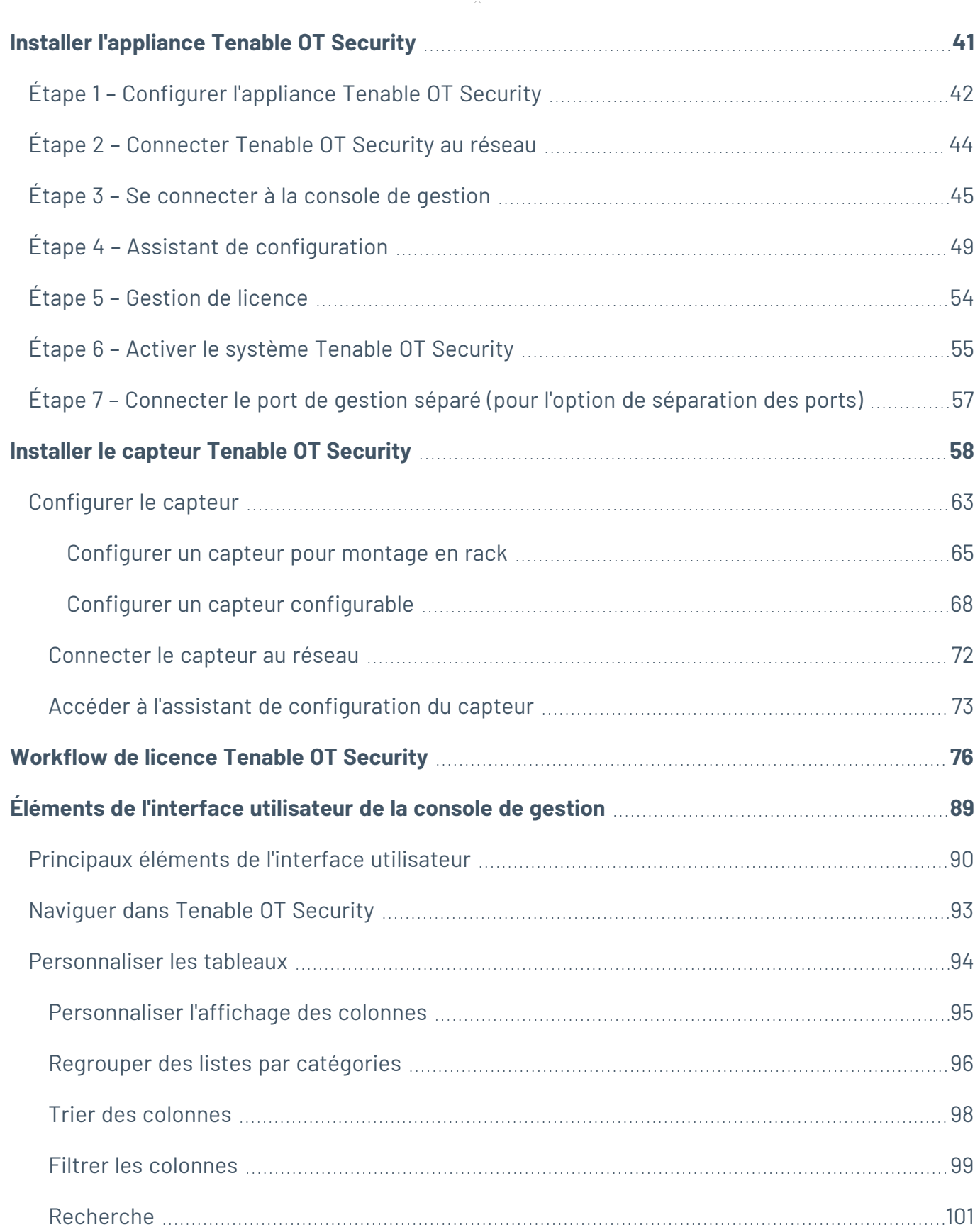

 $\overline{\phantom{0}}$ 

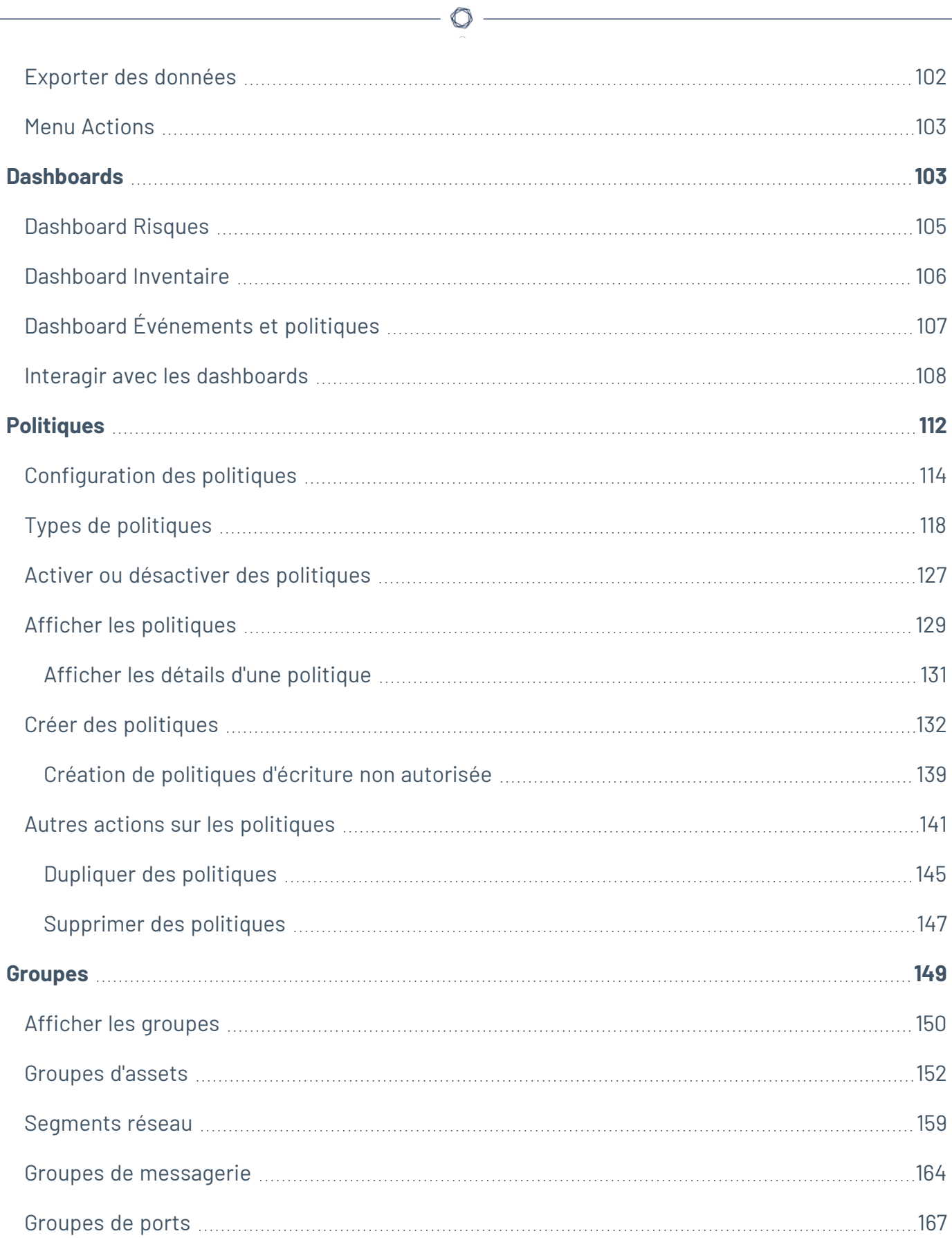

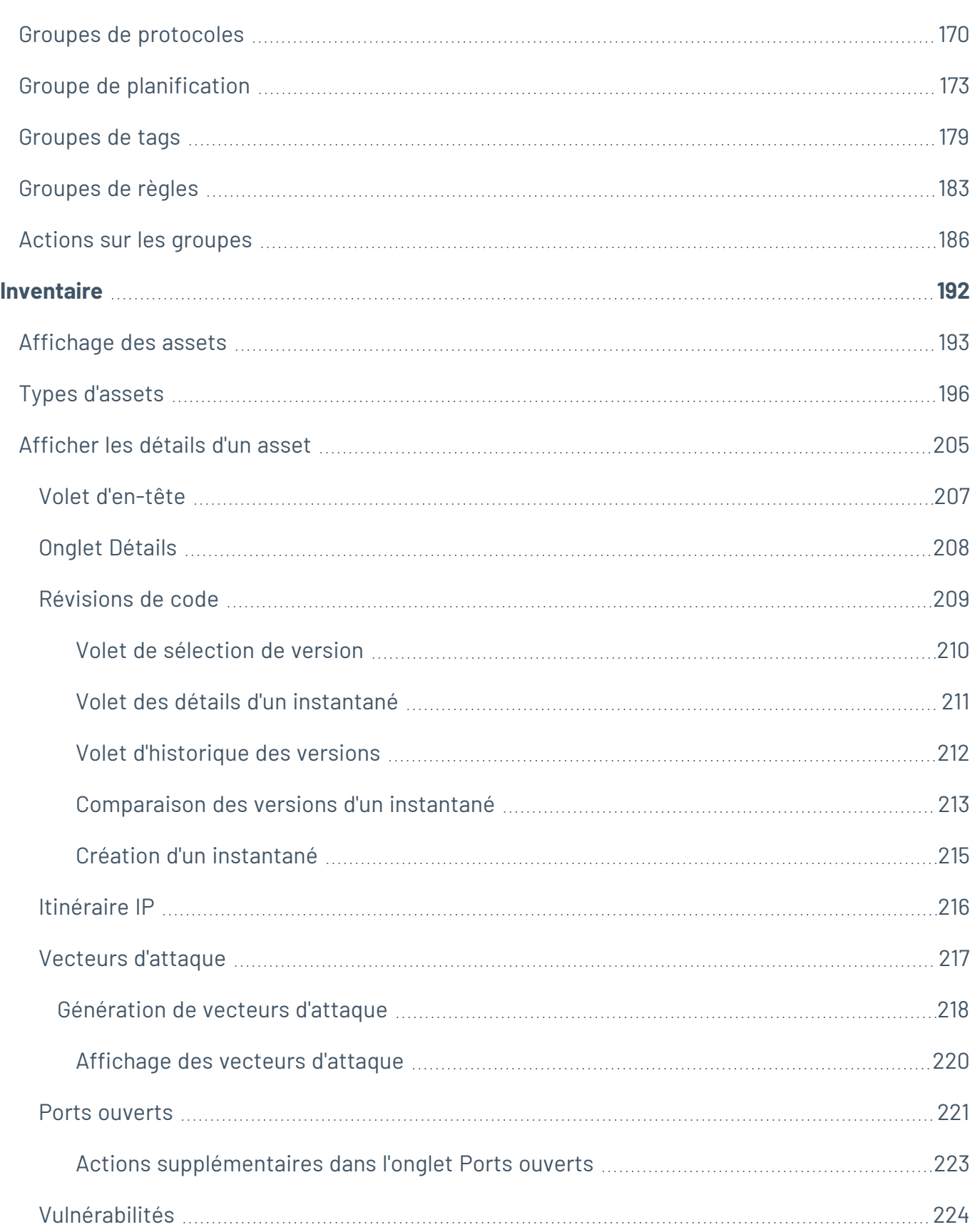

 $\bigcirc$  -

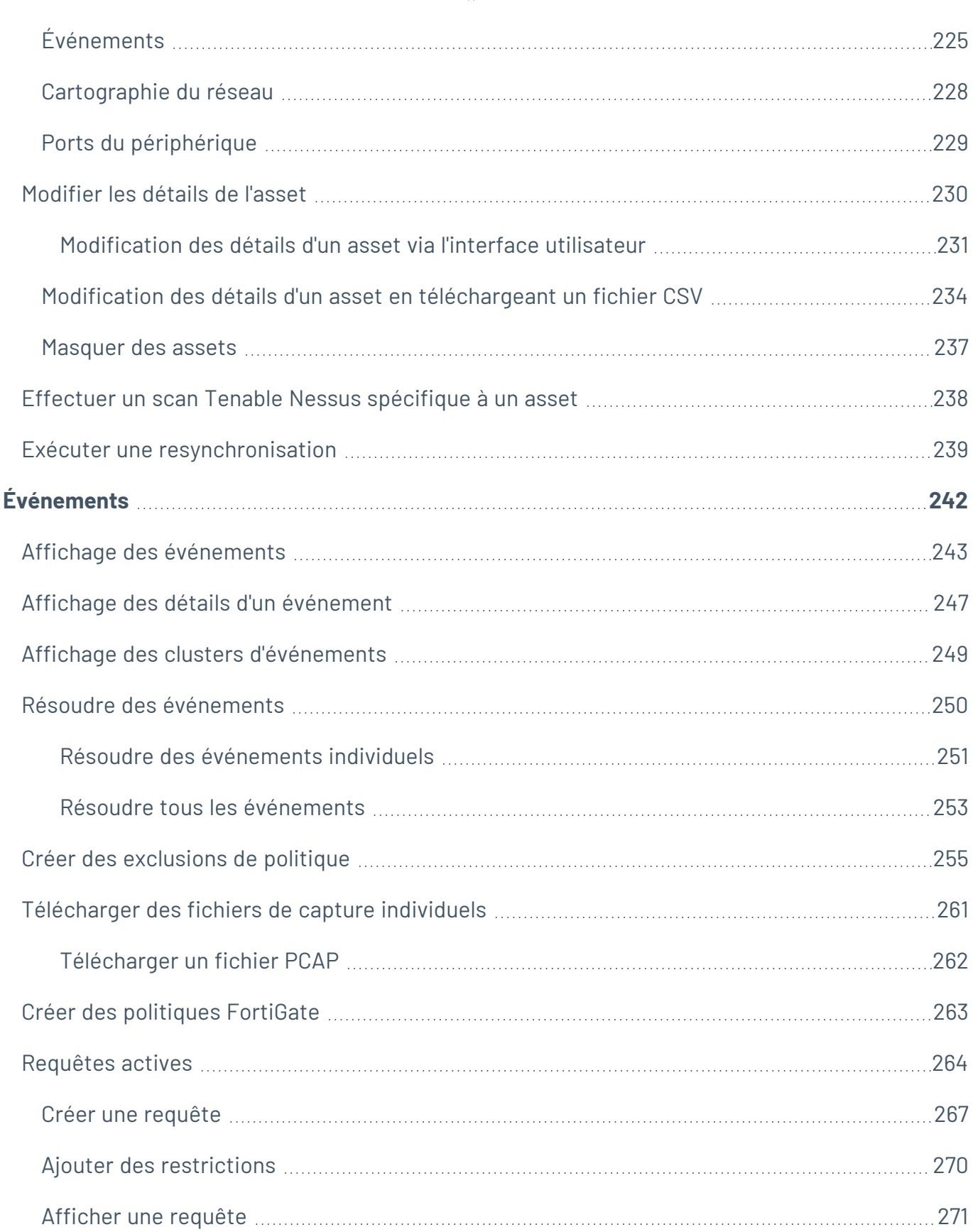

 $\overline{\phantom{0}}$ 

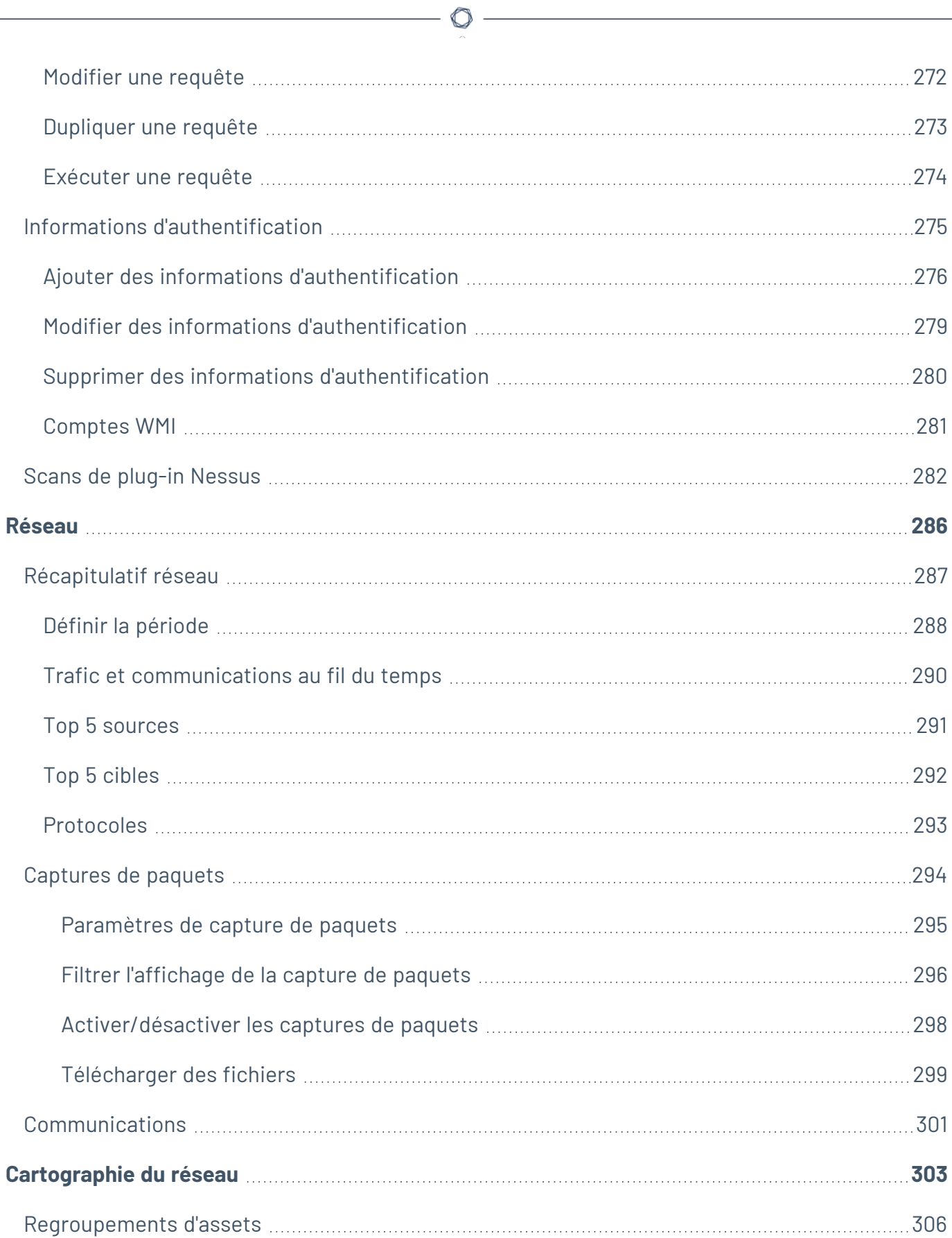

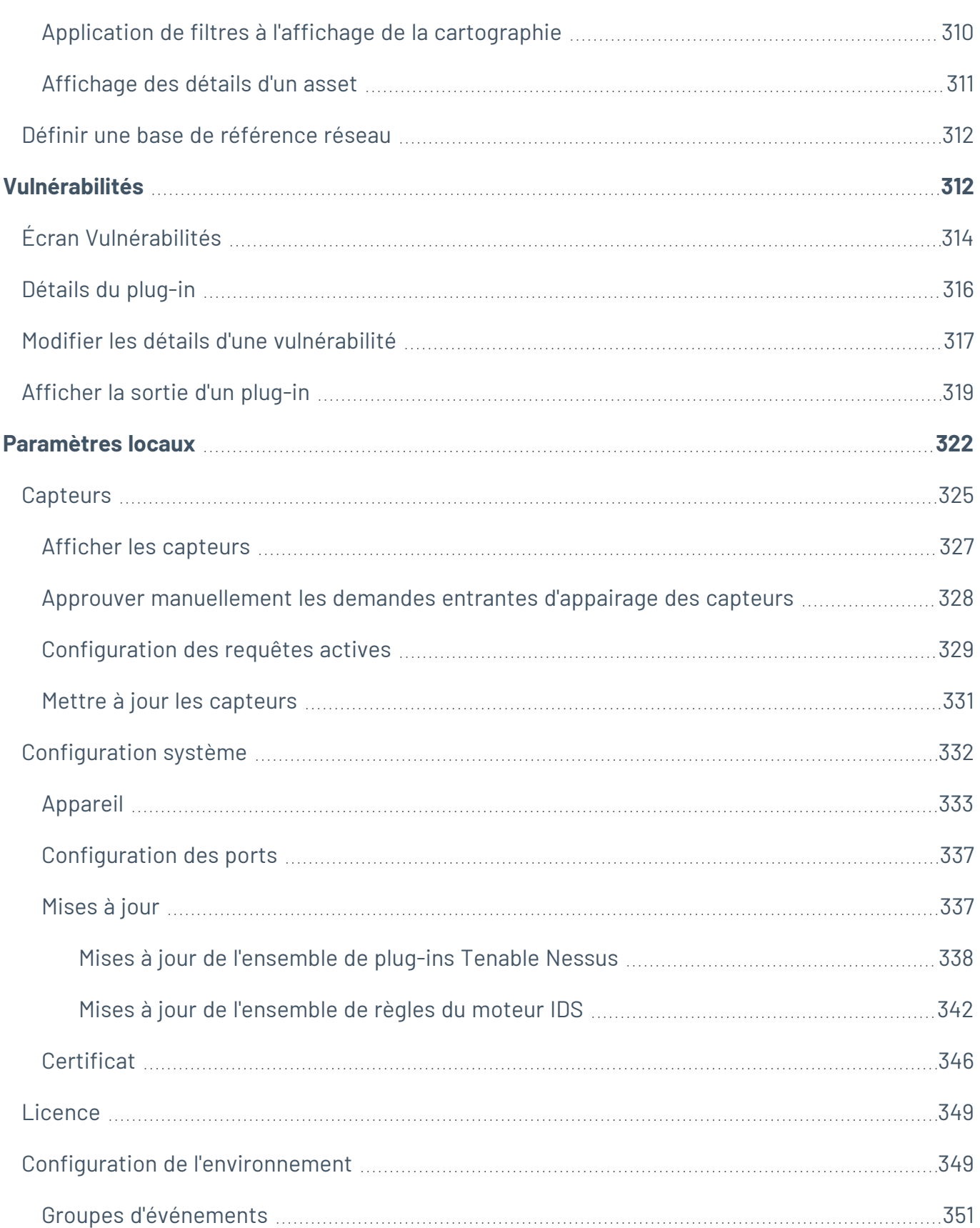

 $\bigcirc$  -

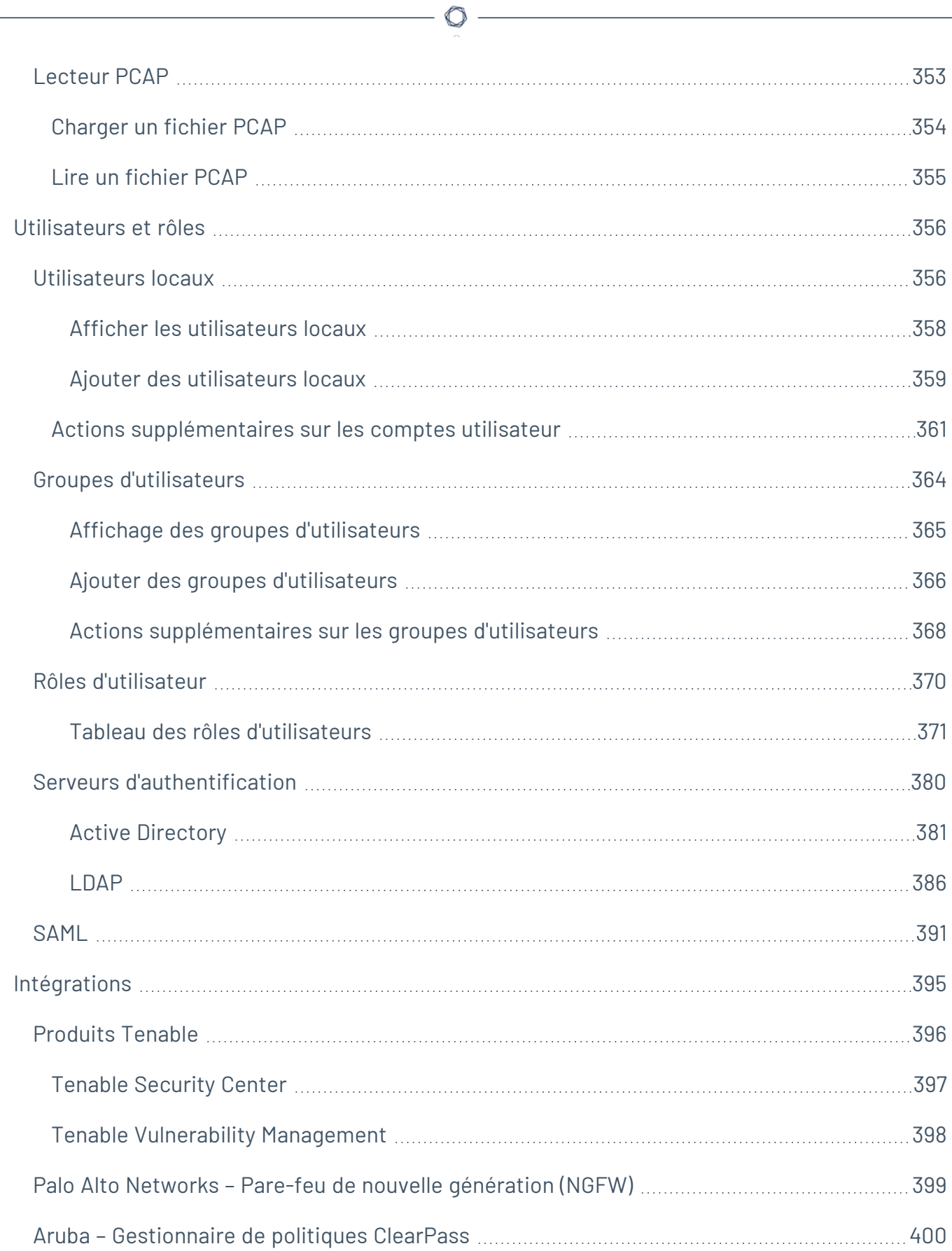

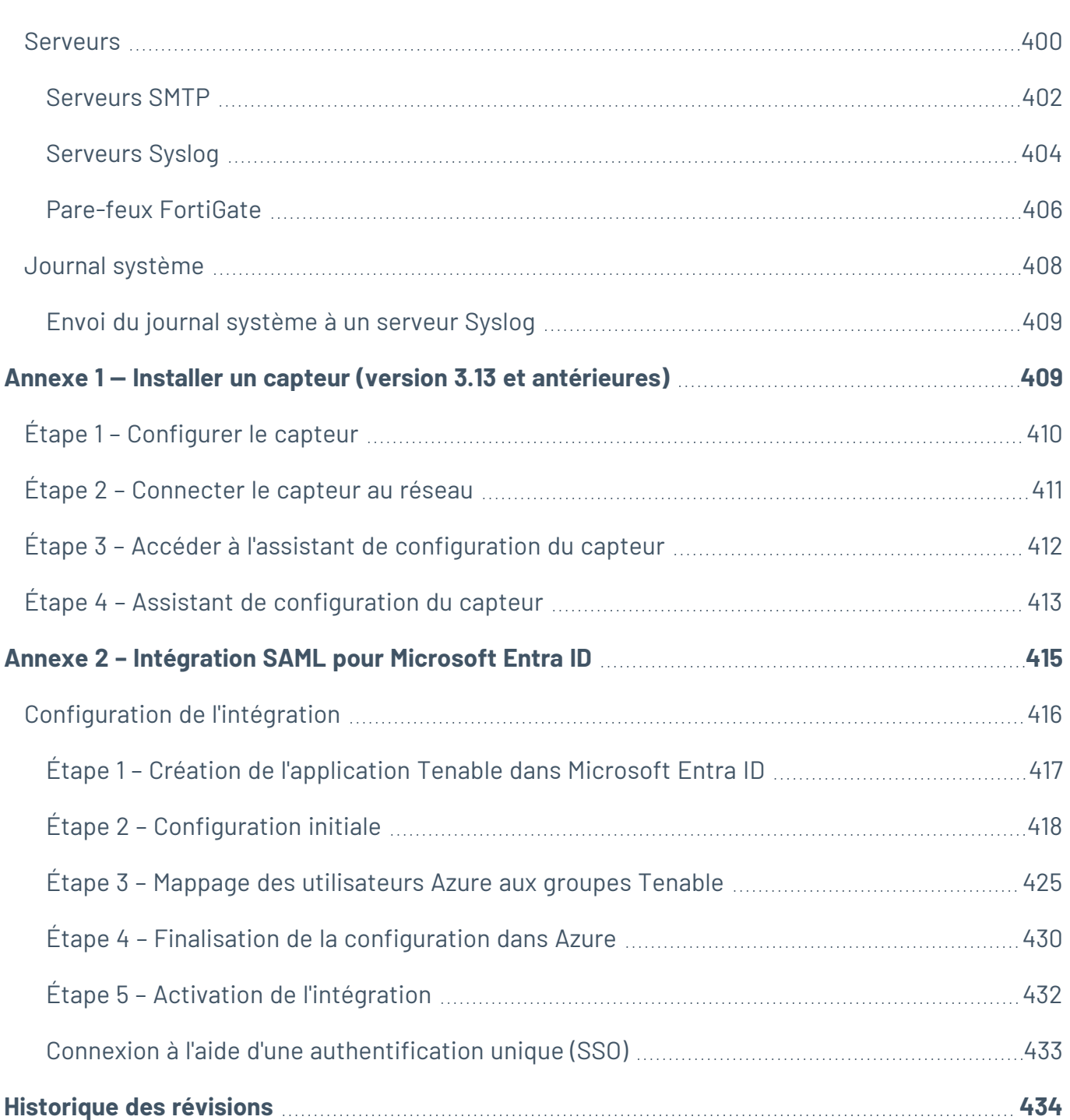

 $\circledcirc$ 

#### <span id="page-10-0"></span>**Bienvenue dans Tenable OT Security**

#### Fonctionnalité Tenable OT Security

Tenable OT Security (Tenable OT Security) (anciennement Tenable.ot) protège les réseaux industriels contre les cybermenaces, les malveillances internes et les erreurs humaines. Détection et atténuation des menaces, suivi des assets, gestion des vulnérabilités, contrôle de la configuration et vérification des requêtes actives : les fonctions de sécurité pour les systèmes de contrôles industriels (ICS) de Tenable OT Security permettent de maximiser la visibilité, la sécurité et le contrôle de vos environnements opérationnels.

Tenable OT Security fournit des outils et des rapports de sécurité complets pour le personnel chargé de la sécurité informatique et les ingénieurs OT. La solution offre une visibilité sur les segments IT et OT convergés et sur l'activité ICS, et elle vous informe des conditions de tous les sites et leurs assets OT respectifs, des serveurs Windows aux fonds de panier de contrôleur PLC, le tout dans une vue centralisée.

Tenable OT Security possède les fonctionnalités clés suivantes :

- <sup>l</sup> **Visibilité à 360 degrés** Dans une infrastructure IT/OT, les attaques peuvent facilement se propager. Grâce à une plateforme unique pour gérer et mesurer le cyber-risque sur vos systèmes OT et IT, vous obtenez une visibilité complète sur votre surface d'attaque convergée. Tenable OT Security s'intègre également de manière native aux outils de sécurité IT et opérationnels, tels que votre solution de gestion des informations et des événements de sécurité (SIEM), mais aussi les outils de gestion des journaux, les pare-feux de nouvelle génération et les systèmes de tickets. Tous ces éléments combinés forment un écosystème où tous vos produits de sécurité fonctionnent de façon coordonnée pour assurer la sécurité de votre environnement.
- <sup>l</sup> **Détection et atténuation des menaces** Tenable OT Security utilise un moteur de détection multiple pour détecter les événements et les comportements à haut risque susceptibles d'affecter les opérations OT. Ce type de moteurs permet une détection basée sur les politiques, le comportement et les signatures.
- <sup>l</sup> **Inventaire et détection active des assets** Tirant parti d'une technologie brevetée, Tenable OT Security offre une visibilité sur votre infrastructure, non seulement au niveau du réseau,

mais jusqu'à l'appareil lui-même. Tenable OT Security utilise des protocoles de communication natifs pour interroger les appareils IT et OT dans votre environnement ICS, afin d'identifier toutes les activités et actions se produisant sur votre réseau.

- <sup>l</sup> **Gestion des vulnérabilités basée sur le risque** En s'appuyant sur des capacités complètes et détaillées de suivi des assets IT et OT, Tenable OT Security génère des niveaux de vulnérabilité et de risque via la fonctionnalité Predictive Prioritization (Priorisation prédictive) pour chaque asset de votre réseau ICS. Ces rapports incluent une évaluation des scores de risque, des informations exploitables détaillées, ainsi que des suggestions d'atténuation.
- **Contrôle des configurations** Tenable OT Security fournit un historique granulaire complet des changements de configuration des appareils au fil du temps : segments spécifiques écrits en langage Ladder, tampons de diagnostic, tables d'inventaire, etc. Les administrateurs peuvent ainsi établir un instantané de sauvegarde du « dernier état opérationnel connu » pour accélérer le retour à la normale et garantir la conformité aux réglementations de l'industrie.

**Conseils :** le *guide de l'utilisateur Tenable OT Security* et l'interface utilisateur sont disponibles en [anglais](https://docs.tenable.com/OT-security/Content/Introduction/Introduction.htm), [japonais](https://jp.docs.tenable.com/OT-security/Content/Introduction/Introduction.htm), [allemand](https://de.docs.tenable.com/OT-security/Content/Introduction/Introduction.htm), [français](https://fr.docs.tenable.com/OT-security/Content/Introduction/Introduction.htm) et chinois [simplifié](https://zh-cn.docs.tenable.com/OT-security/Content/Introduction/Introduction.htm). Pour modifier la langue de l'interface utilisateur, voir [Paramètres](EMLocalSettings.htm) locaux.

Pour plus d'informations sur Tenable OT Security, consultez les supports de formation client suivants :

• Introduction à Tenable OT Security [\(Tenable University\)](https://university.tenable.com/learn/course/internal/view/elearning/303/introduction-to-tenableot)

## <span id="page-12-0"></span>**Technologies Tenable OT Security**

La solution complète Tenable OT Security comprend deux technologies de collecte principales :

- **· Détection réseau** La technologie de détection réseau Tenable OT Security est un moteur passif d'inspection approfondie des paquets, spécialement conçu pour répondre aux caractéristiques et aux exigences uniques des systèmes de contrôle industriels. La détection réseau offre une visibilité approfondie et en temps réel de toutes les activités effectuées sur le réseau opérationnel, avec un accent particulier sur les activités d'ingénierie. Cela inclut les chargements et téléchargements de firmwares, les mises à jour apportées au code et les modifications de configuration effectuées sur des protocoles de communication propriétaires spécifiques au fournisseur. La détection réseau signale en temps réel les activités suspectes/non autorisées et produit un journal complet des événements avec un relevé des preuves. La détection réseau génère trois types d'alertes :
	- **· Basées sur des politiques** Pour déclencher des alertes, vous pouvez activer des politiques prédéfinies ou créer des politiques personnalisées qui mettent sur liste d'autorisation et/ou liste de blocage des activités spécifiques potentiellement révélatrices de cybermenaces ou d'erreurs opérationnelles. Des politiques peuvent également déclencher des vérifications par requêtes actives pour des situations prédéfinies.
	- **· Anomalies comportementales** Le système détecte les déviations par rapport à une référence de trafic réseau, établie en fonction de modèles de trafic définis sur une plage de temps spécifiée. Il détecte également les scans suspects pouvant indiquer la présence de malware ou de comportements de reconnaissance.
	- <sup>l</sup> **Politiques de détection de signature** Ces politiques détectent les menaces OT et IT basées sur les signatures, afin d'identifier le trafic réseau indiquant des menaces d'intrusion. La détection est basée sur des règles cataloguées dans le moteur de détection de menaces Suricata.
- <sup>l</sup> **Requête active (Active Querying)** La technologie d'active querying brevetée de Tenable OT Security permet de surveiller les appareils présents sur le réseau, en examinant périodiquement les métadonnées des appareils de contrôle du réseau ICS. Cette technologie améliore la capacité de Tenable OT Security à découvrir et à classer automatiquement tous

les assets ICS. Cela inclut les appareils de niveau inférieur tels que contrôleurs logiques programmables (PLC) et les unités terminales à distance (RTU), même lorsqu'ils ne sont pas actifs sur le réseau. Elle identifie également les changements locaux dans les métadonnées de l'appareil (par exemple, la version du firmware, les détails de configuration et l'état) ainsi que les changements dans chaque code/bloc fonctionnel de la logique de l'appareil. En utilisant des requêtes en lecture seule dans les protocoles de communication natifs du contrôleur, elle est sûre et n'a aucun impact sur les appareils. Les requêtes peuvent être exécutées périodiquement selon un calendrier prédéfini ou à la demande de l'utilisateur.

#### <span id="page-13-0"></span>**Architecture de la solution**

## <span id="page-14-0"></span>**Composants de la plateforme Tenable OT Security**

La solution Tenable OT Security est constituée de ces composants :

- **· Tenable OT Security** Ce composant collecte et analyse le trafic réseau directement à partir du réseau (via un port SPAN ou un TAP réseau) et/ou à l'aide d'un flux de données provenant du capteur Capteur Tenable OT Security (Capteur OT Security). L'appliance Tenable OT Security exécute à la fois les fonctions de détection réseau et de requête active.
- **Capteurs Tenable OT Security** Il s'agit de petits appareils pouvant être déployés sur des segments de réseau dignes d'intérêt ; il est possible d'installer jusqu'à un capteur par commutateur géré. Les capteurs sont disponibles en deux formats : montage en rack compact ou montage sur rail DIN. Les capteurs Tenable OT Security offrent une visibilité totale sur ces segments de réseau : ils capturent l'ensemble du trafic, l'analysent, puis communiquent les informations à l'appliance Tenable OT Security. Vous pouvez configurer les capteurs versions 3.14 et supérieures pour envoyer des requêtes actives aux segments de réseau sur lesquels ils sont déployés.

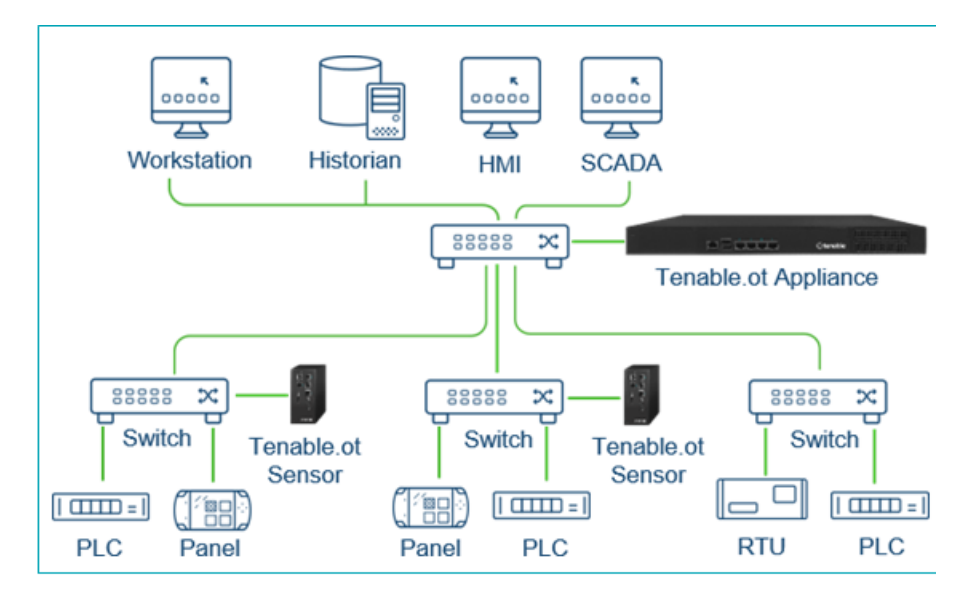

## <span id="page-15-0"></span>**Composants réseau**

Tenable OT Security prend en charge l'interaction avec les composants réseau suivants :

<sup>l</sup> **Utilisateur Tenable OT Security (gestion)** – Vous pouvez créer des comptes utilisateur pour contrôler l'accès à la console de gestion Tenable OT Security. Vous pouvez accéder à la console de gestion sur un navigateur (Google Chrome) via une authentification HTTPS en SSL (Secure Socket Layer).

**Remarque :** l'accès à l'interface utilisateur de Tenable OT Security nécessite la dernière version de Chrome.

- **Serveur Active Directory** Les informations d'authentification de l'utilisateur peuvent éventuellement être attribuées à l'aide d'un serveur LDAP tel qu'Active Directory. Dans ce cas, les privilèges utilisateurs sont gérés dans Active Directory.
- **SIEM** Les journaux d'événements Tenable OT Security peuvent être envoyés à un SIEM à l'aide du protocole Syslog.
- **· Serveur SMTP** Les notifications d'événements Tenable OT Security peuvent être envoyées par e-mail à des groupes spécifiques d'employés via un serveur SMTP.
- **Serveur DNS** Les serveurs DNS peuvent être intégrés à Tenable OT Security pour aider à résoudre les noms d'assets.
- **Applications tierces** Les applications externes peuvent interagir avec Tenable OT Security à l'aide de son API REST, ou accéder aux données à l'aide d'autres intégrations spécifiques<sup>1</sup>.

<sup>1</sup>Par exemple, Tenable OT Security prend en charge l'intégration avec Palo Alto Networks Next Generation Firewall (NGFW) et Aruba ClearPass, permettant ainsi à Tenable OT Security de partager les informations d'inventaire des assets avec ces systèmes. Tenable OT Security peut également s'intégrer à d'autres plateformes Tenable telles que Tenable Vulnerability Management et Tenable Security Center. Les intégrations sont configurées sous **Paramètres locaux** > **Intégrations**. Voir [Intégrations.](#page-394-0)

# <span id="page-15-1"></span>**Éléments système**

#### <span id="page-16-0"></span>**Assets**

Les assets représentent les composants matériels de votre réseau, tels que les contrôleurs, les stations d'ingénierie, les serveurs, etc. Les fonctions automatisées de découverte, de classification et de gestion des assets de Tenable OT Security fournissent un inventaire précis par le biais d'un suivi continu de toutes les modifications apportées aux appareils. Cela simplifie le maintien de la continuité, de la fiabilité et de la sécurité opérationnelles. Cela joue également un rôle clé dans la planification des projets de maintenance, la priorisation des mises à niveau, les déploiements de correctifs, la réponse aux incidents et les efforts d'atténuation.

## Évaluation des risques

Tenable OT Security utilise des algorithmes sophistiqués pour évaluer le degré de risque posé à chaque asset du réseau. Un score de risque (de 0 à 100) est attribué à chaque asset du réseau. Le score de risque est basé sur les facteurs suivants :

**· Événements** – Événements qui se sont produits sur le réseau et qui ont affecté l'appareil (pondérés en fonction de la sévérité de l'événement et de la date à laquelle l'événement s'est produit).

**Remarque :** les événements sont pondérés en fonction de leur actualité, de sorte que les événements les plus récents ont un impact plus important sur le score de risque que les événements plus anciens.

- **· Vulnérabilités** Désigne les CVE qui affectent les assets de votre réseau, ainsi que d'autres menaces identifiées sur le réseau (par exemple, systèmes d'exploitation obsolètes, utilisation de protocoles vulnérables, ports ouverts vulnérables, etc.). Tenable OT Security les détecte comme des correspondances de plug-in sur vos assets.
- <sup>l</sup> **Criticité de l'asset** Mesure de l'importance de l'appareil pour le bon fonctionnement du système.

**Remarque :** le score de risque des contrôleurs PLC connectés à un fond de panier est affecté par le score de risque des autres modules qui partagent ce fond de panier.

## <span id="page-17-0"></span>**Politiques et événements**

Les politiques définissent des types spécifiques d'événements suspects, non autorisés, anormaux ou autrement remarquables qui se produisent dans le réseau. Lorsqu'un événement se produit et répond à toutes les conditions de la définition d'une politique, Tenable OT Security génère un événement. Tenable OT Security consigne l'événement et envoie des notifications conformément aux Actions de politique configurées pour la politique.

Il existe deux types d'événements liés aux politiques :

- <sup>l</sup> **Détection basée sur des politiques** Déclenche des événements lorsque les conditions précises de la politique, telles que définies par une série de descripteurs d'événements, sont réunies.
- **· Détection d'anomalies** Déclenche des événements lorsqu'une activité anormale ou suspecte est identifiée sur le réseau.

Le système comporte un ensemble de politiques prédéfinies (prêtes à l'emploi). De plus, le système offre la possibilité de modifier les politiques prédéfinies ou d'établir de nouvelles politiques personnalisées.

#### <span id="page-18-0"></span>**Détection basée sur des politiques**

Pour la détection basée sur des politiques, vous devez configurer les conditions spécifiques pour les événements du système qui déclencheront des notifications d'événement. Les événements basés sur des politiques ne sont déclenchés que lorsque les conditions précises de la politique sont réunies. Cela garantit l'absence de faux positifs, car le système signale les événements réels qui se produisent dans le réseau ICS, tout en fournissant des informations détaillées significatives sur « qui », « quoi », « quand », « où » et « comment ». Les politiques peuvent être basées sur divers types d'événements et de descripteurs.

Voici quelques exemples de configurations de politique possibles :

- <sup>l</sup> **Activité anormale ou non autorisée du plan de contrôle ICS (ingénierie)**  Une interface homme-machine (IHM) ne doit pas interroger la version du firmware d'un contrôleur (peut indiquer une reconnaissance). De même, un contrôleur ne doit pas être programmé pendant les heures de fonctionnement (peut indiquer une activité non autorisée et potentiellement malveillante).
- <sup>l</sup> **Modification du code du contrôleur**  Une modification de la logique du contrôleur a été identifiée (Déviation par rapport à l'instantané).
- <sup>l</sup> **Communications réseau anormales ou non autorisées**  Un protocole de communication non autorisé a été utilisé entre deux assets du réseau, ou une communication a eu lieu entre deux assets qui n'ont jamais communiqué auparavant.
- <sup>l</sup> **Modifications anormales ou non autorisées de l'inventaire des assets**  Un nouvel asset a été découvert, ou un asset a cessé de communiquer sur le réseau.
- <sup>l</sup> **Modifications anormales ou non autorisées des propriétés de l'asset**  Le firmware ou l'état de l'asset a changé.
- <sup>l</sup> **Écritures de points de consigne anormales** Des événements sont générés lorsque des modifications sont apportées à des paramètres spécifiques. Vous pouvez définir les plages autorisées pour un paramètre et générer des événements en cas de déviation par rapport à cette plage.

## <span id="page-19-0"></span>**Détection des anomalies**

Les politiques de détection des anomalies identifient les comportements suspects dans le réseau grâce aux fonctions intégrées au système qui détectent les écarts par rapport à une activité dite « normale ». Les politiques de détection d'anomalies suivantes sont disponibles :

- <sup>l</sup> **Déviations par rapport au trafic réseau de référence** L'utilisateur définit un trafic réseau « normal » de référence, basé sur la carte du trafic pendant une plage temporelle donnée. Tout écart génère alors une alerte. La référence peut être mise à jour à tout moment.
- **Pic de trafic réseau** Une augmentation spectaculaire du volume du trafic réseau ou du nombre de communications est détectée.
- <sup>l</sup> **Activité potentielle de reconnaissance du réseau/cyber-attaque** Des événements sont générés pour les activités au sein du réseau indiquant une reconnaissance ou une cyberattaque, telles que les conflits IP, les scans de port TCP et les scans ARP.

## <span id="page-20-0"></span>**Catégories de politiques**

Les politiques sont organisées selon les catégories suivantes :

- <sup>l</sup> **Politiques d'événements de configuration** Ces politiques concernent des activités se déroulant sur le réseau. Il existe deux sous-catégories de politiques d'événements de configuration :
	- **· Validation du contrôleur** Ces politiques concernent les changements ayant lieu au sein des contrôleurs du réseau. Cela peut impliquer des modifications de l'état d'un contrôleur, ainsi que des modifications du firmware, des propriétés des assets ou des blocs de code. Les politiques peuvent être limitées à des planifications spécifiques (par exemple, la mise à niveau du firmware pendant une journée de travail) et/ou à un ou plusieurs contrôleurs spécifiques.
	- **· Activités du contrôleur** Ces politiques concernent des commandes d'ingénierie spécifiques qui ont un impact sur l'état et la configuration des contrôleurs. Il est possible de définir des activités spécifiques qui génèrent systématiquement des événements ou de désigner un ensemble de critères pour la génération d'événements. Par exemple, si certaines activités sont effectuées à certains moments et/ou sur certains contrôleurs. La création d'une liste de blocage (ou liste rouge) et d'une liste d'autorisations (liste verte) pour les assets, les activités et les calendriers est prise en charge.
- <sup>l</sup> **Politiques d'événements réseau** Ces politiques concernent les assets du réseau et les flux de communication entre les assets. Cela inclut les assets qui ont été ajoutés ou supprimés du réseau. Cela inclut également les modèles de trafic jugés anormaux pour le réseau, ou signalés comme particulièrement préoccupants. Par exemple, si une station d'ingénierie communique avec un contrôleur à l'aide d'un protocole non pré-configuré (par exemple, des protocoles utilisés par des contrôleurs fabriqués par un fournisseur spécifique), un événement est déclenché. Ces politiques peuvent être limitées à des horaires et/ou à des assets spécifiques. Les protocoles spécifiques aux fournisseurs sont organisés par fournisseur pour plus de commodité, tandis que n'importe quel protocole peut être utilisé dans une définition de politique.

**• Politiques d'événement SCADA** - Ces politiques détectent les changements dans les valeurs de point de consigne qui peuvent nuire au processus industriel. Ces changements peuvent résulter d'une cyber-attaque ou d'une erreur humaine.

O

<sup>l</sup> **Politiques de détection des menaces réseau** – Ces politiques utilisent la détection des menaces OT et IT basée sur les signatures pour identifier le trafic réseau qui indique des menaces d'intrusion. La détection est basée sur des règles cataloguées dans le moteur de détection de menaces Suricata.

#### <span id="page-22-0"></span>**Groupes**

Les groupes sont un aspect essentiel de la définition des politiques dans Tenable OT Security. Lors de la configuration d'une politique, chacun des paramètres s'applique à un groupe et non à des entités individuelles. Cela simplifie considérablement le processus de configuration de la politique.

 $\circledcirc$ 

# <span id="page-23-0"></span>**Événements**

Lorsqu'un événement qui répond à toutes les conditions d'une politique se produit, un événement est généré dans le système. Tous les événements sont affichés sur l'écran Événements et sont également accessibles via les écrans Inventaire et Politique pertinents. Chaque événement est associé à un niveau de sévérité indiquant son degré de risque. Des notifications peuvent être automatiquement envoyées aux destinataires des e-mails et aux SIEM, comme spécifié dans les Actions de politique de la politique qui a généré l'événement.

Un événement peut être marqué comme résolu par un utilisateur autorisé et un commentaire peut être ajouté.

## <span id="page-23-1"></span>**Gestion des licences Tenable OT Security**

Cette rubrique décompose le processus de gestion des licences pour Tenable OT Security en tant que produit autonome. Elle explique également comment les assets sont comptabilisés, répertorie les composants supplémentaires que vous pouvez acheter, explique comment les licences sont récupérées et décrit ce qui se passe en cas de dépassement ou d'expiration de licence. Pour apprendre à utiliser Tenable OT Security, voir le Guide de l'utilisateur Tenable [OT Security](https://docs.tenable.com/OT-security.htm).

## Gestion des licences Tenable OT Security

Tenable OT Security est disponible sur abonnement ou en version perpétuelle/de maintenance.

Pour utiliser Tenable OT Security, vous achetez des licences en fonction de vos besoins organisationnels et des spécificités de votre environnement. Tenable OT Security attribue ensuite ces licences à vos *assets*, c'est-à-dire tous les appareils détectés avec des adresses IP. Une licence est affectée à chaque adresse IP.

Lorsque votre environnement s'agrandit, le nombre de vos assets augmente lui aussi ; vous allez donc acheter davantage de licences pour tenir compte de cette évolution. Les licences Tenable sont soumises à des tarifs dégressifs. Autrement dit, plus vous en achetez, plus le prix unitaire est bas. Pour connaître les prix, contactez votre représentant Tenable.

#### Comment les assets sont comptabilisés

Dans Tenable OT Security, le nombre de licences est basé sur le nombre d'adresses IP uniques dans votre environnement. Les assets sont sous licence à partir du moment où ils sont détectés.

## Composants Tenable OT Security

Vous pouvez personnaliser Tenable OT Security selon votre cas d'utilisation en ajoutant des composants. Certains composants sont des modules complémentaires que vous achetez.

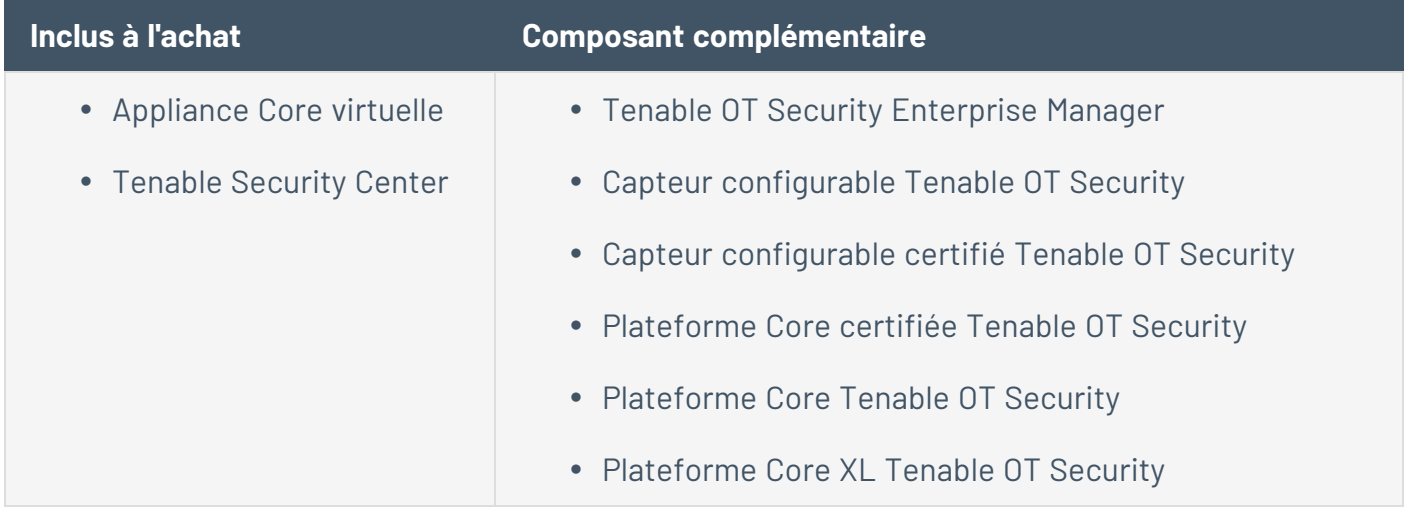

#### Récupération de licences

Lorsque vous achetez des licences, le nombre total de vos licences reste le même pendant toute la durée de votre contrat, sauf si vous achetez des licences supplémentaires. Cependant, Tenable OT Security récupère des licences en temps réel à mesure que le nombre de vos assets change.

Tenable OT Security récupère les licences des assets suivants :

- Assets masqués
- Assets hors ligne depuis plus de 30 jours
- Assets supprimés ou masqués dans l'interface utilisateur

#### Dépassement de la limite de licences

Dans Tenable OT Security, vous ne pouvez utiliser que le nombre de licences qui vous a été attribué, à moins que vous n'achetiez d'autres licences.

Lorsque vous dépassez la limite de licences :

- Les non-administrateurs ne peuvent plus accéder à Tenable OT Security.
- Un message indiquant le dépassement de licences apparaît dans l'interface utilisateur.
- Vous ne pouvez plus restaurer d'assets à partir des paramètres de Tenable OT Security.
- Vous ne pouvez plus mettre à jour les plug-ins de vulnérabilité ni les signatures IDS (mises à jour de flux).

**Remarque** : lorsque vous dépassez votre limite de licences, Tenable OT Security peut toujours détecter et ajouter de nouveaux assets.

**Conseil** : pour mettre à jour ou réinitialiser votre licence, voir Workflow de licence [OT Security](https://docs.tenable.com/OT-security/Content/Installation/OTSecurityLicense.htm).

#### Licences expirées

Les licences Tenable OT Security que vous achetez sont valables pendant toute la durée de votre contrat. Trente jours avant l'expiration de votre licence, un avertissement apparaît dans l'interface utilisateur. Pendant cette période de renouvellement, échangez avec votre représentant Tenable pour ajouter ou supprimer des produits ou bien pour modifier le nombre de vos licences.

Une fois votre licence expirée, Tenable OT Security est désactivé et vous ne pouvez plus l'utiliser.

## <span id="page-25-0"></span>**Composants matériels Tenable OT Security**

# <span id="page-26-0"></span>**Appliance Tenable OT Security**

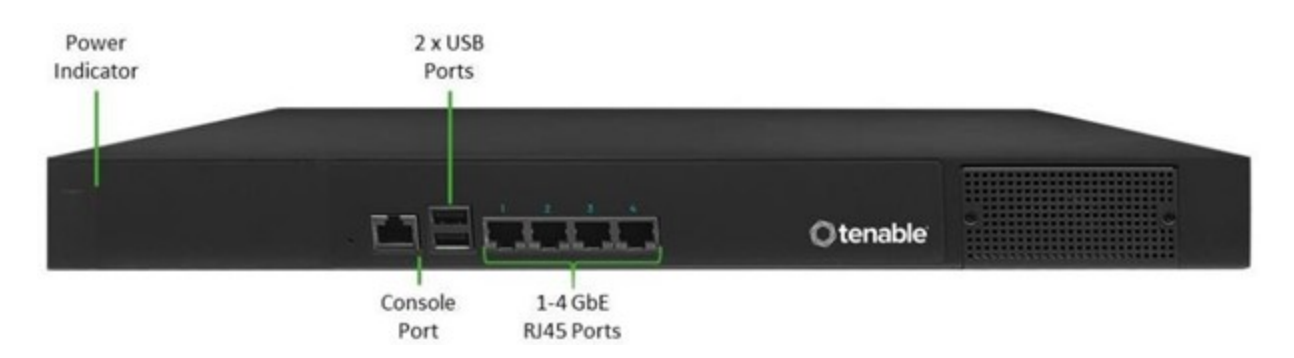

 $\circledcirc$ 

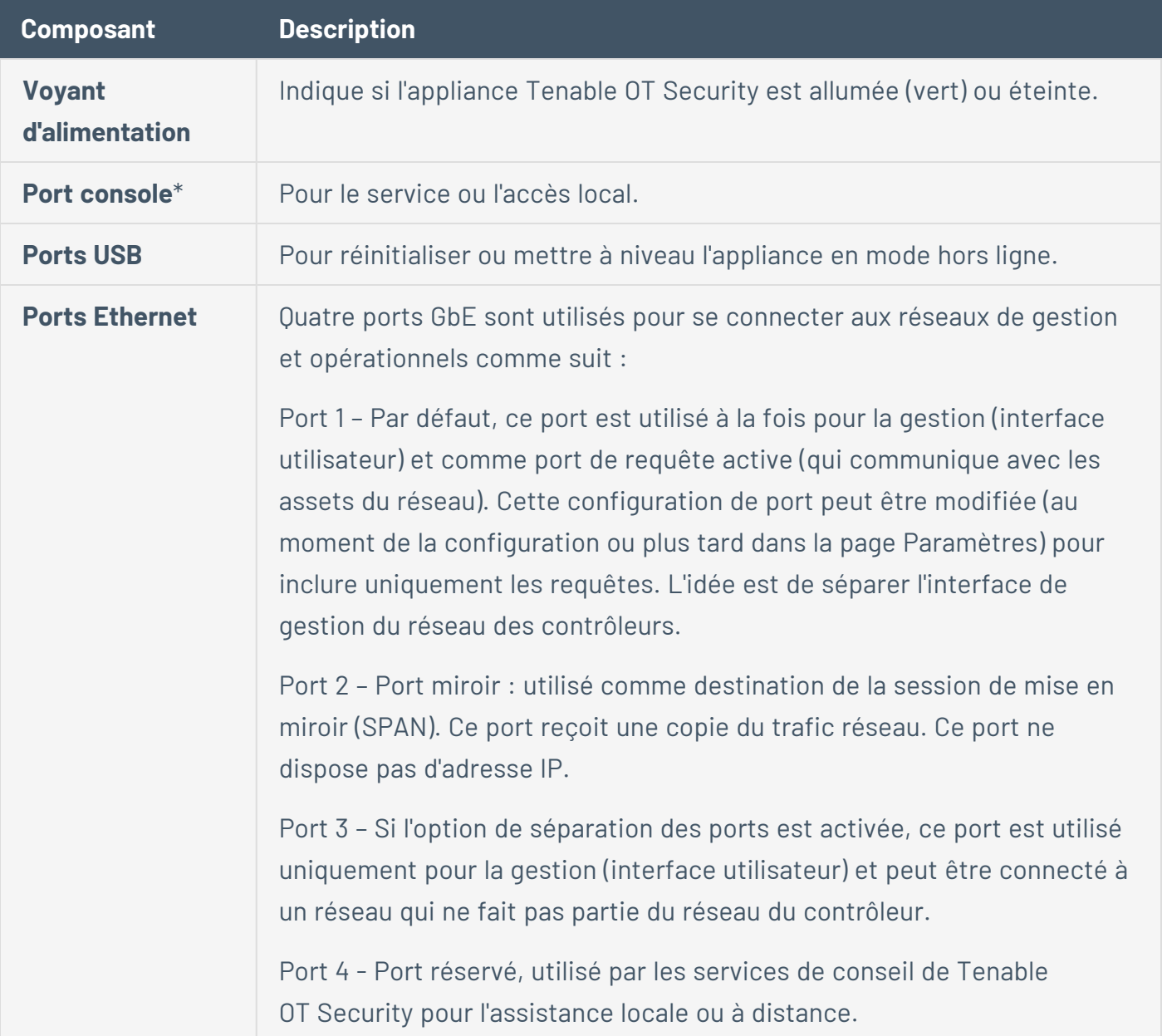

\*Vitesse en bauds de 115 200 bits/s avec une configuration 8N1.

#### Panneau arrière

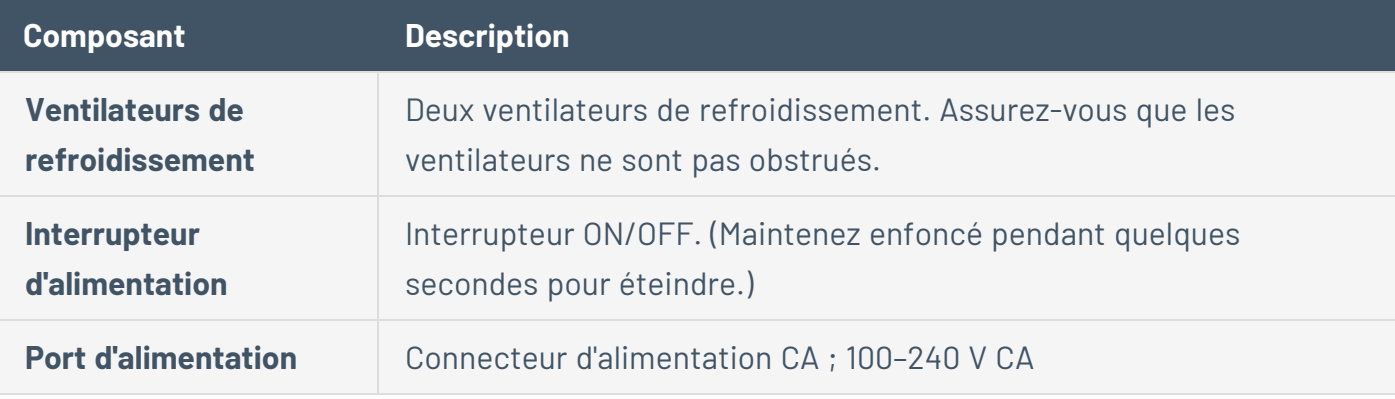

 $\circledcirc$  -

## Contenu du pack

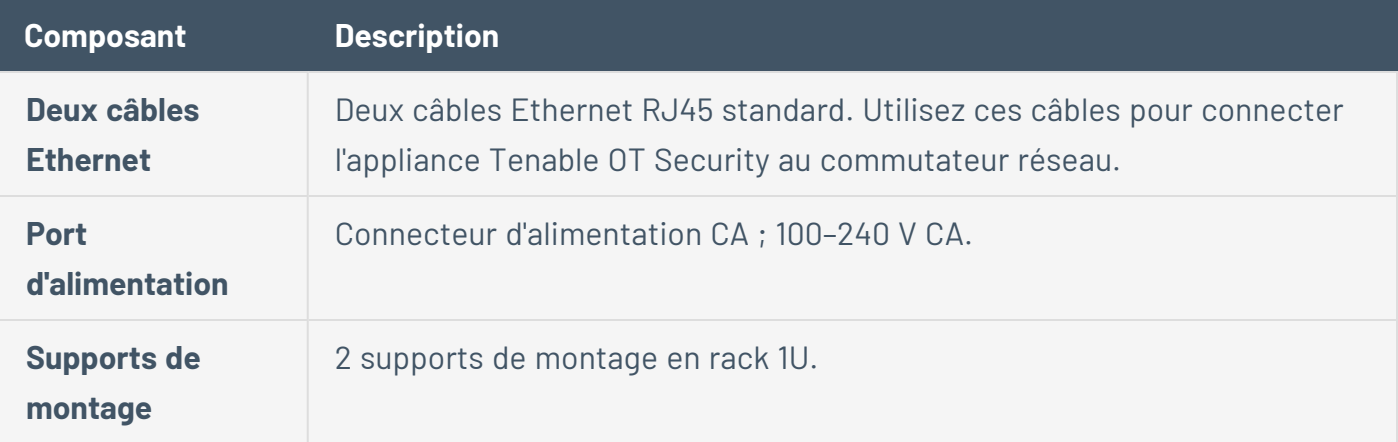

# <span id="page-28-0"></span>**Capteur Tenable OT Security**

#### Capteur pour montage en rack

**Remarque :** le capteur pour montage en rack n'est plus disponible. Au lieu de cela, Tenable propose désormais un kit d'adaptateur qui vous permet de fixer le modèle de capteur configurable à un montage en rack.

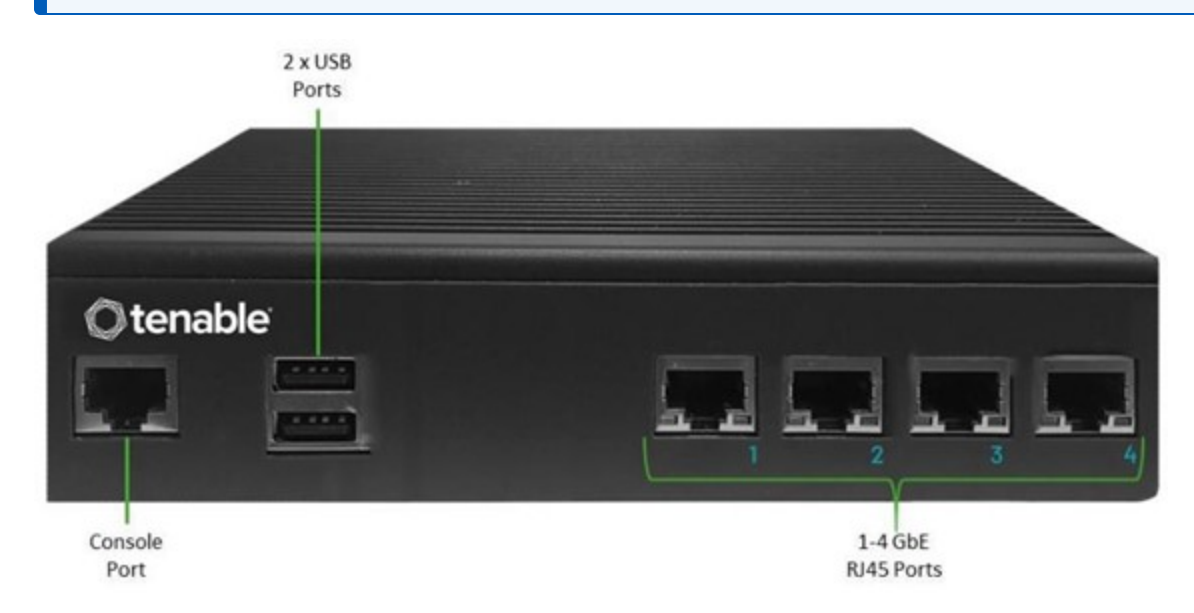

#### Panneau avant

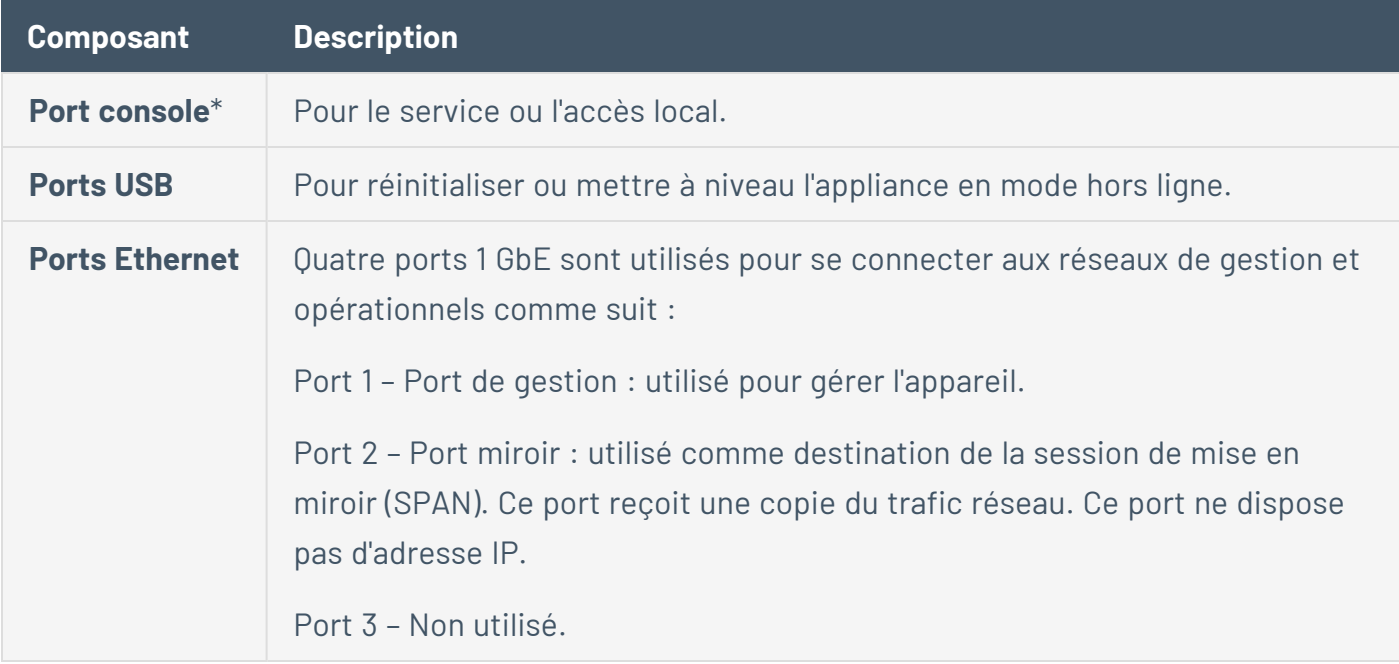

# $\mathbb{O}$ Port 4 – Non utilisé.

\*Vitesse en bauds de 115 200 bits/s avec une configuration 8N1.

#### Panneau arrière

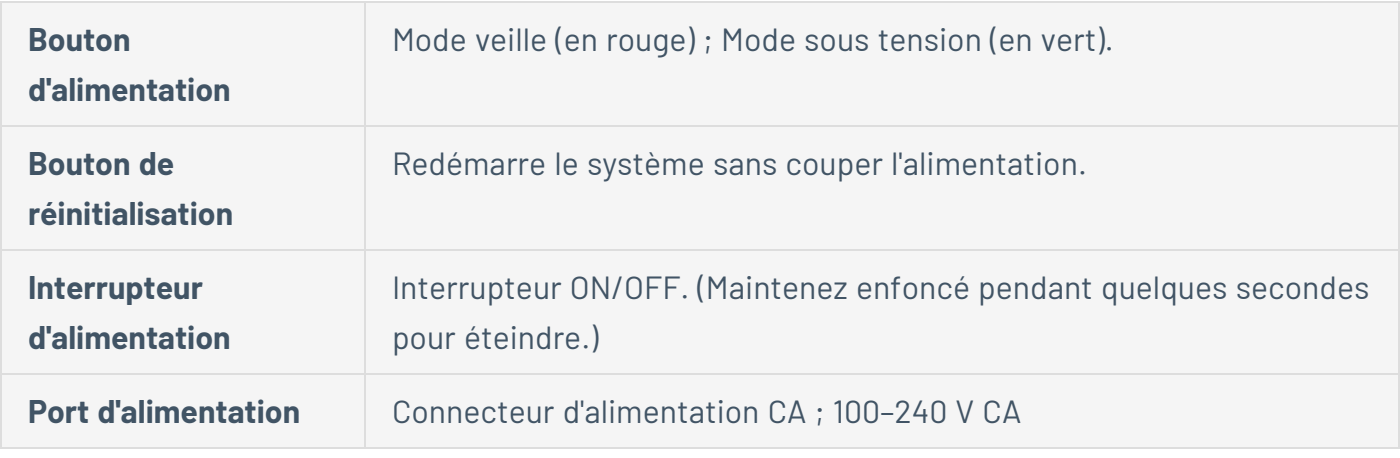

#### Contenu du pack

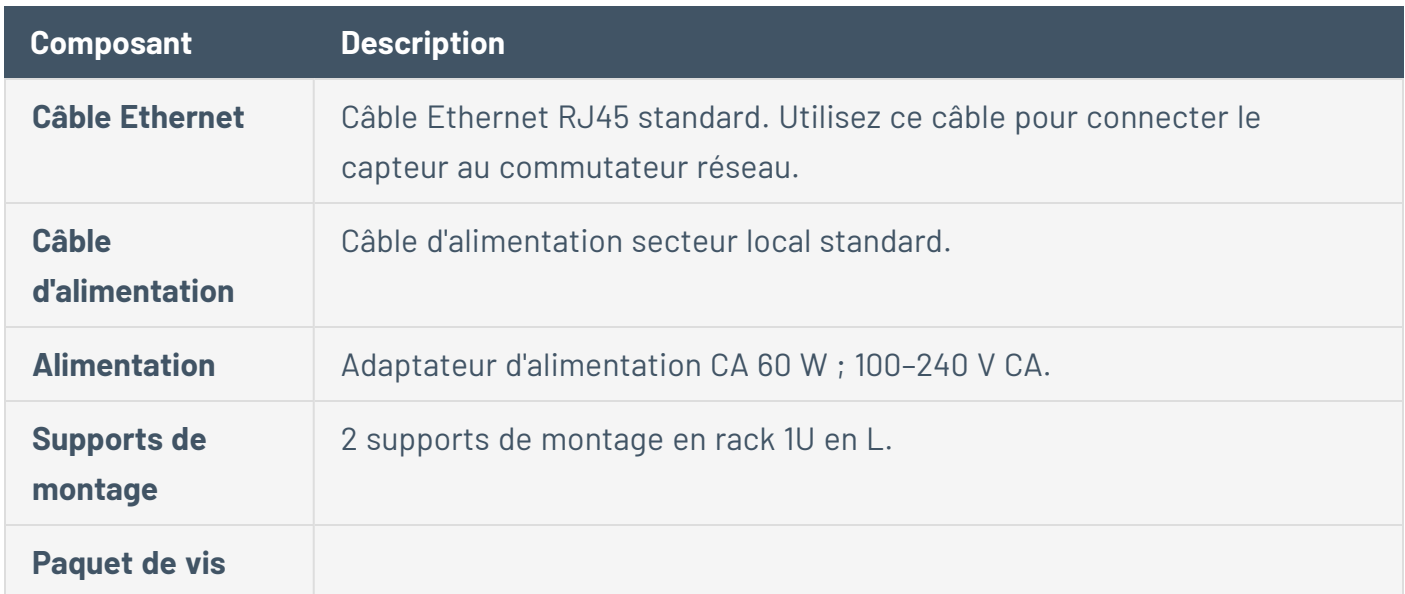

# Capteur configurable

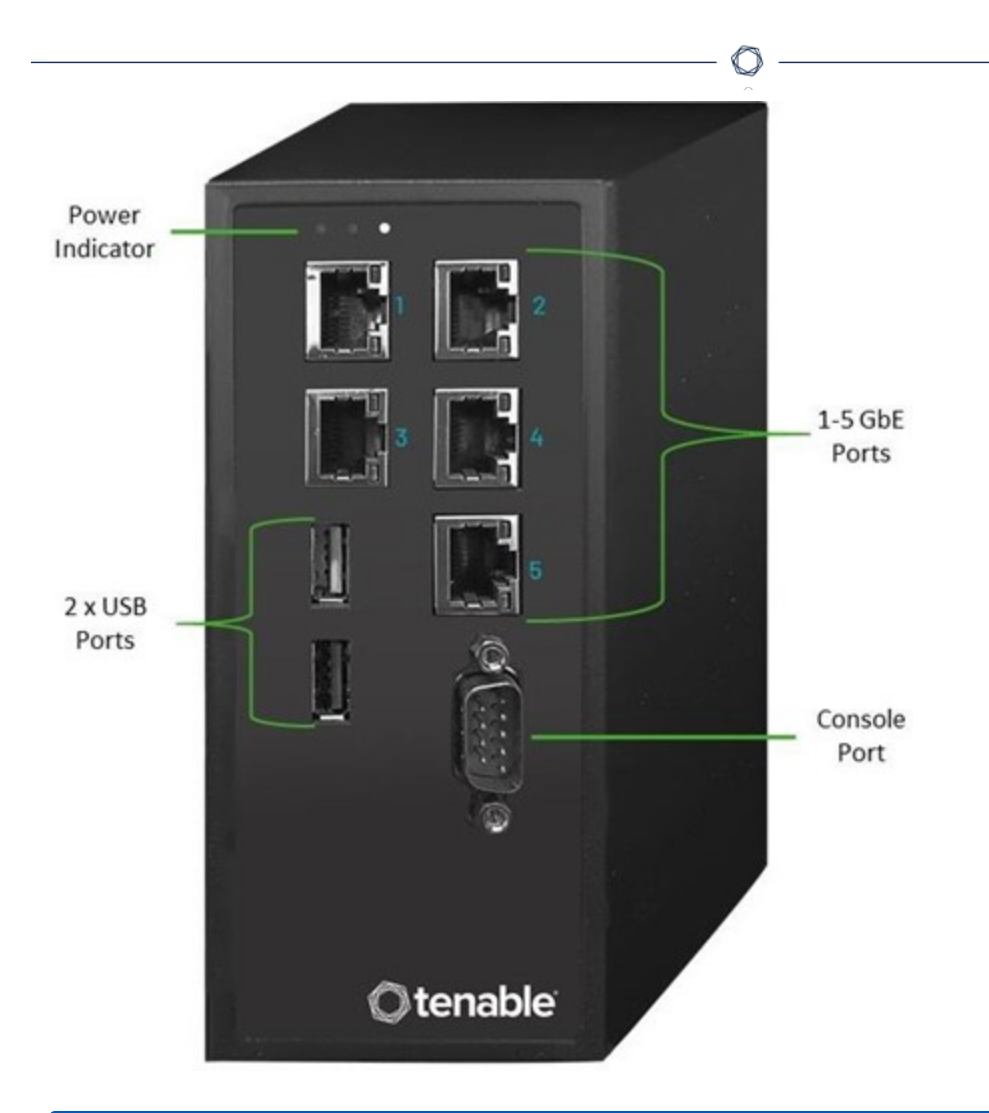

**Remarque :** ce modèle peut être monté soit sur un rail DIN, soit sur un rack de montage (à l'aide du kit d'adaptateur). Par le passé, ce modèle était appelé Capteur pour rail DIN.

#### Panneau avant

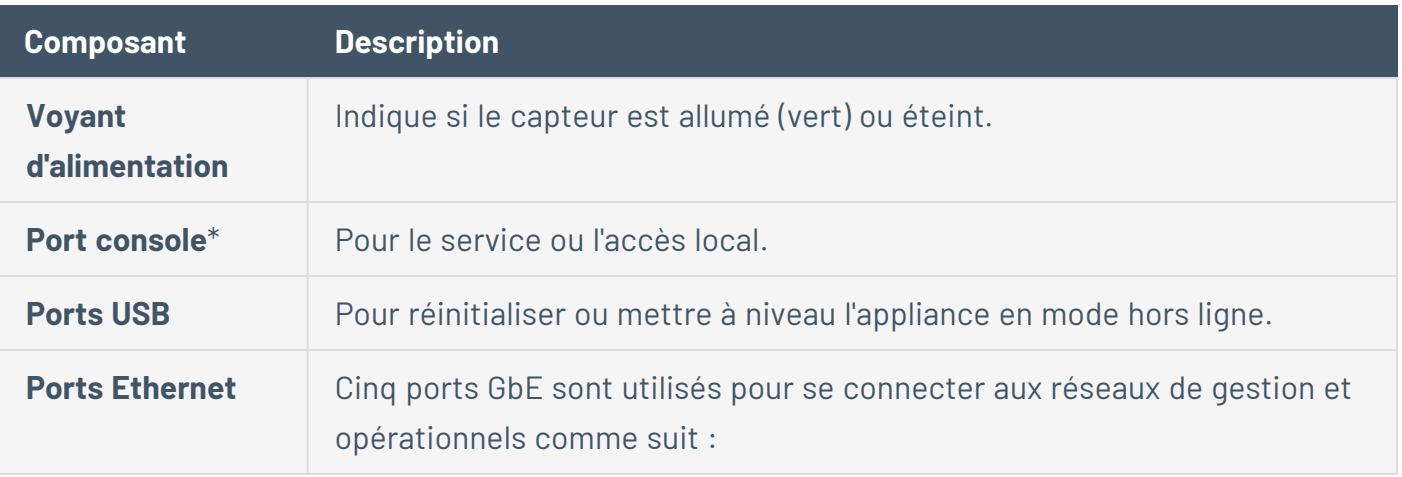

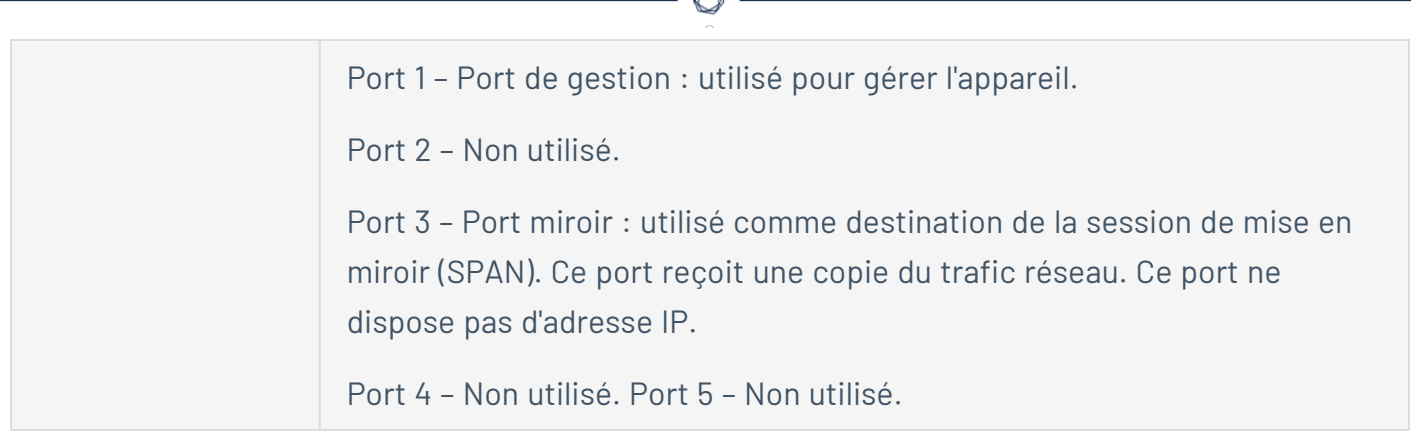

A

\*Vitesse en bauds de 115 200 bits/s avec une configuration 8N1.

#### Contenu du pack

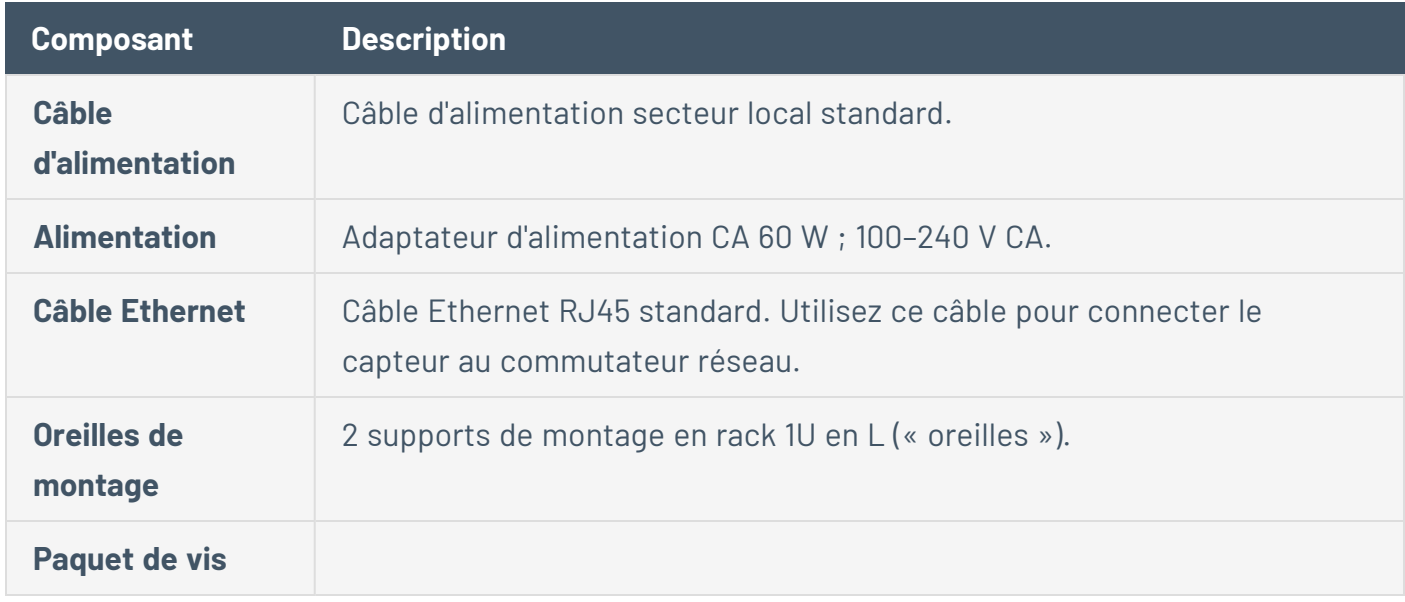

#### Configuration des ports pour les requêtes actives

Vous pouvez configurer les ports de capteur pour la requête active dans Tenable Core.

Pour modifier vos ports de capteur :

1. Dans Tenable Core, dans la barre de navigation de gauche, sélectionnez **OT Security Sensor** (Capteur OT Security).

La page **OT Security Sensor** (Capteur OT Security) apparaît.

2. Dans la zone **Active Sensor Interfaces** (Interfaces de capteur actives), sélectionnez un ou plusieurs ports selon vos besoins. Par défaut, le port 1 est sélectionné.

**Remarque** : vous pouvez appuyer sur la touche **Ctrl** et cliquer pour sélectionner plusieurs ports, car il est possible d'utiliser plusieurs interfaces pour les requêtes actives. C'est le cas, par exemple, lorsqu'un capteur se connecte à plusieurs commutateurs ou réseaux non routables dans la même zone.

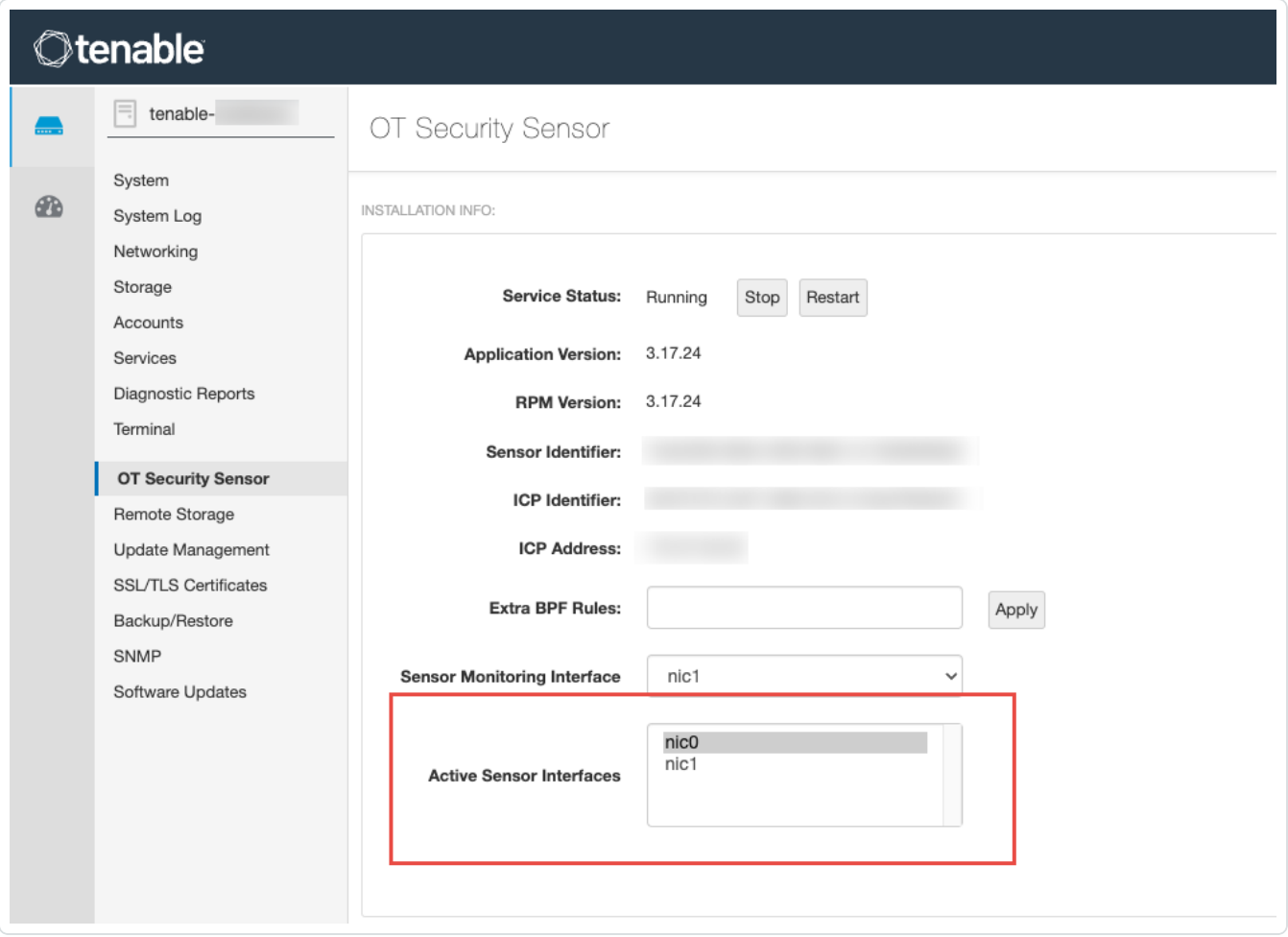

#### <span id="page-32-0"></span>**Considérations relatives au pare-feu**

Lors de la configuration de votre système Tenable OT Security, il est important de déterminer quels ports doivent rester ouverts pour que le système Tenable puisse fonctionner correctement. Les tableaux suivants indiquent quels ports doivent être laissés ouverts pour utiliser la plateforme

Tenable OT Security Core et les capteurs Tenable OT Security. D'autres tableaux indiquent également les ports requis pour exécuter des requêtes actives, ainsi que pour l'intégration avec Tenable Vulnerability Management et Tenable Security Center.

 $\circledcirc$ 

# <span id="page-34-0"></span>**Plateforme Tenable OT Security Core**

Les ports suivants doivent rester ouverts pour assurer la communication avec la plateforme Tenable OT Security Core.

 $\circledcirc$ 

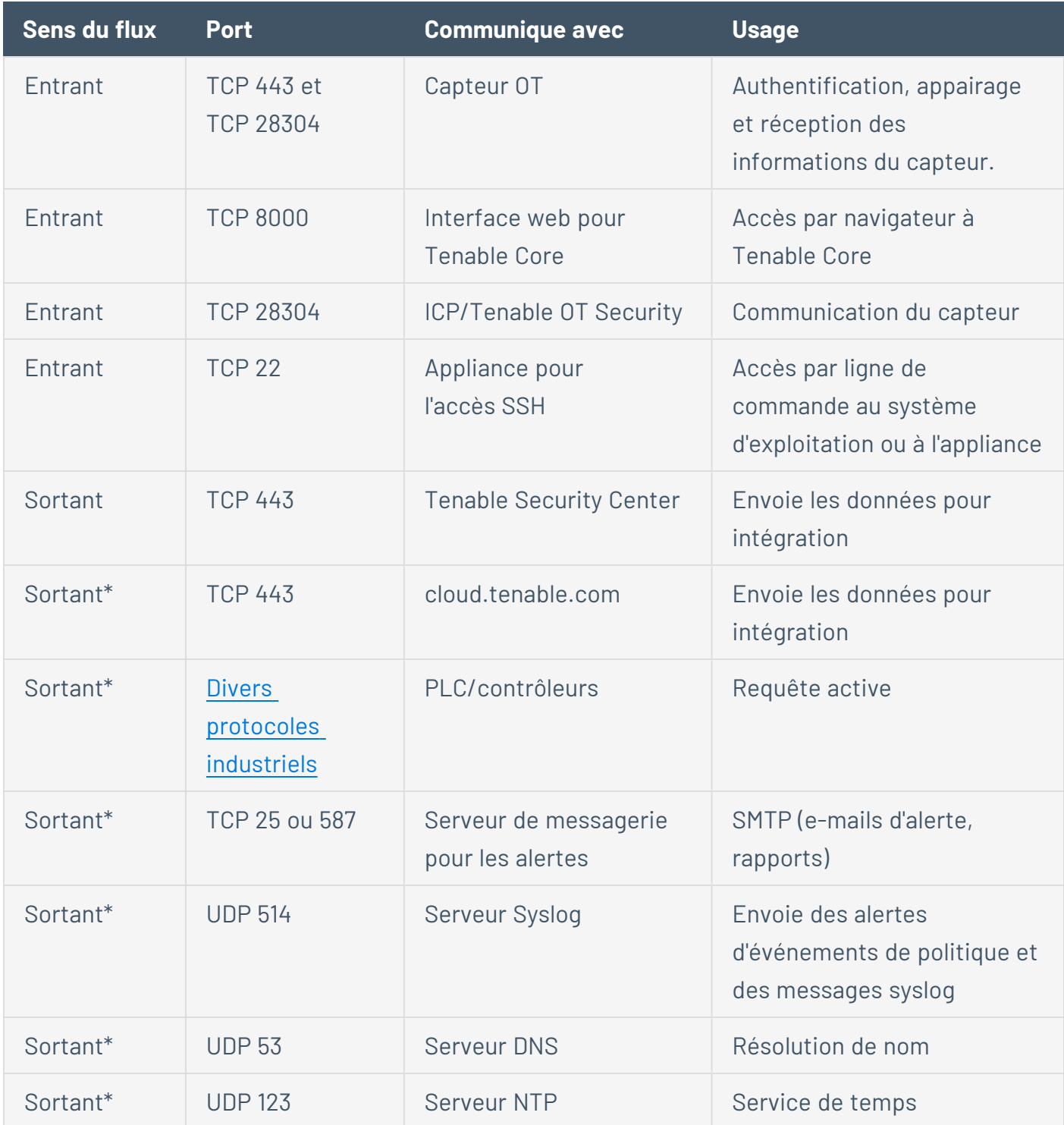

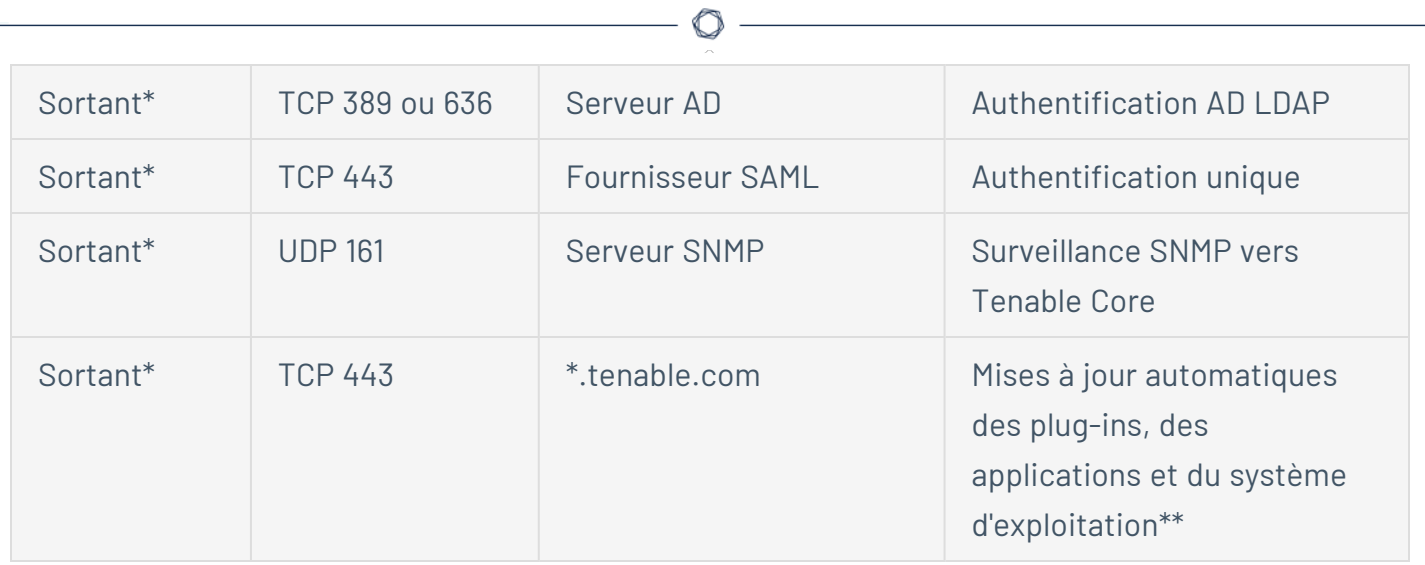

\*Services optionnels

\*\*Procédure hors ligne disponible
## **Capteurs Tenable OT Security**

Les ports suivants doivent rester ouverts pour la communication avec les capteurs Tenable OT Security.

 $\circledcirc$ 

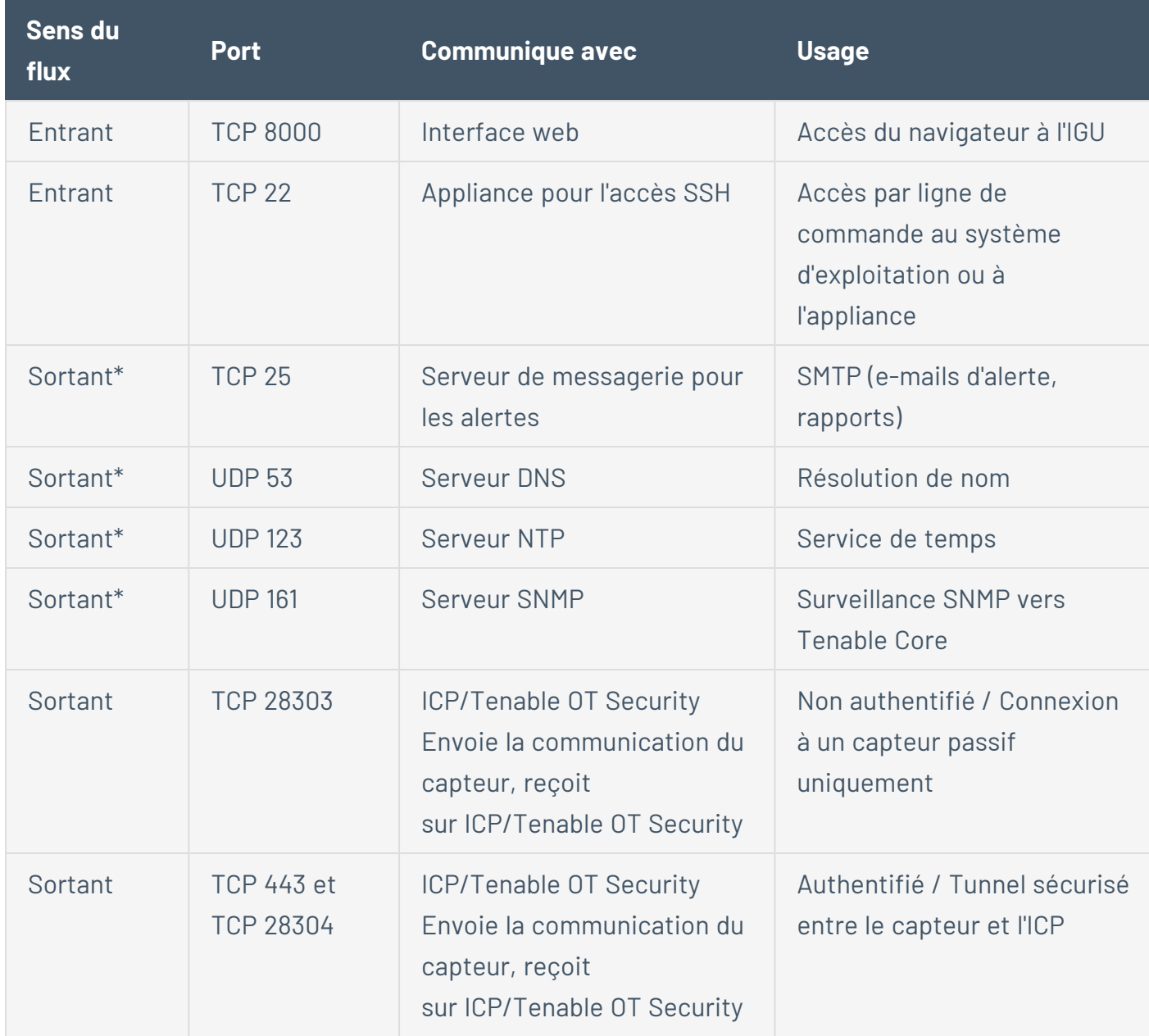

\*Services optionnels

### **Requête active**

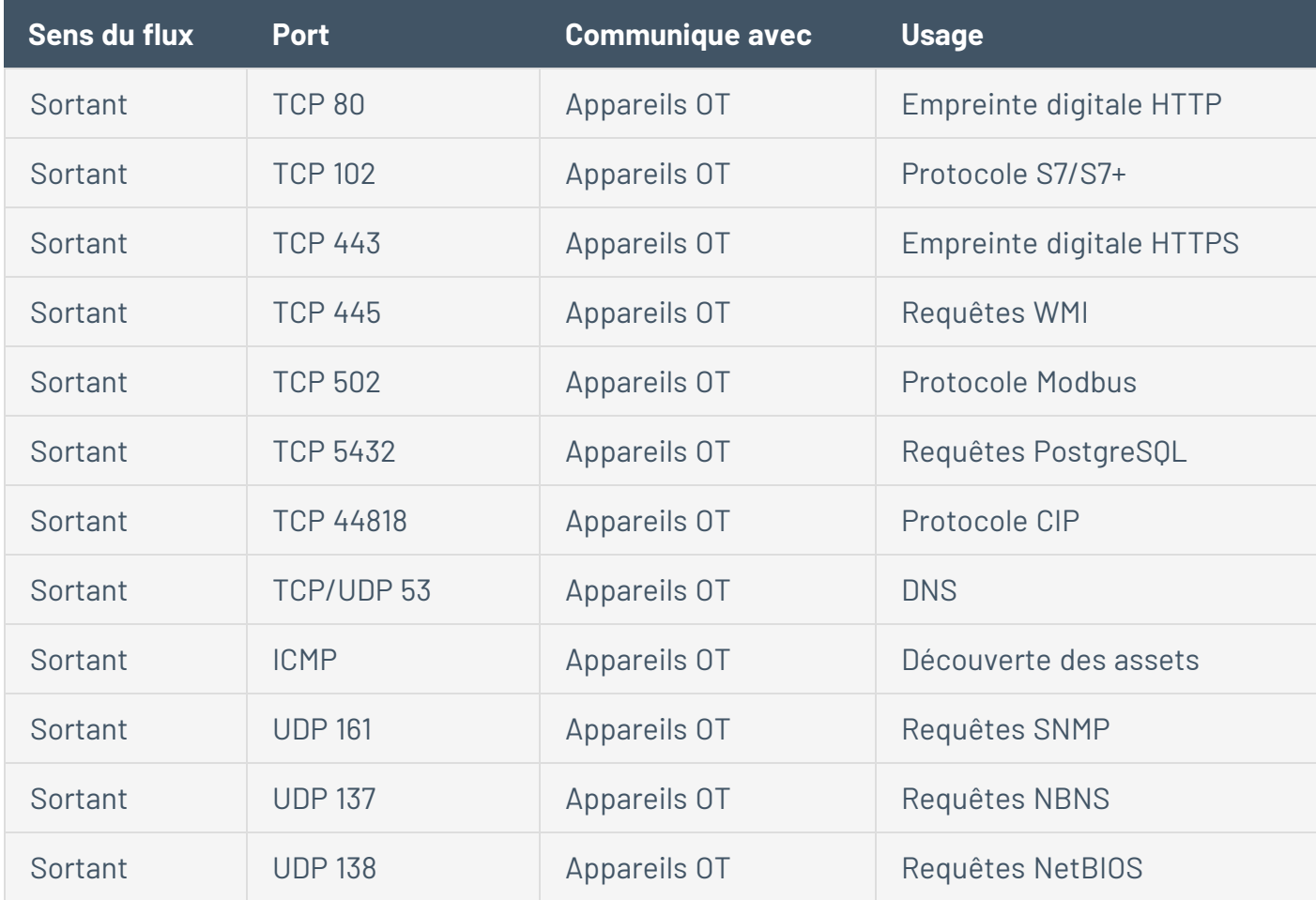

Les ports suivants doivent rester ouverts afin d'utiliser la fonction de requête active.

 $\mathbb{O}$ 

**Remarque** : les ports utilisés par les appareils varient selon le fournisseur et la ligne de produits. Pour obtenir une liste des ports et protocoles pertinents nécessaires pour garantir le succès des requêtes actives, voir Requête [d'identification](#page-39-0) et de détails.

## **Intégrations Tenable OT Security**

Les ports suivants doivent rester ouverts pour communiquer avec les intégrations Tenable Vulnerability Management et Tenable Security Center.

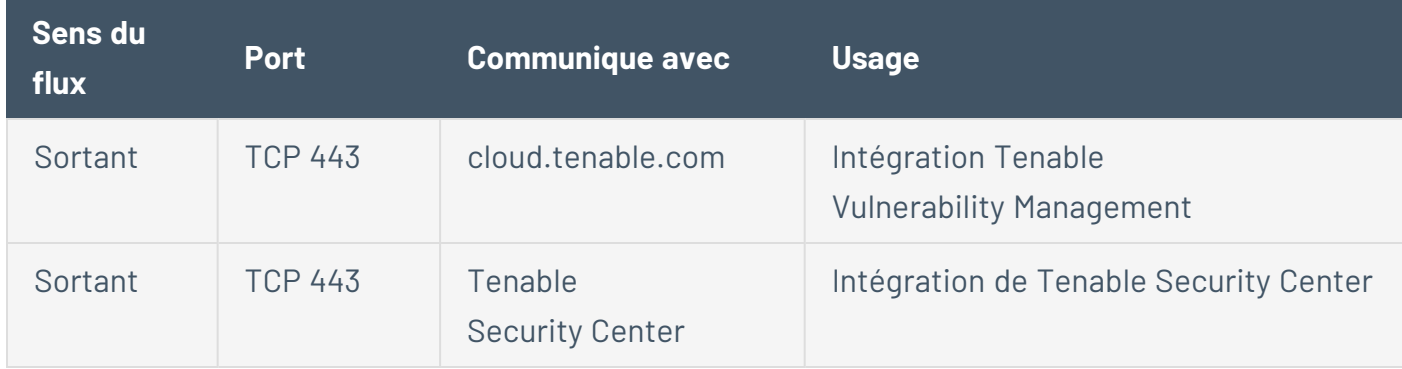

 $\circledcirc$ 

# <span id="page-39-0"></span>**Requête d'identification et de détails**

Vous pouvez utiliser les ports suivants pour les requêtes d'identification et de détails :

**Remarque :** vous devrez peut-être ouvrir les ports pour Tenable OT Security ou ses capteurs sur le parefeu afin d'atteindre le port pertinent pour vos assets.

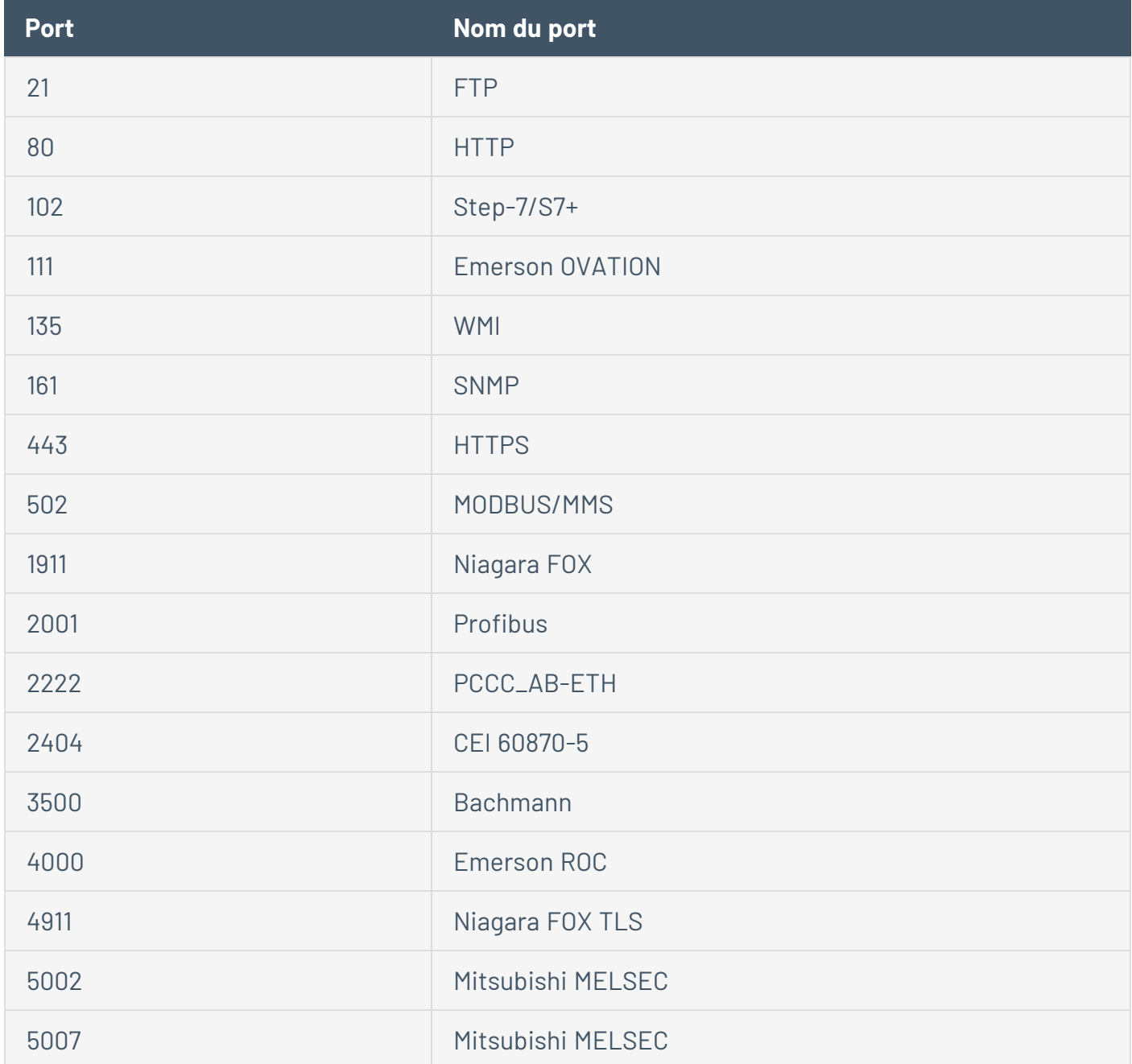

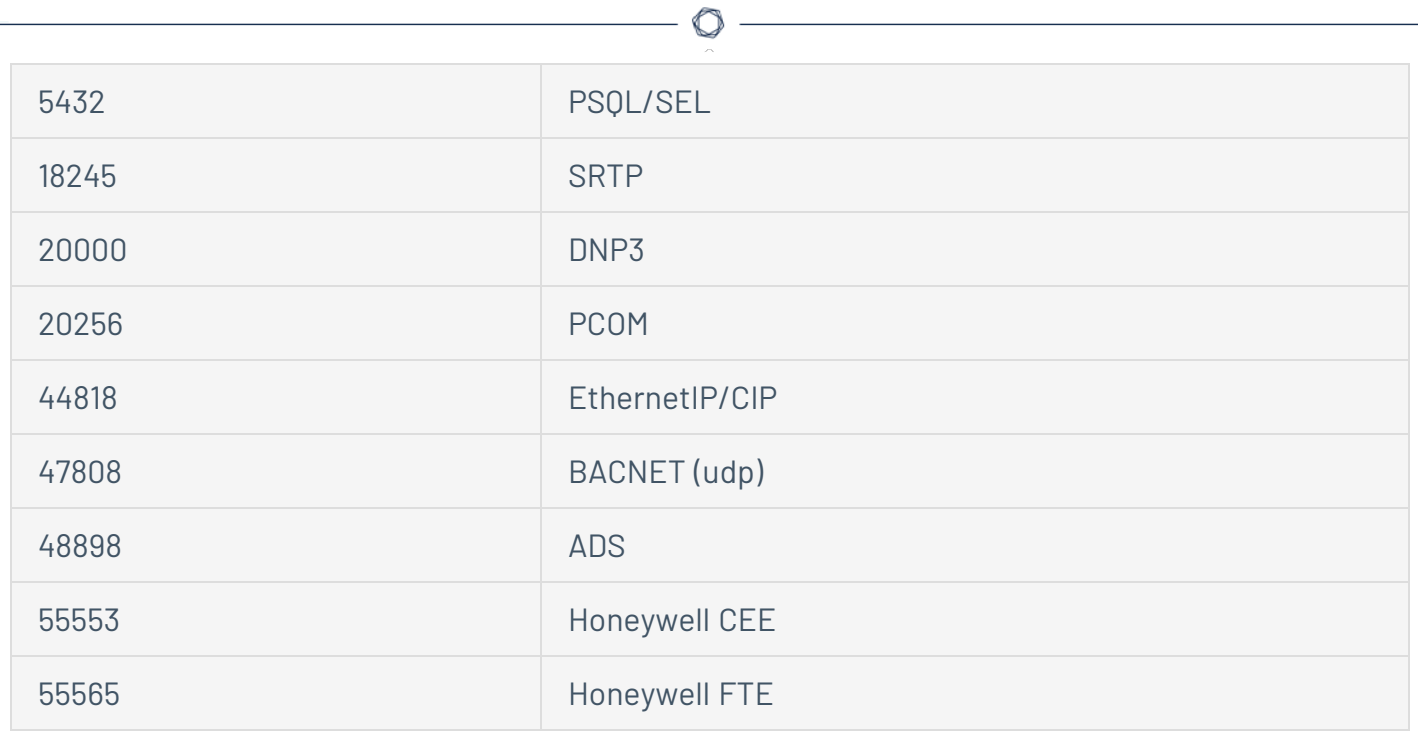

# **Installer l'appliance Tenable OT Security**

# **Étape 1 – Configurer l'appliance Tenable OT Security**

Vous pouvez monter l'appliance Tenable OT Security sur un rack, ou simplement la placer sur une surface plane, comme un bureau.

### Montage en rack

Pour monter l'appliance Tenable OT Security sur un rack standard de 19 pouces :

1. Insérez l'unité serveur dans un emplacement 1U disponible du rack.

#### **Remarque :**

- Assurez-vous que le rack est électriquement relié à la terre.
- <sup>l</sup> Assurez-vous que l'entrée d'air du ventilateur de refroidissement (situé sur le panneau arrière) et les orifices de ventilation (sur le panneau supérieur) ne sont pas obstrués.
- 2. Installez l'unité en fixant les supports de montage en rack (fournis) au cadre du rack, à l'aide des vis adéquates (non fournies).
- 3. Branchez le câble d'alimentation CA fourni sur le port d'alimentation du panneau arrière, puis branchez le câble sur l'alimentation CA (secteur).

#### Surface plane

Pour installer l'appliance Tenable OT Security sur une surface plane :

1. Placez l'appliance sur une surface sèche et plane (un bureau, par exemple).

#### **Remarque :**

- Assurez-vous que le plan de travail est plat et sec.
- <sup>l</sup> Vérifiez que l'entrée d'air du ventilateur de refroidissement (situé sur le panneau arrière) et que les orifices de ventilation (sur le panneau supérieur) ne sont pas obstrués.
- Si vous placez une unité dans la pile d'autres appliances électriques, assurez-vous qu'il y a suffisamment d'espace derrière le ventilateur de refroidissement (situé sur le panneau arrière) pour permettre une ventilation et un refroidissement appropriés.

2. Branchez le câble d'alimentation CA fourni sur le port d'alimentation du panneau arrière, puis branchez le câble sur l'alimentation CA (secteur).

 $\circledcirc$ 

## **Étape 2 – Connecter Tenable OT Security au réseau**

Tenable OT Security fonctionne à la fois pour les fonctions Requête active et Surveillance réseau.

- **· Surveillance réseau** : connectez l'unité à un port de mise en miroir sur le commutateur réseau connecté aux contrôleurs/PLC pertinents.
- **· Requête active** : connectez l'unité à un port standard possédant une adresse IP sur le commutateur réseau connecté aux contrôleurs/PLC pertinents.

Dans leur configuration par défaut, la requête active et la console de gestion utilisent le même port sur l'unité (port 1). Cependant, après la configuration initiale, vous pouvez séparer le port de gestion du port de requête active en configurant la gestion sur le port 3. Après cette configuration, vous pouvez connecter le port 3 de l'unité à un port standard du commutateur pour assurer la gestion comme décrit dans Étape 7 – Connecter le port de gestion séparé (pour l'option de [séparation](#page-56-0) des [ports\)](#page-56-0).

Pour la configuration initiale, connectez le port 1 à un port standard du commutateur réseau et le port 2 à un port de mise en miroir.

Pour connecter l'appliance Tenable OT Security au réseau :

- 1. Sur l'appliance Tenable OT Security, connectez le câble Ethernet (fourni) au port 1.
- 2. Connectez le câble à un port standard du commutateur réseau.
- 3. Sur l'unité, connectez un autre câble Ethernet (fourni) au port 2.
- 4. Connectez le câble à un port de mise en miroir du commutateur réseau.

### **Étape 3 – Se connecter à la console de gestion**

Pour se connecter à la console de gestion :

- 1. Procédez de l'une des manières suivantes :
	- Connectez le poste de travail de la console de gestion (PC, ordinateur portable, etc.) directement au port 1 de l'appliance Tenable OT Security à l'aide du câble Ethernet.
	- Connectez le poste de travail de la console de gestion au commutateur réseau.

**Remarque :** vérifiez que le poste de travail de la console de gestion fait partie du même sous-réseau que l'appliance Tenable OT Security(192.168. 1.0/24) ou qu'elle est routable vers l'unité.

- 2. Configurez une adresse IP statique pour vous connecter à l'appliance Tenable OT Security comme suit :
	- a. Accédez à **Réseau et Internet** > **Centre Réseau et partage** > **Modifier les paramètres de la carte**.

L'écran **Connexions réseau** apparaît.

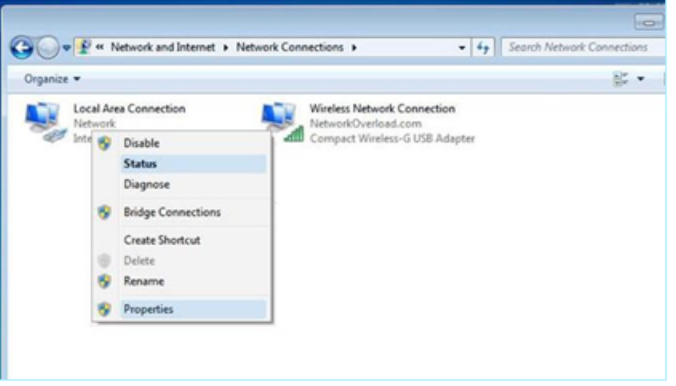

**Remarque :** la navigation peut varier légèrement selon la version de Windows.

b. Effectuez un clic droit sur **Connexions au réseau local** et sélectionnez **Propriétés**.

La fenêtre **Connexions au réseau local** apparaît.

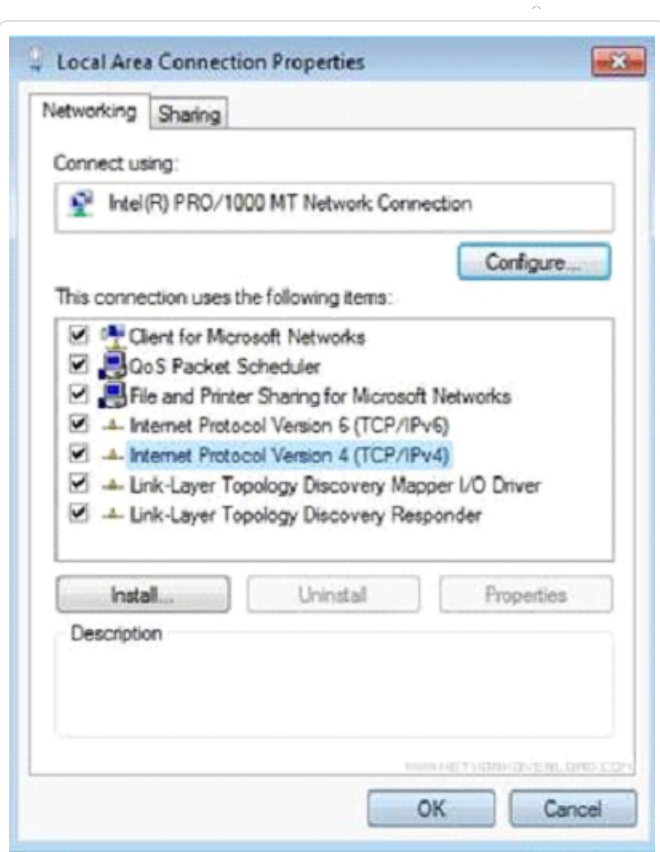

c. Sélectionnez **Protocole Internet version 4 (TCP/IPv4)** et cliquez sur **Propriétés**.

 $\circledcirc$ 

La fenêtre **Propriétés d'Internet Protocol Version 4 (TCP/IPv4)** apparaît.

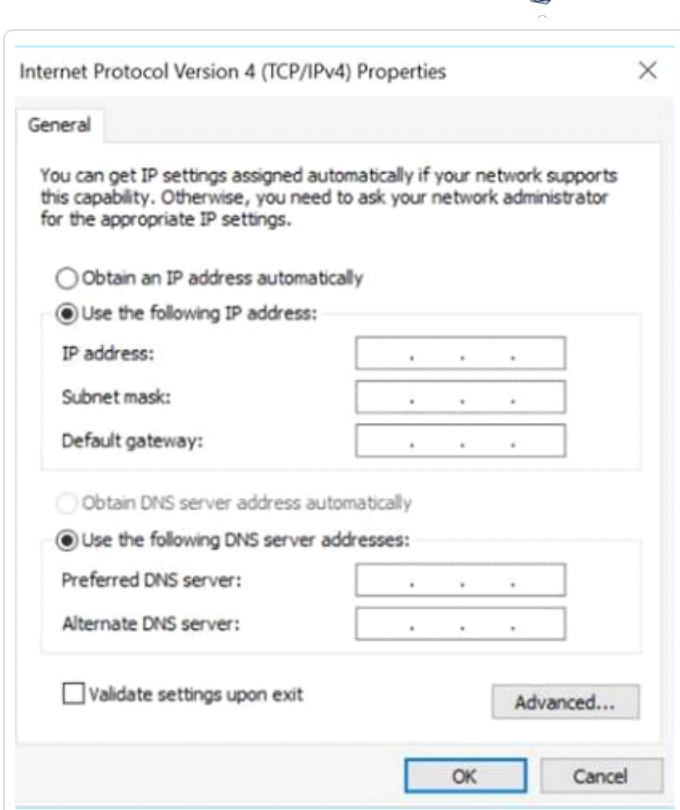

 $\circ$  -

- d. Sélectionnez **Utiliser l'adresse IP suivante**.
- e. Dans la zone **Adresse IP**, saisissez 192.168.1.10.
- f. Dans la zone **Masque de sous-réseau**, saisissez 255.255.255.0.
- g. Cliquez sur **OK**.

Tenable OT Security applique les nouveaux paramètres.

3. Dans votre navigateur web Chrome, accédez à https://192.168.1.5.

L'écran de **bienvenue** de l'assistant de configuration apparaît.

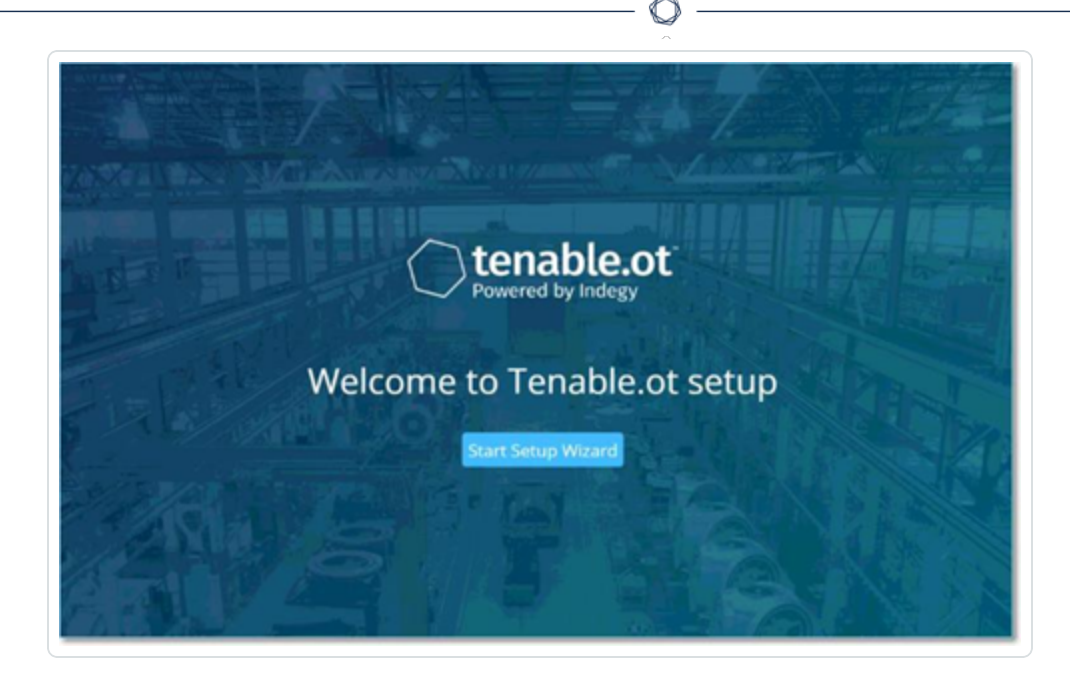

**Remarque :** l'accès à l'interface utilisateur nécessite la dernière version de Chrome.

4. Cliquez sur **Démarrer l'assistant de configuration**.

L'assistant de configuration apparaît et affiche la page **Informations utilisateur**.

## **Étape 4 – Assistant de configuration**

L'assistant de configuration Tenable OT Security vous guide tout au long du processus de configuration des paramètres système de base.

**Remarque :** vous pouvez modifier la configuration ultérieurement, si nécessaire dans l'écran **Paramètres** de la console de gestion (interface utilisateur).

#### **Informations utilisateur**

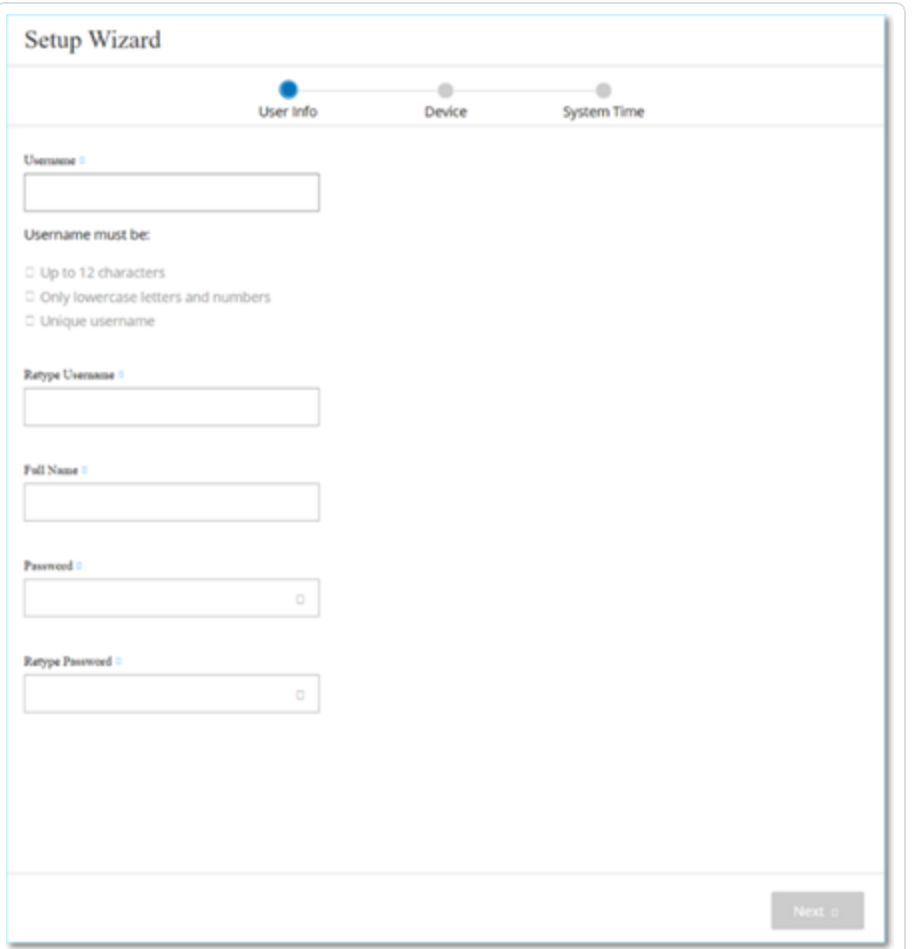

Sur la page **Informations utilisateur**, remplissez les informations de votre compte utilisateur.

**Remarque :** dans l'assistant de configuration, vous pouvez configurer les informations d'authentification pour un compte administrateur. Après vous être connecté à l'interface utilisateur, vous pourrez créer des omptes utilisateur supplémentaires. Pour plus d'informations sur les comptes utilisateur, voir [Utilisateurs](#page-355-0) t [rôles](#page-355-0).

1. Dans la zone **Nom d'utilisateur**, saisissez le nom d'utilisateur à utiliser pour la connexion au système.

Le nom d'utilisateur peut comporter jusqu'à 12 caractères et ne doit inclure que des lettres minuscules et des chiffres.

- 2. Dans la zone **Confirmer le nom d'utilisateur**, saisissez à nouveau le nom d'utilisateur.
- 3. Dans la section **Nom complet**, saisissez vos **prénom et nom de famille**.

**Remarque :** c'est le nom qui apparaît dans la barre d'en-tête et sur les journaux de votre activité dans le système.

- 4. Dans la zone **Mot de passe**, saisissez le mot de passe à utiliser pour vous connecter au système. Les mots de passe doivent contenir au moins :
	- 12 caractères
	- Une lettre majuscule
	- Une lettre minuscule
	- $\cdot$  Un chiffre
	- Un caractère spécial
- 5. Dans la zone **Confirmer le mot de passe**, ressaisissez le même mot de passe.
- 6. Cliquez sur **Suivant**.

La page **Appareil** de l'assistant de configuration apparaît.

#### **Appareil**

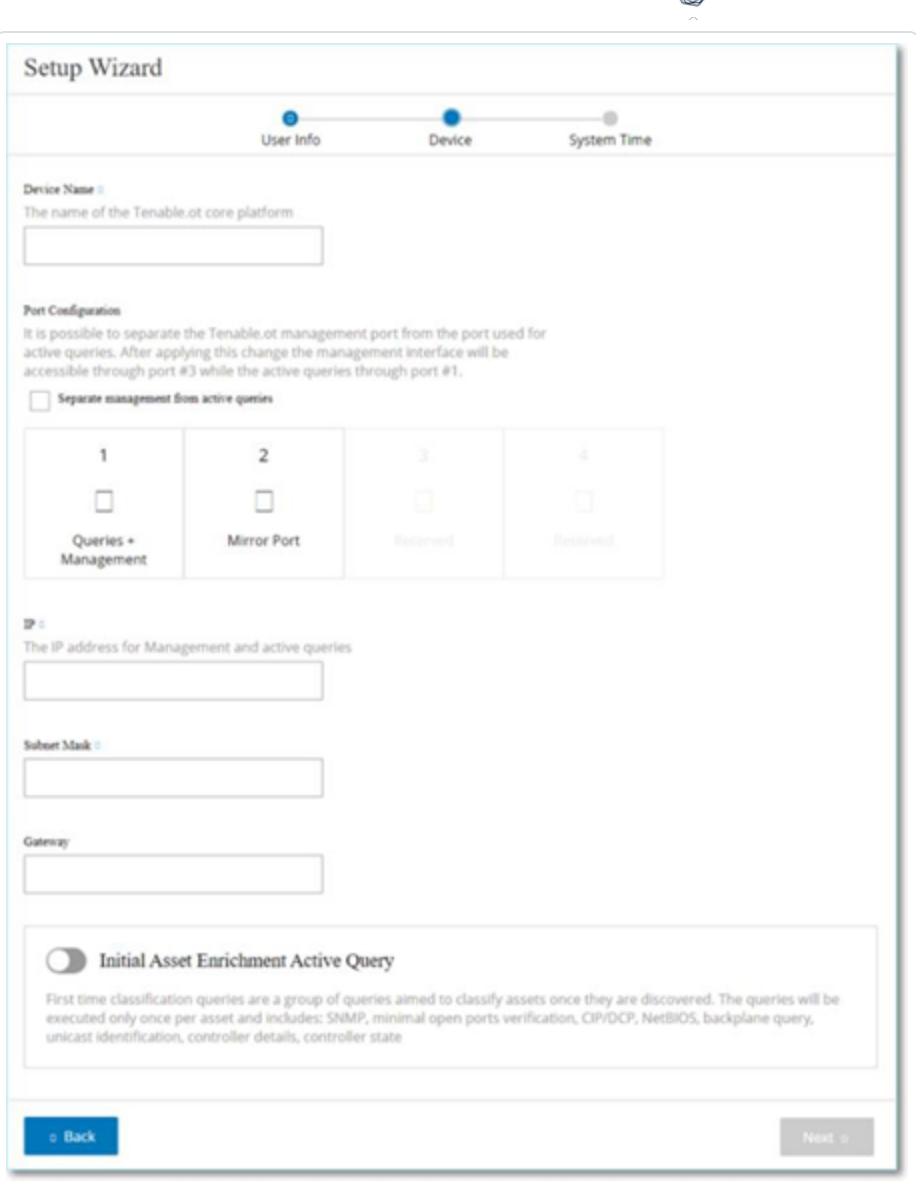

Sur la page **Appareil**, fournissez des informations sur la plateforme Tenable OT Security :

1. Dans la zone **Nom de l'appareil**, saisissez l'identifiant unique de la plateforme Tenable OT Security.

∩

- 2. Dans la section **Configuration des ports**, effectuez l'une des actions suivantes :
	- **· Séparation des ports** Si vous souhaitez utiliser des ports différents pour la gestion et pour les requêtes, cochez la case **Séparer la gestion des requêtes actives**. La sélection de cette option configure le port 1 comme port de requêtes uniquement et le port 3

comme port de gestion uniquement.

**Remarque :** sur certains systèmes, l'option de séparation des ports peut ne pas être disponible. Contactez votre agent d'assistance pour obtenir de l'aide.

- **· Aucune séparation** Pour maintenir les requêtes et la gestion sur le même port, ne sélectionnez pas **Gestion séparée des requêtes actives**. Dans ce cas, vous pouvez ignorer les étapes 3 à 5 de cette procédure et passer à l'étape 6.
- 3. Si vous sélectionnez l'option de **séparation des ports** :
	- a. Dans la zone **IP des requêtes actives**, saisissez l'adresse IP du port de requêtes de l'unité.

Ce port est connecté à un port standard du commutateur réseau, qui peut communiquer avec (c'est-à-dire être routé vers) les contrôleurs. Étant donné que Tenable OT Security se connecte aux contrôleurs, il a besoin d'une adresse IP dans le sous-réseau du réseau.

- b. Dans la zone **Masque de sous-réseau des requêtes actives**, saisissez le masque de sous-réseau du port de requêtes.
- c. Dans la zone (facultative) **Passerelle des requêtes actives**, saisissez l'adresse IP de la passerelle dans le réseau opérationnel.
- 4. Dans la zone **IP de gestion**, saisissez l'adresse IP (dans le sous-réseau du réseau) à appliquer à la plateforme Tenable OT Security.

Elle devient l'adresse IP de gestion Tenable OT Security. Cette adresse IP est également l'adresse des requêtes s'il n'y a pas de séparation entre les ports.

- 5. Dans la zone **Masque de sous-réseau de gestion**, saisissez le masque de sous-réseau du réseau.
- 6. (Facultatif) Si vous souhaitez configurer une passerelle, dans la zone **Passerelle de gestion**, saisissez l'adresse IP de la passerelle du réseau.

**Remarque :** si vous ne fournissez pas l'adresse IP de la passerelle de gestion, Tenable OT Security ne peut pas communiquer avec des composants externes en dehors du sous-réseau, tels que les serveurs de messagerie, les serveurs Syslog, etc.

7. La **requête active pour l'enrichissement initial des assets** comprend un ensemble de requêtes exécutées sur chaque asset détecté au sein du système.

Elle aide Tenable OT Security à classifier les assets. Pour exécuter ces requêtes sur chaque nouvel asset découvert par Tenable OT Security, activez **Requête active pour l'enrichissement initial des assets** en cliquant sur le curseur.

8. Cliquez sur **Suivant**.

La page **Heure système** de l'assistant de configuration apparaît.

#### **Heure système**

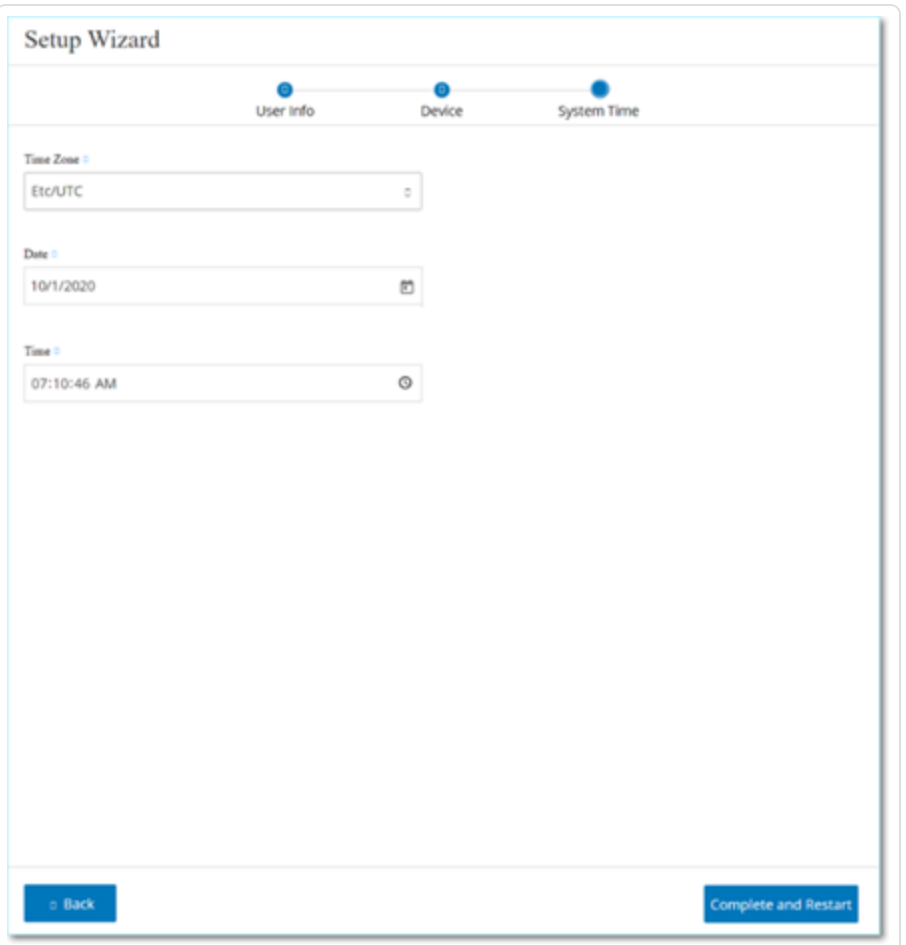

**Remarque :** la définition de la date et de l'heure est essentielle pour un enregistrement précis des journaux et des alertes.

Sur la page **Heure système**, l'heure et la date correctes apparaissent automatiquement. Si ce n'est pas le cas, procédez comme suit :

- 1. Dans la zone déroulante **Fuseau horaire**, sélectionnez le fuseau horaire local correspondant à l'emplacement du site.
- 2. Dans la zone Date, cliquez sur l'icône du calendrier  $\Box$ .

Un calendrier apparaît dans une fenêtre pop-up.

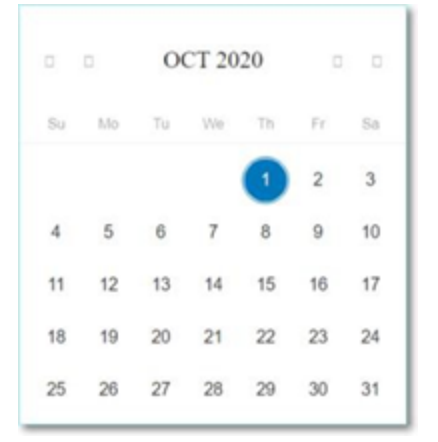

- 3. Sélectionnez la date actuelle.
- 4. Dans la zone **Heure**, sélectionnez respectivement les heures, les minutes et les secondes, puis saisissez le nombre approprié à l'aide du clavier ou des flèches haut et bas.

**Remarque :** pour modifier l'une des pages précédentes de l'assistant de configuration, cliquez sur **Précédent**. Après avoir cliqué sur **Terminer et redémarrer**, vous ne pourrez pas revenir dans l'assistant de configuration. Cependant, vous pouvez modifier les paramètres de configuration dans la page **Paramètres** de l'interface utilisateur.

5. Pour finaliser la configuration, cliquez sur **Terminer et redémarrer**.

Une fois le redémarrage terminé, Tenable OT Security vous redirige vers la fenêtre de **gestion de la licence**.

### **Étape 5 – Gestion de licence**

Avant de pouvoir activer le système, vous devez activer votre licence Tenable OT Security. Pour plus d'informations sur l'activation de votre licence, voir Workflow de licence Tenable [OT Security](#page-75-0).

# **Étape 6 – Activer le système Tenable OT Security**

Une fois la procédure d'activation de la licence terminée, Tenable OT Security affiche le bouton **Activer**.

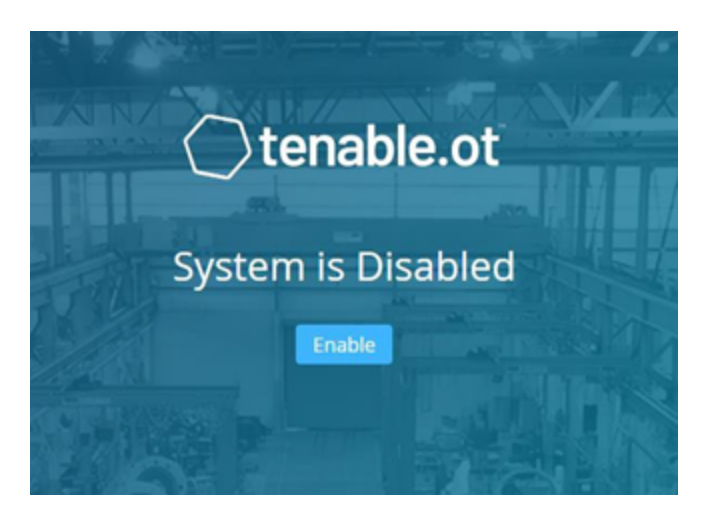

Vous devez activer Tenable OT Security pour pouvoir activer les fonctionnalités principales du système, telles que :

- Identification des assets dans le réseau
- Collecte et surveillance de tout le trafic réseau
- Journalisation des « communications » sur le réseau

Vous pouvez afficher toutes les données compilées et analysées à partir de ces fonctionnalités dans l'interface utilisateur.

Remarque : ce sont des processus continus qui se poursuivent au fil du temps. Par conséquent, l'affichage de résultats entièrement à jour peut prendre un certain temps.

Vous pouvez configurer et activer des fonctions supplémentaires telles que Requêtes actives dans la fenêtre **Paramètres locaux** de la console de gestion (IU). Voir Active [Queries](#page-263-0).

Pour activer Tenable OT Security :

1. Cliquez sur **Activer**.

Tenable OT Security active le système et affiche la fenêtre **Dashboard** > **Risque**.

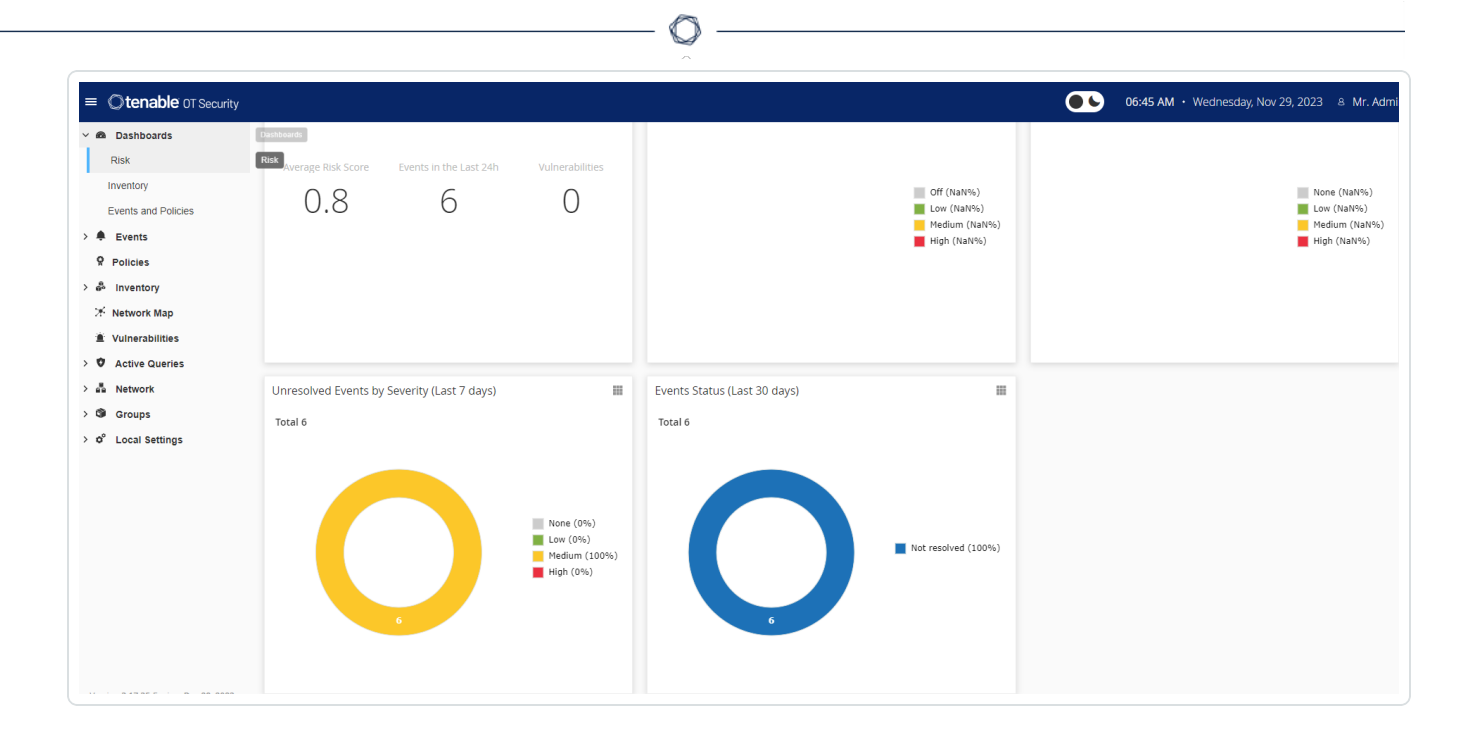

**Remarque :** il faut quelques minutes au système pour identifier vos assets. Vous devrez peut-être actualiser la page pour commencer à afficher les données.

### <span id="page-56-0"></span>**Étape 7 – Connecter le port de gestion séparé (pour l'option de séparation des ports)**

Si vous avez sélectionné l'option de séparation des ports (pour séparer les requêtes de la gestion), vous devez connecter le port 3 de l'appliance Tenable OT Security (désormais le port de gestion) à l'un des ports d'un commutateur réseau. Il peut s'agir d'un commutateur réseau différent, tel qu'un commutateur réseau du réseau IT.

Pour connecter le port de gestion :

- 1. Sur l'appliance Tenable OT Security, connectez un câble Ethernet (fourni) au port 3.
- 2. Connectez le câble à l'un des ports d'un commutateur réseau.

### **Installer le capteur Tenable OT Security**

### Appairer des capteurs avec l'ICP

**Remarque :** la section suivante décrit la procédure de configuration d'un capteur versions 3.14 et supérieures. Pour configurer un capteur de modèle antérieur, suivez la procédure décrite dans Annexe 1 – Installer un capteur [\(version 3.13](#page-408-0) et antérieures).

Pour appairer les capteurs avec la plateforme Core industrielle (ICP), utilisez à la fois la console de gestion ICP et l'interface utilisateur Tenable Core du capteur.

Vous pouvez activer l'approbation automatique des demandes d'appairage entrantes ou la désactiver et autoriser uniquement l'approbation manuelle de chaque nouvelle demande d'appairage de capteur.

#### Avant de commencer

Assurez-vous que les conditions suivantes sont remplies :

- Le matériel du capteur est correctement installé (voir [Configurer](#page-62-0) le capteur).
- Le capteur est connecté à votre commutateur réseau (voir [Connecter](#page-71-0) le capteur au réseau).
- Le capteur possède sa propre adresse IPv4 statique (voir Accéder à [l'assistant](#page-72-0) de [configuration](#page-72-0) du capteur).
- Le capteur est connecté à la plateforme Tenable Core et vous disposez d'un nom d'utilisateur et d'un mot de passe pour vous connecter à l'interface utilisateur Core. Pour plus d'informations sur l'utilisation de l'interface utilisateur de Tenable Core, voir [https://docs.tenable.com/tenable-core/OT-security/Content/TenableCore/Introduction\\_](https://docs.tenable.com/tenable-core/OT-security/Content/TenableCore/Introduction_OT.htm) [OT.htm.](https://docs.tenable.com/tenable-core/OT-security/Content/TenableCore/Introduction_OT.htm)
- Vous disposez d'un certificat valide dans la console ICP (voir [Certificat](#page-345-0)).

**Remarque :** Tenable recommande de créer un utilisateur ICP dédié avec un rôle d'administrateur pour le processus d'appairage des capteurs, afin d'éviter les interruptions de la connectivité (voir Ajout [d'utilisateurs](../../../User Guide/Content/Settings/UsersandRoles.htm#Adding_Local_Users) [locaux](../../../User Guide/Content/Settings/UsersandRoles.htm#Adding_Local_Users)). Vous pouvez ajouter un nouvel administrateur pour appairer plusieurs capteurs.

**Remarque** : pour plus d'informations sur l'application de mises à jour hors ligne à votre machine Tenable Core, voir Update [Tenable Core](https://docs.tenable.com/tenable-core/OT-security/Content/TenableCore/UpdateTenableCoreOffline.htm) Offline (Mettre à jour Tenable Core hors ligne).

### Appairer le capteur

Pour appairer un capteur v.3.14 ou ultérieure avec l'ICP :

1. Dans la console de gestion ICP (interface utilisateur), accédez à la fenêtre **Paramètres locaux** > **Capteurs**.

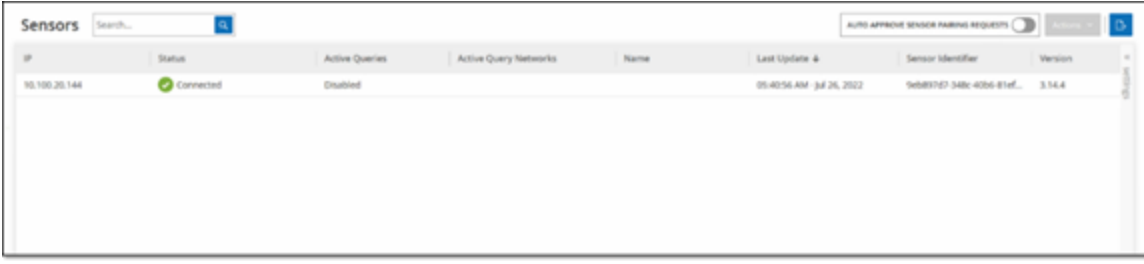

- 2. Pour activer l'approbation automatique de l'appairage de capteurs, vous devez **activer** l'option **Approuver automatiquement les demandes d'appairage des capteurs**en cliquant sur le curseur qui se trouve en haut de la page. Si vous ne le faites pas, vous devrez approuver manuellement toutes les demandes d'appairage.
- 3. Ouvrez un nouvel onglet, en laissant l'onglet ICP ouvert, puis saisissez **<Sensor IP>:8000** pour ouvrir l'interface utilisateur Tenable Core du capteur.

**Remarque :** l'accès à l'interface utilisateur de Tenable Core nécessite la dernière version de Chrome.

4. Dans la fenêtre de connexion à la console Tenable Core, saisissez votre **nom d'utilisateur** et votre **mot de passe**, cochez la case **Reuse my password for privileged tasks** (Réutiliser mon mot de passe pour les tâches privilégiées) et cliquez sur **Log In** (Connexion).

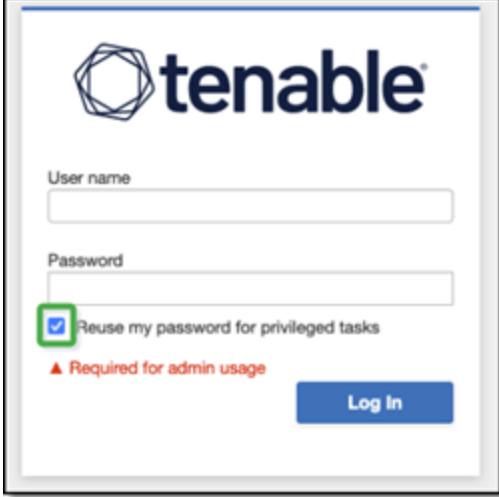

**Remarque :** si vous ne sélectionnez pas **Reuse my password for privileged tasks** (Réutiliser mon mot de passe pour les tâches privilégiées) lors de la connexion, vous ne pourrez pas redémarrer le service des capteurs.

5. Dans la barre de menu de navigation, cliquez sur **Tenable OT Security Sensor** (Capteur Tenable OT Security).

La fenêtre **Tenable OT Security Sensor Pair** (Appairage des capteurs Tenable OT Security) apparaît.

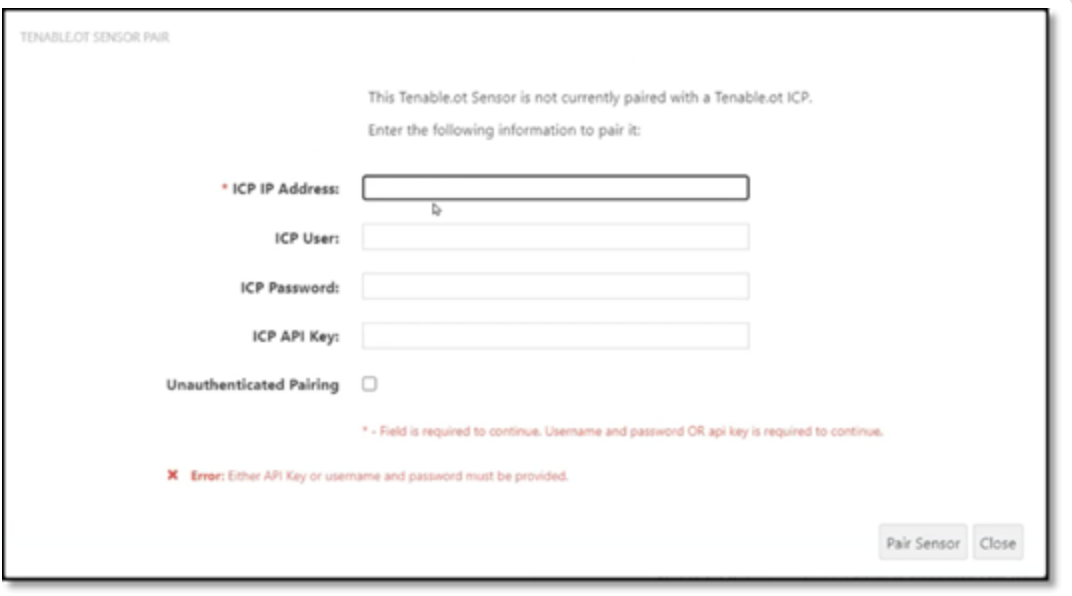

**Remarque :** la fenêtre **Tenable OT Security Sensor Pair** (Appairage des capteurs Tenable OT Security) n'apparaît que lors du premier chargement de la page. Pour ouvrir la fenêtre après cela, cliquez sur le bouton **G** dans la section **Pairing Info** (Informations d'appairage) de la console **Tenable Core**.

- 6. Dans la zone **ICP IP Address** (Adresse IP de l'ICP), saisissez l'adresse IPv4 de l'ICP avec lequel vous souhaitez appairer ce capteur.
- 7. Pour utiliser un appairage non authentifié (non chiffré), sélectionnez **Unauthenticated Pairing** (Appairage non authentifié) et passez à l'étape 8.

**Remarque :** les capteurs qui utilisent l'**appairage non authentifié** ne peuvent que scanner passivement leurs segments de réseau, et l'ICP ne peut pas les gérer pour envoyer des requêtes actives.

- 8. Pour authentifier l'appairage, effectuez l'une des opérations suivantes :
	- <sup>l</sup> Saisissez le nom d'utilisateur ICP dans la zone **ICP User** (Utilisateur ICP) et le mot de passe ICP dans la zone **ICP Password** (Mot de passe ICP).
	- **·** Dans la zone **ICP API Key** (clé API ICP), saisissez une clé API pour l'ICP.

**Remarque :** Tenable recommande de créer un utilisateur ICP dédié pour appairer les capteurs, afin d'assurer la connectivité pendant le processus d'appairage (voir Ajout [d'utilisateurs](#page-358-0) locaux).

**Remarque** : la méthode d'authentification basée sur un nom d'utilisateur et un mot de passe offre l'avantage d'utiliser des informations d'authentification qui n'expirent pas, contrairement à une clé API.

- 9. Cliquez sur **Pair Sensor** (Appairer le capteur).
- 10. Pour utiliser un certificat proposé par l'ICP :
	- a. Dans **Tenable Core**, dans la section **Certificat ICP Tenable**, sous **Statut d'approbation**, attendez que les informations du certificat soient chargées.

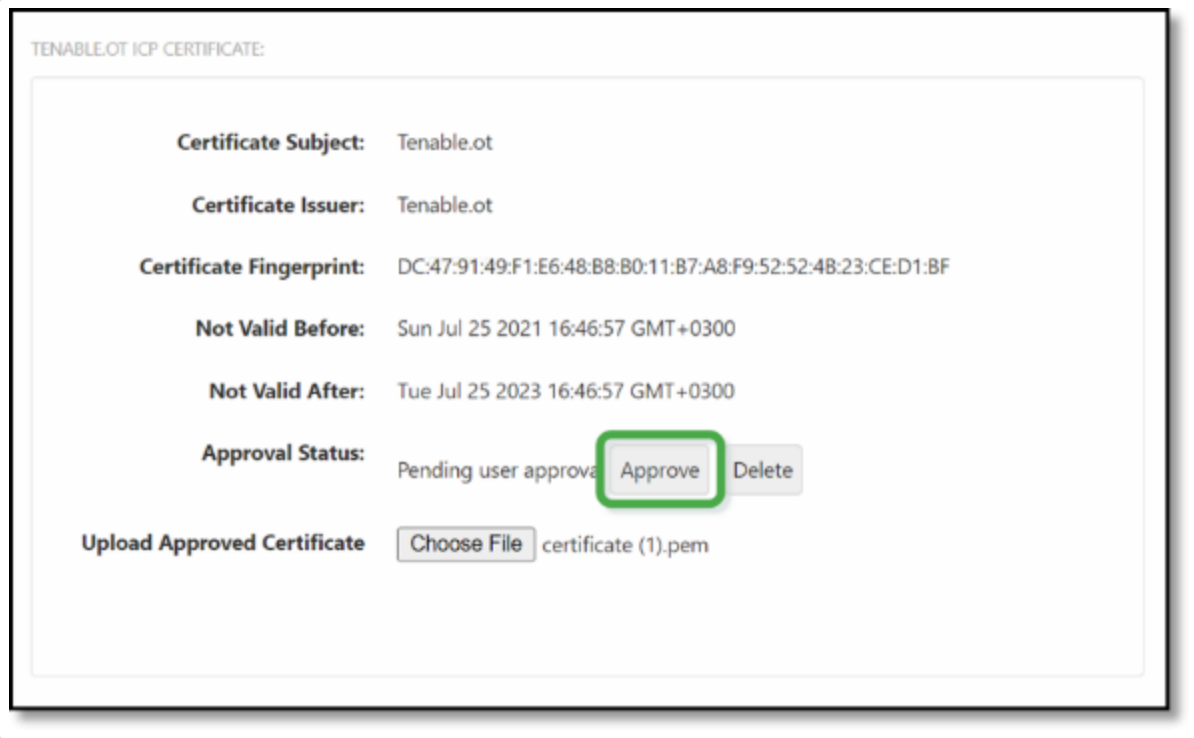

b. Cliquez sur **Approuver** pour approuver le certificat.

c. Dans la fenêtre **Confirm Accept Tenable OT Security Server Certificate** (Confirmer l'acceptation du certificat du serveur Tenable OT Security), cliquez sur **Accept This Certificate** (Accepter ce certificat).

Si vous préférez importer manuellement un certificat :

- a. Dans la console **Tenable ICP**, suivez la procédure décrite dans la section **Génération d'un [certificat HTTPS](#page-345-0)**.
- b. Dans **Tenable Core**, dans la section**Tenable ICP Certificate** (Certificat ICP Tenable), sous **Upload Approved Certificate** (Importer le certificat approuvé), cliquez sur **Choose File** (Choisir un fichier).
- c. Accédez au fichier de certificat .pem à charger.

Une fois qu'un certificat valide est chargé, son **statut d'approbation** (Approval Status) dans le tableau **Tenable OT Security ICP Certificate** (Certificat ICP Tenable OT Security) apparaît comme **Approved** (Approuvé).

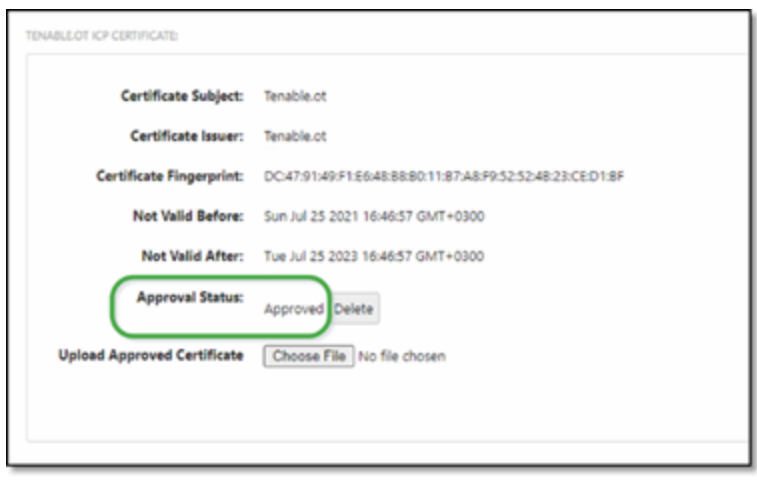

11. Dans l'interface utilisateur ICP, accédez à **Paramètres locaux** > **Configuration système** > **Capteurs**.

Tenable OT Security affiche le nouveau capteur dans le tableau avec le **statut En attente d'approbation**.

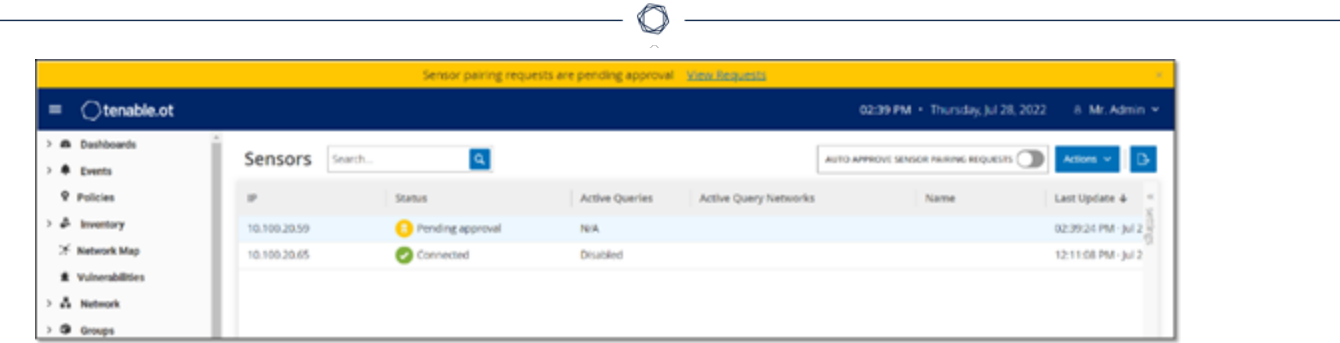

12. Cliquez sur la ligne du capteur, puis sur **Actions** (ou effectuez un clic droit sur la ligne) et sélectionnez **Approuver**.

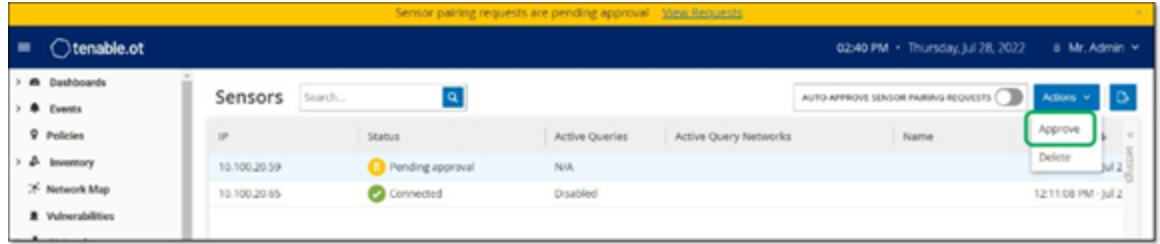

Le **statut** doit passer à **Connecté**, indiquant que l'appairage a réussi. Les autres statuts possibles sont :

- <sup>l</sup> **Connecté (non authentifié)** Le capteur est connecté en mode non authentifié. Le capteur ne peut exécuter qu'une détection de réseau passive.
- **En pause** Le capteur est correctement connecté, mais a été mis en pause.
- **· Déconnecté** Le capteur n'est pas connecté. Pour un capteur authentifié, cela peut résulter d'une erreur dans le processus d'appairage. Par exemple : erreur de tunnel ou problème d'API.
- <sup>l</sup> **Connecté (erreur de tunnel)** L'appairage est réussi, mais la communication sur le tunnel est inopérante. Vérifiez la connectivité du port 28304 entre le capteur et l'ICP. Pour plus d'informations, voir [Considérations](#page-32-0) relatives au pare-feu.
- 13. Une fois que Tenable OT Security a terminé l'appairage d'un capteur authentifié, vous pouvez configurer les requêtes actives pour qu'elles s'exécutent sur le capteur. Voir [Configuration](#page-328-0) des [requêtes](#page-328-0) actives.

**Remarque :** une fois l'appairage terminé, Tenable recommande d'utiliser uniquement la page ICP pour gérer le capteur, et non pas l'interface utilisateur de Tenable Core.

### <span id="page-62-0"></span>**Configurer le capteur**

Il existe deux modèles de capteur : le capteur pour montage en rack et le capteur configurable, comme décrit dans Capteur Tenable [OT Security.](#page-28-0) Le modèle pour montage en rack peut être monté sur un rack standard de 19 pouces ou posé sur une surface plane. Le modèle configurable peut être installé sur un rail DIN ou monté sur un rack 19 pouces standard (à l'aide du kit d'adaptation « oreilles de montage »).

 $\circlearrowright$ 

### **Configurer un capteur pour montage en rack**

Vous pouvez monter le capteur sur un rack standard de 19 pouces ou le poser sur une surface plane (comme un bureau).

#### **Montage en rack (modèle pour montage en rack)**

Pour monter le Capteur OT Security sur un rack standard de 19 pouces :

1. Fixez les supports en L aux trous de vis de chaque côté du capteur, comme indiqué dans l'image suivante.

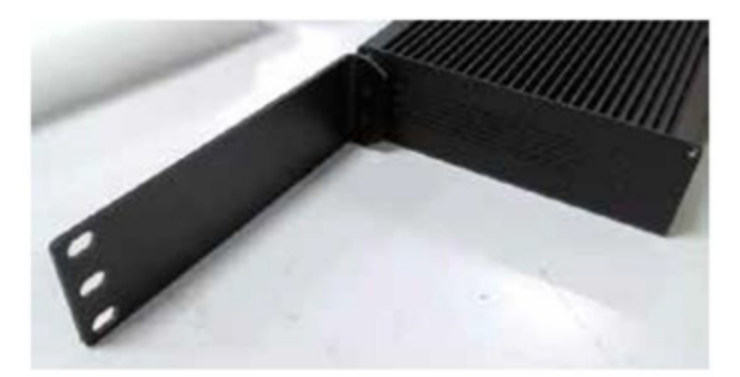

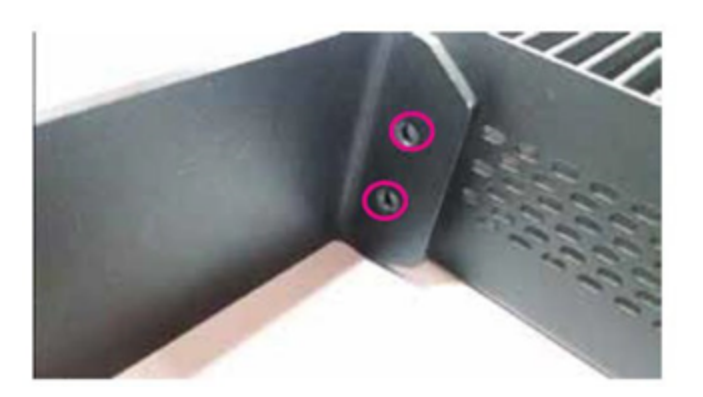

- 2. Insérez deux vis de chaque côté et fixez-les avec un tournevis pour maintenir les supports en place.
- 3. Insérez le capteur avec les supports dans un emplacement 1U disponible du rack.
- 4. Installez l'unité en fixant les supports de montage en rack (fournis) au cadre du rack, à l'aide des vis adéquates (non fournies).

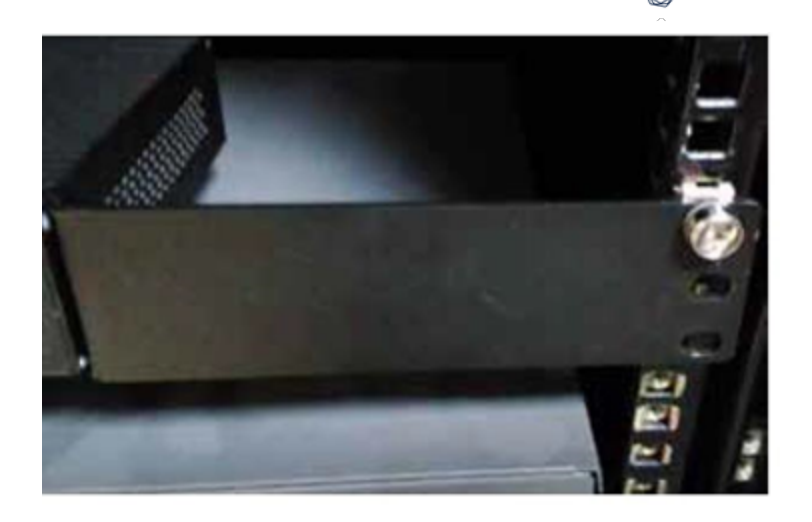

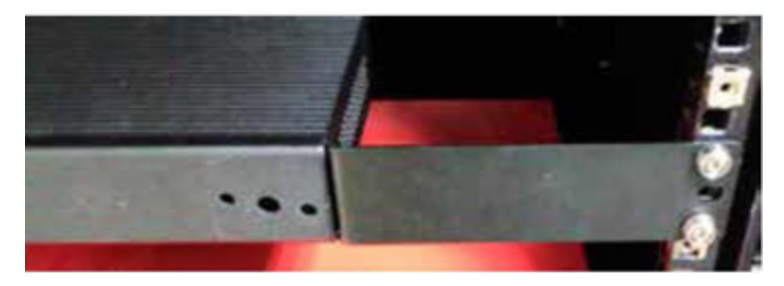

#### **Important :**

- Assurez-vous que le rack est électriquement relié à la terre.
- Assurez-vous que l'entrée d'air du ventilateur de refroidissement (situé sur le panneau arrière) et les orifices de ventilation (sur le panneau supérieur) ne sont pas obstrués.
- 5. Branchez le câble d'alimentation CA (fourni) sur le port d'alimentation du panneau arrière, puis branchez le câble sur l'alimentation CA (secteur).

#### **Surface plane**

Pour installer le Capteur OT Security sur une surface plane :

1. Placez le capteur sur une surface sèche, plane et nivelée (un bureau, par exemple).

#### **Important :**

- Assurez-vous que le plan de travail est plat et sec.
- Assurez-vous que l'entrée d'air du ventilateur de refroidissement (situé sur le panneau arrière) et les orifices de ventilation (sur le panneau supérieur) ne sont pas obstrués.

2. Si l'unité est placée dans une pile d'autres appliances électriques, assurez-vous qu'il y a suffisamment d'espace derrière le ventilateur de refroidissement (situé sur le panneau arrière) pour permettre une ventilation et un refroidissement appropriés.

 $\circlearrowright$ 

3. Branchez le câble d'alimentation CA (fourni) sur le port d'alimentation du panneau arrière, puis branchez le câble sur l'alimentation CA (secteur).

### **Configurer un capteur configurable**

Le capteur configurable peut être installé sur un rail DIN ou monté sur un rack de 19 pouces standard (à l'aide du kit d'adaptation « oreilles de montage »).

#### **Montage sur rail DIN**

Pour monter le capteur Tenable OT Security configurable sur un rail DIN standard :

1. Utilisez le support situé à l'arrière du capteur pour le monter sur un rail DIN.

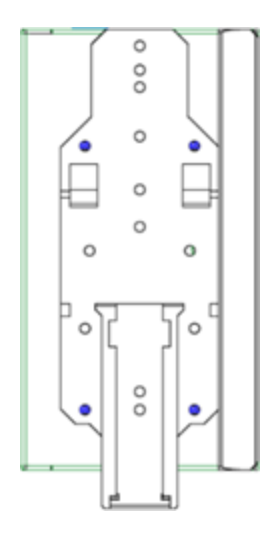

- 2. Connectez l'alimentation en utilisant l'une des méthodes suivantes :
	- **· Alimentation CC** Connectez le câble d'alimentation CC au capteur en insérant le connecteur Phoenix Contact 12-36 V CC à 6 broches sur le côté du capteur et en serrant les vis intégrées en haut et en bas du connecteur. Ensuite, connectez l'autre extrémité du câble à une source d'alimentation CC.

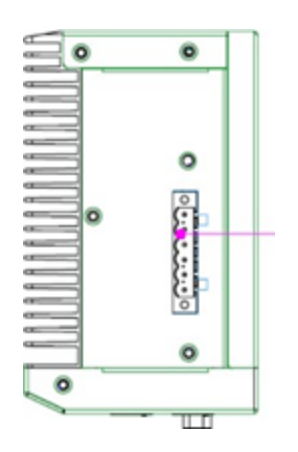

**· Alimentation CA** - Connectez l'alimentation CA au capteur en insérant le connecteur Phoenix Contact 12-36 V CC à 6 broches sur le côté du capteur et en serrant les vis intégrées en haut et en bas du connecteur.

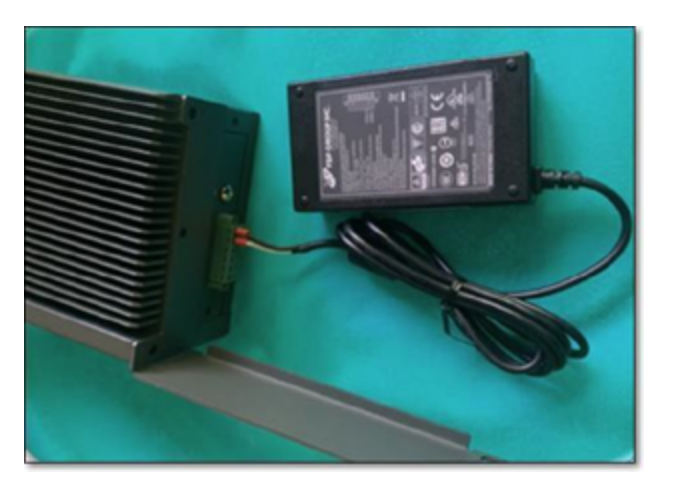

Ensuite, insérez le câble d'alimentation CA (fourni) dans le bloc d'alimentation et branchez l'autre extrémité dans une prise CA.

#### **Montage en rack (modèle configurable)**

Un capteur configurable peut être fixé à un rack de montage à l'aide des « oreilles de montage » fournies.

Pour monter le capteur configurable sur un rack standard (19 pouces) :

- 1. Préparez l'unité pour le montage en rack :
	- a. Retirez les 3 vis de chaque côté de l'appareil.
	- b. Fixez les « oreilles de montage » des deux côtés de l'appareil à l'aide de nouvelles vis (fournies).

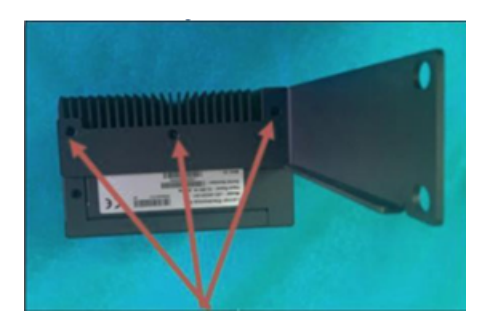

2. Insérez l'unité serveur dans un emplacement 1U disponible du rack.

#### **Remarque :**

- Assurez-vous que le rack est électriquement relié à la terre.
- Assurez-vous que l'entrée d'air du ventilateur de refroidissement (situé sur le panneau arrière) et les orifices de ventilation (sur le panneau supérieur) ne sont pas obstrués.
- 3. Fixez l'unité au rack en fixant les « oreilles de montage » au cadre du rack à l'aide des vis de montage (fournies).
- 4. Connectez l'alimentation en utilisant l'une des méthodes suivantes :
	- **· Alimentation CC** Connectez le câble d'alimentation CC au capteur en insérant le connecteur Phoenix Contact 12-36 V CC à 6 broches sur le côté du capteur et en serrant les vis intégrées en haut et en bas du connecteur. Ensuite, connectez l'autre extrémité du câble à une source d'alimentation CC.

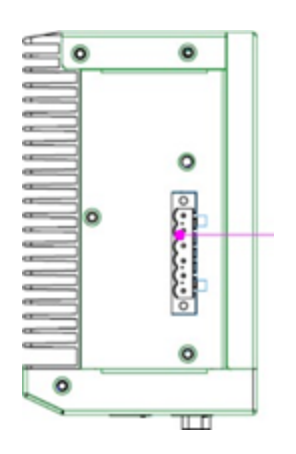

**· Alimentation CA** - Connectez l'alimentation CA au capteur en insérant le connecteur Phoenix Contact 12-36 V CC à 6 broches sur le côté du capteur et en serrant les vis intégrées en haut et en bas du connecteur.

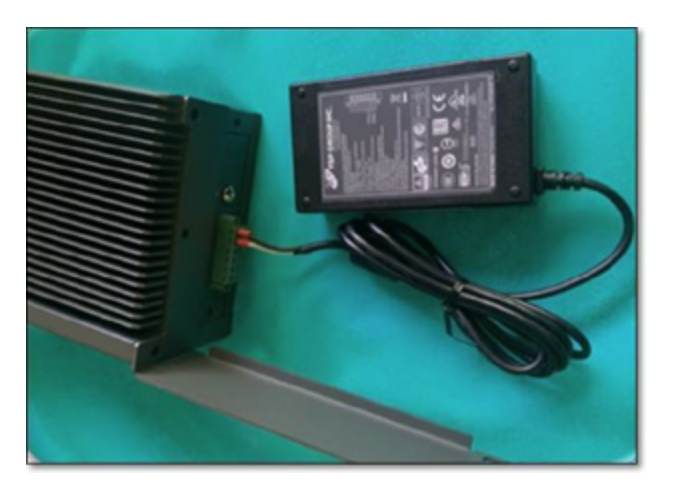

Ensuite, insérez le câble d'alimentation CA (fourni) dans le bloc d'alimentation et branchez l'autre extrémité dans une prise CA.

### <span id="page-71-0"></span>**Connecter le capteur au réseau**

Le Capteur OT Security est utilisé pour collecter et transférer le trafic réseau vers l'appliance Tenable OT Security. Pour assurer la surveillance du réseau, connectez l'unité à un port de mise en miroir sur le commutateur réseau, lui-même connecté aux contrôleurs/PLC pertinents.

Pour gérer le capteur, connectez l'unité à un réseau. Il peut s'agir d'un réseau différent de celui utilisé pour surveiller le réseau.

Pour connecter le capteur Tenable OT Security à monter en rack au réseau :

- 1. Sur le Capteur OT Security, connectez le câble Ethernet (fourni) au **port 1** .
- 2. Connectez le câble à un port standard du commutateur réseau.
- 3. Sur l'unité, connectez un autre câble Ethernet (fourni) au **port 2**.
- 4. Connectez le câble à un port de mise en miroir du commutateur réseau.

Pour connecter le capteur Tenable OT Security configurable au réseau :

- 1. Sur le Capteur OT Security, connectez le câble Ethernet (fourni) au **port 1** .
- 2. Connectez le câble à un port standard du commutateur réseau.
- 3. Sur l'unité, connectez un autre câble Ethernet (fourni) au **port 3**.
- 4. Connectez le câble à un port de mise en miroir du commutateur réseau.
# **Accéder à l'assistant de configuration du capteur**

Pour se connecter à la console de gestion :

- 1. Procédez de l'une des manières suivantes :
	- Connectez le poste de travail de la console de gestion (PC, ordinateur portable, etc.) directement au port 1 du Capteur OT Security à l'aide du câble Ethernet.
	- Connectez le poste de travail de la console de gestion au commutateur réseau.
- 2. Assurez-vous que le poste de travail de la console de gestion fait partie du même sous-réseau que le Capteur OT Security (qui est 192.168.1.5) ou qu'il peut être routé vers l'unité.
- 3. Utilisez la procédure suivante pour configurer une adresse IP statique (vous devez configurer une adresse IP statique pour vous connecter au Capteur OT Security) :
	- a. Accédez à **Réseau et Internet** > **Centre Réseau et partage** > **Modifier les paramètres de la carte**.

**Remarque :** la navigation peut varier légèrement selon la version de Windows.

La fenêtre **Connexions réseau** apparaît.

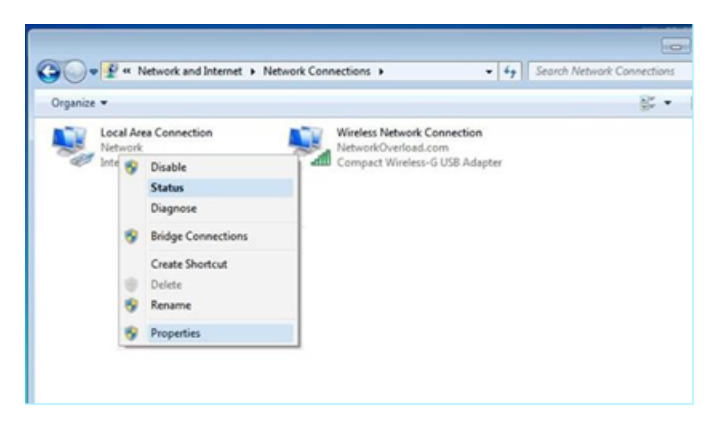

b. Effectuez un clic droit sur **Connexions au réseau local** et sélectionnez **Propriétés**.

La fenêtre **Connexions au réseau local** apparaît.

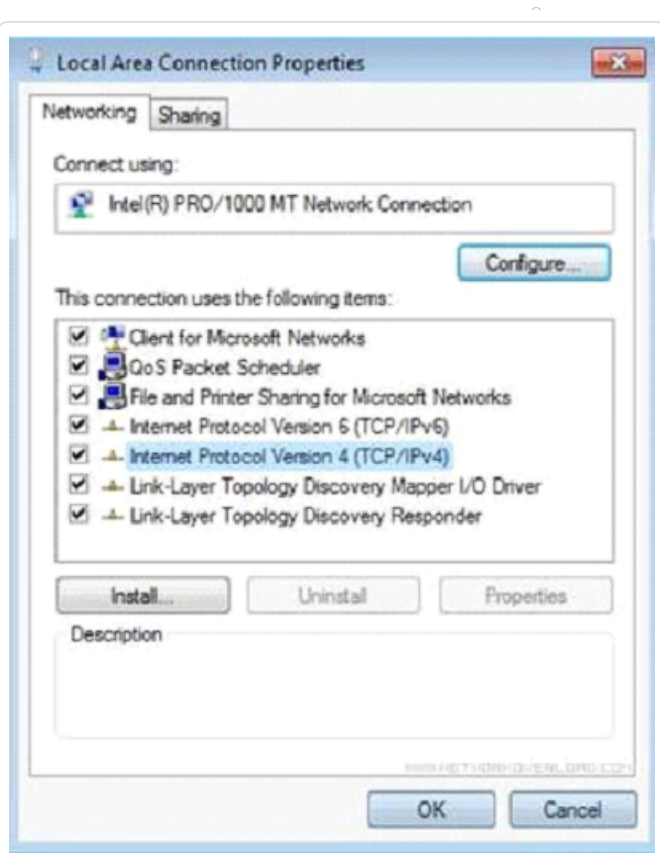

c. Sélectionnez **Protocole Internet version 4 (TCP/IPv4)** et cliquez sur **Propriétés**.

 $\circledcirc$ 

La fenêtre **Propriétés d'Internet Protocol Version 4 (TCP/IPv4)** apparaît.

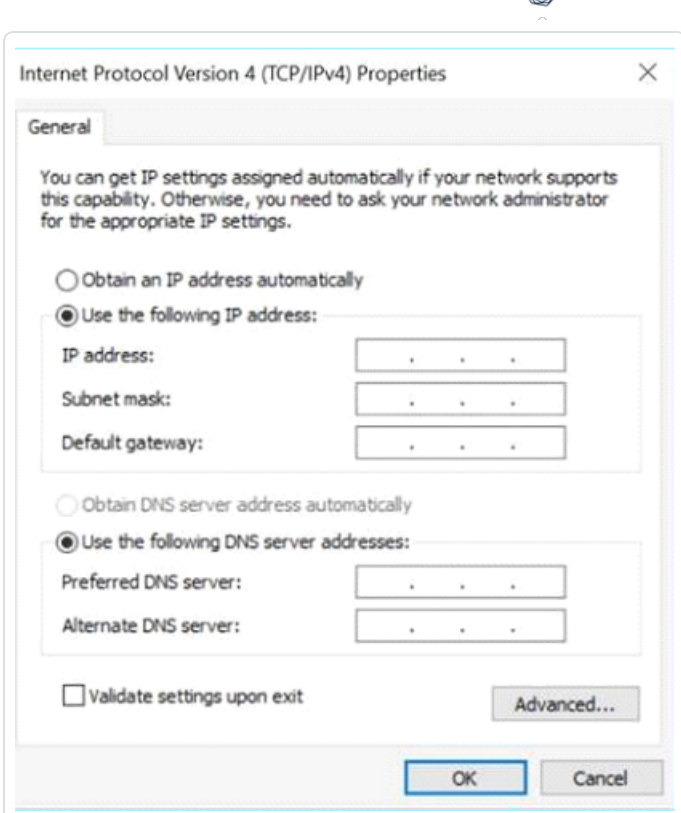

- d. Sélectionnez **Utiliser l'adresse IP suivante**.
- e. Dans la zone Adresse IP, saisissez **192.168.1.10**.
- f. Dans la zone **Masque de sous-réseau**, saisissez 255.255.255.0.
- g. Cliquez sur **OK**.

Tenable OT Security applique les nouveaux paramètres.

#### 4. Dans votre navigateur web Chrome, accédez à https://192.168.1.5:8000.

**Remarque :** l'interface utilisateur n'est accessible qu'à partir d'un navigateur Chrome. Utilisez la dernière version de Chrome.

∩

5. [Appairez](#page-58-0) le capteur.

## **Workflow de licence Tenable OT Security**

Les licences des comptes Tenable sont calculées en fonction du nombre d'adresses IP uniques dans le système. Chaque adresse IP nécessite une licence distincte. Par exemple, même si plusieurs appareils partagent la même adresse IP (plusieurs appareils connectés au même fond de panier qui partagent les trois mêmes adresses IP), les licences peuvent toujours être basées sur le nombre d'adresses IP. Dans ce cas, vous avez besoin de trois licences, quel que soit le nombre d'appareils.

Après avoir installé l'appliance Tenable [OT Security,](https://docs.tenable.com/OT-security/Content/Installation/InstallTenableOTAppliance.htm) l'étape suivante consiste à [activer](#page-75-0) votre licence.

**Remarque** : pour mettre à jour ou réinitialiser votre licence Tenable OT Security, contactez votre responsable de compte Tenable. Une fois que votre responsable de compte Tenable a mis à jour votre licence, vous pouvez la [mettre](#page-78-0) à jour ou la [réinitialiser](#page-86-0).

Pour plus d'informations sur le déploiement et la gestion des licences de Tenable OT Security pour Tenable One, voir le Guide de [déploiement](https://docs.tenable.com/quick-reference/tenable-one-deployment-guide/Content/TOne-Deployment-QRG/Tenable-ot.htm) de Tenable One.

Avant de commencer

- Installez l'appliance Tenable [OT Security.](https://docs.tenable.com/OT-security/Content/Installation/InstallTenableOTAppliance.htm)
- <sup>l</sup> Veillez à vous munir du code de licence (20 caractères, lettres et chiffres) que vous avez reçu de Tenable lorsque vous avez commandé votre appareil.
- Assurez-vous d'avoir accès à Internet. Si votre appareil Tenable OT Security n'est pas connecté à Internet, vous pouvez enregistrer la licence depuis n'importe quel PC.
- Assurez-vous d'avoir accès au portail Tenable [Provisioning.](https://provisioning.tenable.com/) Pour y accéder, contactez votre Customer Success Manager Tenable.

#### <span id="page-75-0"></span>**Activer votre licence Tenable OT Security**

Vous pouvez activer votre licence Tenable OT Security et utiliser le portail Tenable Provisioning pour créer de nouveaux sites et gérer vos assets.

Pour activer votre licence Tenable OT Security :

1. Connectez-vous au portail Tenable [Provisioning](https://provisioning.tenable.com/) à l'aide de votre compte de communauté.

La page **Provisioning** (Provisionnement) s'affiche avec les produits pour lesquels vous disposez de licences.

2. Dans le volet de gauche, sélectionnez **Tenable OT Security**.

Les licences Tenable OT Security apparaissent avec des détails tels que la date d'achat, la date d'expiration et le nombre d'adresses IP et de sites sous licence.

- 3. Dans la colonne **Code**, copiez le code de licence Tenable OT Security à 20 chiffres.
- 4. Générez un certificat d'activation dans Tenable OT Security :
	- a. Accédez à la page **Activation de licence** Tenable OT Security.
	- b. À l'étape 1, cliquez sur **Saisir le nouveau code de licence**.

Le panneau **Saisir le nouveau code de licence** apparaît sur le côté droit.

- c. Dans la zone **Code de licence**, collez le code que vous avez copié à partir du portail de provisionnement (Provisioning).
- d. Cliquez sur **Vérifier**.

Tenable OT Security active la section **Générer un certificat d'activation**.

e. Cliquez sur **Générer un certificat**.

<span id="page-76-0"></span>Le panneau **Générer un certificat** apparaît sur la droite.

f. Cliquez sur **Copier le texte dans le presse-papiers**, puis sur **Terminé**.

Tenable OT Security génère le certificat que vous devez fournir dans le portail Tenable Provisioning pour ajouter vos sites.

5. In the Tenable [Provisioning](https://provisioning.tenable.com/) portal, navigate to the **Tenable OT Security Provisioning** page and click **Add Site**.

The **Add New Tenable OT Security Site** window appears.

- a. (Optional) In the **Label** box, type a name for the site.
- b. In the **IPs** box, type the number of IP addresses you want to assign to this site. Use the **+** and **-** buttons to increase or decrease the value.

**Tip**: To adjust the number of IP addresses assigned to the license, you can also use the slider located under the **IPs** box.

- c. In the **Activation Certificate** box, paste the certificate that you copied from Tenable OT Security. See [step](#page-76-0) f.
- d. Click **Create**.

<span id="page-77-0"></span>A dialog box appears with an activation code. This is a one-time generated code that you must copy to the Tenable OT Security instance.

- e. Click the **button**, then click **Confirm.**
- 6. Revenez à l'instance Tenable OT Security et, dans la section **3 Saisir le code d'activation**, cliquez sur **Saisir le code d'activation**.

Le panneau **Saisir le code d'activation** apparaît à droite.

- 7. Dans la zone **Code d'activation**, collez le code unique que vous avez copié depuis la page **Tenable OT Security Provisioning** (Provisionnement Tenable OT Security). Voir l['étape 5e.](#page-77-0)
- 8. Cliquez sur **Activer**.

Tenable OT Security affiche un message confirmant que le système a bien été activé et l'interface Tenable OT Security apparaît.

9. Cliquez sur **Activer**.

Tenable OT Security est maintenant activé et prêt à être utilisé.

- 10. Revenez au portail Tenable [Provisioning](https://provisioning.tenable.com/). Dans la boîte de dialogue « One-time generated activation code » (Code d'activation à usage unique), cochez la case **I have saved this certificate information or copied it to Tenable.ot for activation** (J'ai enregistré ces informations de certificat ou les ai copiées dans Tenable.ot pour l'activation).
- 11. Cliquez sur **Confirm** (Confirmer).

Le site nouvellement ajouté apparaît sur la page **Provisioning** (Provisionnement) pour Tenable OT Security.

<span id="page-78-0"></span>**Mettre à jour votre licence**

Lorsque vous souhaitez augmenter votre limite d'assets, prolonger la période de votre licence ou modifier le type de votre licence, vous pouvez mettre à jour votre licence.

#### Avant de commencer

- Votre responsable de compte Tenable doit déjà avoir mis à jour vos informations de licence dans son système avant que vous puissiez mettre à jour la nouvelle licence.
- Vous devez avoir accès à Internet. Si votre appareil Tenable OT Security n'est pas connecté à Internet, vous pouvez enregistrer la licence depuis n'importe quel PC.

Pour mettre à jour votre licence :

1. Accédez à **Paramètres locaux** > **Configuration système** > **Licence**.

La fenêtre **Licence** apparaît.

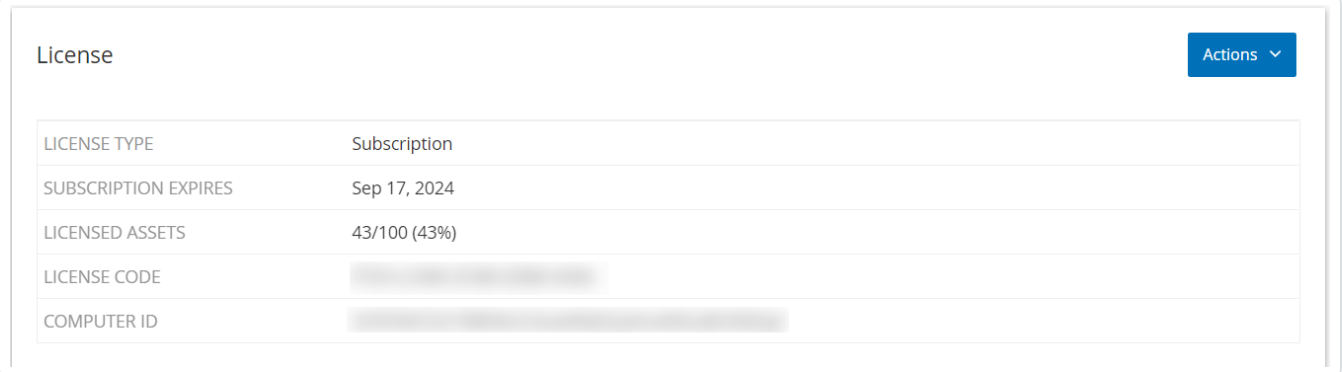

2. Dans le menu **Actions**, sélectionnez **Mettre à jour la licence**.

Les étapes **Générer un certificat** et **Saisir le code d'activation** apparaissent.

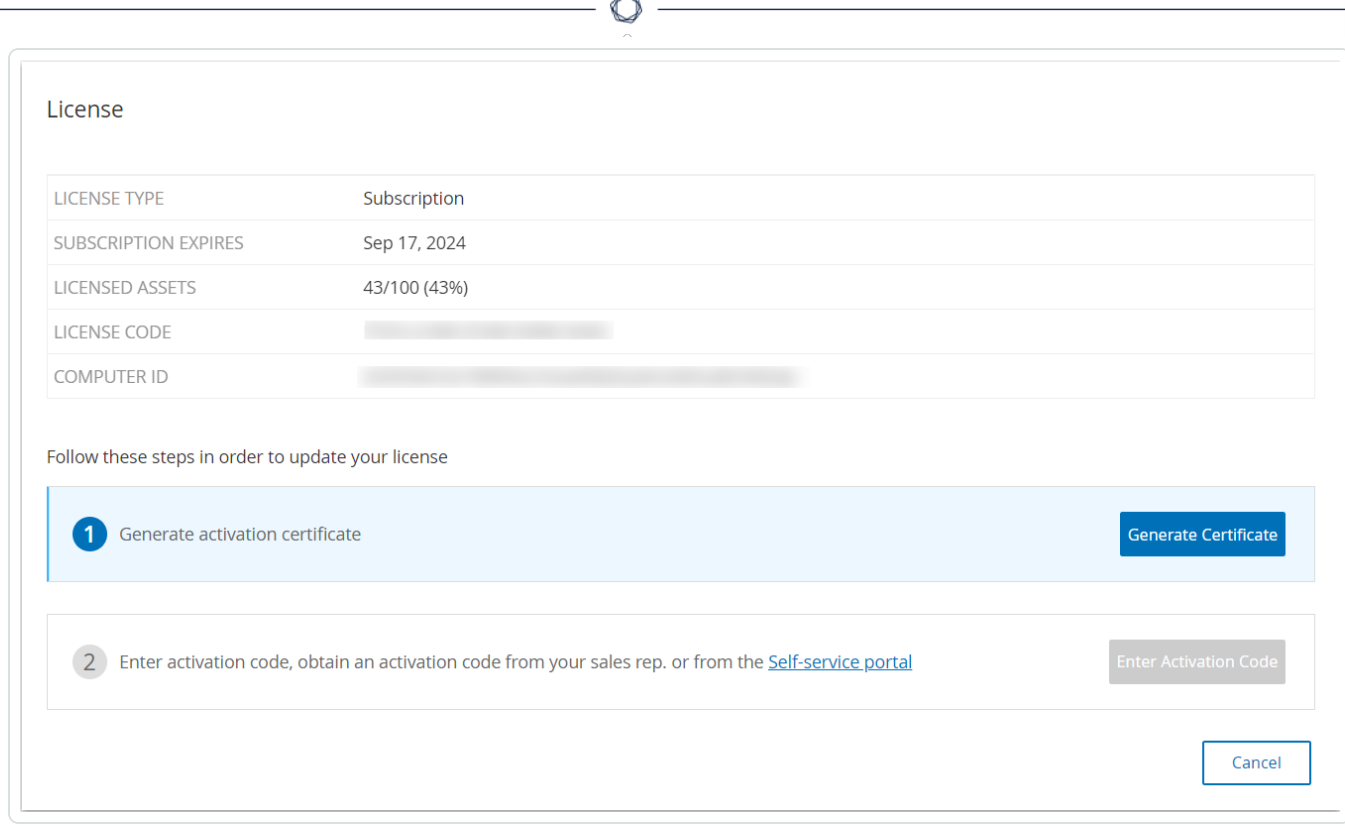

3. Dans la zone **(1) Générer un certificat d'activation**, cliquez sur le bouton **Générer un certificat**.

Le panneau **Générer un certificat** apparaît avec le **certificat d'activation**.

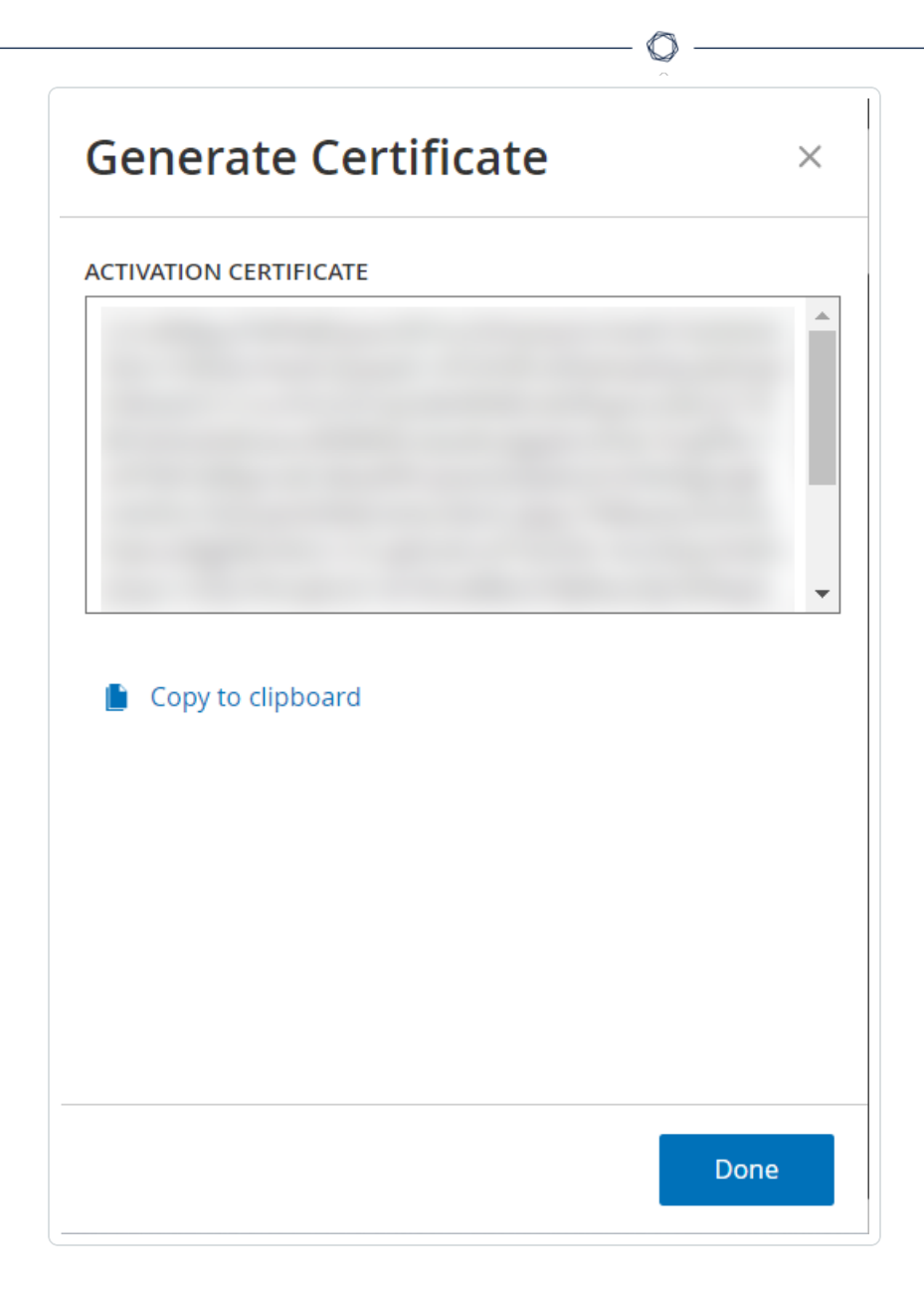

4. Cliquez sur **Copier le texte dans le presse-papiers**, puis sur **Terminé**.

Le panneau latéral se referme.

- 5. Modifier les détails du site dans le portail Tenable Provisioning :
	- a. Dans le portail Tenable [Provisioning,](https://provisioning.tenable.com/) accédez à la page **Tenable OT Security Provisioning** (Provisionnement Tenable OT Security) et cliquez sur le bouton  $\degree$  sur la ligne du site que vous souhaitez mettre à jour.

Un menu apparaît.

b. Cliquez sur **Edit Site** (Modifier le site).

La fenêtre de modification du site apparaît.

 $\mathbb{O}$ 

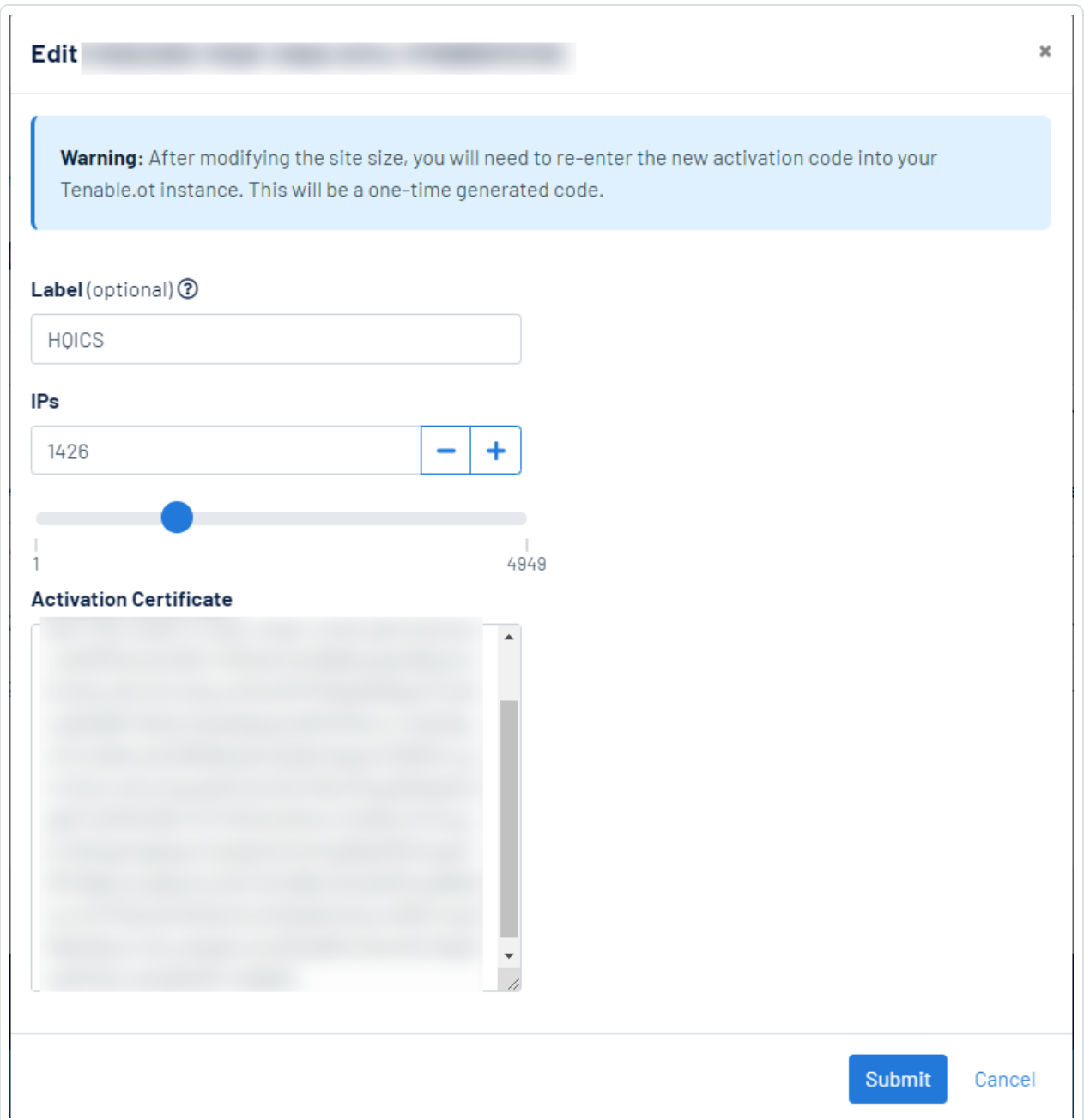

- c. Modifiez les détails selon les besoins.
- d. Dans la zone **Activation Certificate** (Certificat d'activation), collez le certificat que vous avez copié à partir de la fenêtre **Générer un certificat** dans Tenable OT Security.

e. Cliquez sur **Submit** (Soumettre).

Le portail affiche une boîte de dialogue avec un code d'activation. Il s'agit d'un code à usage unique que vous devez copier sur l'instance Tenable OT Security.

- f. Cliquez sur le bouton **D**, puis cliquez sur **Confirm** (Confirmer).
- 6. Revenez à l'instance Tenable OT Security.
- 7. Dans la zone **(2) Saisir le code d'activation**, cliquez sur **Saisir le code d'activation**.
- 8. Dans la zone **Code d'activation**, collez le code unique que vous avez copié depuis la page **Tenable OT Security Provisioning** (Provisionnement Tenable OT Security).

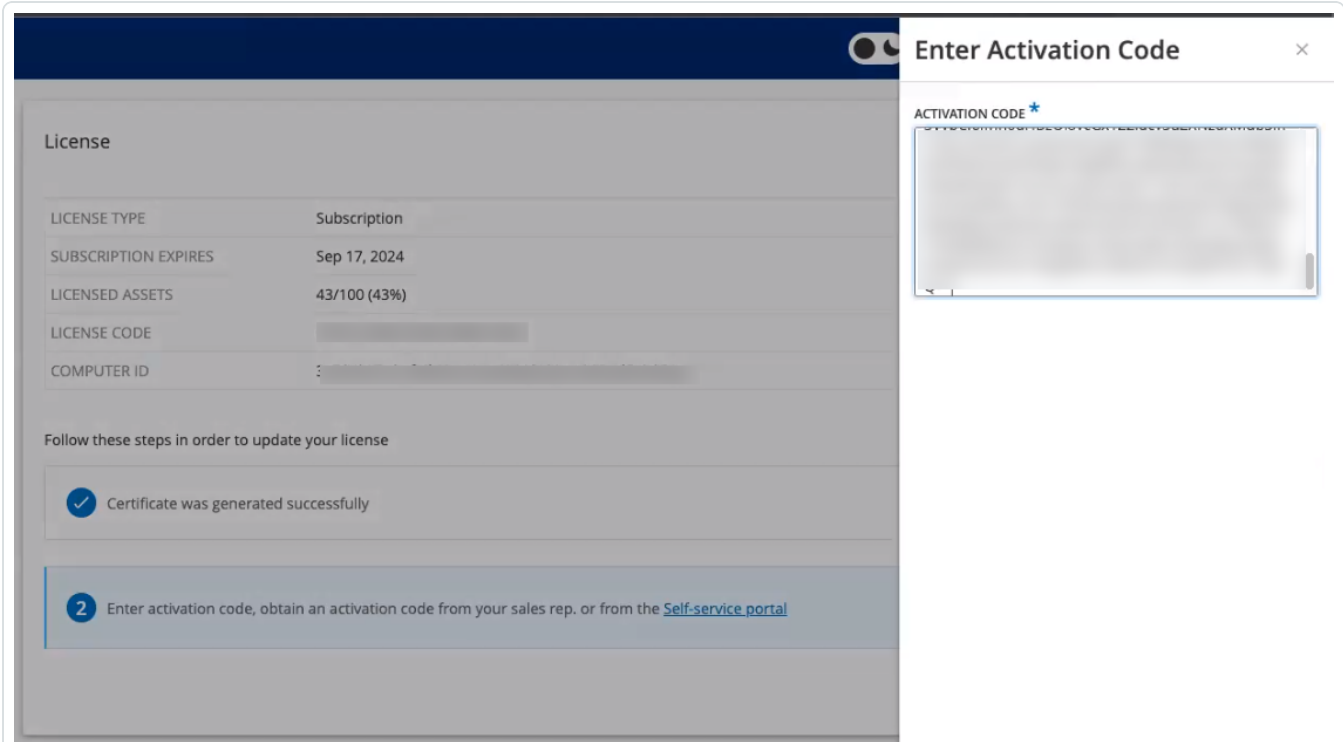

9. Cliquez sur **Activer**.

Tenable OT Security affiche un message confirmant que le système a bien été activé et la page **Licence** affiche les détails de la licence mise à jour.

#### **Mettre à jour votre licence en mode hors ligne**

- 1. Effectuez les étapes 1 à 4 comme mentionné dans la section Mettre à jour votre [licence](#page-78-0).
- 2. Dans la zone **(2) Saisir le code d'activation**, cliquez sur le lien vers le portail libre-service.

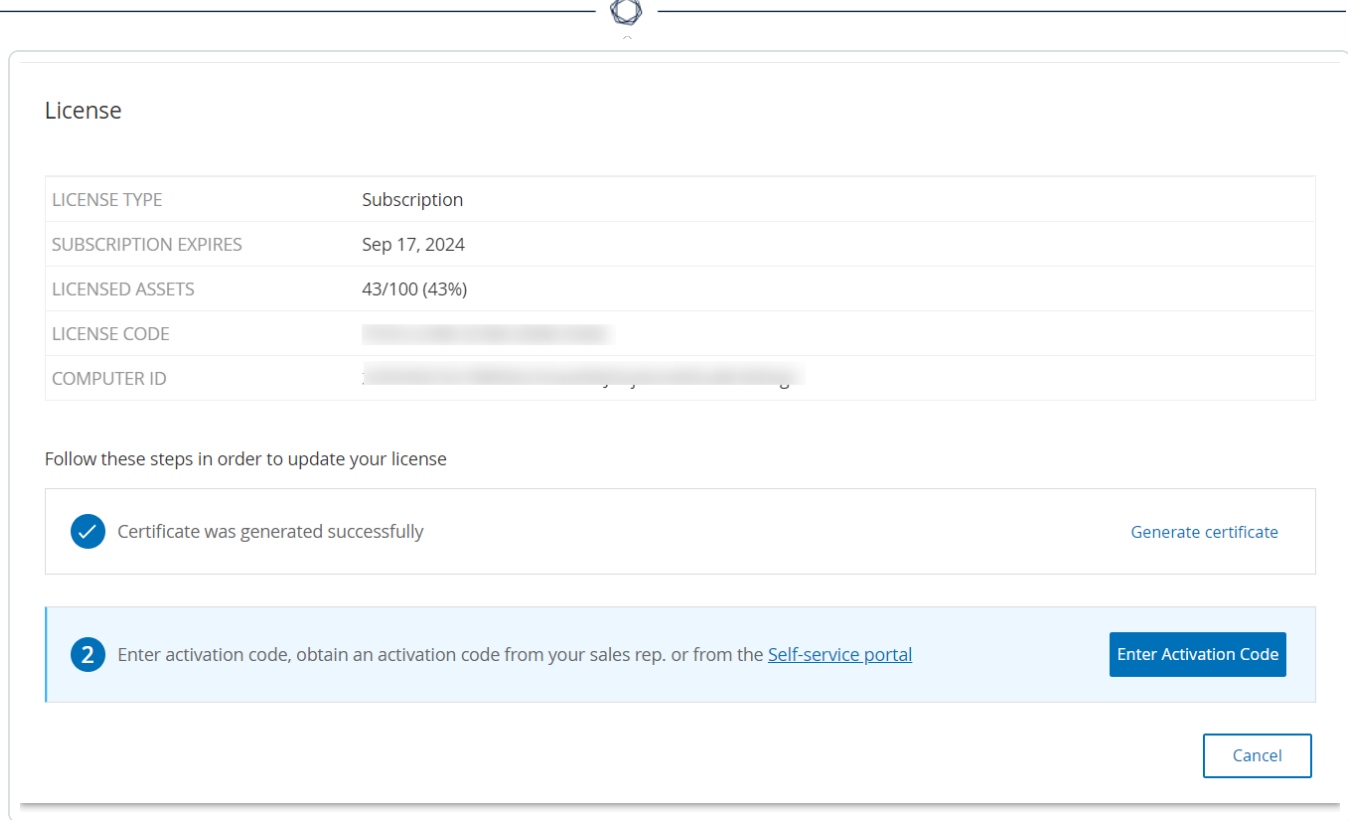

La fenêtre **Activate Tenable OT Security Offline** (Activer OT Security Offline) apparaît dans un nouvel onglet.

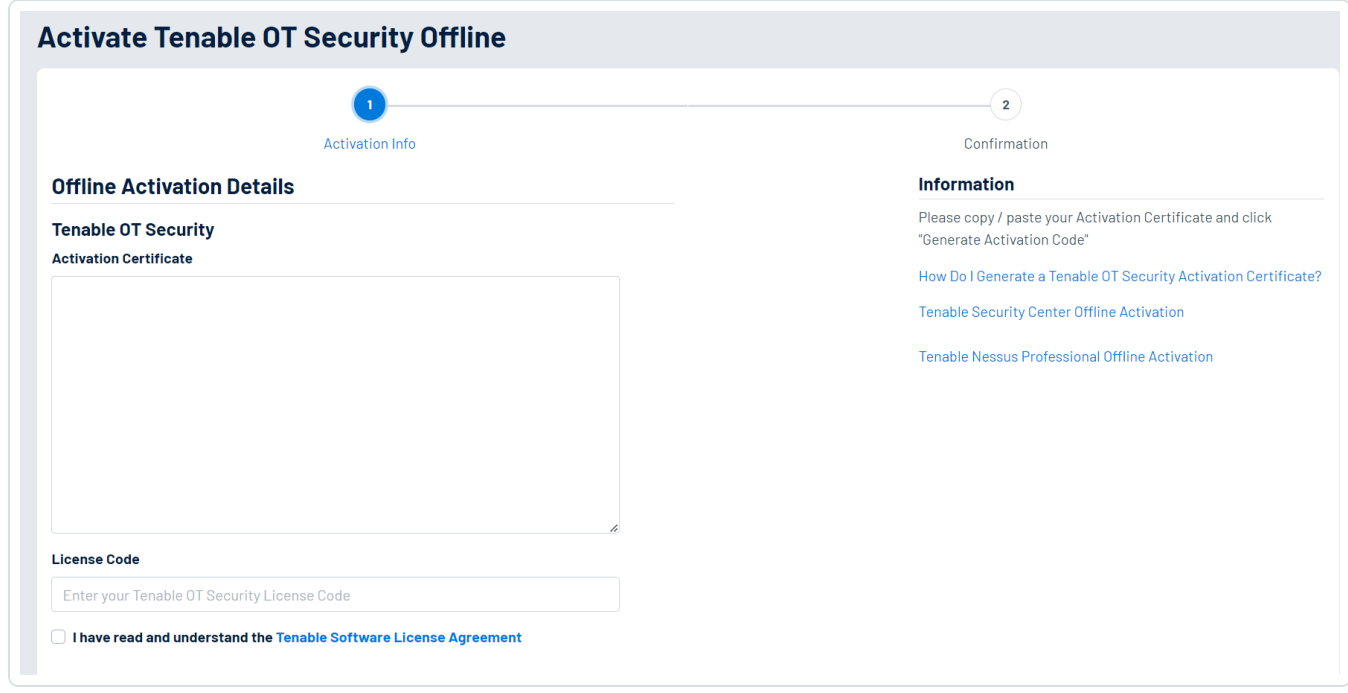

**Remarque** : vous pouvez accéder à l'écran Activate Tenable OT Security Offline (Activer OT Security hors ligne) à partir d'un appareil connecté à Internet via l'URL <https://provisioning.tenable.com/activate/offline/tenable-ot>.

**Remarque** : si vous n'êtes pas connecté à tenable.com, vous pouvez vous connecter à l'aide de votre adresse e-mail et de votre mot de passe. Utilisez le compte de messagerie sur lequel vous avez reçu votre **code de licence**. Si vous n'avez pas les identifiants de connexion, vous pouvez soit cliquer sur **Don't remember your password** (Mot de passe oublié) et suivre les instructions, soit contacter votre responsable de compte Tenable.

- 3. Dans la zone **Activation Certificate** (Certificat d'activation), collez le **certificat d'activation**.
- 4. Dans le champ **License Code** (Code de licence), saisissez votre **code de licence** à 20 caractères (qui peut être copié et collé à partir de l'écran **Licence**).
- 5. Cochez la case **I have read and understand the Tenable Software License Agreement** (J'ai lu et compris le contrat de licence du logiciel Tenable).

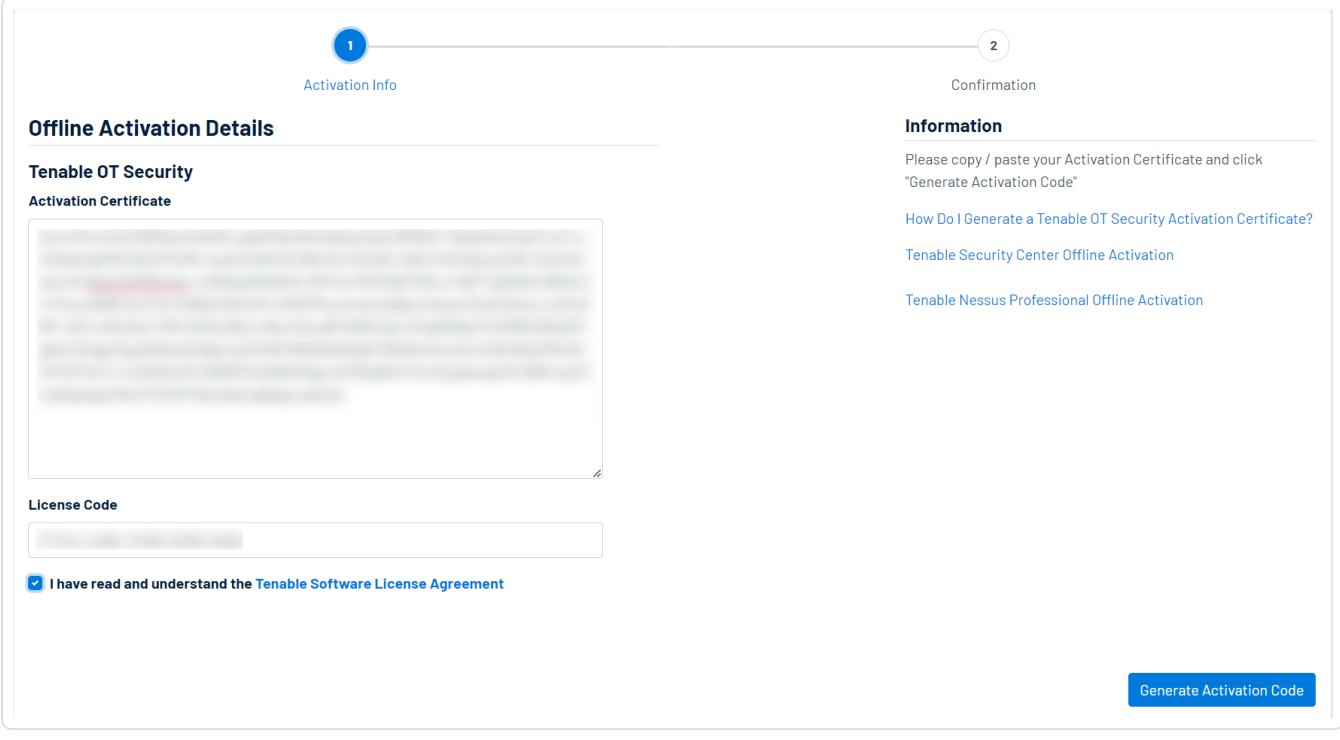

**Remarque :** pour afficher le contrat de licence, cliquez sur le lien **Tenable Software License Agreement** (Contrat de licence du logiciel Tenable).

6. Cliquez sur **Generate Activation Code** (Générer un code d'activation).

Le message **Offline Activation Code Successfully Created!** (Code d'activation hors ligne créé) apparaît.

 $\circ$ 

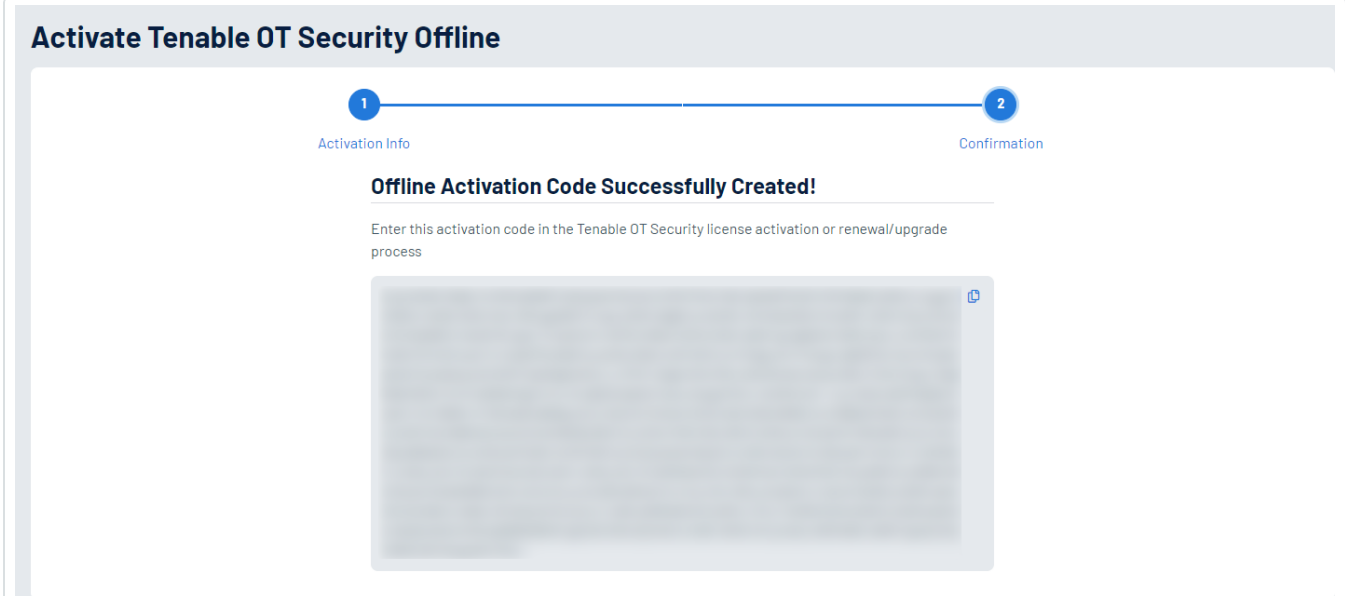

- 7. Cliquez sur le bouton <sup>[1]</sup>.
- 8. Revenez à l'onglet **Licence** et cliquez sur **Saisir le code d'activation**.

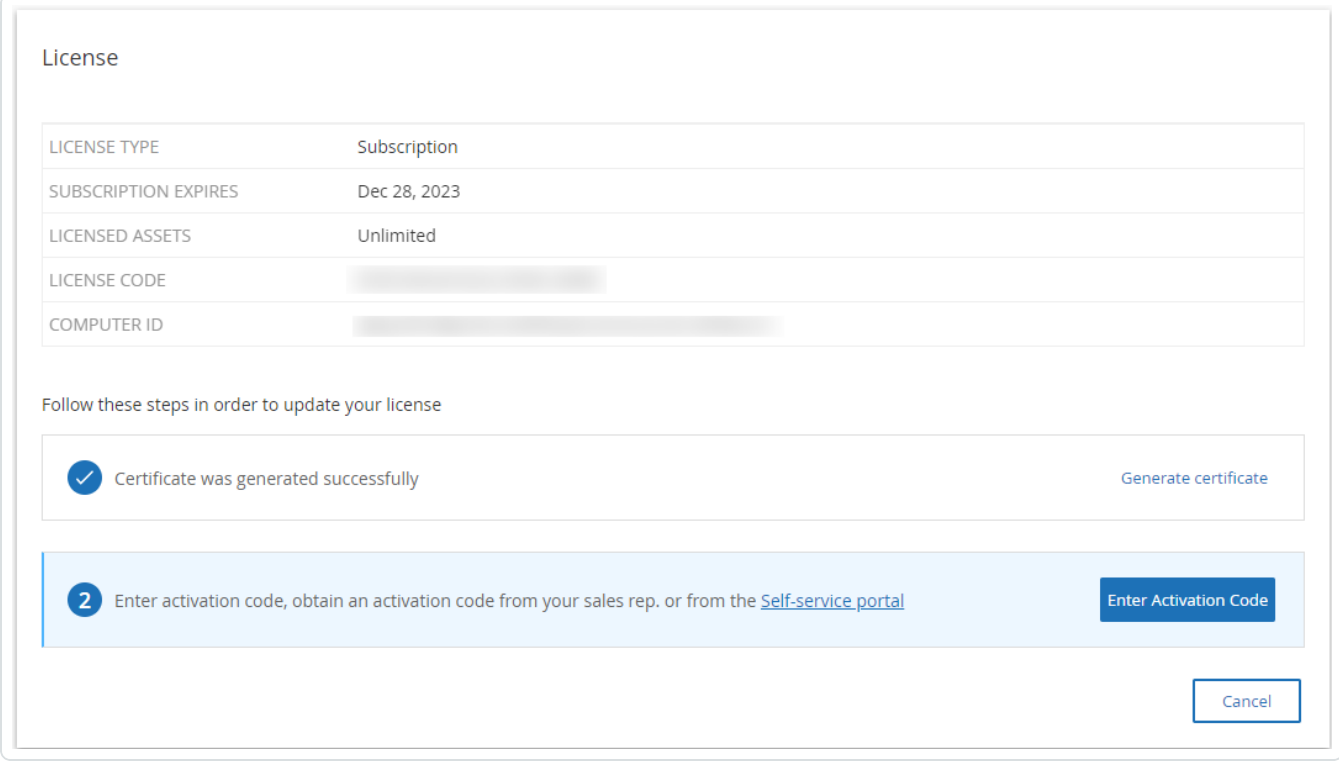

Le panneau latéral **Saisir le code d'activation** apparaît.

9. Dans la zone **Code d'activation**, collez votre code d'activation et cliquez sur **Activer**.

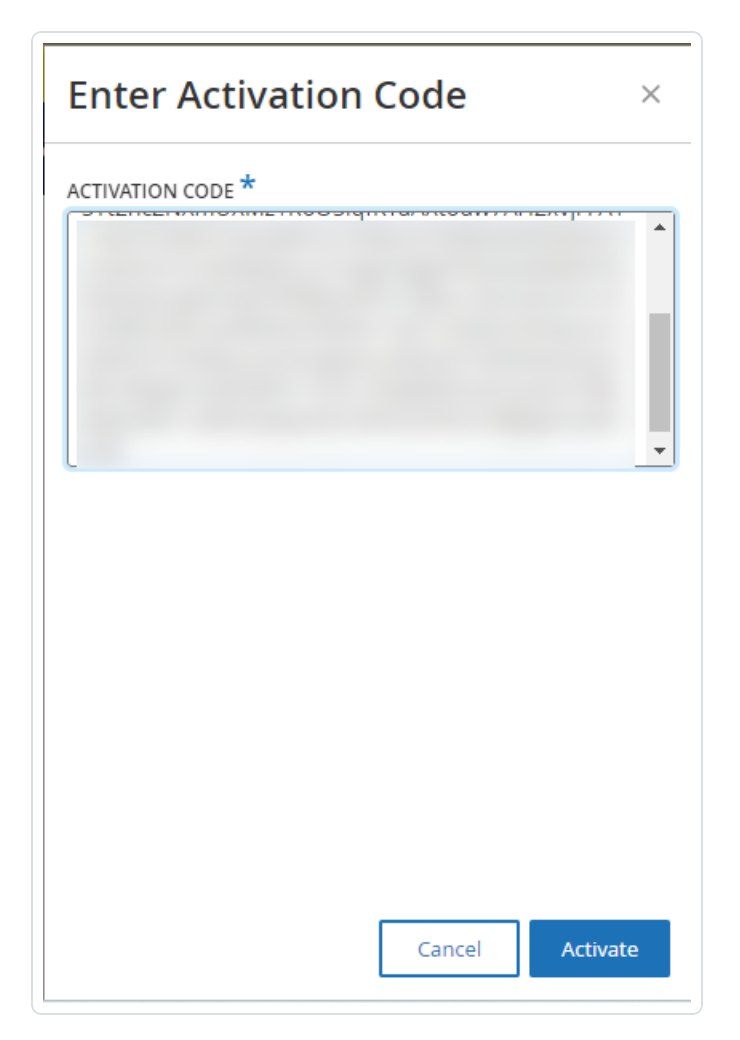

Le panneau latéral se referme et Tenable OT Security met à jour la licence.

#### <span id="page-86-0"></span>**Réinitialiser votre licence**

La réinitialisation de votre licence supprime votre licence actuelle du système et active une nouvelle licence, similaire à l'activation de la licence lors du premier démarrage de votre système. Si vous devez réinitialiser votre licence (c'est-à-dire si une nouvelle licence vous est délivrée), utilisez la procédure suivante.

Avant de commencer

- Votre responsable de compte Tenable doit déjà avoir émis votre nouvelle licence dans son système et vous avoir fourni un code de licence (20 lettres/chiffres).
- Vous devez avoir accès à Internet. Si votre appareil Tenable OT Security n'est pas connecté à Internet, vous pouvez enregistrer la licence depuis n'importe quel PC.

Pour réinitialiser votre licence :

1. Accédez à **Paramètres locaux** > **Configuration système** > **Licence**.

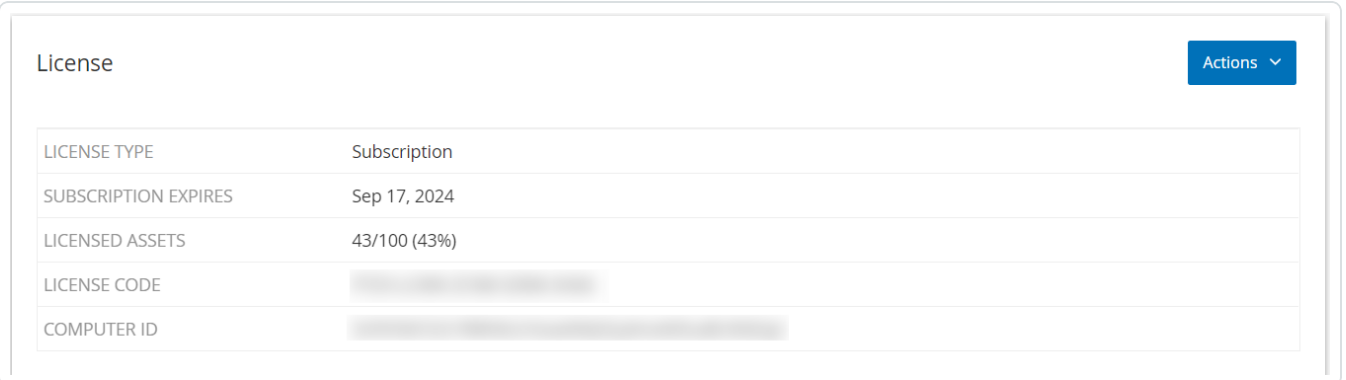

2. Dans le menu **Actions**, sélectionnez **Reinitialiser la licence**.

Une fenêtre de confirmation apparaît.

3. Cliquez sur **Réinitialiser**.

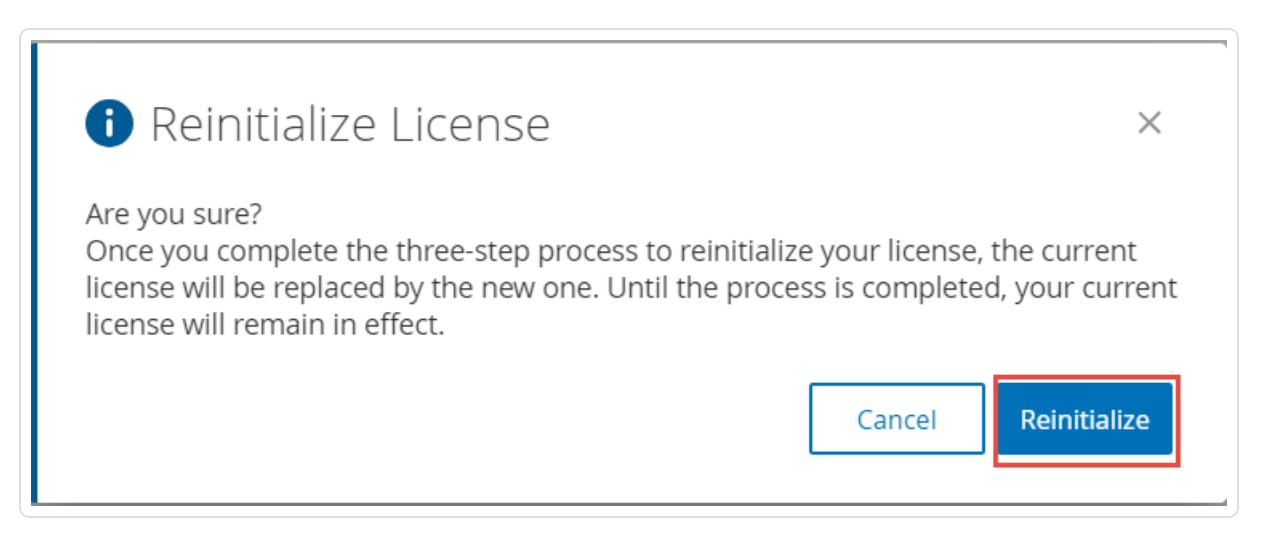

La fenêtre **Licence** apparaît avec les trois étapes de réinitialisation.

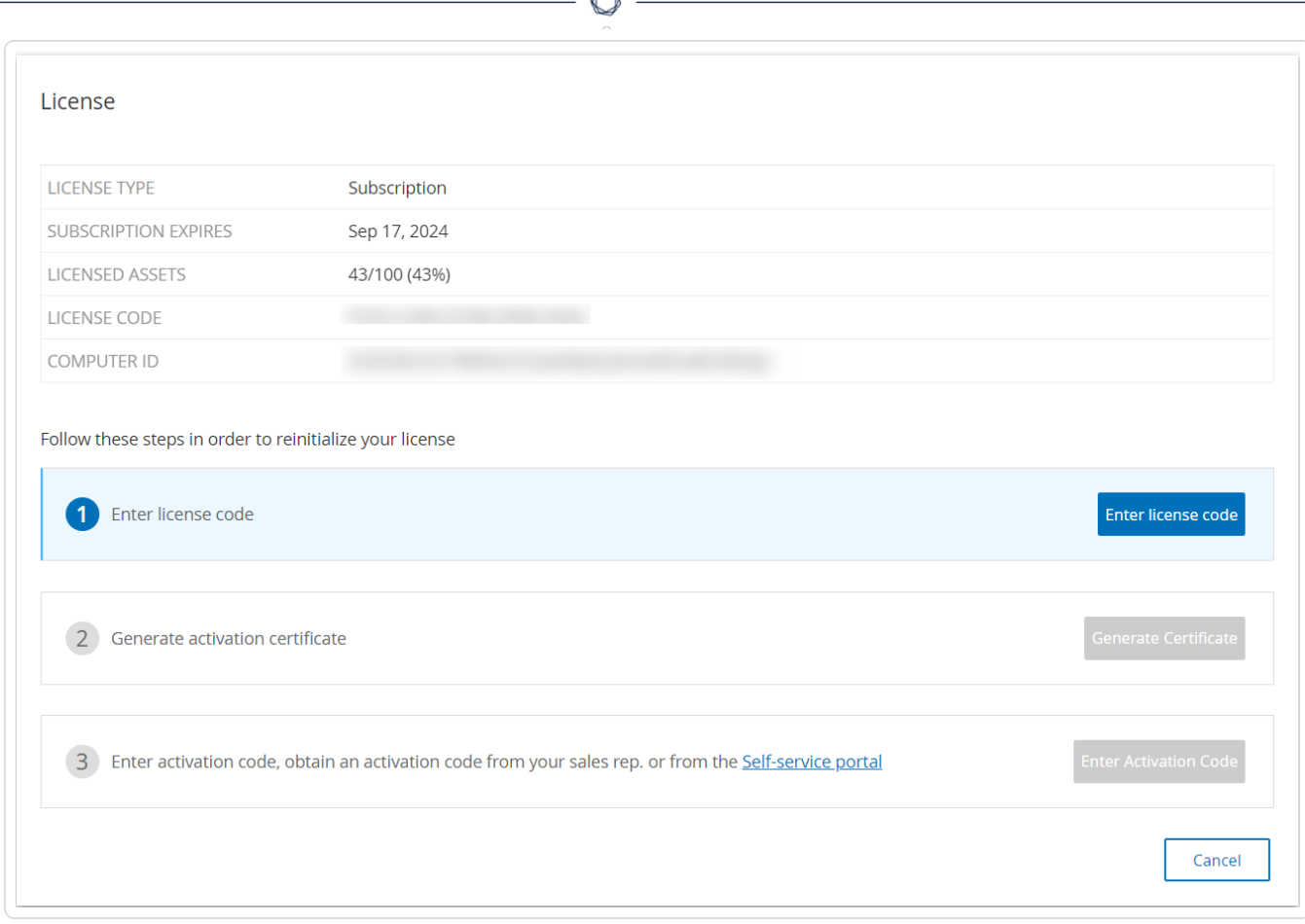

4. Suivez les étapes de démarrage du système pour activer votre licence. Voir [Activer](#page-75-0) votre [licence](#page-75-0).

Après avoir fourni votre **code d'activation**, votre licence actuelle est remplacée par votre nouvelle licence.

## **Éléments de l'interface utilisateur de la console de gestion**

L'interface utilisateur de la console de gestion permet d'accéder facilement aux données importantes découvertes par Tenable OT Security concernant la gestion des assets, l'activité du réseau et les événements de sécurité. Vous pouvez utiliser l'interface utilisateur pour configurer la fonctionnalité de la plateforme Tenable OT Security en fonction de vos besoins.

# **Principaux éléments de l'interface utilisateur**

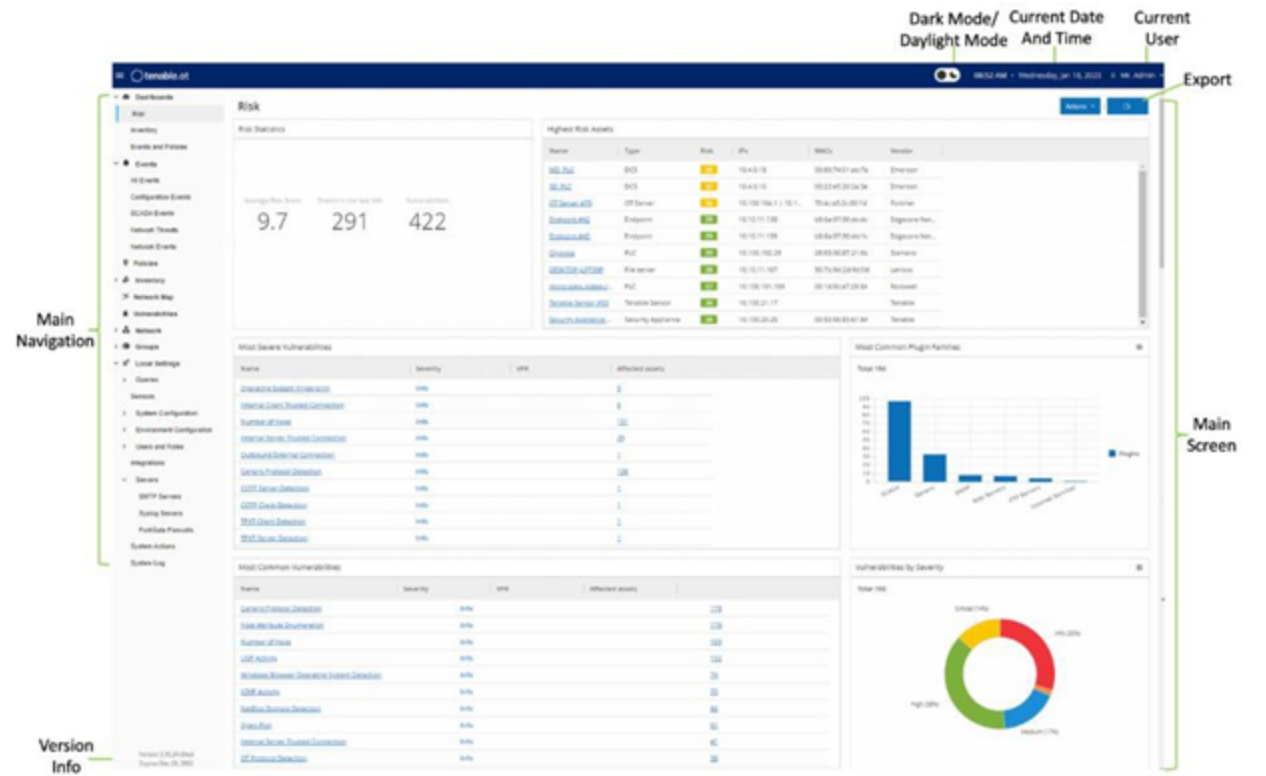

 $\circledcirc$ 

Le tableau suivant décrit les principaux éléments de l'interface utilisateur.

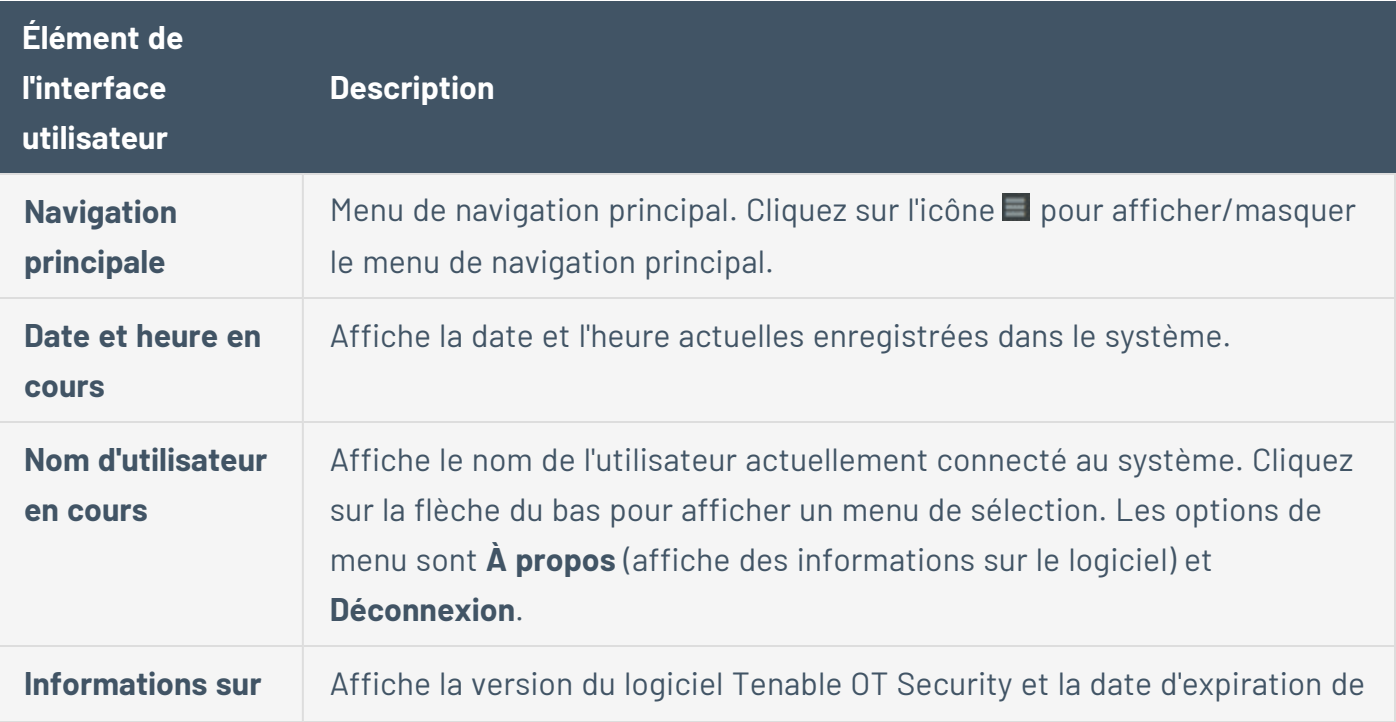

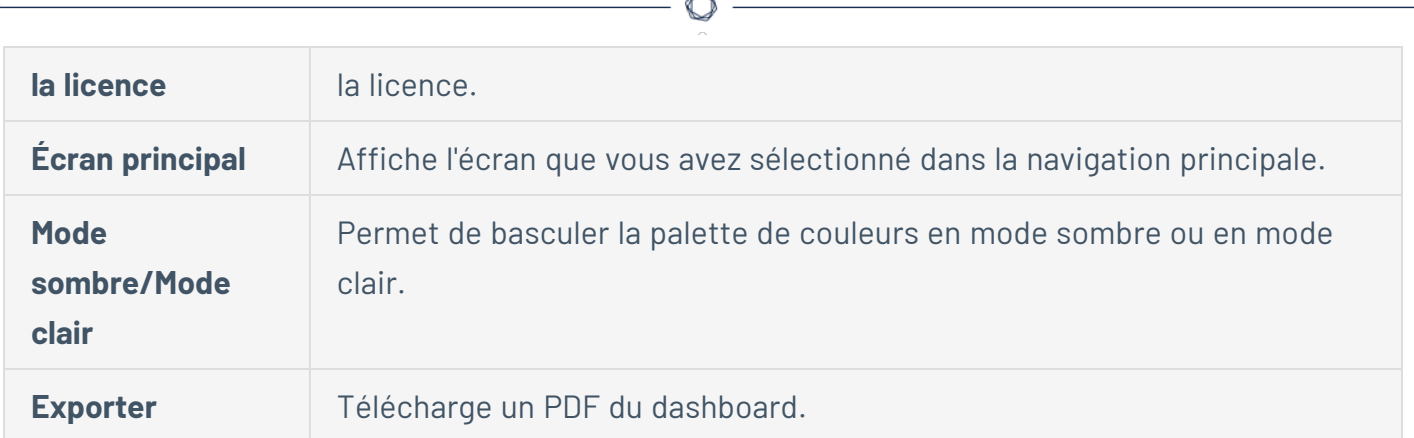

#### **Activer ou désactiver le mode sombre**

Vous pouvez utiliser la palette de couleurs du **mode sombre** sur tous les écrans en activant ce mode.

Pour activer ou désactiver le mode sombre :

1. Cliquez sur le curseur  $\bigcirc$  (mode sombre) en haut de la fenêtre.

Tenable OT Security applique le paramètre sélectionné à tous les écrans.

2. Pour restaurer le paramètre Mode clair, cliquez sur le curseur  $\bullet$  (mode clair).

#### **Vérifier la version actuelle du logiciel**

Vous pouvez vérifier la version du logiciel en utilisant l'icône de profil utilisateur dans le coin supérieur droit de la barre d'en-tête.

Pour afficher la version actuelle du logiciel :

1. Dans la barre d'en-tête principale, cliquez sur l'icône  $8$  dans le coin supérieur droit pour ouvrir le menu.

 $=$   $\bigcirc$  tenable.of

Tenable OT Security affiche le menu utilisateur.

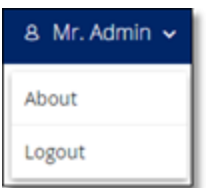

2. Cliquez sur **À propos**.

Tenable OT Security affiche la version actuelle du logiciel.

 $\circledcirc$ 

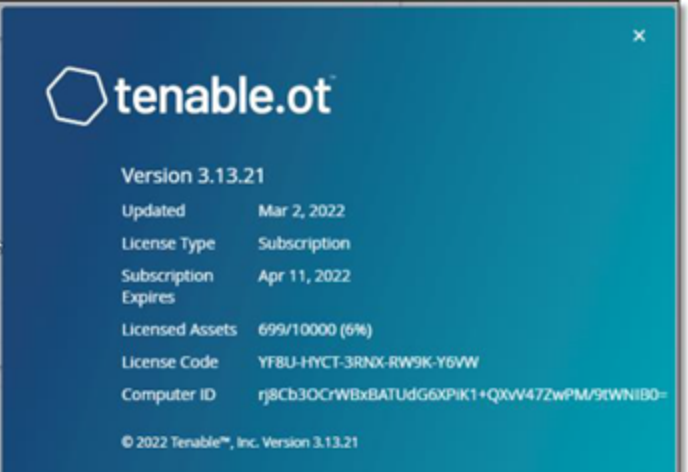

## **Naviguer dans Tenable OT Security**

Vous pouvez accéder aux pages principales suivantes à partir du panneau de navigation de gauche :

- **· Dashboards** Affiche des widgets contenant des graphes et des tableaux qui donnent une vue d'ensemble de l'inventaire et de la sécurité de votre réseau. Il existe des dashboards distincts pour les risques, l'inventaire, les événements et les politiques. Voir [Dashboards](#page-102-0).
- **· Événements** Affiche tous les événements qui se sont produits à la suite de violations de politique. Un écran affiche tous les événements, avec des sections distinctes pour chaque type d'événement. Par exemple : Événements de configuration, Événements SCADA, Menaces réseau ou Événements réseau. Voir [Événements](#page-241-0).
- **Politiques** Affichez, modifiez et activez les politiques dans le système. Voir [Politiques.](#page-111-0)
- **· Inventaire** Affiche un inventaire de tous les assets découverts, permettant une gestion complète des assets, la surveillance de l'état de chaque asset et la visualisation de leurs événements associés. Un écran affiche tous les assets avec des sections distinctes pour les assets de types spécifiques : Contrôleurs et modules, Assets réseau et IoT. Voir [Inventaire](#page-191-0).
- **· Cartographie du réseau** Affiche une représentation visuelle des assets du réseau et de leurs connexions.
- **· Vulnérabilités** Affiche une liste détaillée de toutes les menaces du réseau détectées par les plug-ins Tenable OT Security et fournit les étapes de remédiation recommandées. Cette section comprend les CVE et les autres menaces pesant sur les assets de votre réseau. Par exemple : systèmes d'exploitation obsolètes, utilisation de protocoles vulnérables, ports ouverts vulnérables, etc.
- **· Réseau** Fournit une vue complète du trafic réseau en affichant des données sur les communications qui ont eu lieu entre les assets du réseau au fil du temps. Voir [Réseau.](#page-285-0) Tenable OT Security affiche ces informations dans trois fenêtres distinctes :
	- **· Récapitulatif réseau** Affiche un aperçu du trafic réseau
	- **Captures de paquets** Affiche des captures de paquets complets du trafic réseau
- **Communications** Affiche une liste de toutes les conversations réseau détectées, avec des détails sur la date/heure à laquelle elles se sont produites, les ressources impliquées, etc.
- **· Groupes** Affichez, créez et modifiez les groupes utilisés dans Configuration de la politique. Voir [Groupes](#page-148-0).
- **[Paramètres](#page-321-0) locaux** Affichez et configurez les paramètres système. Voir Paramètres locaux.

#### **Personnaliser les tableaux**

Les pages de Tenable OT Security affichent les données sous forme de tableau avec une liste pour chaque élément. Ces tableaux disposent de fonctionnalités de personnalisation standardisées qui vous permettent d'accéder facilement aux informations pertinentes.

**Remarque :** les exemples présentés ici s'appliquent aux écrans **Tous les événements** et **Tous les assets**, mais une fonctionnalité similaire est disponible pour la plupart des pages. Vous pouvez rétablir les paramètres d'affichage par défaut à tout moment en cliquant sur **Paramètres** > **Réinitialiser le tableau aux valeurs par défaut**.

### **Personnaliser l'affichage des colonnes**

Vous pouvez personnaliser les colonnes affichées, ainsi que leur organisation.

Pour sélectionner les colonnes à afficher :

1. À droite du tableau, cliquez sur **Paramètres**.

Le panneau **Paramètres du tableau** apparaît avec la section **Colonnes**.

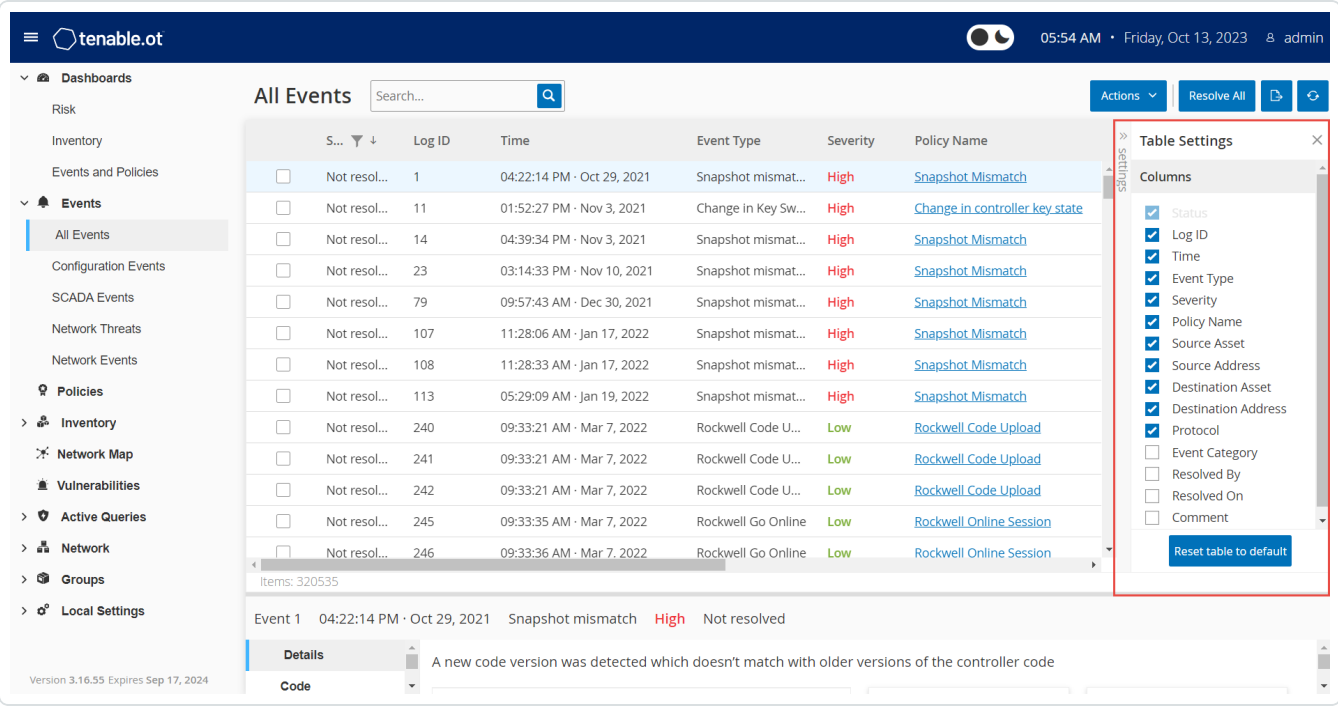

- 2. Dans la section **Colonnes**, cochez la case à côté des colonnes que vous souhaitez afficher.
- 3. Décochez la case à côté des colonnes que vous souhaitez masquer.

Tenable OT Security affiche uniquement les colonnes sélectionnées.

4. Cliquez sur le signe « **x** » ou sur l'onglet **Paramètres** pour refermer la fenêtre **Paramètres du tableau**.

Pour modifier l'ordre d'affichage des colonnes :

1. Cliquez sur un en-tête de colonne et faites-le glisser vers la position souhaitée.

#### **Regrouper des listes par catégories**

Pour les pages **Inventaire**, vous pouvez regrouper les listes selon divers paramètres pertinents pour cet écran particulier.

O

Pour regrouper les listes :

1. Cliquez sur l'onglet **Paramètres** le long du bord droit du tableau.

Le panneau **Paramètres du tableau** apparaît sur le côté droit, en affichant les sections **Colonnes** et **Regroupements**.

2. Faites défiler jusqu'à la section **Regroupements**.

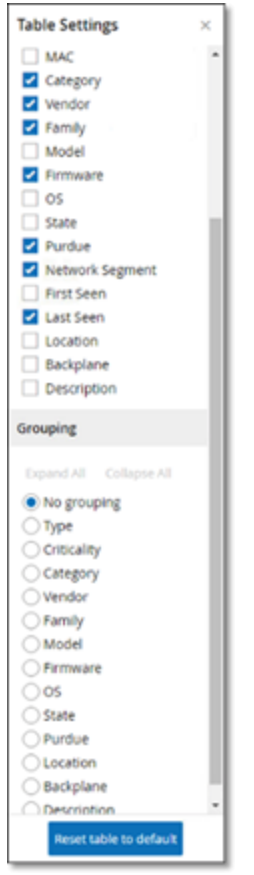

3. Sélectionnez le paramètre selon lequel vous souhaitez regrouper les listes. Par exemple, **Type**.

Tenable OT Security affiche les catégories regroupées.

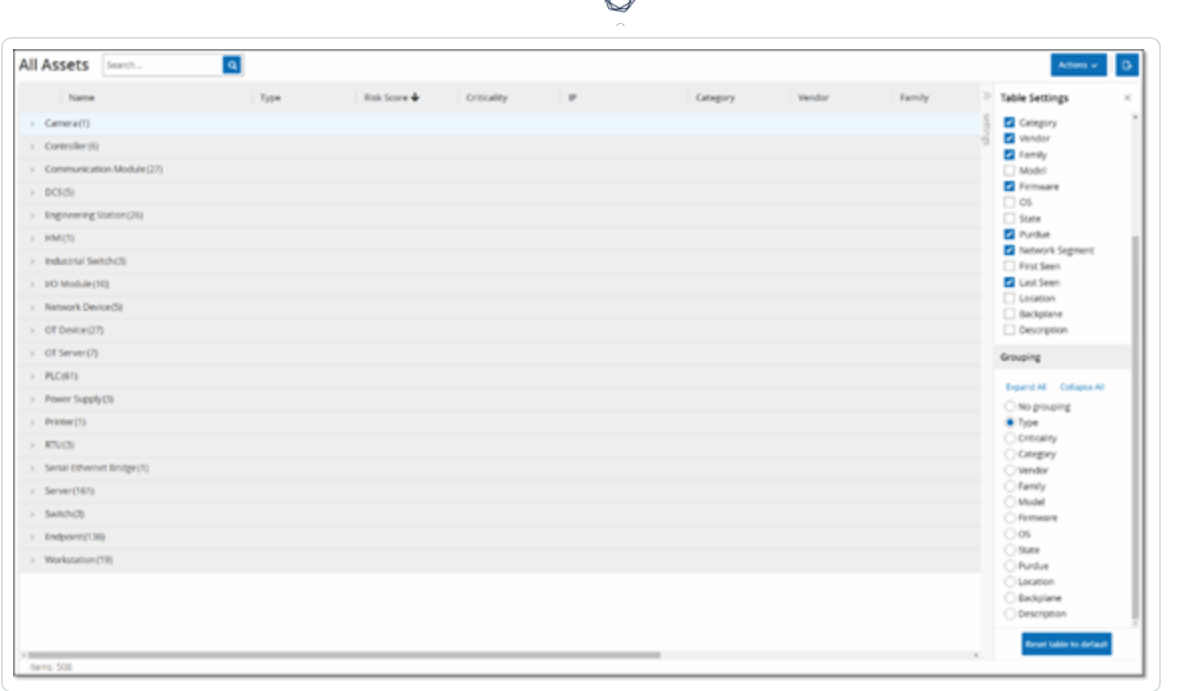

- 4. Cliquez sur le signe « **x** » ou sur l'onglet **Paramètres** pour refermer la fenêtre **Paramètres du tableau**.
- 5. Cliquez sur la flèche à côté d'une catégorie pour afficher toutes les instances de cette catégorie.

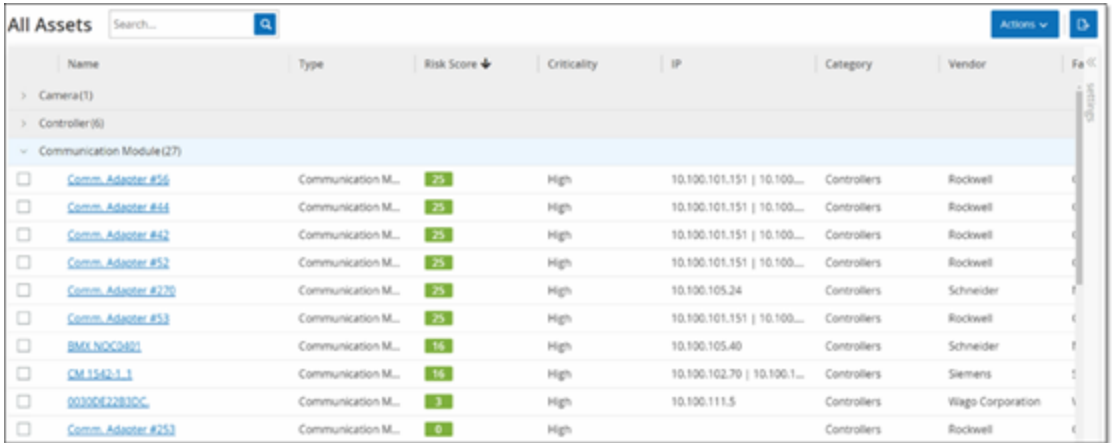

#### **Trier des colonnes**

Pour trier les listes :

1. Cliquez sur un en-tête de colonne pour trier les assets selon ce paramètre. Par exemple, cliquez sur l'en-tête **Nom** pour afficher les noms des assets par ordre alphabétique.

 $\mathbb{O}$ 

2. Cliquez de nouveau sur l'en-tête de la colonne pour inverser l'ordre d'affichage (passer de  $A \rightarrow Z$  à  $Z \rightarrow A$ ).

#### **Filtrer les colonnes**

Vous pouvez définir des filtres pour un ou plusieurs en-têtes de colonne. Les filtres sont cumulés pour n'afficher que les listes qui répondent à tous les critères de filtrage. Les options de filtrage sont spécifiques à chaque en-tête de colonne. Chaque écran propose une sélection de filtres pertinents. Par exemple, dans la fenêtre **Inventaire des contrôleurs**, vous pouvez filtrer par **nom**, **adresses**, **type**, **fond de panier**, **fournisseur**, etc.

Pour filtrer les listes :

- 1. Survolez avec la souris un en-tête de colonne pour afficher l'icône de filtre  $\blacktriangledown$ .
- 2. Cliquez sur l'icône de filtre  $\blacktriangledown$ .

Une liste d'options de filtrage apparaît. Les options sont spécifiques à chaque paramètre.

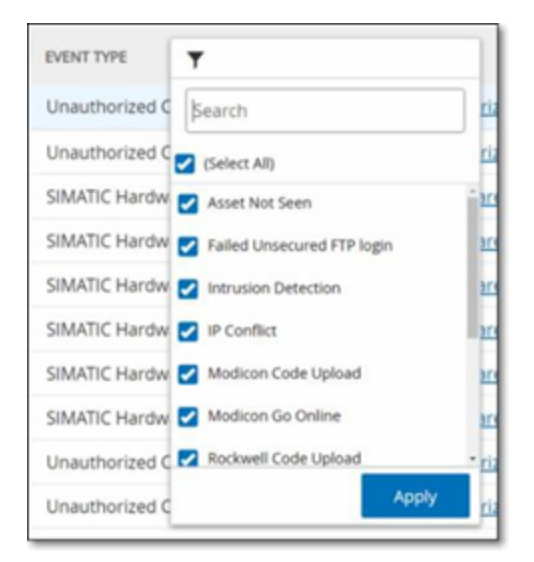

3. Sélectionnez les éléments à afficher et décochez les cases des éléments à masquer.

**Remarque :** vous pouvez commencer par décocher la case **Tout sélectionner**, puis sélectionnez ce que vous souhaitez afficher.

- 4. Vous pouvez rechercher dans la liste les filtres que vous souhaitez sélectionner ou non.
- 5. Cliquez sur **Appliquer**.

Tenable OT Security filtre les listes selon vos critères.

Le bouton de filtre  $\blacktriangledown$  à côté de l'en-tête d'une colonne indique que les résultats sont actuellement filtrés selon ce paramètre.

 $\circledcirc$ 

Pour supprimer les filtres :

- 1. Cliquez sur le bouton de filtre  $\blacktriangledown$ .
- 2. Cliquez sur la case **Tout sélectionner** pour effacer toutes les sélections.
- 3. Cliquez à nouveau sur la case **Tout sélectionner** pour sélectionner tous les éléments.
- 4. Cliquez sur **Appliquer**.

### **Recherche**

Sur chaque page, vous pouvez rechercher des enregistrements spécifiques.

 $\circledcirc$ 

Pour rechercher dans les listes :

- 1. Saisissez votre recherche dans la zone **Recherche**.
- 2. Cliquez sur le bouton **q**.
- 3. Pour effacer le texte de la recherche, cliquez sur le signe « **x** ».

#### **Exporter des données**

Vous pouvez exporter des données de n'importe quelle liste affichée dans l'interface utilisateur de Tenable OT Security (ex. : événements, inventaire, etc.) sous la forme d'un fichier CSV.

**Remarque :** le fichier exporté contient toutes les données de cette page, même si des filtres ont été appliqués à l'affichage actuel.

Pour exporter des données :

- 1. Accédez à l'écran dont vous souhaitez exporter les données.
- 2. Dans la barre d'en-tête, cliquez sur **Exporter**.

### **Menu Actions**

Chaque écran dispose d'un ensemble d'actions spécifiques aux éléments qui y sont affichés. Par exemple, sur l'écran **Politiques**, vous pouvez **afficher**, **modifier**, **dupliquer** ou **supprimer** une politique. Sur l'écran **Événements**, vous pouvez **résoudre** ou **télécharger le fichier de capture** pour un événement, etc.

Pour accéder au menu **Actions**, effectuez l'une des actions suivantes :

- **·** Sélectionnez un élément, puis cliquez sur **Actions** dans la barre d'en-tête,
- <sup>l</sup> Effectuez un clic droit sur l'élément, puis sélectionnez **Actions**.

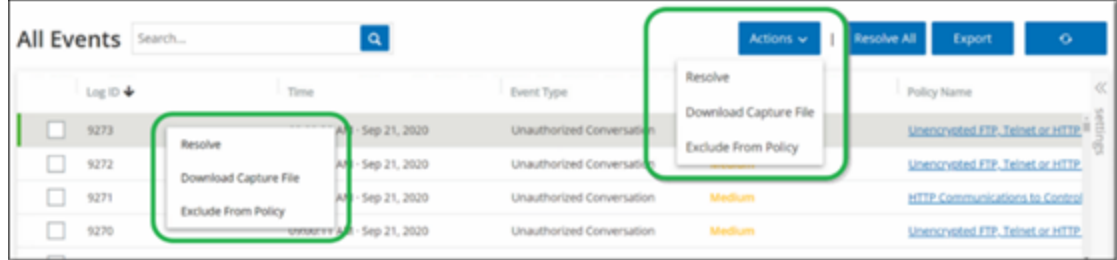

#### <span id="page-102-0"></span>**Dashboards**

Il existe trois dashboards distincts pour les **risques**, l'**inventaire** ainsi que les **événements et politiques**. Ces trois dashboards contiennent des widgets qui donnent une vue d'ensemble de l'inventaire et de la sécurité de votre réseau.

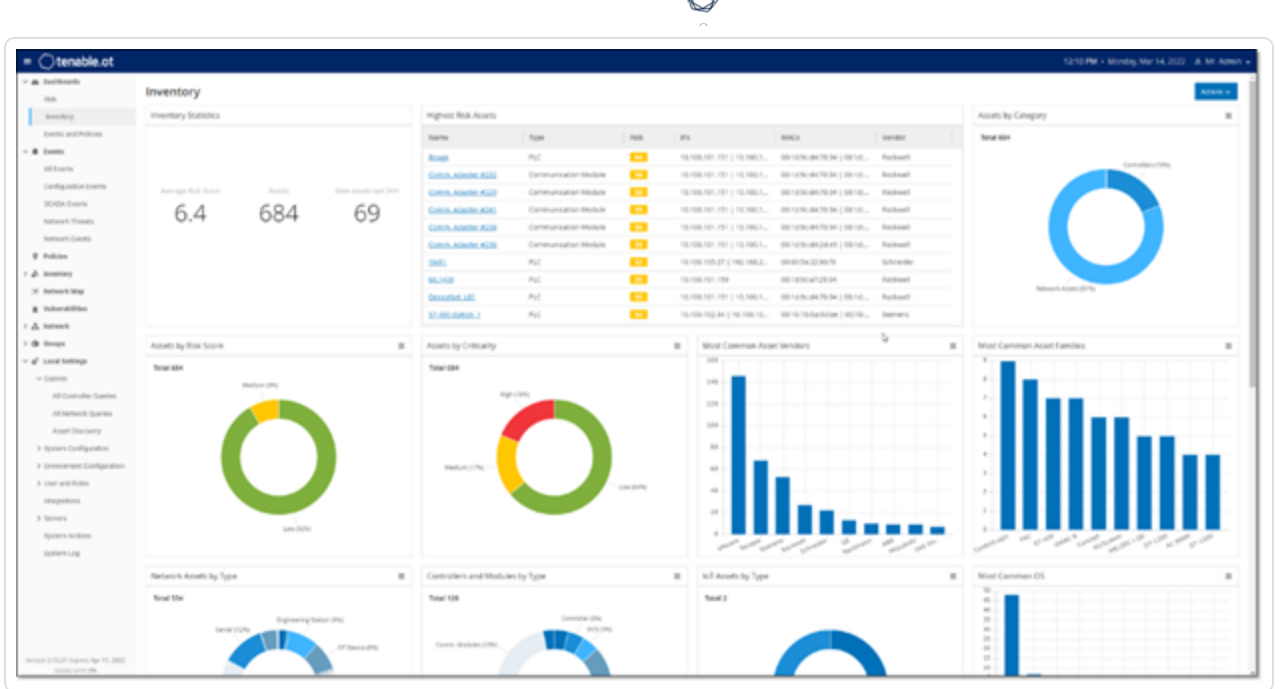

Pour sélectionner un dashboard :

**•** Dans le menu de navigation principal, cliquez sur **Dashboards**.

Le dashboard **Risques** est la vue par défaut initiale. Cependant, vous pouvez assigner un autre dashboard à la vue par défaut.

Vous pouvez interagir avec les dashboards en ajustant les paramètres d'affichage et en définissant des filtres. Voir Interagir avec les [dashboards.](#page-107-0)

## **Dashboard Risques**

Le dashboard **Risques** fournit des informations sur la cyber-exposition du réseau en se basant sur deux métriques : le score de risque des assets et la gestion des vulnérabilités.

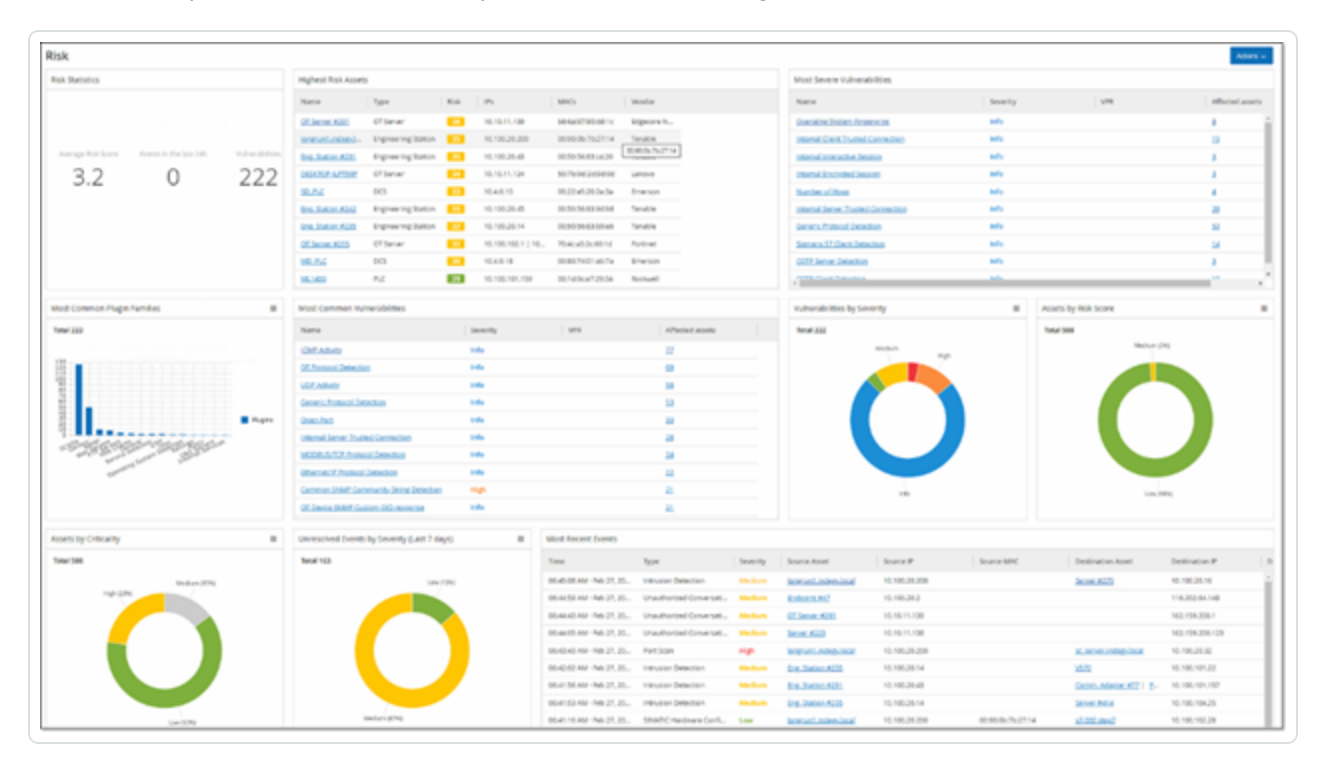

Le dashboard **Risques** affiche des widgets tels que : Statistiques relatives aux risques, Assets par score de risque, Assets par criticité, Événements par sévérité, Vulnérabilités les plus courantes, etc.

En cliquant sur le lien d'un asset ou d'une vulnérabilité, vous accédez à l'élément correspondant sur l'écran **Inventaire** ou **Vulnérabilités**.

## **Dashboard Inventaire**

Le dashboard **lnventaire** offre une visibilité sur l'inventaire des assets, facilitant ainsi leur gestion et leur suivi.

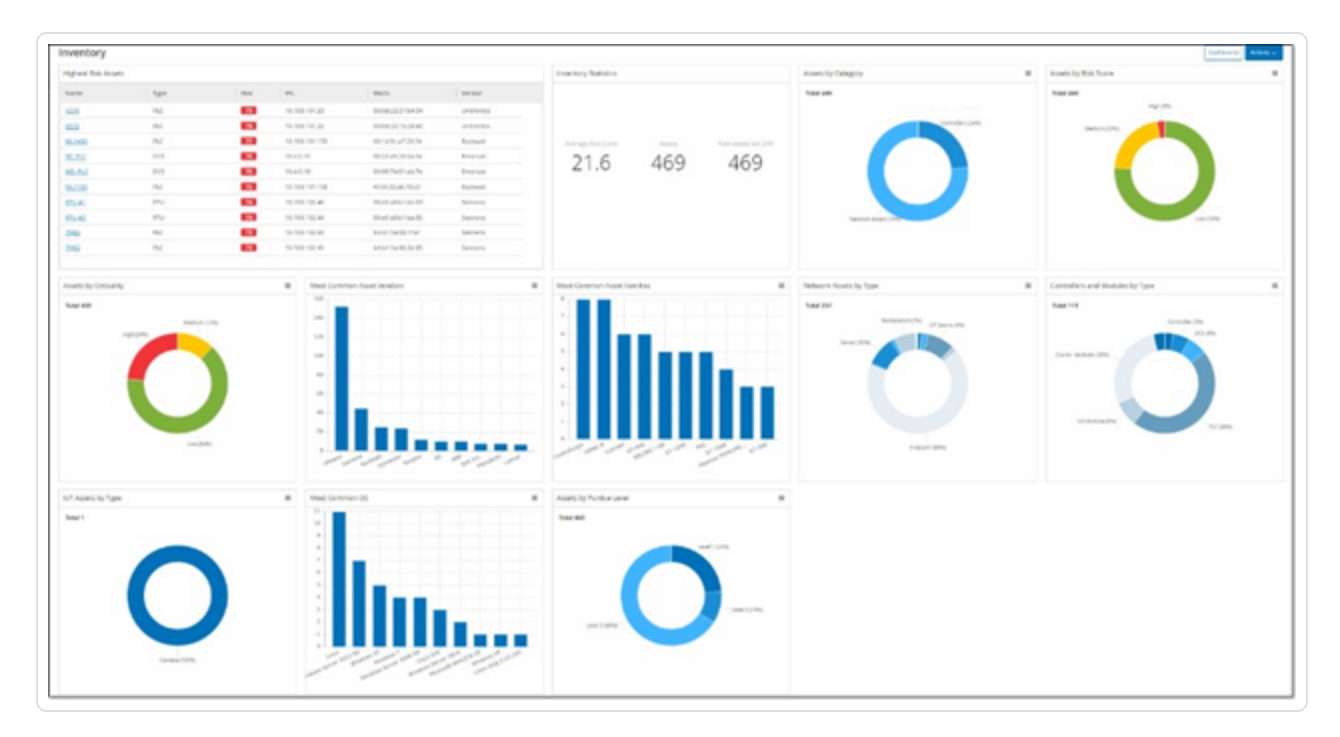

Le dashboard **lnventaire** affiche des widgets tels que : Assets présentant le plus de risque, Statistiques d'inventaire, Assets par score de risque, Contrôleurs et modules par type, Assets par niveau Purdue, etc.

En cliquant sur le lien d'un asset, vous accédez à l'asset correspondant sur l'écran **Inventaire**.

# **Dashboard Événements et politiques**

Le dashboard **Événements et politiques** fournit un moyen de détecter les menaces réseau en surveillant les événements identifiés et les violations de politiques qu'ils génèrent.

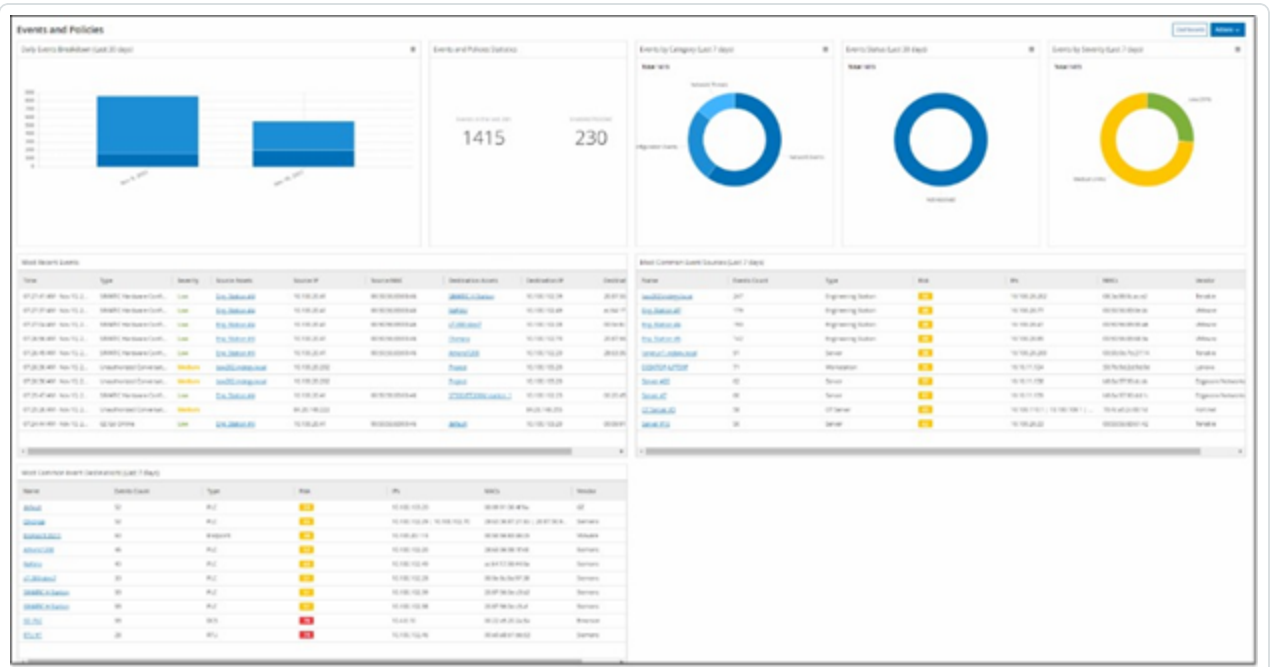

Le dashboard **Événements et politiques** affiche des widgets tels que : Répartition des événements quotidiens, Statistiques relatives aux événements et politiques, Statut des événements, Cibles d'événements les plus courantes, etc.

En cliquant sur le lien d'un asset ou d'une événement, vous accédez à l'élément correspondant sur l'écran **Inventaire** ou **Événements**.

#### <span id="page-107-0"></span>**Interagir avec les dashboards**

Vous pouvez modifier l'affichage d'un dashboard en interagissant avec les widgets. Vous pouvez afficher les données des dashboards de deux façons : en mode graphique ou en mode tableau. Certains widgets ont un mode d'affichage fixe, d'autres vous permettent de passer d'un mode à l'autre. Les widgets qui affichent un symbole dans le coin supérieur droit peuvent être visualisés en mode graphique ou en mode tableau. Cliquez sur le symbole tableau/graphe pour passer d'un mode à l'autre.

**Remarque :** vous ne pouvez appliquer des filtres qu'en mode tableau. Une fois que vous avez défini un filtre, il s'applique en mode graphique.

#### Mode graphique

Le mode graphique affiche une représentation graphique des données du widget.

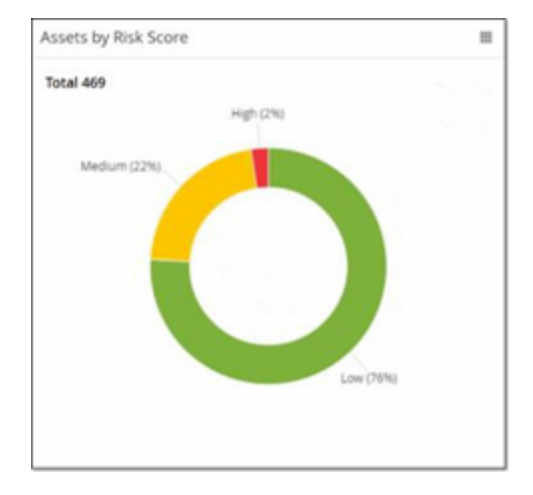

Vous pouvez interagir avec les widgets des manières suivantes :

• En survolant un point du graphe avec la souris, vous affichez une fenêtre contextuelle avec des données spécifiques à ce segment du graphe.
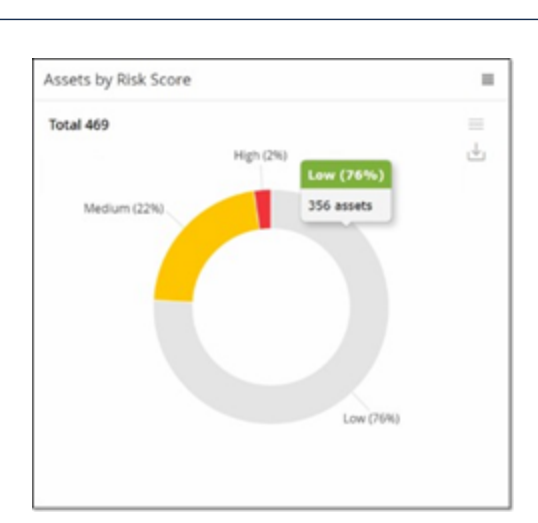

<sup>l</sup> Vous pouvez modifier le type de graphe affiché en cliquant sur le bouton **Paramètres** dans le coin supérieur droit.

O

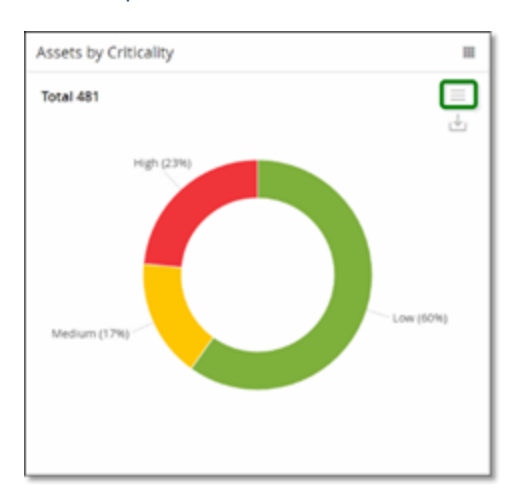

• Vous pouvez sélectionner l'un des autres types de graphes dans le menu Paramètres.

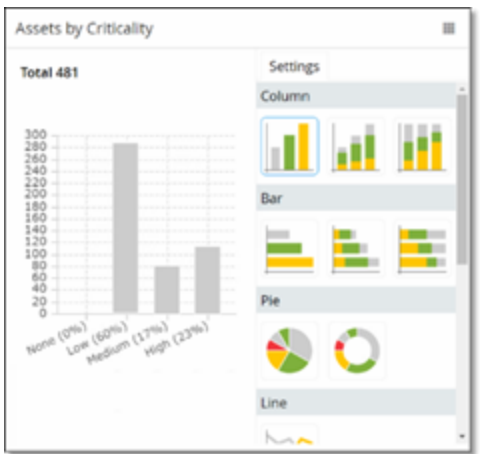

• Lorsque vous affichez un widget en mode graphique, vous pouvez télécharger une image du graphe en survolant le widget et en cliquant sur l'icône **Télécharger**.

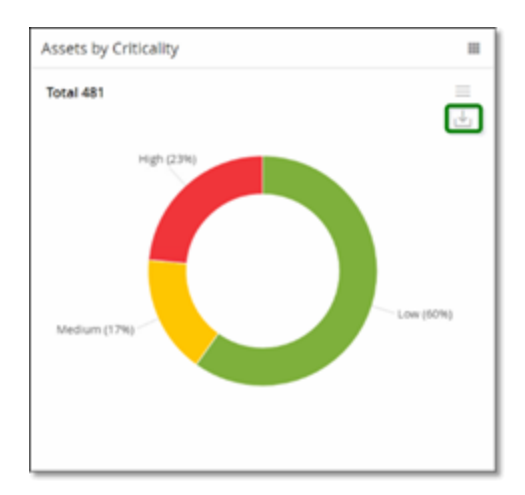

## Mode tableau

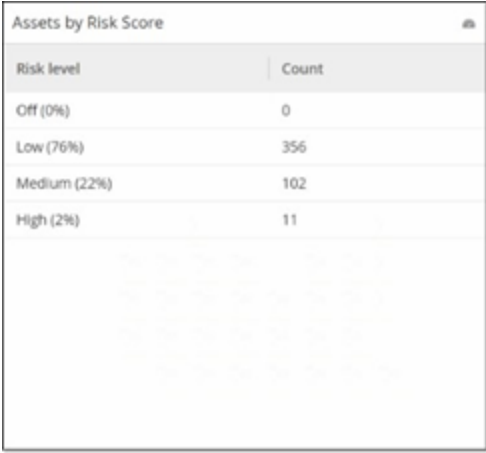

Lorsque vous affichez un widget en mode tableau, vous pouvez filtrer chaque colonne en survolant l'en-tête de la colonne avec la souris. Cliquez ensuite sur l'icône de filtre, choisissez vos filtres puis cliquez sur **Appliquer**. Les filtres s'appliquent également au graphe si vous passez en mode graphique.

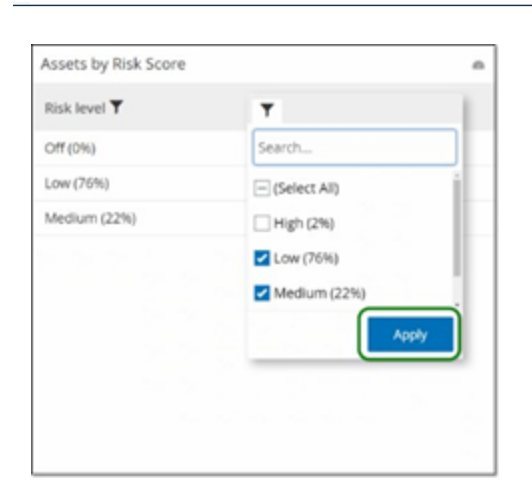

### Modification du dashboard par défaut

Le dashboard Risques est la vue par défaut initiale de la console de gestion. Vous pouvez assigner un autre dashboard à la vue par défaut.

Pour modifier le dashboard affiché par défaut :

1. Accédez au dashboard que vous souhaitez utiliser comme vue par défaut.

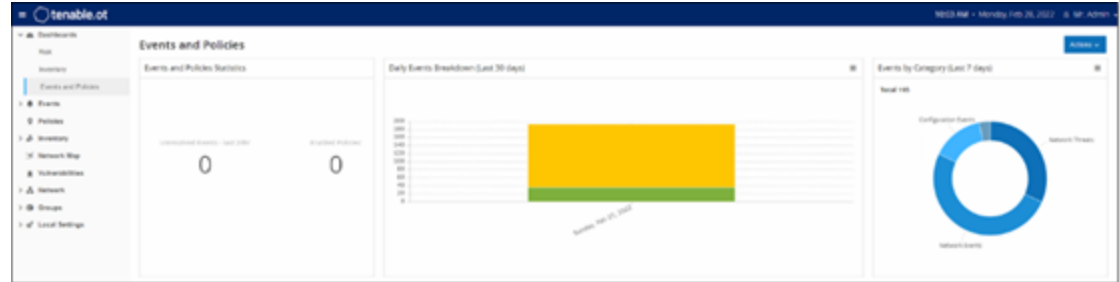

2. Cliquez sur **Actions** > **Définir par défaut**.

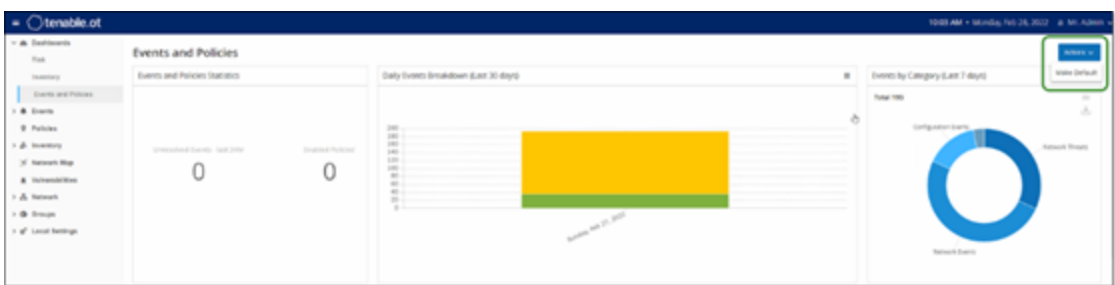

Tenable OT Security met à jour le dashboard par défaut et l'affiche la prochaine fois que vous accédez à la console de gestion

## Exporter le dashboard

Le bouton **Exporter** de l'écran Dashboard permet d'exporter un PDF avec chaque widget du dashboard sur une page distincte.

Pour exporter le dashboard :

1. Dans le coin supérieur droit d'un dashboard, cliquez sur **Exporter**.

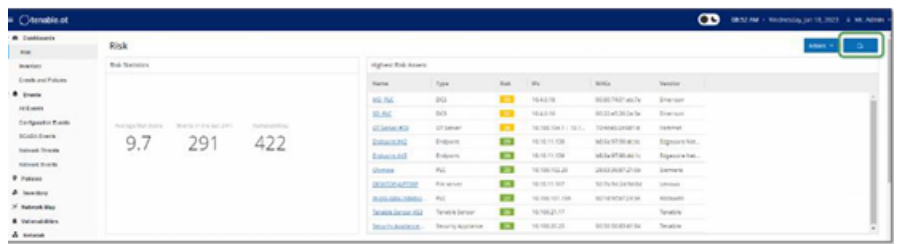

Le PDF se télécharge automatiquement dans le dossier de téléchargement par défaut.

Remarque : assurez-vous de laisser l'onglet Dashboard ouvert dans votre navigateur pendant le téléchargement du PDF (2-3 secondes).

2. Une fois le fichier téléchargé, ouvrez-le pour l'afficher ou le partager.

# **Politiques**

Tenable OT Security inclut les politiques qui définissent les types spécifiques d'événements suspects, non autorisés, anormaux ou dignes d'intérêt qui se produisent dans le réseau. Lorsqu'un événement se produit et répond à toutes les conditions de la définition d'une politique, un événement est généré dans le système. Le système consigne les événements et envoie des notifications conformément aux Actions de politique configurées pour la politique.

- <sup>l</sup> **Détection basée sur des politiques** Déclenche un événement lorsque les conditions précises de la politique, telles que définies par une série de descripteurs d'événements, sont réunies.
- **· Détection d'anomalies** Déclenche un événement lorsque Tenable OT Security détecte une activité anormale ou suspecte sur le réseau.

Tenable OT Security comporte un ensemble de politiques prédéfinies (prêtes à l'emploi). De plus, vous pouvez modifier les politiques prédéfinies ou établir de nouvelles politiques personnalisées.

 $\circlearrowright$ 

**Remarque :** par défaut, la plupart des politiques sont activées. Pour activer/désactiver des politiques, voir Activer ou [désactiver](#page-126-0) des politiques.

## **Configuration des politiques**

Chaque politique consiste en un ensemble de conditions qui définissent un type de comportement spécifique sur le réseau. Cela inclut des considérations telles que l'activité, les assets impliqués et le moment de l'événement. Un événement est déclenché pour une politique uniquement s'il répond à tous les paramètres définis pour cette politique. Chaque politique a une configuration spécifique d'Actions de politique qui définissent la sévérité, les méthodes de notification et l'enregistrement de l'événement.

### Groupes

Les groupes sont un élément essentiel de la définition des politiques dans Tenable OT Security. Lors de la configuration d'une politique, chacun des paramètres appartient à un groupe et non pas à des entités individuelles. Cela simplifie considérablement le processus de configuration de la politique. Par exemple, si l'activité Mise à jour du firmware est considérée comme suspecte lorsqu'elle est effectuée sur un contrôleur à certaines heures de la journée (par exemple, pendant les heures ouvrées), au lieu de créer une politique distincte pour chaque contrôleur de votre réseau, vous pouvez créer une politique unique qui s'applique au groupe d'assets nommé Contrôleurs.

La configuration de politique utilise les types de groupes suivants :

- **· Groupes d'assets** Le système est livré avec des groupes d'assets prédéfinis basés sur le type d'asset. Vous pouvez ajouter des groupes personnalisés en fonction d'autres facteurs tels que l'emplacement, le service, la criticité, etc.
- **· Segments réseau** Le système génère automatiquement des segments réseau en fonction du type d'asset et de la plage d'adresses IP. Vous pouvez créer des segments réseau personnalisés pour définir tous les groupes d'assets dont les modèles de communication sont similaires.
- **· Groupes de messagerie** Vous pouvez regrouper plusieurs comptes de messagerie qui reçoivent des notifications par e-mail pour des événements spécifiques. Par exemple, vous pouvez regrouper par rôle, par service, etc.
- <sup>l</sup> **Groupes de ports** Vous pouvez regrouper des ports utilisés de manière similaire. Il peut s'agir, par exemple, des ports ouverts sur les contrôleurs Rockwell.
- **Groupes de protocoles** Vous pouvez regrouper des protocoles de communication par type de protocole (par exemple, Modbus), par fabricant (par exemple, Protocoles autorisés par Rockwell), etc.
- **Groupes de planification** Vous pouvez regrouper plusieurs plages temporelles dans un groupe de planification qui présente une caractéristique commune. Il peut s'agir, par exemple, des heures ouvrées, du week-end, etc.
- **· Groupes de tags** Vous pouvez regrouper les tags qui ont des données opérationnelles similaires au sein de plusieurs contrôleurs. Il pourra s'agir par exemple des tags qui contrôlent la température du four.
- **Groupes de règles** Vous pouvez regrouper des règles connexes en fonction de leurs identifiants de signature Suricata (SID). Ces groupes sont utilisés comme conditions pour définir des politiques de détection d'intrusion.

Les politiques ne peuvent être définies qu'à l'aide des groupes configurés dans votre système. Le système est livré avec un ensemble de groupes prédéfinis. Vous pouvez modifier ces groupes et ajouter vos propres groupes. Voir [Groupes](#page-148-0).

**Remarque :** les paramètres de politique peuvent uniquement être définis à l'aide de groupes. Pour qu'une politique s'applique à une entité individuelle, vous devez configurer un groupe comprenant uniquement cette entité.

### <span id="page-114-0"></span>Niveaux de sévérité

Chaque politique est associée à un niveau de sévérité spécifique, qui indique le degré de risque posé par la situation qui a déclenché l'événement. Le tableau suivant décrit les différents niveaux de sévérité :

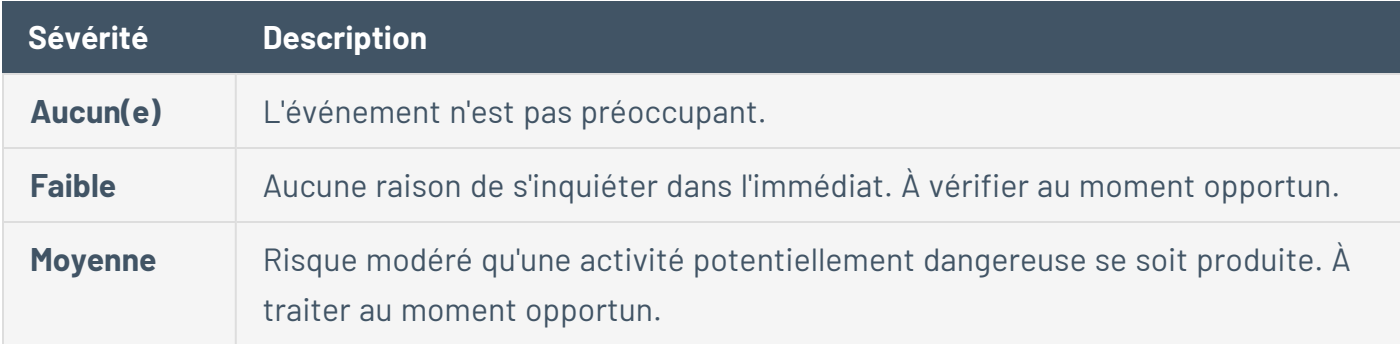

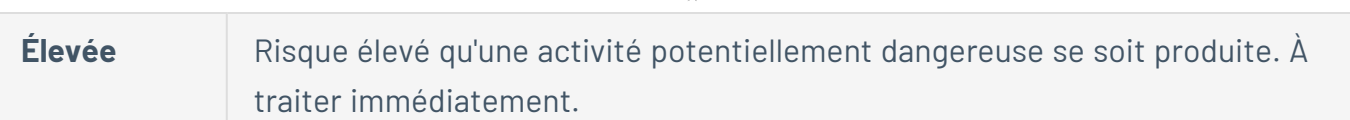

## Notifications d'événement

Lorsqu'un événement qui répond à toutes les conditions d'une politique se produit, un événement est généré. La section **Événements** affiche **Tous les événements**. La page **Politique** répertorie l'événement sous la politique qui l'a déclenché, et la page **Inventaire** indique l'événement sous l'asset affecté. De plus, vous pouvez configurer des politiques pour envoyer des notifications d'événements à un SIEM externe à l'aide du protocole Syslog et/ou à des destinataires d'e-mails désignés.

- **Notification Syslog** Les messages Syslog utilisent le protocole CEF avec des clés standard et des clés personnalisées (configurées pour être utilisées avec Tenable OT Security). Pour une explication sur la façon d'interpréter les notifications Syslog, voir le Tenable [OT Security](https://docs.tenable.com/PDFs/OT-Security/Tenable_OT_Security_Syslog_Integration_Guide.pdf) Syslog [Integration](https://docs.tenable.com/PDFs/OT-Security/Tenable_OT_Security_Syslog_Integration_Guide.pdf) Guide (Guide d'intégration Syslog de Tenable OT Security).
- <span id="page-115-0"></span>**· Notifications par e-mail** – Les e-mails contiennent des détails sur l'événement qui a généré la notification, ainsi que les étapes à suivre pour atténuer la menace.

### Catégories et sous-catégories de politiques

Dans Tenable OT Security, les politiques sont organisées selon les catégories suivantes :

- **Evénements de configuration** Ces politiques concernent les activités se déroulant sur le réseau. Il existe deux sous-catégories :
	- **Validation du contrôleur** Ces politiques concernent les changements ayant lieu au sein des contrôleurs du réseau. Cela peut impliquer des modifications de l'état d'un contrôleur, ainsi que des modifications du firmware, des propriétés des assets ou des blocs de code. Les politiques peuvent être limitées à des planifications spécifiques (par exemple, mise à niveau du firmware pendant une journée de travail) et/ou des contrôleurs spécifiques.
	- **· Activités du contrôleur** Ces politiques concernent des commandes d'ingénierie spécifiques qui ont un impact sur l'état et la configuration des contrôleurs. Il est

possible de définir des activités spécifiques qui génèrent systématiquement des événements ou de désigner un ensemble de critères pour la génération d'événements. Par exemple, si certaines activités sont effectuées à certains moments et/ou sur certains contrôleurs. La création de listes de blocage et de listes d'autorisations pour les assets, les activités et les calendriers est prise en charge.

- **Evénements réseau** Ces politiques concernent les assets du réseau et les flux de communication entre les assets. Les événements portent sur les assets ajoutés ou supprimés du réseau. Cela inclut également les modèles de trafic jugés anormaux pour le réseau, ou signalés comme préoccupants. Par exemple, si une station d'ingénierie communique avec un contrôleur à l'aide d'un protocole non pré-configuré (par exemple, des protocoles utilisés par des contrôleurs fabriqués par un fournisseur spécifique), la politique déclenche un événement. Vous pouvez limiter ces politiques à des planifications et/ou des assets spécifiques. Les protocoles spécifiques aux fournisseurs sont organisés par fournisseur pour plus de commodité, tandis que n'importe quel protocole peut être utilisé dans une définition de politique.
- **Politiques d'événement SCADA** Ces politiques détectent les changements dans les valeurs de point de consigne qui peuvent nuire au processus industriel. Ces changements peuvent résulter d'une cyber-attaque ou d'une erreur humaine.
- <sup>l</sup> **Politiques de détection des menaces réseau** Ces politiques utilisent la détection des menaces OT et IT basée sur les signatures pour identifier le trafic réseau qui indique des menaces d'intrusion. La détection est basée sur des règles cataloguées dans le moteur de détection de menaces Suricata.

# **Types de politiques**

Chaque catégorie et chaque sous-catégorie contiennent différents types de politiques. Tenable OT Security fournit des politiques prédéfinies de chaque type. Vous pouvez également créer vos propres politiques personnalisées de chaque type. Les tableaux suivants expliquent les différents types de politiques, regroupés par catégorie.

#### **Événement de configuration – Types d'événement liés aux activités du contrôleur**

Les **activités des contrôleurs** sont les activités qui se produisent dans le réseau. Il peut s'agir, par exemple, des « commandes » mises en œuvre entre les assets du réseau. Il existe de nombreux types d'événements liés aux activités des contrôleurs. Le type de contrôleur sur lequel l'activité se produit et l'activité spécifique définissent le type d'activité du contrôleur. Par exemple, arrêt du PLC Rockwell, téléchargement du code SIMATIC, session en ligne Modicon, etc.

Les paramètres de définition de la politique (c'est-à-dire les conditions de la politique) qui s'appliquent aux événements liés aux activités du contrôleur sont : Asset source, Asset cible et Planification.

#### **Événement de configuration – Types d'événements liés à la validation du contrôleur**

Le tableau suivant décrit les différents types d'événements liés à la validation du contrôleur.

**Remarque :** les conditions de politique relatives aux assets affectés, aux sources ou aux cibles peuvent être spécifiées en sélectionnant soit un groupe d'assets, soit un segment réseau.

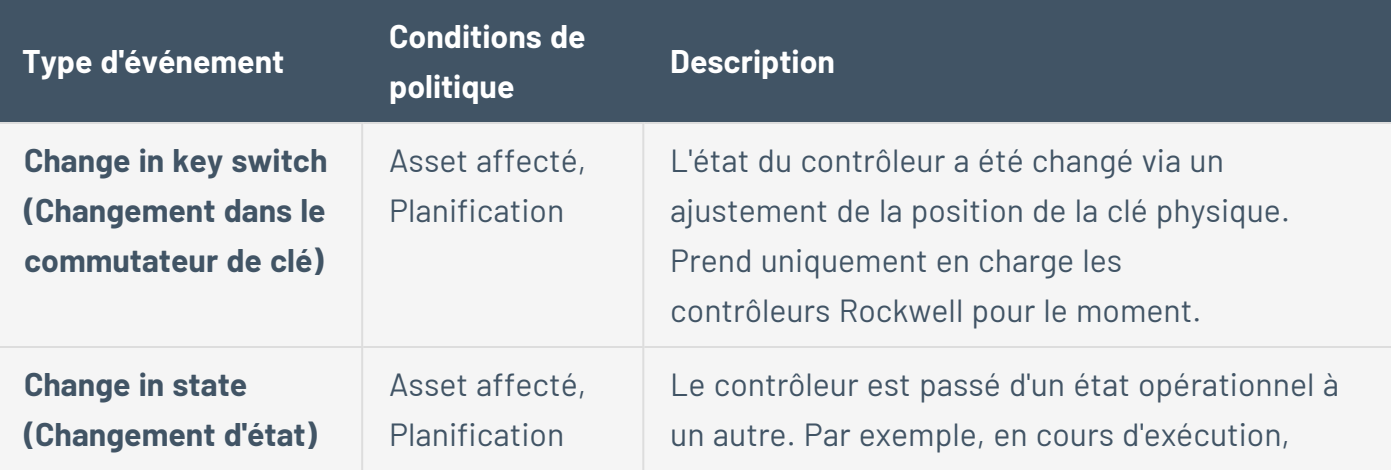

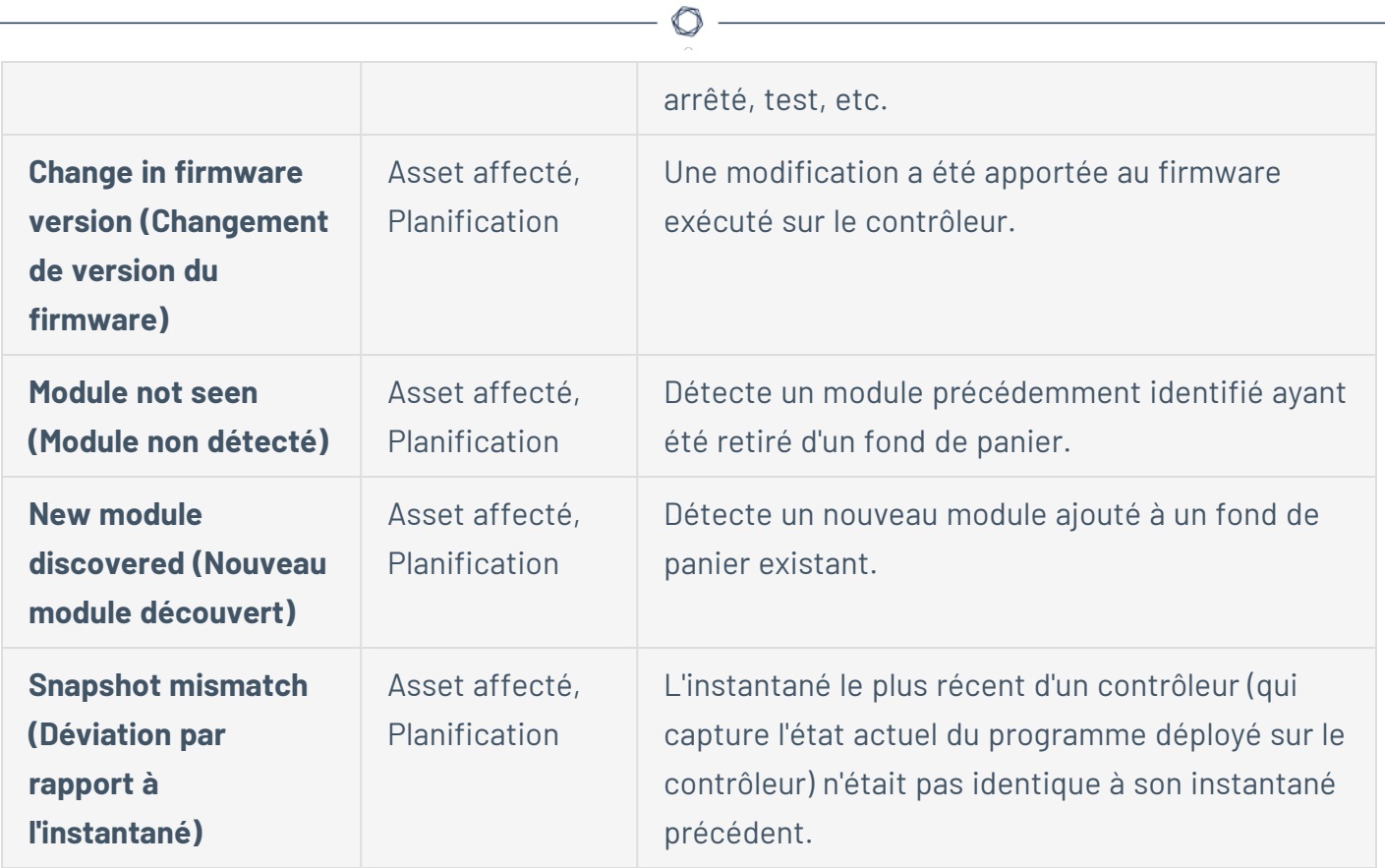

#### **Types d'événements réseau**

Le tableau suivant décrit les différents types d'événements réseau.

**Remarque :** les conditions de politique relatives aux assets affectés, aux sources ou aux cibles peuvent être spécifiées en sélectionnant soit un groupe d'assets, soit un segment réseau.

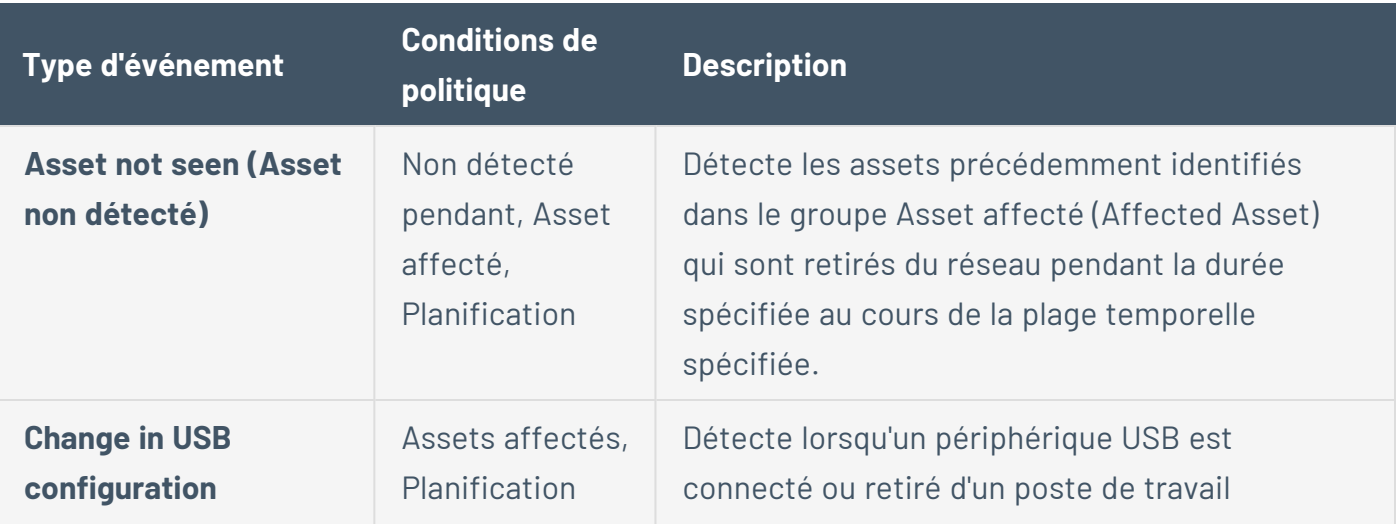

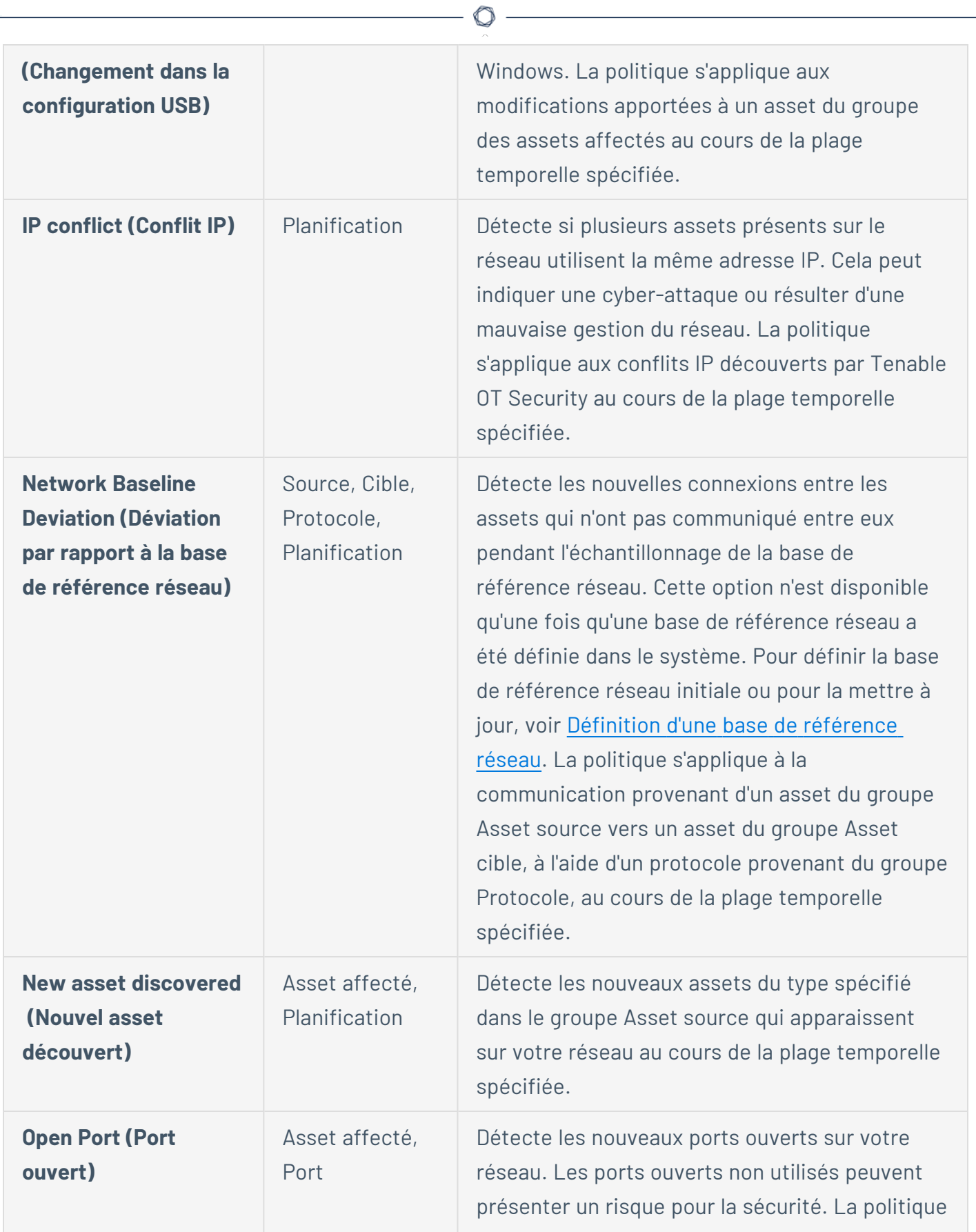

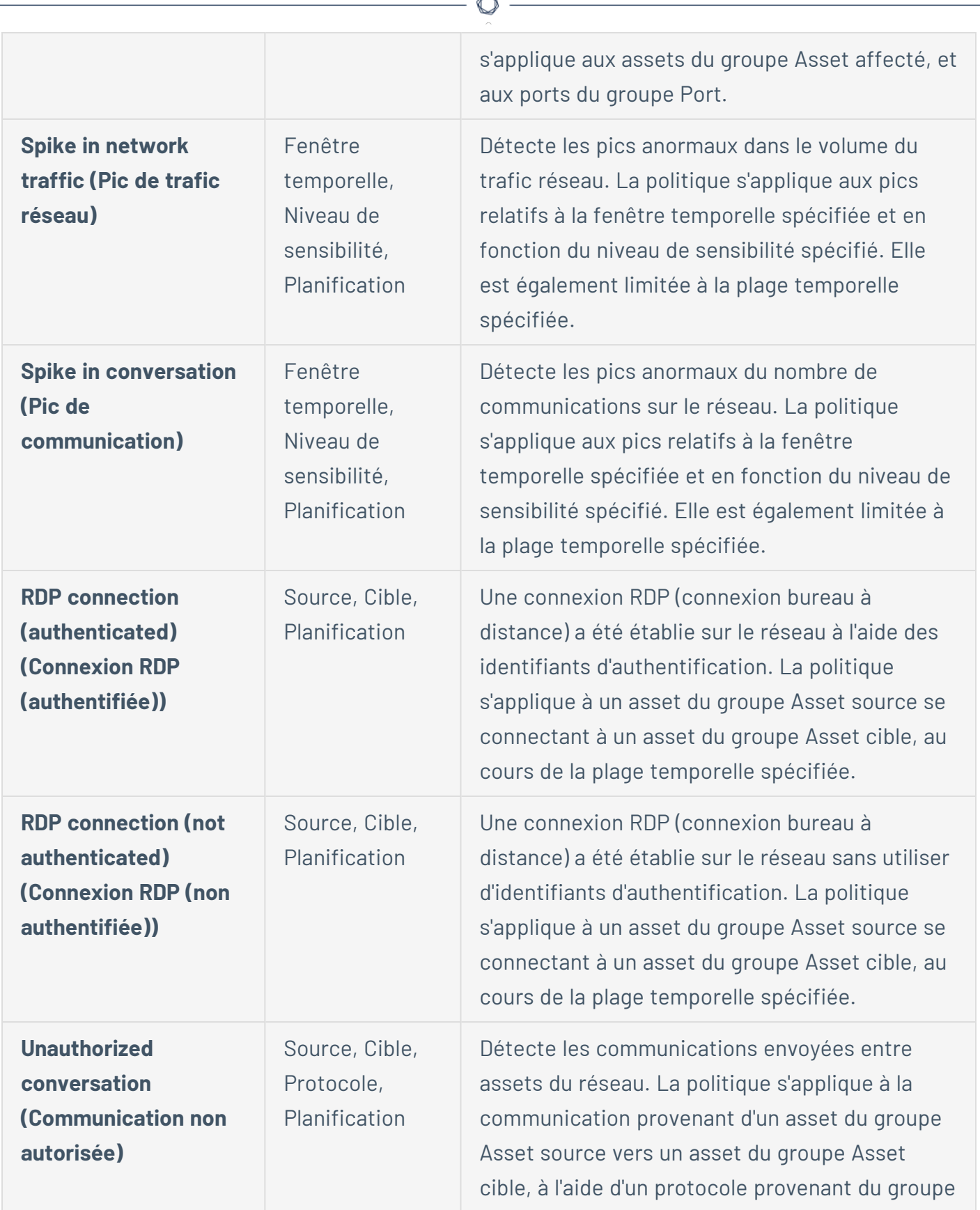

Á

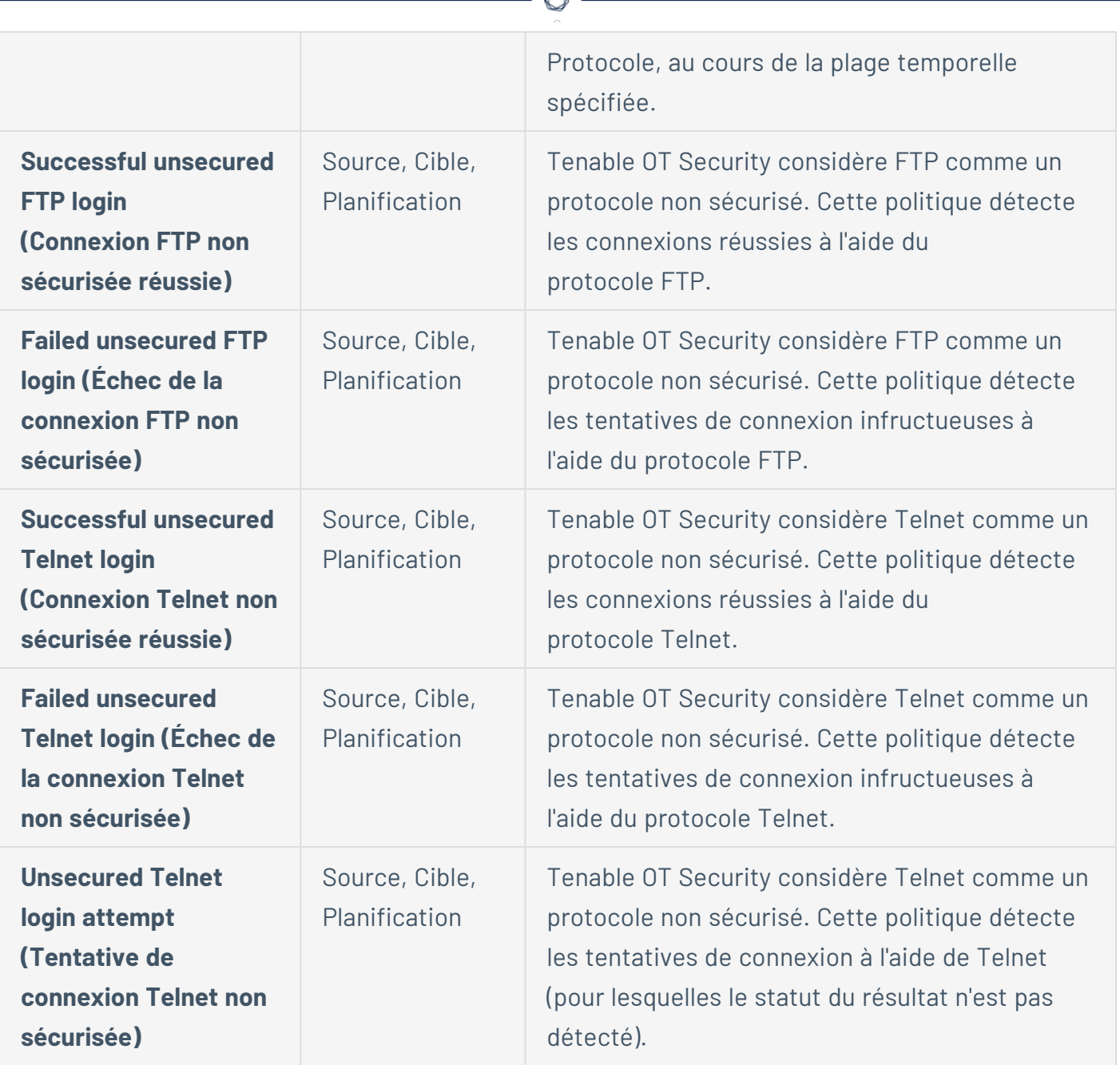

A

#### **Types d'événements liés aux menaces réseau**

Le tableau suivant décrit les différents types d'événements liés aux menaces réseau.

**Remarque :** les conditions de politique relatives aux assets affectés, aux sources ou aux cibles peuvent être spécifiées en sélectionnant soit un groupe d'assets, soit un segment réseau.

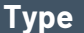

**Type Conditions de Description**

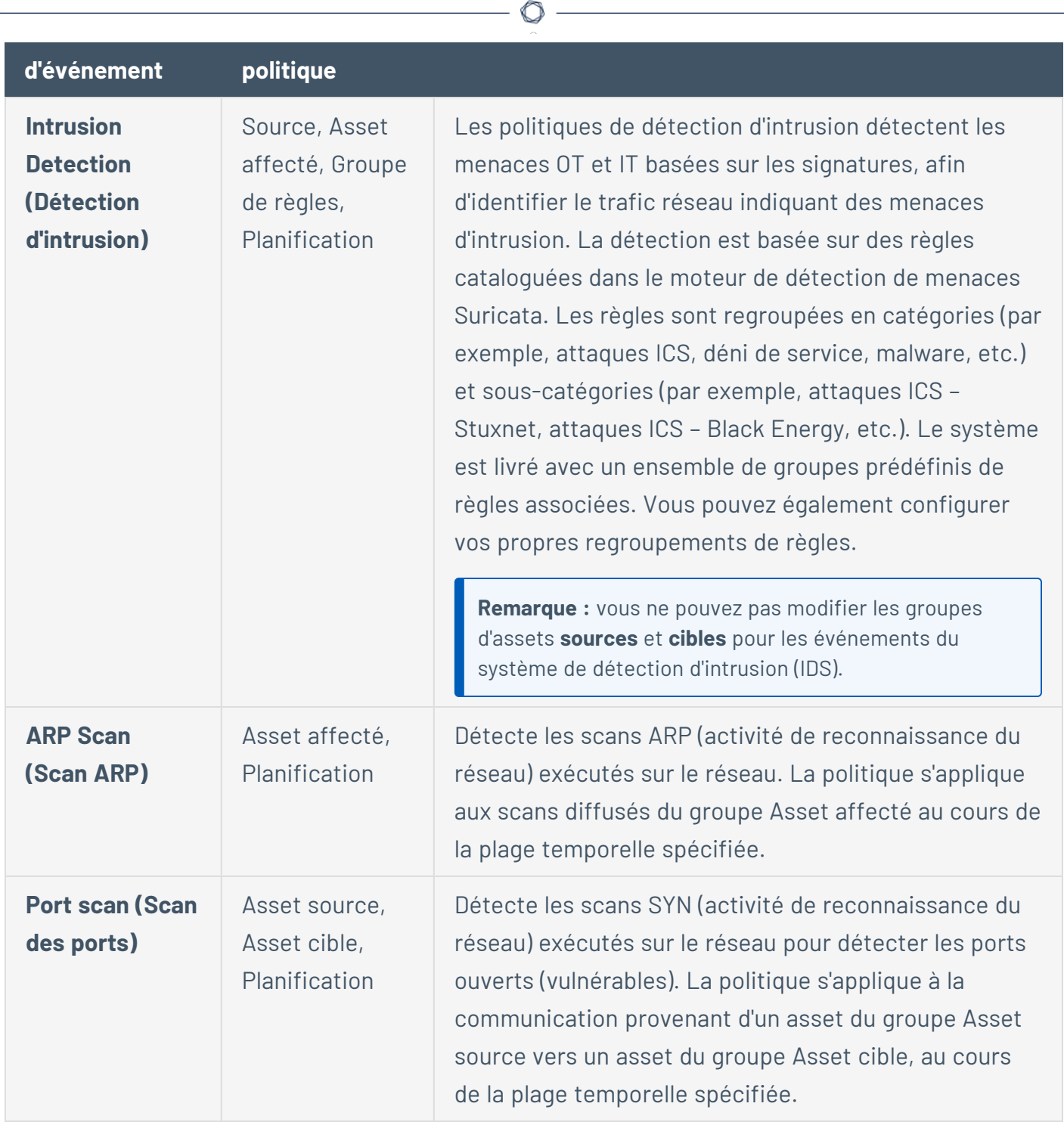

### **Types d'événements SCADA**

Le tableau suivant décrit les différents types d'événements SCADA.

**Remarque :** les conditions de politique relatives aux assets affectés, aux sources ou aux cibles peuvent être spécifiées en sélectionnant soit un groupe d'assets, soit un segment réseau.

 $\circledcirc$ 

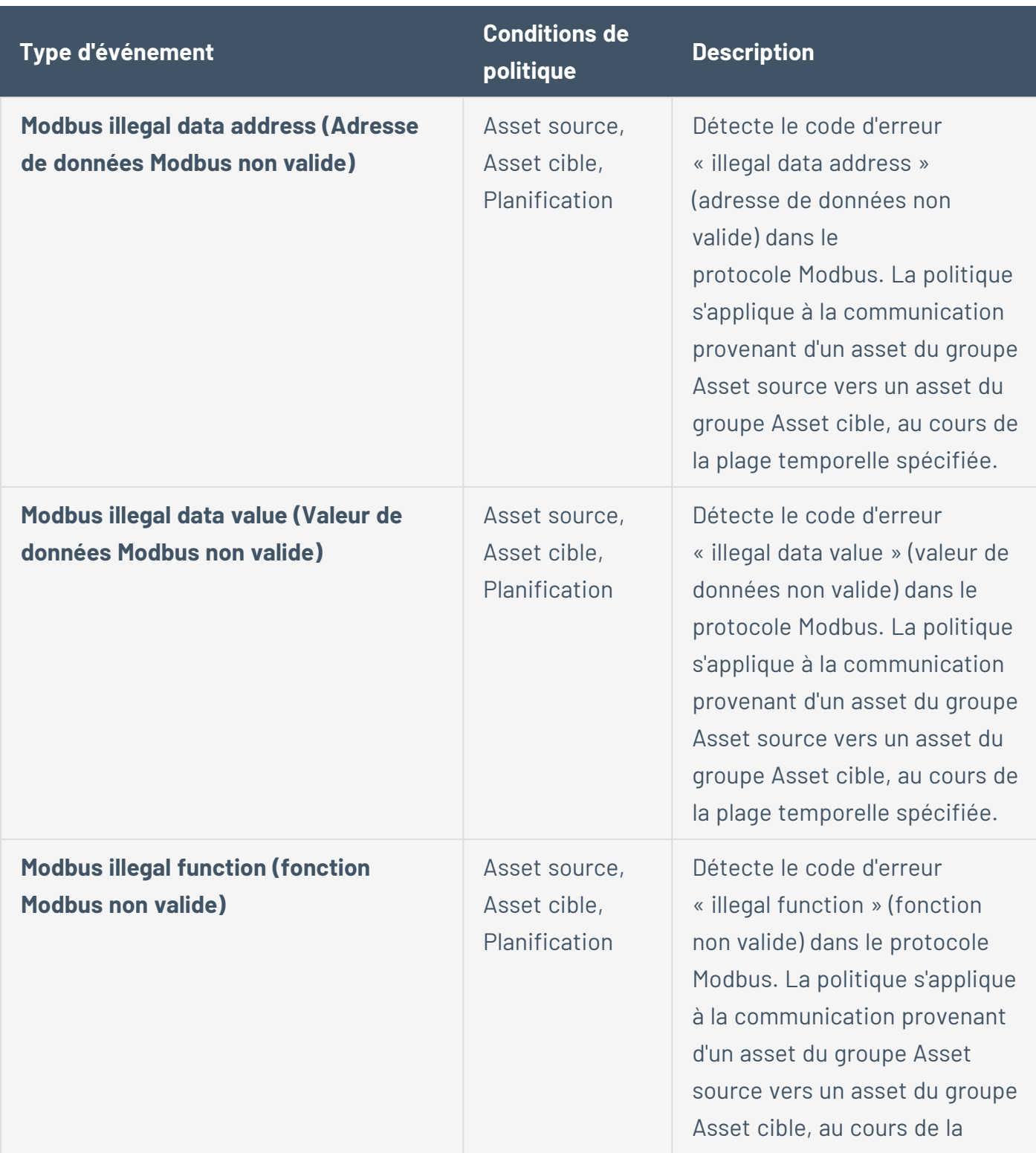

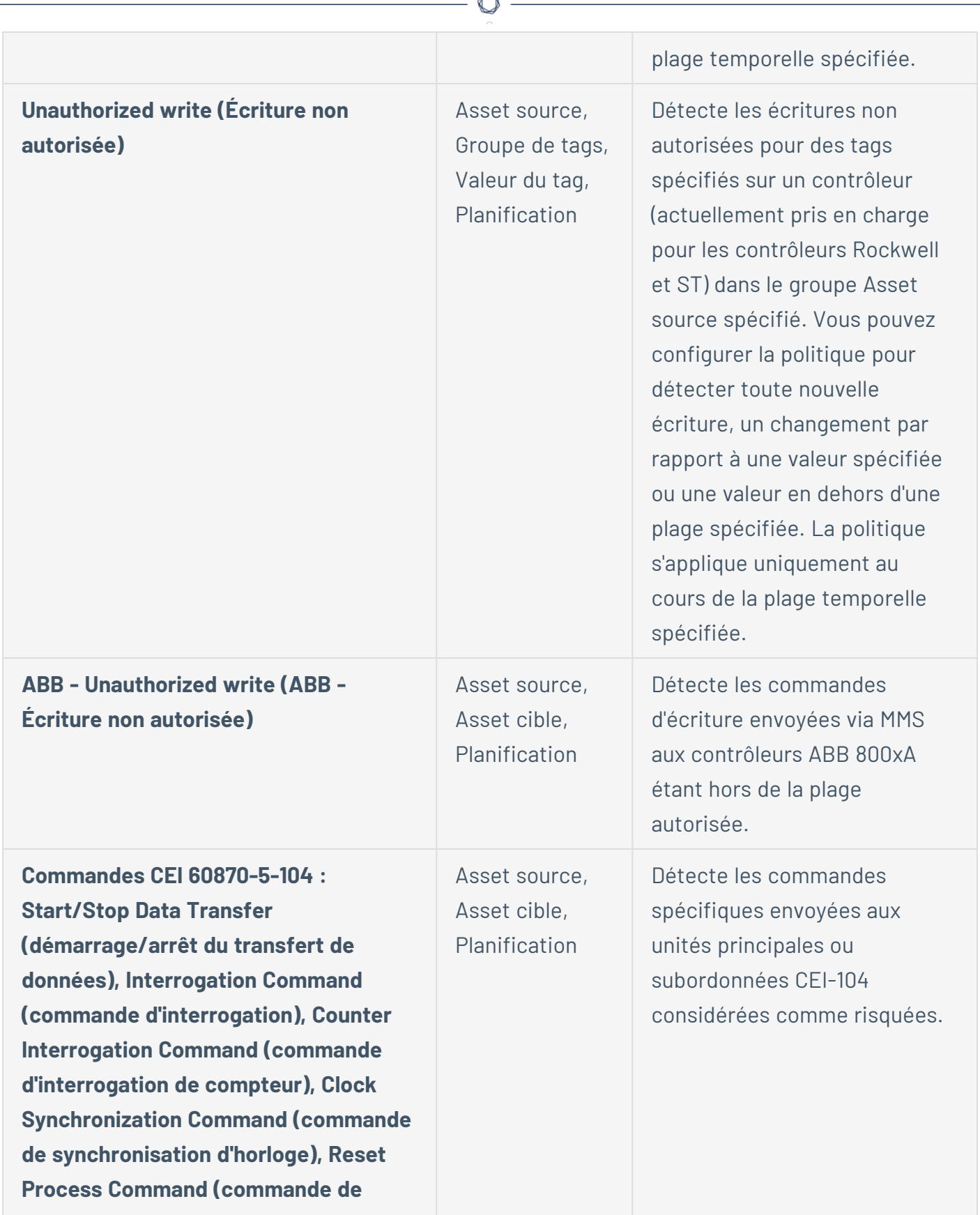

A

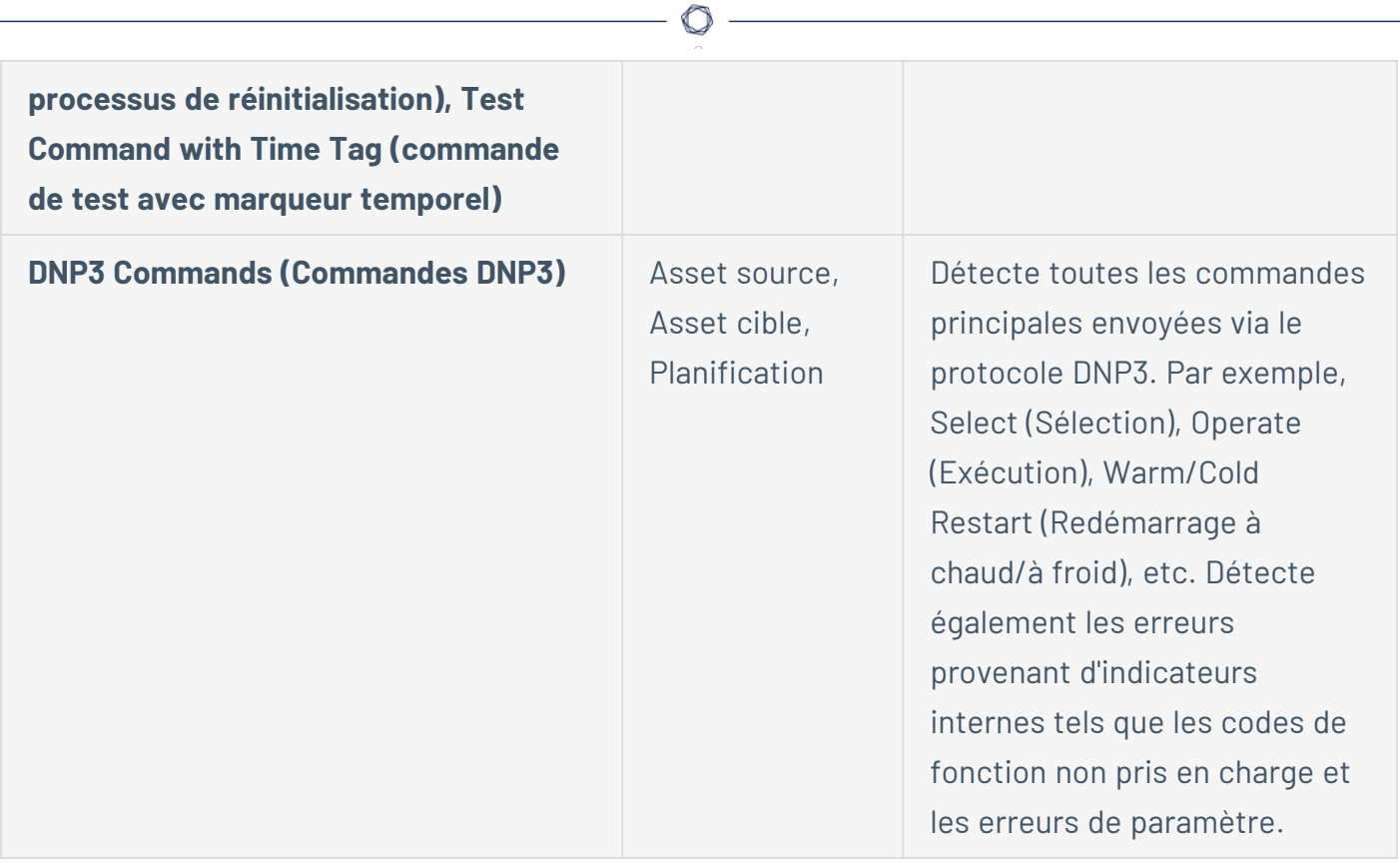

# <span id="page-126-0"></span>**Activer ou désactiver des politiques**

Vous pouvez activer ou désactiver n'importe quelle politique configurée dans votre système (à la fois pré-configurée ou définie par l'utilisateur). Vous pouvez activer et désactiver les politiques individuellement ou en bloc après en avoir sélectionné plusieurs.

**Remarque :** la plupart des politiques dépendent de l'utilisation de requêtes pour collecter des données. Si certaines ou toutes les fonctions de requête sont désactivées, les politiques associées ne fonctionnent pas correctement. Vous pouvez activer des requêtes à partir de **Requêtes actives**. Voir [Requêtes](#page-263-0) actives.

Pour activer ou désactiver une politique :

#### 1. Accédez à **Politiques**.

La page répertorie toutes les politiques configurées dans le système, regroupées par catégorie.

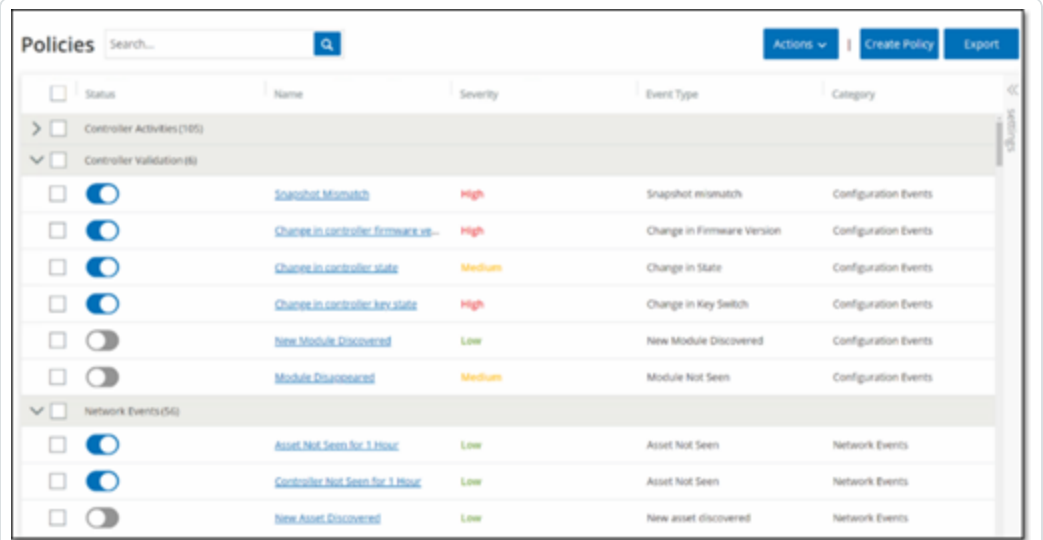

2. Pour activer ou désactiver la politique, cliquez sur le curseur **Statut** à côté de la politique correspondante.

Pour activer/désactiver plusieurs politiques :

1. Accédez à **Politiques**.

La page répertorie toutes les politiques configurées dans le système, regroupées par catégorie.

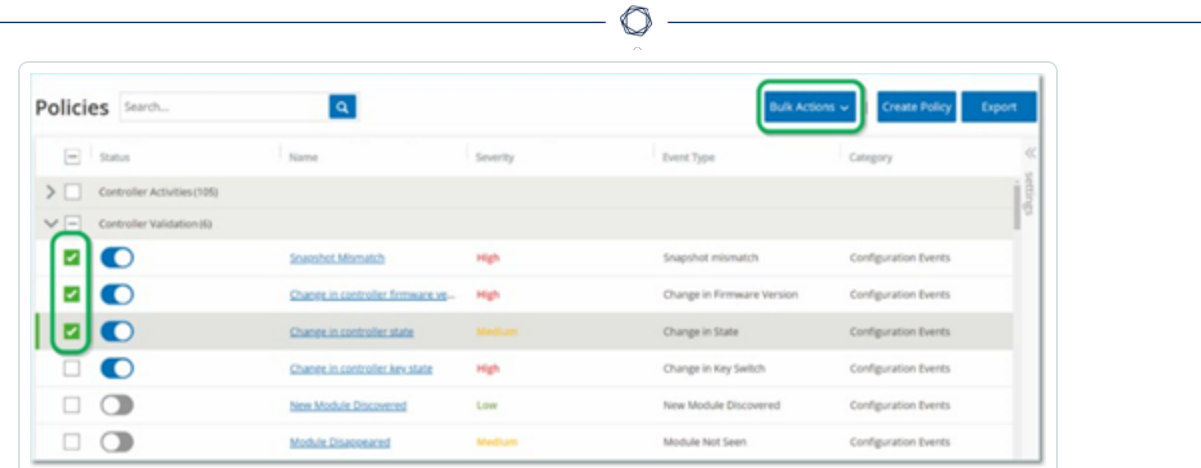

- 2. Cochez la case à côté de chacune des politiques que vous souhaitez activer/désactiver. Utilisez l'une des méthodes de sélection suivantes :
	- **· Sélection individuelle** Cochez la case devant chaque politique souhaitée.
	- **· Sélection par type** Cochez la case à côté d'un en-tête de type de politique.
	- <sup>l</sup> **Sélection de toutes les politiques** Cochez la case dans la barre de titre en haut du tableau.
- 3. Dans la zone déroulante **Actions en bloc**, sélectionnez l'action souhaitée (**Activer** ou **Désactiver**).

Tenable OT Security active ou désactive les politiques sélectionnées.

# <span id="page-128-0"></span>**Afficher les politiques**

L'écran **Politiques** répertorie toutes les politiques configurées dans votre système. Les listes sont regroupées par onglets distincts pour chaque catégorie de politique. La page répertorie les politiques pré-configurées et les politiques définies par l'utilisateur. Chaque politique s'accompagne d'un curseur qui indique son statut actuel, ainsi que de plusieurs paramètres indiquant la configuration de la politique.

Vous pouvez afficher/masquer des colonnes, trier et filtrer les listes d'assets, mais aussi rechercher des mots-clés. Pour plus d'informations sur la personnalisation de la liste, voir [Éléments](#page-88-0) de l'interface [utilisateur](#page-88-0) de la console de gestion.

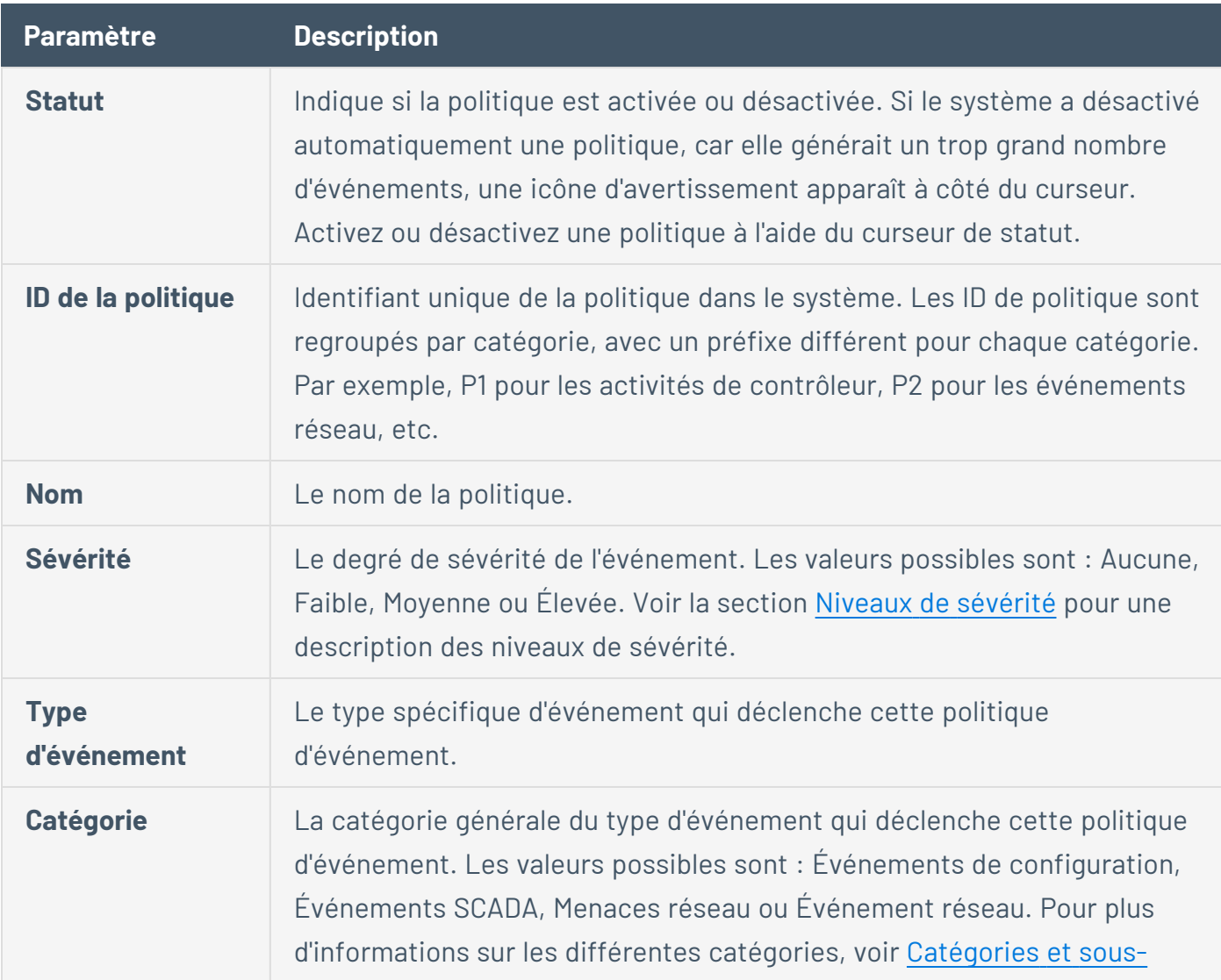

Les paramètres de politique sont décrits dans le tableau suivant :

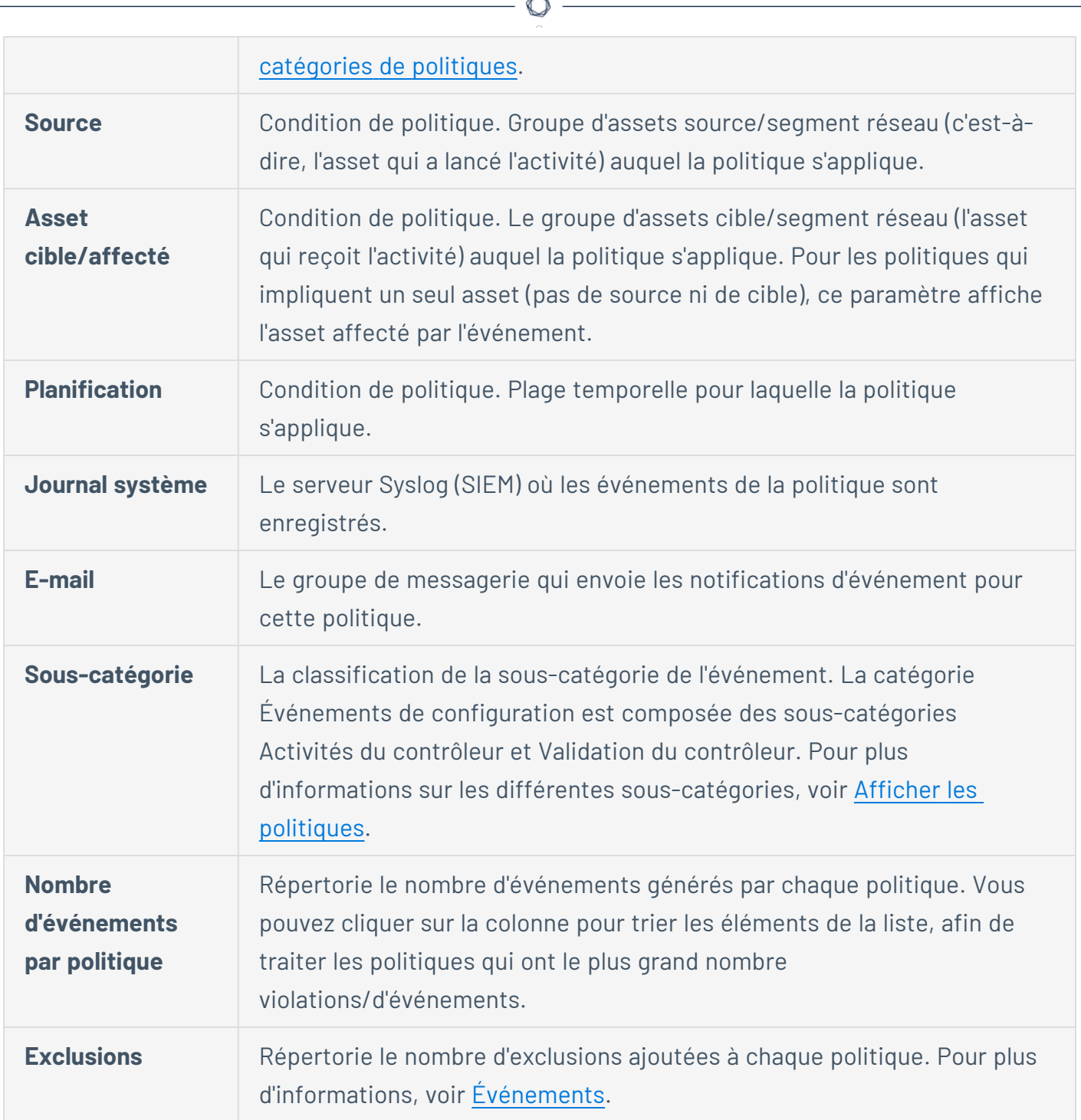

## **Afficher les détails d'une politique**

Vous pouvez ouvrir la page des **détails d'une politique** pour afficher des détails supplémentaires sur une politique. Cette page répertorie toutes les conditions et tous les événements déclenchés par la politique.

Pour ouvrir l'écran des **détails de la politique** pour une politique donnée :

- 1. Sur la page **Politiques**, sélectionnez la politique souhaitée.
- 2. Dans la zone déroulante **Actions**, sélectionnez **Afficher**.

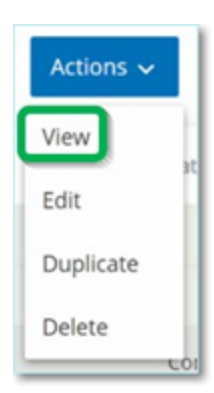

L'écran des détails de la politique apparaît pour la politique sélectionnée.

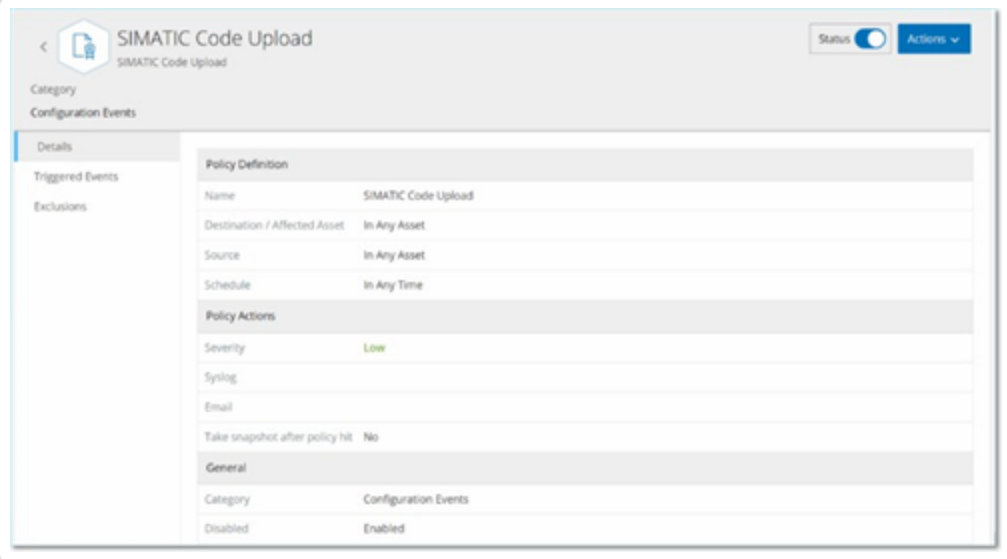

**Remarque :** vous pouvez également accéder au menu Actions en effectuant un clic droit sur la politique pertinente.

La page des détails de la politique contient les éléments suivants :

- **· Barre d'en-tête** Affiche le nom, le type et la catégorie de la politique. Cette page contient un curseur qui permet d'activer ou de désactiver la politique, ainsi que la liste déroulante des **actions** disponibles (**Modifier**, **Dupliquer** et **Supprimer**).
- **· Onglet Détails** Affiche des détails sur la configuration de la politique dans les sections suivantes :
	- **Définition de la politique** Affiche toutes les conditions de la politique. Cela inclut tous les champs pertinents selon le type de politique.
	- <sup>l</sup> **Actions de la politique** Affiche le niveau de sévérité ainsi que la cible (Syslog, email) des notifications d'événement. Indique également si la fonction **Désactiver la politique après la première correspondance** est activée.
	- **Général** Affiche la catégorie et le statut de la politique.
- **· Onglet Événements déclenchés** Affiche une liste des événements déclenchés par cette politique. L'onglet affiche également des détails sur les assets impliqués dans l'événement et la nature de l'événement. Les informations affichées dans cet onglet sont identiques à celles dans la page **Événements**, mais seuls les événements de la politique spécifiée sont affichés. Pour une explication des informations sur les événements, voir Affichage des [événements](#page-242-0).

Onglet **Exclusions** – Si une politique génère des événements pour des conditions spécifiques qui ne posent pas de menaces de sécurité, vous pouvez exclure ces conditions de la politique (et ainsi arrêter la génération d'événements pour ces conditions particulières). Vous pouvez ajouter des exclusions sur la page **Événements**. Voir [Événements.](#page-241-0) L'onglet **Exclusions** affiche toutes les exclusions appliquées à la politique. Pour chaque exclusion, il affiche les conditions spécifiques exclues. À partir de cet onglet, vous pouvez supprimer une exclusion, permettant ainsi au système de reprendre la génération d'événements pour les conditions spécifiées.

### <span id="page-131-0"></span>**Créer des politiques**

Vous pouvez créer vos propres politiques basées sur les considérations spécifiques de votre réseau ICS. Vous pouvez déterminer précisément quels types d'événements doivent être portés à l'attention de votre personnel, ainsi que la manière dont les notifications sont transmises. Vous disposez d'une flexibilité totale pour déterminer le degré de précision ou d'étendue de la définition que vous souhaitez donner à chaque politique.

Remarque : les politiques sont définies à l'aide de groupes configurés dans votre système. Si la liste déroulante d'un certain paramètre n'affiche pas le groupe spécifique auquel vous souhaitez que la politique s'applique, vous pouvez créer un nouveau groupe en fonction de vos besoins. Voir [Groupes](#page-148-0).

La première étape de la création d'une politique est de sélectionner la catégorie et le type de la politique que vous souhaitez créer. L'assistant Créer une politique vous guide tout au long du processus de configuration. Chaque type de politique a son propre ensemble de paramètres de condition pertinents. L'assistant Créer une politique vous montre les paramètres de condition les plus pertinents pour le type de politique sélectionné.

Pour les paramètres Source, Cible et Planification, vous pouvez indiquer s'il faut placer le groupe spécifié sur une liste d'autorisation ou de blocage.

- <sup>l</sup> sélectionnez **Inclure** pour ajouter le groupe à la liste d'autorisation (c'est-à-dire l'inclure dans la politique), OU
- **·** sélectionnez **Exclure** pour ajouter le groupe spécifié à la liste de blocage (c'est-à-dire l'exclure de la politique).

Pour les paramètres de groupe d'assets et de segment réseau (c'est-à-dire les assets sources, cibles et affectés), vous pouvez utiliser des opérateurs logiques (et/ou) pour appliquer la politique à diverses combinaisons ou sous-ensembles de vos groupes prédéfinis. Par exemple, si vous souhaitez qu'une politique s'applique à tout périphérique qui est soit un appareil ICS soit un serveur ICS, sélectionnez Appareil ICS ou Serveurs ICS. Pour qu'une politique s'applique uniquement aux contrôleurs situés dans l'usine A, sélectionnez Contrôleurs et Périphériques de l'usine A.

Pour créer une politique avec des paramètres similaires à une politique existante, vous pouvez dupliquer la politique d'origine et apporter les modifications nécessaires. Voir la section [Créer](#page-131-0) des [politiques](#page-131-0).

**Remarque :** après avoir créé une politique, si vous constatez qu'elle génère des événements pour des situations qui ne nécessitent pas d'attention, vous pouvez exclure certaines conditions spécifiques de la politique. Voir [Événements](#page-241-0).

Pour créer une politique :

1. Sur l'écran **Politiques**, cliquez sur **Créer une politique**.

L'assistant **Créer une politique** apparaît.

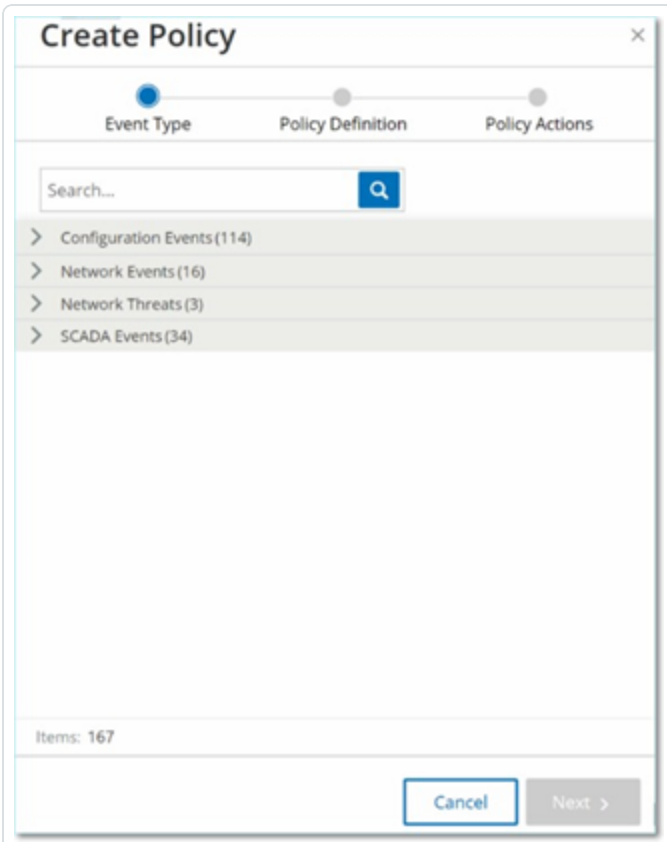

2. Cliquez sur une **catégorie de politique** pour afficher les sous-catégories et/ou les types de politiques.

Une liste de toutes les sous-catégories et/ou types inclus dans cette catégorie apparaît.

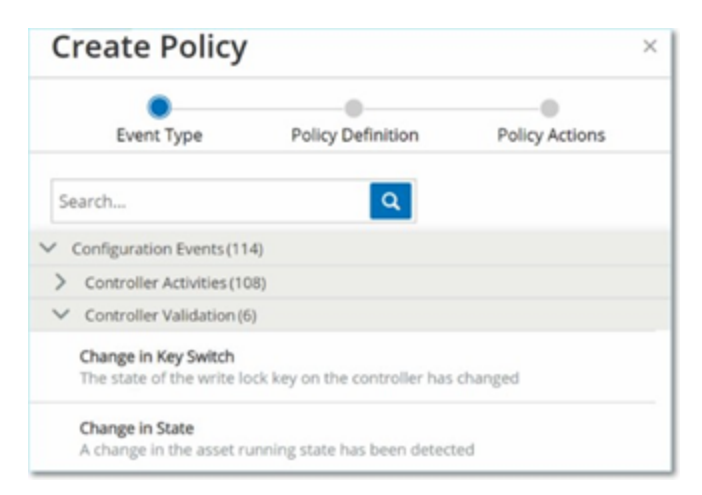

3. Sélectionnez un type de politique.

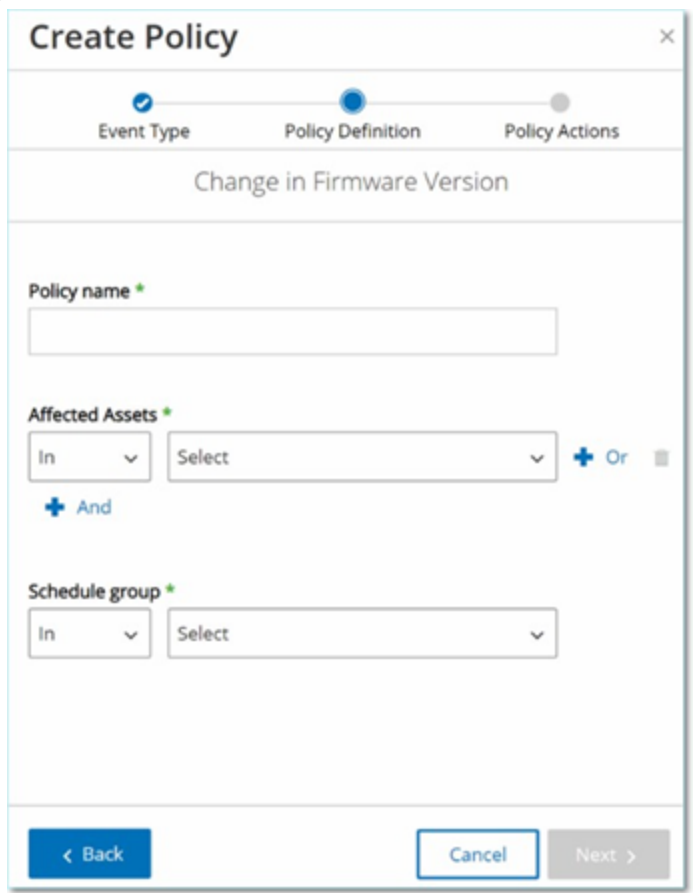

4. Cliquez sur **Suivant**.

Une série de paramètres permettant de définir la politique apparaît. Elle comprend toutes les conditions pertinentes pour le type de politique sélectionné.

5. Dans le champ **Nom de la politique**, saisissez un nom pour cette politique.

**Remarque :** choisissez un nom décrivant la nature spécifique du type d'événement que la politique est censée détecter.

6. Pour chaque paramètre :

**Important** : vous ne pouvez pas modifier les groupes d'assets **sources** et **cibles** pour les événements du système de détection d'intrusion (IDS).

- a. Lorsque c'est pertinent, sélectionnez **Inclure**, option par défaut, pour ajouter l'élément sélectionné à la liste d'autorisations ou Exclure pour le placer dans la liste de blocage.
- b. Cliquez sur **Sélectionner**.

Une liste déroulante des éléments pertinents (par exemple, groupe Asset, Segment réseau, groupe Port, groupe Planification, etc.) apparaît.

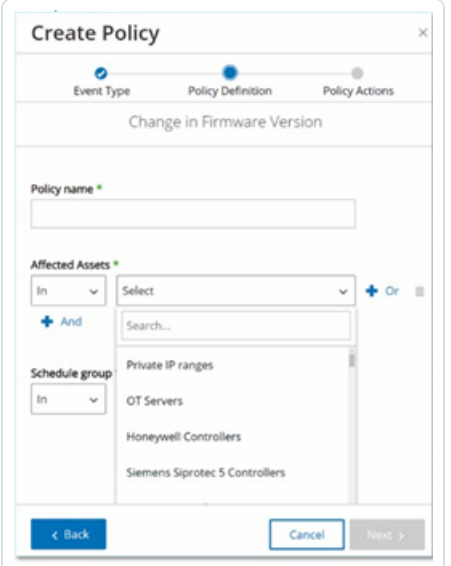

c. Sélectionnez l'élément souhaité.

**Remarque :** si le groupe spécifique auquel vous souhaitez que la politique s'applique n'existe pas, vous pouvez créer un groupe en fonction de vos besoins. Voir [Groupes](#page-148-0).

- d. Pour les paramètres d'asset (c'est-à-dire assets sources, cibles et affectés), si vous souhaitez ajouter un groupe d'assets/segment réseau avec une condition « Ou », cliquez sur le bouton bleu « **+ Ou** » à côté du champ et sélectionnez un autre groupe d'assets/segment réseau.
- e. Pour les paramètres d'asset (c'est-à-dire assets sources, cibles et affectés), si vous souhaitez ajouter un groupe d'assets/segment réseau avec une condition « Et », cliquez sur le bouton bleu « **+ Et** » à côté du champ et sélectionnez un autre groupe d'assets/segment réseau.
- 7. Cliquez sur **Suivant**.

Une série de paramètres d'action de politique (c'est-à-dire les actions exécutées par le système lorsqu'une correspondance de politique se produit) apparaît.

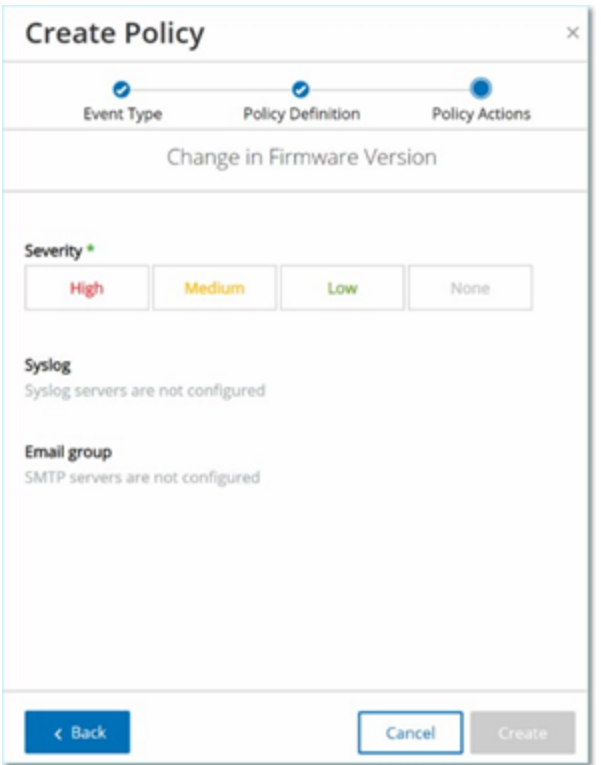

- 8. Dans la section **Sévérité**, cliquez sur le niveau de sévérité souhaité pour cette politique.
- 9. Pour envoyer des journaux d'événements à un ou plusieurs serveurs Syslog, dans la section **Syslog**, cochez la case à côté de chaque serveur auquel vous souhaitez envoyer les journaux d'événements.

Remarque : pour ajouter un serveur Syslog, voir [Serveurs](#page-403-0) Syslog.

10. Pour envoyer des notifications d'événement par e-mail, dans le champ Groupe de messagerie, sélectionnez le groupe de messagerie à notifier dans la liste déroulante.

**Remarque :** pour ajouter un serveur SMTP, voir [Serveurs SMTP.](#page-401-0)

11. Dans la section **Actions supplémentaires**, lorsque l'action spécifiée est pertinente :

• Pour désactiver la politique après la première correspondance, cochez la case **Désactiver la politique après la première correspondance**. (Cette action est pertinente pour certains types de politiques d'événements réseau et certains types de politiques d'événements SCADA.)

 $\circ$ 

- Pour lancer automatiquement un instantané de l'asset affecté chaque fois qu'une correspondance avec la politique est détectée, cochez la case **Prendre un instantané après une correspondance avec la politique**. (Cette action est pertinente pour certains types de politiques d'événements de configuration.)
- 12. Cliquez sur **Créer**. La nouvelle politique est créée et automatiquement activée. La politique apparaît maintenant dans la liste de l'écran Politiques.

# **Création de politiques d'écriture non autorisée**

Ce type de politique détecte les écritures non autorisées sur les tags de contrôleur. La définition de la politique nécessite de spécifier les groupes de tags pertinents et le type d'écriture qui génère une correspondance avec la politique.

Pour établir la définition d'une politique d'écriture non autorisée :

1. Créez une politique d'écriture non autorisée comme décrit dans Créer des [politiques.](#page-131-0)

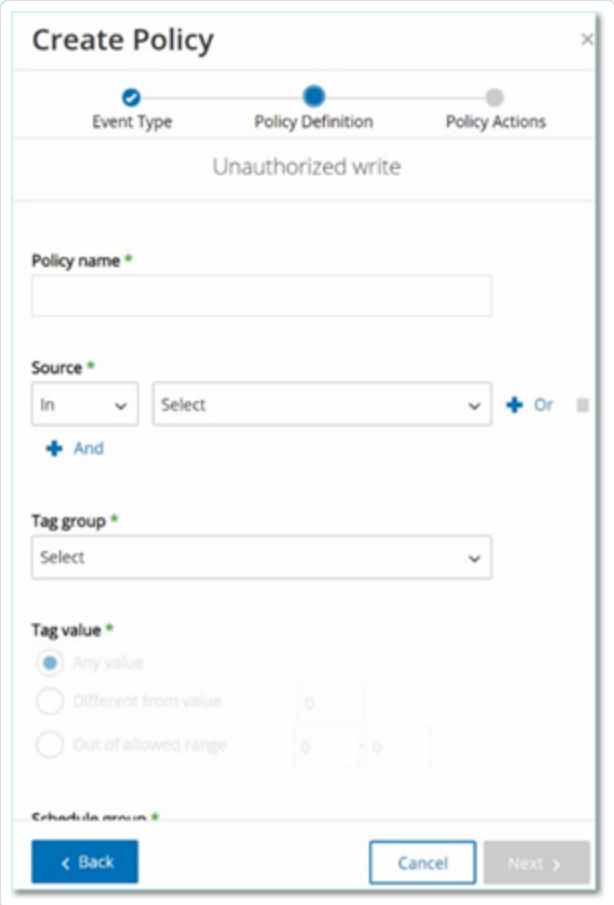

- 2. Dans la section Définition de la politique, dans le champ **Groupe de tags**, sélectionnez le groupe de tags auquel cette politique s'applique.
- 3. Dans la section **Valeur du tag**, sélectionnez l'option souhaitée en cliquant sur le bouton radio et en remplissant les champs requis. Les options sont :
- **· N'importe quelle valeur** Sélectionnez cette option pour détecter toute modification de la valeur du tag.
- **· Différent de la valeur** Sélectionnez cette option pour détecter toute valeur autre que la valeur spécifiée. Saisissez la valeur spécifiée dans le champ à côté de cette sélection.
- **Hors plage autorisée** Sélectionnez cette option pour détecter toute valeur en dehors de la plage spécifiée. Saisissez les limites inférieure et supérieure de la plage autorisée dans les champs respectifs à côté de cette sélection.

**Remarque :** les options Différent de la valeur et Hors plage autorisée ne sont disponibles que pour les types de tags standard (par exemple, entier, booléen, etc.), mais pas pour les tags ni les chaînes personnalisés.

4. Effectuez les procédures de création de politique décrites dans Créer des [politiques](#page-131-0).

## **Autres actions sur les politiques**

## Modifier des politiques

Vous pouvez modifier la configuration des politiques prédéfinies et définies par l'utilisateur. Pour la plupart des politiques, vous pouvez ajuster à la fois les paramètres **Définition de la politique** (conditions de la politique) et les paramètres **Actions de la politique**. Pour les **politiques de détection d'intrusion**, vous pouvez uniquement ajuster les paramètres **Actions de la politique**.

Vous pouvez également modifier les paramètres **Actions de la politique** de plusieurs politiques à la fois.

Pour modifier une politique :

- 1. Dans la fenêtre **Politiques**, cochez la case à côté de la politique souhaitée.
- 2. Dans la zone déroulante **Actions**, sélectionnez **Modifier**.

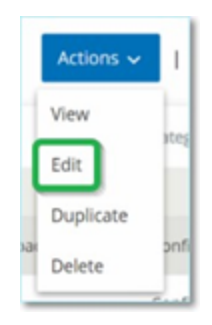

3. La fenêtre **Modifier la politique** apparaît avec la configuration actuelle.

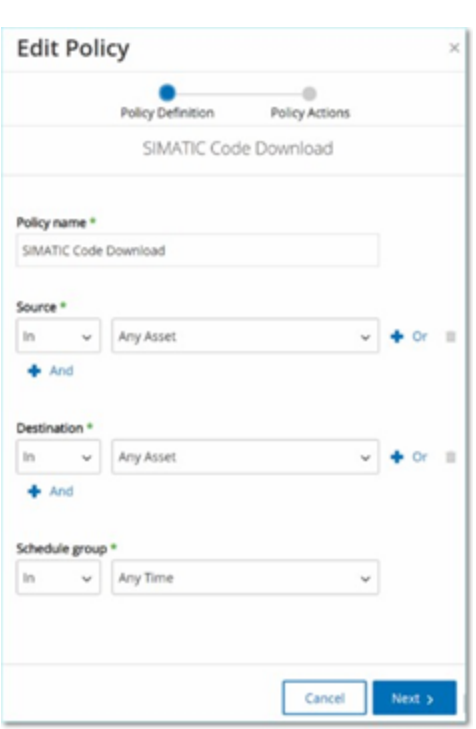

4. Ajustez les paramètres **Définition de la politique** selon vos besoins.

**Remarque :** vous ne pouvez pas modifier les groupes d'assets **sources** et **cibles** pour les événements du système de détection d'intrusion (IDS).

- 5. Cliquez sur **Suivant**.
- 6. Ajustez les paramètres **Actions de la politique** selon vos besoins.
- 7. Cliquez sur **Enregistrer**.

Tenable OT Security enregistre la politique avec la nouvelle configuration.

Pour modifier plusieurs politiques (action en bloc) :

- 1. Dans la fenêtre **Politiques**, cochez les cases pour deux politiques ou plus.
- 2. Dans la zone déroulante **Actions en bloc**, sélectionnez **Modifier**.

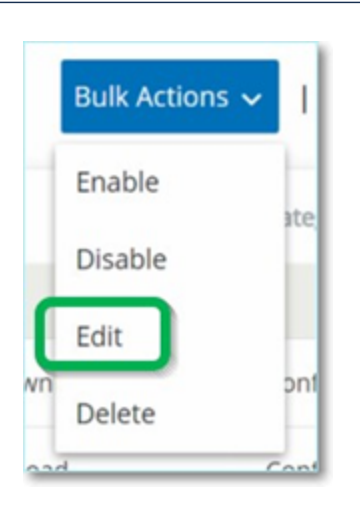

3. La fenêtre **Modifier en bloc** apparaît avec toutes les actions de politique disponibles pour la modification en bloc.

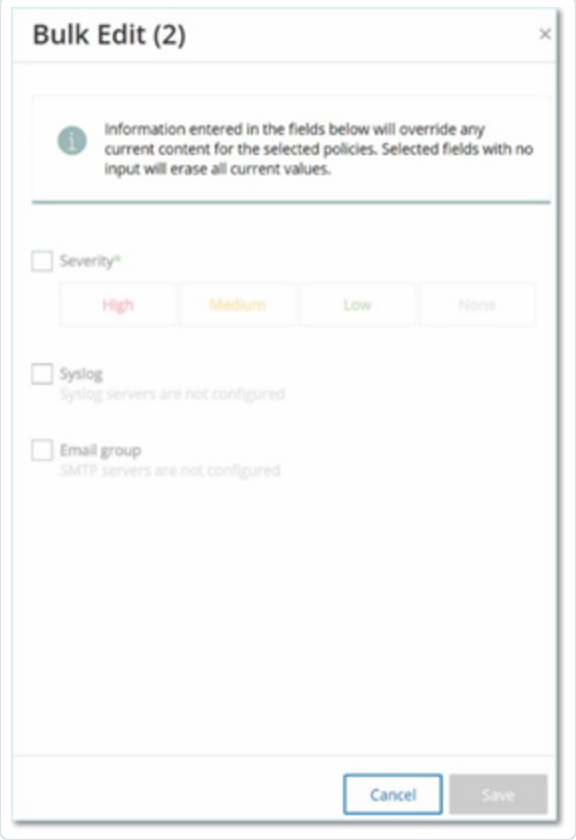

4. Cochez la case à côté de chacun des paramètres que vous souhaitez modifier : **Sévérité**, **Syslog** et **Groupe de messagerie**.

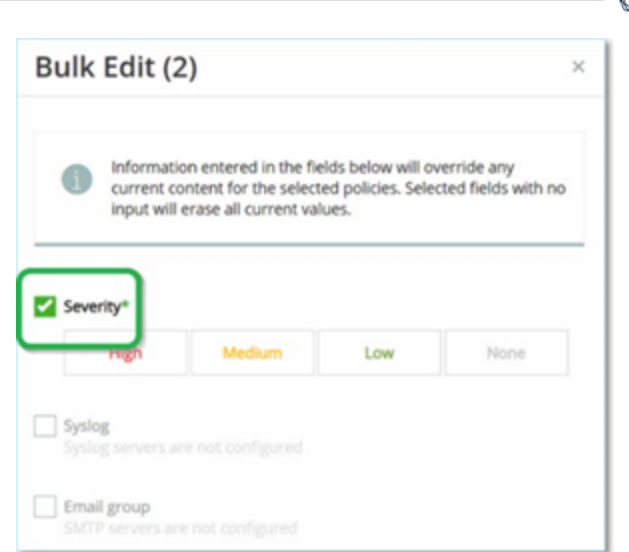

5. Définissez chaque paramètre selon vos besoins.

**Remarque :** les informations saisies dans la fenêtre **Modifier en bloc** remplacent tout contenu actuel pour les politiques sélectionnées. Si vous cochez la case d'un paramètre sans y saisir une sélection, les valeurs actuelles du paramètre sont effacées.

6. Cliquez sur **Enregistrer**.

Tenable OT Security enregistre les politiques avec la nouvelle configuration.
# **Dupliquer des politiques**

Vous pouvez créer une nouvelle politique similaire à une politique existante en dupliquant la politique d'origine et en effectuant les ajustements souhaités. Vous pouvez dupliquer les politiques prédéfinies et définies par l'utilisateur (à l'exception des **politiques de détection d'intrusion**).

Pour dupliquer une politique :

- 1. Dans la fenêtre **Politiques**, cochez la case à côté de la politique souhaitée.
- 2. Dans la zone déroulante **Actions**, sélectionnez **Dupliquer**.

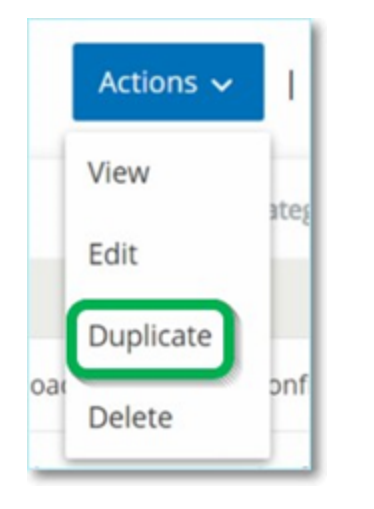

3. La fenêtre **Dupliquer la politique** apparaît avec la configuration actuelle et propose par défaut le nom « *Copie de <Nom de la politique d'origine>* ».

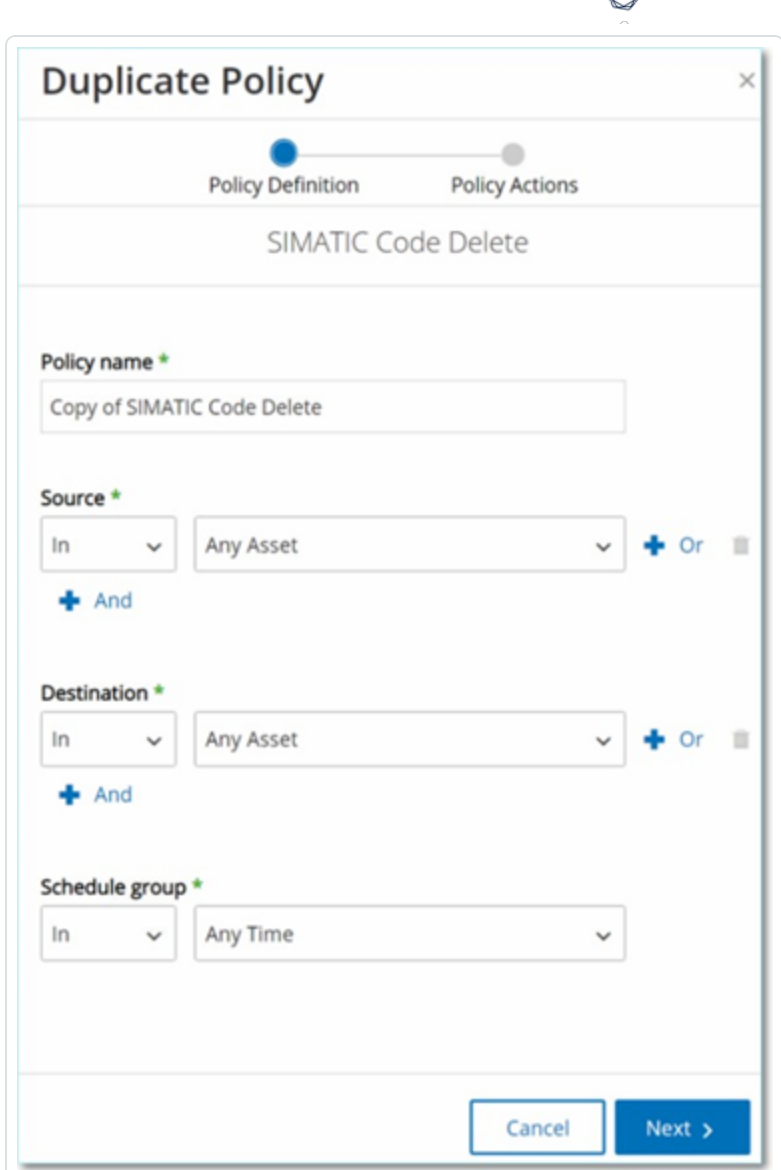

- 4. Ajustez les paramètres **Définition de la politique** selon vos besoins.
- 5. Cliquez sur **Suivant**.
- 6. Ajustez les paramètres **Actions de la politique** selon vos besoins.
- 7. Cliquez sur **Enregistrer**.

Tenable OT Security enregistre la politique avec la nouvelle configuration.

# **Supprimer des politiques**

Vous pouvez supprimer une politique du système. Vous pouvez supprimer les politiques prédéfinies et définies par l'utilisateur (à l'exception des **politiques de détection d'intrusion** qui ne peuvent pas être supprimées).

Vous pouvez également supprimer plusieurs politiques à la fois.

**Remarque :** une fois que vous avez supprimé une politique du système, vous ne pouvez plus la réactiver. Une autre option consiste à la désactiver temporairement à l'aide du **curseur**, et ainsi garder la possibilité de la réactiver plus tard.

Pour supprimer une politique :

- 1. Dans la fenêtre **Politiques**, cochez la case à côté de la politique souhaitée.
- 2. Dans la zone déroulante **Actions**, sélectionnez **Supprimer**.

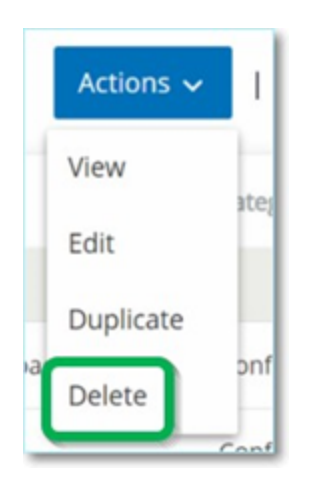

Une fenêtre de confirmation apparaît.

3. Cliquez sur **Supprimer**.

Tenable OT Security supprime la politique du système.

Pour supprimer plusieurs politiques à la fois :

- 1. Dans la fenêtre **Politiques**, cochez la case à côté de chacune des politiques souhaitées.
- 2. Dans la zone déroulante **Actions en bloc**, sélectionnez **Supprimer**.

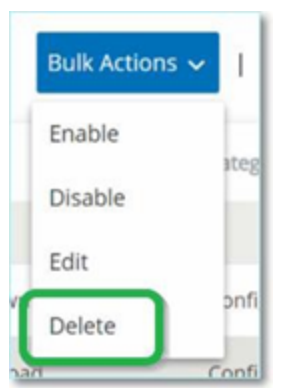

Une fenêtre de confirmation apparaît.

3. Cliquez sur **Supprimer**.

Tenable OT Security supprime les politiques du système.

### Supprimer des exclusions de politique

Pour supprimer une exclusion appliquée à une politique donnée, vous pouvez le faire sur l'écran **Politiques**.

Pour supprimer une exclusion de politique :

- 1. Dans la fenêtre **Politiques**, sélectionnez la politique souhaitée.
- 2. Dans la zone déroulante **Actions**, sélectionnez **Afficher**.

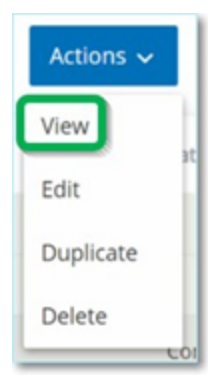

**Remarque :** vous pouvez également accéder au menu Actions en effectuant un clic droit sur la politique pertinente.

3. Cliquez sur l'onglet **Exclusions**.

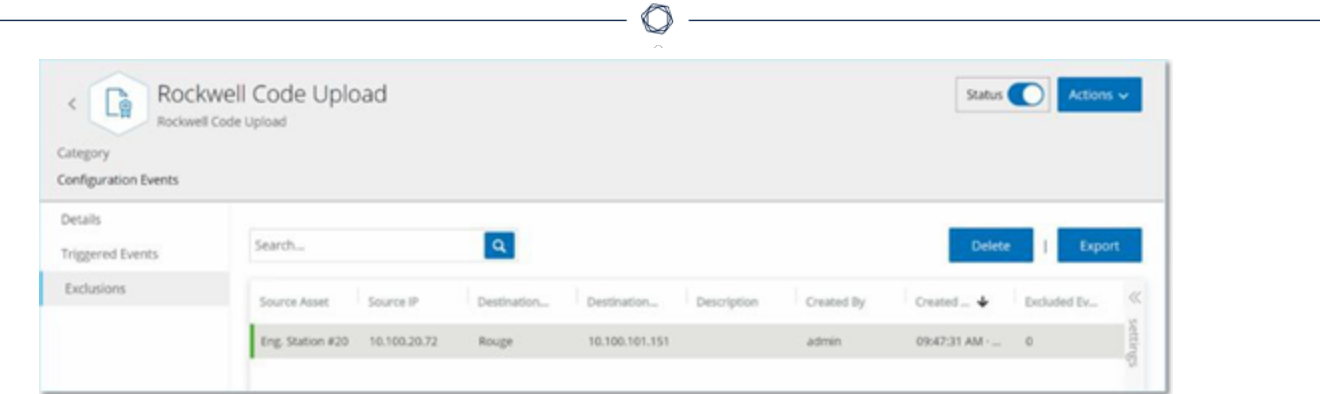

Une liste d'exclusions apparaît.

- 4. Sélectionnez l'exclusion de politique que vous souhaitez supprimer.
- 5. Cliquez sur **Supprimer**.

Une fenêtre de confirmation apparaît.

6. Dans la fenêtre de confirmation, cliquez sur **Supprimer**.

Tenable OT Security supprime l'exclusion du système.

### **Groupes**

Les groupes sont des éléments indispensables dans l'élaboration des politiques. Lorsque vous configurez une politique, vous définissez chaque condition à l'aide de groupes et non pas d'entités individuelles. Tenable OT Security est livré avec quelques groupes prédéfinis. Vous pouvez également créer vos propres groupes personnalisés. Pour fluidifier la modification et la création de politiques, Tenable recommande de configurer à l'avance les groupes dont vous avez besoin.

Remarque : vous ne pouvez définir des paramètres de politique qu'en utilisant des groupes. Pour qu'une politique s'applique à une entité particulière, vous devez configurer un groupe comprenant uniquement cette entité.

# **Afficher les groupes**

Pour afficher les groupes :

1. Dans la barre de navigation de gauche, cliquez sur **Groupes**.

La section **Groupes** se développe pour afficher les types de groupes.

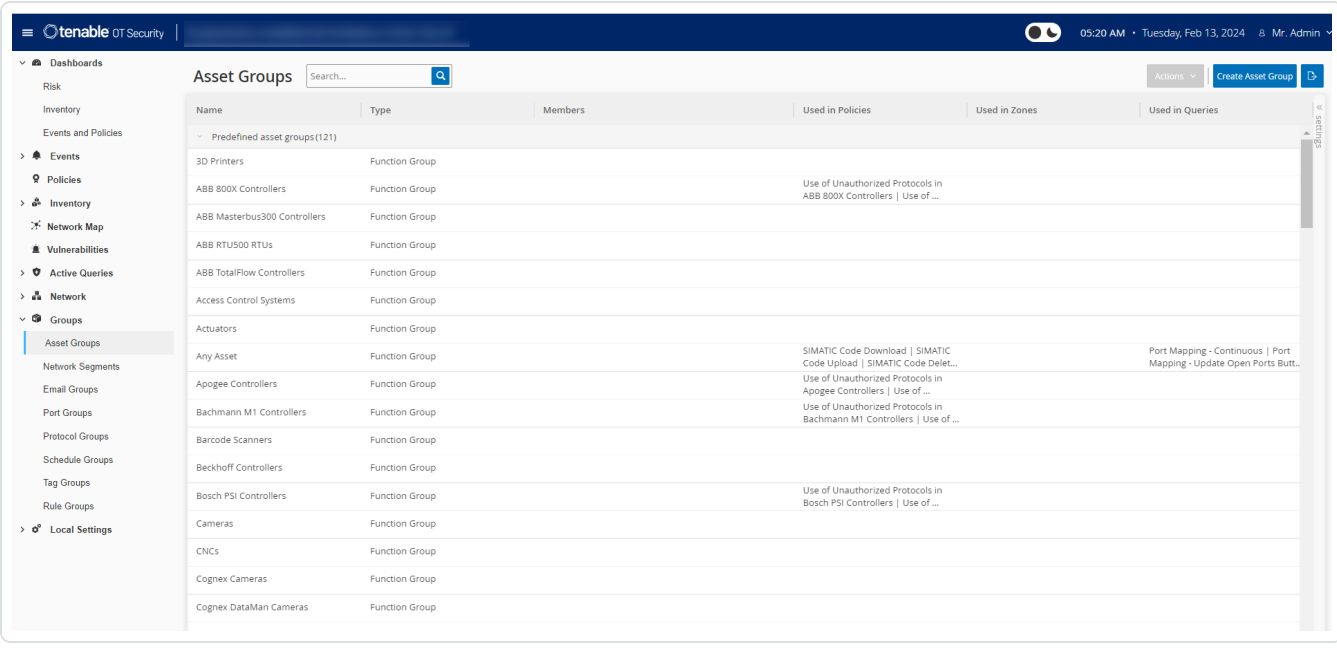

Sous **Groupes**, vous pouvez afficher tous les groupes configurés dans votre système. Les groupes sont divisés en deux catégories :

- **· Groupes prédéfinis** Ils sont préconfigurés ; vous ne pouvez pas les modifier.
- **· Groupes définis par l'utilisateur** Vous pouvez créer et modifier ces groupes.

Il existe plusieurs types de groupes, chacun étant utilisé pour la configuration de divers types de politiques. Chaque type de groupe est affiché sur un écran séparé sous Groupes. Les types de groupes sont :

- **· Groupes d'assets** Les assets sont des entités matérielles du réseau. Les groupes d'assets sont utilisés comme condition pour un grand nombre de types de politiques.
- **· Segments réseau** La segmentation du réseau est une méthode de création de groupes d'assets réseau associés, qui permet d'isoler logiquement un groupe d'assets d'un autre.
- **· Groupes de messagerie** Groupes d'e-mails qui sont notifiés lorsqu'un événement lié à une politique se produit. Utilisés pour tous les types de politiques.
- **· Groupes de ports** Groupes de ports utilisés par les assets du réseau. Utilisés pour les politiques qui identifient les ports ouverts.
- **Groupes de protocoles** Groupes de protocoles par lesquels les communications sont menées entre les assets du réseau. Utilisés comme condition de politique pour les **événements réseau**.
- **Groupes de planification** Les groupes de planification sont des plages temporelles utilisées pour configurer la date et l'heure auxquelles l'événement spécifié doit se produire pour remplir les conditions de la politique.
- **Groupes de tags** Les tags sont des paramètres dans les contrôleurs qui contiennent des données opérationnelles spécifiques. Les groupes de tags sont utilisés comme condition de politique pour les événements SCADA.
- **· Groupes de règles** Les groupes de règles comprennent un ensemble de règles associées, reconnues par leurs identifiants de signature (SID) Suricata. Ces groupes sont utilisés comme conditions pour définir des politiques de détection d'intrusion.

La procédure de création de chaque type de groupe est décrite dans les sections suivantes. De plus, vous pouvez afficher, modifier, dupliquer ou supprimer un groupe existant. Voir [Actions](#page-185-0) sur les [groupes](#page-185-0).

### **Groupes d'assets**

Les assets sont des entités matérielles du réseau. Le regroupement d'assets similaires vous permet de créer des politiques qui s'appliquent à tous les assets du groupe. Par exemple, vous pouvez utiliser un groupe d'assets nommé Contrôleur pour créer une politique qui alerte en cas de modification apportée au firmware d'un contrôleur. Les groupes d'assets sont utilisés comme condition pour un grand nombre de types de politiques. Les groupes d'assets peuvent être utilisés pour spécifier l'asset source, l'asset cible ou l'asset affecté pour différents types de politiques.

#### **Afficher les groupes d'assets**

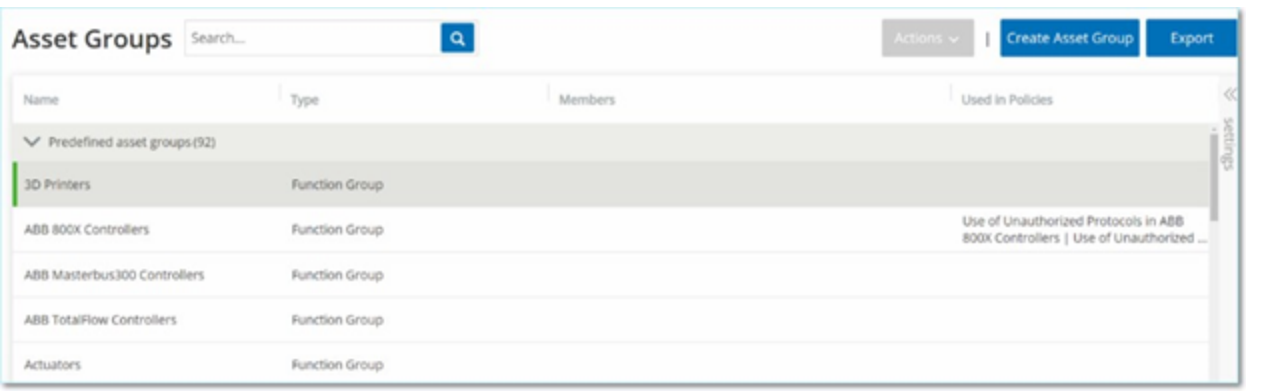

L'écran **Groupes d'assets** affiche tous les groupes d'assets actuellement configurés dans le système. L'onglet **Groupes d'assets prédéfinis** affiche les groupes intégrés au système qui ne peuvent pas être modifiés, dupliqués ou supprimés. L'onglet **Groupes d'assets définis par l'utilisateur** contient les groupes personnalisés créés par l'utilisateur. Vous pouvez modifier, dupliquer ou supprimer ces groupes.

Le tableau Groupes d'assets affiche les informations suivantes :

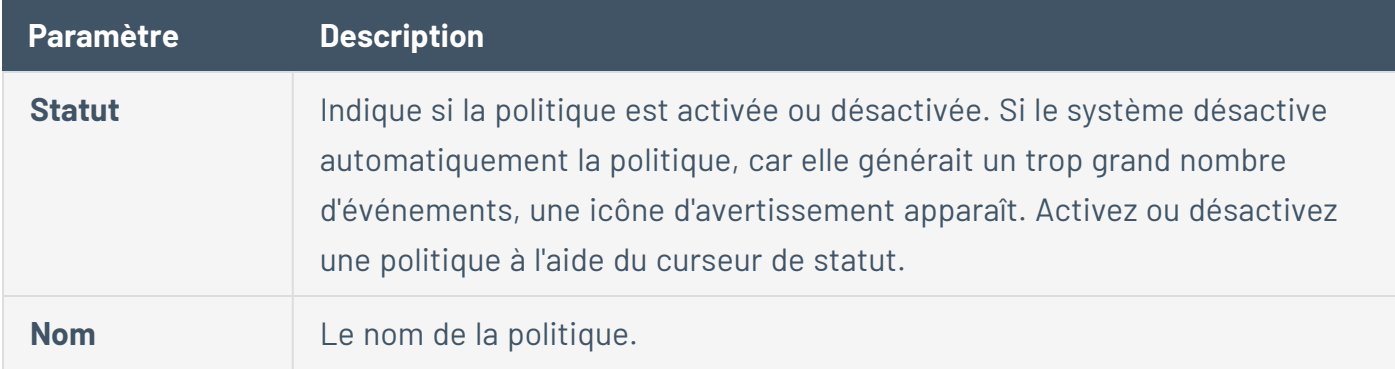

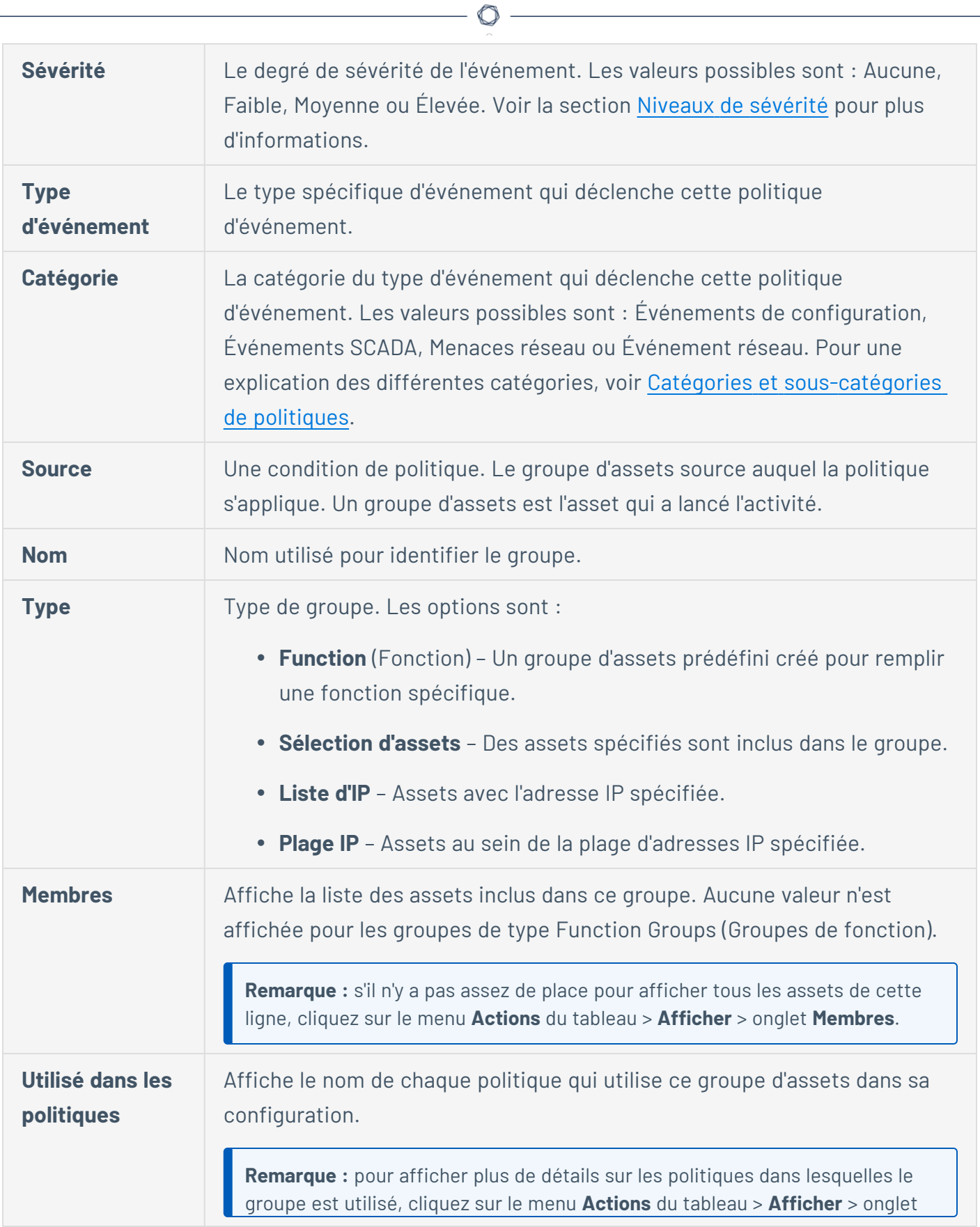

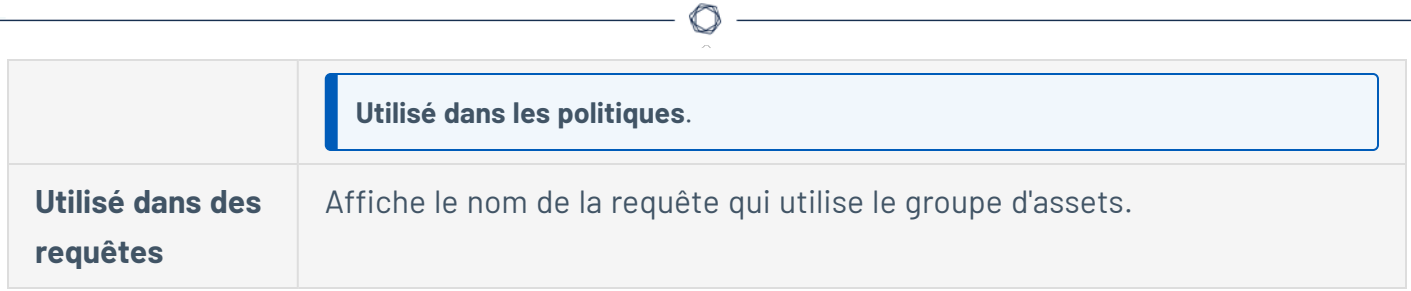

Les procédures de création de chaque type de groupes d'assets sont décrites dans la section suivante. De plus, vous pouvez afficher, modifier, dupliquer ou supprimer un groupe existant. Voir Actions sur les [groupes](#page-185-0).

#### **Créer des groupes d'assets**

Vous pouvez créer des groupes d'assets personnalisés pour les utiliser dans la configuration de politiques. Le regroupement d'assets similaires vous permet de créer des politiques qui s'appliquent à tous les assets du groupe.

Il existe trois types de groupes d'assets définis par l'utilisateur :

- **Sélection d'assets** Indique des assets spécifiques inclus dans le groupe.
- **Liste d'IP** Indique les adresses IP des assets inclus dans le groupe.
- **Plage IP** Indique les plages d'adresses IP des assets inclus dans le groupe.

Il existe différentes procédures pour créer chaque type de groupe d'assets.

**Pour créer un groupe d'assets de type Sélection d'assets :**

- 1. Accédez à **Groupes** > **Groupes d'assets**.
- 2. Cliquez sur **Créer un groupe d'assets**.

Le panneau **Créer un groupe d'assets** apparaît.

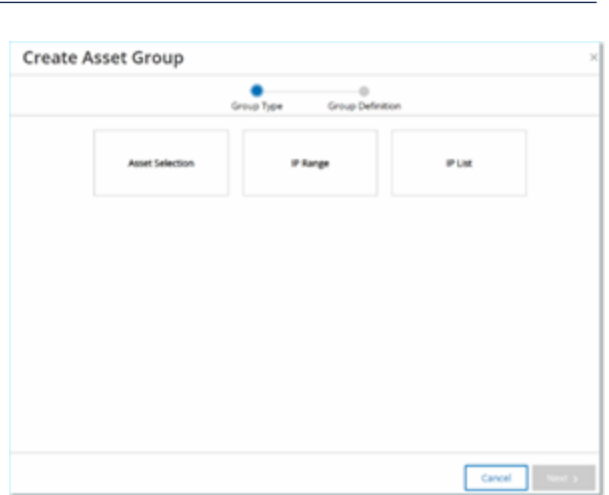

- 3. Cliquez sur **Sélection d'assets**.
- 4. Cliquez sur **Suivant**.

La liste des **assets disponibles** apparaît.

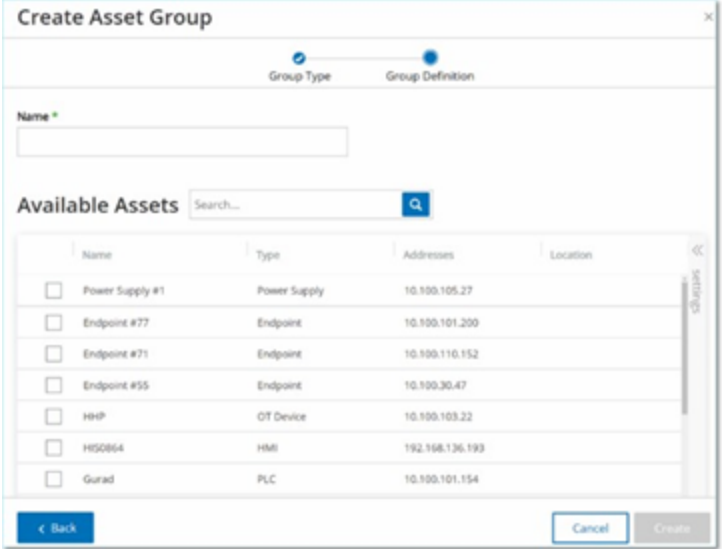

5. Dans la zone **Nom**, saisissez le nom du groupe.

Choisissez un nom qui décrit un élément commun catégorisant les assets inclus dans le groupe.

- 6. Cochez la case à côté de chaque asset à inclure dans le groupe.
- 7. Cliquez sur **Créer**.

Tenable OT Security crée le groupe d'assets et l'affiche sur l'écran **Groupes d'assets**. Vous pouvez désormais utiliser ce groupe lors de la configuration des politiques.

റ

**Pour créer un groupe d'assets de type Plage IP :**

- 1. Accédez à **Groupes** > **Groupes d'assets**.
- 2. Cliquez sur **Créer un groupe d'assets**.

Le panneau **Créer un groupe d'assets** apparaît.

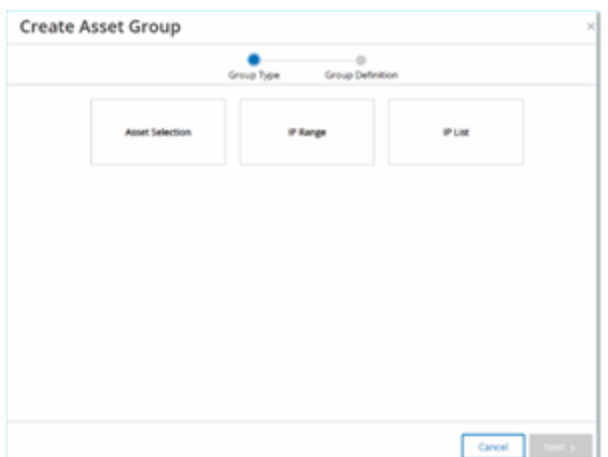

- 3. Cliquez sur **Plage IP**.
- 4. Cliquez sur **Suivant**.

Le panneau de sélection de la plage d'adresses IP apparaît.

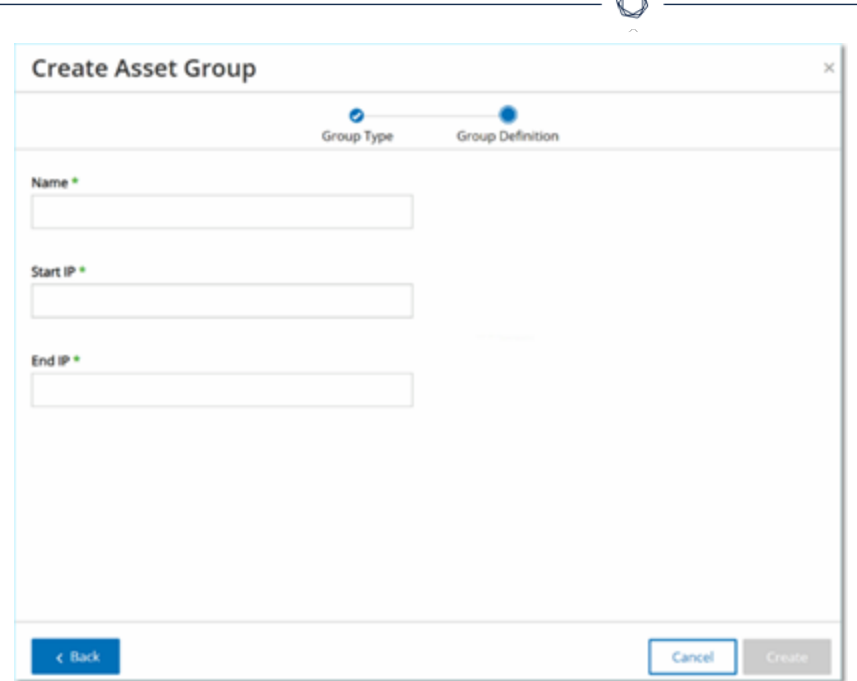

5. Dans la zone **Nom**, saisissez le nom du groupe.

Choisissez un nom qui décrit un élément commun catégorisant les assets inclus dans le groupe.

- 6. Dans la zone **Adresse IP de début**, saisissez l'adresse IP débutant la plage à inclure.
- 7. Dans la zone **Adresse IP de fin**, saisissez l'adresse IP finissant la plage à inclure.
- 8. Cliquez sur **Créer**.

Tenable OT Security crée le groupe d'assets et l'affiche sur l'écran **Groupes d'assets**. Vous pouvez désormais utiliser ce groupe lors de la configuration des politiques.

#### **Pour créer un groupe d'assets de type Liste d'IP :**

- 1. Accédez à **Groupes** > **Groupes d'assets**.
- 2. Cliquez sur **Créer un groupe d'assets**.

Le panneau **Créer un groupe d'assets** apparaît.

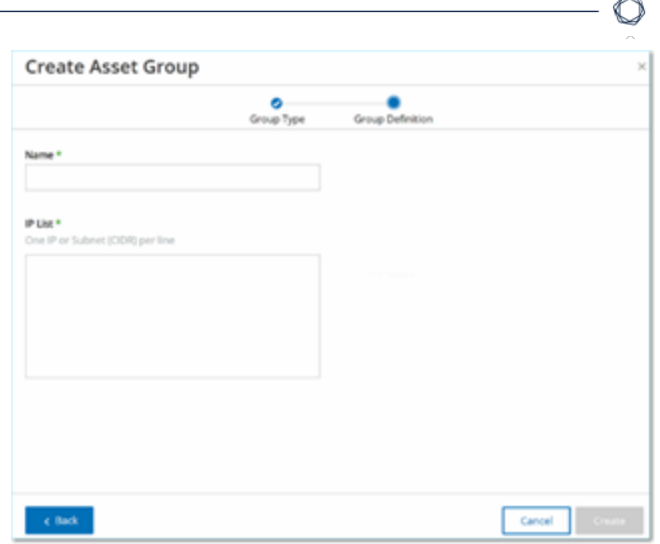

- 3. Cliquez sur **Liste d'IP**.
- 4. Cliquez sur **Suivant**.

Le panneau **Liste d'IP** apparaît.

5. Dans la zone **Nom**, saisissez le nom du groupe.

Choisissez un nom qui décrit un élément commun catégorisant les assets inclus dans le groupe.

- 6. Dans la zone **Liste d'IP**, saisissez une adresse IP ou un sous-réseau à inclure dans le groupe.
- 7. Pour ajouter d'autres assets au groupe, saisissez chaque adresse IP ou sous-réseau supplémentaire sur une ligne distincte.
- 8. Cliquez sur **Créer**.

Tenable OT Security crée le groupe d'assets et l'affiche sur l'écran **Groupes d'assets**. Vous pouvez désormais utiliser ce groupe lors de la configuration des politiques.

### **Segments réseau**

Grâce à la segmentation du réseau, vous pouvez créer des groupes d'assets réseau associés, afin d'isoler logiquement les groupes d'assets les uns des autres. Tenable OT Security attribue automatiquement à un segment réseau chaque adresse IP associée à un asset de votre réseau. Pour les assets avec plus d'une adresse IP, chaque adresse IP est associée à un segment réseau. Chaque segment généré automatiquement inclut tous les assets d'une catégorie spécifique (contrôleur, serveurs OT, appareils réseau, etc.) qui ont des adresses IP avec la même adresse réseau de classe C (les IP ont les mêmes premiers 24 bits).

Vous pouvez créer des segments réseau définis par l'utilisateur et préciser les assets affectés à ce segment. Sur l'écran **Inventaire**, une colonne indique le segment réseau pour chaque asset, facilitant ainsi le tri et le filtrage de vos assets par segment réseau.

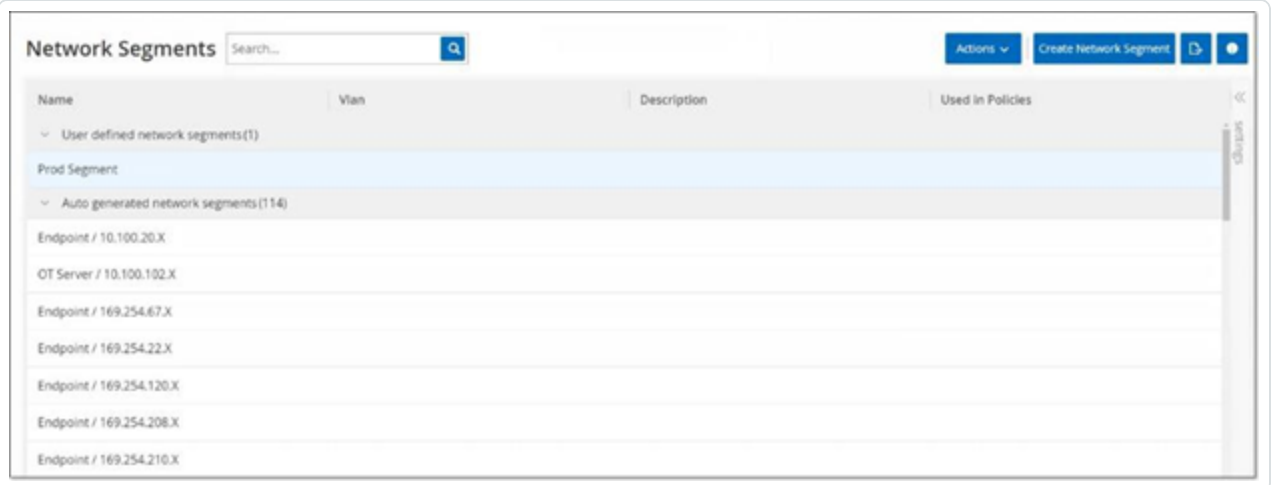

#### **Afficher les segments réseau**

L'écran **Segments réseau** affiche tous les segments réseau actuellement configurés dans le système. L'onglet **Segments réseau générés automatiquement** contient les segments réseau générés automatiquement par le système. L'onglet **Segments réseau définis par l'utilisateur** contient les segments réseau personnalisés qui ont été créés par l'utilisateur.

Le tableau Segments réseau affiche les détails suivants :

#### **Paramètre Description**

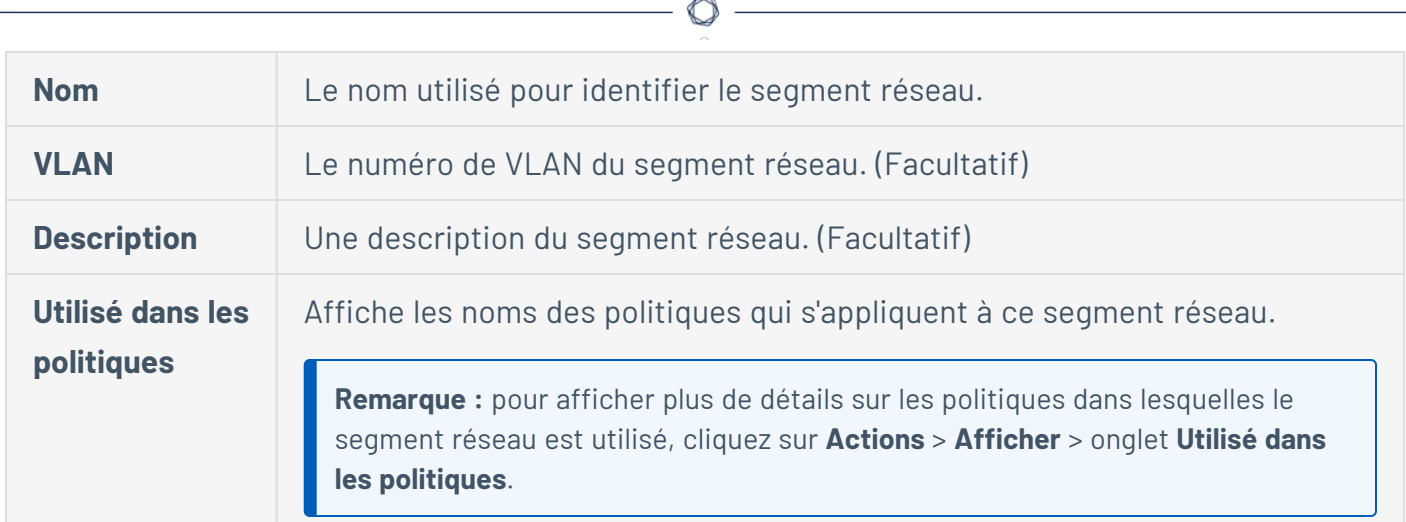

Vous pouvez afficher, modifier, dupliquer ou supprimer un segment réseau existant. Pour plus d'informations, voir Actions sur les [groupes](#page-185-0).

#### **Créer des segments réseau**

Vous pouvez créer des segments réseau pour les utiliser dans la configuration des politiques. Le regroupement de segments réseau similaires vous permet de créer des politiques qui définissent le trafic réseau acceptable pour les assets de ce segment.

Pour créer un segment réseau :

- 1. Accédez à **Groupes** > **Segments réseau**.
- 2. Cliquez sur **Créer un segment réseau**.

Le panneau **Créer un segment réseau** apparaît.

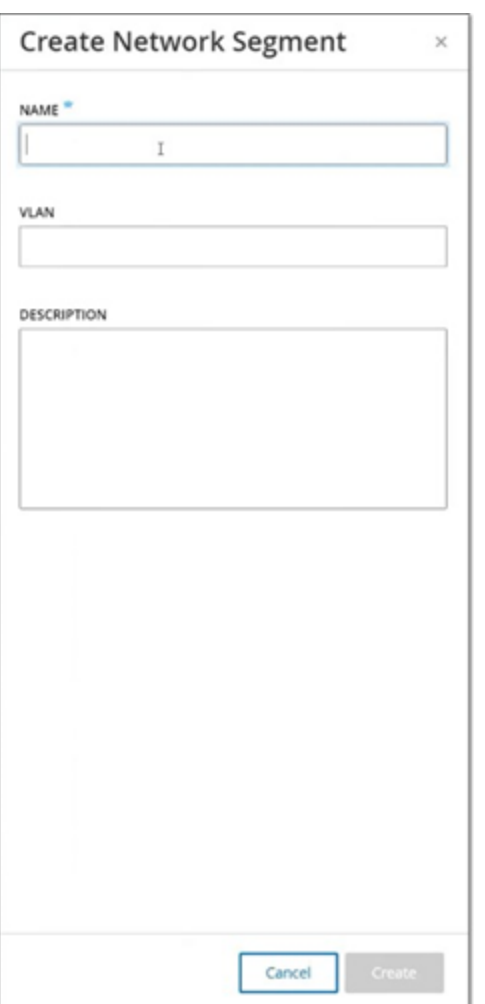

- 3. Dans le champ **Nom**, saisissez le nom du segment réseau.
- 4. (Facultatif) Dans la zone **VLAN**, saisissez un numéro de VLAN pour ce segment réseau.
- 5. (Facultatif) Dans la zone **Description**, saisissez la description du segment réseau.
- 6. Cliquez sur **Créer**.

Tenable OT Security crée le segment réseau et l'affiche dans la liste des segments réseau.

- 7. Pour affecter les assets au segment réseau nouvellement créé :
	- a. Accédez à **Inventaire** > **Tous les assets**.
	- b. Procédez de l'une des manières suivantes :

• Effectuez un clic droit sur l'asset à assigner au segment réseau nouvellement créé et sélectionnez **Modifier**.

<sup>l</sup> Survolez l'asset à attribuer, puis dans le menu **Actions**, sélectionnez **Modifier**.

 $\circ$ 

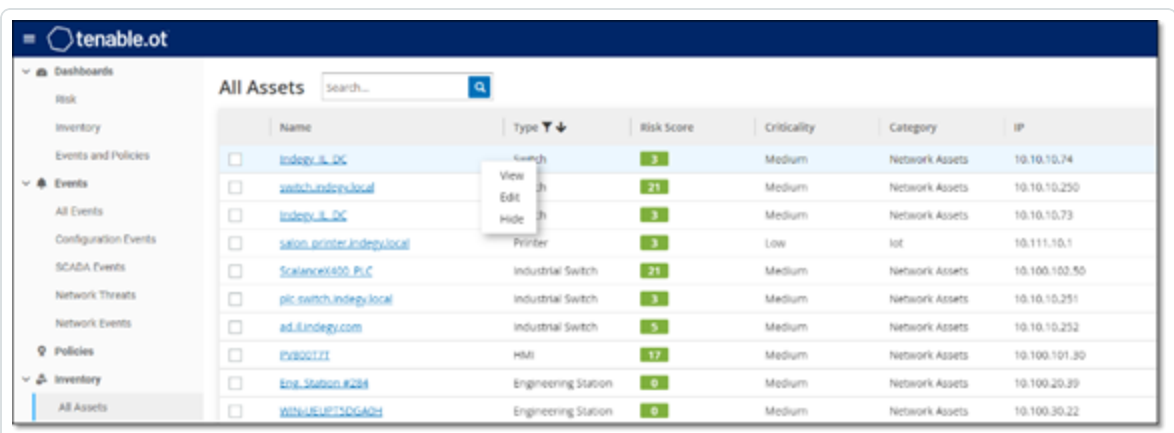

La fenêtre **Modifier les détails de l'asset** apparaît.

8. Dans la zone déroulante **Segments réseau**, sélectionnez le segment réseau requis.

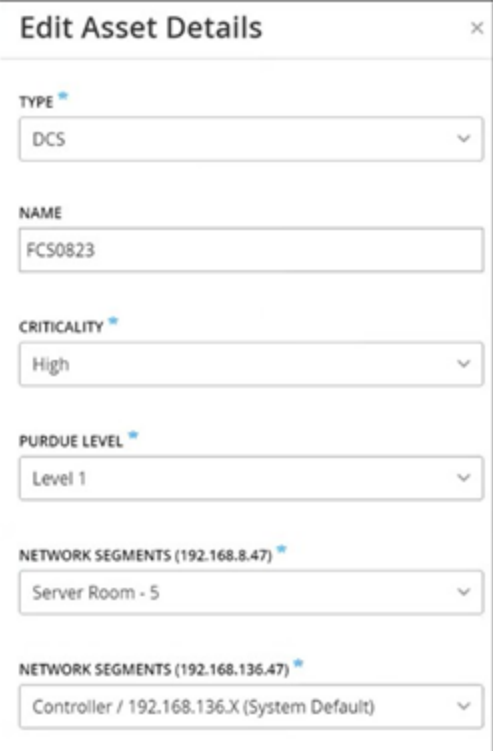

**Remarque :** certains assets disposent de plusieurs adresses IP associées. Vous pouvez sélectionner le segment réseau requis pour chacun d'eux.

O

Tenable OT Security applique le segment réseau à l'asset et l'affiche dans la colonne **Segment réseau**. Vous pouvez désormais utiliser ce segment réseau lors de la configuration des politiques.

### **Groupes de messagerie**

Les groupes de messagerie sont des groupes contenant les adresses e-mail de parties concernées. Les groupes de messagerie sont utilisés pour préciser les destinataires des notifications d'événement déclenchées par des politiques spécifiques. Par exemple, le regroupement par rôle ou par service (entre autres) vous permet d'envoyer aux parties concernées les notifications liées à des politiques d'événements spécifiques.

#### **Afficher des groupes de messagerie**

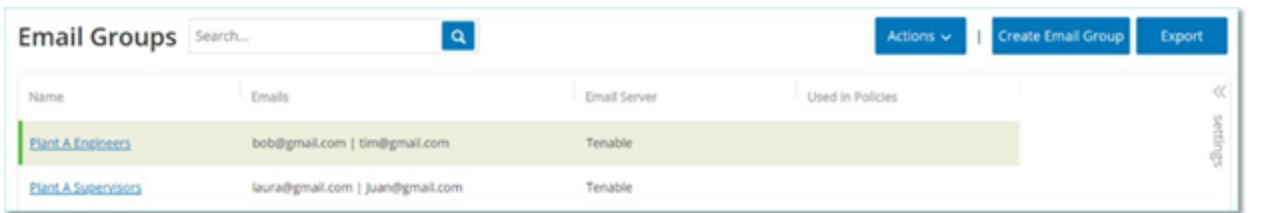

L'écran **Groupes de messagerie** affiche tous les groupes de messagerie actuellement configurés dans le système.

Le tableau Groupes de messagerie affiche les informations suivantes :

**Remarque :** vous pouvez afficher des détails supplémentaires sur un groupe spécifique en sélectionnant le groupe et en cliquant sur **Actions** > **Afficher**.

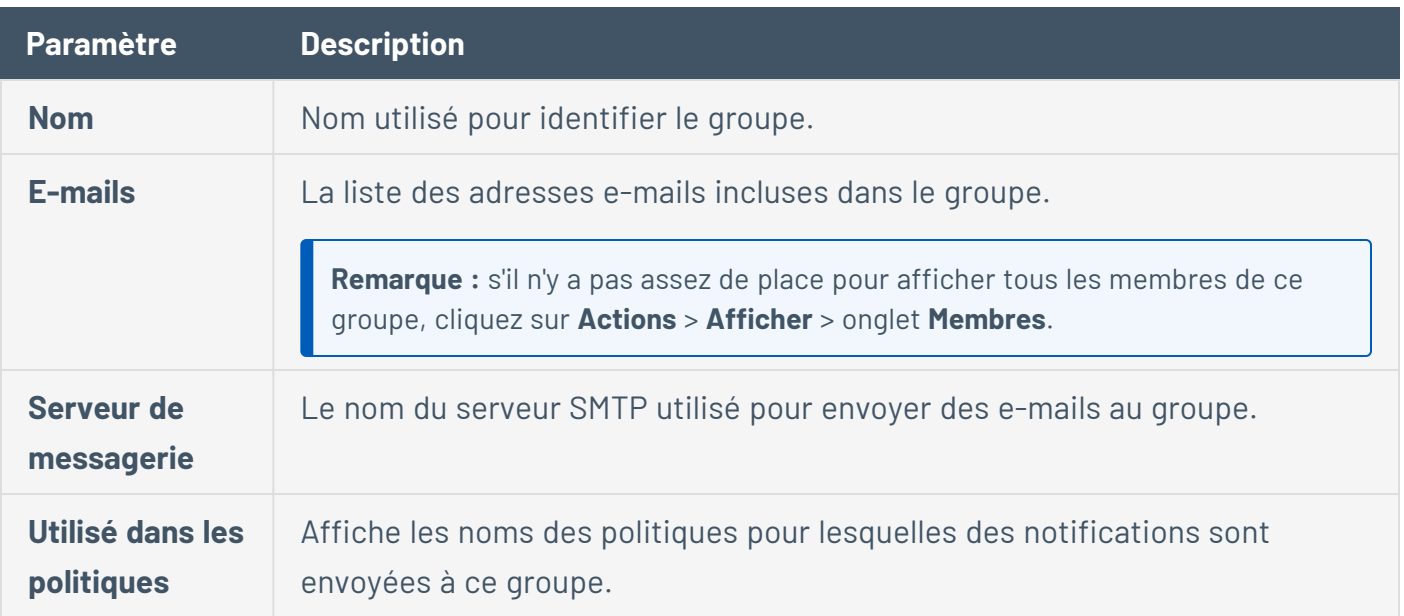

**Remarque :** pour afficher plus de détails sur les politiques dans lesquelles le groupe est utilisé, cliquez sur **Actions** > **Afficher** > onglet **Utilisé dans les politiques**.

De plus, vous pouvez afficher, modifier, dupliquer ou supprimer un groupe existant. Pour plus d'informations, voir Actions sur les [groupes](#page-185-0).

#### **Créer des groupes de messagerie**

Vous pouvez créer des groupes de messagerie personnalisés à utiliser dans la configuration des politiques. En regroupant les adresses e-mails associées, vous pouvez configurer les notifications d'événement de politique à envoyer à tout le personnel concerné.

**Remarque :** vous ne pouvez attribuer qu'un seul groupe de messagerie à chaque politique. Par conséquent, il est utile de créer à la fois des groupes larges et inclusifs ainsi que des groupes spécifiques et limités, afin de pouvoir affecter le groupe approprié à chaque politique.

Pour créer un groupe de messagerie :

- 1. Accédez à **Groupes** > **Groupes de messagerie**.
- 2. Cliquez sur **Créer un groupe de messagerie**.

Le panneau **Créer un groupe de messagerie** apparaît.

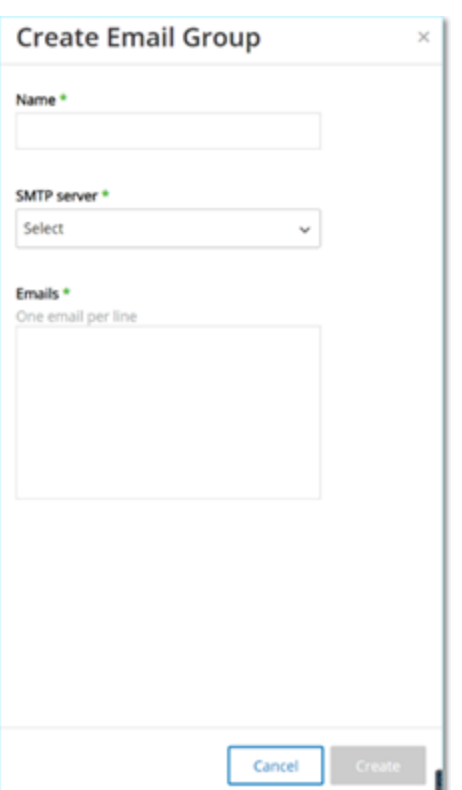

- 3. Dans la zone **Nom**, saisissez le nom du groupe.
- 4. Dans la zone déroulante **Serveur SMTP**, sélectionnez le serveur utilisé pour envoyer les notifications par e-mail.

**Remarque :** si aucun serveur SMTP n'a été configuré dans le système, vous devez d'abord en configurer un avant de pouvoir créer un groupe de messagerie. Voir [Serveurs SMTP.](#page-401-0)

- 5. Dans la zone **E-mails** , saisissez l'adresse e-mail de chaque membre du groupe sur une ligne distincte.
- 6. Cliquez sur **Créer**.

Tenable OT Security crée le groupe de messagerie et l'affiche sur la page **Groupes de messagerie**. Vous pouvez désormais utiliser ce groupe lors de la configuration des politiques.

### **Groupes de ports**

Les groupes de ports sont des groupes de ports utilisés par les assets du réseau. Les groupes de ports sont utilisés comme condition pour définir les politiques d'événement réseau **Port ouvert**, qui détectent les ports ouverts sur le réseau.

L'onglet **Prédéfinis** affiche les groupes de ports prédéfinis dans le système. Ces groupes comprennent les ports censés être ouverts sur les contrôleurs d'un fournisseur spécifique. Par exemple, le groupe Siemens PLC Open Ports (Ports Ouverts Siemens PLC) comprend : 20, 21, 80, 102, 443 et 502. Cela permet la configuration de politiques détectant les ports qui ne sont pas censés être ouverts pour les contrôleurs de ce fournisseur. Ces groupes ne peuvent pas être modifiés, dupliqués ni supprimés.

L'onglet **Définis par l'utilisateur** contient les groupes personnalisés créés par l'utilisateur. Vous pouvez modifier, dupliquer ou supprimer ces groupes.

#### **Afficher les groupes de ports**

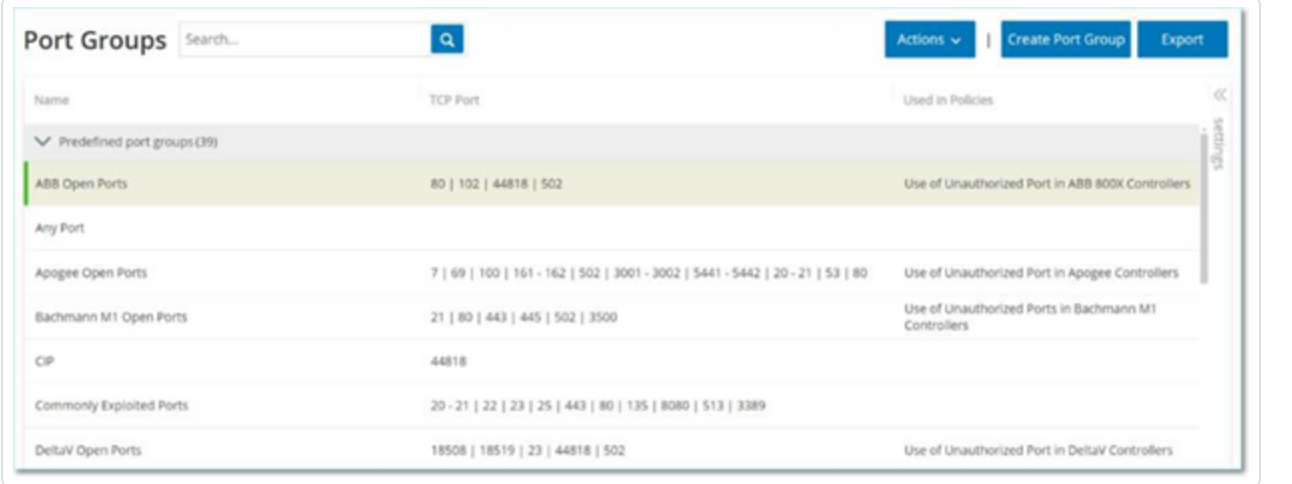

Le tableau Groupes de ports affiche les détails suivants :

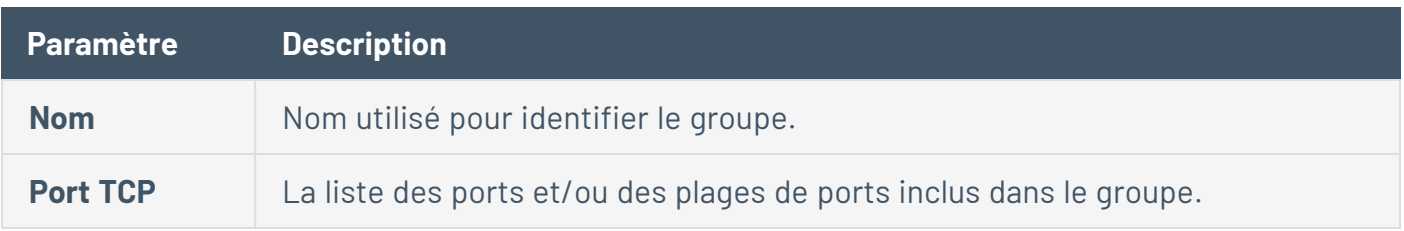

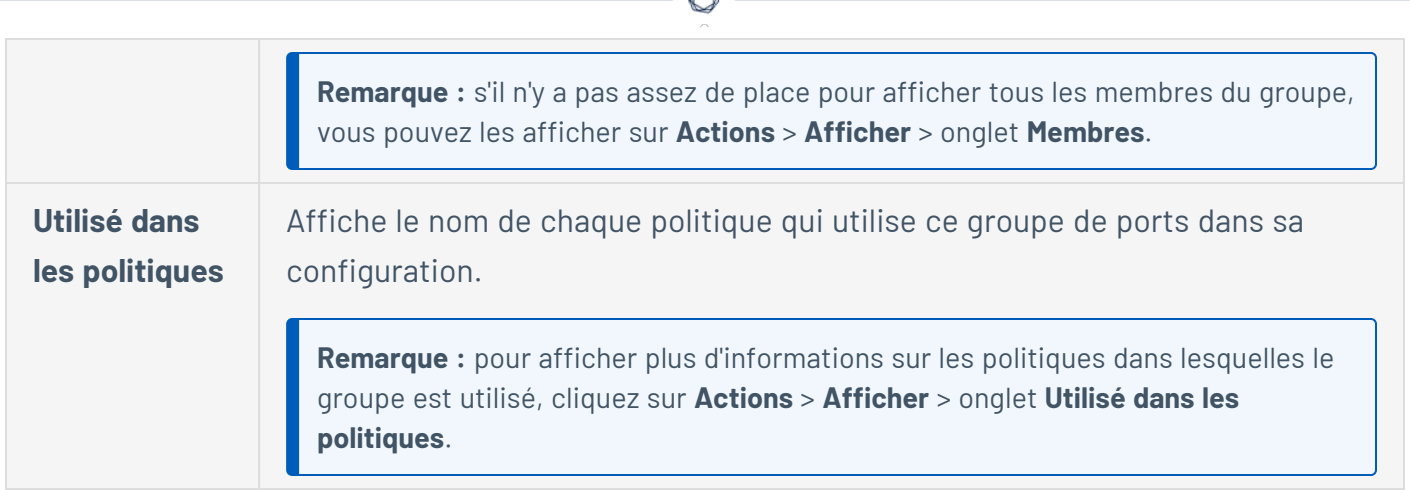

#### **Créer des groupe de ports**

Vous pouvez créer des groupes de ports personnalisés pour les utiliser dans la configuration des politiques. Le regroupement de ports similaires permet de créer des politiques qui alertent sur les ports ouverts posant un risque de sécurité spécifique.

Pour créer un groupe de ports :

- 1. Accédez à **Groupes** > **Groupes de ports**.
- 2. Cliquez sur **Créer un groupe de ports**.

Le panneau **Créer un groupe de ports** apparaît.

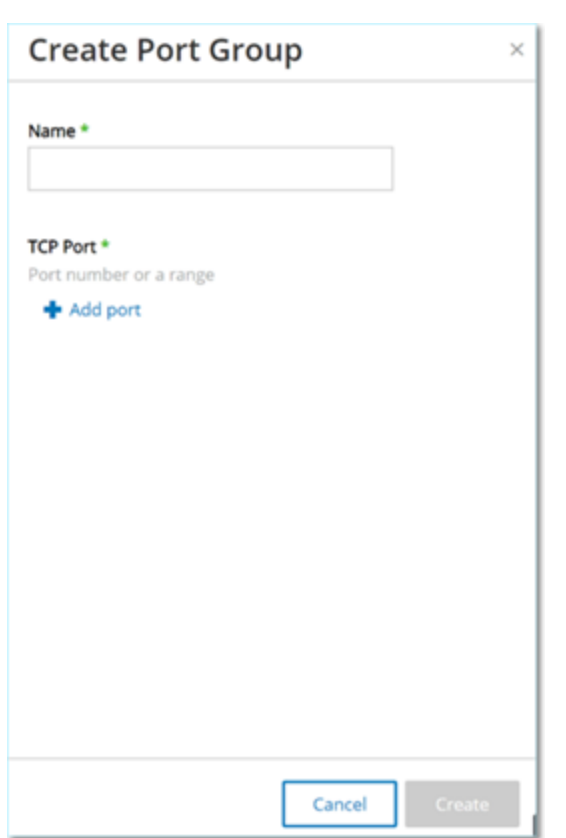

- 3. Dans la zone **Nom**, saisissez le nom du groupe.
- 4. Dans la zone **Port TCP**, saisissez un port ou une plage de ports à inclure dans le groupe.
- 5. Pour ajouter des ports au groupe :
	- a. Cliquez sur **+ Ajouter un port**.

Une nouvelle zone de sélection de port apparaît.

- b. Dans la zone **Numéro de port**, saisissez un port ou une plage de ports à inclure dans le groupe.
- 6. Cliquez sur **Créer**.

Tenable OT Security crée le groupe de ports et l'affiche dans la liste des groupes de ports. Vous pouvez désormais utiliser ce groupe lors de la configuration des politiques.

### **Groupes de protocoles**

Il s'agit des protocoles utilisés pour les communications entre les assets du réseau. Les groupes de protocoles sont une condition des politiques réseau. Ils définissent également les protocoles utilisés entre des assets donnés qui déclenchent une politique.

Tenable OT Security est livré avec un ensemble de groupes de protocoles prédéfinis qui comprennent des protocoles associés. Ces groupes sont disponibles pour une utilisation dans les politiques. Vous pouvez modifier ou supprimer ces groupes. Les protocoles peuvent être regroupés en fonction des protocoles autorisés par un fournisseur spécifique.

Par exemple, les protocoles autorisés par Schneider incluent : TCP:80 (HTTP), TCP:21 (FTP), Modbus, Modbus\_UMAS, Modbus\_MODICON, TCP:44818 (CIP), UDP:69 (TFTP), UDP:161 (SNMP), UDP:162 (SNMP), UDP:44818, UDP:67-68 (DHCP). Ils peuvent être également regroupés par type de protocole (Modbus, PROFINET, CIP, etc.). Vous pouvez également créer vos propres groupes de protocole.

#### **Afficher les groupes de protocoles**

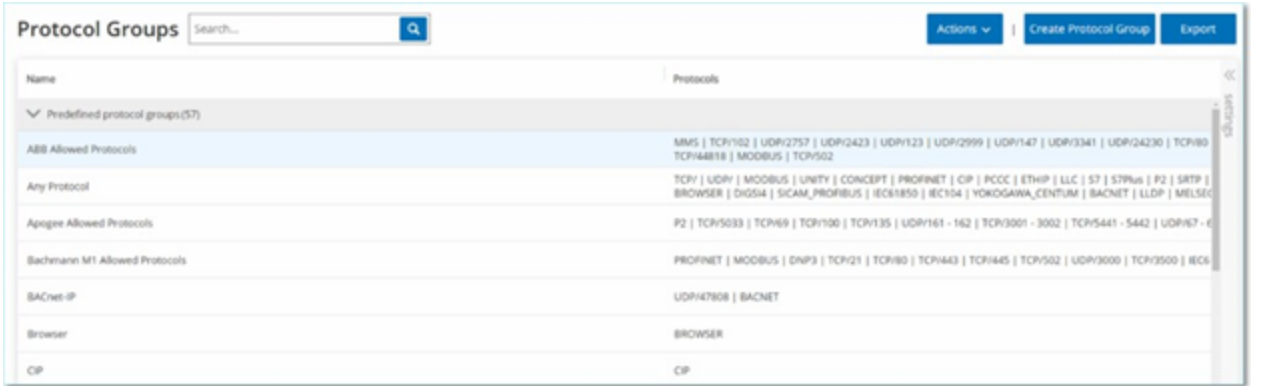

L'écran **Groupes de protocoles** affiche tous les groupes de protocoles actuellement configurés dans le système. L'onglet **Prédéfinis** affiche les groupes prédéfinis dans le système. Vous ne pouvez pas modifier ni supprimer ces groupes, mais vous pouvez les dupliquer. L'onglet **Définis par l'utilisateur** contient les groupes personnalisés que vous créez. Vous pouvez modifier, dupliquer ou supprimer ces groupes.

Le tableau Groupes de protocoles affiche les détails suivants :

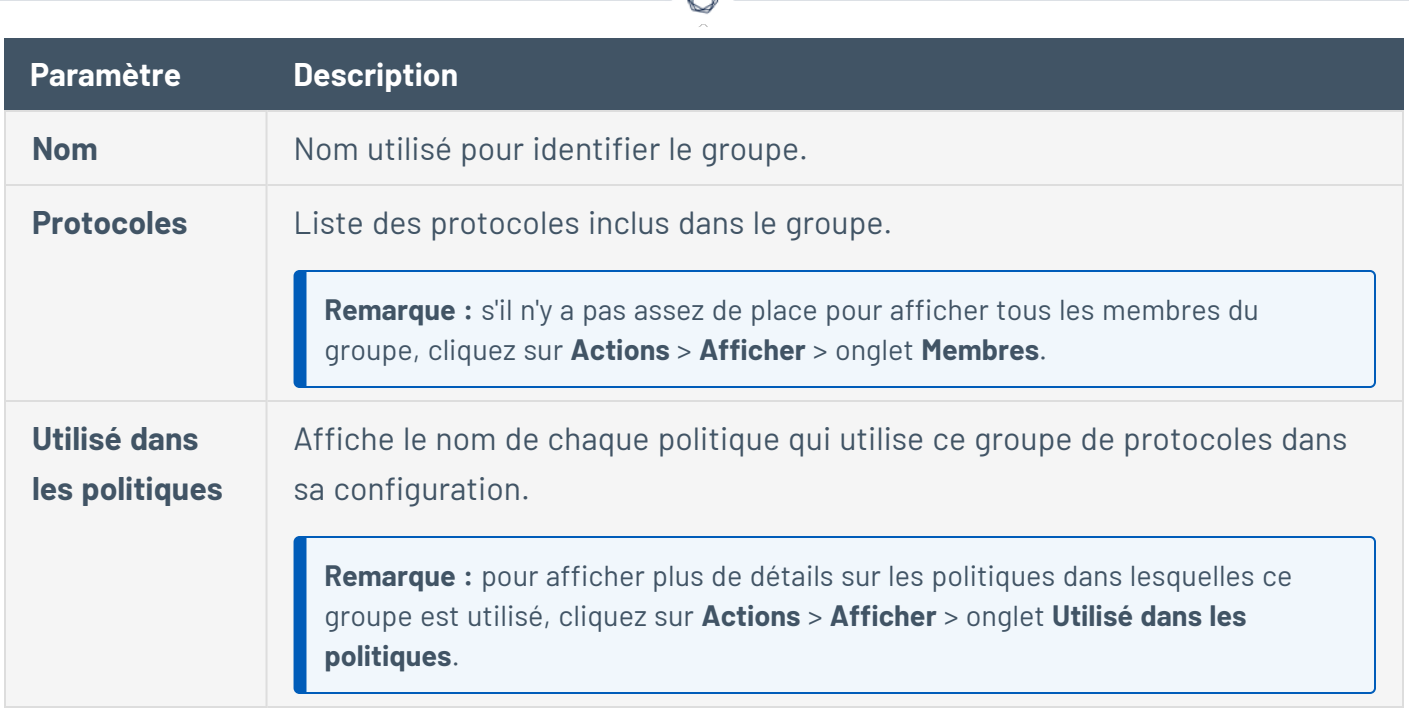

A

#### **Créer des groupes de protocoles**

Vous pouvez créer des groupes de protocoles personnalisés pour les utiliser dans la configuration de politiques. Le regroupement de protocoles similaires permet de créer des politiques qui définissent les protocoles suspects.

Pour créer un groupe de protocoles :

- 1. Accédez à **Groupes** > **Groupes de protocoles**.
- 2. Cliquez sur **Créer un groupe de protocoles**.

Le panneau **Créer un groupe de protocoles** apparaît.

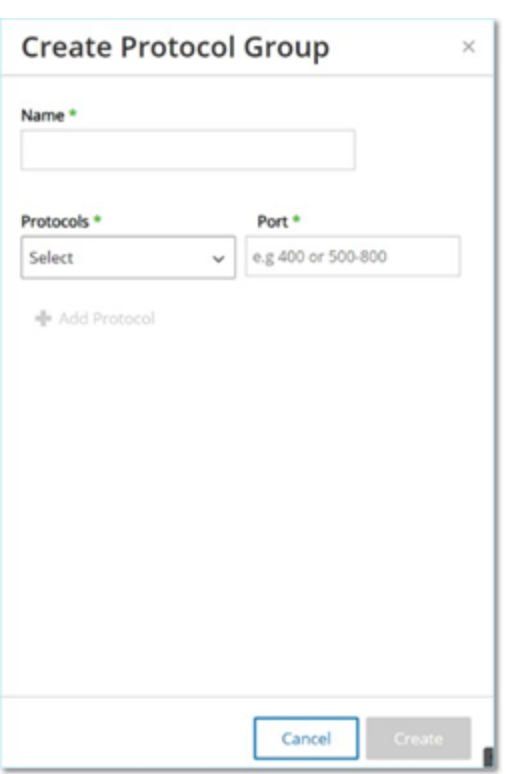

- 3. Dans la zone **Nom**, saisissez le nom du groupe.
- 4. Dans la zone déroulante **Protocoles**, sélectionnez un type de protocole.
- 5. Si le protocole sélectionné est TCP ou UDP, saisissez un numéro de port ou une plage de ports dans la zone **Port**.

Pour les autres types de protocoles, vous n'avez pas à saisir de valeur dans la zone **Port**.

- 6. Pour ajouter des protocoles au groupe :
	- a. Cliquez sur **+ Ajouter un protocole**.

Une nouvelle zone **Sélection** apparaît.

- b. Remplissez la nouvelle zone **Sélection** en suivant les étapes 4 et 5.
- 7. Cliquez sur **Créer**.

Tenable OT Security crée le groupe de protocoles et l'affiche dans la liste des groupes de protocoles. Vous pouvez désormais utiliser ce groupe lors de la configuration des politiques.

# **Groupe de planification**

Un groupe de planification définit une ou plusieurs plages temporelles dont les caractéristiques particulières rendent les activités qui se produisent pendant cette période dignes d'intérêt. Par exemple, certaines activités sont censées avoir lieu pendant les heures ouvrées, tandis que d'autres activités sont censées avoir lieu pendant les temps d'arrêt.

**Afficher les groupes de planification**

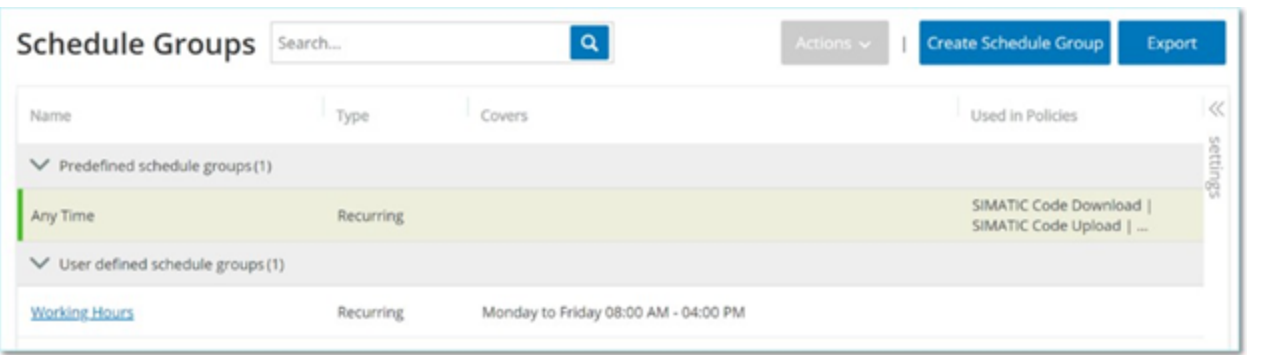

L'écran **Groupes de planification** affiche tous les groupes de planification actuellement configurés dans le système. L'onglet **Groupes de planification prédéfinis** affiche les groupes prédéfinis dans le système. Vous ne pouvez pas modifier, dupliquer ou supprimer ces groupes. L'onglet **Groupes de planification définis par l'utilisateur** contient les groupes personnalisés que vous avez créés. Vous pouvez modifier, dupliquer ou supprimer ces groupes.

**Paramètre Description Nom** Nom utilisé pour identifier le groupe. **Type** Type de groupe. Les options sont : **· Function** (Fonction) – Un groupe de planification prédéfini qui a été créé pour remplir une fonction donnée. **• Recurring** (Récurrent) – Pour une planification quotidienne ou hebdomadaire. Par exemple, une planification « Heures ouvrées » peut être définie du lundi au vendredi de 9h00 à 17h00.

Le tableau Groupes de planification affiche les détails suivants :

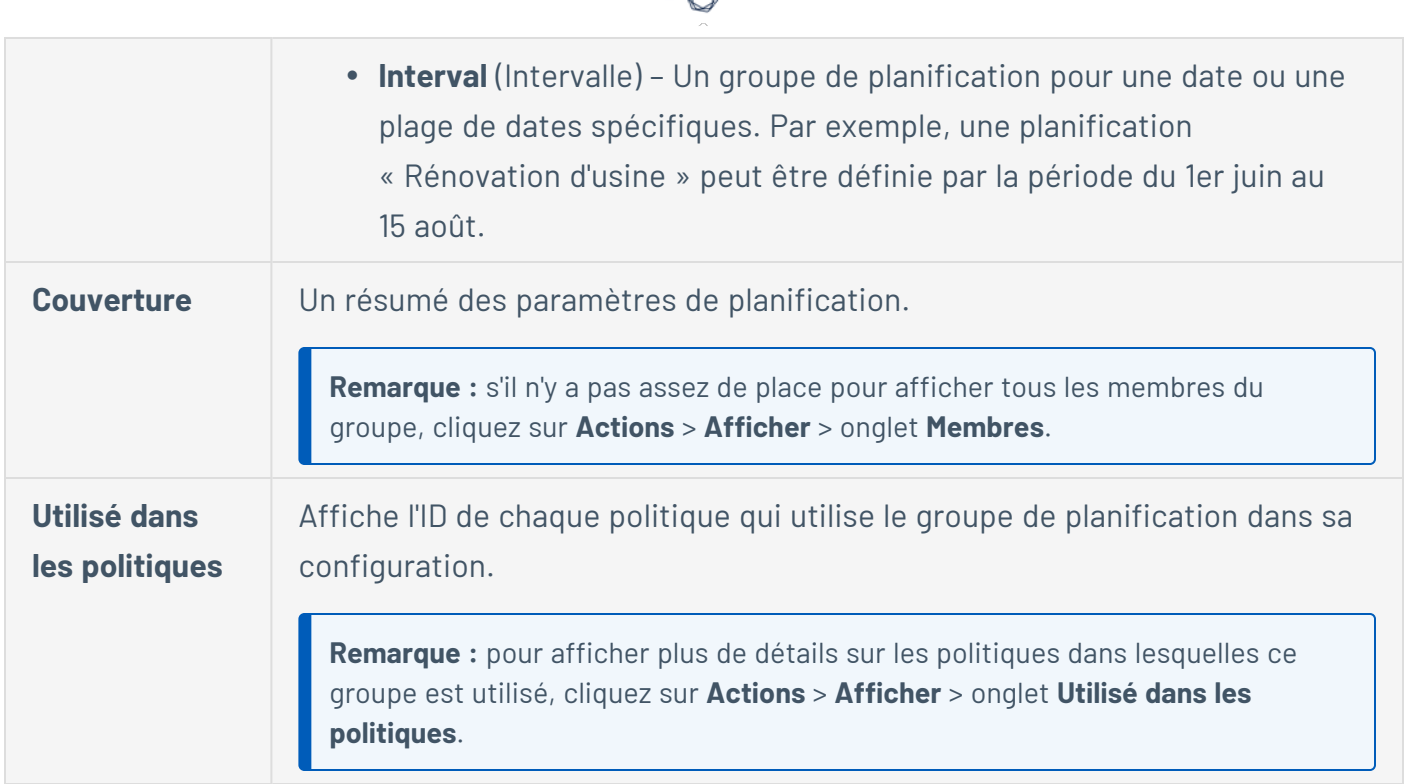

#### **Créer des groupes de planification**

Vous pouvez créer des groupes de planification personnalisés à utiliser dans la configuration des politiques. Définissez une plage temporelle ou un groupe de plages temporelles avec des caractéristiques communes qui mettent en évidence les événements qui se produisent pendant cette période.

Il existe deux types de groupes de planification :

- **Recurring** (Récurrent) Pour une planification hebdomadaire. Par exemple, une planification « Heures ouvrées » peut être définie du lundi au vendredi de 9h00 à 17h00.
- **· Once** (Ponctuel) Planifications pour une date ou une plage de dates spécifiques. Par exemple, une planification « Rénovation d'usine » peut être définie par la période du 1er juin au 15 août. Il existe différentes procédures pour créer chaque type de groupe de planification.

Il existe différentes procédures pour créer chaque type de groupe de planification.

Pour créer un groupe de planification de type Récurrent :

1. Accédez à **Groupes** > **Groupes de planification**.

La page **Groupes de planification** apparaît.

2. Cliquez sur **Créer un groupe de planification**.

Le panneau **Créer des groupes de planification** apparaît.

 $\circ$  -

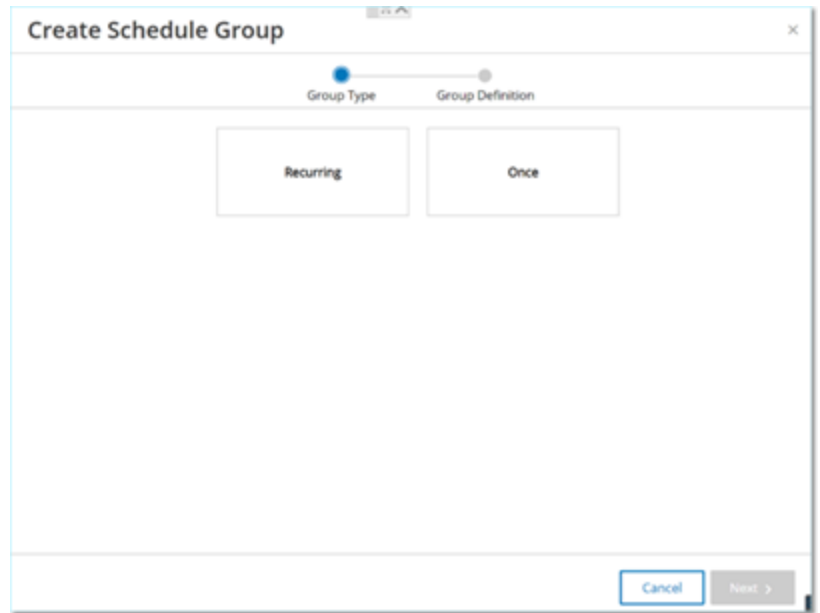

- 3. Cliquez sur **Récurrent**.
- 4. Cliquez sur **Suivant**.

Les paramètres de définition d'un groupe de planification récurrent apparaissent.

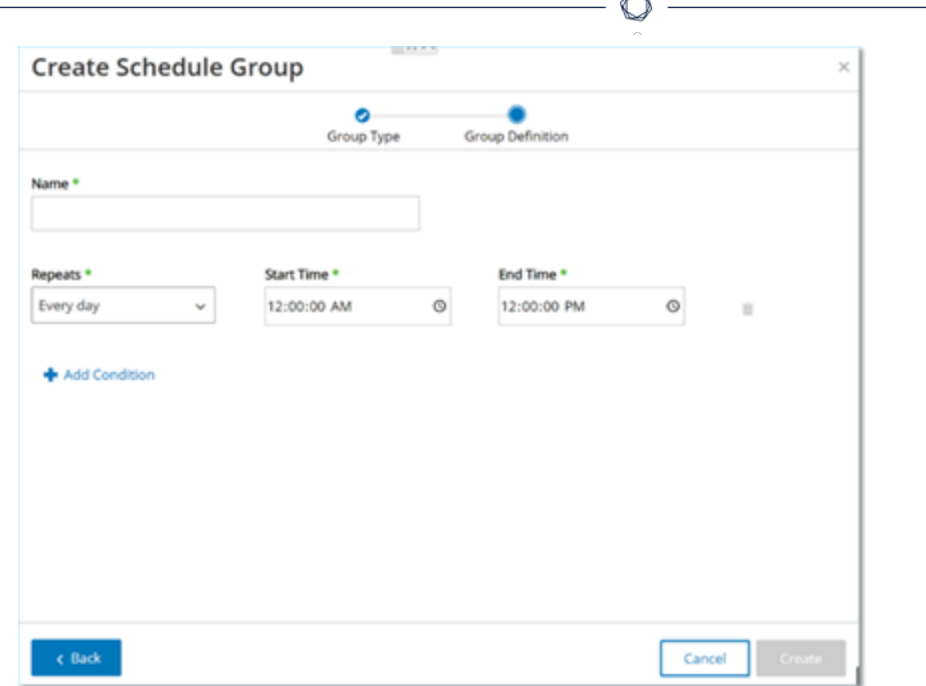

- 5. Dans la zone **Nom**, saisissez le nom du groupe.
- 6. Dans la zone **Répéter**, sélectionnez les jours de la semaine à inclure dans le groupe de planification.

Les options sont : Tous les jours, Du lundi au vendredi ou un jour spécifique de la semaine.

**Remarque :** pour inclure des jours spécifiques de la semaine, par exemple, le lundi et le mercredi, vous devez ajouter une condition distincte pour chaque jour.

- 7. Dans la zone **Heure de début**, saisissez le début de la plage temporelle (sous la forme heure, minutes, secondes) incluse dans le groupe de planification.
- 8. Dans la zone **Heure de fin**, saisissez la fin de la plage temporelle (sous la forme heures, minutes, secondes) incluse dans le groupe de planification.
- 9. Pour ajouter des conditions (c'est-à-dire des plages temporelles) au groupe de planification :
	- a. Cliquez sur **+ Ajouter une condition**.

Une nouvelle ligne de paramètres de sélection de planification apparaît.

- b. Remplissez les champs comme décrit ci-dessus aux étapes 5 à 7.
- 10. Cliquez sur **Créer**.

Tenable OT Security crée le groupe de planification et l'affiche dans la liste des groupes de planification. Vous pouvez désormais utiliser ce groupe lors de la configuration des politiques.

 $\circ$ 

Pour créer un groupe de planification ponctuel :

- 1. Accédez à **Groupes** > **Groupes de planification**.
- 2. Cliquez sur **Créer un groupe de planification**.

La page **Créer un groupe de planification** apparaît.

- 3. Sélectionnez **Plage temporelle**.
- 4. Cliquez sur **Suivant**.

Les paramètres de définition d'un groupe de planification pour une page temporelle apparaissent.

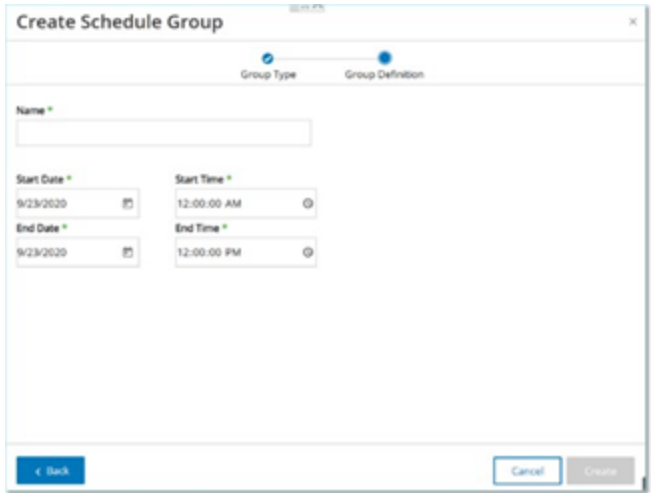

- 5. Dans la zone **Nom**, saisissez le nom du groupe.
- 6. Dans la zone **Date de début**, cliquez sur l'icône du calendrier .

Une fenêtre de calendrier apparaît.

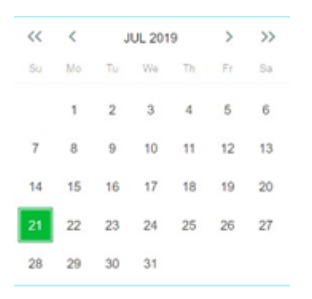

- 7. Sélectionnez la date à laquelle le groupe de planification commence La date actuelle est la valeur par défaut.
- 8. Dans la zone **Heure de début**, saisissez le début de la plage temporelle (sous la forme heure, minutes, secondes) incluse dans le groupe de planification.
- 9. Dans la zone Date de fin, cliquez sur l'icône du calendrier  $\Box$ .

Une fenêtre de calendrier apparaît.

- 10. Sélectionnez la date à laquelle le groupe de planification prend fin (par défaut : la date actuelle).
- 11. Dans la zone **Heure de fin**, saisissez la fin de la plage temporelle (sous la forme heures, minutes, secondes) incluse dans le groupe de planification.
- 12. Cliquez sur **Créer**.

Tenable OT Security crée le groupe de planification et l'affiche dans la liste des groupes de planification. Vous pouvez désormais utiliser ce groupe lors de la configuration des politiques.

## **Groupes de tags**

Les tags sont des paramètres dans les contrôleurs qui contiennent des données opérationnelles spécifiques. Les groupes de tags sont utilisés comme condition pour les **politiques d'événements SCADA**. Le regroupement de tags aux rôles similaires permet de créer des politiques qui détectent les modifications suspectes du paramètre spécifié. Par exemple, en regroupant des tags qui contrôlent la température des fours, vous pouvez créer une politique qui détecte les changements de température qui pourraient être nocifs pour les fours.

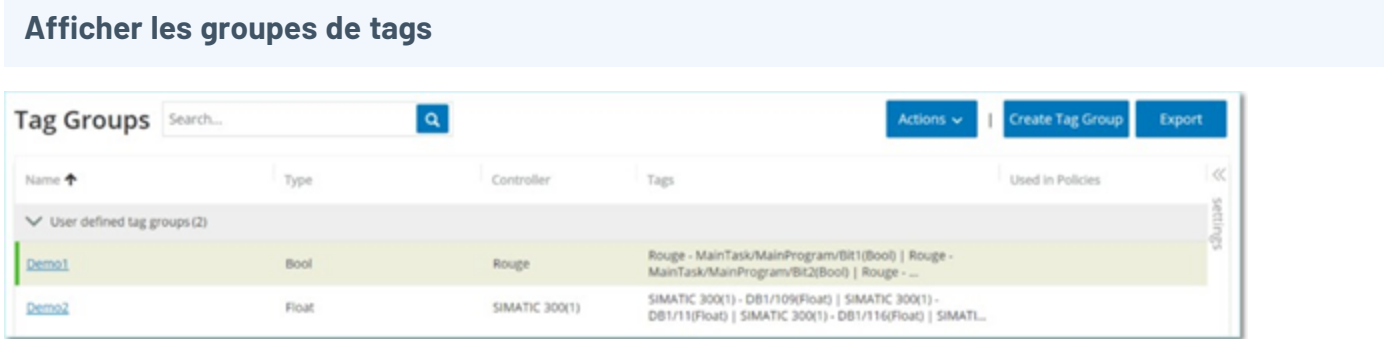

L'écran **Groupes de tags** affiche tous les groupes de tags actuellement configurés dans le système.

Le tableau Groupes de tags affiche les détails suivants :

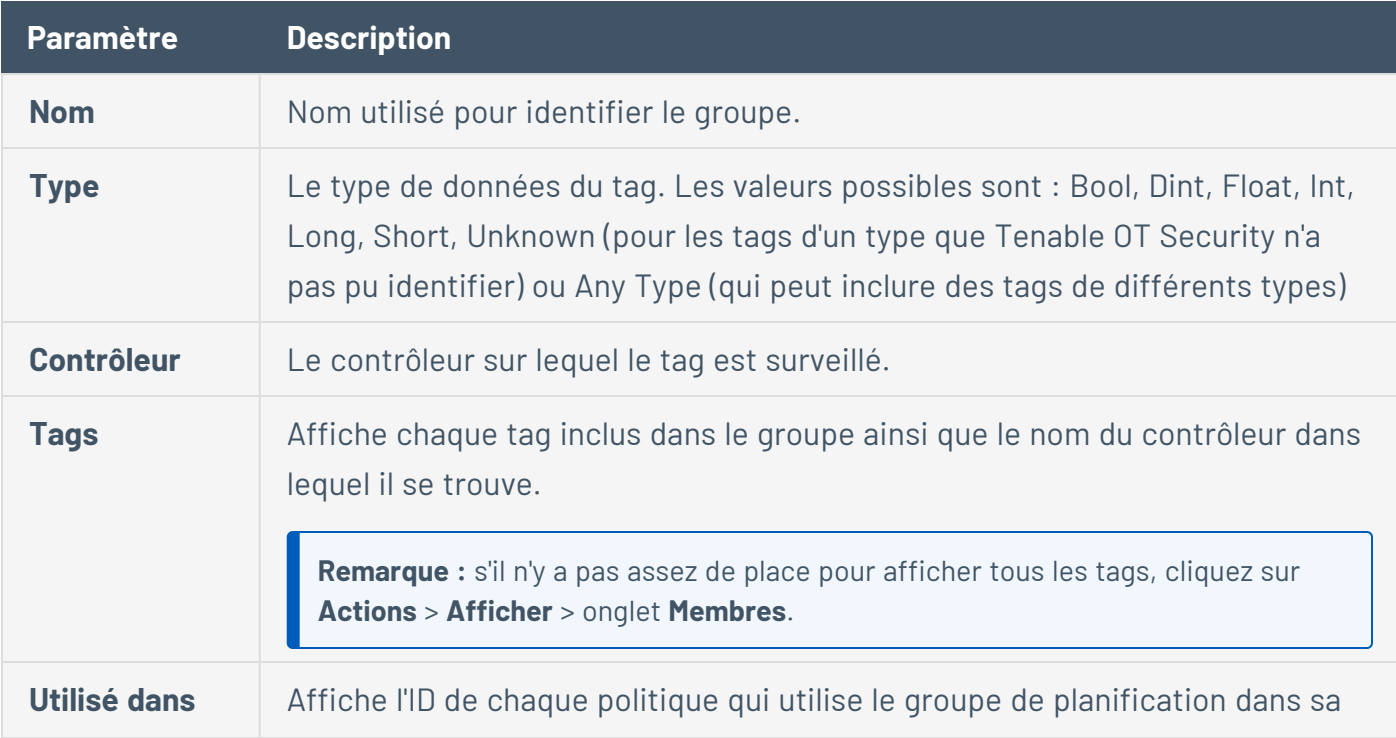

**les politiques** configuration.

**Remarque :** pour afficher plus de détails sur les politiques dans lesquelles ce groupe est utilisé, cliquez sur **Actions** > **Afficher** > onglet **Utilisé dans les politiques**.

Vous pouvez afficher, modifier, dupliquer ou supprimer un groupe existant. Voir [Actions](#page-185-0) sur les [groupes](#page-185-0).

#### **Créer des groupes de tags**

Vous pouvez créer des groupes de tags personnalisés à utiliser dans la configuration des politiques. Le regroupement de tags similaires permet de créer des politiques qui s'appliquent à tous les tags du groupe. Sélectionnez les tags de type similaire et nommez-les de manière à représenter l'élément commun des tags.

Vous pouvez également créer des groupes qui incluent des tags de différents types en sélectionnant l'option **Any Type** (Tout type). Dans ce cas, les politiques appliquées à ce groupe peuvent uniquement détecter les modifications apportées à **N'importe quelle valeur** pour les tags spécifiés, mais elles ne peuvent pas être définies pour détecter des valeurs spécifiques.

Vous pouvez modifier, dupliquer ou supprimer les groupes de tags.

Pour créer un groupe de tags :

- 1. Accédez à **Groupes** > **Groupes de tags**.
- 2. Cliquez sur **Créer un groupe de tags**.

Le panneau **Créer un groupe de tags** apparaît.

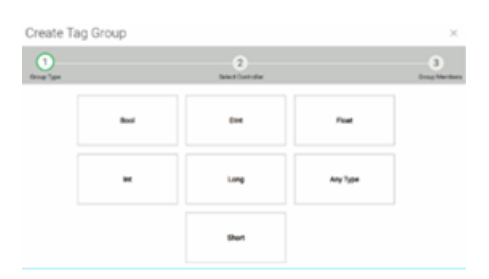

3. Sélectionnez un type de tag.
Les options sont : Bool, Dint, Float, Int, Long, Short ou Any Type (qui peut inclure des tags de différents types)

 $\circ$ 

4. Cliquez sur **Suivant**.

Une liste des contrôleurs de votre réseau apparaît.

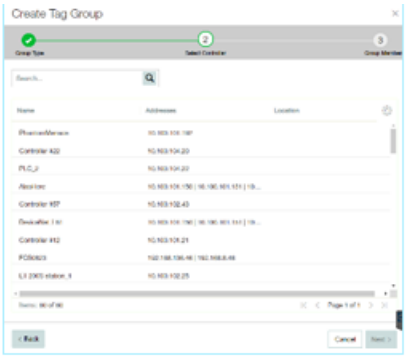

- 5. Sélectionnez un contrôleur pour lequel vous souhaitez inclure des tags dans le groupe.
- 6. Cliquez sur **Suivant**.

Une liste de tags du type spécifié sur le contrôleur spécifié apparaît.

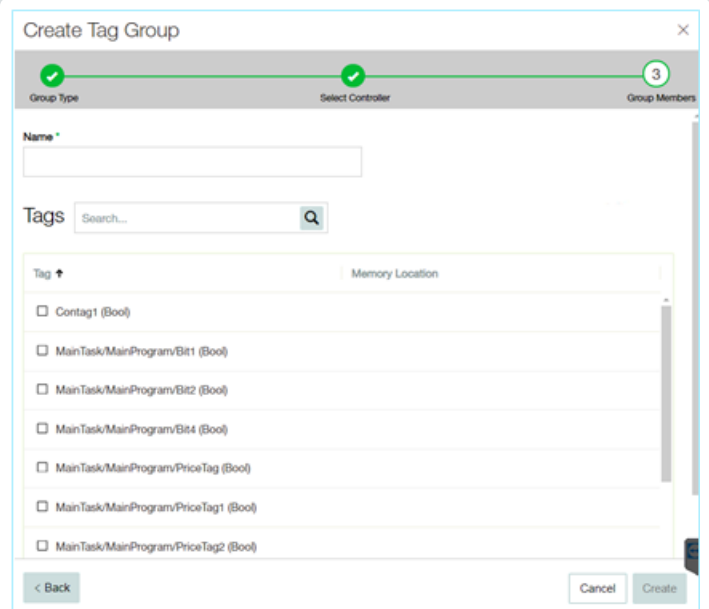

- 7. Dans la zone **Nom**, saisissez le nom du groupe.
- 8. Cochez la case à côté des tags que vous souhaitez inclure dans le groupe.

### 9. Cliquez sur **Créer**.

Tenable OT Security crée le groupe de tags et l'affiche dans la liste des groupes de tags. Vous pouvez désormais utiliser ce groupe lors de la configuration des politiques d'événement SCADA.

 $\circledcirc$ 

# **Groupes de règles**

Les groupes de règles sont constitués d'un ensemble de règles associées identifiées par leur ID de signature Suricata (SID). Ces groupes sont utilisés comme conditions pour définir des politiques de détection d'intrusion.

Tenable OT Security fournit un ensemble de groupes prédéfinis de vulnérabilités associées. De plus, vous pouvez sélectionner des règles spécifiques dans notre référentiel de vulnérabilités afin de créer vos propres groupes de règles personnalisés.

#### **Afficher les groupes de règles**

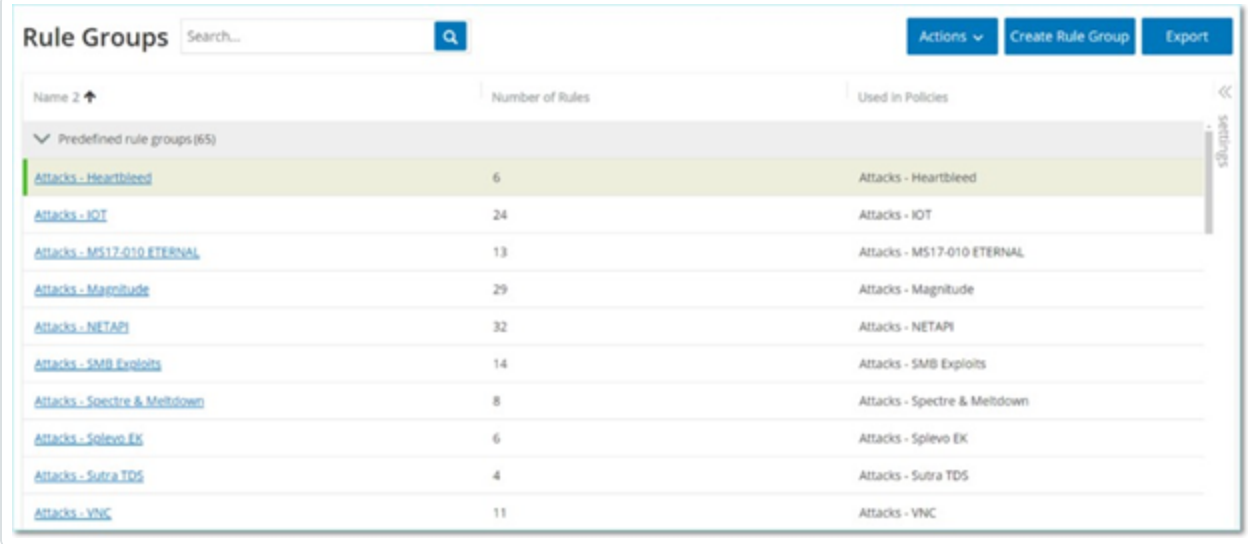

L'écran **Groupes de règles** affiche tous les groupes de règles actuellement configurés dans le système. L'onglet Prédéfinis affiche les groupes prédéfinis dans le système. Vous ne pouvez pas modifier, dupliquer ou supprimer ces groupes. L'onglet **Définis par l'utilisateur** contient les groupes personnalisés créés par l'utilisateur. Vous pouvez modifier, dupliquer ou supprimer ces groupes.

Le tableau Groupes de règles affiche les détails suivants :

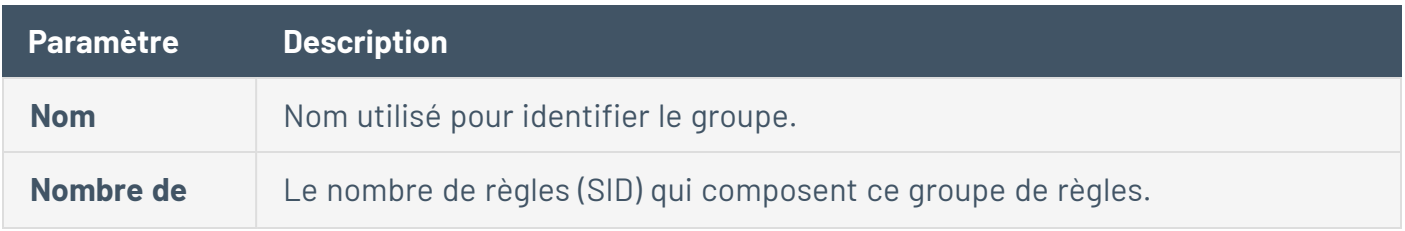

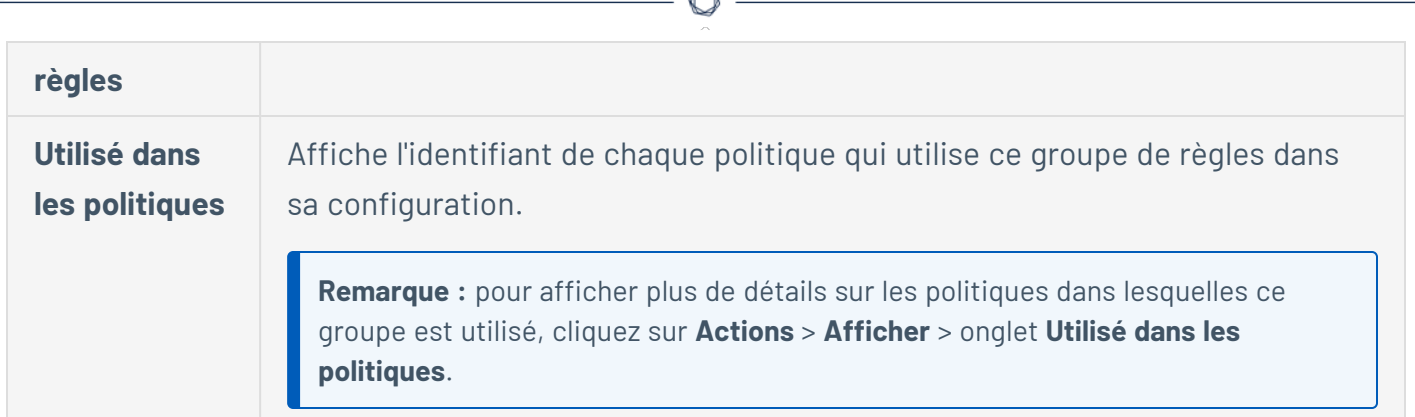

### **Créer des groupes de règles**

Pour créer un groupe de règles :

- 1. Accédez à **Groupes** > **Groupes de règles**.
- 2. Cliquez sur **Créer un groupe de règles**.

Le panneau **Créer un groupe de règles** apparaît.

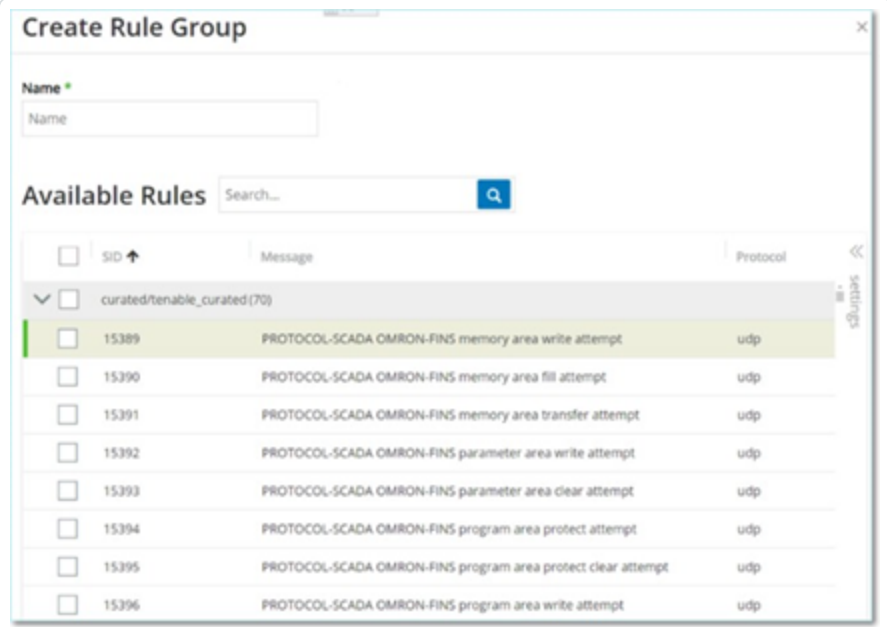

- 3. Dans la zone **Nom**, saisissez le nom du groupe.
- 4. Dans la section **Règles disponibles**, cochez la case à côté des règles que vous souhaitez inclure dans le groupe.

**Remarque :** utilisez la zone de recherche pour trouver les règles souhaitées.

#### 5. Cliquez sur **Créer**.

Tenable OT Security crée le groupe de règles et l'affiche dans la liste des groupes de règles. Vous pouvez désormais utiliser ce groupe lors de la configuration des politiques de détection d'intrusion.

O

## **Actions sur les groupes**

Lorsque vous sélectionnez un groupe dans n'importe quel écran de groupe, utilisez le menu **Actions** en haut de l'écran pour effectuer les actions suivantes :

- **· Afficher** Affiche des détails sur le groupe sélectionné, tels que les entités incluses dans le groupe et les politiques qui utilisent le groupe comme condition. Voir [Afficher](#page-185-0) les détails d'un [groupe](#page-185-0)
- **[Modifier](#page-186-0)** Modifie les détails du groupe. Voir Modifier un groupe
- **· [Dupliquer](#page-188-0)** Crée un groupe avec une configuration similaire au groupe spécifié. Voir Dupliquer un [groupe](#page-188-0)
- **· [Supprimer](#page-190-0)** Supprime le groupe du système. Voir Supprimer un groupe

**Remarque :** vous ne pouvez pas modifier ni supprimer de groupes prédéfinis. Certains groupes prédéfinis ne peuvent pas non plus être dupliqués. Le menu **Actions** est également accessible en effectuant un clic droit sur un groupe.

#### <span id="page-185-0"></span>**Afficher les détails d'un groupe**

Lorsque vous sélectionnez un groupe et cliquez sur **Actions** > **Afficher**, l'écran Détails du groupe apparaît pour le groupe sélectionné.

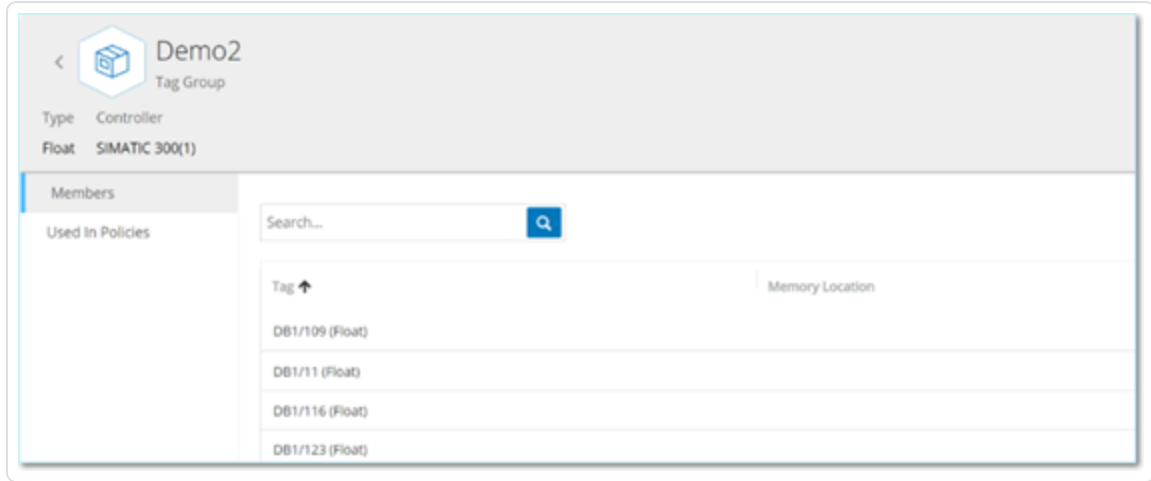

L'écran **Détails du groupe** comporte une barre d'en-tête qui affiche le nom et le type du groupe. Il comporte deux onglets :

**• Membres** - Affiche une liste de tous les membres du groupe.

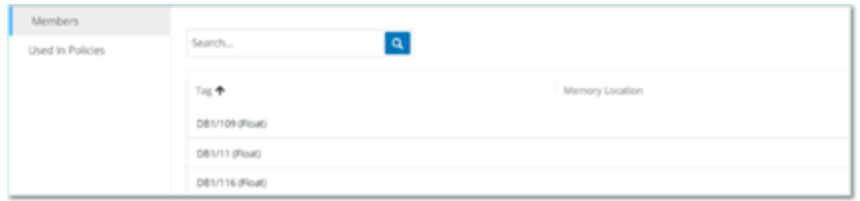

**· Utilisé dans les politiques** – Affiche une liste pour chaque politique pour laquelle le groupe spécifié est utilisé comme condition. Un curseur permet d'activer/désactiver la politique dans les différentes listes. Pour plus d'informations, voir Afficher les [politiques.](#page-128-0)

Pour afficher les détails d'un groupe :

- 1. Dans **Groupes**, sélectionnez le type de groupe souhaité.
- 2. Procédez de l'une des manières suivantes :
	- **Cliquez sur Actions.**
	- Effectuez un clic droit sur le groupe requis.

Un menu apparaît.

3. Sélectionnez **Afficher**.

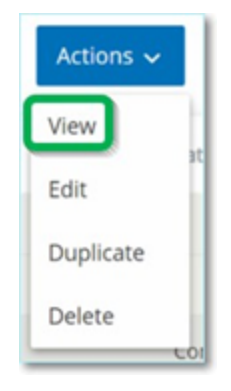

<span id="page-186-0"></span>L'écran des détails du groupe apparaît.

### **Modifier un groupe**

Vous pouvez modifier les détails d'un groupe existant.

Pour afficher les détails d'un groupe :

- 1. Sous **Groupes**, sélectionnez le type de groupe souhaité.
- 2. Procédez de l'une des manières suivantes :
	- **Cliquez sur Actions.**
	- Effectuez un clic droit sur le groupe requis.

Un menu apparaît.

3. Sélectionnez **Modifier**.

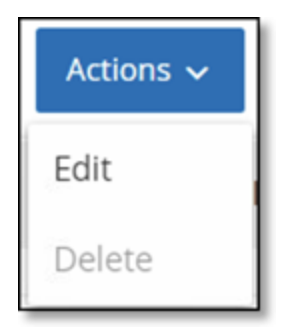

4. La fenêtre **Modifier le groupe** apparaît et affiche les paramètres pertinents pour le type de groupe spécifié.

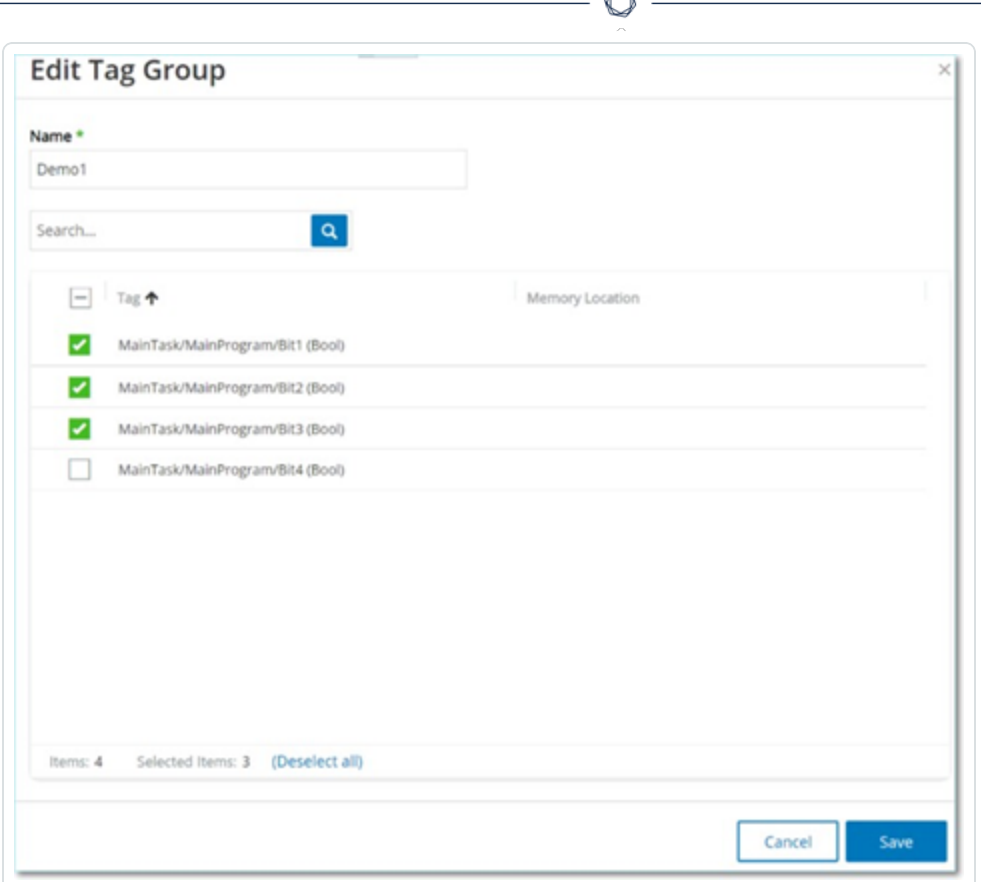

- 5. Modifiez le groupe selon les besoins.
- <span id="page-188-0"></span>6. Cliquez sur **Enregistrer**.

Tenable OT Security enregistre le groupe avec les nouveaux paramètres.

#### **Dupliquer un groupe**

Pour créer un groupe avec des paramètres similaires à un groupe existant, vous pouvez dupliquer le groupe existant. Lorsque vous dupliquez un groupe, le nouveau groupe est enregistré sous un nouveau nom, en plus du groupe d'origine.

Pour dupliquer un groupe :

- 1. Sous **Groupes**, sélectionnez le type de groupe souhaité.
- 2. Sélectionnez le groupe existant sur lequel vous souhaitez baser le nouveau groupe.
- 3. Procédez de l'une des manières suivantes :
- **Cliquez sur Actions.**
- Effectuez un clic droit sur le groupe requis.

Un menu apparaît.

4. Sélectionnez **Dupliquer**.

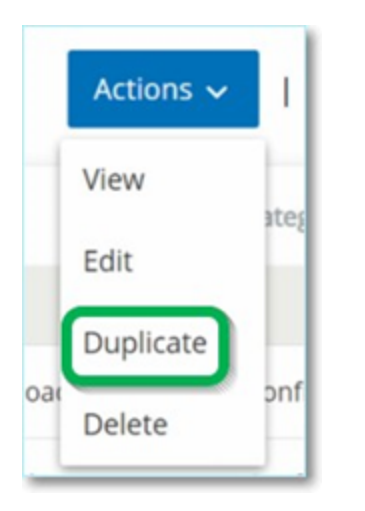

La fenêtre **Dupliquer le groupe** apparaît et affiche les paramètres pertinents pour le type de groupe spécifié.

 $\circledcirc$ 

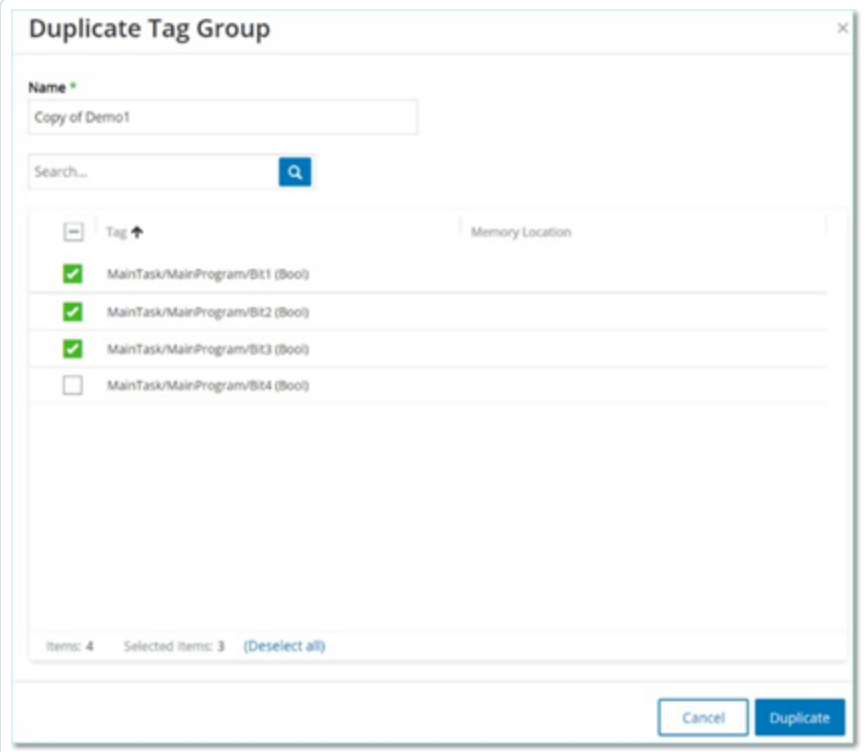

- 5. Dans la zone **Nom**, saisissez le nom du groupe. Par défaut, le nouveau groupe est nommé « Copie de » suivi du nom du groupe d'origine.
- 6. Apportez les modifications souhaitées aux paramètres du groupe.
- 7. Cliquez sur **Dupliquer**.

<span id="page-190-0"></span>Tenable OT Security enregistre le nouveau groupe avec les nouveaux paramètres, en plus du groupe existant.

#### **Supprimer un groupe**

Vous pouvez supprimer des groupes définis par l'utilisateur, mais pas des groupes prédéfinis. Vous ne pouvez pas supprimer une politique définie par l'utilisateur si elle est utilisée comme condition pour des politiques.

Pour supprimer un groupe :

- 1. Sous **Groupes**, sélectionnez le type de groupe souhaité.
- 2. Sélectionnez le groupe que vous souhaitez supprimer.
- 3. Procédez de l'une des manières suivantes :
	- **Cliquez sur Actions.**
	- Effectuez un clic droit sur le groupe requis.

Un menu apparaît.

4. Sélectionnez **Supprimer**.

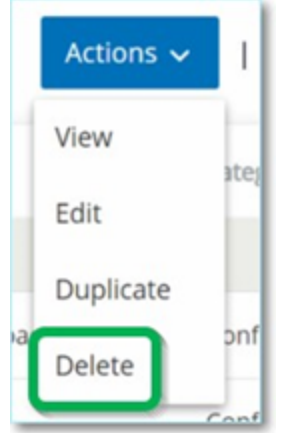

Une fenêtre de confirmation apparaît.

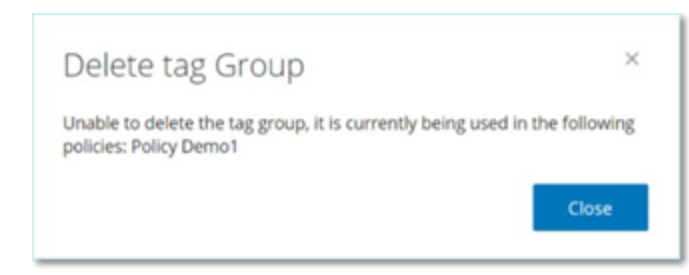

5. Cliquez sur **Supprimer**.

Tenable OT Security supprime définitivement le groupe du système.

# <span id="page-191-0"></span>**Inventaire**

Les fonctions automatisées de découverte, de classification et de gestion des assets de Tenable OT Security fournissent un inventaire précis et à jour par le biais d'un suivi continu de toutes les modifications apportées aux appareils. Cela simplifie le maintien de la continuité, de la fiabilité et de la sécurité opérationnelles. Cela joue également un rôle clé dans la planification des projets de maintenance, la priorisation des mises à niveau, les déploiements de correctifs, la réponse aux incidents et les efforts d'atténuation.

# **Affichage des assets**

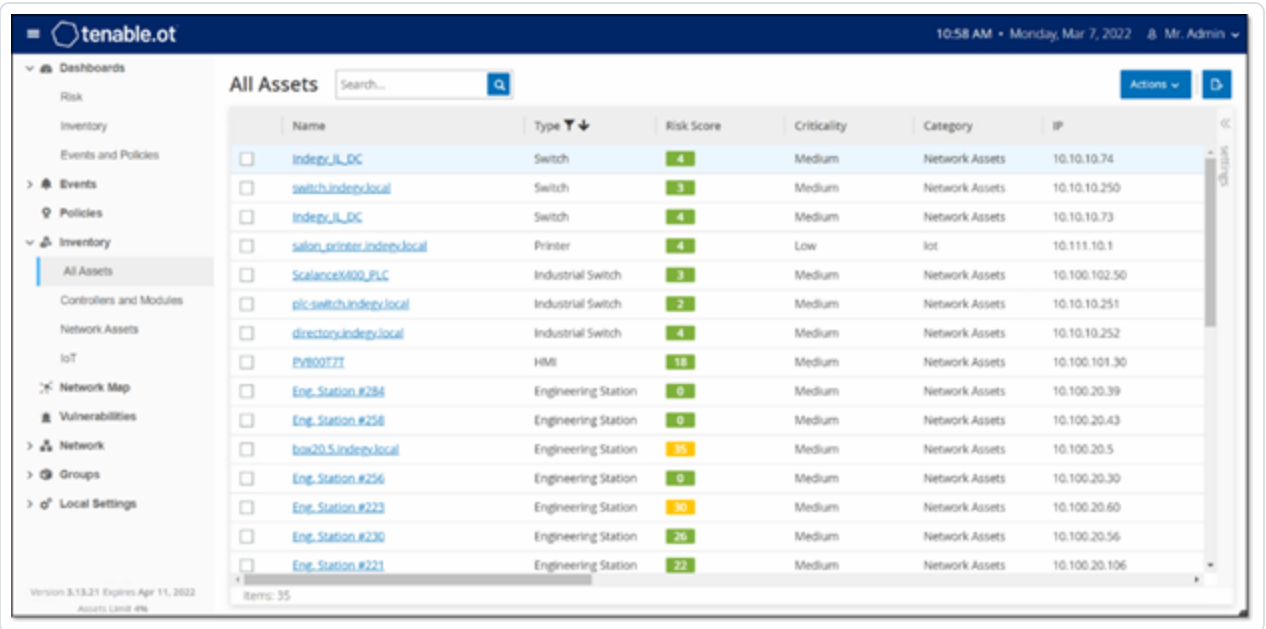

Tous les assets du réseau sont affichés sur les écrans d'inventaire. Des données détaillées sur chaque asset sont affichées, permettant une gestion complète des assets ainsi que la surveillance de l'état de chaque asset et de ses événements associés. Les données affichées sur les écrans d'inventaire sont collectées à l'aide des fonctionnalités de détection de réseau et de requête active de Tenable OT Security. L'écran Tout affiche les données de tous les types d'assets. De plus, des sous-ensembles spécifiques d'assets sont affichés sur des écrans distincts pour chacun des types d'assets suivants : **Contrôleurs et modules**, **Assets réseau** et **IoT**.

**Remarque :** l'écran Assets réseau comprend tous les types d'assets qui ne sont pas inclus dans les écrans Contrôleurs et modules ou IoT.

Pour chacun des écrans d'assets (Tout, Contrôleurs et modules, Assets réseau et IoT), vous pouvez personnaliser les paramètres d'affichage en ajustant les colonnes affichées et l'emplacement de chaque colonne. Vous pouvez également trier et filtrer les listes d'assets, mais aussi lancer une recherche. Pour une explication des fonctionnalités de personnalisation, voir [Éléments](#page-88-0) de l'interface [utilisateur](#page-88-0) de la console de gestion.

Le tableau suivant décrit les paramètres affichés sur les écrans d'inventaire.

Les paramètres marqués d'un « \* » ne sont affichés que sur l'écran Contrôleurs.

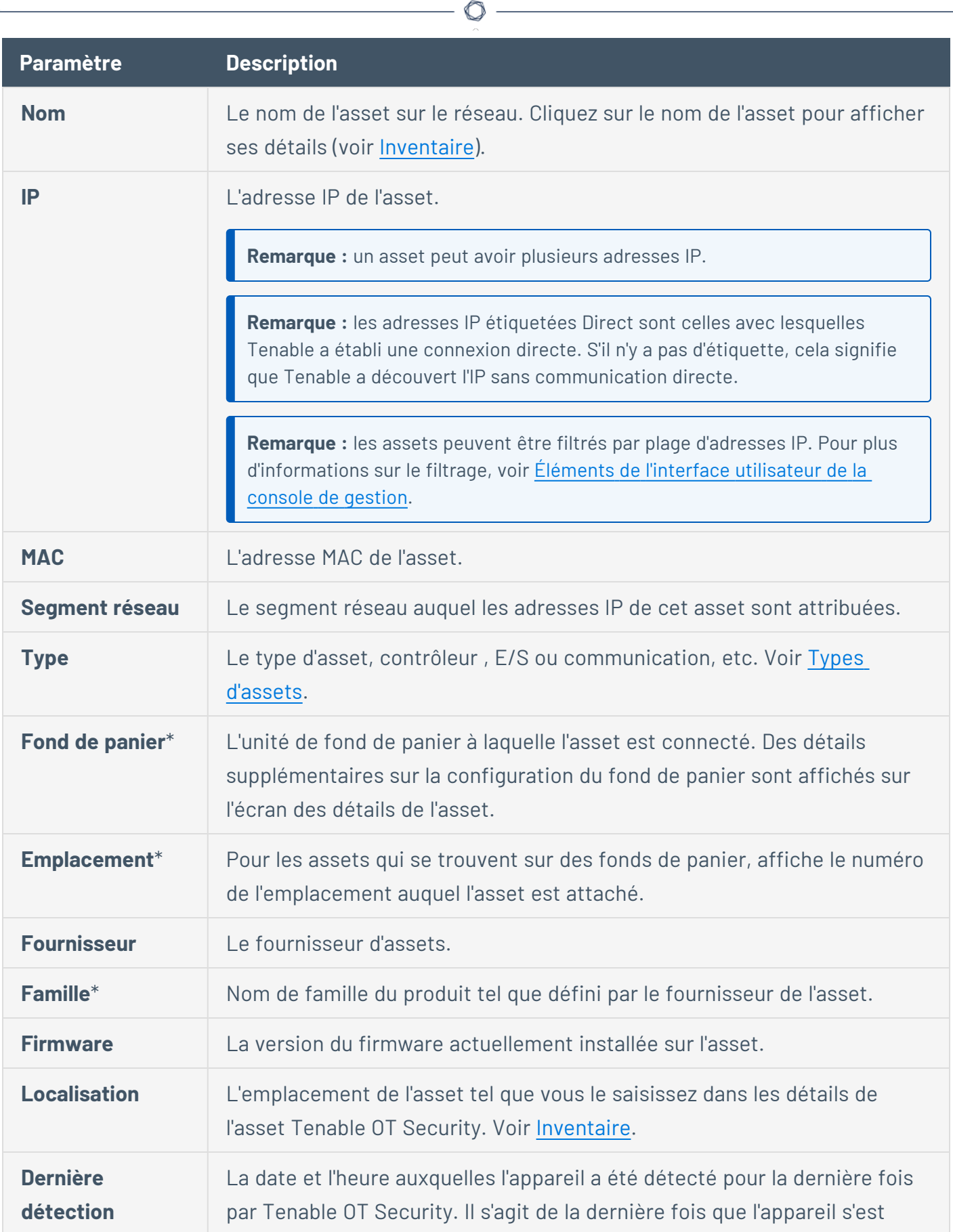

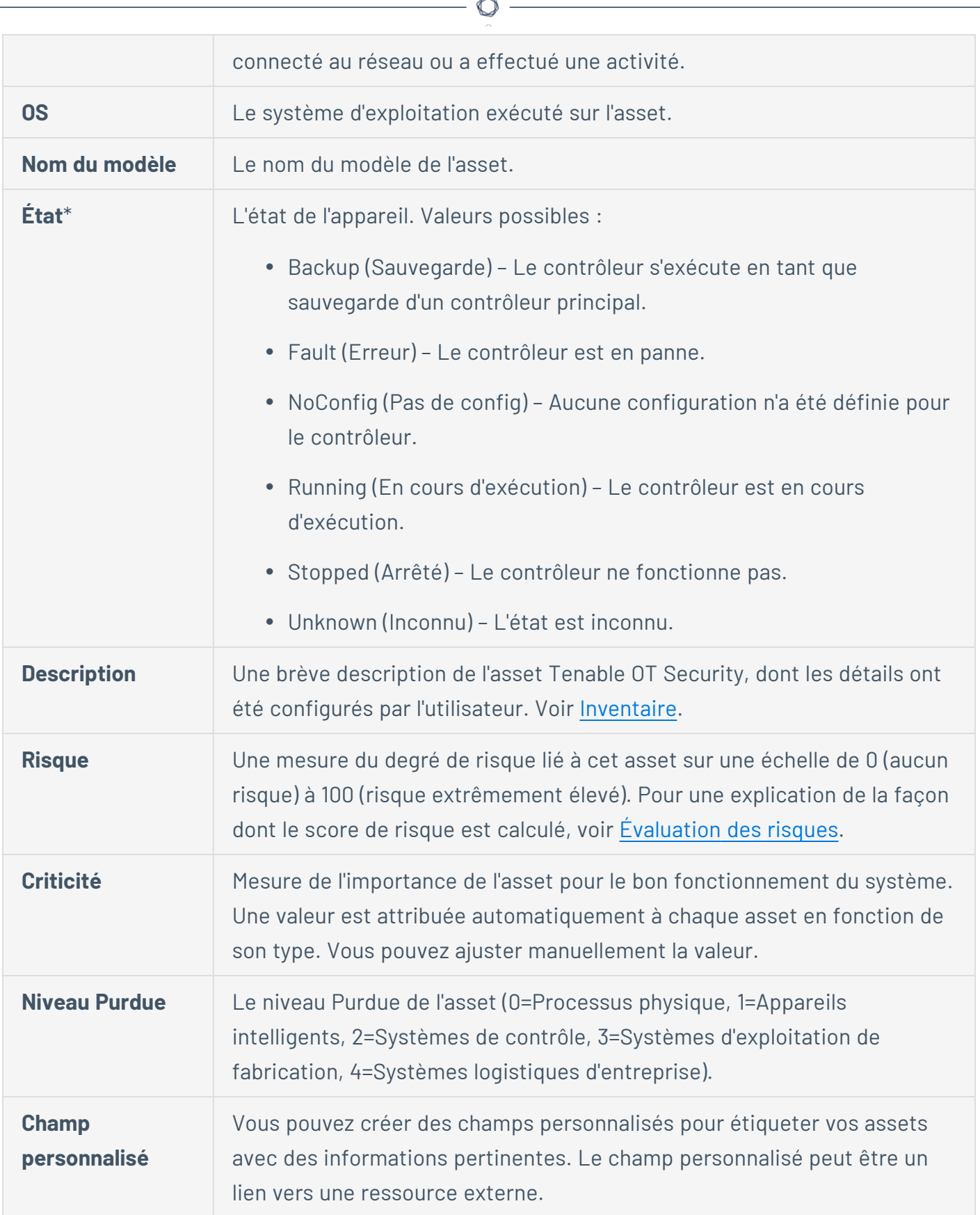

# <span id="page-195-0"></span>**Types d'assets**

Le tableau suivant décrit les différents types d'assets identifiés par Tenable OT Security. Il affiche également l'icône qui représente chaque type d'asset dans la console de gestion de Tenable OT Security (par exemple, sur l'écran Cartographie du réseau).

 $\circledcirc$ 

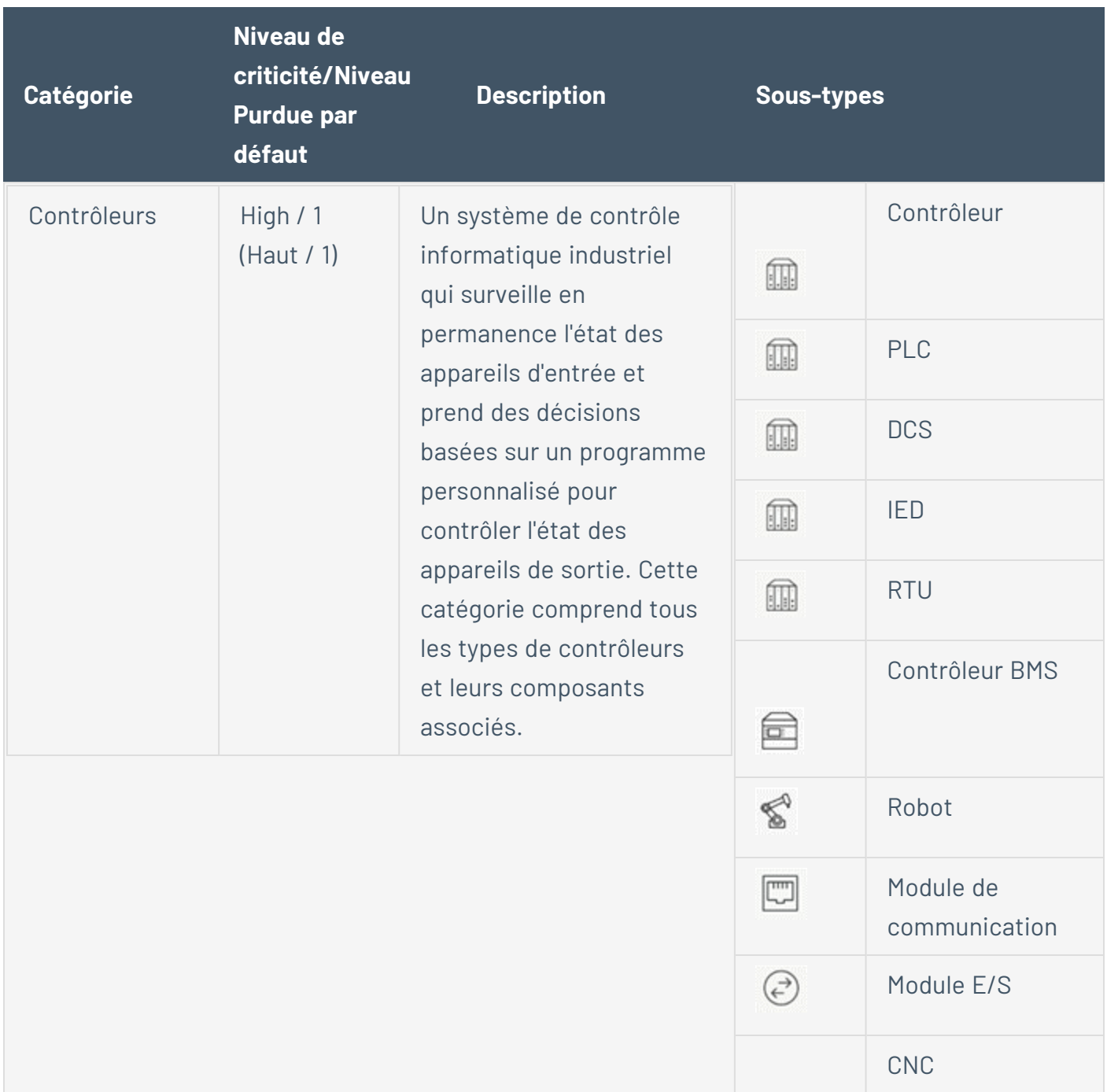

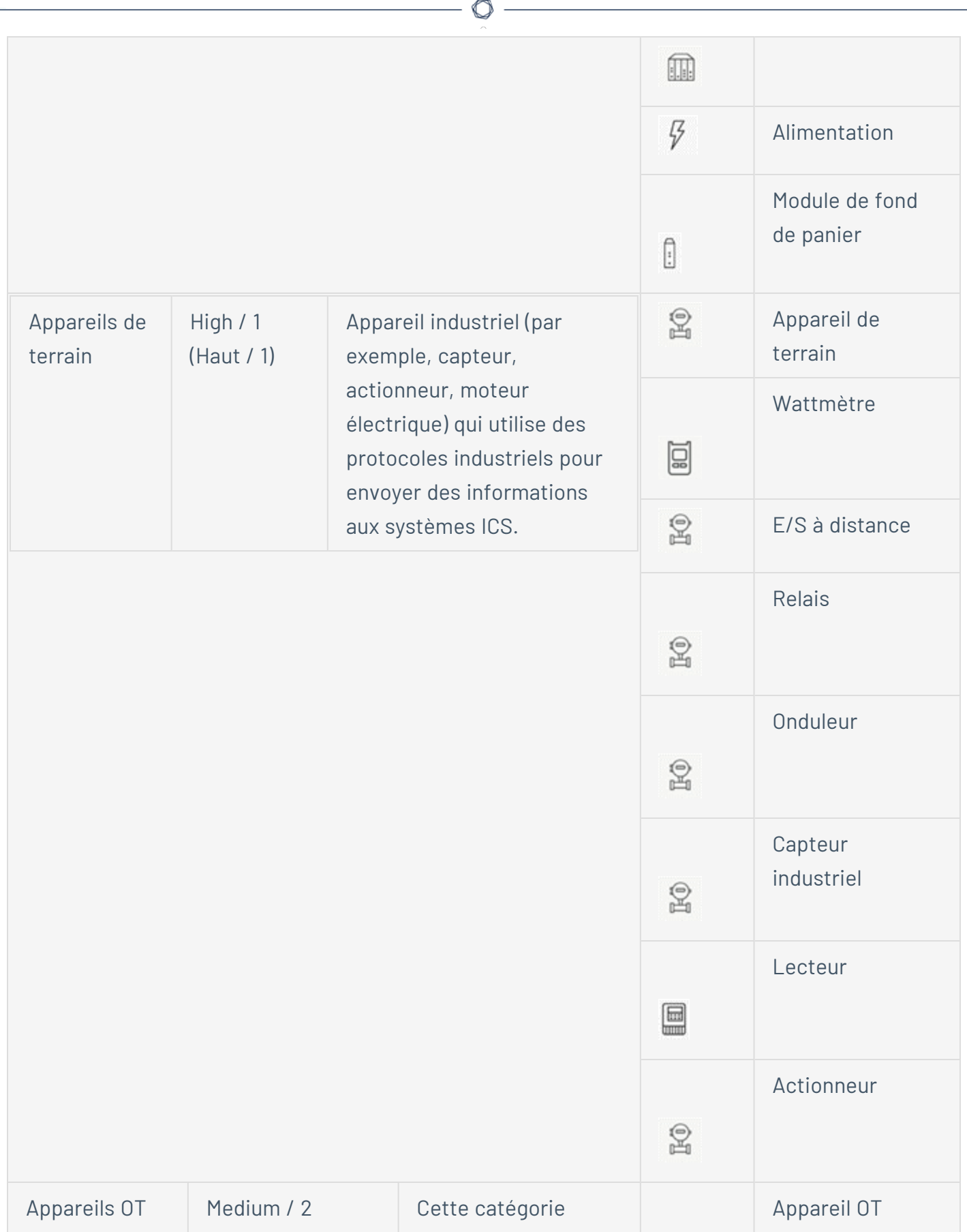

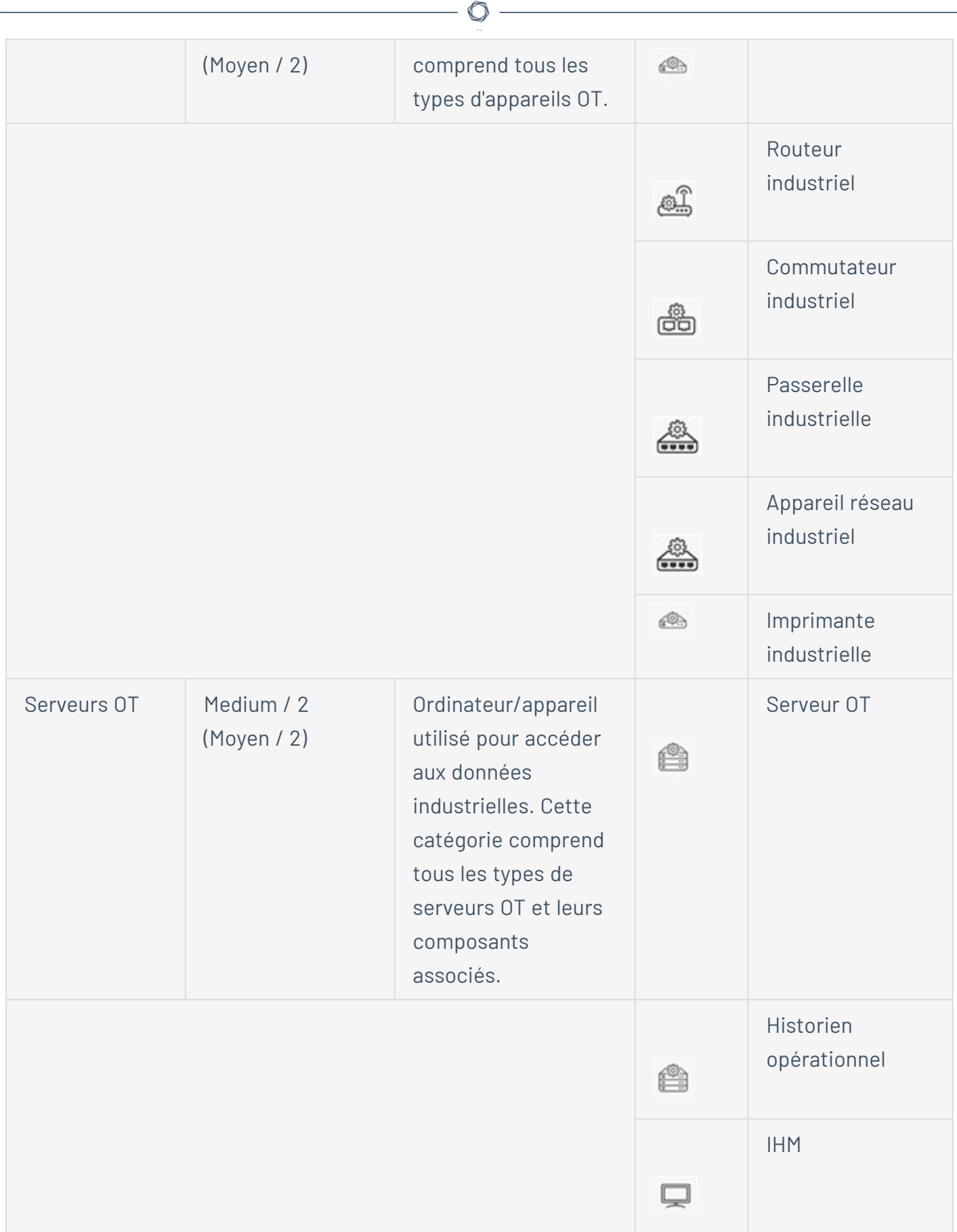

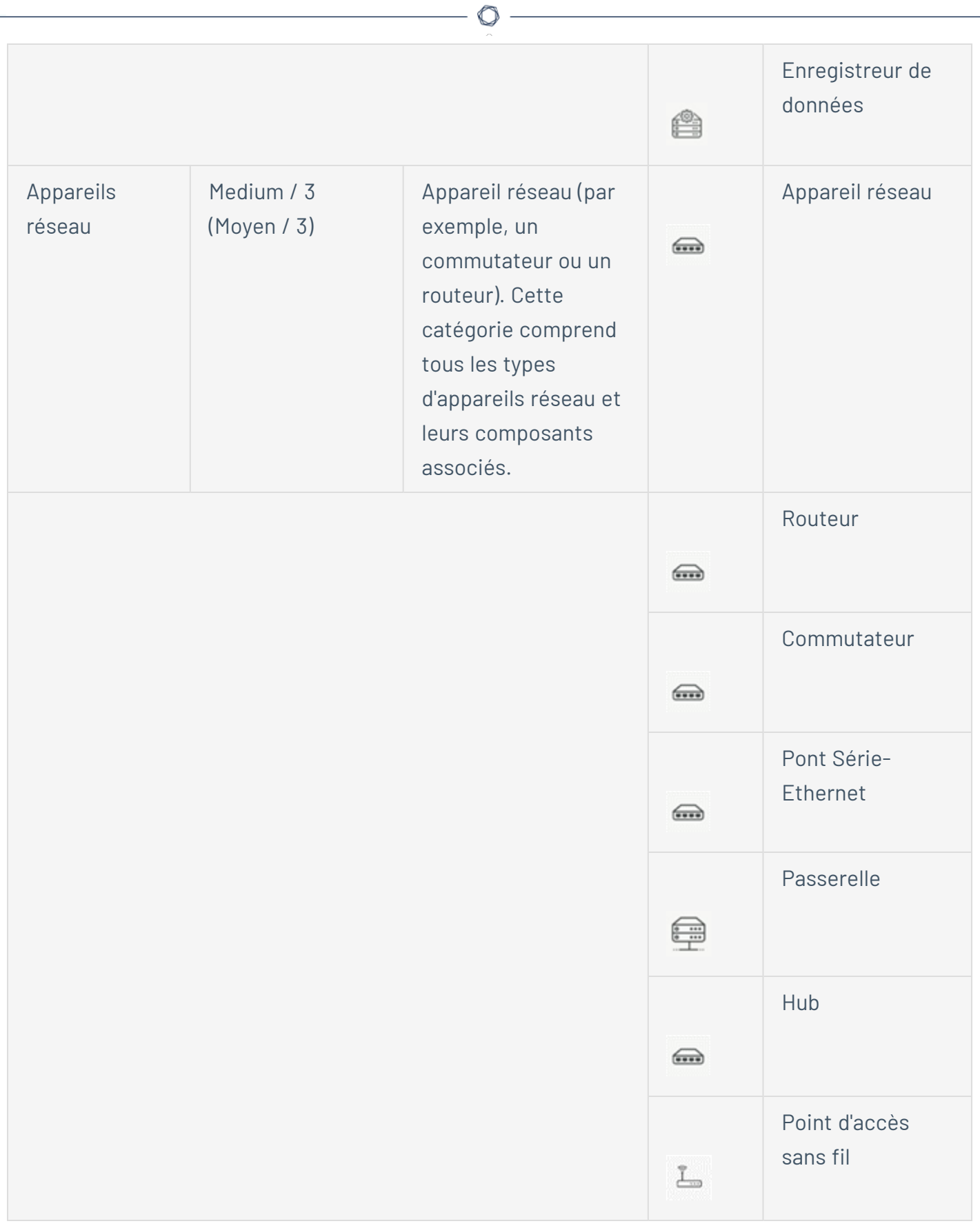

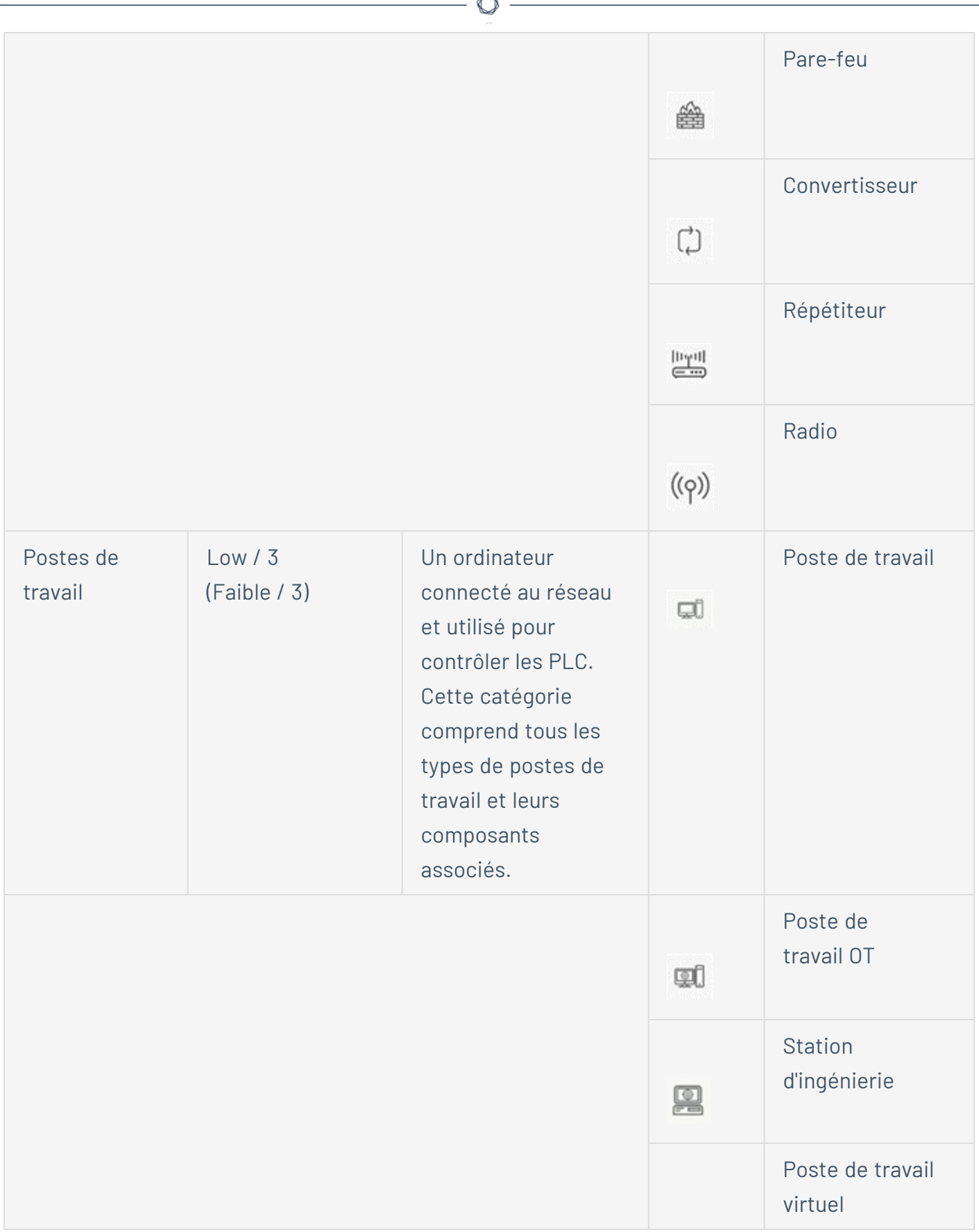

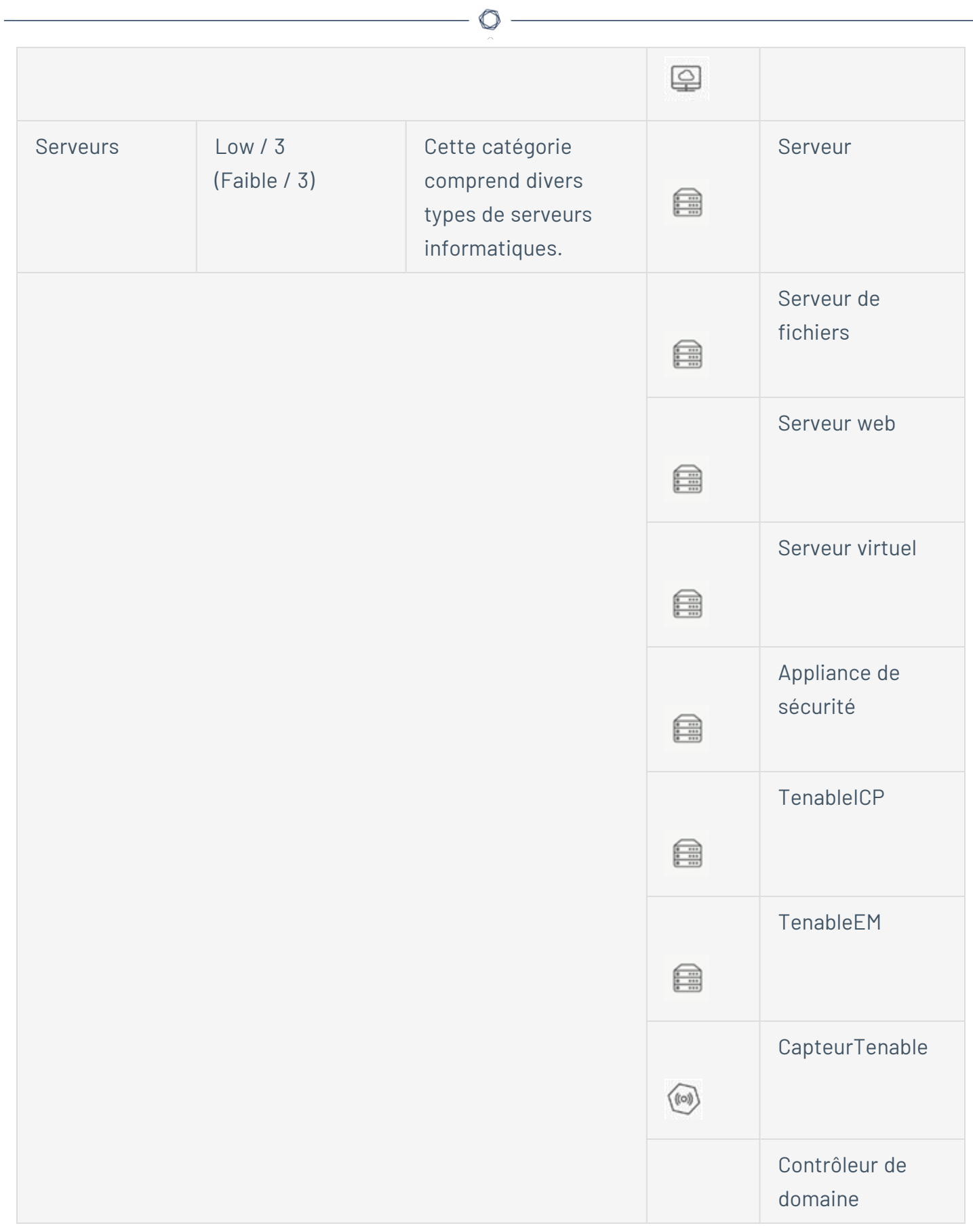

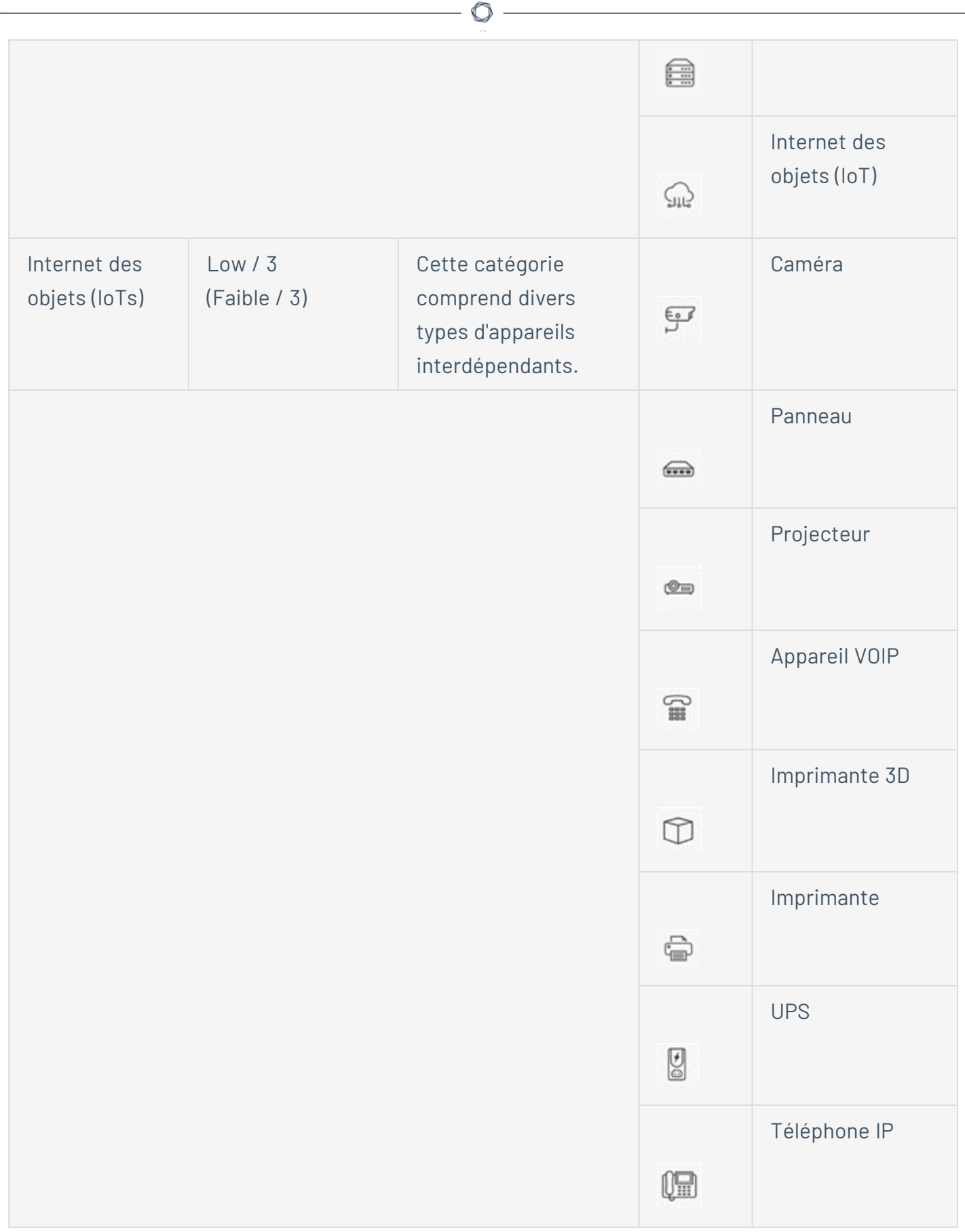

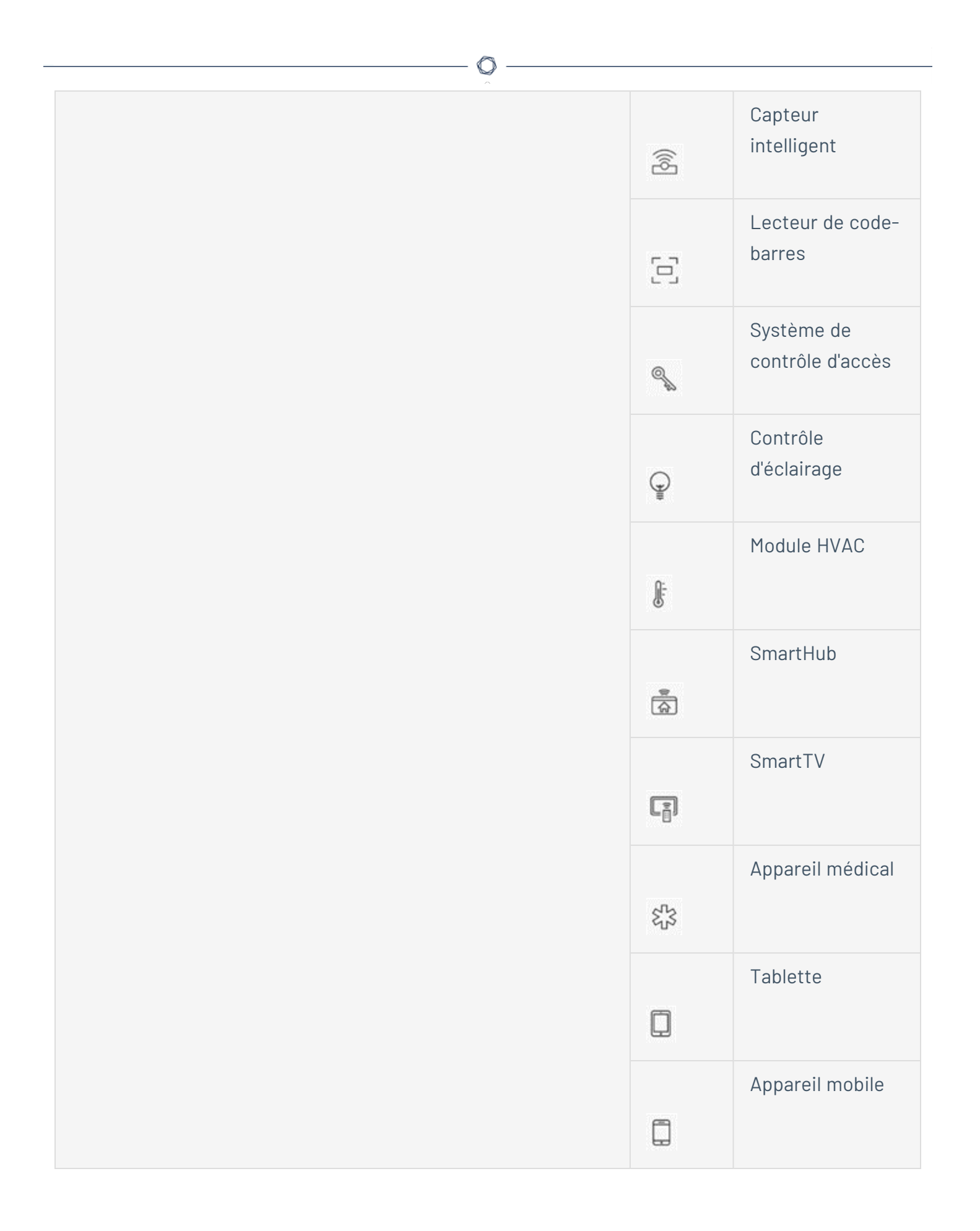

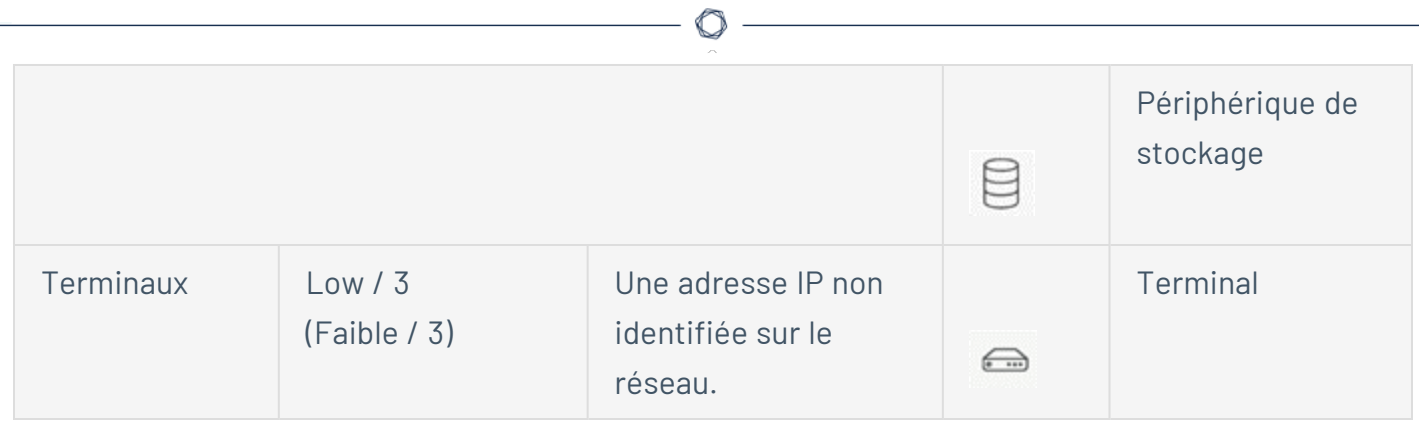

## **Afficher les détails d'un asset**

La page des **détails de l'asset** affiche des détails complets sur toutes les données découvertes par Tenable OT Security pour un asset sélectionné. Les détails apparaissent dans la barre d'en-tête ainsi que dans plusieurs onglets et sous-sections. Certains ne sont pertinents que pour des types d'assets spécifiques.

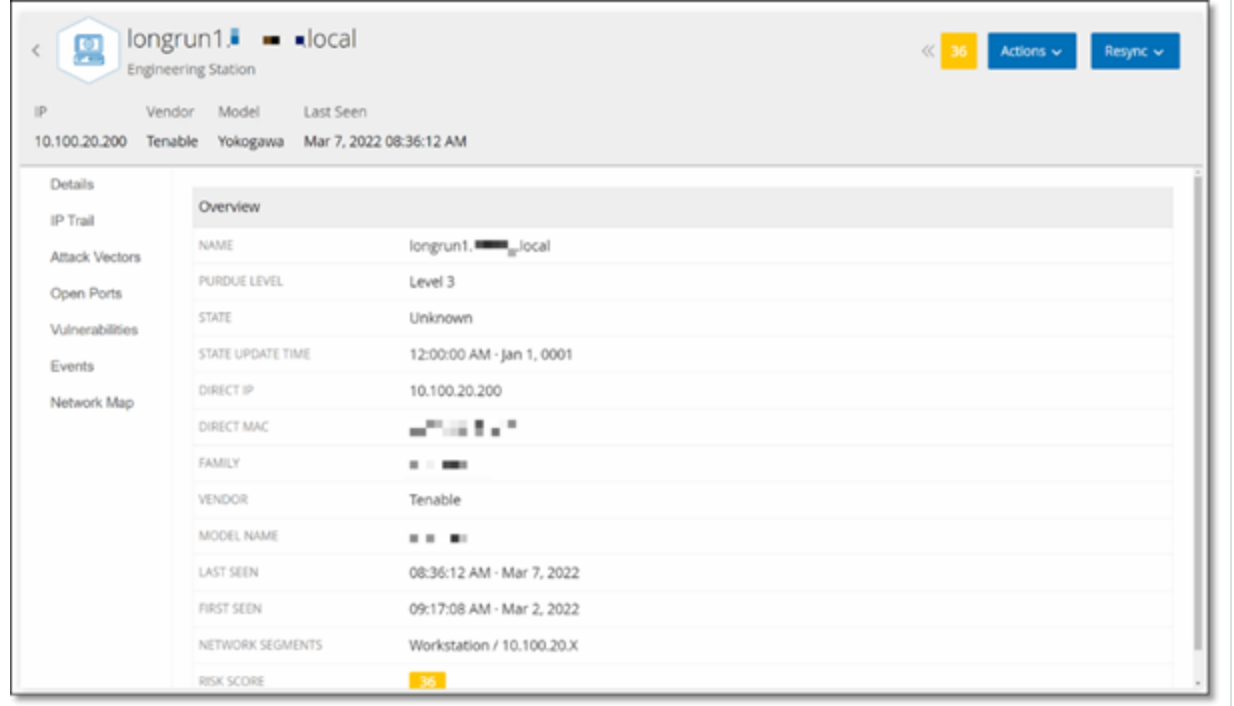

Pour accéder à la page des **détails de l'asset** pour un asset spécifique :

- 1. Procédez de l'une des manières suivantes :
	- Cliquez sur le nom de l'asset sur l'une des pages suivantes où son nom apparaît sous forme de lien : **Inventaire**, **Événements** ou **Réseau**.
	- **•** Sur la page **Inventaire**, cliquez sur **Actions** > **Afficher**.

Les éléments suivants sont inclus dans la fenêtre des **détails de l'asset** (pour les types d'assets pertinents) :

**· Volet d'en-tête** – Affiche un aperçu des informations essentielles sur l'asset et son état actuel. Il contient également un menu Actions qui vous permet de modifier les listes dans lesquelles cet asset est présent.

- **· Détails** Affiche des informations détaillées divisées en sous-sections avec des données spécifiques pertinentes pour différents types d'assets.
- <sup>l</sup> **Révisions de code** (uniquement pour les contrôleurs) Affiche des informations sur les révisions de code actuelles et précédentes découvertes par la fonction « instantané » de Tenable OT Security. Cela inclut des détails sur toutes les modifications spécifiques introduites dans le code, c'est-à-dire les sections (blocs de code/séquences) qui ont été ajoutées, supprimées, ou modifiées.
- **Itinéraire IP** Affiche toutes les adresses IP actuelles et anciennes liées à l'asset.
- **Vecteurs d'attaque** Affiche les vecteurs d'attaque vulnérables, c'est-à-dire les routes qu'un attaquant peut utiliser pour accéder à cet asset. Vous pouvez générer un vecteur d'attaque automatiquement, afin d'afficher le vecteur d'attaque le plus critique. Vous pouvez aussi générer manuellement des vecteurs d'attaque à partir d'assets spécifiques.
- **Ports ouverts** Affiche des informations sur les ports ouverts sur l'asset.
- **· Vulnérabilités** Affiche les vulnérabilités identifiées par le système pour l'asset sélectionné, telles que les systèmes d'exploitation Windows obsolètes, l'utilisation de protocoles vulnérables et les ports de communication ouverts connus pour être risqués ou non essentiels pour des types d'appareils spécifiques. Voir [Vulnérabilités.](#page-311-0)
- **Événements** Une liste d'événements sur le réseau impliquant l'asset.
- **· Cartographie du réseau** Affiche une représentation graphique des connexions réseau de l'asset.
- <sup>l</sup> **Ports du périphérique** (pour les commutateurs réseau) Affiche des informations sur les ports du commutateur réseau.

# <span id="page-206-0"></span>**Volet d'en-tête**

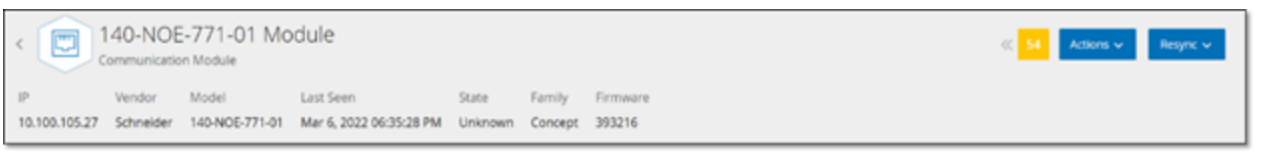

Le volet d'en-tête affiche un aperçu de l'état actuel de l'asset. L'affichage comprend les éléments suivants :

- <sup>l</sup> **Nom**  Le nom de l'asset.
- **· Retour (lien)** Vous renvoie à l'écran à partir duquel vous avez accédé à cet écran d'asset.
- **· Type d'asset** Affiche l'icône et le nom du type d'asset.
- **Aperçu de l'asset** Affiche des informations essentielles sur l'asset : adresses IP, fournisseur, famille, modèle, firmware et dernière détection (date et heure).
- **Widget Score de risque** Affiche le score de risque de l'asset. Le score de risque est une évaluation (de 1 à 100) du degré de menace posé à l'asset. Pour une explication de la façon dont la valeur est déterminée, voir [Évaluation](#page-16-0) des risques. Cliquez sur l'indicateur de score de risque pour afficher un widget étendu décrivant de façon exhaustive les facteurs qui permettent d'évaluer le niveau de risque (événements non résolus, vulnérabilités et criticité). Certains des éléments sont un lien vers l'écran correspondant, qui affiche des détails sur cet élément.

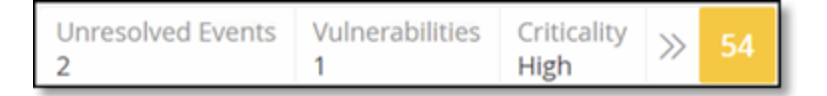

- <sup>l</sup> Menu Actions **– Vous permet de modifier les détails de l'asset ou d'exécuter un scan Tenable Nessus.**
- **Bouton Resynchroniser** Cliquez sur ce bouton pour exécuter manuellement une ou plusieurs des requêtes disponibles pour cet asset. Voir Volet [d'en-tête](#page-206-0).

# **Onglet Détails**

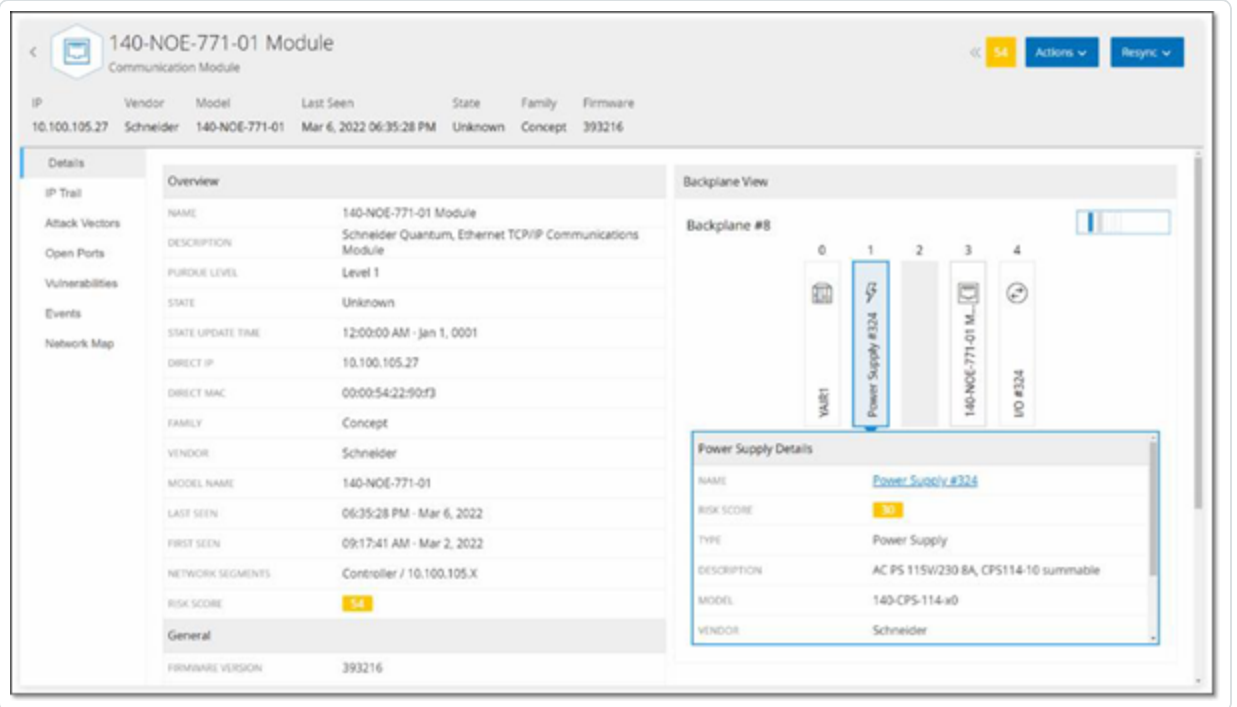

L'onglet **Détails** affiche des détails supplémentaires sur l'asset sélectionné. Les informations sont divisées en sections montrant différents types de données système et de configuration pour l'asset spécifié. Seules les sections pertinentes pour l'asset spécifié sont affichées. Voici une liste de toutes les catégories de section qui peuvent être affichées pour différents types d'assets : Vue d'ensemble, Général, Projet, Mémoire, Ethernet, Profinet, OS, Système, Matériel, Appareils et lecteurs, Appareils USB, Logiciel installé, CEI -61850 et Statut de l'interface.

Pour les assets connectés à un fond de panier, il existe également une section Vue du fond de panier, qui affiche une représentation graphique de la configuration du fond de panier avec l'emplacement de chaque appareil connecté. Sélectionnez un appareil pour afficher ses détails dans le volet inférieur.

## **Révisions de code**

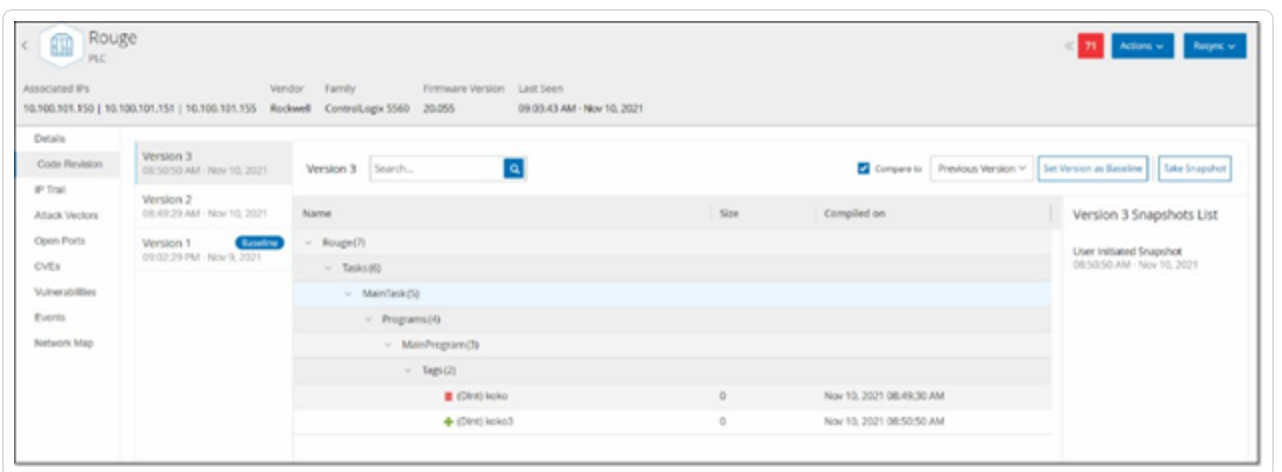

L'onglet Révision de code (pour les contrôleurs uniquement) affiche les différentes versions du code du contrôleur capturées par les « instantanés » de Tenable OT Security. Chaque version « instantanée » inclut des informations sur la révision du code au moment où « l'instantané » a été pris, en incluant des détails sur des sections spécifiques (blocs de code/séquences) et des tags. Chaque fois qu'un « instantané » n'est pas identique à « l'instantané » de ce contrôleur, une nouvelle version de la révision de code est créée. Vous pouvez comparer les versions pour voir quelles modifications ont été apportées au code du contrôleur.

Un instantané peut être déclenché des manières suivantes :

- **· Routine** Les instantanés sont pris à intervalles réguliers, définis par l'utilisateur dans les paramètres du système.
- **· Déclenché par une activité** Le système déclenche un instantané lorsqu'une activité spécifique liée au code est détectée (par exemple, un téléchargement de code).
- **· Lancé par l'utilisateur** L'utilisateur peut déclencher manuellement un instantané en cliquant sur le bouton Prendre un instantané pour un asset spécifique.

Vous pouvez configurer une politique « Déviation par rapport à l'instantané » pour détecter les ajouts, les suppressions ou les modifications apportées au code d'un contrôleur. Voir [Événement](#page-117-0) de [configuration –](#page-117-0) Types d'événement liés aux activités du contrôleur.

Les sections suivantes décrivent les différentes sections de l'affichage de la révision de code ainsi que la manière de comparer différentes versions « d'instantanés ».

## **Volet de sélection de version**

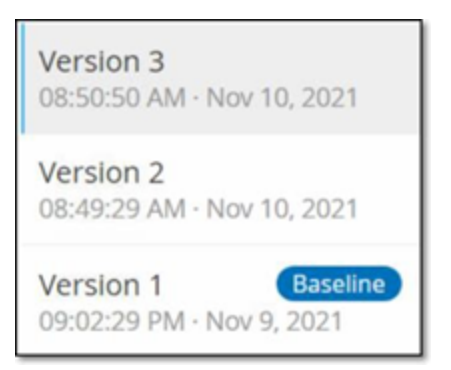

Ce volet affiche une liste de toutes les versions disponibles de la révision de code pour ce contrôleur. Pour chaque version, la date et l'heure de début d'application de la version apparaissent. Une nouvelle version est créée à chaque fois qu'un changement est détecté par rapport au précédent « instantané ». Le tag « Base de référence » indique quelle version est actuellement définie comme version de référence à des fins de comparaison. Sélectionnez une version pour afficher ses révisions de code dans le volet Détails de l'instantané.

 $\circledcirc$ 

## **Volet des détails d'un instantané**

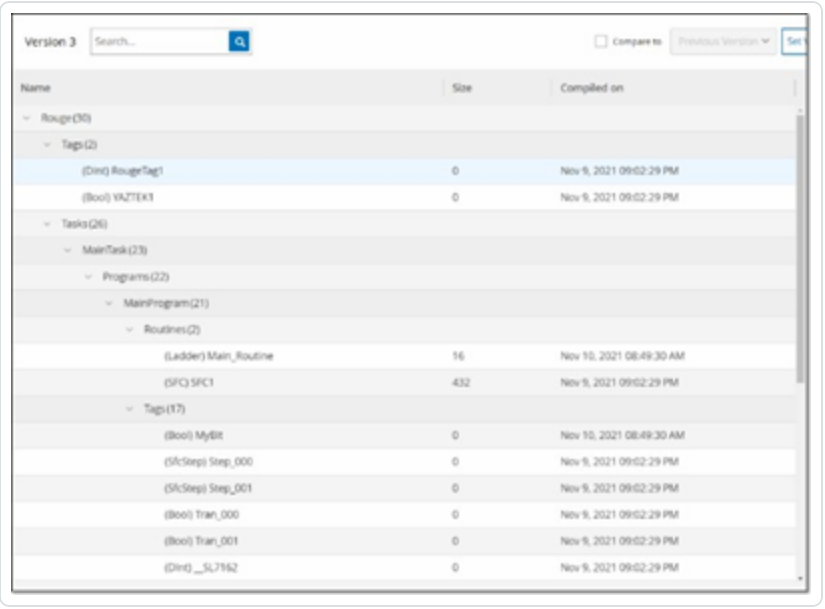

Le volet de détails affiche des informations détaillées sur les blocs de code, les séquences, ainsi que les tags relatifs à la version d'instantané sélectionnée. Les éléments de code sont affichés dans une structure arborescente avec des flèches pour développer/réduire les détails affichés. Pour chaque élément, le nom, la taille et la date de compilation sont affichés. Vous pouvez comparer la version sélectionnée à la version précédente ou à la version « de référence » pour voir quelles modifications ont été apportées. Voir [Comparaison](#page-212-0) des versions d'un instantané.

# **Volet d'historique des versions**

#### Version 1 Snapshots List

User Initiated Snapshot 08:02:10 AM - Nov 10, 2021

Routine Snapshot 09:02:29 PM - Nov 9, 2021

Ce volet affiche des détails sur « l'instantané » ayant permis de capturer la version sélectionnée, y compris la méthode par laquelle il a été lancé, ainsi que la date et l'heure de la capture.

Si aucune modification n'a été apportée entre les instantanés, plusieurs instantanés sont regroupés en une seule version. Tous les instantanés identiques sont répertoriés dans le volet d'historique de l'instantané pour cette version.

## <span id="page-212-0"></span>**Comparaison des versions d'un instantané**

Vous pouvez comparer la version d'un instantané à la version précédente ou à la version de référence. Une fois qu'une comparaison a été lancée, le volet des détails de l'instantané affiche les modifications apportées au code du contrôleur entre les deux instantanés.

Les modifications sont marquées de la manière suivante :

- Ajouté Nouveau code ajouté dans la version sélectionnée.
- **D** Supprimé Code supprimé de la version sélectionnée.
- Modifié Code modifié dans la version sélectionnée.

Pour comparer une version d'instantané à la version précédente :

- 1. Sur l'écran **Inventaire** > **Contrôleurs**, sélectionnez le contrôleur souhaité.
- 2. Cliquez sur l'onglet **Révision de code**.
- 3. Dans le volet de **sélection des versions**, sélectionnez la version que vous souhaitez analyser.
- 4. En haut du volet des **détails de l'instantané**, dans le champ de comparaison, sélectionnez **Version précédente** dans le menu déroulant.
- 5. Cochez la case **Comparer à**.

Le volet des détails de l'instantané affiche toutes les différences entre les deux versions. Pour chaque changement, une icône indique le type de changement qui s'est produit.

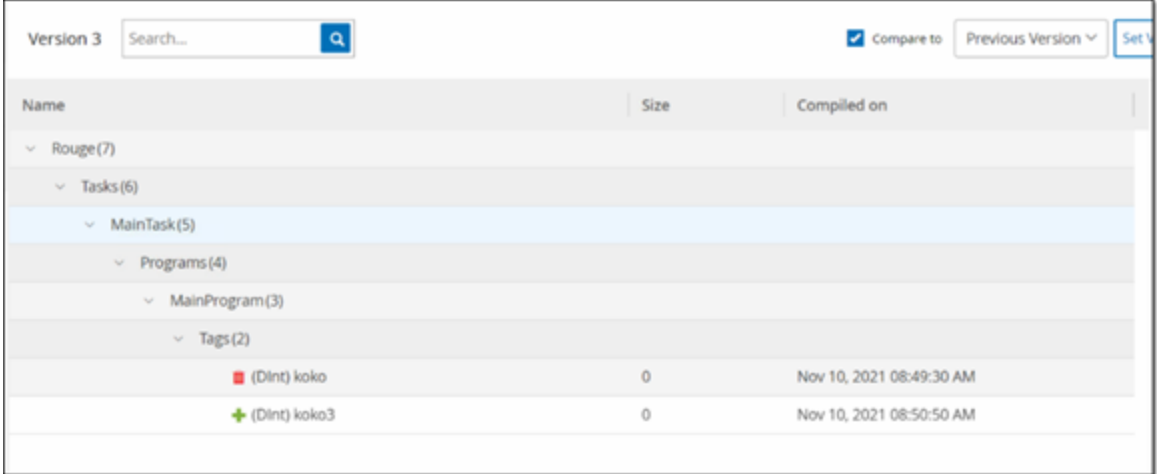

Pour comparer une version d'instantané à une version ancienne (autre que la version précédente) :

- 1. Sur l'écran **Inventaire** > **Contrôleurs**, sélectionnez le contrôleur souhaité.
- 2. Cliquez sur l'onglet **Révision de code**.
- 3. Dans le volet de **sélection des versions**, sélectionnez la version que vous souhaitez utiliser comme base de comparaison.
- 4. En haut du volet des **détails de l'instantané**, cliquez sur **Définir la version comme base de référence**.

Le tag **Base de référence** apparaît pour la version sélectionnée, indiquant qu'elle est définie comme version de référence.

**Remarque :** la définition d'une version comme version de référence n'affecte que les comparaisons effectuées à l'aide de cet écran. Cela n'affecte pas les politiques qui vérifient les déviations par rapport à l'instantané.

- 5. Dans le volet de **sélection des versions**, sélectionnez la version que vous souhaitez comparer à la version de référence.
- 6. Cochez la case Comparer à. Dans le champ à côté de cette case, sélectionnez Version de référence dans le menu déroulant.
- 7. Le volet des détails de l'instantané affiche toutes les différences entre les deux versions. Pour chaque changement, une icône indique le type de changement qui s'est produit.

## **Création d'un instantané**

Un instantané peut être lancé manuellement par l'utilisateur. Par exemple, il est recommandé de prendre un instantané avant et après l'intervention d'un technicien sur un contrôleur.

Pour créer un instantané d'un contrôleur :

- 1. Sur l'écran **Inventaire** > **Contrôleurs**, sélectionnez le contrôleur souhaité.
- 2. Cliquez sur l'onglet **Révision de code**.
- 3. Dans le coin supérieur droit du volet des **détails de l'instantané**, cliquez sur **Prendre un instantané**.

L'instantané lancé par l'utilisateur est créé.

4. Si aucune modification n'est identifiée, un nouvel instantané identifié par l'utilisateur est ajouté au volet d'historique des révisions pour la dernière version. Si des modifications sont identifiées, une nouvelle version est créée indiquant les modifications de révision du code.

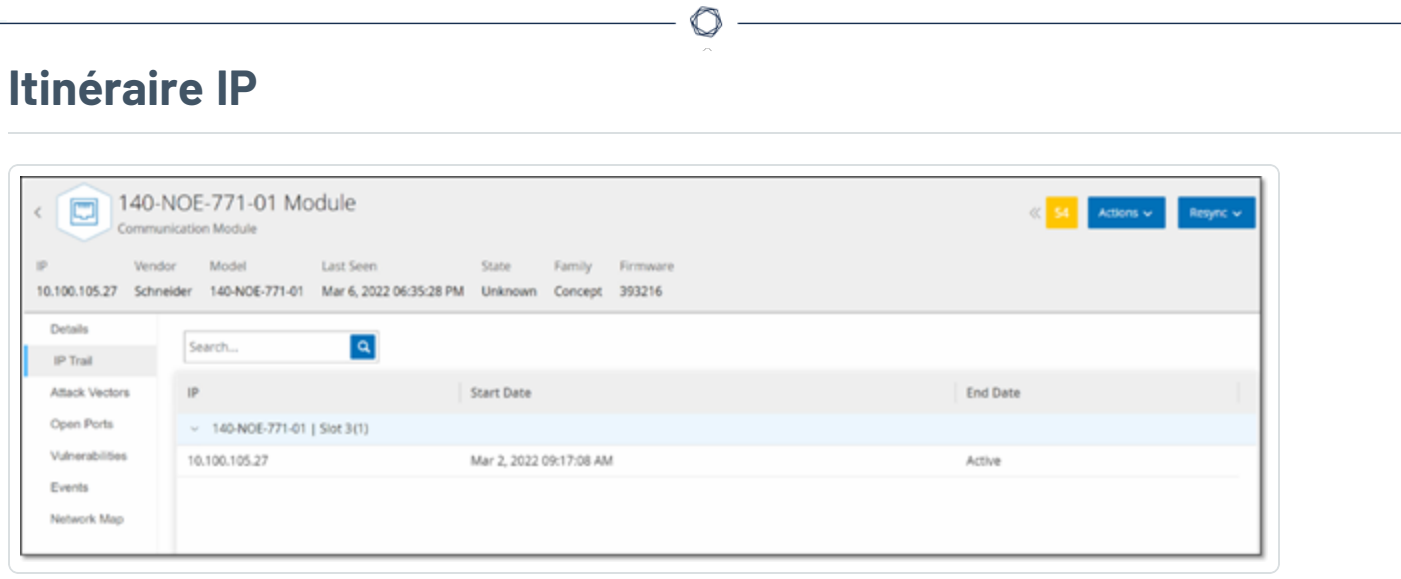

L'onglet Itinéraire IP affiche toutes les adresses IP pertinentes pour cet asset. La colonne Carte réseau affiche une liste des cartes réseau utilisées par cet asset. Cliquez sur la flèche à côté d'une carte réseau pour développer la liste, afin d'afficher les adresses IP de tous les assets connectés au fond de panier partagé.

Les listes incluent les dates de début et de fin d'utilisation de l'adresse IP. Les options pour la date de fin sont :

- **· Active** L'adresse IP est actuellement utilisée pour cet asset.
- **· {date/heure}** La dernière date et heure à laquelle l'adresse IP a été active pour cet asset (si elle a été active au cours des 30 derniers jours).
- **· {date/heure} (Inactive)** La dernière date et heure à laquelle l'adresse IP a été active pour cet asset (si elle a été inactive pendant 30 jours ou plus).
- **· Inactive** L'adresse IP est actuellement utilisée par un autre asset.
### **Vecteurs d'attaque**

Un attaquant peut compromettre un accès critique en profitant d'un « maillon faible » vulnérable dans le réseau pour accéder à l'asset critique. L'asset critique est la cible (destination) de l'attaque, et le vecteur d'attaque est l'itinéraire que l'attaquant utilise pour accéder à cet asset.

#### Comment déterminer le vecteur d'attaque ?

Une fois l'asset cible spécifié, le système calcule tous les vecteurs d'attaque potentiels qui pourraient permettre l'accès à cet asset et identifie le chemin qui présente le potentiel de risque le plus élevé pour compromettre cet asset. Le calcul prend en compte plusieurs paramètres et utilise une approche basée sur le risque afin d'identifier le vecteur d'attaque le plus critique. Les paramètres utilisés incluent :

- Niveau de risque de l'asset
- Longueur du chemin
- <sup>l</sup> Méthode de communication d'asset à asset
- Communication externe (Internet/Entreprise) et communication interne

#### Étapes d'atténuation recommandées

Afin de minimiser le risque d'une attaque potentielle utilisant le vecteur sélectionné, les mesures d'atténuation recommandées comprennent ce qui suit :

- Réduire les scores de risque associés et individuels des assets inclus dans le vecteur d'attaque.
- Minimiser ou supprimer l'accès réseau aux réseaux externes (Internet ou réseaux d'entreprise)
- Identifier les canaux de communication tout au long de la chaîne et valider leur pertinence visà-vis du processus. Dans le cas où ils ne sont pas essentiels, ils doivent être supprimés (par exemple, fermeture de port ou suppression de service) afin de bloquer le chemin d'attaque potentiel.

#### **Génération de vecteurs d'attaque**

Les vecteurs d'attaque doivent être générés manuellement pour chaque asset cible pertinent. Cela se fait dans l'onglet Vecteurs d'attaque pour l'asset cible souhaité. Il existe deux méthodes pour générer des vecteurs d'attaque :

- **Automatique** Tenable OT Security évalue tous les vecteurs d'attaque potentiels et identifie le chemin le plus vulnérable.
- **Manuel** Vous spécifiez un asset source et Tenable OT Security vous montre le chemin potentiel (le cas échéant) qui peut être utilisé pour y accéder.

Pour générer un vecteur d'attaque automatique :

- 1. Accédez à la page des **détails de l'asset** pour l'asset cible souhaité et cliquez sur l'onglet **Vecteur d'attaque**.
- 2. Cliquez sur **Générer**, puis sur **Sélectionner la source automatiquement** dans la liste déroulante.

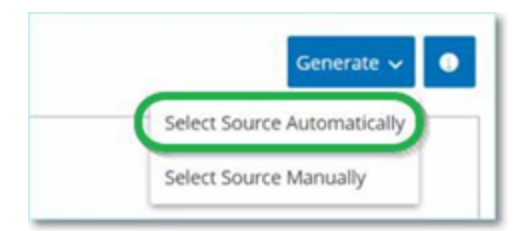

Le vecteur d'attaque est généré automatiquement et apparaît dans l'onglet **Vecteur d'attaque**.

Pour générer un vecteur d'attaque manuel :

- 1. Accédez à la page des **détails de l'asset** pour l'asset cible souhaité et cliquez sur l'onglet **Vecteur d'attaque**.
- 2. Cliquez sur **Générer**, puis sur **Sélectionner la source manuellement** dans la liste déroulante.

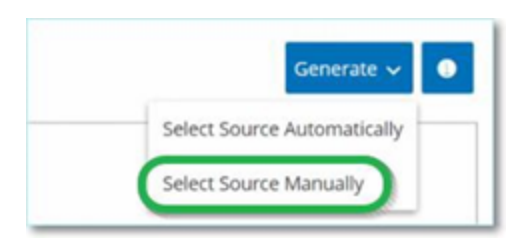

La fenêtre **Sélectionner la source** apparaît.

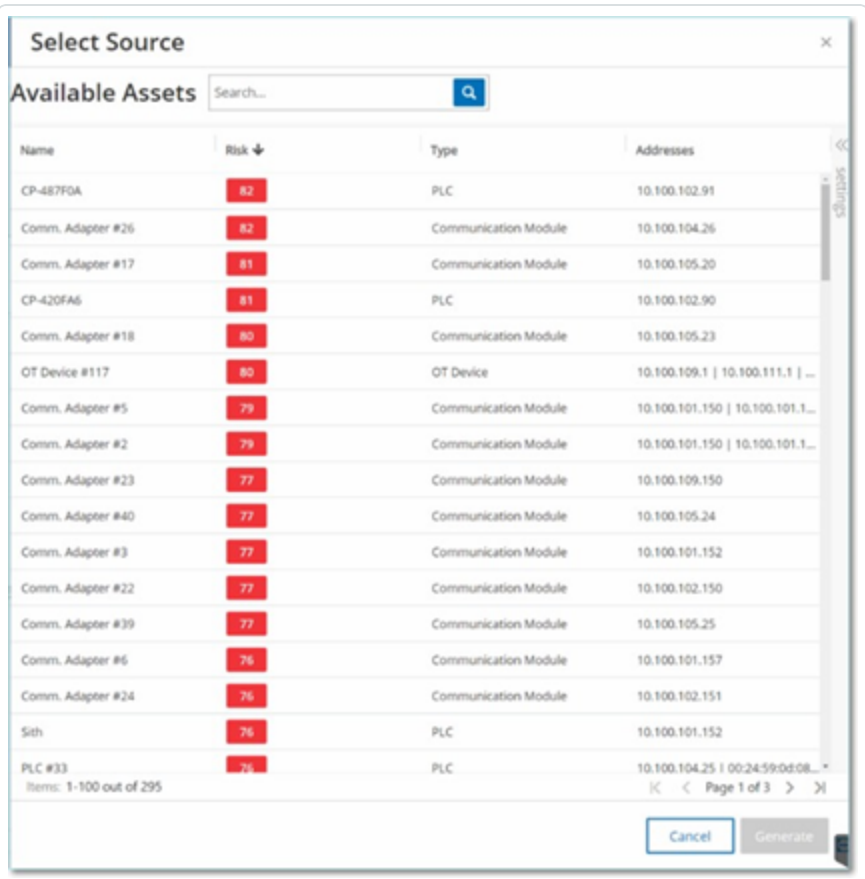

**Remarque :** par défaut, les assets sources sont triés par score de risque. Vous pouvez régler les paramètres d'affichage ou rechercher l'asset souhaité.

- 3. Sélectionnez l'asset source souhaité.
- 4. Cliquez sur **Générer**.

Le vecteur d'attaque est généré et apparaît dans l'onglet **Vecteur d'attaque**.

### **Affichage des vecteurs d'attaque**

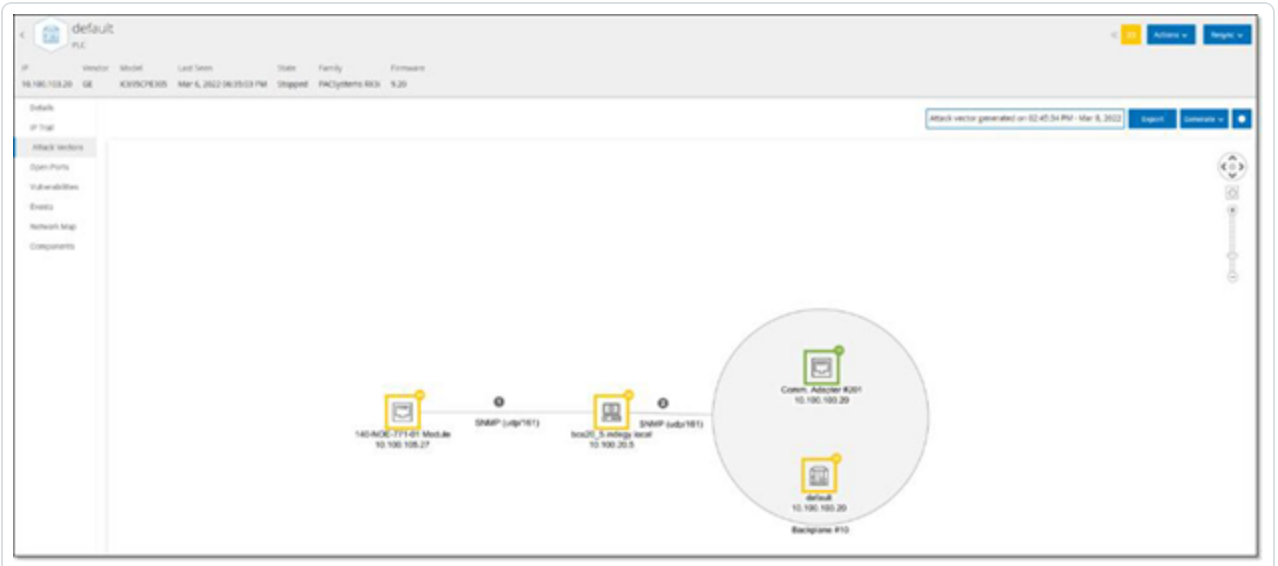

L'onglet Vecteurs d'attaque affiche un diagramme du vecteur d'attaque généré le plus récemment pour l'asset cible spécifié. La case à côté du bouton Générer indique la date et l'heure auxquelles le vecteur d'attaque affiché a été généré. Le diagramme Vecteur d'attaque comprend les éléments suivants :

- Pour chaque asset inclus dans le vecteur d'attaque, le niveau de risque et les adresses IP sont affichés. Cliquez sur une icône d'asset pour afficher des détails supplémentaires sur ses facteurs de risque.
- Pour chaque connexion réseau, le protocole de communication est affiché.
- Les assets qui partagent un fond de panier sont entourés d'un cercle.

**Remarque :** cliquez sur le bouton d'aide dans le coin supérieur droit de l'onglet Vecteurs d'attaque pour une explication de la fonction Vecteur d'attaque.

### **Ports ouverts**

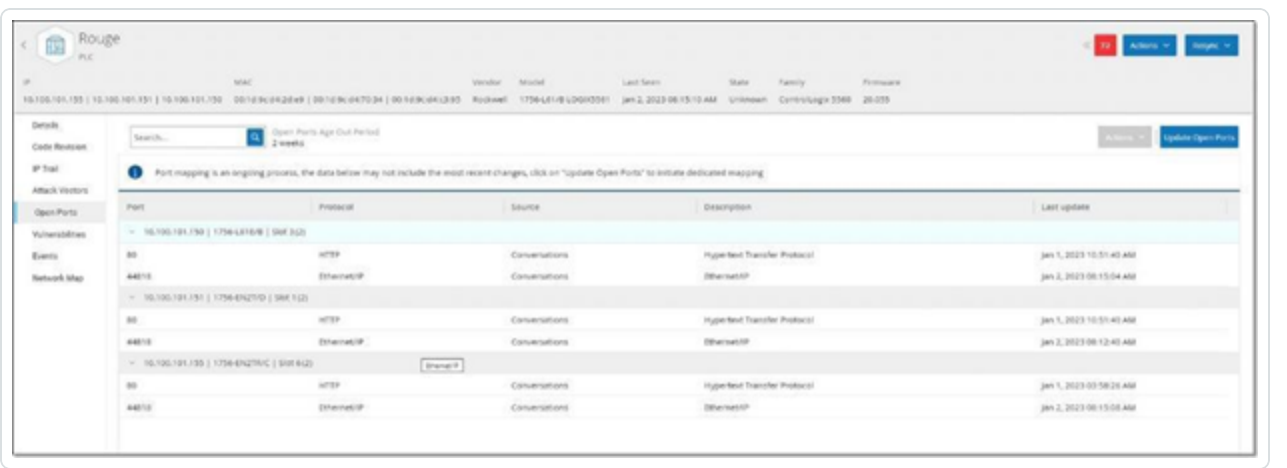

L'onglet **Ports ouverts** affiche une liste des ports ouverts sur cet asset. Pour chaque port ouvert, des détails sont donnés sur le protocole qu'il utilise, une description de sa fonction, la date et l'heure de la dernière mise à jour des données et la source d'informations (requêtes actives, mappage de port, communications, Tenable Nessus Network Monitor ou scans Tenable Nessus) qui indique que le port est ouvert. Une liste distincte des ports ouverts apparaît pour chaque IP disponible pour l'asset (y compris les ports accessibles via un fond de panier partagé). Cliquez sur la flèche à côté d'une adresse IP pour développer la liste et afficher ses ports ouverts.

Il y a une **période d'expiration automatique des ports ouverts**, après laquelle une liste de ports ouverts sera automatiquement supprimée de la liste si aucune autre indication n'a été reçue que le port est toujours ouvert. La durée par défaut est de deux semaines. Pour ajuster la durée de la période d'expiration des ports ouverts, voir [Appareil.](#page-332-0)

Les paramètres de scan des ports ouverts sont configurés dans [Requêtes](#page-263-0) actives. Vous pouvez également exécuter une requête manuelle de l'asset sélectionné pour mettre à jour la liste des ports ouverts.

Pour mettre à jour manuellement la liste des ports ouverts :

1. Dans l'écran **Inventaire** > **Contrôleurs/Assets réseau**, sélectionnez l'asset souhaité.

L'écran des **détails de l'asset** apparaît.

2. Cliquez sur l'onglet **Ports ouverts**.

3. Dans le coin supérieur droit du volet Ports ouverts, cliquez sur **Mettre à jour les ports ouverts**. Un nouveau scan est exécuté, mettant à jour les ports ouverts affichés pour ce contrôleur.

 $\begin{array}{c}\n\circ \\
\circ \\
\hline\n\end{array}$ 

### **Actions supplémentaires dans l'onglet Ports ouverts**

Dans l'onglet Ports ouverts d'un asset spécifique, vous pouvez effectuer les actions supplémentaires suivantes pour un port ouvert spécifique.

- Scanner Lance un scan du port sélectionné.
- Afficher Affiche des détails et des diagnostics supplémentaires sur l'appareil en accédant à l'interface web de l'appareil.

Pour lancer un scan sur un port spécifique :

1. Dans l'écran **Inventaire** > **Contrôleurs/Assets réseau**, sélectionnez l'asset souhaité.

L'écran des **détails de l'asset** apparaît.

- 2. Cliquez sur l'onglet **Ports ouverts**.
- 3. Sélectionnez un port spécifique.
- 4. Cliquez sur le menu **Actions**.
- 5. Dans le menu déroulant, sélectionnez **Scanner**.

Tenable OT Security exécute un scan sur le port sélectionné.

Pour afficher le portail de l'asset :

**Remarque :** cette option n'est disponible que lorsque le port 80 (utilisé pour l'accès au Web) est l'un des ports ouverts.

1. Dans l'écran **Inventaire** > **Contrôleurs/Assets réseau**, sélectionnez l'asset souhaité.

L'écran des **détails de l'asset** apparaît.

- 2. Cliquez sur l'onglet **Ports ouverts**.
- 3. Sélectionnez un port spécifique.
- 4. Cliquez sur le menu **Actions**.
- 5. Dans le menu déroulant, sélectionnez **Afficher**.

Un nouvel onglet de navigateur s'ouvre et affiche le portail de cet asset.

## **Vulnérabilités**

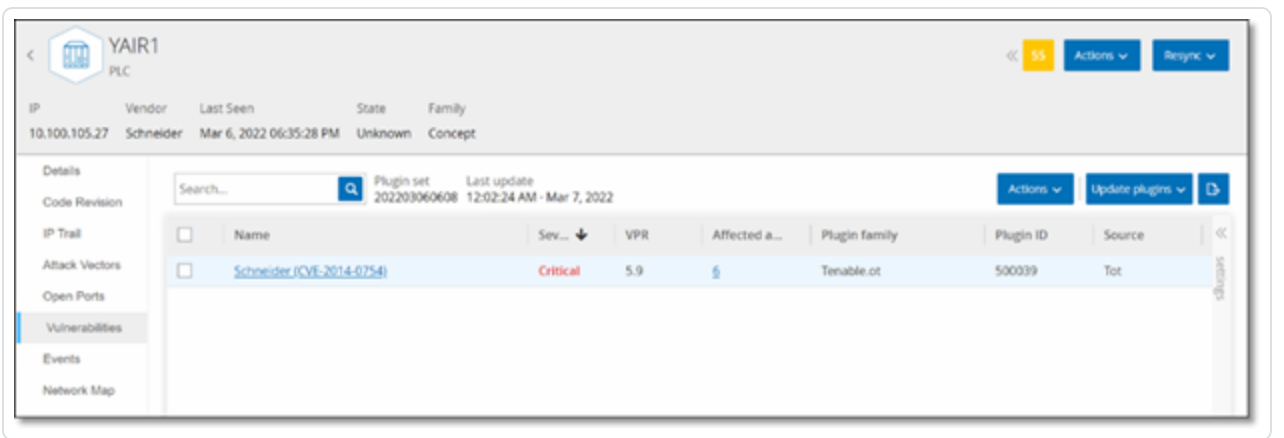

 $\mathbb O$ 

L'onglet **Vulnérabilités** affiche la liste de toutes les vulnérabilités qui affectent l'asset spécifié, telles qu'elles sont détectées par les plug-ins Tenable OT Security. Le système identifie les vulnérabilités, telles que les systèmes d'exploitation Windows obsolètes, l'utilisation de protocoles vulnérables et les ports de communication ouverts connus pour être risqués ou non essentiels pour des types d'appareils spécifiques. Chaque liste affiche des détails sur la nature de la menace et sa sévérité. Les informations affichées dans cet onglet sont identiques à celles de l'écran **Risque** > **Vulnérabilités**, mais seuls les événements pertinents de l'asset spécifié sont affichés ici. Pour une explication des informations sur les vulnérabilités, voir [Vulnérabilités](#page-311-0).

# **Événements**

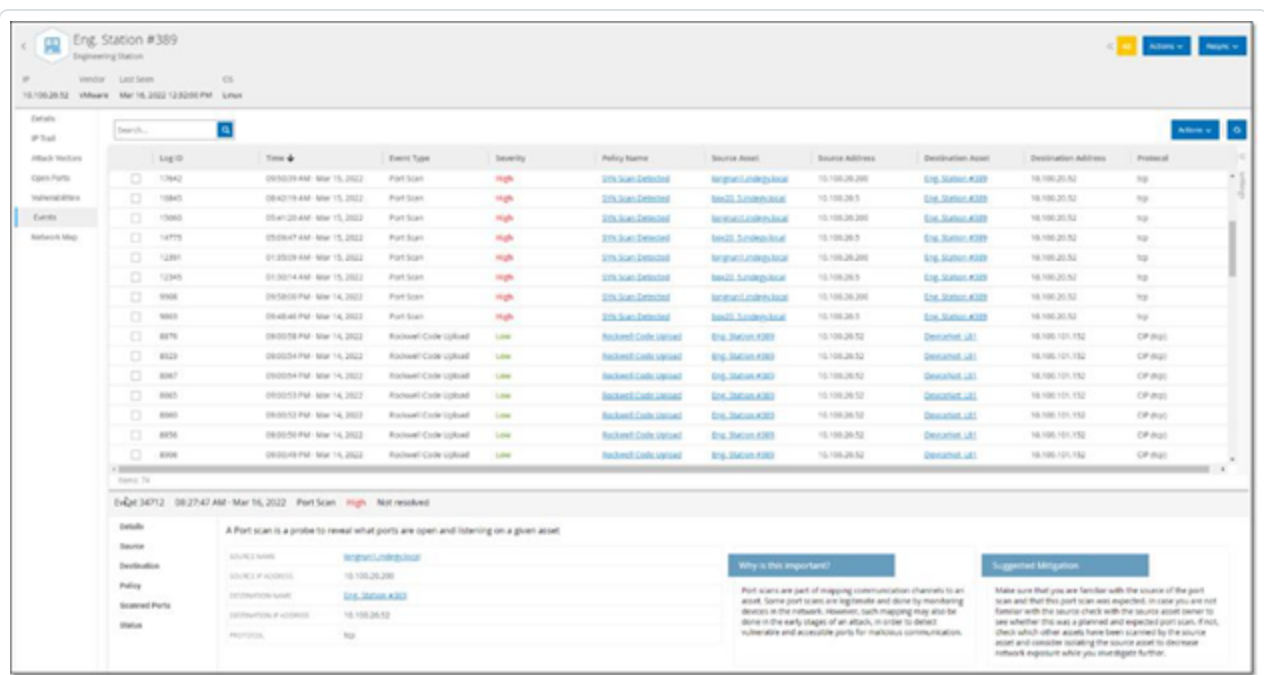

L'onglet **Événements** affiche la liste détaillée des événements du réseau impliquant l'asset, tels que détectés par les plug-ins Tenable OT Security. Vous pouvez personnaliser les paramètres d'affichage en ajustant les colonnes affichées et l'emplacement de chaque colonne. Les événements peuvent être regroupés selon différentes catégories (par exemple, Type d'événement, Sévérité, Nom de la politique). Vous pouvez également trier et filtrer les listes d'événements, mais aussi effectuer une recherche. Pour une explication des fonctionnalités de personnalisation, voir Éléments de l'interface [utilisateur](#page-88-0) de la console de gestion.

Le bas de l'écran affiche des informations détaillées sur l'événement sélectionné, divisées en onglets. Seuls les onglets correspondant au type de l'événement sélectionné sont affichés. Pour plus d'informations sur les événements, voir [Événements](#page-241-0).

Un bouton **Actions** en haut du volet vous permet d'effectuer l'action suivante sur le ou les événements sélectionnés :

- Résoudre Marque cet événement comme résolu.
- Télécharger PCAP Télécharge le fichier PCAP pour cet événement.
- Exclure Crée une exclusion de politique pour cet événement.

Des informations détaillées sur ces actions sont fournies dans le chapitre [Événements](#page-241-0).

Les informations affichées pour chaque liste d'événements sont décrites dans le tableau suivant :

 $\overline{O}$ 

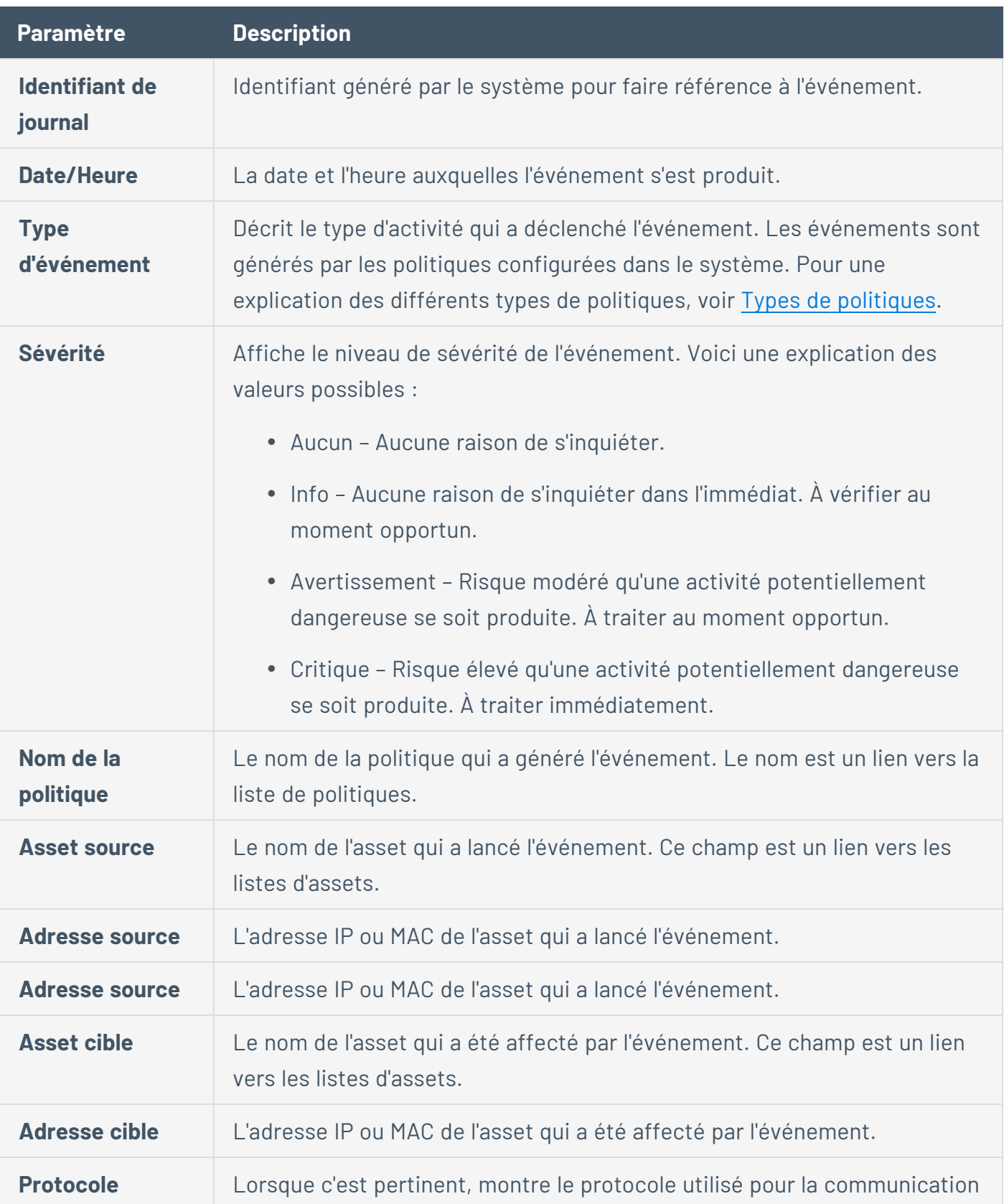

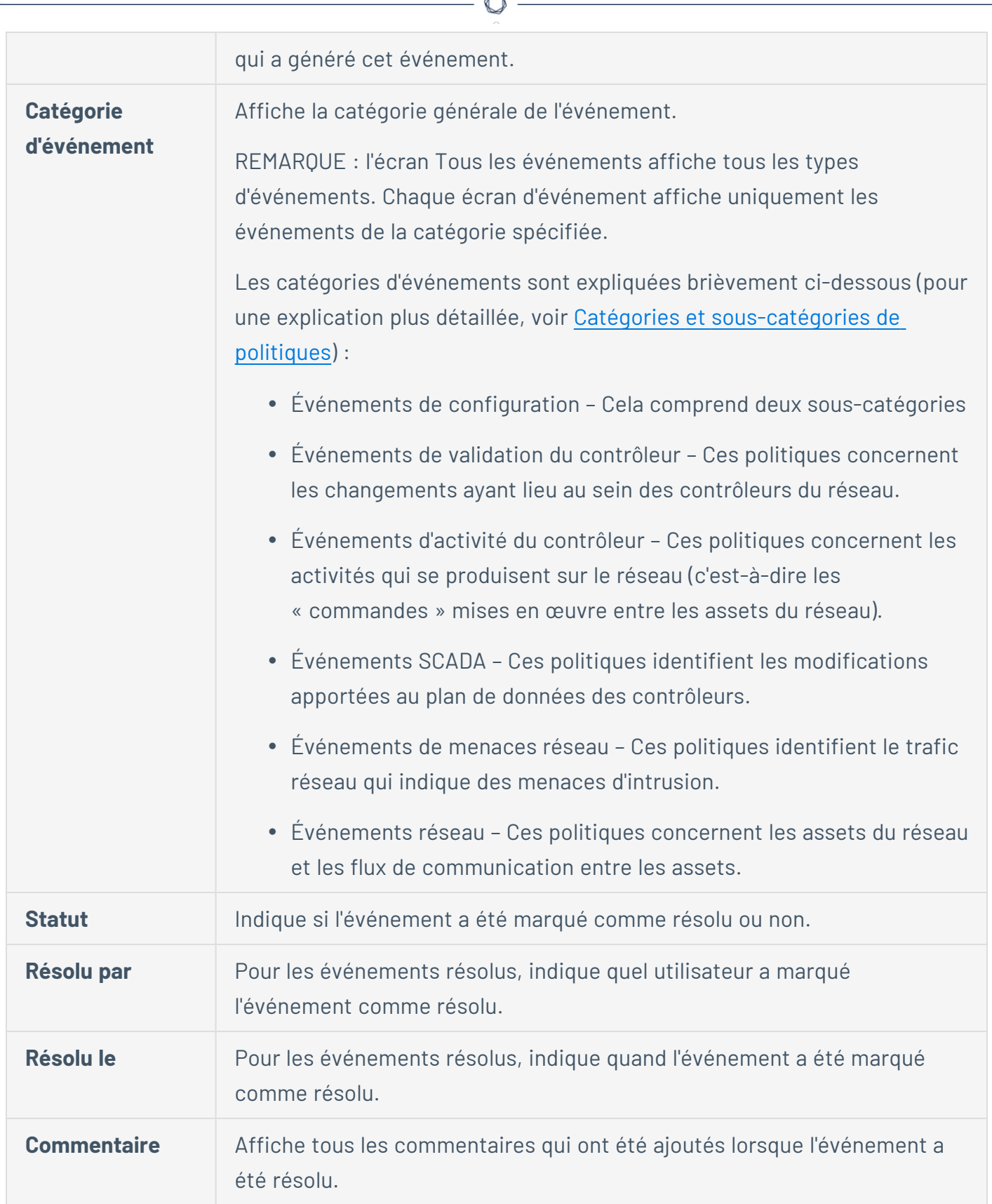

A

### **Cartographie du réseau**

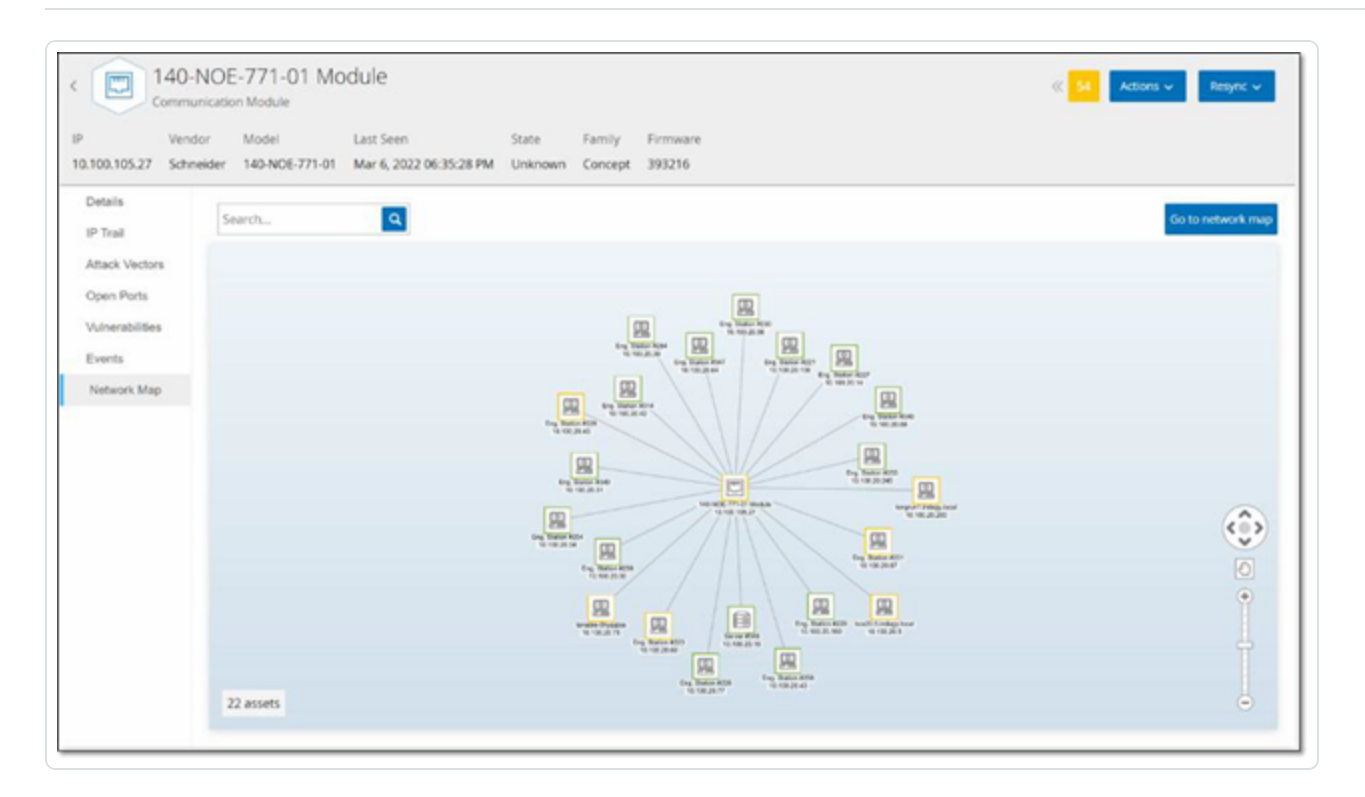

L'onglet **Cartographie du réseau** affiche une représentation graphique des connexions réseau de l'asset. Cette vue affiche toutes les connexions établies par l'asset sélectionné au cours des 30 derniers jours.

Les informations affichées dans cet onglet sont similaires aux informations affichées sur l'écran **Cartographie du réseau**, mais elles sont ici limitées aux connexions impliquant cet asset spécifique. Cet écran affiche aussi les connexions à des assets individuels et non à des groupes d'assets comme indiqué sur l'écran Cartographie du réseau principal. Pour une explication des informations affichées dans cet onglet, voir [Cartographie](#page-302-0) du réseau.

Pour afficher la cartographie du réseau pour tous les assets, cliquez sur le bouton **Accéder à la cartographie du réseau**. Lorsque vous cliquez dessus, la cartographie du réseau effectue un zoom avant dynamique et se concentre sur cet asset pour afficher ses connexions à d'autres groupes d'assets.

Cliquer sur l'un des assets connectés sur la cartographie affiche les détails de cet asset, et cliquer sur le lien dans le nom de l'asset vous amène à l'écran Détails de l'asset sélectionné.

## **Ports du périphérique**

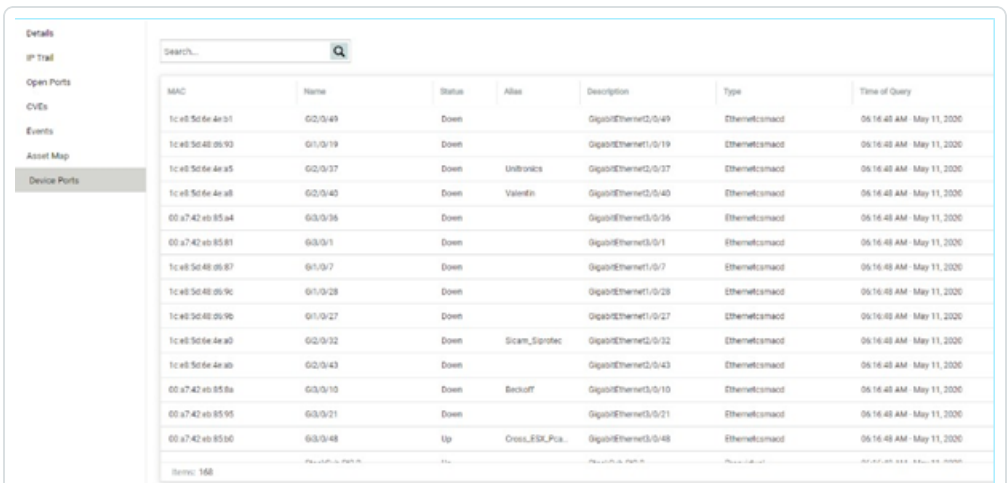

L'onglet Ports du périphérique apparaît pour les commutateurs réseau. Il affiche des informations détaillées sur les ports du commutateur réseau. Ces données sont collectées à l'aide de requêtes SNMP adressées au commutateur. Pour chaque port, les informations suivantes sont affichées : l'adresse MAC, le nom, le statut de la connexion (actif ou inactif), l'alias et la description.

**Remarque :** cet onglet n'est disponible que s'il a été activé pour votre compte. Pour activer cette fonctionnalité, contactez votre agent d'assistance.

#### **Modifier les détails de l'asset**

Tenable OT Security identifie automatiquement le type et le nom de l'asset en fonction de ses données internes et de son activité sur le réseau. Si le système n'a pas pu collecter ces informations ou si vous pensez que l'identification automatique n'est pas précise, vous pouvez modifier ces paramètres soit directement via l'interface utilisateur, soit en chargeant un fichier CSV. Vous pouvez également ajouter une description générale de l'asset et une description de l'emplacement de l'unité.

O

#### **Modification des détails d'un asset via l'interface utilisateur**

 $\circ$ 

Pour modifier les détails d'un asset unique :

- 1. Sous **Inventaire**, cliquez sur **Contrôleurs** ou **Assets réseau**.
- 2. Sélectionnez l'asset souhaité.
- 3. Cliquez sur le bouton **Actions** dans la barre d'en-tête.
- 4. Dans le menu déroulant, sélectionnez **Modifier**.

La fenêtre **Modifier les détails de l'asset** apparaît.

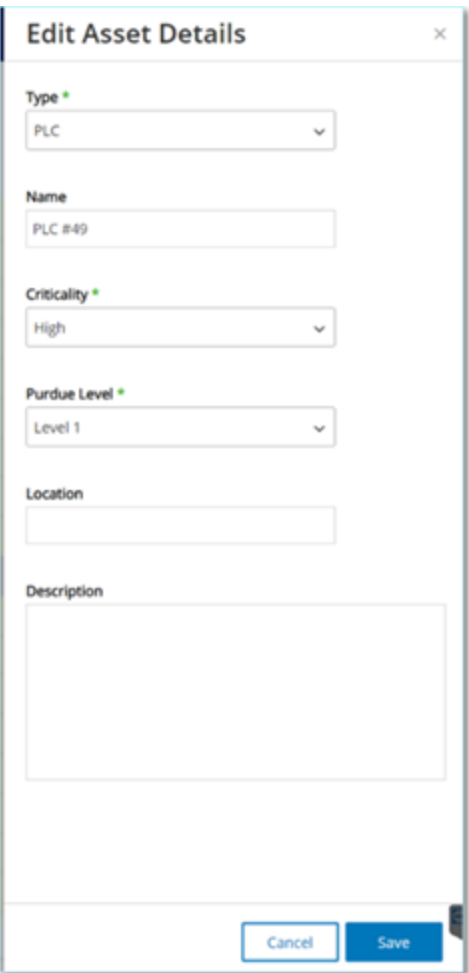

5. Dans le champ **Type**, sélectionnez le type d'asset dans la liste déroulante.

- 6. Dans le champ **Nom**, saisissez un nom par lequel l'asset sera identifié dans l'interface utilisateur de Tenable OT Security.
- 7. Dans le champ **Criticité**, saisissez le niveau de criticité de cet asset pour le système.
- 8. Dans le champ **Niveau Purdue**, saisissez le niveau Purdue en fonction du type d'asset.
- 9. Dans le champ **Fond de panier** (pour les contrôleurs), saisissez le nom du fond de panier sur lequel l'asset est installé.
- 10. Dans le champ **Localisation**, saisissez une description de l'emplacement de l'asset. Ce champ n'est pas obligatoire. Les données sont affichées dans le tableau des assets ainsi que sur l'écran des détails de l'asset.
- 11. Dans le champ **Description**, saisissez une description de l'asset. Ce champ n'est pas obligatoire. Les données sont affichées sur l'écran des détails de l'asset.
- 12. Cliquez sur **Enregistrer**.

Les détails modifiés sont enregistrés pour cet asset.

Pour modifier plusieurs assets (action en bloc) :

- 1. Sous **Inventaire**, cliquez sur **Contrôleurs** ou **Assets réseau**.
- 2. Cochez la case à côté de chacun des assets souhaités.

**Remarque :** vous pouvez également sélectionner plusieurs assets en appuyant sur la touche Maj et en cliquant sur chacun des assets souhaités.

3. Cliquez sur le menu **Actions en bloc** et sélectionnez **Modifier** dans la liste déroulante.

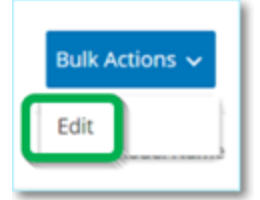

L'écran **Modifier en bloc** apparaît avec les paramètres disponibles pour la modification en bloc.

4. Cochez la case à côté de chacun des paramètres que vous souhaitez modifier (Type, Criticité, Niveau Purdue, Segments réseau, Localisation et Description).

**Remarque :** lorsque vous modifiez des segments réseau en bloc, filtrez d'abord vos assets par type, puis sélectionnez les assets que vous souhaitez modifier en bloc. Les assets avec plusieurs adresses IP ne peuvent pas être inclus dans une modification en bloc pour les segments réseau ; vous devrez modifier chaque élément manuellement.

5. Réglez chaque paramètre selon vos besoins.

**Remarque :** les informations saisies dans les champs de modification en bloc remplacent tout contenu actuel pour l'asset sélectionné. Si vous cochez la case d'un paramètre sans y saisir une sélection, les valeurs actuelles du paramètre sont effacées.

6. Cliquez sur **Enregistrer**.

Les assets sont enregistrés avec la nouvelle configuration.

### **Modification des détails d'un asset en téléchargeant un fichier CSV**

Cette méthode de modification des détails des assets vous permet d'en modifier un grand nombre grâce à un fichier CSV, plutôt que de les modifier manuellement dans l'interface utilisateur. Les détails suivants peuvent être modifiés à l'aide de cette méthode : Type, Nom, Criticité, Niveau Purdue, Localisation, Description et tous les champs personnalisés.

Pour modifier les détails d'un élément via un fichier CSV :

- 1. Sous **Inventaire**, cliquez sur **Tous les assets**, **Contrôleurs** et **Modules** ou **Assets réseau**.
- 2. Cliquez sur le bouton **Exporter**.

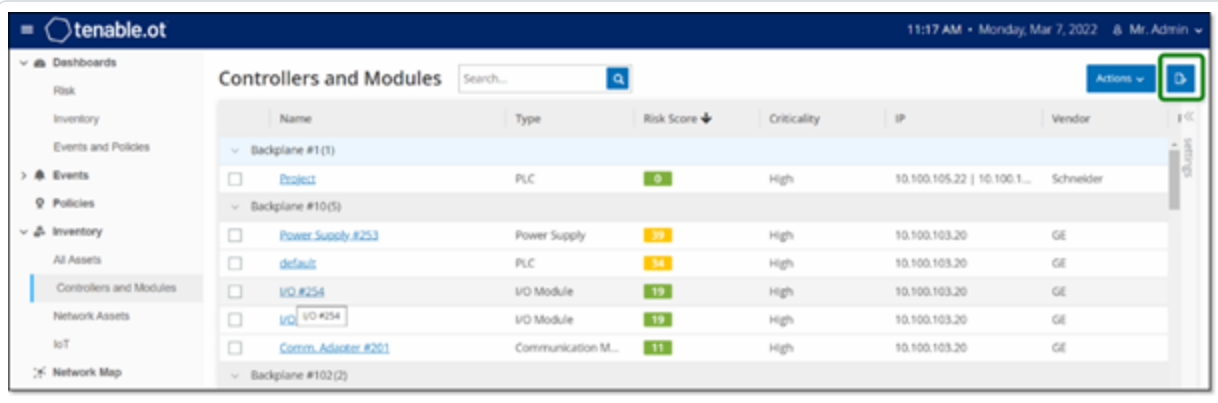

Un fichier CSV de l'inventaire est téléchargé.

3. Accédez au fichier qui vient d'être téléchargé et ouvrez-le.

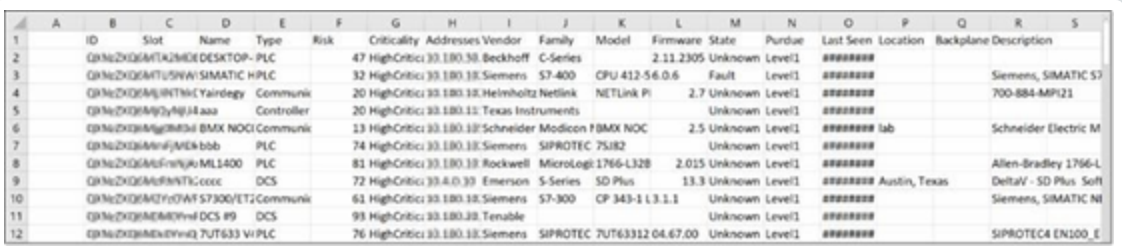

4. Modifiez les paramètres autorisés en modifiant le contenu des cellules. Les paramètres autorisés sont : Type, Nom, Criticité, Niveau Purdue, Localisation, Description et les champs personnalisés.

**Remarque :** vous devez saisir des données valides pour les paramètres qui nécessitent des options spécifiques (par exemple, Type, Criticité, Niveau Purdue). Sinon, l'asset correspondant ne pourra pas être mis à jour.

5. Enregistrez le fichier au format CSV.

**Remarque :** seuls les assets que vous modifiez sont mis à jour dans le système. Les assets qui ne sont pas inclus dans le fichier CSV ou les lignes que vous n'avez pas modifiées resteront inchangés dans le système. Il n'est pas possible de supprimer des assets à l'aide de cette méthode.

6. Sous **Paramètres locaux**, accédez à **Configuration de l'environnement** > **Paramètres de l'asset**.

L'écran **Paramètres de l'asset** apparaît.

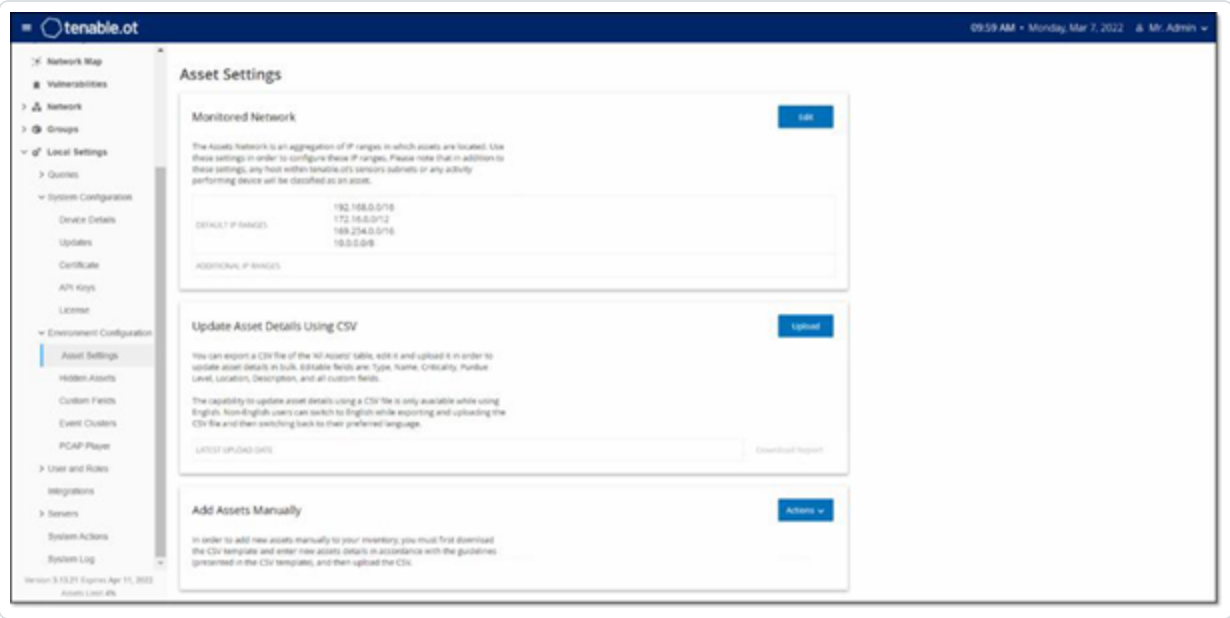

- 7. Dans la section **Mettre à jour les détails d'un asset à l'aide d'un fichier CSV**, cliquez sur **Charger**.
- 8. Suivez les invites de navigation de votre appareil pour charger le fichier CSV que vous venez d'enregistrer.

Une confirmation apparaît indiquant le nombre de lignes qui ont bien été mises à jour.

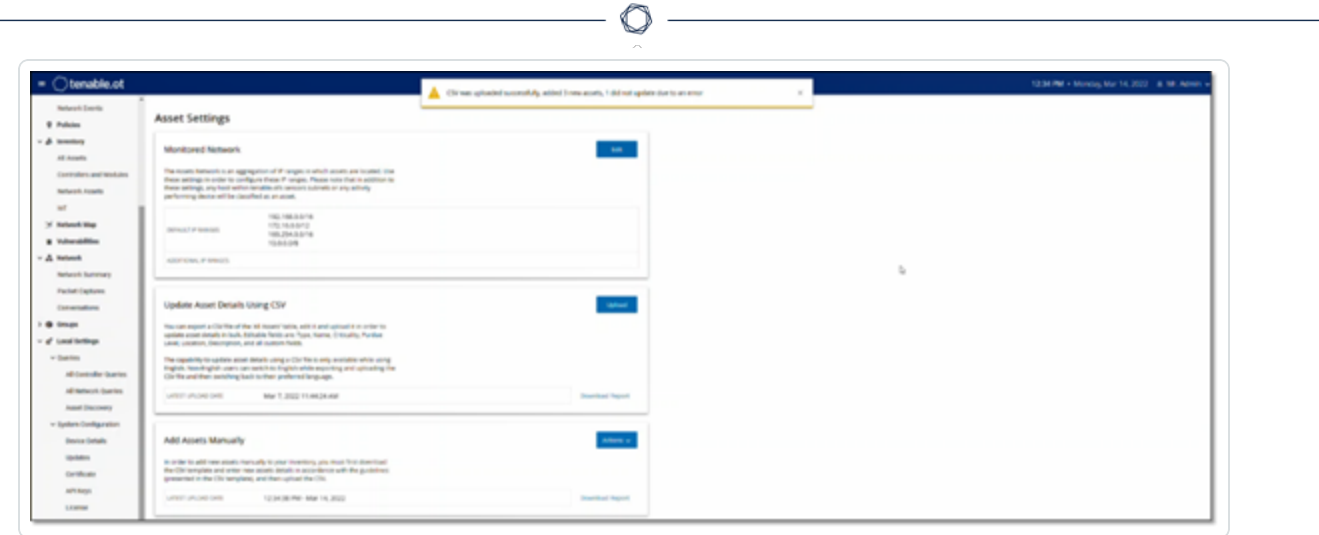

Le champ Date du dernier chargement dans la section « Mettre à jour les détails d'un asset à l'aide d'un fichier CSV » est mis à jour.

9. Pour voir plus d'informations sur les résultats du chargement, dans la section **Mettre à jour les détails d'un asset à l'aide d'un fichier CSV**, cliquez sur **Télécharger le rapport**.

Un fichier CSV est téléchargé. Il détaille les identifiants d'assets qui ont bien été mis à jour et ceux dont la modification a échoué.

#### **Masquer des assets**

Vous pouvez masquer un ou plusieurs assets de l'inventaire. Un asset qui a été masqué n'est pas affiché dans l'inventaire et est supprimé des groupes. Cependant, les événements et l'activité sur le réseau sont toujours affichés pour l'asset masqué.

Un asset qui était masqué peut être restauré à partir de l'écran **Paramètres locaux** > **Assets** > **Assets masqués**. Voir PARAMÈTRES LOCAUX.

Pour masquer un ou plusieurs assets :

- 1. Sous **Inventaire**, cliquez sur **Contrôleurs** ou **Assets réseau**.
- 2. Cochez la case à côté d'un ou plusieurs assets que vous souhaitez supprimer.
- 3. Cliquez sur le bouton **Actions** dans la barre d'en-tête.
- 4. Dans le menu déroulant, sélectionnez **Masquer l'asset**.

La fenêtre **Assets masqués** apparaît.

5. Dans le champ **Commentaires**, vous pouvez ajouter des commentaires en texte libre sur le ou les assets. (Facultatif)

**Remarque :** les commentaires sont affichés dans la liste des assets supprimés, sur l'écran **Paramètres locaux** > **Assets** > **Assets masqués**.

6. Cliquez sur **Masquer**.

Le ou les assets sont masqués dans l'inventaire et les groupes.

#### **Effectuer un scan Tenable Nessus spécifique à un asset**

Tenable Nessus est un outil qui scanne les appareils informatiques pour détecter les vulnérabilités. Tenable OT Security vous permet d'exécuter le « Basic Network Scan » (Scan réseau de base) de Tenable Nessus sur des assets informatiques spécifiques au sein de votre réseau OT. Il s'agit d'un scan actif de l'ensemble du système qui rassemble des informations supplémentaires à propos des vulnérabilités sur les serveurs et les appareils réseau. Ce scan utilise les informations d'identification WMI et SNMP si elles ont été fournies par l'utilisateur. Cette action n'est disponible que pour les machines PC concernées. Les résultats du scan sont affichés sur l'écran Vulnérabilités. Vous pouvez également créer des scans personnalisés pour exécuter un ensemble spécifique de plug-ins Tenable Nessus sur un ensemble particulier d'assets réseau. Voir Tenable [NessusScans](#page-281-0) de plug-in [Nessus](#page-281-0).

**Remarque :** Tenable Nessus est un outil invasif qui fonctionne mieux dans les environnements informatiques. Il n'est pas recommandé de l'utiliser sur les appareils OT, car cela peut interférer avec leur fonctionnement.

Pour exécuter manuellement un scan Tenable Nessus :

- 1. Sous **Inventaire**, cliquez sur **Assets réseau**.
- 2. Sélectionnez l'asset souhaité.
- 3. Cliquez sur le bouton **Actions** dans la barre d'en-tête.
- 4. Dans le menu déroulant, sélectionnez **Scan Nessus**.
	- La fenêtre de confirmation **Approuver le scan Nessus** apparaît.

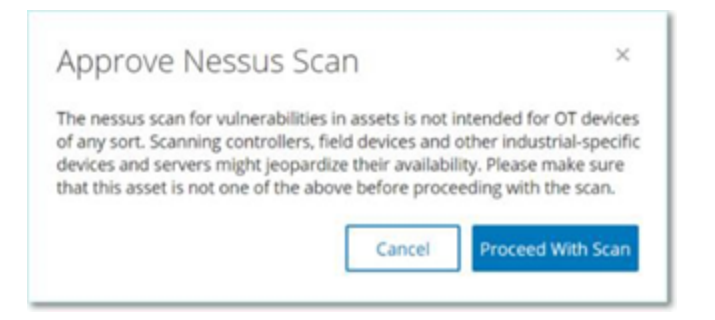

5. Cliquez sur **Procéder au scan**.

Le scan Tenable Nessus s'exécute.

#### **Exécuter une resynchronisation**

La fonction Resynchroniser lance une ou plusieurs requêtes au réseau et au contrôleur, afin de capturer des informations à jour pour cet asset. Vous pouvez exécuter toutes les requêtes disponibles ou bien des requêtes spécifiques.

Voici les requêtes disponibles pour la fonction Resynchroniser :

- <sup>l</sup> **Scan du fond de panier** Découvre les modules et leurs spécifications au sein d'un fond de panier.
- **Scan DNS** Recherche les noms DNS des assets du réseau.
- <sup>l</sup> **Requête de détails** Récupère les détails du matériel et du firmware du contrôleur. Le résultat apparaît dans le champ **Firmware** de la page **Assets** > **Contrôleurs et modules**.
- **Requête d'identification** Utilise plusieurs protocoles pour identifier l'asset.
- <sup>l</sup> **Requête NetBIOS** Envoie un paquet Netbios Unicast qui est utilisé pour classer et détecter les machines Windows sur le réseau.
- <sup>l</sup> **Requête SNMP (pour les assets compatibles SNMP)** Récupère les détails de configuration des assets compatibles SNMP.
- <sup>l</sup> **État** Détecte l'état actuel de l'asset (**En cours d'exécution**, **Arrêté**, **En panne**, **Inconnu** et **Test**).
- **ARP** Récupère l'adresse MAC des nouvelles adresses IP détectées sur le réseau. Le résultat apparaît dans la section **Détails** > **Vue d'ensemble**.

Le bouton **Resynchroniser** peut être désactivé dans des conditions spécifiques. Les raisons possibles incluent :

- L'appareil est inaccessible ou ne dispose pas de requêtes disponibles.
- **·** L'autorisation configurée sur la page Requêtes actives peut empêcher des comptes nonadministrateurs de lancer certaines requêtes.
- Les requêtes ne sont pas activées sur ce déploiement Tenable OT Security.
- <sup>l</sup> Toutes les requêtes de la section **Requêtes actives** > **Manuelles** sont désactivées.
- L'asset n'a pas d'adresse IP connue pour les requêtes.

Pour resynchroniser les données d'un asset :

1. Sur la page **Détails de l'asset** de l'asset souhaité, en haut à droite, cliquez sur **Resynchroniser**.

Une liste déroulante de requêtes apparaît.

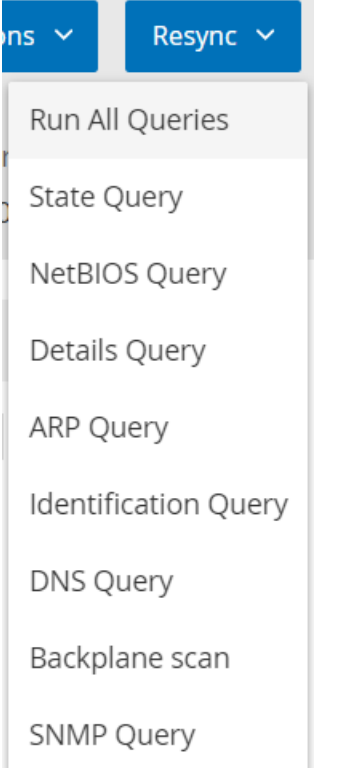

2. Cliquez sur la requête que vous souhaitez exécuter ou cliquez sur **Exécuter toutes les requêtes** pour exécuter toutes les requêtes disponibles.

Au fur et à mesure que chaque requête est exécutée, une notification apparaît avec son statut.

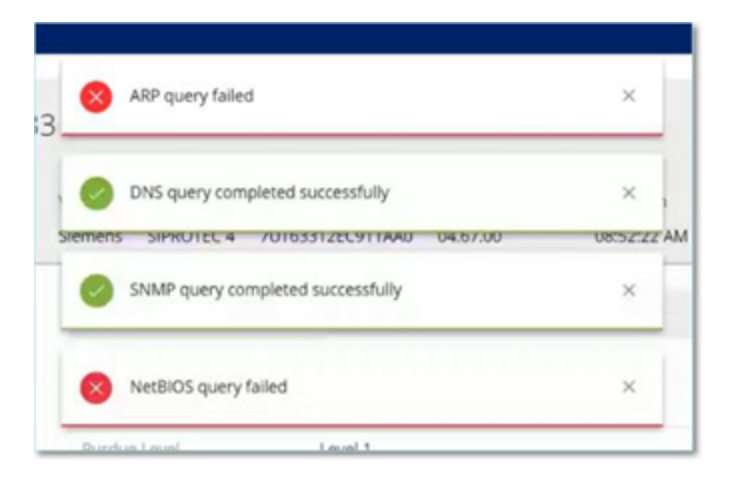

Pour chaque requête terminée, les données système de cet asset sont mises à jour par Tenable OT Security en fonction des nouvelles données.

 $\circledcirc$ 

# <span id="page-241-0"></span>**Événements**

Les événements sont des notifications qui ont été générées dans le système pour attirer l'attention sur une activité potentiellement dangereuse sur le réseau. Les événements sont générés par les politiques configurées dans le système dans l'une des catégories suivantes : Événements de configuration, Événements SCADA, Menaces réseau ou Événements réseau. Un niveau de sévérité est attribué à chaque politique, indiquant la sévérité de l'événement.

Une fois qu'une politique a été activée, tout événement dans le système qui correspond aux conditions de la politique déclenche un journal d'événement. Plusieurs événements ayant les mêmes caractéristiques sont regroupés en un seul cluster.

## **Affichage des événements**

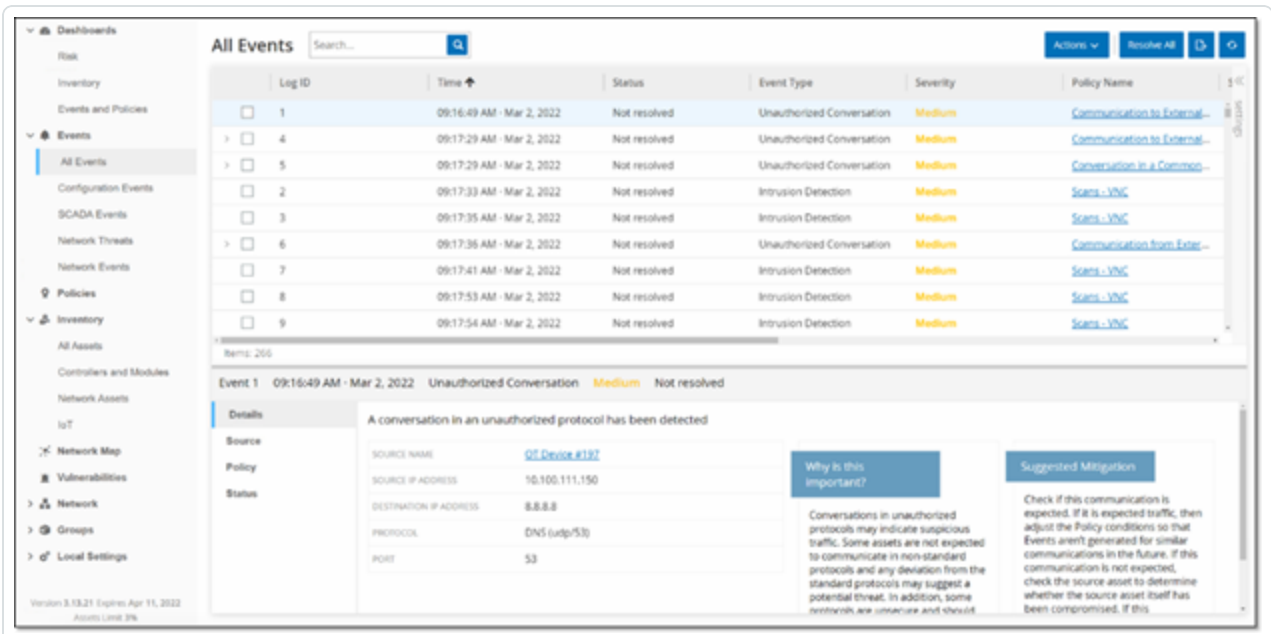

Tous les événements qui se sont produits dans le système sont affichés sur l'écran **Tous les événements**. Des sous-ensembles spécifiques d'événements sont affichés sur des écrans distincts pour chacune des catégories d'événements suivantes : **Événements de configuration**, **Événements SCADA**, **Menaces réseau** et **Événements réseau**.

Le haut de l'écran affiche des listes pour chaque événement. Pour chacun des écrans d'événements (Événements de configuration, Événements SCADA, Menaces réseau et Événements réseau), vous pouvez personnaliser les paramètres d'affichage en ajustant les colonnes affichées et l'emplacement de chaque colonne. Les événements peuvent être regroupés selon différentes catégories (par exemple, Type d'événement, Sévérité, Nom de la politique). Vous pouvez également trier et filtrer les listes d'événements, mais aussi effectuer une recherche. Pour une explication des fonctionnalités de personnalisation, voir Éléments de l'interface [utilisateur](#page-88-0) de la console de gestion.

Un bouton **Actions** en haut de la barre d'en-tête vous permet d'effectuer l'action suivante sur le ou les événements sélectionnés :

- Résoudre Marque cet événement comme résolu.
- Télécharger PCAP Télécharge le fichier PCAP pour cet événement.
- Exclure Crée une exclusion de politique pour cet événement.

Des informations détaillées sur ces actions sont données dans les sections suivantes.

Le bas de l'écran affiche des informations détaillées sur l'événement sélectionné, divisées en onglets. Seuls les onglets correspondant au type de l'événement sélectionné sont affichés. Les onglets suivants sont affichés pour différents types d'événements : Détails, Code, Source, Cible, Politique, Ports scannés et Statut.

**Remarque** : vous pouvez faire glisser le séparateur de panneau vers le haut ou vers le bas pour agrandir/réduire l'affichage du panneau inférieur.

Vous pouvez télécharger le fichier de capture de paquet associé à chaque événement. Voir [Réseau](#page-285-0). Les informations affichées pour chaque liste d'événements sont décrites dans le tableau suivant :

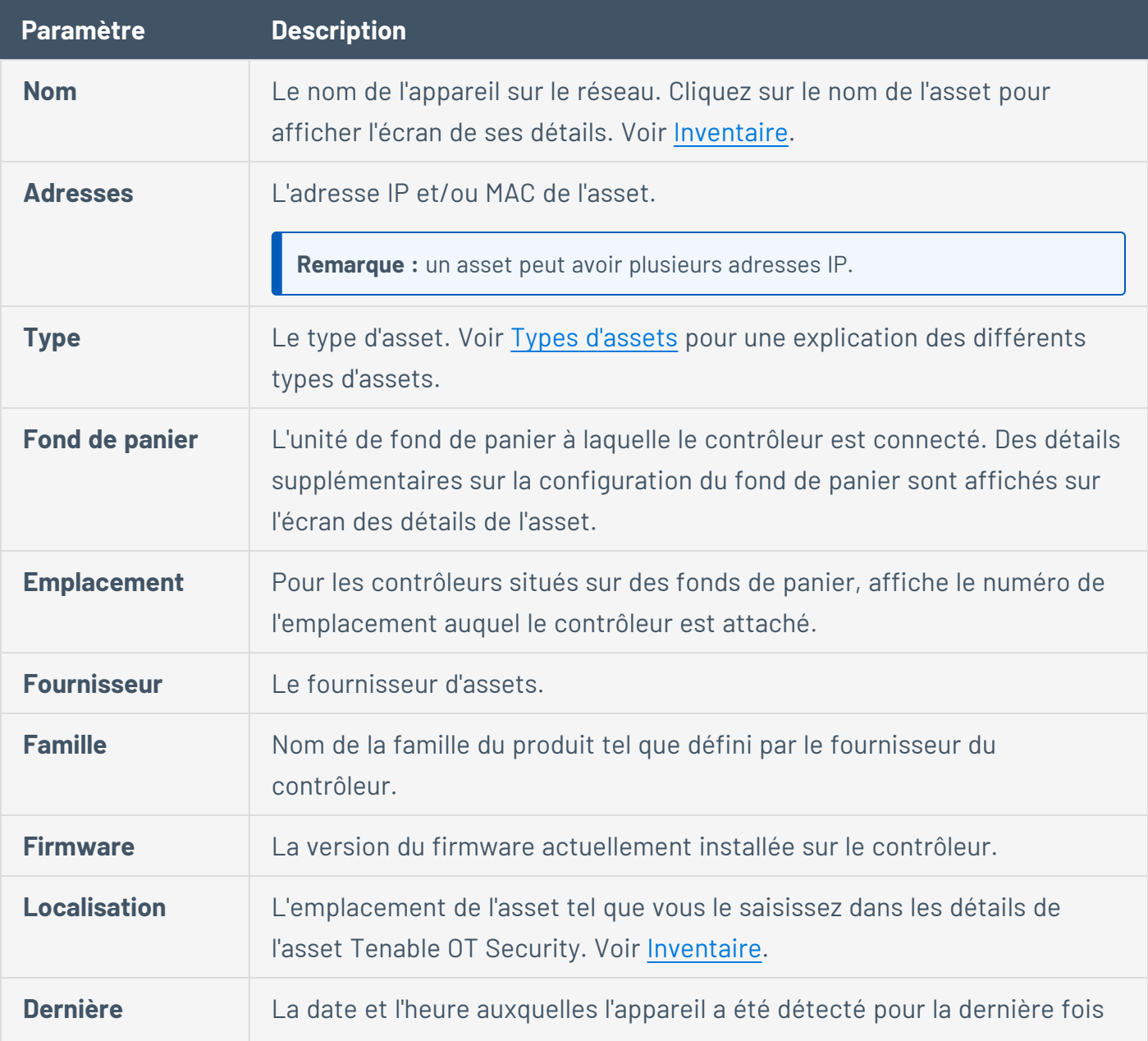

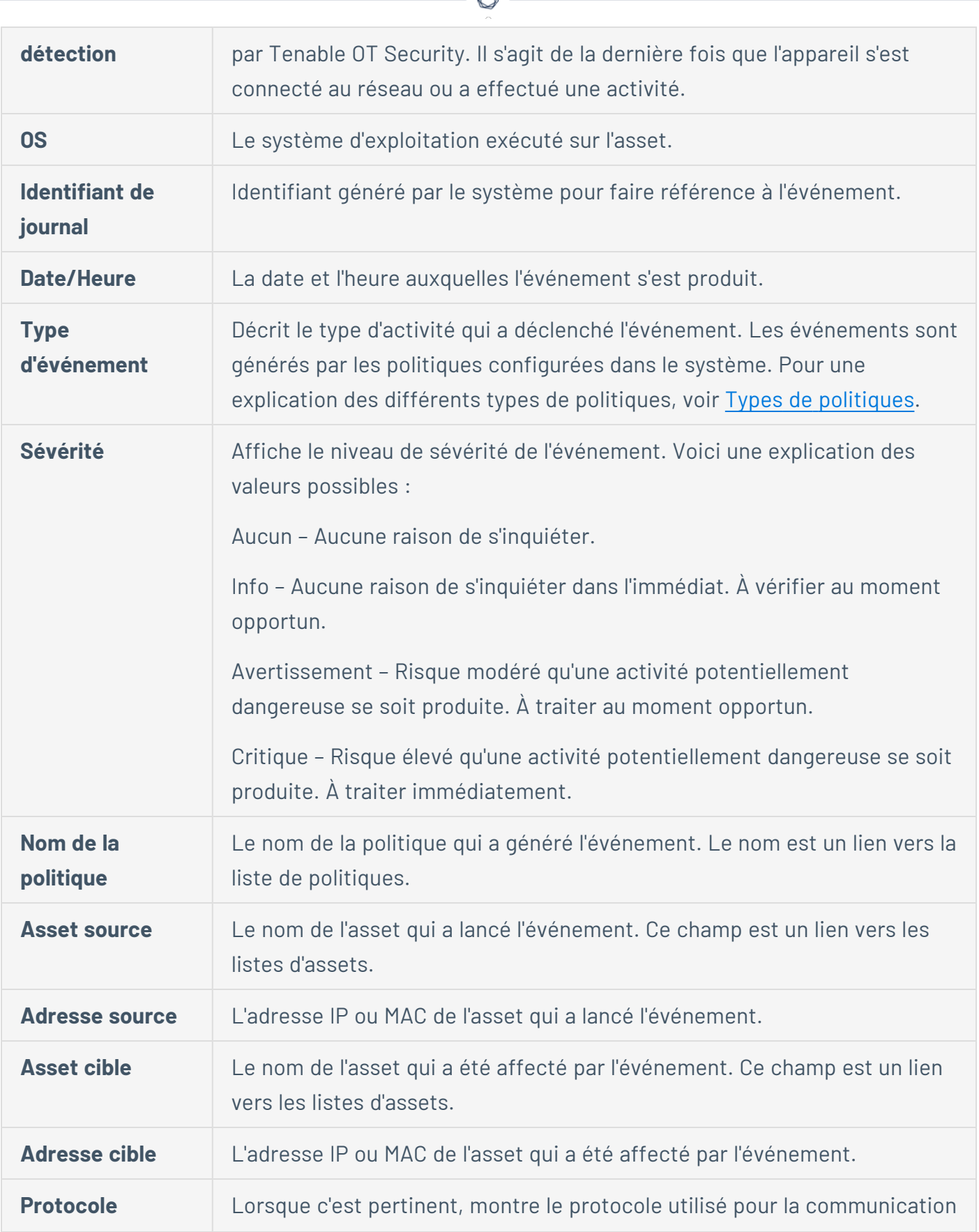

€ P

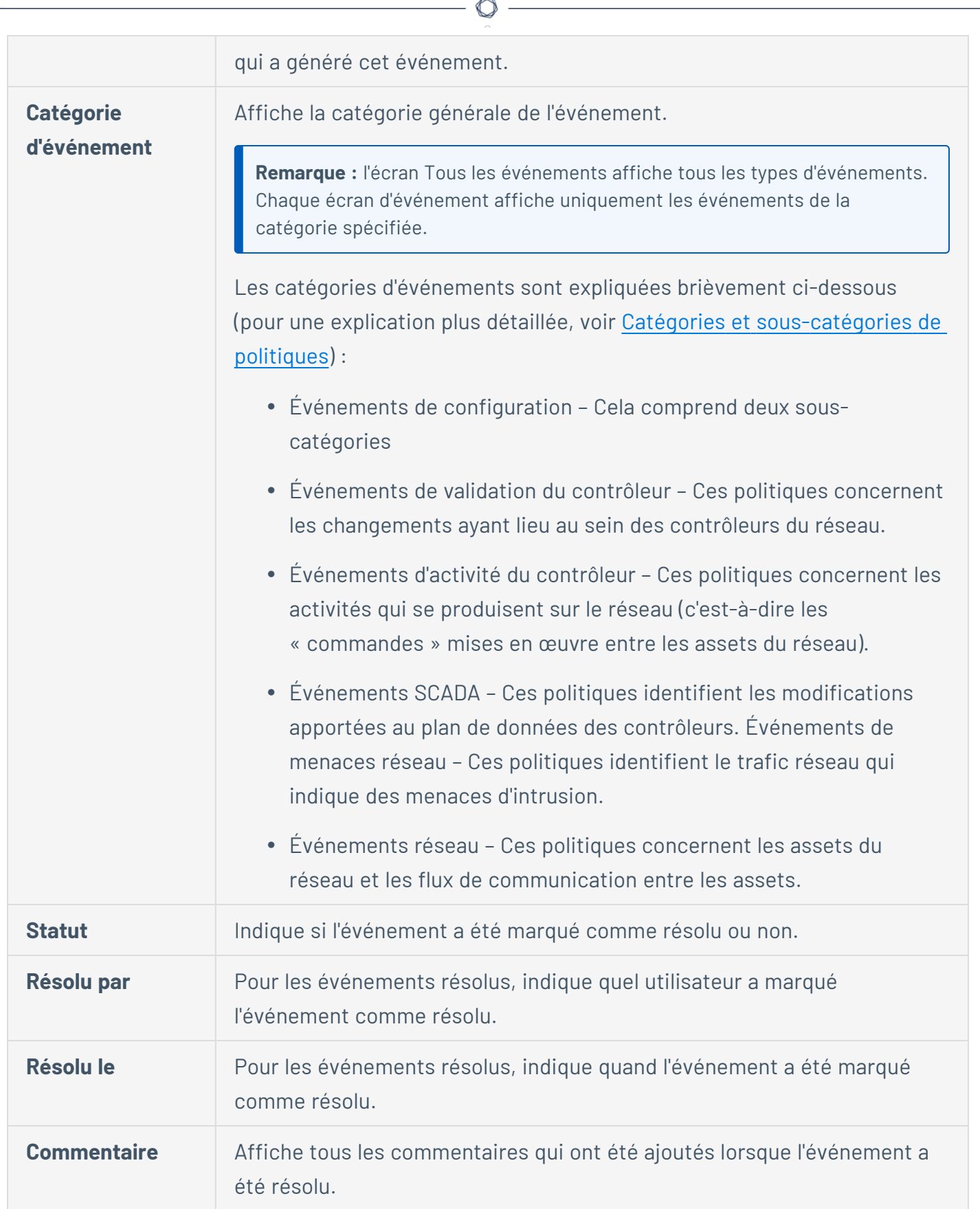

## **Affichage des détails d'un événement**

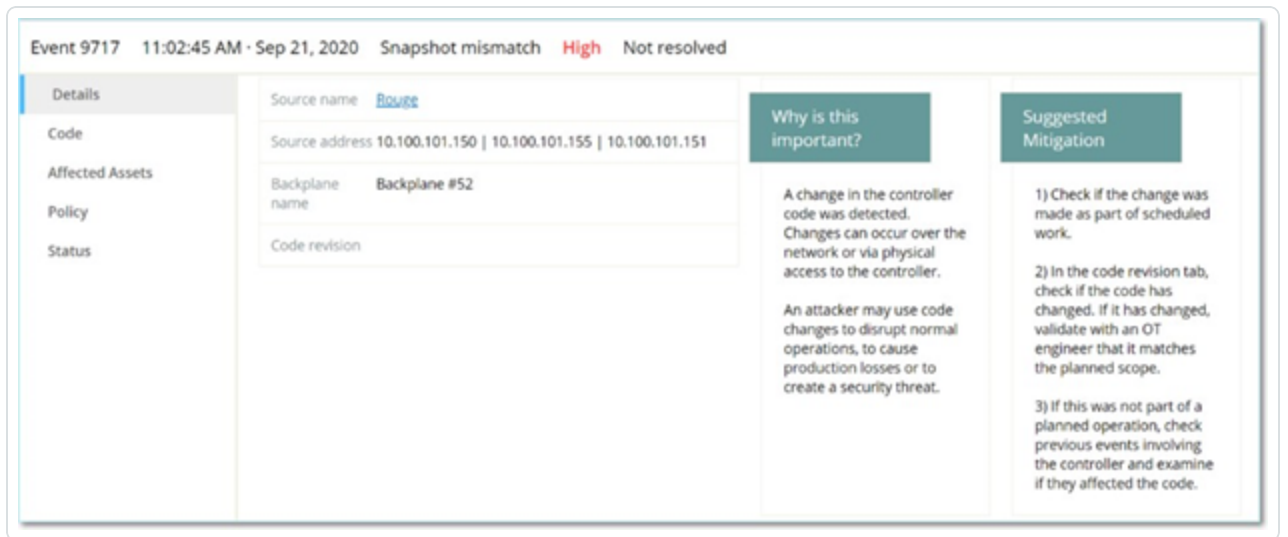

Le bas de l'écran Événements affiche des détails supplémentaires sur l'événement sélectionné. Les informations sont divisées en onglets. Seuls les onglets pertinents pour l'événement sélectionné sont affichés. Les informations détaillées incluent des liens vers des informations supplémentaires sur les entités affectées (asset source, asset cible, politique, groupe, etc.).

- **· En-tête** Affiche un aperçu des informations essentielles sur l'événement.
- **· Détails** Donne une brève description de l'événement ainsi qu'une explication de l'importance de ces informations et des mesures suggérées à prendre pour atténuer les dommages potentiels causés par l'événement. De plus, il affiche les assets sources et cibles qui ont été impliqués dans l'événement.
- **· Détails de la règle** (pour les événements de détection d'intrusion) Affiche des informations sur la règle Suricata qui s'applique à l'événement.
- **· Code** Cet onglet est affiché pour les activités du contrôleur telles que le chargement et le téléchargement de code, la configuration matérielle et la suppression de code. Il affiche des informations détaillées sur le code pertinent, et notamment des blocs de code, des séquences et des tags spécifiques. Les éléments de code sont affichés dans une structure arborescente avec des flèches pour développer/réduire les détails affichés.
- **· Source** Affiche des informations détaillées sur l'asset source pour cet événement.
- **Cible** Affiche des informations détaillées sur l'asset cible pour cet événement.
- **· Asset affecté** Affiche des informations détaillées sur l'asset affecté par cet événement.
- <sup>l</sup> **Ports scannés** (pour les événements de scan de port) Affiche les ports qui ont été scannés.
- **· Adresse scannée** (pour les événements de scan ARP) Affiche les adresses qui ont été scannées.
- <sup>l</sup> **Politique**  Affiche des informations détaillées sur la politique qui a déclenché l'événement.
- **· Statut** Indique si l'événement a été marqué comme résolu ou non. Pour les événements résolus, affiche des détails sur l'utilisateur qui l'a marqué comme résolu et quand il a été résolu.

#### **Affichage des clusters d'événements**

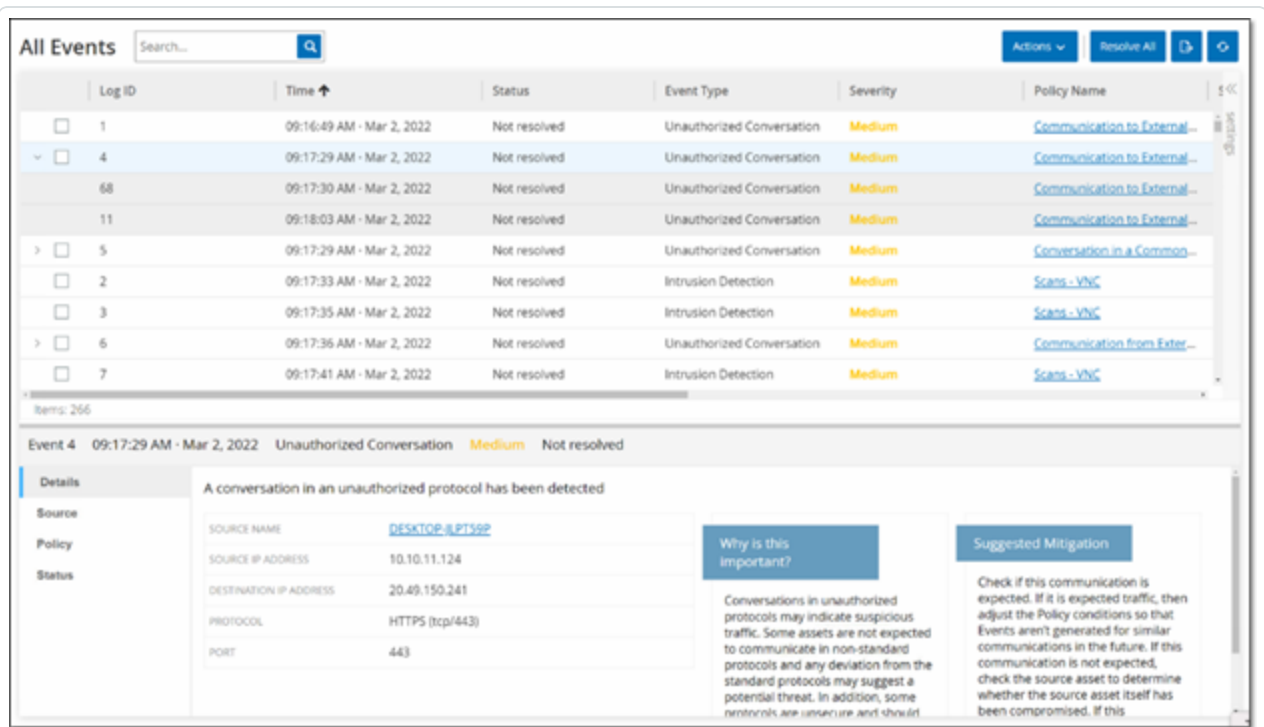

Pour faciliter le suivi des événements, plusieurs événements aux caractéristiques communes sont regroupés pour former un cluster. Le regroupement est basé sur le type d'événement (c'est-à-dire ceux qui partagent la même politique), les assets source et cible, et la plage temporelle dans laquelle les événements se produisent. Pour plus d'informations sur la configuration des clusters d'événements, voir Groupes [d'événements.](#page-350-0)

Les événements regroupés sont indiqués par une flèche à côté de l'identifiant de journal. Pour afficher le détail des événements d'un cluster, cliquez sur l'enregistrement pour développer la liste.

#### **Résoudre des événements**

Lorsqu'un technicien autorisé évalue un événement et prend les mesures nécessaires pour résoudre le problème ou détermine qu'il n'y a pas lieu d'agir, l'événement peut être marqué comme **Résolu**. Lorsqu'un événement faisant partie d'un cluster est résolu, tous les événements de ce cluster sont marqués comme résolus. Vous pouvez sélectionner plusieurs événements et les marquer comme **résolus** en bloc. Vous pouvez également marquer simultanément tous les événements (ou tous les événements d'une catégorie donnée) comme **résolus**.

#### **Résoudre des événements individuels**

Pour marquer des événements spécifiques comme résolus :

- 1. Sur la page **Événements** pertinente (Événements de configuration, Événements SCADA, Menaces réseau ou Événements réseau), cochez la case à côté d'un ou plusieurs événements que vous souhaitez marquer comme **résolus**.
- 2. Cliquez sur **Actions** dans la barre d'en-tête.

Un menu déroulant apparaît.

**Remarque :** lorsque vous marquez plusieurs événements comme **résolus**, vous devez cliquer sur le bouton **Résoudre** pour résoudre tous les événements sélectionnés, et non sur le bouton **Tout résoudre**. Le bouton **Tout résoudre** est utilisé pour résoudre tous les événements, même ceux qui ne sont pas sélectionnés.

3. Sélectionnez **Résoudre**.

La fenêtre **Résoudre l'événement** apparaît.

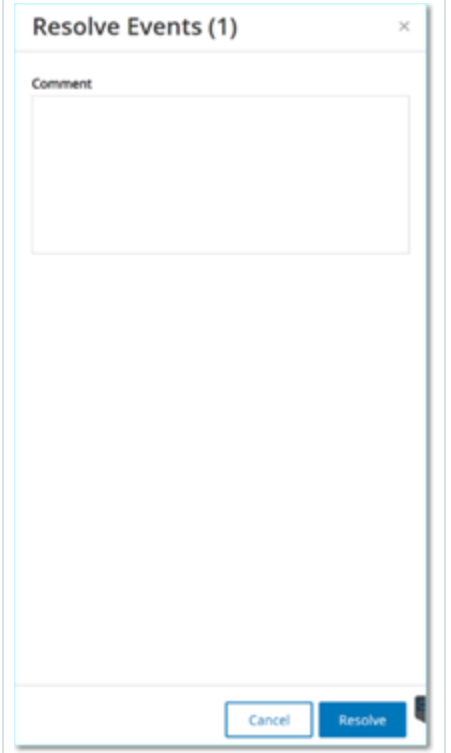

4. (Facultatif) Dans la zone **Commentaire**, vous pouvez ajouter un commentaire pour décrire les mesures d'atténuation prises pour résoudre les problèmes.

 $\circledcirc$  -

5. Cliquez sur **Résoudre**.

Le statut du ou des événements sélectionnés est marqué comme **Résolu**.
#### **Résoudre tous les événements**

L'action **Tout résoudre** s'applique à tous les événements de la page courante en fonction des filtres actuellement appliqués à l'affichage. Par exemple, si la page **Événements de configuration** est ouverte, l'option **Tout résoudre** permet de résoudre les événements de configuration, mais pas les événements SCADA, etc. Pour les événements en cluster, tous les événements du cluster sont marqués comme résolus.

Pour marquer tous les événements comme résolus :

1. Sur la page **Événements** pertinente (Événements de configuration, Événements SCADA, Menaces réseau ou Événements réseau), cliquez sur **Tout résoudre** dans la barre d'en-tête.

La fenêtre **Résoudre tous les événements** apparaît avec le nombre d'événements à résoudre.

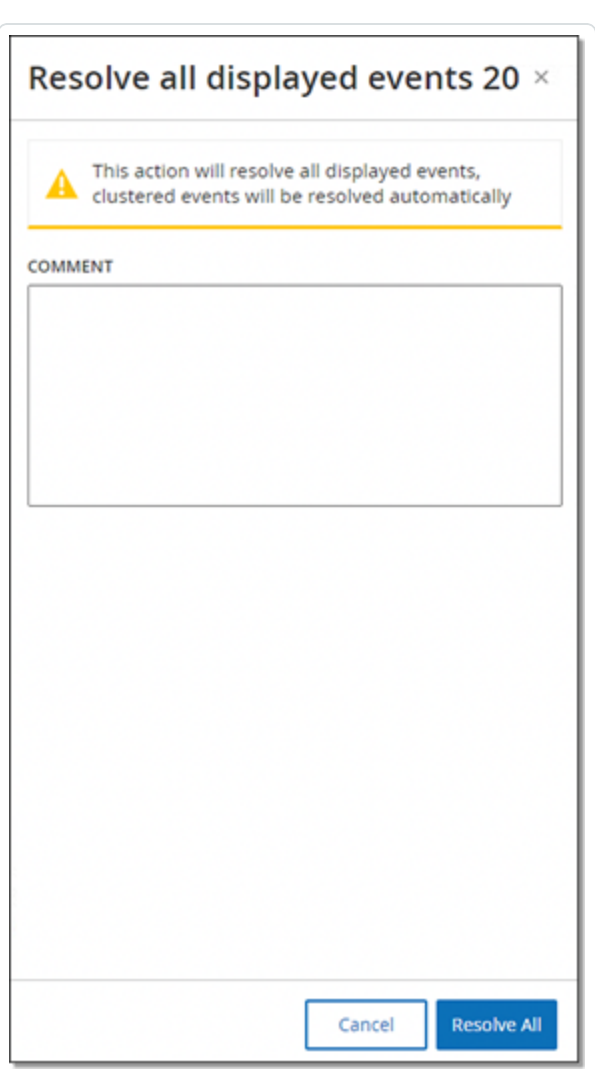

2. (Facultatif) Dans la zone **Commentaire**, vous pouvez ajouter un commentaire sur le groupe d'événements en cours de résolution.

O

3. Cliquez sur **Résoudre**.

Tenable OT Security affiche un message d'avertissement.

4. Cliquez sur **Résoudre**.

Tenable OT Security marque tous les événements de l'affichage en cours comme **résolus**.

#### **Créer des exclusions de politique**

Si une politique génère des événements pour des conditions spécifiques qui ne posent pas de menaces de sécurité, vous pouvez exclure ces conditions de la politique (et ainsi arrêter la génération d'événements pour ces conditions particulières). Par exemple, si vous avez une politique qui détecte les changements d'état du contrôleur qui se produisent pendant les heures ouvrées, mais que vous déterminez que pour un contrôleur donné, il est normal que l'état change pendant ces périodes, vous pouvez exclure ce contrôleur de la politique.

Vous pouvez créer des exclusions à partir de la page **Événements**, en fonction des événements générés par vos politiques. Vous pouvez spécifier les conditions d'un événement spécifique que vous souhaitez exclure de la politique.

Pour reprendre la génération d'événements pour les conditions spécifiées ultérieurement, vous pouvez supprimer l'exclusion. Voir [Politiques.](#page-111-0)

Pour créer une exclusion de politique :

- 1. Sur la page **Événements** pertinente (Événements de configuration, Événements SCADA, Menaces réseau ou Événements réseau), sélectionnez l'événement pour lequel vous souhaitez créer une exclusion.
- 2. Dans la barre d'en-tête, cliquez sur **Actions** ou effectuez un clic droit sur l'événement.

Le menu **Actions** apparaît.

3. Cliquez sur **Exclure de la politique**.

La fenêtre **Exclure de la politique** apparaît.

4. Dans la section **Condition d'exclusion**, toutes les conditions sont sélectionnées par défaut.

Les événements qui remplissent l'une des conditions spécifiées sont exclus de la politique. Vous pouvez décocher la case à côté de chaque condition pour laquelle vous souhaitez continuer à générer des événements.

**Remarque :** par exemple, dans la fenêtre ci-dessous, pour exclure de cette politique les assets et les adresses IP sources et cibles spécifiés tout en continuant à appliquer cette politique aux communications UDP entre les autres assets du réseau, vous devez désélectionner « Le protocole est UDP ».

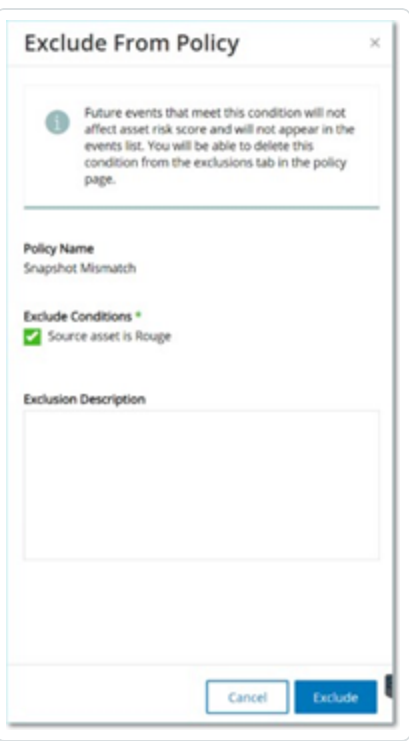

**Remarque :** l'ensemble des conditions qui peuvent être exclues diffère selon le type de politique. Voir le tableau ci-dessous.

- 5. (Facultatif) Dans la zone **Description de l'exclusion**, vous pouvez ajouter un commentaire sur l'exclusion.
- 6. Cliquez sur **Exclure**.

Tenable OT Security crée l'exclusion.

Le tableau suivant indique les conditions pouvant être exclues pour chaque type d'événement.

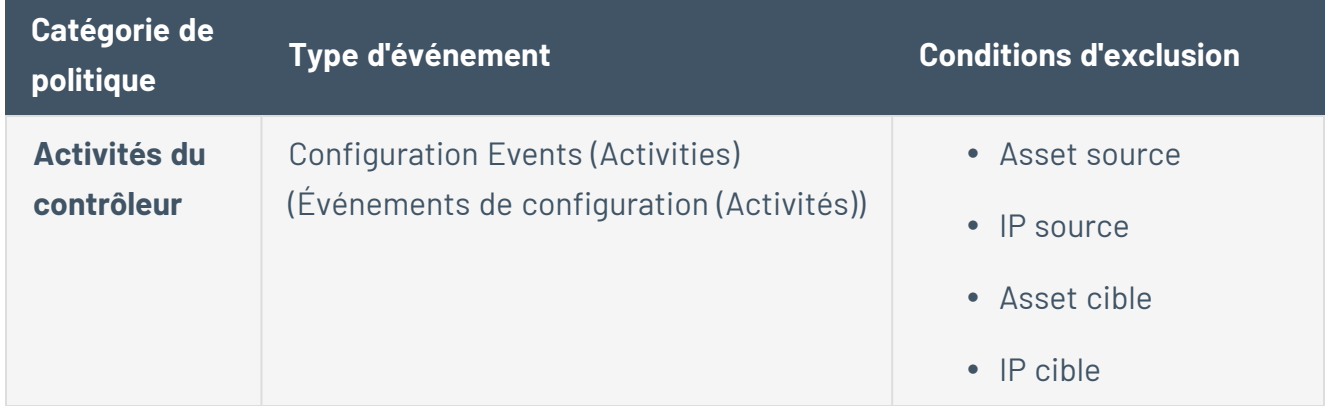

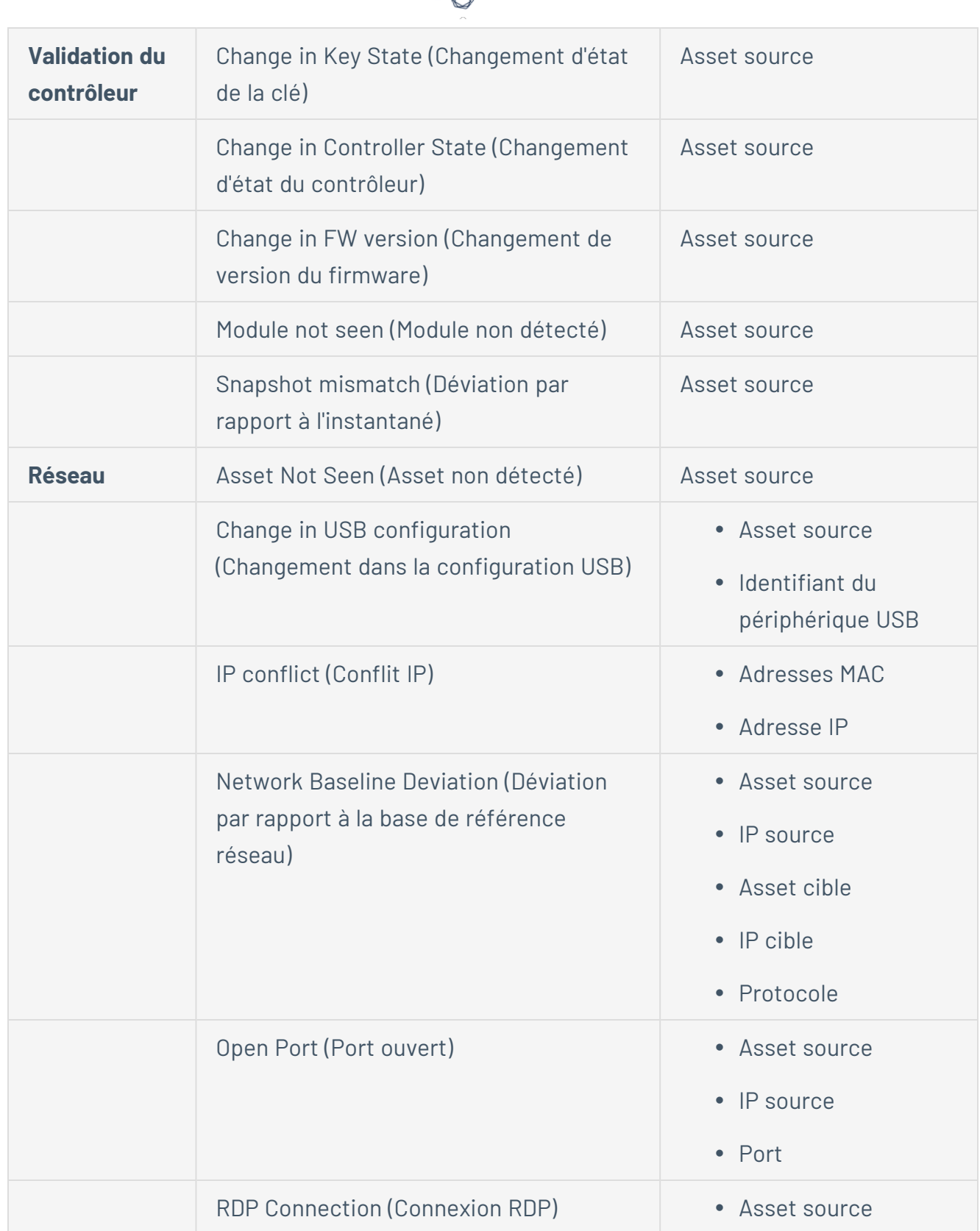

А ٩

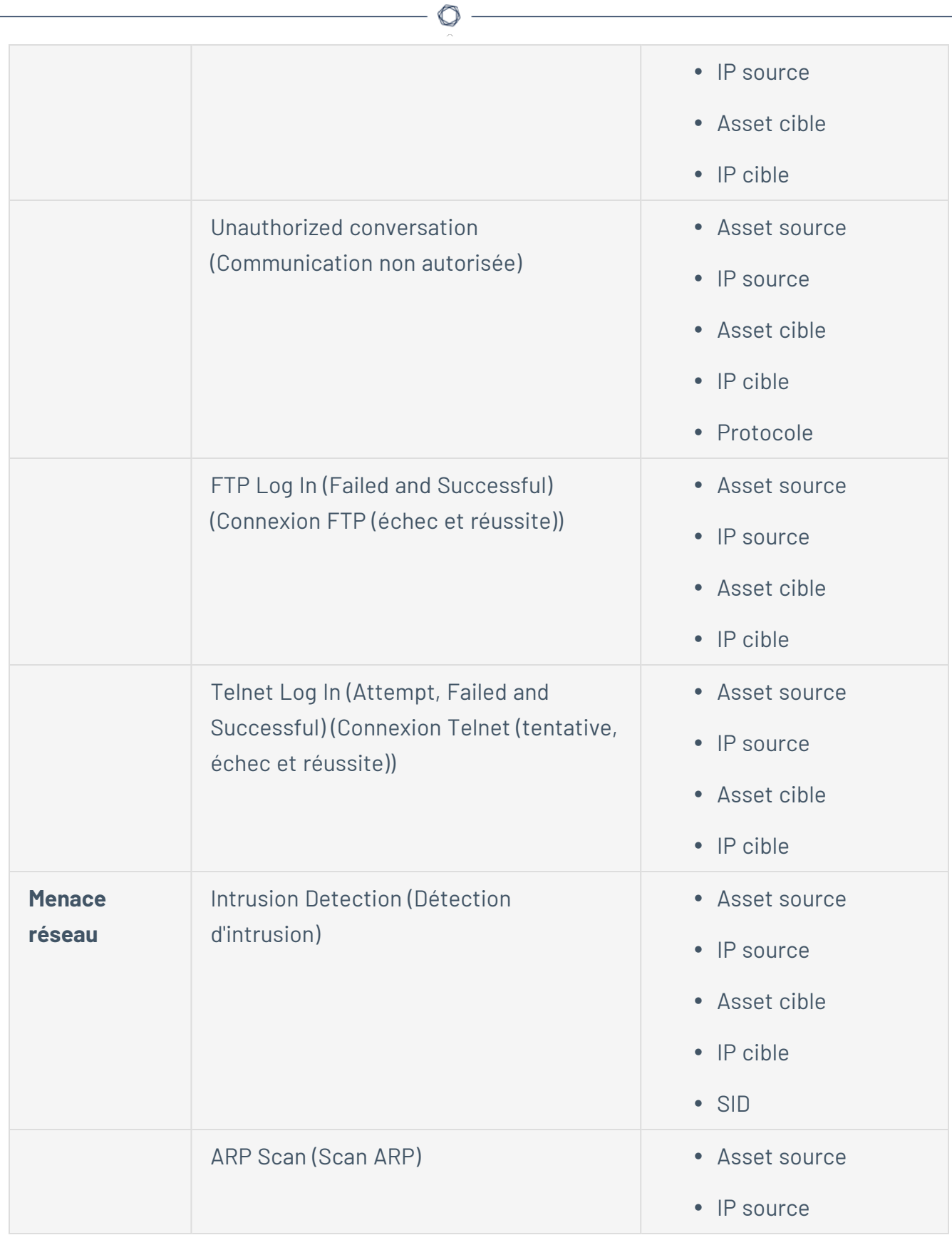

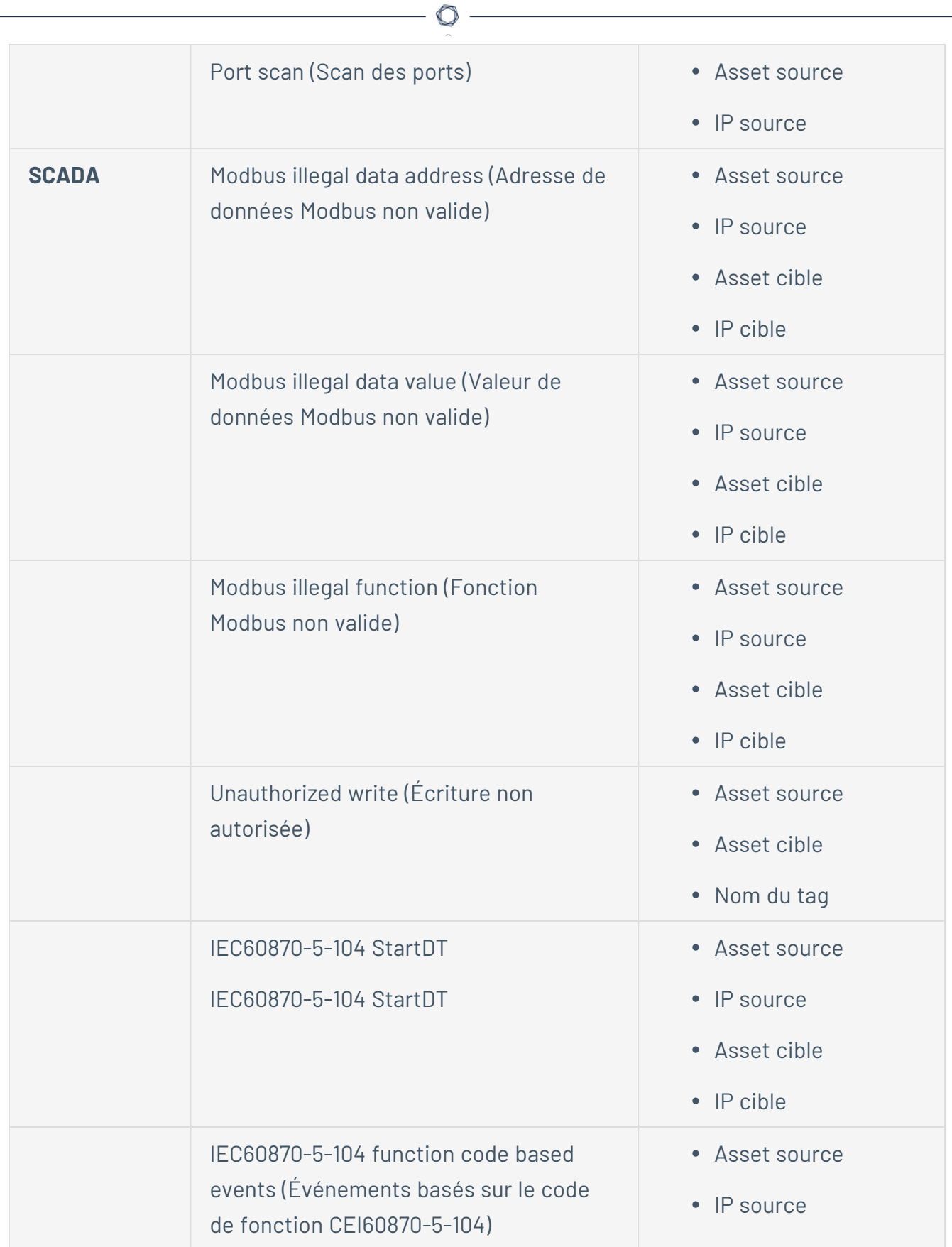

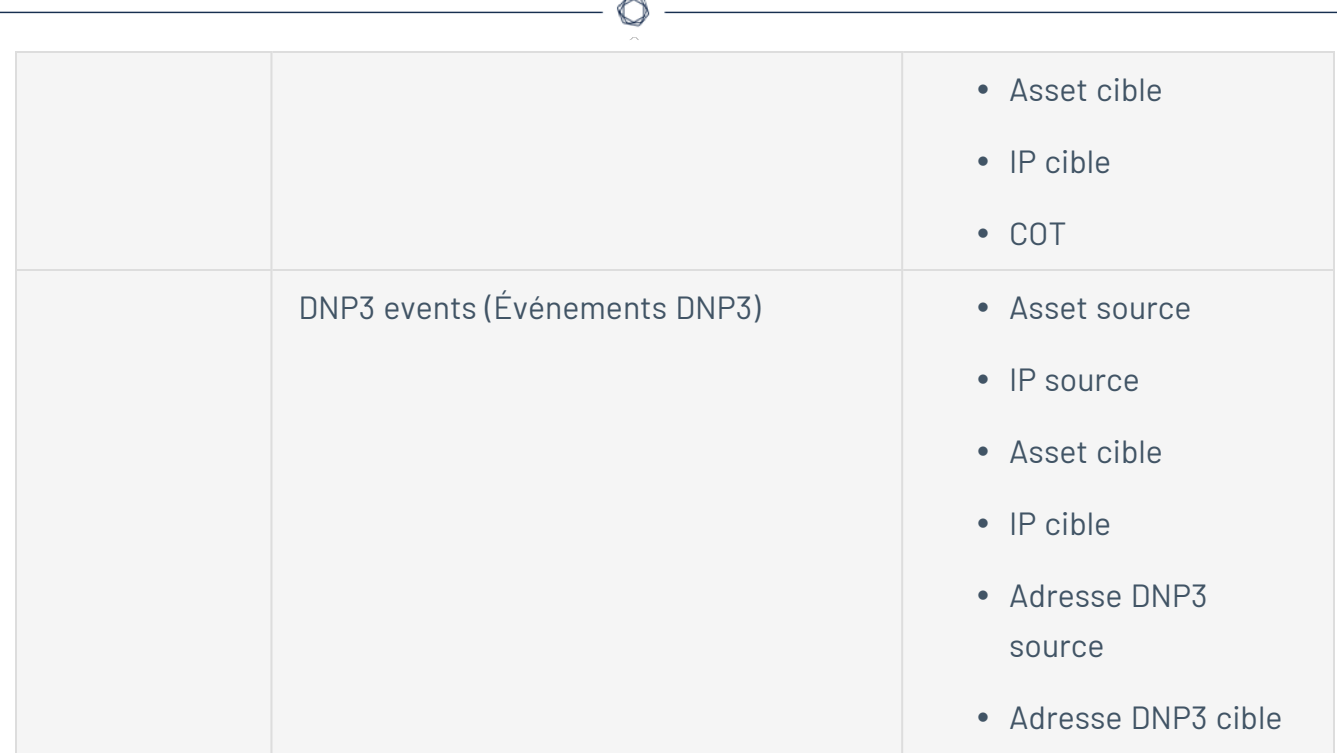

# **Télécharger des fichiers de capture individuels**

Tenable OT Security stocke les données de capture de paquets associées à chaque événement du réseau. Les données sont stockées sous forme de fichiers PCAP qui peuvent être téléchargés et analysés à l'aide d'outils d'analyse de protocole réseau (par exemple Wireshark, etc.). Vous pouvez également télécharger des fichiers PCAP pour l'ensemble du réseau. Voir [Réseau](#page-285-0).

**Remarque** : les fichiers PCAP ne sont disponibles que si la fonction Capture de paquets est activée. Cette fonction peut être activée à partir de l'écran **Paramètres locaux** > **Configuration système** > **Captures de paquets**. Voir [Captures](#Packet) de paquets. Les fichiers PCAP ne sont disponibles que pour les événements liés à l'activité du réseau, tels que les activités du contrôleur, les menaces réseau, les événements SCADA et certains types d'événements réseau.

## **Télécharger un fichier PCAP**

Pour télécharger un fichier PCAP :

1. Sur la page **Événements**, cochez la case de l'événement pour lequel vous souhaitez télécharger le fichier PCAP.

 $\circledcirc$ 

2. Cliquez sur **Actions** dans la barre d'en-tête.

Le menu **Actions** apparaît.

3. Sélectionnez **Télécharger le fichier de capture**.

Le fichier PCAP compressé est téléchargé sur votre ordinateur local.

#### **Créer des politiques FortiGate**

L'intégration FortiGate permet d'utiliser certains événements Tenable OT Security pour créer des politiques/règles de pare-feu dans le pare-feu FortiGate nouvelle génération. Les types d'événements qui autorisent cette fonctionnalité (événements pris en charge) sont Baseline Deviation (Déviation par rapport à la base de référence), Unauthorized Conversation (Communication non autorisée), Intrusion Detection (Détection d'intrusion) et RDP Connection (authenticated and not authenticated) (Connexion RDP authentifiée et non authentifiée). La politique FortiGate est configurée pour s'appliquer automatiquement aux assets sources et cibles impliqués dans l'événement Tenable OT Security. Par défaut, la politique force FortiGate à refuser (c'est-à-dire à bloquer) le trafic du type spécifié. Un administrateur FortiGate peut ajuster les paramètres de politique dans l'application FortiGate.

Avant de suggérer des politiques FortiGate, vous devez configurer l'intégration de votre serveur de pare-feu FortiGate avec Tenable OT Security. Voir [Pare-feux FortiGate.](#page-405-0)

Pour suggérer une politique FortiGate :

- 1. Sur la page **Événements** pertinente (Événements de configuration, Événements SCADA, Menaces réseau ou Événements réseau), sélectionnez l'événement pour lequel vous souhaitez créer une politique FortiGate.
- 2. Dans la barre d'en-tête, cliquez sur **Actions** ou effectuez un clic droit sur l'événement. Un menu déroulant apparaît.
- 3. Sélectionnez **Créer une politique FortiGate**.

Le panneau **Créer une politique** sur FortiGate apparaît, avec l'**adresse source** et l'**adresse cible** des assets impliqués dans l'événement Tenable OT Security déjà remplies.

4. Dans la zone déroulante **Serveur FortiGate**, sélectionnez le serveur souhaité.

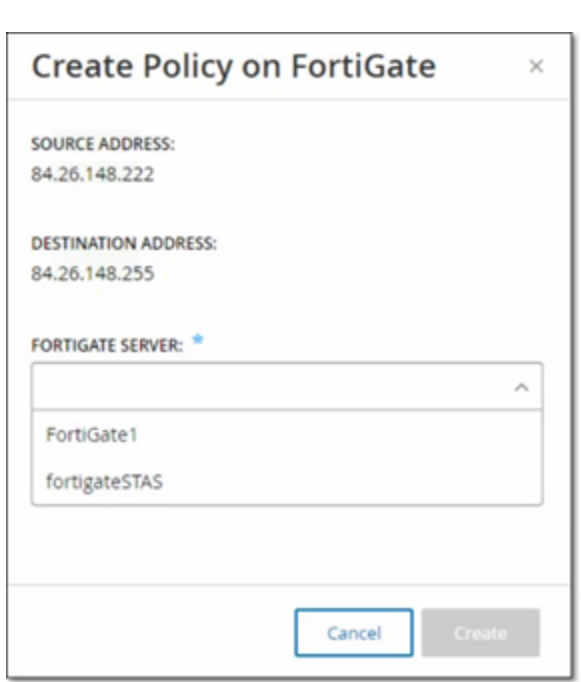

#### 5. Cliquez sur **Créer**.

La politique est créée dans FortiGate et le panneau se referme. Vous pouvez consulter la nouvelle politique dans l'application FortiGate. Un administrateur FortiGate peut ajuster les paramètres selon les besoins.

#### **Requêtes actives**

La fenêtre **Requêtes** de Tenable OT Security vous permet de configurer et d'activer les fonctionnalités de requêtes. Pour une explication générale de la technologie liée aux requêtes, voir [Technologies](#page-12-0) Tenable OT Security. Dans le cadre de la configuration initiale, Tenable recommande d'activer toutes les fonctionnalités de requête. À tout moment, vous pouvez activer/désactiver n'importe laquelle des fonctions de requête. Vous pouvez également ajuster les paramètres pour définir quand et comment les requêtes sont exécutées.

En plus des requêtes automatiques qui sont exécutées périodiquement, vous pouvez lancer des requêtes à la demande en cliquant sur le curseur à côté de la requête.

**Remarque :** la désactivation des requêtes peut empêcher d'identifier les assets. Tenable OT Security assure le suivi des appareils par le biais d'une surveillance passive et de requêtes actives.

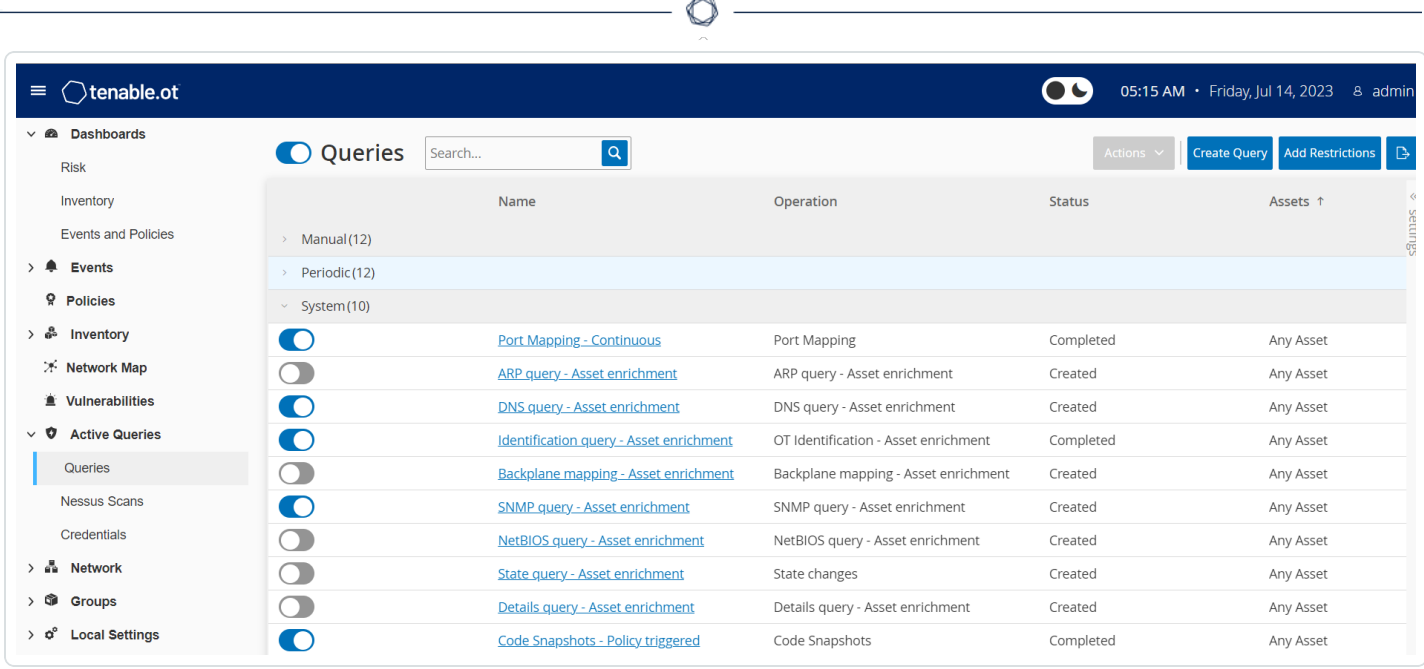

Vous pouvez activer et configurer des requêtes à partir de la page **Requêtes actives** > **Requêtes**. Trois options sont disponibles pour contrôler les requêtes actives de manière granulaire : **Manuelles**, **Périodiques** et **Système**.

**Manuelles** – Cette option contrôle les requêtes que vous pouvez exécuter lors de l'examen d'un seul asset en utilisant l'option **Resynchroniser** pour cet asset. Les requêtes manuelles vous permettent de contrôler la fonctionnalité du produit pour des types de requêtes spécifiques lors de l'examen d'un seul asset surveillé. L'activation des options de resynchronisation vous permet d'exécuter ces requêtes lors de l'examen d'un asset. Pour plus d'informations sur l'option **Resynchroniser**, voir Exécuter une [resynchronisation](#page-238-0).

**Périodiques** – Il s'agit des requêtes qui s'exécutent selon une fréquence que vous définissez. Une fois activée, la requête s'exécute selon la planification que vous spécifiez dans la colonne **Répéter** de cette page. Vous pouvez exécuter toutes les requêtes périodiques sur demande en cliquant dessus avec le bouton droit et en sélectionnant **Exécuter maintenant**. Cela n'affecte pas la planification ou l'heure définie de la prochaine requête. Toutes les requêtes que vous créez manuellement peuvent être définies comme des requêtes périodiques.

**Système** – Il s'agit des requêtes que Tenable OT Security traite automatiquement en fonction de certains critères ou conditions. Par exemple, les requêtes basées sur l'enrichissement des assets sont exécutées chaque fois que Tenable observe pour la première fois un appareil de manière passive ou active. Grâce à l'enrichissement des assets, Tenable OT Security prend les empreintes digitales de l'appareil et l'identifie dès qu'il apparaît sur le réseau. L'enrichissement des assets

contrôle également les **Instantanés déclenchés par la politique** sous le contrôle de la configuration des politiques des événements basés sur des contrôleurs.

 $\circ$ 

Remarque : si vous utilisez l'enrichissement des assets, veillez à activer ces requêtes :

- Mappage de ports Continu
- Requête d'identification Enrichissement d'asset

Le tableau Requêtes affiche les informations suivantes :

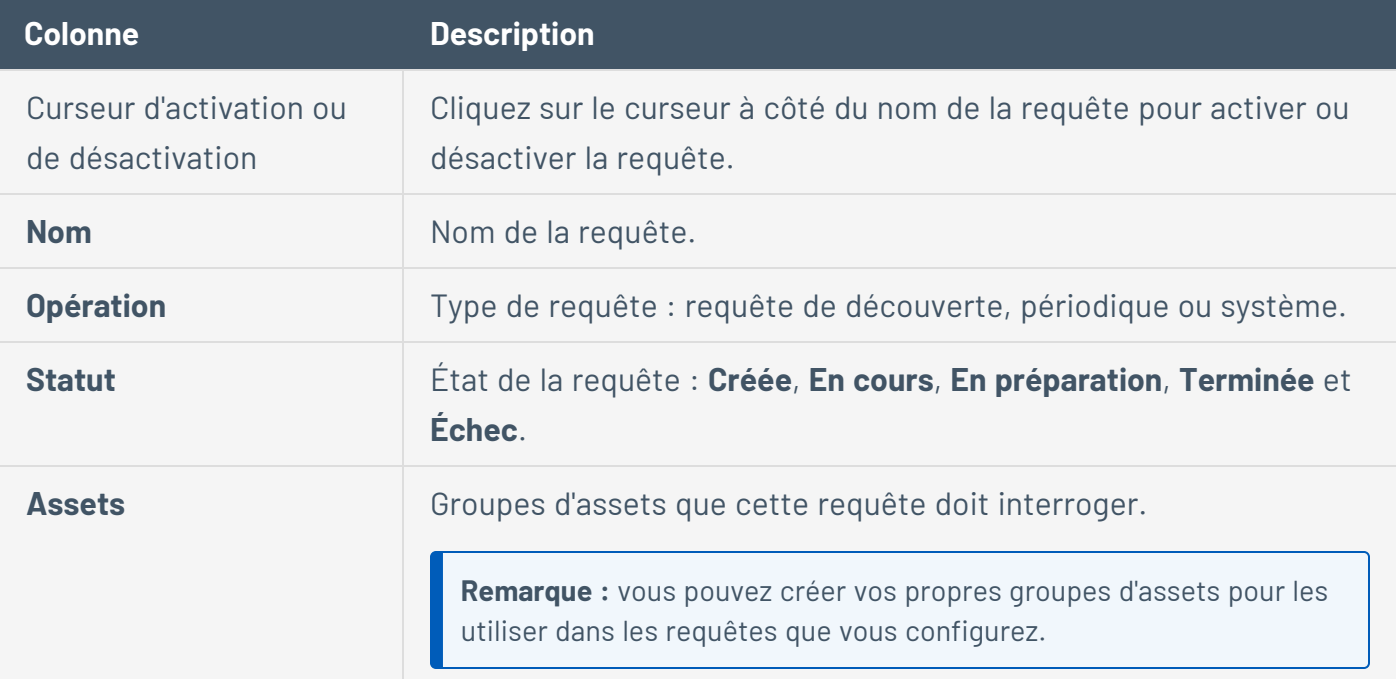

## **Créer une requête**

Vous pouvez créer des requêtes pour différents projets et fonctions, afin de contrôler quelle requête s'exécute et quand.

Par exemple, vous pouvez configurer des requêtes personnalisées pour les scénarios suivants :

- Différentes intervalles de maintenance pour différents secteurs de l'usine.
- Différents projets et criticité variable pour différents assets.
- **·** Différentes requêtes pour les fonctions OT et les fonctions IT.

Pour créer une requête :

1. Accédez à **Requêtes actives** > **Requêtes**.

La fenêtre **Requêtes** apparaît.

2. Cliquez sur **Créer une requête**.

Le panneau **Créer une requête** apparaît.

- 3. Sélectionnez le type de requête requis parmi l'une des options suivantes :
	- **· Découverte** il s'agit des requêtes qui détectent les assets en direct sur le réseau que Tenable OT Security surveille.
		- La **découverte** des assets utilise le protocole ICMP (Internet Control Message Protocol) ou ping pour détecter les adresses IP actives et qui répondent.
		- <sup>l</sup> Le **suivi des assets actifs** tente régulièrement d'interroger un asset connu et surveillé pour déterminer s'il est toujours opérationnel et disponible.
		- <sup>l</sup> La **découverte des contrôleurs** envoie un ensemble de paquets multicast au réseau pour que les contrôleurs ou les appareils ICS répondent directement à Tenable OT Security en donnant leurs informations.
	- **IT** Il s'agit des requêtes qui récupèrent des points de données supplémentaires à partir d'assets de type IT surveillés que Tenable OT Security a observés. À l'exception de NetBIOS, ces requêtes de type IT nécessitent des informations d'authentification.
- **·** La requête NetBIOS tente de découvrir tous les appareils qui écoutent NetBIOS dans la plage de diffusion de Capteur OT Security ou de Tenable OT Security luimême. Ce type de requête permet d'identifier les appareils Windows à proximité.
- La **requête SNMP** utilise les informations d'authentification SNMP v2 ou SNMP v3 qui sollicitent l'infrastructure réseau ou les appareils en réseau qui prennent en charge le protocole SNMP, pour obtenir leurs détails d'identification. Tenable OT Security demande la description du système SNMP et d'autres paramètres pour ajouter un contexte à l'asset et créer son empreinte digitale.
- **·** La requête de détails WMI récupère divers points de données importants à partir des systèmes Windows. Le système interrogé doit disposer d'un compte Windows (local ou domaine) avec les autorisations suffisantes pour interroger le service WMI (Windows Management Instrumentation).
- Les requêtes d'état USB WMI déterminent si des supports amovibles tels que des clés USB ou des disques durs portables sont connectés à l'appareil Windows, comme une station de travail ingénieur ou un serveur d'ingénierie. Cette requête est étroitement liée à la politique de **changement de la configuration USB sur les machines Windows**, car il s'agit d'une condition préalable au bon fonctionnement de cette politique.
- **· OT** Ces requêtes interrogent les contrôleurs et les appareils intégrés en toute sécurité pour obtenir plus d'informations en utilisant leurs protocoles propriétaires. Tenable OT Security exécute des requêtes en lecture seule pour collecter des informations sur les appareils. Dans certains cas, Tenable OT Security ne demande pas seulement les détails d'identification des appareils, et peut afficher des informations, telles que l'état de fonctionnement du PLC ou d'autres modules connectés au fond de panier. Tenable OT Security tente d'interroger les appareils qui écoutent les protocoles propriétaires que Tenable OT Security prend en charge. Pour plus d'informations sur la personnalisation des requêtes ou des protocoles utilisés, voir la documentation.
- 4. Cliquez sur **Suivant**.

Le panneau **Définition de la requête** apparaît.

- 5. Dans la zone **Nom**, saisissez le nom de la requête.
- 6. Dans la zone **Description**, saisissez la description de la requête.

7. Dans la zone déroulante **Assets**, sélectionnez les assets.

**Remarque :** vous pouvez également utiliser la zone de **recherche** pour rechercher un asset.

8. Dans la section **Répéter chaque**, saisissez un nombre et sélectionnez **Jours** ou **Semaines** dans la zone déroulante. Pour certaines requêtes, vous pouvez également définir des **minutes** et des **heures**.

Si vous sélectionnez **Semaines**, indiquez les jours de la semaine d'exécution des requêtes.

- 9. Dans la zone **À**, définissez l'heure d'exécution des requêtes (au format heure, minutes, secondes) en cliquant sur l'icône d'horloge et en sélectionnant l'heure, ou en saisissant l'heure manuellement.
- 10. Cliquez sur le curseur **Requête d'état** pour activer la requête.
- 11. (Uniquement pour la découverte des assets) Dans la zone **Plages d'adresses IP**, saisissez les adresses IP des assets.
- 12. (Uniquement pour les requêtes de découverte) Dans la zone déroulante **Nombre d'assets à interroger simultanément**, sélectionnez le nombre d'assets. Les options disponibles sont : 10 assets, 20 assets ou 30 assets.
- 13. (Uniquement pour les requêtes de découverte) Dans la zone déroulante **Temps entre les requêtes de découverte**, sélectionnez l'intervalle entre les requêtes de découverte. Les options disponibles sont : 1 seconde, 2 secondes ou 3 secondes.

# **Ajouter des restrictions**

Vous pouvez empêcher les requêtes de s'exécuter sur certains assets, tels que des plages d'adresses IP, des serveurs OT, des tablettes, des dispositifs médicaux, des contrôleurs de domaine, etc.

Pour ajouter des restrictions :

1. Accédez à **Requêtes actives** > **Requêtes**.

La fenêtre **Requêtes** apparaît.

2. Dans la zone déroulante **Assets bloqués**, sélectionnez les assets à bloquer.

**Remarque :** vous pouvez utiliser la zone de recherche pour rechercher des assets.

- 3. Dans la zone déroulante **Clients restreints**, sélectionnez les clients requis.
- 4. Dans la zone déroulante **Période d'indisponibilité**, sélectionnez la durée de blocage des assets. Les options disponibles sont : **None** (Aucune), **Working Hours** (Heures ouvrées).
- 5. Cliquez sur **Enregistrer**.

Tenable OT Security applique les restrictions aux clients et aux assets.

## **Afficher une requête**

Pour afficher les détails d'une requête :

1. Accédez à **Requêtes actives** > **Requêtes**.

La fenêtre **Requêtes** apparaît.

- 2. Sur la ligne de la requête à afficher, effectuez l'une des opérations suivantes :
	- **Effectuez un clic droit sur la requête et sélectionnez Afficher.**
	- <sup>l</sup> Sélectionnez la requête puis, dans le menu **Actions**, sélectionnez **Afficher**.

O

Une fenêtre apparaît avec les détails de la requête.

### **Modifier une requête**

Pour modifier les détails d'une requête :

1. Accédez à **Requêtes actives** > **Requêtes**.

La fenêtre **Requêtes** apparaît.

- 2. Dans la liste des requêtes, sélectionnez celle que vous souhaitez modifier et effectuez l'une des opérations suivantes :
	- **Effectuez un clic droit sur la requête et sélectionnez Modifier.**
	- <sup>l</sup> Sélectionnez la requête, puis dans le menu **Actions**, sélectionnez **Modifier**.

Le panneau **Modifier la requête** apparaît.

**Remarque :** vous pouvez également modifier une requête à partir de la page **Détails de la requête**.

- 3. Modifiez la requête selon les besoins.
- 4. Cliquez sur **Enregistrer**.

#### **Dupliquer une requête**

**Remarque :** vous ne pouvez dupliquer que les requêtes **périodiques**.

1. Accédez à **Requêtes actives** > **Requêtes**.

La fenêtre **Requêtes** apparaît.

- 2. Dans la liste des requêtes, sélectionnez celle que vous souhaitez dupliquer et procédez de l'une des manières suivantes :
	- <sup>l</sup> Effectuez un clic droit sur la requête et sélectionnez **Dupliquer**.
	- <sup>l</sup> Sélectionnez la requête, puis dans le menu **Actions**, sélectionnez **Dupliquer**.

Le panneau **Dupliquer la requête** apparaît avec les détails de la requête.

**Remarque :** vous pouvez également dupliquer une requête à partir de la page des détails de la requête.

- 3. Renommez la requête et modifiez les détails selon les besoins.
- 4. Cliquez sur **Enregistrer**.

Tenable OT Security enregistre la requête dans le tableau Requêtes.

## **Exécuter une requête**

Vous pouvez exécuter des requêtes périodiques, si nécessaire.

**Remarque :** l'option **Exécuter maintenant** n'est disponible que pour les requêtes **périodiques**.

Pour exécuter une requête :

1. Accédez à **Requêtes actives** > **Requêtes**.

La fenêtre **Requêtes** apparaît.

- 2. Dans la liste des requêtes, sélectionnez celle que vous souhaitez exécuter et exécutez l'une des actions suivantes :
	- <sup>l</sup> Effectuez un clic droit sur la requête et sélectionnez **Exécuter maintenant**.
	- <sup>l</sup> Sélectionnez la requête, puis dans le menu **Actions**, sélectionnez **Exécuter maintenant**.

Un message demande de confirmer l'exécution de la requête.

3. Cliquez sur **OK**.

Tenable OT Security exécute la requête sélectionnée.

#### **Informations d'authentification**

Utilisez la page **Informations d'authentification** pour configurer les identifiants des appareils lorsqu'ils sont nécessaires. Dans la plupart des cas, les appareils n'ont pas besoin d'informations d'authentification tant que vous communiquez dans leurs protocoles réseau natifs ou des protocoles propriétaires. Cependant, certains appareils pris en charge par Tenable OT Security peuvent nécessiter des informations d'authentification pour permettre la découverte des assets.

O

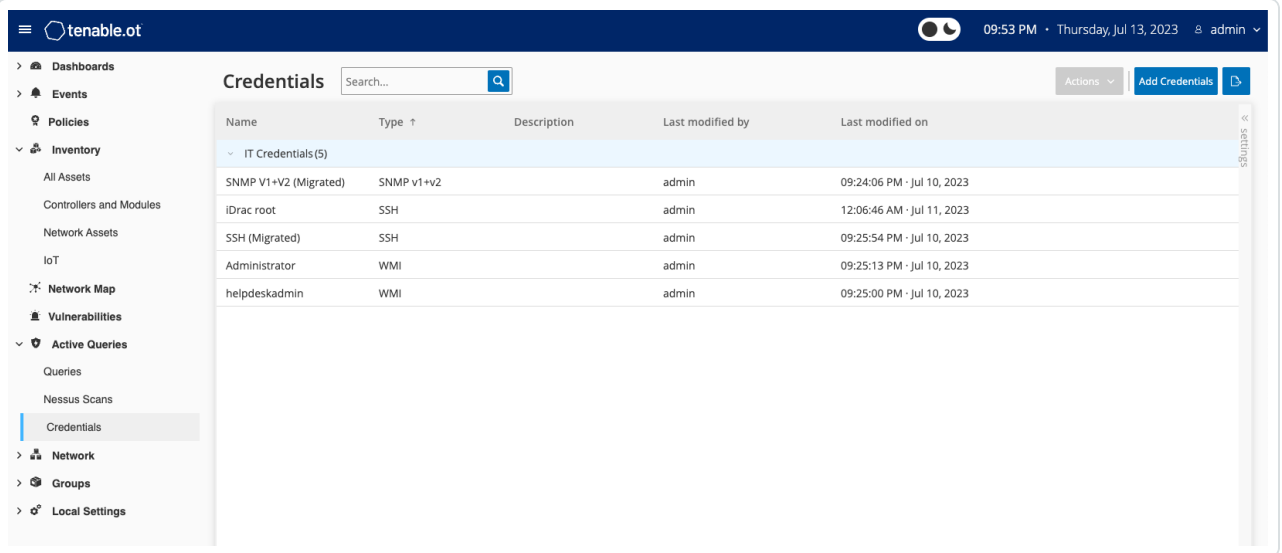

# **Ajouter des informations d'authentification**

Pour ajouter des informations d'authentification :

1. Accédez à **Requêtes actives** > **Informations d'authentification**.

La fenêtre **Informations d'authentification** apparaît.

2. Dans le coin supérieur droit, cliquez sur **Ajouter des informations d'authentification**.

 $\circledcirc$ 

Le panneau **Ajouter des informations d'authentification** apparaît.

 $\circ$  -

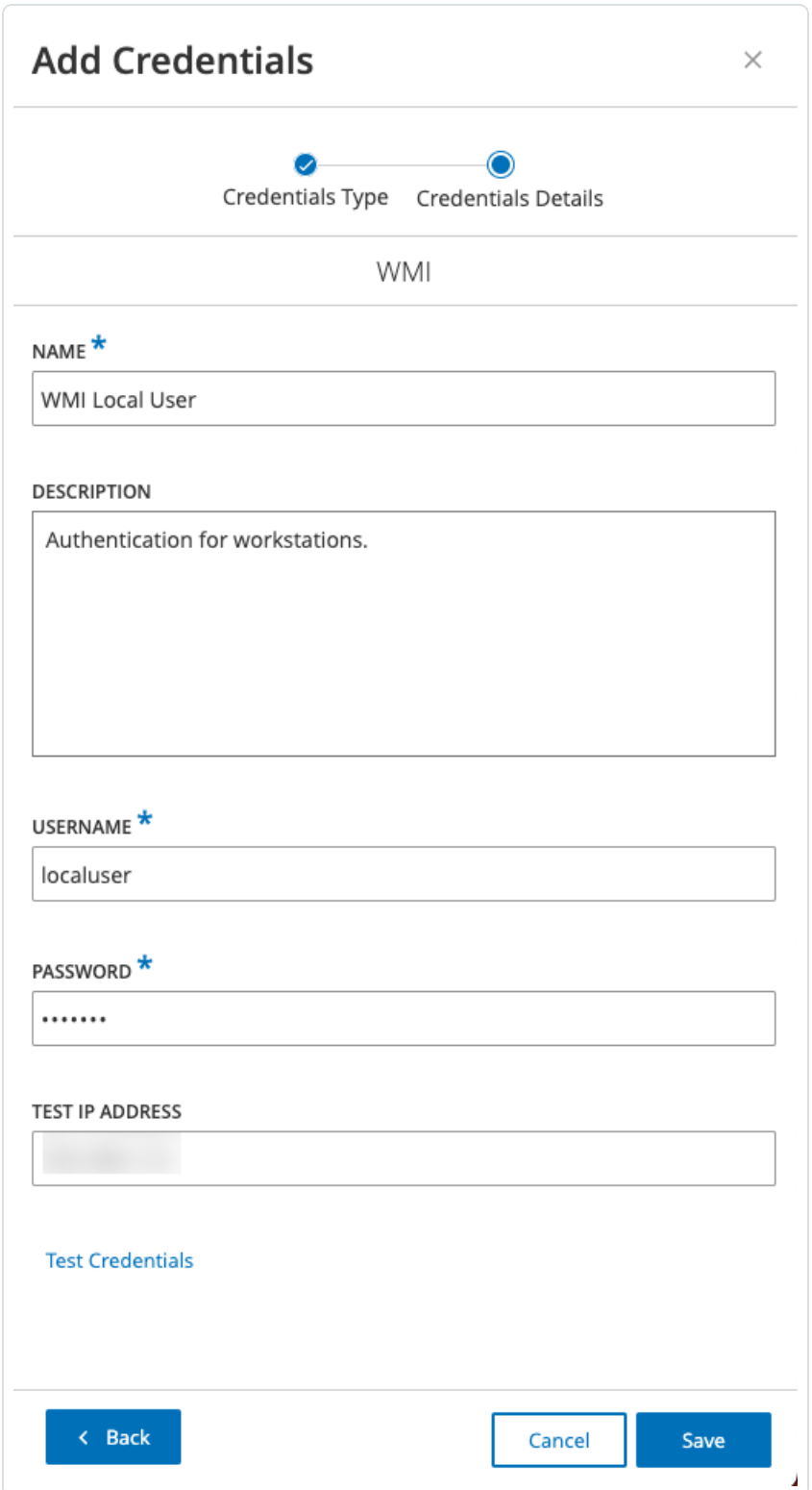

- 3. Cliquez pour sélectionner le type d'information d'authentification. Les options suivantes sont disponibles :
	- ABB RTU 500
	- $\cdot$  Bachmann
	- Concept
	- $\cdot$  Sel
	- SicamA8000
	- SIPROTEC 5
	- $\cdot$  SNMP v1+v2
	- $\cdot$  SNMP v3
	- SSH
	- <sup>l</sup> WMI
- 4. Cliquez sur **Suivant**.
	- Le panneau **Détails des informations d'authentification** apparaît.
- 5. Fournissez les informations suivantes :
	- **Nom** : nom des informations d'authentification.
	- **· Description** : description des informations d'authentification.
	- **Nom d'utilisateur** : nom d'utilisateur à utiliser.
	- **Mot de passe** : mot de passe des informations d'authentification.
	- **Adresse IP de test** : adresse IP pour tester les informations d'authentification.
- 6. Cliquez sur **Tester les informations d'authentification** pour vérifier que les informations d'authentification fonctionnent.
- 7. Cliquez sur **Enregistrer**.

Tenable OT Security enregistre les informations d'authentification. Elles figurent sur la page **Informations d'authentification**.

# **Modifier des informations d'authentification**

Vous pouvez modifier les détails des informations d'authentification.

Modifier les informations d'authentification :

1. Accédez à **Requêtes actives** > **Informations d'authentification**.

La fenêtre **Informations d'authentification** apparaît.

- 2. Effectuez l'une des actions suivantes :
	- Effectuez un clic droit sur les informations d'authentification requises et sélectionnez **Modifier**.
	- **·** Sélectionnez les informations d'authentification, puis dans le menu **Actions**, sélectionnez **Modifier**.

Le panneau **Modifier les informations d'authentification** apparaît.

- 3. Modifiez les détails selon les besoins.
- 4. Cliquez sur **Enregistrer**.

# **Supprimer des informations d'authentification**

Vous pouvez supprimer les informations d'authentification dont vous n'avez plus besoin.

Pour supprimer des informations d'authentification :

1. Accédez à **Requêtes actives** > **Informations d'authentification**.

La fenêtre **Informations d'authentification** apparaît.

- 2. Effectuez l'une des actions suivantes :
	- Effectuez un clic droit sur les informations d'authentification requises et sélectionnez **Supprimer**.
	- **·** Sélectionnez les informations d'authentification requises, puis dans le menu **Actions**, sélectionnez **Supprimer**.

Tenable OT Security supprime les informations d'authentification sélectionnées.

## **Comptes WMI**

Pour permettre à Tenable OT Security d'effectuer des requêtes WMI (Windows Management Instrumentation), vous pouvez configurer un compte WMI. Tenable OT Security utilise les requêtes WMI pour obtenir plus d'informations sur les systèmes Windows.

Tenable OT Security repose sur les mêmes méthodes WMI que Tenable Nessus lors de l'exécution de requêtes WMI. Pour configurer un compte WMI pour le scan, voir la section Enable [Windows](https://docs.tenable.com/nessus/Content/EnableWindowsLoginsForLocalAndRemoteAudits.htm) Logins for Local and [Remote](https://docs.tenable.com/nessus/Content/EnableWindowsLoginsForLocalAndRemoteAudits.htm) Audits (Activer les connexions Windows pour les audits locaux et à distance) dans le Guide de l'utilisateur Tenable Nessus.

O

#### **Scans de plug-in Nessus**

Le scan de plug-in Tenable Nessus lance un scan Nessus avancé qui exécute une liste définie par l'utilisateur de plug-ins sur les assets spécifiés dans la liste de CIDR et d'adresses IP.

Tenable OT Security exécute le scan sur les assets réactifs au sein des CIDR désignés. Cependant, afin de protéger vos appareils OT, seuls les assets réseau confirmés dans la plage donnée (hors PLC) sont scannés. Les assets de type « Endpoint » (Terminal) ne sont pas scannés.

**Remarque :** Tenable Nessus est un outil invasif qui fonctionne mieux dans les environnements informatiques. Il n'est pas recommandé de l'utiliser sur les appareils OT, car cela peut interférer avec leur fonctionnement habituel.

Pour exécuter un scan Nessus de base sur un asset, voir [Inventaire.](#page-191-0)

**Remarque :** le scan de base peut être exécuté sur des assets de type « Endpoint » (Terminal).

Pour créer un scan de plug-in Nessus :

- 1. Accédez à **Requêtes actives** > **Scans Nessus**.
- 2. Cliquez sur **Créer un scan**.

Le panneau **Créer un scan de la liste des plug-ins Nessus** apparaît.

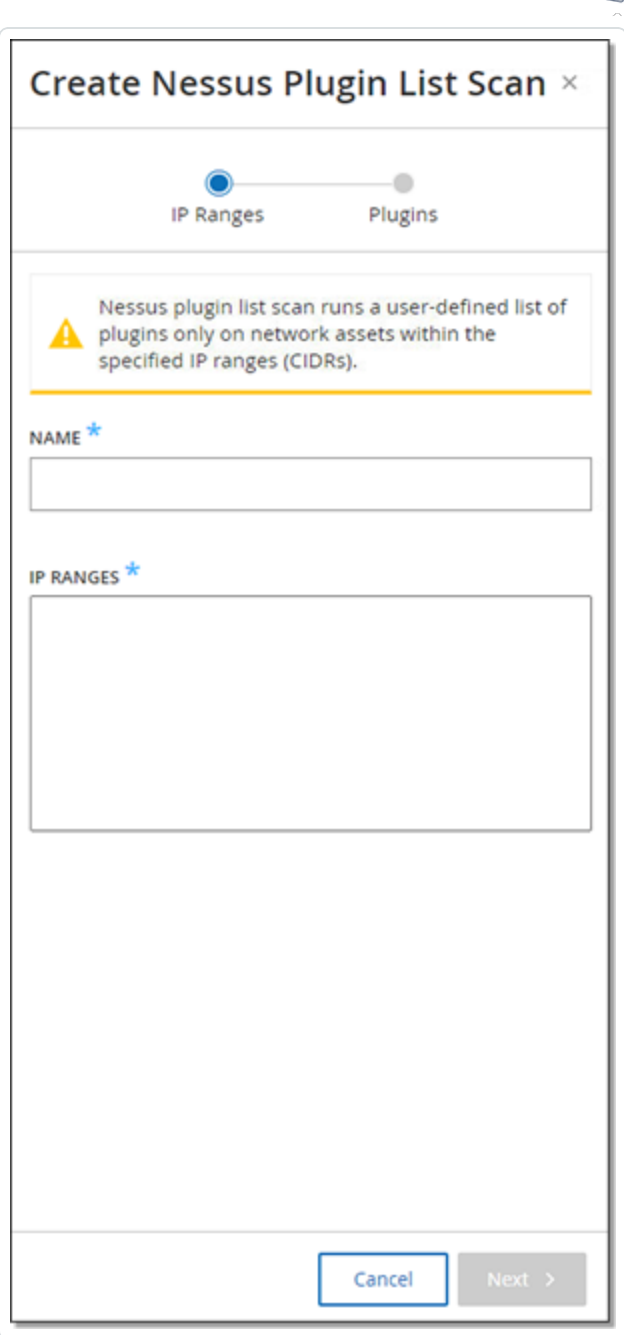

- 3. Dans la zone **Nom**, saisissez le nom du scan Nessus.
- 4. Dans la zone **Plages d'adresses IP**, saisissez une plage d'adresses IP ou de CIDR.

 $\circlearrowright$ 

5. Cliquez sur **Suivant**.

Le volet **Plug-ins** apparaît.

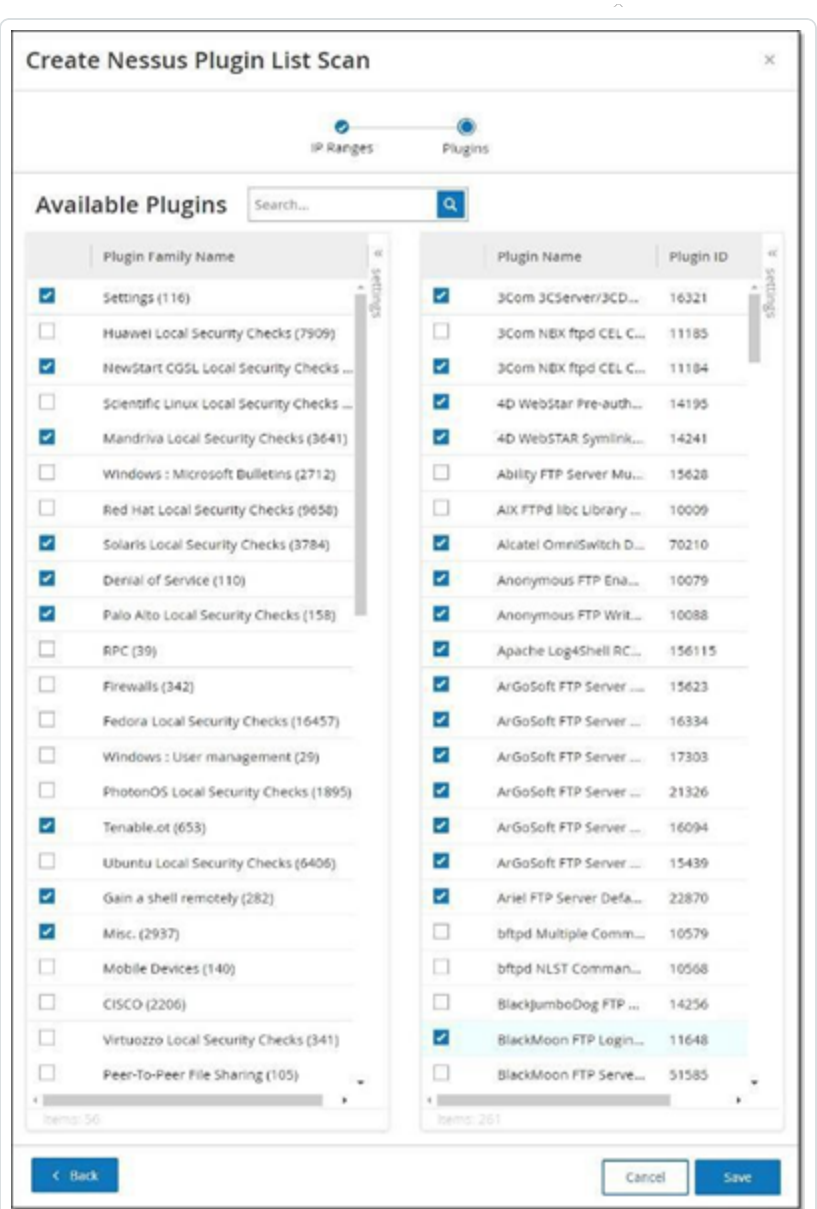

**Remarque :** les plug-ins répertoriés sont spécifiques à l'appareil. Votre licence doit être à jour pour recevoir de nouveaux plug-ins. Pour mettre à jour votre licence, voir [Licence](#page-348-0).

6. Sélectionnez les familles de plug-ins de votre choix dans la colonne de gauche pour les inclure dans le scan. Désélectionnez individuellement des plug-ins dans la colonne de droite.

**Remarque :** pour plus d'informations sur les familles de plug-ins Tenable Nessus, voir <https://fr.tenable.com/plugins/nessus/families>.

7. Cliquez sur **Enregistrer**.

Le nouveau scan Nessus apparaît sur l'écran **Scans Nessus**.

**Remarque :** pour modifier ou supprimer un scan Tenable Nessus existant, effectuez un clic droit sur la ligne Scan souhaitée et sélectionnez **Modifier** ou **Supprimer**.

Pour exécuter un scan de plug-in Nessus :

1. Sur l'écran **Scans Nessus**, sélectionnez la ligne Scan souhaitée, effectuez un clic droit et sélectionnez **Exécuter maintenant**, ou cliquez sur **Actions** > **Exécuter maintenant**.

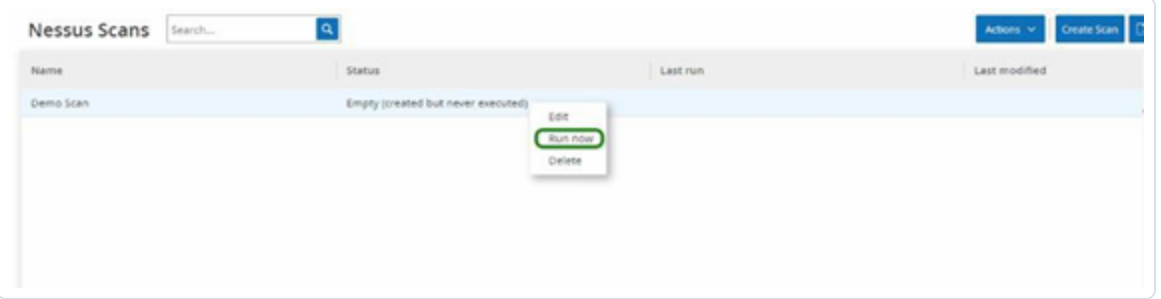

La boîte de dialogue **Approuver le scan Nessus** apparaît.

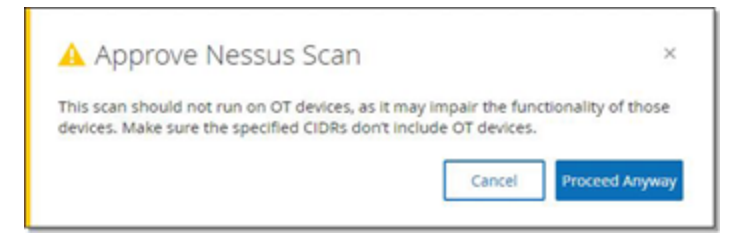

2. Si vous savez qu'aucun appareil OT n'est inclus dans le scan, cliquez sur **Continuer quand même**.

La boîte de dialogue se referme et le scan est enregistré.

3. Pour exécuter le scan, effectuez de nouveau un clic droit sur la ligne du scan et sélectionnez **Exécuter maintenant**.

La boîte de dialogue **Approuver le scan Nessus** réapparaît.

4. Cliquez sur **Continuer quand même**.

Le scan commence alors à s'exécuter. Les scans peuvent être suspendus, relancés, arrêtés et annulés en fonction de leur statut en cours.

#### <span id="page-285-0"></span>**Réseau**

Tenable OT Security surveille toutes les activités dans votre réseau et affiche ces informations sur la page **Réseau**.

 $\mathbb O$ 

Tenable OT Security affiche les données du réseau dans trois fenêtres distinctes.

- <sup>l</sup> **Récapitulatif réseau** Affiche un aperçu du trafic réseau.
- **· Captures de paquets** Affiche une liste des fichiers PCAP capturés par le système.
- **Communications** Affiche une liste de toutes les conversations détectées sur le réseau, avec des détails sur la date/heure à laquelle elles se sont produites, les ressources impliquées, etc.

# **Récapitulatif réseau**

L'écran **Récapitulatif réseau** affiche des graphes visuels qui résument l'activité du réseau. Vous pouvez définir la période des données qu'affiche la page. Vous pouvez également interagir avec les widgets pour afficher des détails supplémentaires.

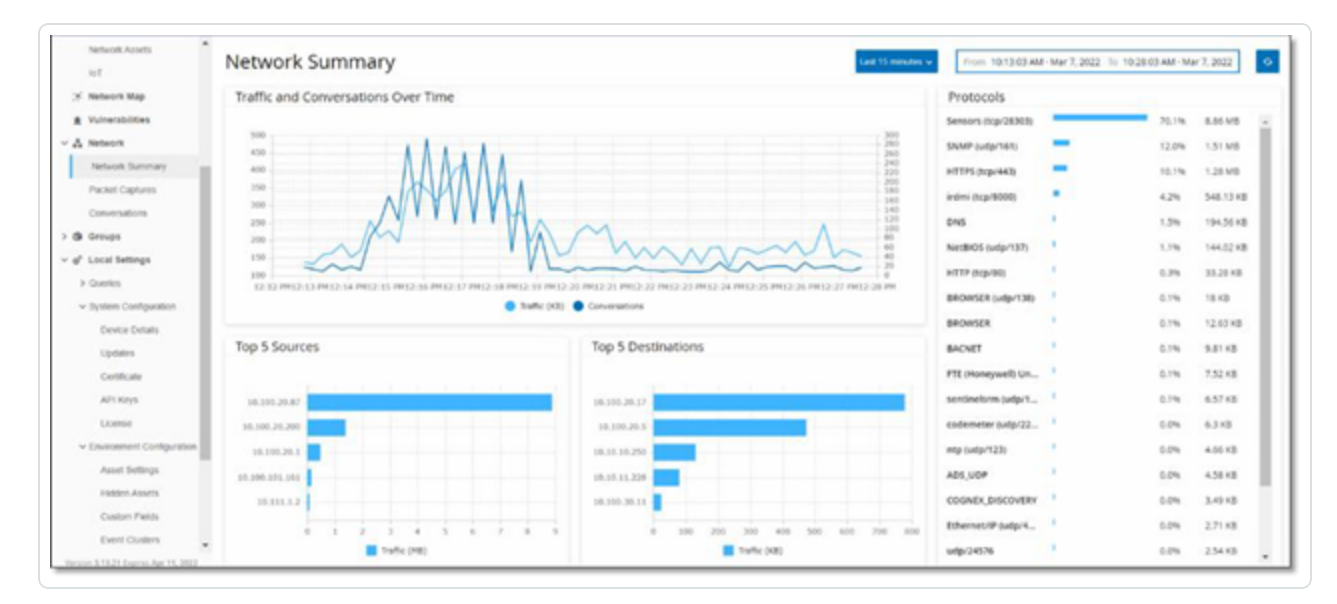

L'écran comprend quatre widgets :

- <sup>l</sup> **Trafic et communications au fil du temps** Graphe affichant le volume du trafic exprimé en Go/Mo et le nombre de communications sur le réseau.
- **Top 5 sources** Histogramme affichant les cinq assets source sous forme de colonnes qui ont lancé le plus d'activité sur le réseau. Pour chaque source, les barres représentent le volume du trafic. Lorsque vous survolez le graphe avec le pointeur de la souris, le nombre de communications apparaît dans une info-bulle.
- **Top 5 cibles** Un histogramme affichant les cinq assets cible sous forme de colonnes qui ont reçu le plus d'activité sur le réseau. Pour chaque cible, les barres représentent le volume du trafic entrant. Lorsque vous survolez le graphe avec le pointeur de la souris, le nombre de communications apparaît dans une info-bulle.
- **Protocoles** Histogramme affichant les protocoles de communication utilisés sur le réseau, classés par fréquence. Pour chaque protocole, le graphe affiche son taux d'utilisation (en pourcentage du trafic total) et le volume de trafic.

# **Définir la période**

L'écran **Réseau** affiche toutes les données qui représentent l'activité dans le réseau pendant une période spécifiée. La barre d'en-tête indique la plage temporelle des données affichées. La période par défaut correspond aux **15 dernières minutes**. La barre d'en-tête indique les dates/heures de début et de fin de la période sélectionnée.

Pour définir une période :

1. Dans la barre d'en-tête, cliquez sur **Sélection de la période**. La période par défaut correspond aux **15 dernières minutes**.

La zone déroulante répertorie les options de période.

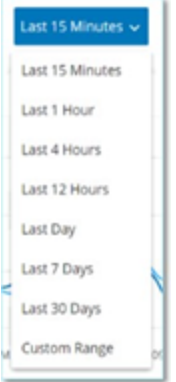

- 2. Sélectionnez une plage temporelle en procédant de l'une des manières suivantes :
	- Sélectionnez une plage temporelle prédéfinie en cliquant dessus. Les options sont : 15 dernières minutes, Dernière heure, 4 dernières heures, 12 dernières heures, Dernier jour, 7 derniers jours ou 30 derniers jours.
	- Définissez une plage temporelle personnalisée :
		- a. Cliquez sur **Personnalisée**.

La fenêtre **Plage personnalisée** apparaît.
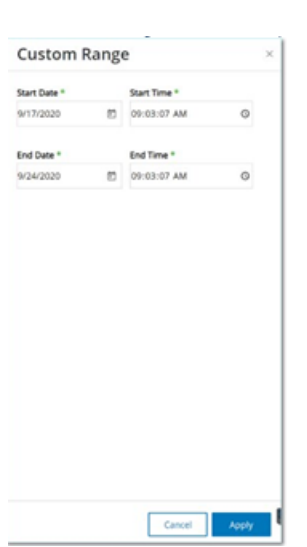

b. Fournissez la **date de début**, l'**heure de début**, la **date de fin** et l'**heure de fin** dans les zones appropriées.

 $\mathbb O$ 

c. Cliquez sur **Appliquer**.

Une fois que vous avez défini la période, la barre d'en-tête affiche les dates/heures de début et de fin à côté de la sélection de la période. Tenable OT Security actualise l'écran pour présenter uniquement les données dans la période choisie.

# **Trafic et communications au fil du temps**

Un graphique en courbe affiche le volume de trafic (exprimé en Ko/Mo/Go) et le nombre de communications qui ont eu lieu sur le réseau au fil du temps. La légende apparaît en haut du graphe.

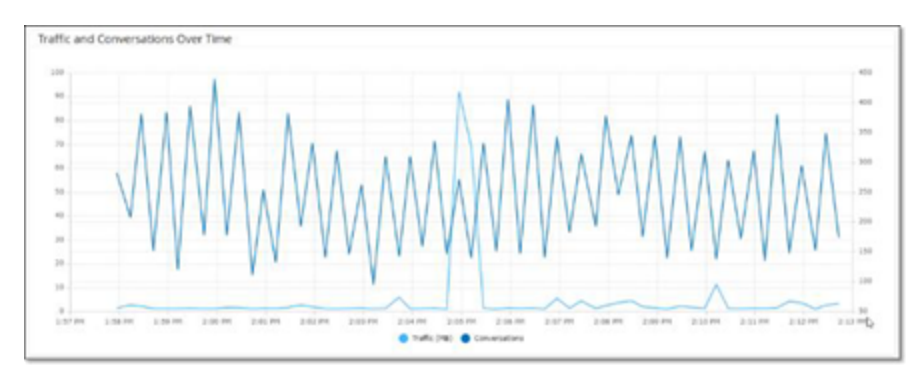

Pour afficher les données d'un segment temporel spécifique :

1. Survolez un point du graphe avec la souris pour afficher une fenêtre contextuelle contenant des données spécifiques sur le trafic et les communications qui ont eu lieu pendant ce segment temporel.

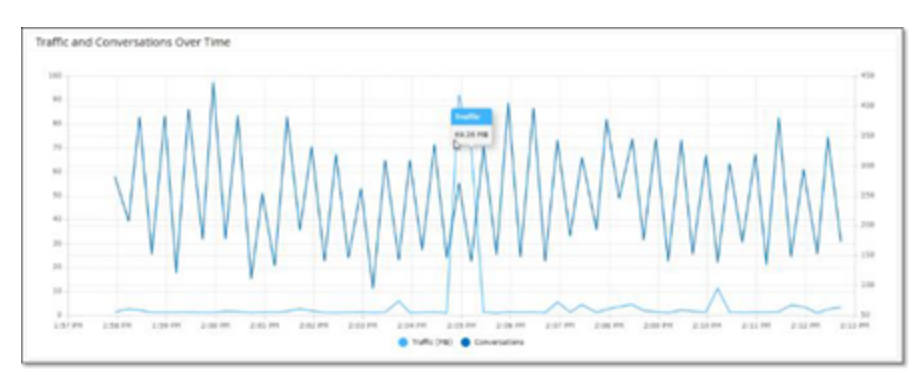

**Remarque :** la longueur du segment temporel est ajustée en fonction de l'échelle de temps affichée dans le graphe. Par exemple, les données d'une période de 15 minutes affichent chaque minute séparément, tandis qu'une période de 30 jours affiche les données pour des segments de 6 heures.

# **Top 5 sources**

Le widget « Top 5 sources » affiche le nombre de communications et le volume de trafic de chacun des 5 principaux assets qui ont envoyé des communications via le réseau pendant la période spécifiée.

O

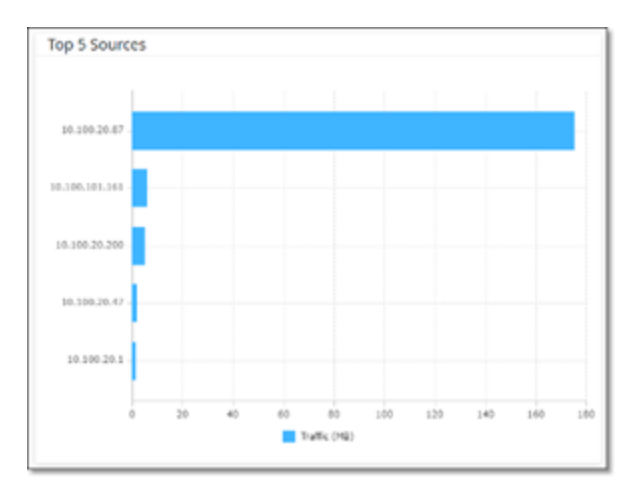

Les assets sources sont identifiés par leurs adresses IP. Survoler l'histogramme indique le nombre de communications et le volume de trafic provenant de cet asset.

# **Top 5 cibles**

Le widget « Top 5 cibles » affiche le nombre de communications et le volume de trafic de chacun des 5 principaux assets qui ont reçu des communications via le réseau pendant la période spécifiée.

 $\mathbb O$ 

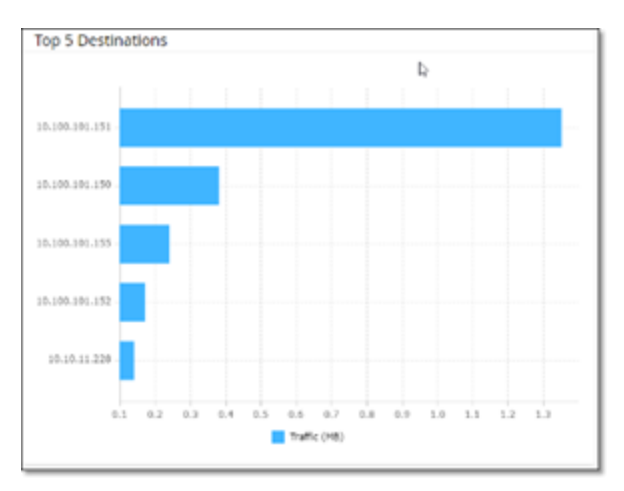

Les assets cibles sont identifiés par leurs adresses IP. Survoler l'histogramme indique le nombre de communications et le volume de trafic reçus par cet asset.

## **Protocoles**

Le widget **Protocoles** affiche des données sur l'utilisation de divers protocoles de communication au sein du réseau pendant la période spécifiée.

 $\mathbb{O}$ 

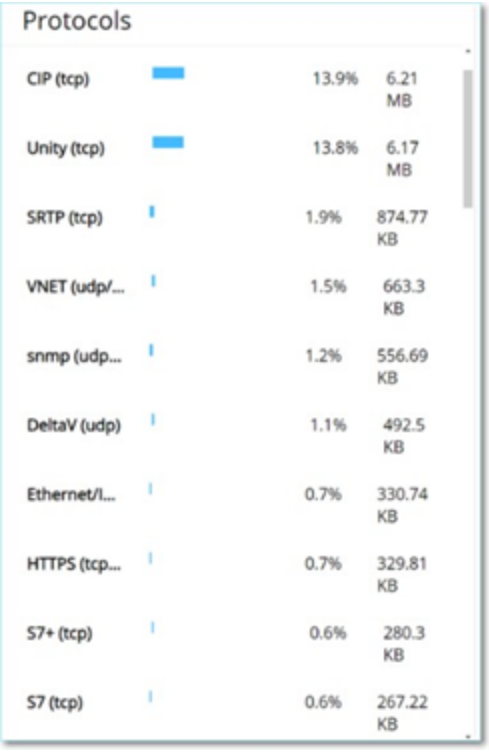

Les protocoles sont répertoriés du plus utilisé (en haut) au moins utilisé (en bas). Chaque protocole affiche les informations suivantes :

- Un histogramme montrant le taux d'utilisation (avec une barre pleine indiquant l'utilisation la plus élevée et des barres partielles indiquant l'étendue de l'utilisation par rapport au protocole le plus utilisé)
- Le pourcentage d'utilisation
- Le volume total de communication

#### <span id="page-293-0"></span>**Captures de paquets**

Le système stocke des fichiers contenant des captures de paquets complets d'activités sur le réseau. Les données sont stockées dans des fichiers PCAP qui peuvent être analysés à l'aide d'outils d'analyse de protocole réseau (par exemple, Wireshark, etc.). Cela permet une analyse approfondie des événements critiques. Lorsque la capacité de stockage du système est dépassée (1,8 To), le système supprime les anciens fichiers.

L'écran **Captures de paquets** affiche tous les fichiers de capture de paquets du système. L'onglet **Terminé** affiche des listes pour chaque fichier terminé disponible au téléchargement. L'onglet En cours affiche des détails sur la capture de paquets en cours dans le système.

La barre d'en-tête affiche le plus ancien fichier capturé encore disponible dans le système. Elle contient également une option pour télécharger des fichiers et pour arrêter manuellement la capture de paquets en cours.

Dans le tableau des listes de fichiers, vous pouvez afficher ou masquer les colonnes, trier et filtrer les listes d'assets et rechercher des mots-clés. Pour une explication des fonctionnalités de personnalisation, voir Éléments de l'interface [utilisateur](#page-88-0) de la console de gestion.

**Remarque :** vous pouvez également télécharger le fichier PCAP d'un événement à partir de l'écran **Événements**. Voir [Télécharger](#page-298-0) des fichiers.

# **Paramètres de capture de paquets**

La liste Capture de paquet affiche les détails suivants :

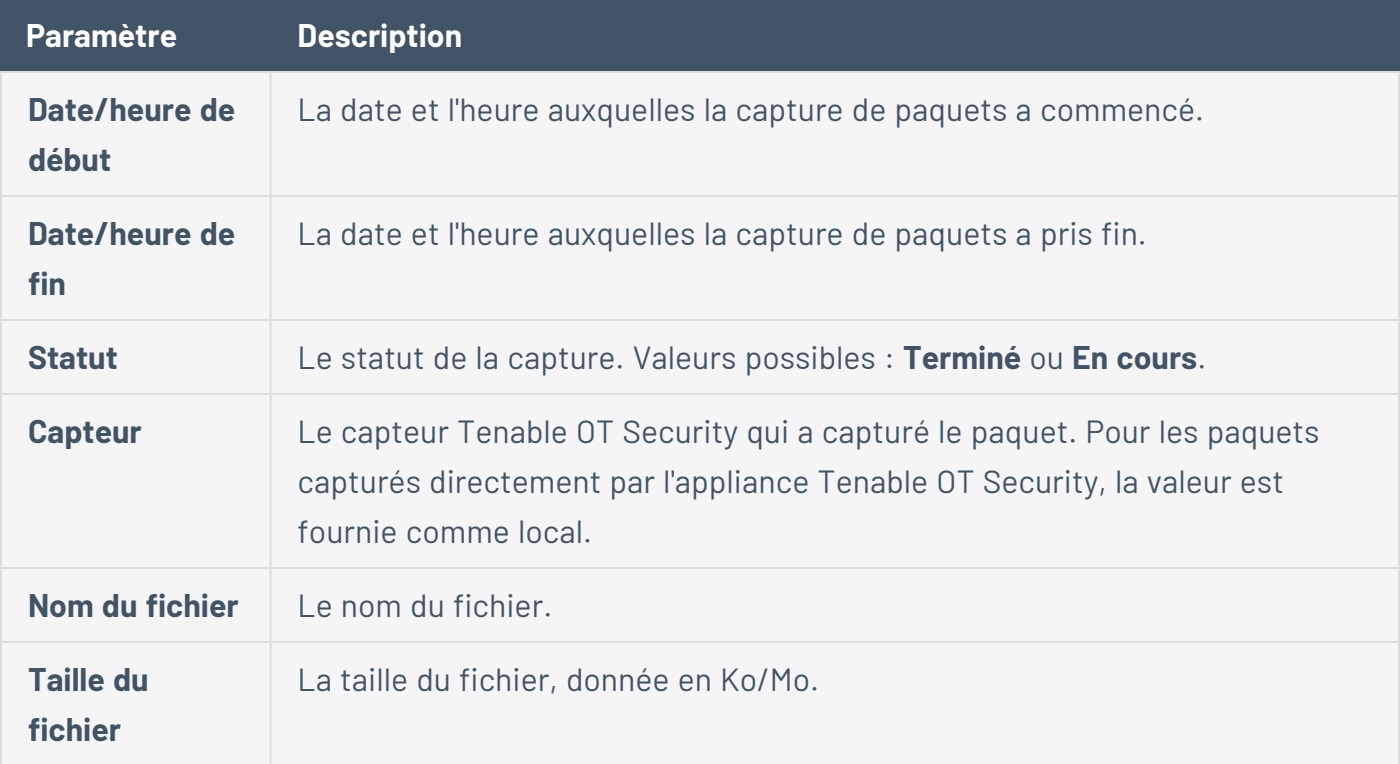

 $\circ$  -

# **Filtrer l'affichage de la capture de paquets**

Vous pouvez filtrer l'affichage de la capture de paquets pour rechercher un fichier PCAP en saisissant les paramètres d'heure de début et/ou d'heure de fin.

Pour filtrer les captures de paquets :

- 1. Accédez à **Réseau** > **Captures de paquets**.
- 2. Pour filtrer par date/heure de début, survolez **Date/heure de début** et cliquez sur l'icône qui apparaît.

Un menu déroulant apparaît.

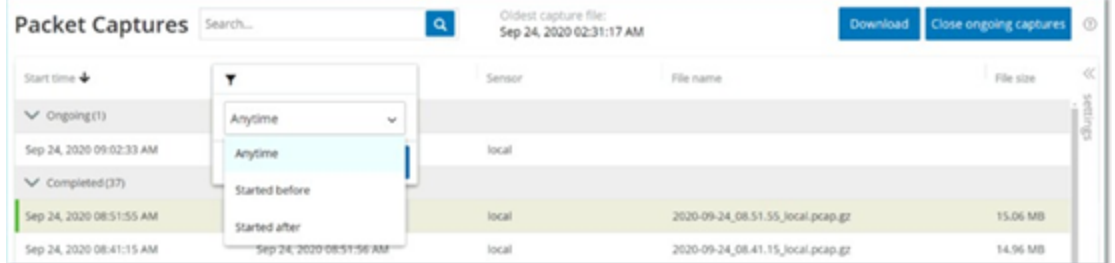

Réglez le filtre comme suit :

- a. Sélectionnez le filtre requis. Les options sont : **N'importe quand** (par défaut), **Début antérieur à** ou **Début postérieur à**.
- b. Si vous sélectionnez **Début antérieur à** ou **Début postérieur à**, une fenêtre apparaît avec les champs **Date** et **Heure**, vous permettant de choisir la date et l'heure souhaitées.
- c. Cliquez sur **Appliquer**.
- 3. Pour filtrer en fonction de la date/l'heure de fin, cliquez sur l'icône à côté de **Date/heure de fin**.

Un menu déroulant apparaît. Réglez le filtre comme suit :

- a. Sélectionnez le filtre requis. Les options sont : **N'importe quand** (par défaut), **Début antérieur à** ou **Début postérieur à**.
- b. Si vous sélectionnez **Début antérieur à** ou **Début postérieur à**, une fenêtre apparaît avec les champs **Date** et **Heure** pour choisir la date et l'heure souhaitées.

c. Cliquez sur **Appliquer**.

Tenable OT Security applique le filtre, et seuls les fichiers générés dans la période sélectionnée sont affichés.

 $\circledcirc$ 

### **Activer/désactiver les captures de paquets**

La capture de paquets peut être activée ou désactivée dans **Paramètres locaux** > **Configuration système** > **Appareil** . Voir [Captures](#page-293-0) de paquets.

Si la fonction **Capture de paquets** est désactivée, l'écran **Captures de paquets** affiche un message vous informant qu'elle est désactivée.

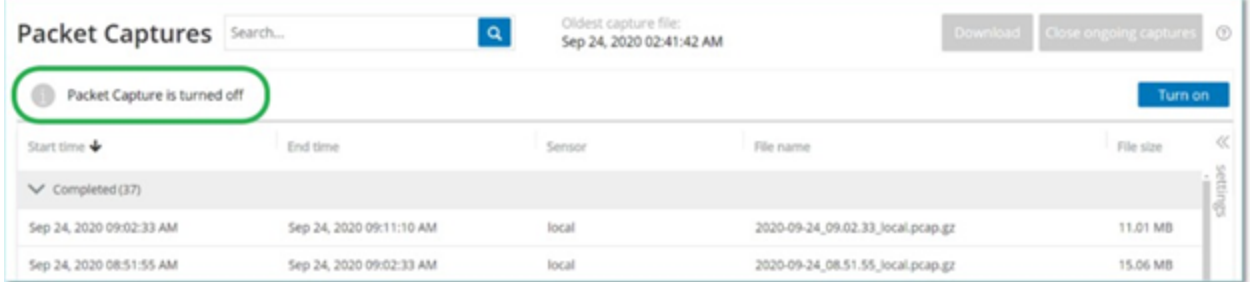

Vous pouvez activer (mais pas désactiver) la capture de paquets à partir de l'écran **Réseau** > **Capture de paquets**.

Pour activer la capture de paquets à partir de l'écran Capture de paquets :

- 1. Accédez à **Réseau** > **Captures de paquets**.
- 2. Dans la barre **d'en-tête**, cliquez sur **Activer**.

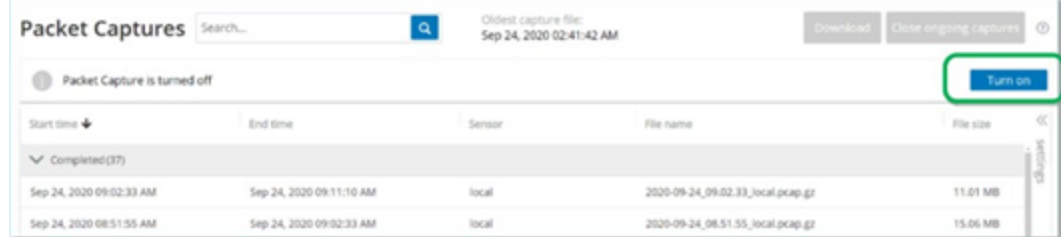

Le système commence la capture de paquets.

### <span id="page-298-0"></span>**Télécharger des fichiers**

Vous pouvez télécharger n'importe lequel des fichiers PCAP **terminés** sur votre ordinateur local. Les fichiers PCAP peuvent alors être analysés à l'aide d'outils d'analyse de protocole réseau (par exemple Wireshark, etc.).

Les captures de fichiers qui sont toujours en cours ne sont pas encore disponibles au téléchargement. Vous pouvez fermer manuellement une capture en cours afin de fermer le fichier en cours et commencer à capturer des informations pour un nouveau fichier.

Pour télécharger un fichier terminé :

- 1. Accédez à **Réseau** > **Captures de paquets**.
- 2. Sélectionnez le fichier souhaité dans les listes de capture de paquets.
- 3. Dans la barre **d'en-tête**, cliquez sur **Télécharger**.

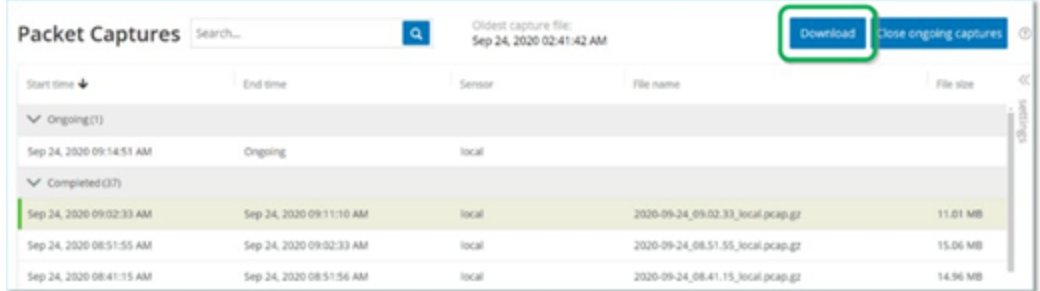

Tenable OT Security télécharge le fichier PCAP compressé sur votre ordinateur local.

Pour fermer manuellement la capture de paquets en cours :

- 1. Accédez à **Réseau** > **Captures de paquets**.
- 2. Dans la barre **d'en-tête**, cliquez sur **Fermer la capture en cours**.

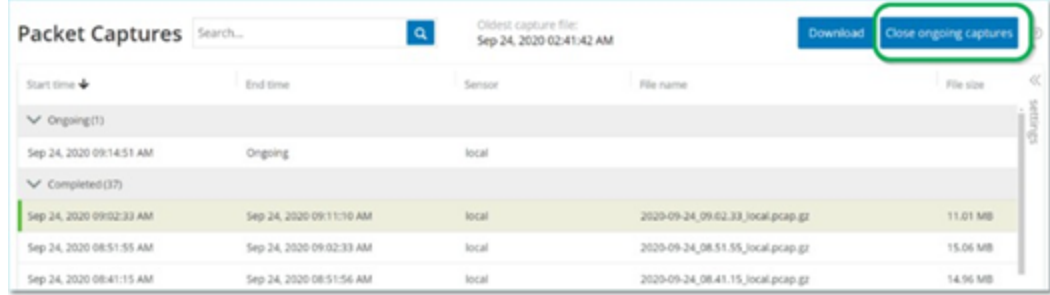

Tenable OT Security arrête la capture en cours ; le fichier devient disponible pour le téléchargement. Une nouvelle capture de paquets est automatiquement lancée.

 $\circledcirc$ 

### **Communications**

Les communications sur le réseau ont lieu entre deux assets – une source et une cible. Par exemple, il pourra s'agir d'une interaction entre un poste d'ingénierie et un PLC, ou entre deux serveurs. L'écran **Communications** affiche une liste des communications actuelles et passées, avec des informations détaillées sur chacune d'entre elles.

L'écran **Communications** possède les fonctionnalités supplémentaires suivantes :

- **· Rechercher** Recherche des communications spécifiques en saisissant des informations précises dans la zone de **recherche.**
- **Exporter** Exporte toutes les données de l'onglet **Communications** vers votre ordinateur local sous forme de fichier .csv lorsque vous cliquez sur **Exporter**.

**Remarque :** le tableau Communication affiche les 10 000 dernières communications réseau.

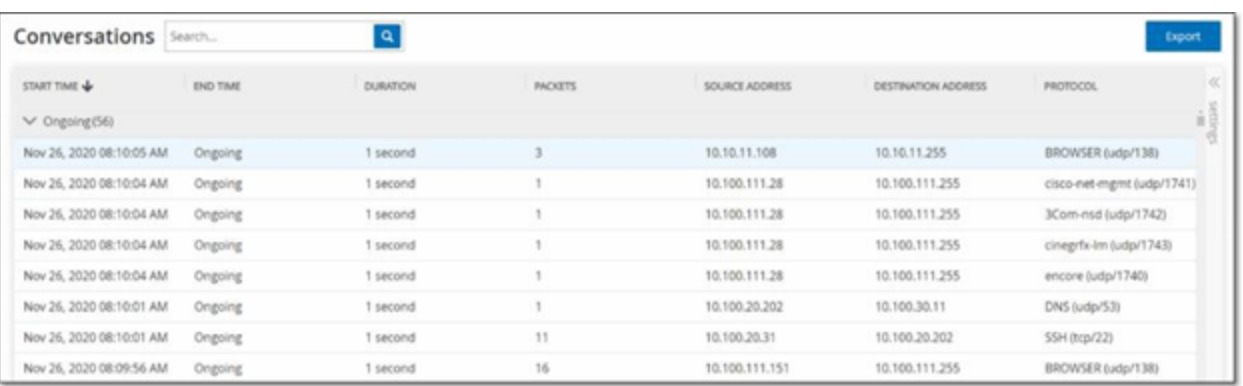

L'onglet Communications affiche les détails suivants :

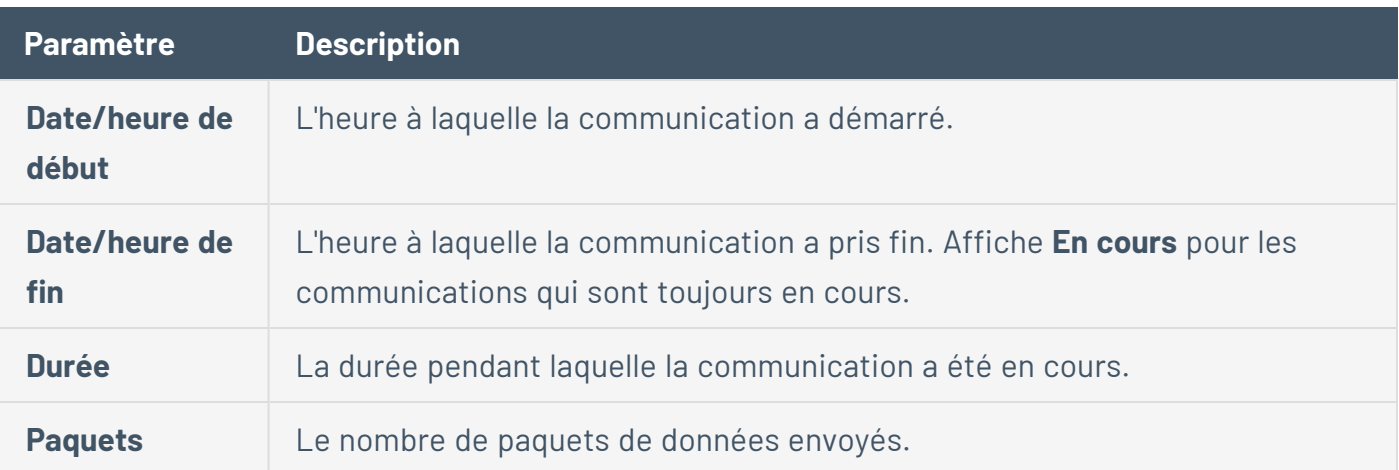

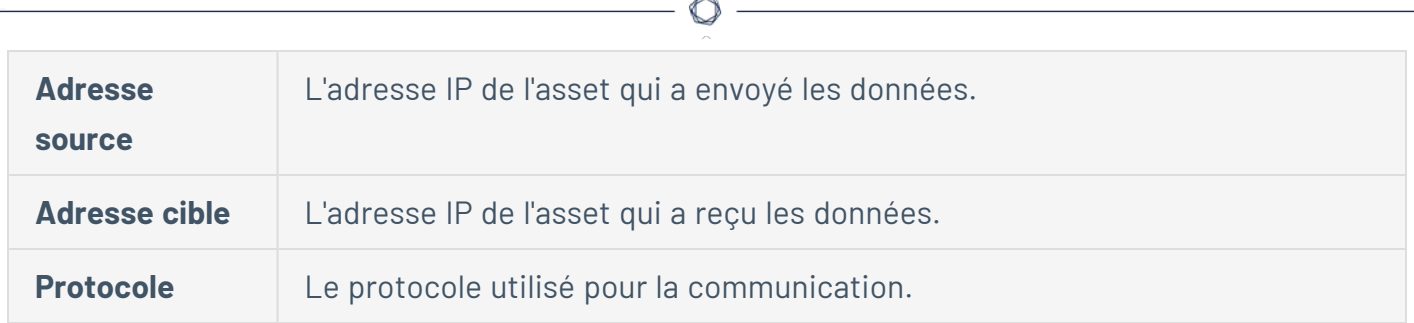

## **Cartographie du réseau**

L'écran **Cartographie du réseau** offre une représentation visuelle des assets du réseau et de leurs connexions au fil du temps, que les fonctionnalités de détection du réseau de Tenable OT Security ont détectés. La détection réseau offre une visibilité approfondie et en temps réel sur toutes les activités sur le réseau opérationnel, en se concentrant sur les activités d'ingénierie des plans de contrôle, telles que les chargements et téléchargements de firmware, les mises à jour de code et les modifications de configuration effectués sur les protocoles propriétaires et spécifiques aux fournisseurs. La cartographie du réseau affiche les assets par groupes d'assets associés ou comme assets individuels.

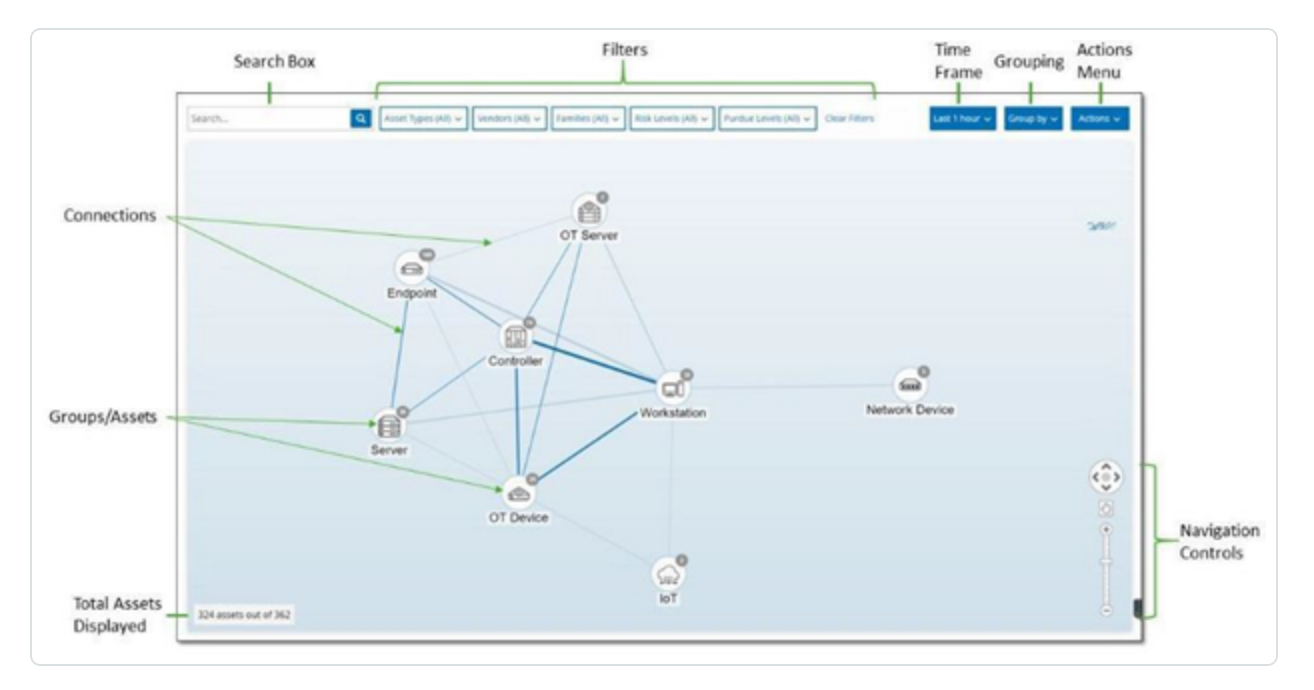

La **cartographie du réseau** affiche tous les assets et toutes les connexions que Tenable a découverts au cours de la période spécifiée.

La **cartographie du réseau** affiche les détails suivants :

- **Exame de recherche** Saisissez du texte pour rechercher des assets dans l'affichage. La cartographie du réseau affiche les résultats de la recherche en mettant en évidence tous les groupes qui correspondent au texte de recherche. Vous pouvez explorer chaque groupe pour voir les assets pertinents.
- **· Filtres** Filtrez l'affichage de la carte selon une ou plusieurs des catégories pertinentes : Type **d'asset**, **Fournisseurs**, **Familles**, **Niveaux de risque**, **Niveaux Purdue**. Pour une explication des

différents types d'assets, voir Types [d'assets](#page-195-0).

- **· Période** La cartographie du réseau affiche les assets et les connexions réseau détectées pendant la plage temporelle spécifiée. La période par défaut est définie sur les **30 derniers jours**. Dans la zone déroulante de période, sélectionnez une autre période.
- **· Regroupements** Vous pouvez spécifier la catégorie de regroupement dans l'affichage. Les options sont : **Type d'asset**, **Niveau Purdue**, **Niveau de risque** ou **Pas de regroupement**. L'option **Réduire tous les groupes** conserve la sélection de regroupement actuelle, mais réduit tous les autres groupes ouverts.
- **Actions** Vous pouvez sélectionner les actions suivantes dans le menu déroulant :
	- <sup>l</sup> **Définir comme base de référence** Définit la base de référence utilisée pour détecter une activité réseau anormale. Voir Définir une base de [référence](#page-311-0) réseau.
	- **Organisation automatique** Optimise automatiquement l'affichage de la cartographie pour les entités actuellement affichées.
- **· Groupes/Assets** Chaque groupe d'assets est représenté par une icône sur la carte, et chaque type d'asset est symbolisé par une icône spécifique comme décrit dans [Types](#page-195-0) [d'assets.](#page-195-0) Pour les groupes, le nombre situé en haut de l'icône indique le nombre d'assets dans le groupe. Vous pouvez afficher successivement les icônes de chaque sous-groupe pour parvenir aux icônes d'assets individuels. La couleur du cadre autour d'un asset indique son niveau de risque (rouge, jaune, vert).

**Remarque :** vous pouvez faire glisser les groupes et les assets et les repositionner, pour obtenir une meilleure vue des assets et de leurs connexions.

- **Connexions** Chaque communication entre des groupes d'assets et/ou des assets individuels, selon le degré de granularité actuellement affiché dans la carte. L'épaisseur de la ligne indique le volume de communication via cette connexion.
- <sup>l</sup> **Total des assets affichés** Affiche le nombre d'assets détectés sur le réseau (et affichés sur la carte) en fonction de la période et des filtres d'assets spécifiés. Ce nombre est affiché par rapport au nombre total d'assets détectés dans votre réseau.
- **Commandes de navigation** Vous pouvez effectuer un zoom avant ou un zoom arrière sur l'affichage et naviguer pour afficher les éléments souhaités à l'aide des commandes à l'écran

#### $\circledcirc$

ou des commandes de souris standard.

#### **Regroupements d'assets**

La page **Cartographie du réseau** peut afficher des assets regroupés selon de nombreuses catégories différentes. Elle indique les connexions entre les groupes d'assets. Vous pouvez cliquer sur un asset pour accéder aux éléments du groupe. Plusieurs groupes peuvent être détaillés simultanément. Tenable OT Security contient plusieurs couches de groupes intégrés, de sorte que chaque exploration successive délivre une vue plus détaillée des assets inclus.

Voici les regroupements qui peuvent être appliqués à l'affichage principal et les options de développement détaillé pour cette sélection.

Lorsque la cartographie affiche les groupes par **type d'asset** (par défaut), la hiérarchie détaillée est la suivante : **Type d'asset** > **Fournisseur** > **Famille** > **Asset individuel**.

Lorsque la cartographie affiche les groupes par **niveau de risque** ou **niveau Purdue**, un niveau supplémentaire figure **au-dessus** du regroupement par type d'asset pour afficher la hiérarchie suivante : **Niveau Purdue/Niveau de risque** > **Type d'asset** > **Fournisseur** > **Famille** > **Asset individuel**. Chaque niveau est représenté par un cercle entourant les groupes/assets inclus.

L'exemple suivant montre comment vous pouvez détailler l'affichage :

Pour détailler un groupe de types d'assets :

1. Par défaut, lorsque vous ouvrez l'écran **Cartographie du réseau**, il regroupe les assets par type.

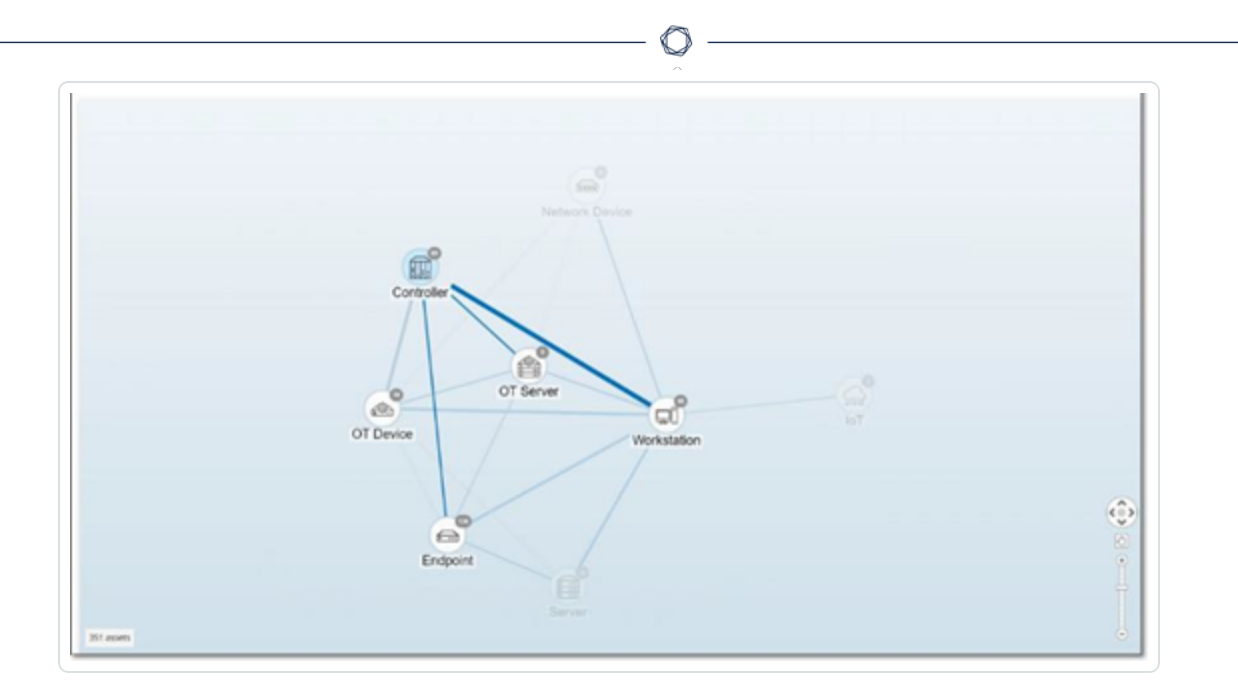

2. Double-cliquez sur l'icône du groupe que vous souhaitez détailler (par exemple Contrôleur).

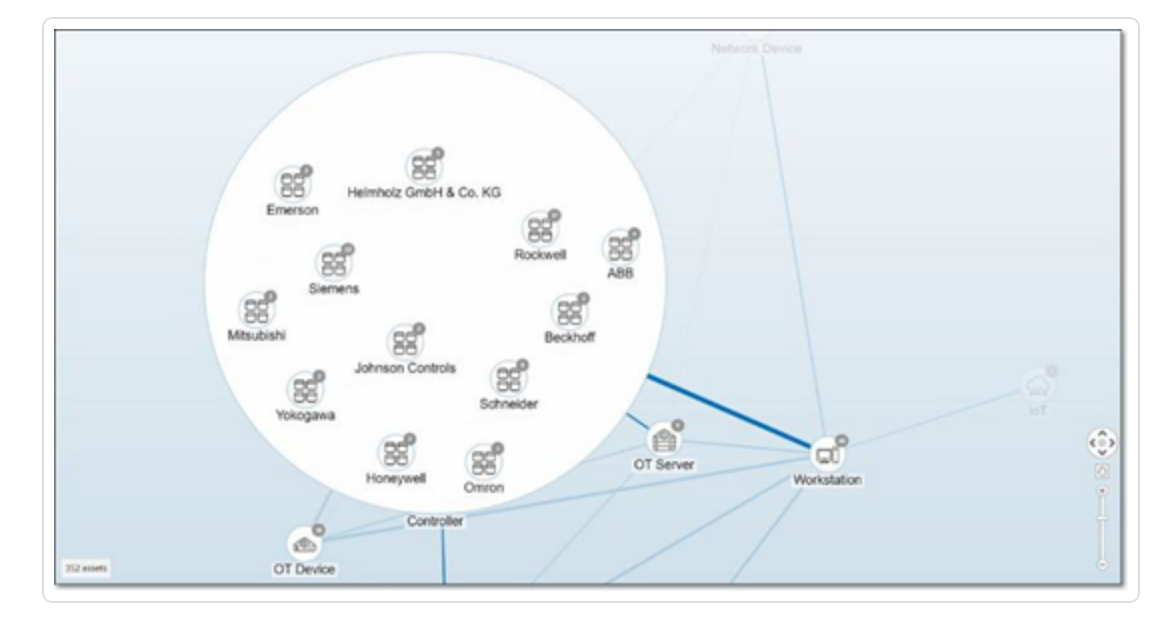

Le groupe est développé, affichant les groupes de fournisseurs qu'il contient.

3. Pour aller plus loin, cliquez sur un groupe de fournisseurs (par exemple Rockwell).

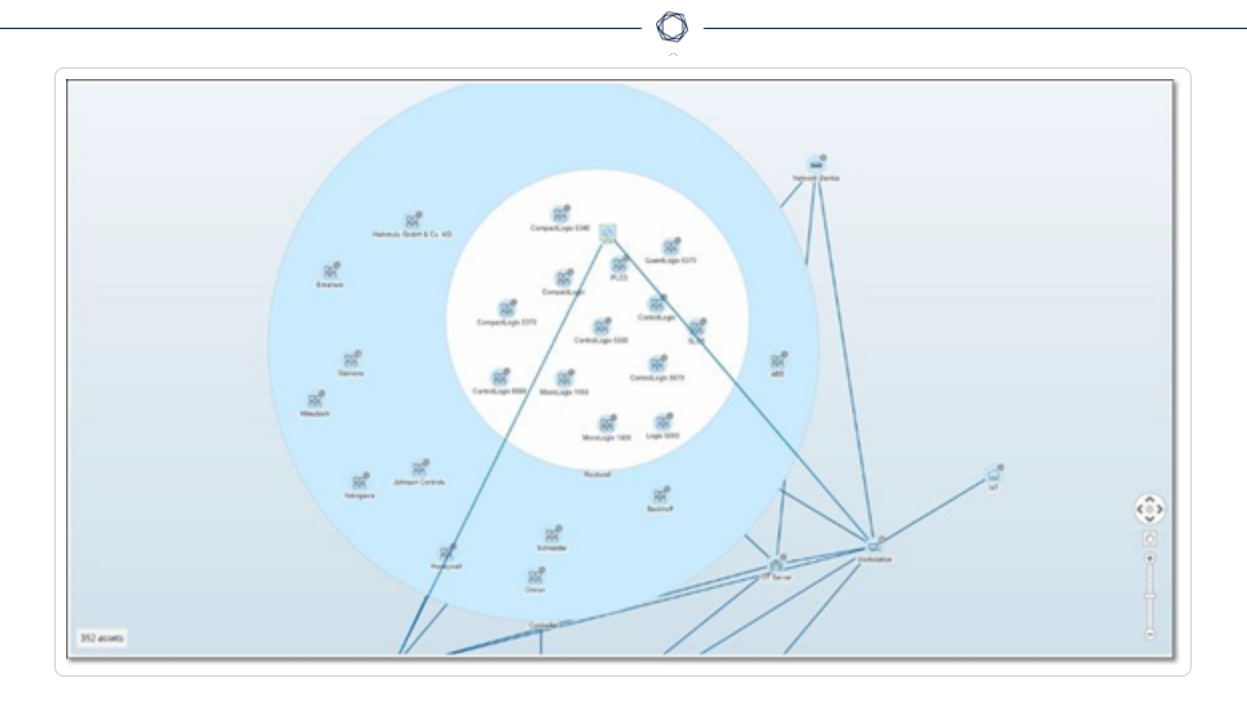

4. Pour aller encore plus loin, cliquez sur un groupe de famille (par exemple SLC5).

Les assets individuels du groupe apparaissent.

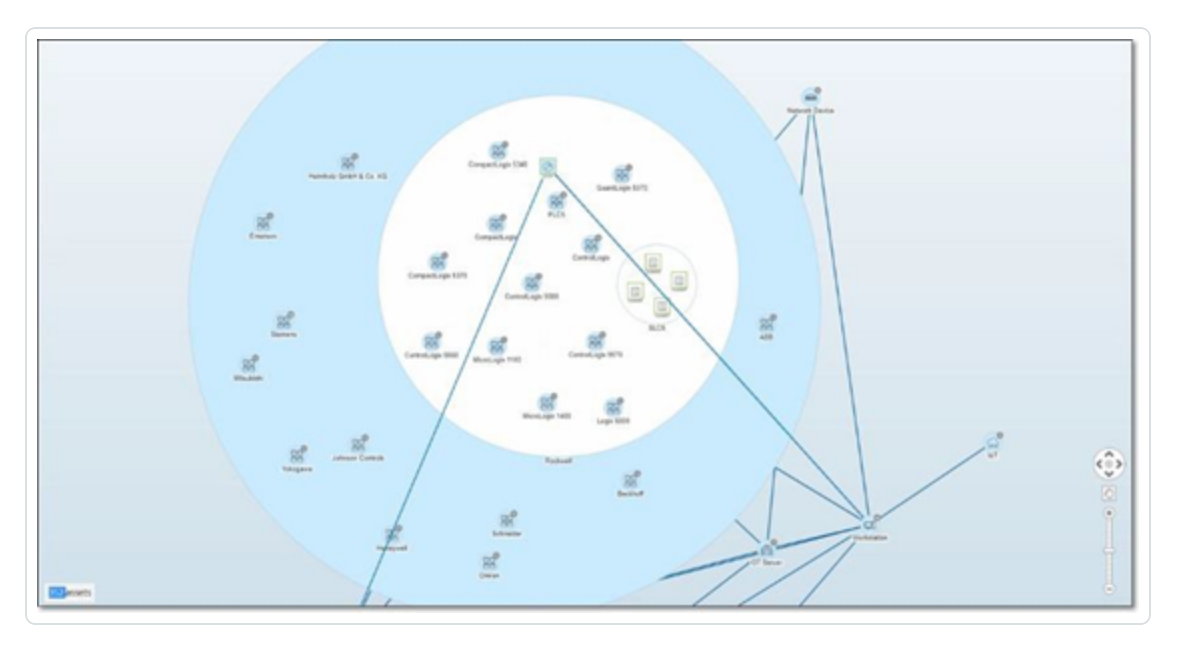

5. Maintenant, vous pouvez cliquer sur un asset pour afficher ses détails et ses connexions. Voir [Inventaire.](#page-191-0)

Pour réduire l'affichage :

- 1. Cliquez sur **Grouper par**.
- 2. Cliquez sur **Réduire tous les groupes**.

L'affichage retourne alors aux groupes de niveau supérieur.

 $\mathbb O$ 

Pour supprimer tous les regroupements :

- 1. Cliquez sur le bouton **Grouper par**.
- 2. Sélectionnez **Pas de regroupement**.

La carte affiche tous les assets uniques sans les regrouper.

# **Application de filtres à l'affichage de la cartographie**

Vous pouvez filtrer l'affichage de la cartographie selon une ou plusieurs des catégories spécifiées : Type d'asset, Fournisseurs, Familles, Niveaux de risque, Niveaux Purdue.

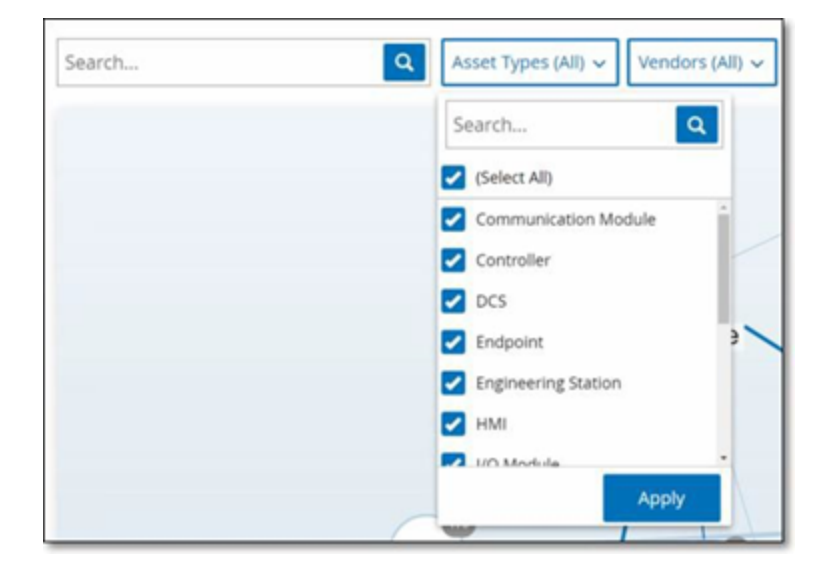

Pour appliquer des filtres à la carte :

- 1. Cliquez sur la catégorie de filtre souhaitée.
- 2. Cochez ou décochez les cases de chaque élément que vous souhaitez inclure ou exclure de l'affichage.

**Remarque :** par défaut, tous les éléments sont inclus dans le filtre.

- 3. Vous pouvez décocher la case **Tout sélectionner** pour désélectionner toutes les valeurs, puis ajouter les valeurs souhaitées.
- 4. Vous pouvez effectuer une recherche de filtre dans la zone dédiée pour trouver une valeur spécifique.
- 5. Répétez le processus pour chaque catégorie de filtre, si nécessaire.
- 6. Cliquez sur **Appliquer**.

La carte affiche uniquement les éléments sélectionnés.

## **Affichage des détails d'un asset**

Vous pouvez cliquer sur un asset de base pour afficher ses informations de base et ses activités sur le réseau, notamment le niveau de risque, l'adresse IP, le type d'asset, le fournisseur et la famille. La carte affiche les connexions de l'asset sélectionné vers tous les autres assets qui communiquent avec lui. Vous pouvez ensuite cliquer sur le lien du nom de l'asset pour accéder à l'écran des **détails de l'asset** qui contient plus de détails sur l'asset.

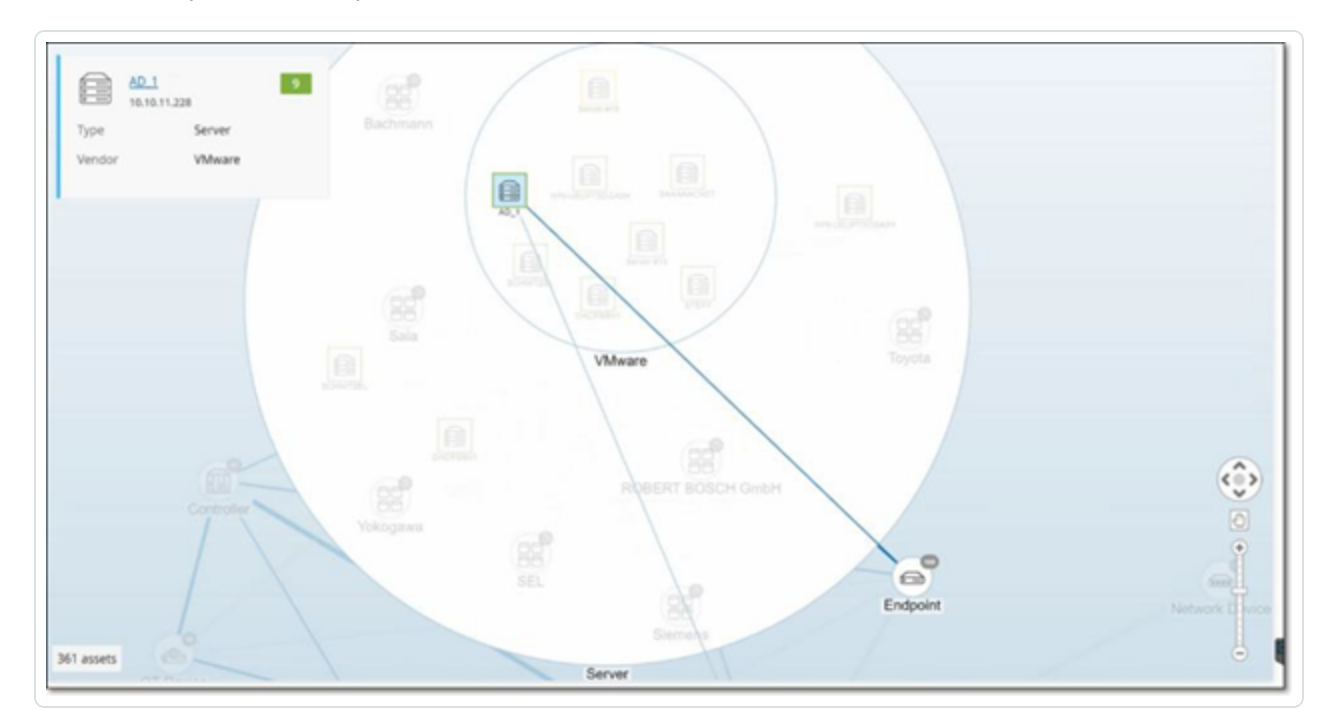

#### <span id="page-311-0"></span>**Définir une base de référence réseau**

Une base de référence réseau est une cartographie de toutes les communications qui ont eu lieu entre les assets du réseau pendant une période spécifiée. La base de référence réseau est utilisée par les politiques de déviation de la base de référence réseau, qui alertent en cas de communications anormales sur le réseau. Voir Types [d'événements](#page-118-0) réseau.

Les assets qui n'ont pas communiqué pendant l'échantillonnage de la référence de base déclenchent une alerte pour chaque communication (en supposant qu'elle se situe dans le cadre des conditions de politique spécifiées). Pour pouvoir créer des politiques de déviation de la base de référence réseau, vous devez créer une base de référence réseau dans l'écran **Cartographie du réseau**. Vous pouvez mettre à jour la référence de base réseau à tout moment en définissant une nouvelle référence de base réseau.

Pour définir une base de référence réseau :

1. Dans l'écran **Cartographie du réseau**, sélectionnez la plage temporelle des communications à inclure dans la base de référence réseau en utilisant la **sélection de période** en haut de l'écran.

La **cartographie du réseau** apparaît pour la période sélectionnée.

2. Dans le coin supérieur droit, sélectionnez **Actions** > **Définir comme base de référence**.

Tenable OT Security configure la nouvelle base de référence réseau dans le système et l'applique à toutes les politiques de déviation de la base de référence réseau.

#### **Vulnérabilités**

Tenable OT Security identifie les différents types de menaces qui affectent les assets dans votre réseau. Au fur et à mesure que des informations sur de nouvelles vulnérabilités sont découvertes et diffusées dans le domaine public, le personnel de recherche de Tenable conçoit des programmes pour permettre à Tenable Nessus de les détecter.

Ces programmes sont nommés Plug-ins et sont écrits dans le langage de script propriétaire de Tenable Nessus, appelé Tenable Nessus Attack Scripting Language (NASL). Les plug-ins détectent les CVE ainsi que les autres menaces pesant sur les assets de votre réseau (par exemple, systèmes d'exploitation obsolètes, utilisation de protocoles vulnérables, ports ouverts vulnérables, etc.)

◯

Les plug-ins contiennent des informations sur la vulnérabilité, un ensemble générique d'actions de remédiation et l'algorithme pour tester la présence du problème de sécurité.

Pour plus d'informations sur la mise à jour de votre ensemble de plug-ins, voir [Configuration](#page-348-0) de [l'environnement.](#page-348-0)

# **Écran Vulnérabilités**

L'écran **Vulnérabilités** affiche une liste de toutes les vulnérabilités détectées par les plug-ins Tenable qui affectent votre réseau et vos assets.

Vous pouvez personnaliser les paramètres d'affichage en ajustant les colonnes affichées et l'emplacement de chaque colonne. Pour une explication des fonctionnalités de personnalisation, voir Éléments de l'interface [utilisateur](#page-88-0) de la console de gestion.

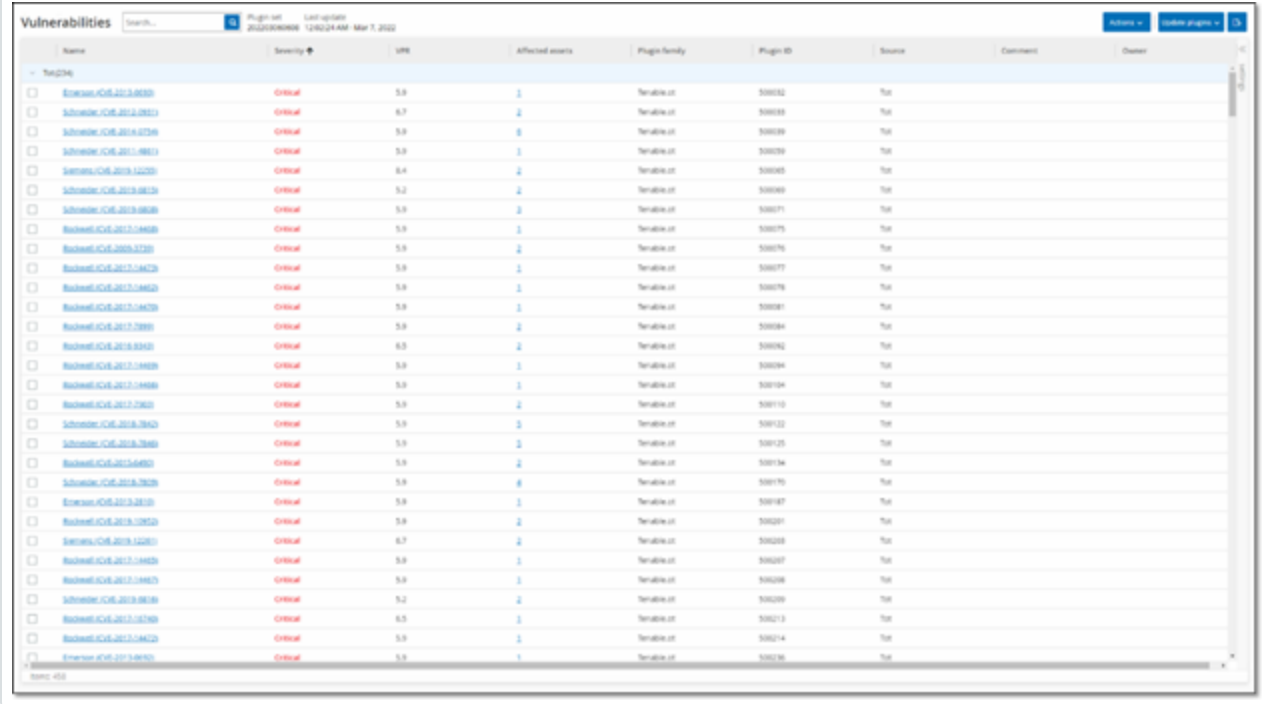

La page Vulnérabilités affiche les détails suivants :

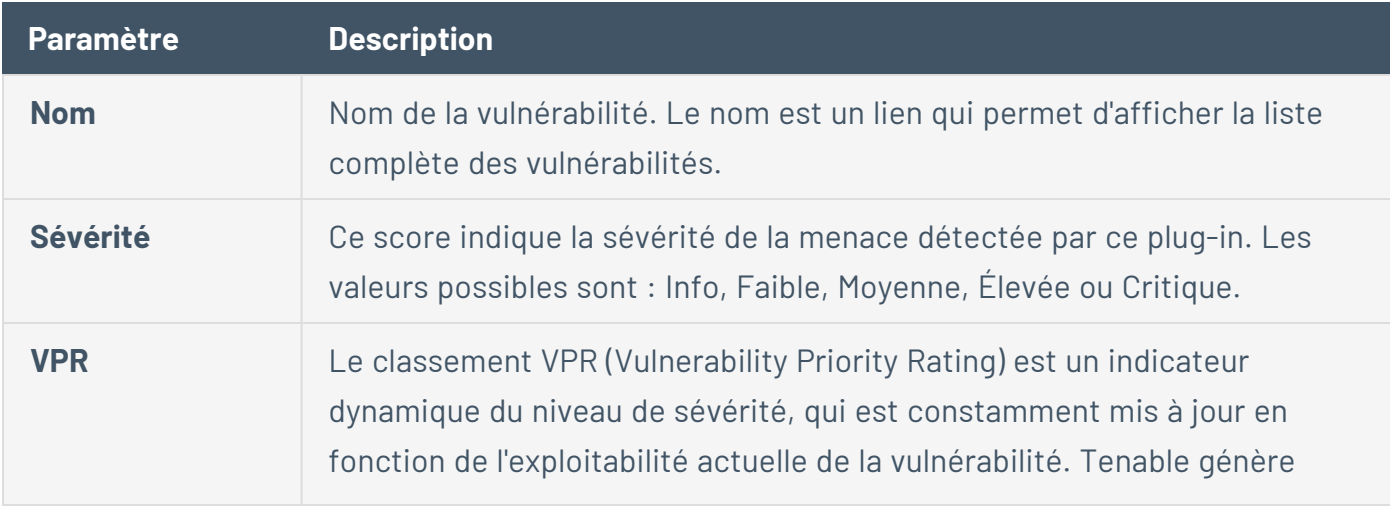

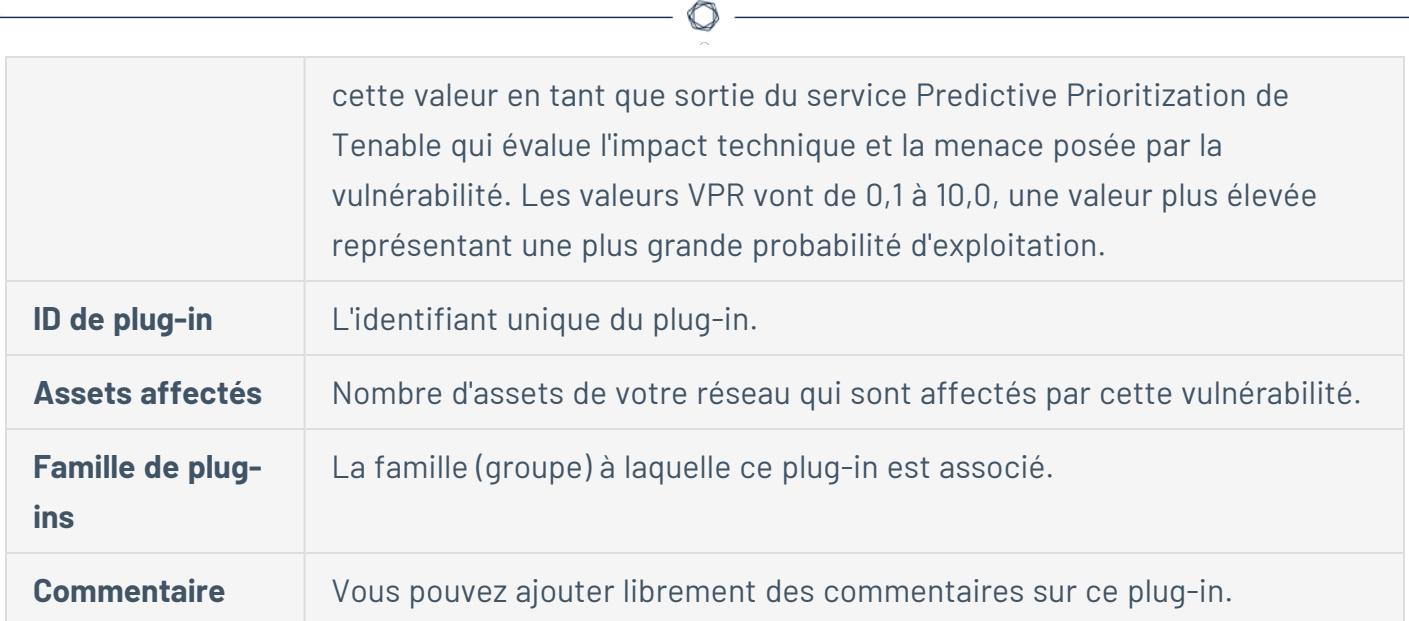

Y

## **Détails du plug-in**

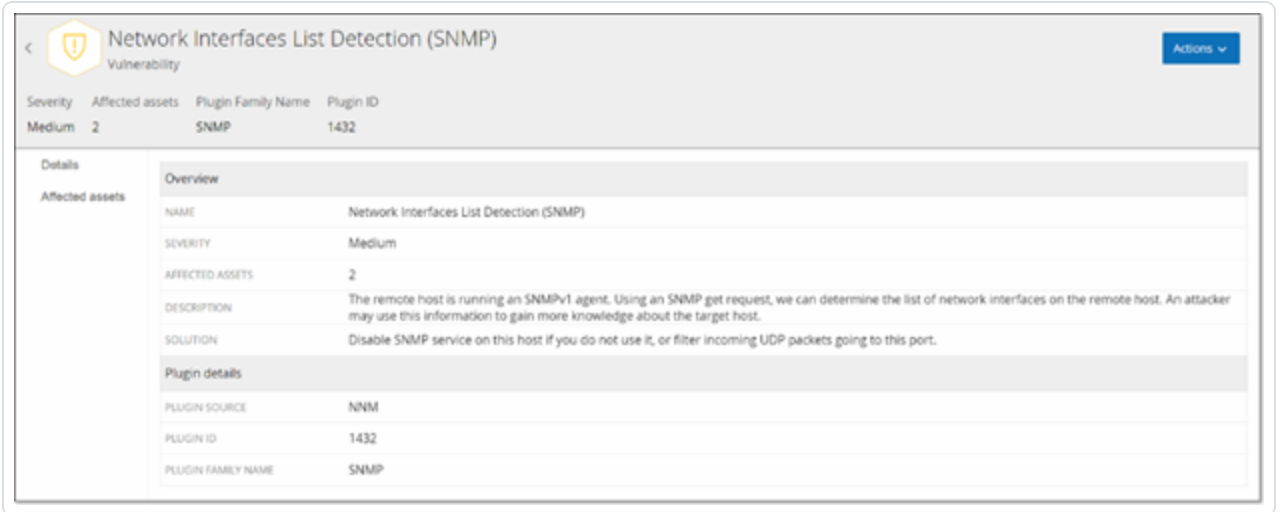

Pour afficher les détails d'un plug-in :

1. Sur la ligne de la vulnérabilité dont vous souhaitez afficher les détails, cliquez sur le nom de la vulnérabilité.

La fenêtre des détails de la vulnérabilité apparaît.

Cette fenêtre contient les détails suivants :

- **· Barre d'en-tête** Affiche des informations de base sur la vulnérabilité spécifiée. Dans le menu **Actions**, sélectionnez **Modifier les détails** pour modifier les détails de la vulnérabilité. Voir Modifier les détails d'une [vulnérabilité](#page-316-0).
- **· Onglet Détails** Affiche la description complète de la vulnérabilité et fournit des liens vers les ressources pertinentes.
- **· Onglet Assets affectés** Affiche la liste de tous les assets affectés par la vulnérabilité spécifiée. Chaque liste contient des informations détaillées sur l'asset, ainsi qu'un lien pour afficher la fenêtre des détails de l'asset.

## <span id="page-316-0"></span>**Modifier les détails d'une vulnérabilité**

Pour modifier les détails d'une vulnérabilité :

1. Sur la page des **détails de la vulnérabilité** pertinente, cliquez sur le bouton **Actions** dans le coin supérieur droit.

 $\circlearrowright$ 

Le menu **Actions** apparaît.

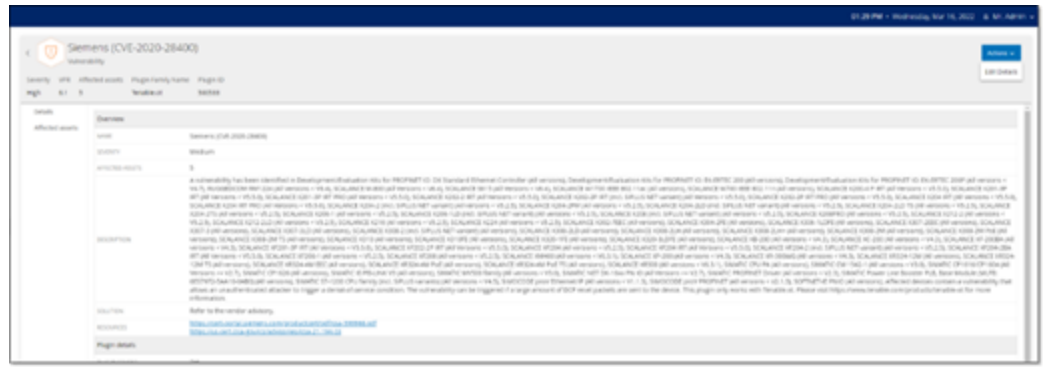

2. Cliquez sur **Modifier les détails**.

Le panneau **Modifier les détails de la vulnérabilité** apparaît.

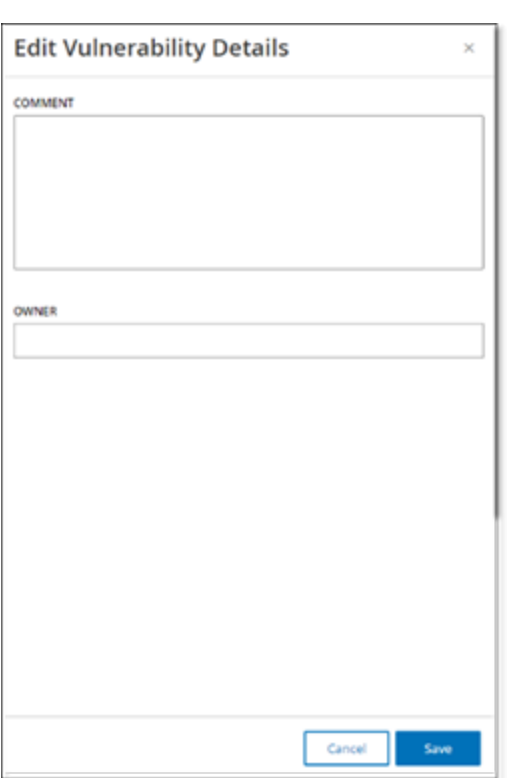

- 3. Dans la zone **Commentaires**, saisissez des commentaires sur la vulnérabilité.
- 4. Dans la zone **Propriétaire**, saisissez le nom de la personne désignée pour traiter la vulnérabilité.

 $\circledcirc$ 

5. Cliquez sur **Enregistrer**.

### **Afficher la sortie d'un plug-in**

La sortie du plug-in d'un asset apporte du contexte ou explique la raison pour laquelle un plug-in donné est signalé pour un asset.

#### **Pour afficher les détails d'une sortie de plug-in à partir de la page Vulnérabilités :**

1. Accédez à **Vulnérabilités**.

La page **Vulnérabilités** apparaît.

- 2. Dans la liste des vulnérabilités, sélectionnez celles dont vous souhaitez afficher les détails et effectuez l'une des opérations suivantes :
	- Cliquez sur le lien de la vulnérabilité.
	- <sup>l</sup> Effectuez un clic droit sur la vulnérabilité et sélectionnez **Afficher**.
	- **Dans la zone déroulante Actions**, sélectionnez Afficher.

La page des détails de la vulnérabilité apparaît avec le panneau **Sortie du plug-in** et affiche les informations suivantes :

- Date de la correspondance
- Source
- Port
- Sortie du plug-in

**Remarque :** les plug-ins n'offrent pas tous une sortie de plug-in.

#### **Pour afficher les détails d'une sortie de plug-in à partir de la page Inventaires :**

1. Accédez à **Inventaires** > **Tous les assets**.

La page **Inventaires** apparaît.

2. Dans la liste des assets, sélectionnez celui dont vous voulez afficher les détails et exécutez l'une des opérations suivantes :

- Cliquez sur le lien de l'asset.
- <sup>l</sup> Effectuez un clic droit sur l'asset et sélectionnez **Afficher**.
- Cochez la case à côté de l'asset, puis sélectionnez **Afficher** dans la liste déroulante **Actions**.

La page des détails de l'asset apparaît.

3. Cliquez sur l'onglet **Vulnérabilités**.

La liste des vulnérabilités apparaît et affiche le panneau **Sortie du plug-in** avec les informations suivantes :

- Date de la correspondance
- Source
- Port
- Sortie du plug-in

**Remarque :**les plug-ins n'offrent pas tous une sortie de plug-in.

Exemple de sortie d'un plug-in Tenable Nessus

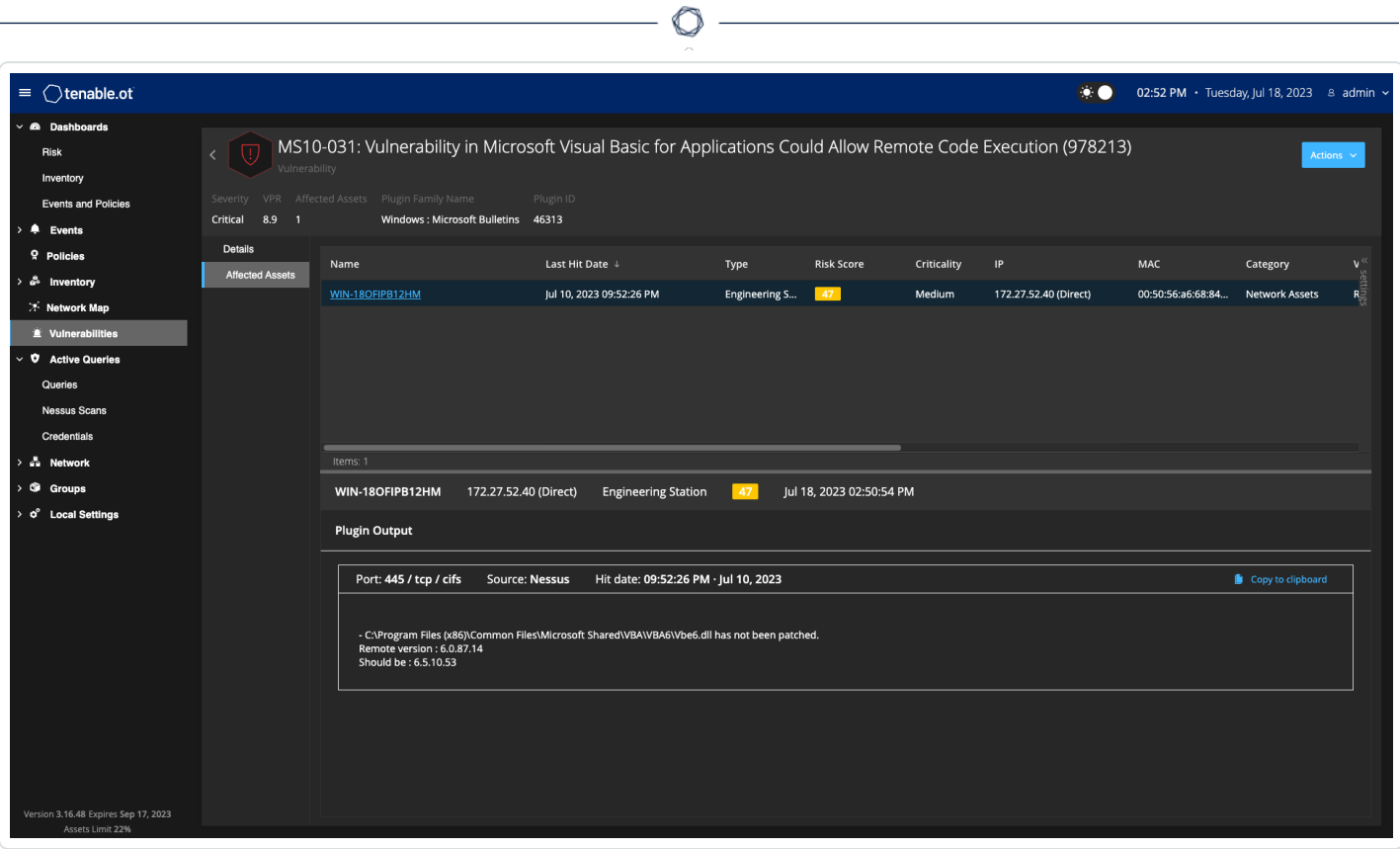

#### Exemple de sortie d'un plug-in Tenable OT Security

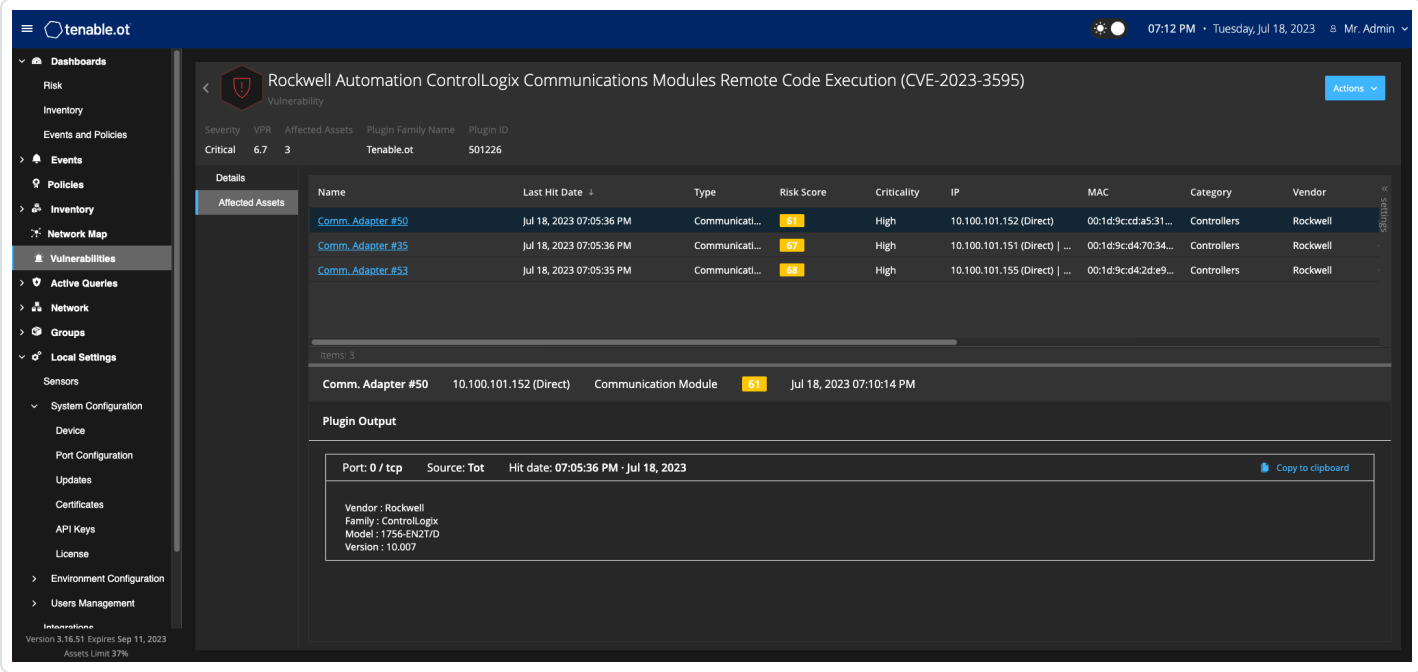

#### **Paramètres locaux**

La section **Paramètres locaux** dans Tenable OT Security comprend la plupart des pages de configuration pour Tenable OT Security. Les pages suivantes sont disponibles sous **Paramètres locaux** :

**Requêtes actives** – Activez/désactivez les fonctions de requête et ajustez leur fréquence et leurs paramètres. Voir [Requêtes](#page-263-0) actives.

**Capteurs** – Affichez et gérez les capteurs, approuvez ou supprimez les demandes d'appairage entrantes des capteurs et configurez les requêtes actives effectuées par les capteurs. Voir [Capteurs.](#page-324-0)

#### **Configuration système**

**· Appareil** – Affichez et modifiez les détails de l'appareil et les informations réseau. Par exemple, l'heure système et la déconnexion automatique (c'est-à-dire le délai d'inactivité).

**Remarque** : vous pouvez configurer les serveurs DNS dans Tenable Core. Pour plus d'informations, voir Manually [Configure](https://docs.tenable.com/tenable-core/OT-security/Content/TenableCore/ConfigureIPAddress.htm) a Static IP Address (Configurer manuellement une adresse IP statique) dans le Guide de l'utilisateur de Tenable Core + Tenable OT Security.

- **Configuration des ports** Affichez la configuration des ports de l'appareil. Pour plus d'informations sur la configuration des ports, voir [Installation](#page-49-0) de l'appliance Tenable OT Security > Étape 4 – Assistant de [configuration >](#page-49-0) Écran 2 – Appareil.
- <sup>l</sup> Mises à jour **– Effectuez des mises à jour des plug-ins soit automatiquement, soit manuellement via le cloud, soit hors ligne.**
- **Certificat** Affichez les informations sur votre certificat HTTPS et assurez une connexion sécurisée en générant un nouveau certificat HTTPS dans le système ou en important le vôtre. Voir [Configuration](#page-331-0) système.
- **· Clés API** Générez des clés API pour permettre aux applications tierces d'accéder à Tenable OT Security via l'API. Tous les utilisateurs peuvent créer des clés API. La clé API a les mêmes autorisations que l'utilisateur qui l'a créée, en fonction de son rôle. Une clé API est affichée une seule fois, lorsqu'elle est générée pour la première fois ; vous devez l'enregistrer dans un emplacement sécurisé pour une utilisation ultérieure.
- **· [Licence](#page-348-1)** Affichez, mettez à jour et renouvelez votre licence. Voir Licence.

#### **Configuration de l'environnement**

- <sup>l</sup> **Paramètres de l'asset**
	- **· Réseau surveillé** Affichez et modifiez l'agrégation des plages d'adresses IP dans lesquelles le système classe les assets.
	- <sup>l</sup> Mettre à jour les détails d'un asset à l'aide d'un fichier CSV **– Mettez à jour les détails de vos assets à l'aide d'un modèle CSV.**
	- **· Ajouter des assets manuellement** Ajoutez de nouveaux assets à votre liste d'assets à l'aide d'un modèle CSV.

**Remarque :** le nombre maximal de plages d'adresses IP pouvant être envoyées au Tenable Nessus Network Monitor est de 128 ; Tenable vous recommande donc de ne pas dépasser cette limite. Outre les plages d'adresses IP spécifiées, tout hôte au sein des sous-réseaux de la plateforme Tenable OT Security ou tout appareil exécutant une activité sera classé comme un asset.

- **Assets masqués** Affiche une liste des assets masqués dans le système. Il s'agit des assets supprimés des listes d'assets. Voir [Inventaire](#page-191-0). Vous pouvez restaurer les assets masqués à partir de cette page.
- **· Champs personnalisés** Vous pouvez créer des champs personnalisés pour étiqueter vos assets avec des informations pertinentes. Le champ personnalisé peut être un lien vers une ressource externe.
- **· Clusters d'événements** Vous permet de regrouper plusieurs événements similaires qui se produisent dans une plage temporelle désignée afin de les surveiller. Voir [Groupes](#page-350-0) [d'événements.](#page-350-0)
- **Lecteur PCAP** Vous permet d'importer un fichier PCAP contenant une activité réseau enregistrée et de le « lire » sur Tenable OT Security, en chargeant les données dans votre système. Voir [Lecteur PCAP](#page-352-0).
- **· Utilisateurs et rôles** Affichez, modifiez et exportez des informations sur tous les comptes utilisateur.
	- <sup>l</sup> **Paramètres de l'utilisateur** Affichez et modifiez les informations sur l'utilisateur actuellement connecté au système (nom complet, nom d'utilisateur et mot de passe) et modifiez la langue utilisée dans l'interface utilisateur (anglais, japonais, chinois, français

ou allemand).

- **· Utilisateurs locaux** Un utilisateur administrateur peut créer des comptes utilisateur locaux pour des utilisateurs spécifiques et attribuer un rôle au compte. Voir [Utilisateurs](#page-355-0) et [rôles](#page-355-0).
- **Groupes d'utilisateurs** Un utilisateur administrateur peut afficher, modifier, ajouter et supprimer des groupes d'utilisateurs. Voir [Utilisateurs](#page-355-0) et rôles.
- **· Serveurs d'authentification** Les informations d'authentification de l'utilisateur peuvent éventuellement être attribuées à l'aide d'un serveur LDAP tel qu'Active Directory. Dans ce cas, les privilèges utilisateurs sont gérés sur l'Active Directory. Voir [Utilisateurs](#page-355-0) et [rôles](#page-355-0).
- **Intégrations** Configurez l'intégration avec d'autres plates-formes. Tenable OT Security prend actuellement en charge l'intégration avec le pare-feu Palo Alto Networks nouvelle génération (NGFW) et Aruba ClearPass, ainsi qu'avec d'autres produits Tenable (Tenable Security Center et Tenable Vulnerability Management). Voir [Intégrations](#page-394-0).
- **· Serveurs** Affichez, créez et modifiez les serveurs configurés dans votre système. Des écrans séparés sont affichés pour :
	- **· Serveurs SMTP** Les serveurs SMTP permettent d'envoyer des notifications d'événement par e-mail.
	- **· Serveurs Syslog** Les serveurs Syslog permettent aux journaux d'événements d'être enregistrés sur un SIEM externe.
	- **Pare-feu FortiGate** L'intégration Tenable OT Security-FortiGate vous permet d'envoyer des suggestions de politique de pare-feu à un pare-feu FortiGate en fonction des événements réseau de Tenable OT Security.
- **· Actions système** Affiche un sous-menu des activités du système. Le sous-menu comprend les options suivantes :
	- **Sauvegarde système** Allows you to back up your Tenable OT Security appliance (except packet capture data). To restore the system from a backup file, see [Manual](https://community.tenable.com/s/article/Manual-Restore-of-a-Tenable-OT-Security-Backup) Restore of a Tenable [OT Security](https://community.tenable.com/s/article/Manual-Restore-of-a-Tenable-OT-Security-Backup) Backup. During the backup process, Tenable OT Security is unavailable to all users.
- **Exporter les paramètres** Exporte les paramètres de configuration de la plateforme Tenable OT Security sous forme de fichier .ndg vers l'ordinateur local. Cela sert de sauvegarde en cas de réinitialisation du système ou en cas d'importation vers une nouvelle plateforme Tenable OT Security.
- **Importer les paramètres** Importe les paramètres de configuration de la plateforme Tenable OT Security enregistrés sous forme de fichier .ndg sur l'ordinateur local.
- <sup>l</sup> **Télécharger les données de diagnostic** Crée un fichier avec des données de diagnostic sur la plateforme Tenable OT Security et le stocke sur l'ordinateur local.
- **· Redémarrer** Redémarre la plateforme Tenable OT Security. Ceci est nécessaire pour activer certains changements de configuration.
- **Désactiver** Désactive toutes les activités de surveillance. Vous pouvez réactiver les activités de surveillance à tout moment.
- **· Arrêter** Arrête la plateforme Tenable OT Security. Pour mettre l'appliance Tenable OT Security sous tension, appuyez sur le bouton d'alimentation.
- **· Réinitialisation d'usine** Rétablit tous les paramètres d'usine par défaut. Avertissement :

**Attention** : cette opération est irréversible et toutes les données du système sont perdues.

**· Journal système** – Affiche le journal de tous les événements système qui se sont produits dans le système. Par exemple, Politique activée, Politique modifiée, Événement résolu, etc. Vous pouvez exporter le journal dans un fichier CSV ou l'envoyer à un serveur Syslog. Voir Journal [système](#page-407-0).

## **Capteurs**

Une fois que les capteurs sont appairés à l'aide de l'interface utilisateur Tenable Core, vous pouvez approuver les nouveaux appairages et afficher et gérer les capteurs à l'aide des fonctions **Modifier**, **Mettre en pause** et **Supprimer** du menu **Actions**. Vous pouvez également choisir d'activer l'approbation automatique des demandes d'appairage des capteurs à l'aide du curseur **Approuver automatiquement les demandes d'appairage des capteurs**.

**Remarque :** les modèles de capteurs antérieurs à la version 2.214 n'apparaissent pas sur la page Capteurs ICP. Cependant, ils peuvent toujours être utilisés en mode non authentifié.

**Remarque** : vous pouvez appairer un nombre illimité de capteurs avec ICP, mais le volume de trafic SPAN (analyseur de port commuté) total combiné par appliance est plafonné. Par exemple, si vous disposez de dix capteurs, chacun transmettant entre 10 Mbits/s et 20 Mbits/s, le trafic global ne devra pas dépasser la limite de l'ICP. Pour plus d'informations, voir System and License [Requirements](https://docs.tenable.com/tenable-core/OT-security/Content/TenableCore/SystemRequirements_OT.htm#-ICP-System-Requirement-Guidelines-(Virtual-or-Tenable-Core)) (Configuration requise et exigences de licence) dans le Guide de l'utilisateur Tenable Core + Tenable OT Security.

# **Afficher les capteurs**

Le tableau Capteurs affiche une liste de tous les capteurs v. 2.214 et ultérieures sur le système.

 $\mathbb{O}$ 

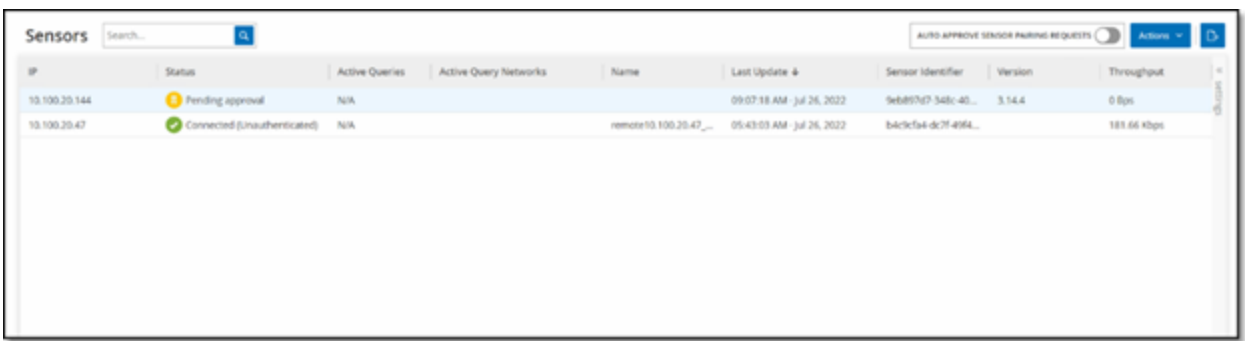

Le tableau Capteurs contient les détails suivants :

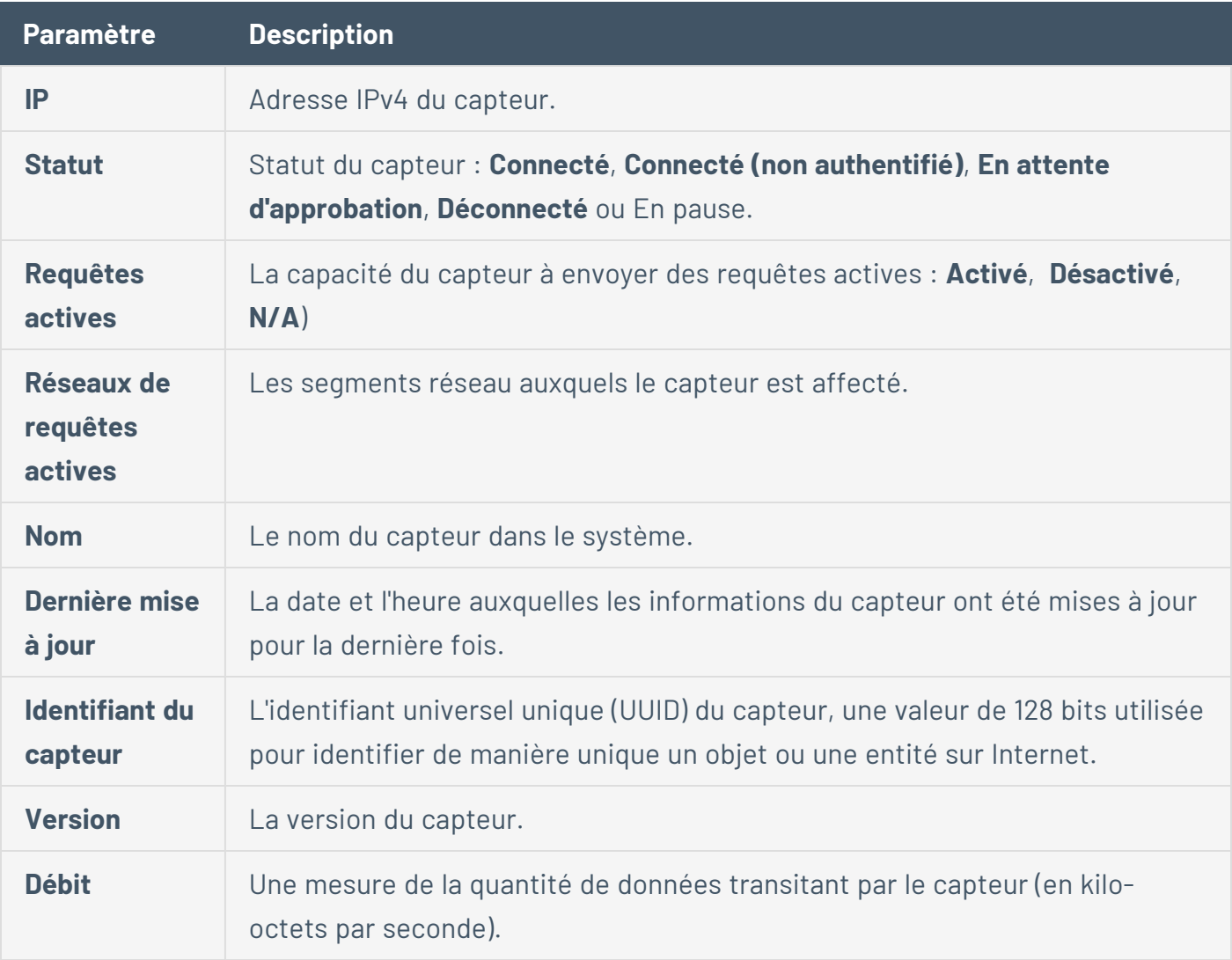

## **Approuver manuellement les demandes entrantes d'appairage des capteurs**

Si le paramètre **Approuver automatiquement les demandes d'appairage des capteurs** est **désactivé**, les demandes entrantes d'appairage des capteurs doivent être approuvées manuellement avant toute connexion.

Pour approuver manuellement une demande entrante d'appairage des capteurs :

- 1. Accédez à **Paramètres locaux** > **Capteurs**.
- 2. Cliquez sur une ligne du tableau dont le statut est **En attente d'approbation**.
- 3. Cliquez sur **Actions** > **Approuver**, ou effectuez un clic droit et sélectionnez **Approuver** dans le menu contextuel.

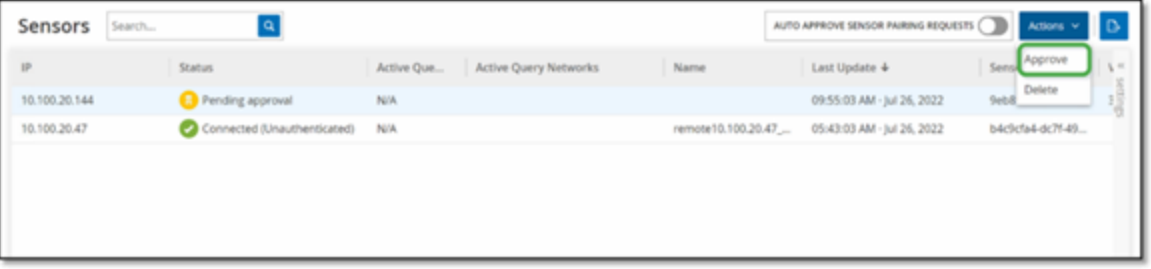

**Remarque :** pour supprimer un capteur, cliquez sur **Actions** > **Supprimer**, ou effectuez un clic droit et sélectionnez **Supprimer**.

## **Configuration des requêtes actives**

Une fois qu'un capteur est connecté en mode authentifié, il peut être configuré pour effectuer des requêtes actives dans les segments réseau auxquels il est affecté. Vous devez spécifier les segments réseau qu'il doit interroger.

**Remarque :** les capteurs effectuent une détection de réseau passive sur tous les segments disponibles indépendamment de cette configuration.

Pour configurer les requêtes actives :

- 1. Sous **Paramètres locaux**, accédez à **Configuration système** > **Capteurs**.
- 2. Cliquez sur une ligne du tableau dont le statut est **Connecté**.
- 3. Cliquez sur **Actions** > **Modifier**, ou effectuez un clic droit et sélectionnez **Modifier**.

Le panneau **Modifier le capteur** apparaît.

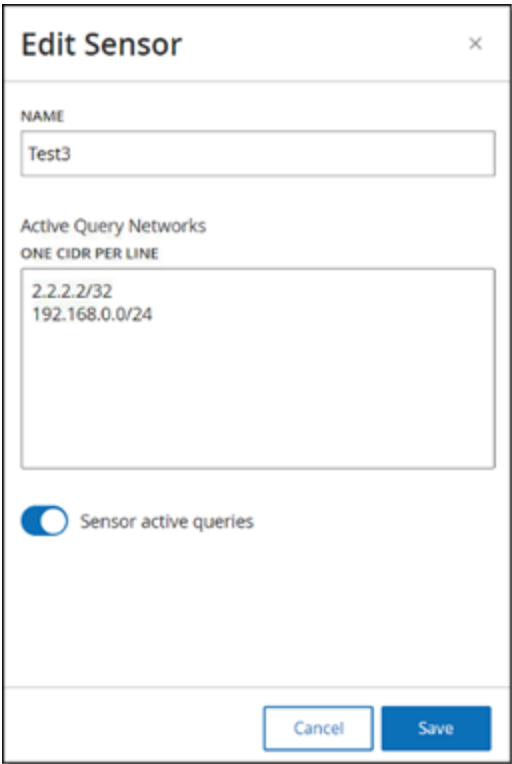

4. Pour renommer le capteur, modifiez le texte dans la zone **Nom**.

5. Dans la zone **Réseaux de requêtes actives**, ajoutez ou modifiez les segments de réseau pertinents auxquels le capteur envoie des requêtes actives, en utilisant la notation CIDR et en ajoutant chaque sous-réseau sur une ligne distincte.

**Remarque :** les requêtes ne peuvent être effectuées que sur les CIDR inclus dans les plages de réseau surveillées. Veillez à n'ajouter que les CIDR accessibles via ce capteur. L'ajout de CIDR inaccessibles peut interférer avec la capacité de l'ICP à interroger ces segments par d'autres moyens.

- 6. Cliquez sur le curseur **Requêtes actives du capteur** pour activer les requêtes actives.
- 7. Cliquez sur **Enregistrer**.

Le panneau se referme. Dans le tableau **Capteurs**, dans la colonne **Requêtes actives**, les capteurs activés affichent désormais **Activé**.

## **Mettre à jour les capteurs**

À partir de la version 3.16, le Capteur OT Security reçoit les mises à jour logicielles et de sécurité de l'ICP qui le gère. Une fois qu'un capteur est appairé avec l'authentification, il utilise le site pour recevoir toutes les mises à jour nécessaires du système d'exploitation et du logiciel. Il suffit au capteur d'atteindre Tenable OT Security pour recevoir les mises à jour du logiciel. Tenable OT Security vous permet de mettre à jour tous vos capteurs à partir de la page centralisée **Capteurs**.

Si le capteur nécessite une mise à jour, vous recevez une alerte pendant les opérations suivantes :

- Démarrage.
- Fin d'appairage entre le capteur et l'ICP.
- Vérification régulière.
- <sup>l</sup> Utilisation de l'option **Rechercher les mises à jour**.

**Remarque :** le capteur doit être appairé à Tenable OT Security avec l'authentification pour que la mise à jour à distance soit possible. Pour plus d'informations sur l'appairage, voir [Appairage](https://docs.tenable.com/OT-security/3_15/Content/Installation/InstallTenableOTSensor.htm#Pairing) des capteurs avec l'ICP.

Pour mettre à jour le capteur authentifié version 3.16 ou ultérieure avec l'ICP :

1. Accédez à **Paramètres locaux** > **Capteurs**.

La page **Capteurs** apparaît.

- 2. Consultez la colonne **Version** pour déterminer si la version est à jour ou nécessite d'être mise à jour.
- 3. Si la version doit être mise à jour, effectuez l'une des opérations suivantes :

Pour mettre à jour un seul capteur :

- <sup>l</sup> Effectuez un clic droit sur le capteur et sélectionnez **Mettre à jour**.
- <sup>l</sup> Cochez la case à côté du capteur puis, dans le menu **Actions**, sélectionnez **Mettre à jour**.

Pour mettre à jour plusieurs capteurs :

<sup>l</sup> Sélectionnez les capteurs à mettre à jour, puis sélectionnez **Mettre à jour** dans le menu **Actions**.

Tenable OT Security met à jour les capteurs sélectionnés.

**Remarque :** pendant la mise à jour, le capteur peut être indisponible.

# **Configuration système**

Les pages **Configuration système** de Tenable OT Security vous permettent de configurer automatiquement et d'effectuer manuellement les mises à jour des plug-ins. Elle permettent également d'afficher et de mettre à jour les détails concernant votre appareil, le certificat HTTPS, les clés API et la licence.

**Appareil**

La page **Appareil** affiche des informations détaillées sur votre configuration Tenable OT Security. Vous pouvez afficher et modifier la configuration sur cette page.

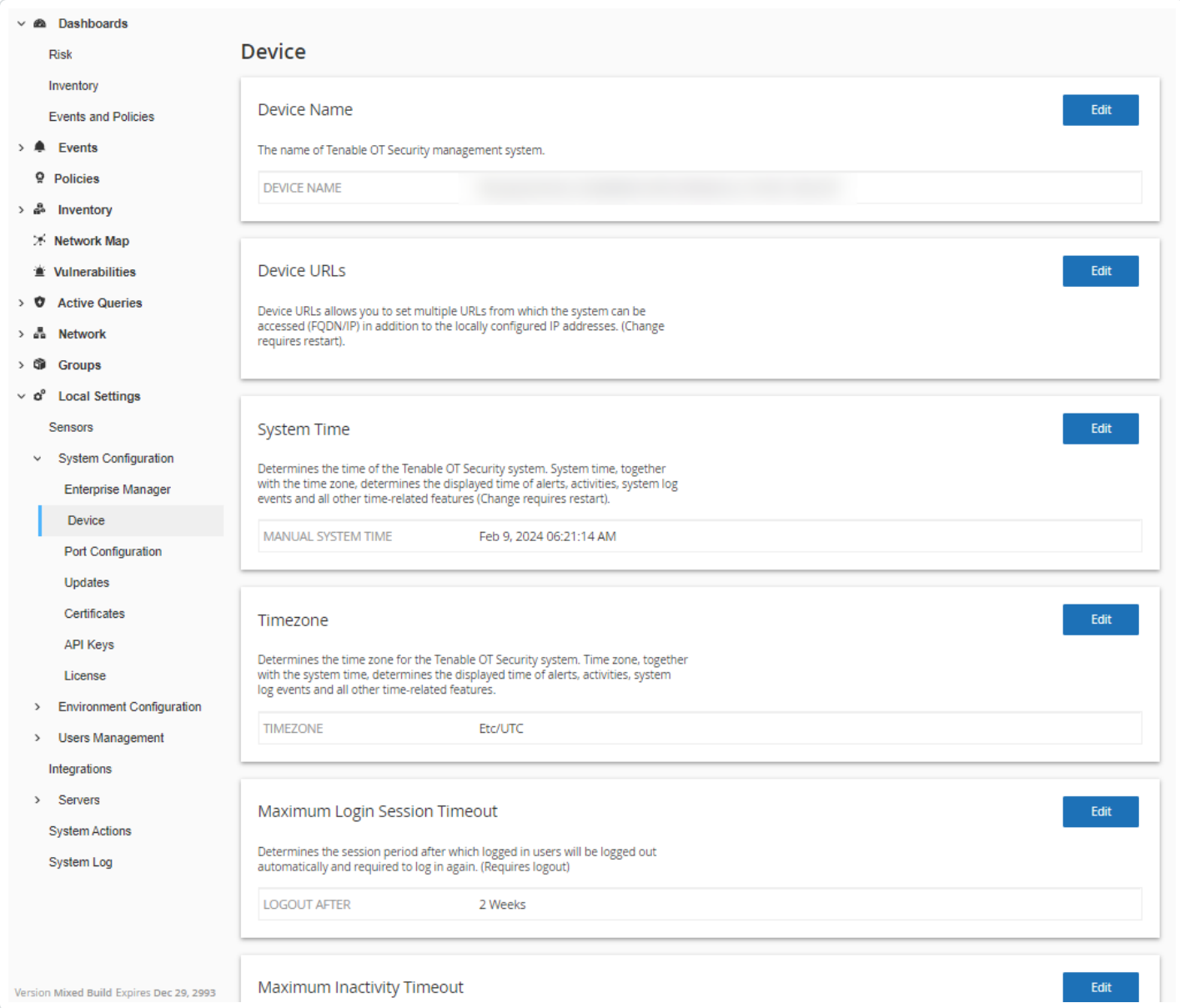

#### **Nom de l'appareil**

Identifiant unique pour l'appliance Tenable OT Security.

#### **URL de l'appareil**

Vous permet de définir l'URL unique permettant d'accéder au système (FQDN).

**Remarque :** la modification de l'URL de l'appareil est un changement critique. Le nouveau FQDN n'est plus jamais présenté. Si vous ne notez pas la chaîne exacte, l'interface utilisateur devient inaccessible. Veillez à vérifier la résolution avant de continuer.

#### **Heure système**

L'heure et la date correctes sont définies automatiquement, mais peuvent être modifiées.

**Remarque :** la définition de la date et de l'heure est essentielle pour un enregistrement précis des journaux et des alertes.

#### **Fuseau horaire**

Dans la liste déroulante, sélectionnez le fuseau horaire local correspondant à l'emplacement du site. Pour modifier le fuseau horaire, cliquez sur **Modifier**.

#### **Délai d'attente maximal pour la session de connexion**

Période de session après laquelle les utilisateurs sont déconnectés automatiquement et doivent se reconnecter. Pour modifier le délai d'attente pour la session de connexion, cliquez sur **Modifier**. Options disponibles pour la période : 30 minutes, 1 heure, 4 heures, 12 heures, 1 jour, 1 semaine et 2 semaines.

#### **Délai maximal d'inactivité**

Période d'inactivité après laquelle les utilisateurs connectés sont déconnectés automatiquement et doivent se reconnecter. Pour modifier la période d'inactivité, cliquez sur **Modifier**.

#### **Période d'expiration des ports ouverts**

Détermine la période après laquelle les listes de ports ouverts sont supprimées de l'écran des **détails de l'asset** en l'absence de signal indiquant que le port est toujours ouvert. La valeur par défaut est de deux semaines. Pour plus d'informations, voir [Inventaire](#page-191-0).

#### **Requêtes Ping**

L'activation des requêtes Ping active la réponse automatique de la plateforme Tenable OT Security aux requêtes Ping.

Pour activer les requêtes Ping, cliquez sur le curseur à côté de **Requêtes Ping**.

#### **Capture de paquets**

L'activation de la capacité de capture de paquets complets active l'enregistrement continu des captures de paquets complets de tout le trafic sur le réseau. Cela permet des capacités étendues de dépannage et d'investigation forensique. Lorsque la capacité de stockage dépasse 1,8 To, le système supprime les anciens fichiers. Vous pouvez afficher et télécharger les fichiers disponibles sur la page **Réseau** > **Captures de paquets**. Voir la section [Réseau.](#page-285-0)

Pour activer les captures de paquets, cliquez sur le curseur à côté de **Capture de paquet**.

**Remarque :** vous pouvez arrêter la fonction de capture de paquet à tout moment en **désactivant** la fonction avec le curseur.

#### **Approuver automatiquement les demandes d'appairage des capteurs**

L'activation de l'approbation automatique des demandes d'appairage de capteur entrantes garantit que toutes les demandes d'appairage de capteur sont approuvées sans administrateur supplémentaire. Si cette option n'est pas sélectionnée, une approbation manuelle finale est requise pour qu'un nouveau capteur puisse se connecter à votre réseau.

Pour activer l'approbation automatique des demandes d'appairage entrantes des capteurs, cliquez sur le curseur **Approuver automatiquement les demandes d'appairage entrantes des capteurs**.

#### **Activer les statistiques d'utilisation**

L'option **Activer les statistiques d'utilisation** précise si Tenable collecte des données de télémétrie anonymes sur votre déploiement Tenable OT Security. Lorsqu'elle est activée, Tenable collecte des informations de télémétrie qui ne peuvent pas être attribuées à un individu spécifique ; elles ne sont collectées qu'au niveau de l'entreprise. Ces informations ne comprennent aucune donnée personnelle ni information personnelle identifiable (IPI). Les informations de télémétrie comprennent, sans s'y limiter, les données concernant les pages visitées, les rapports et dashboards utilisés et les fonctionnalités configurées. Tenable utilise ces données dans le but d'améliorer votre expérience utilisateur pour les futures versions Tenable OT Security et à d'autres

fins commerciales, dans le respect des dispositions de l'accord-cadre de Tenable. Ce paramètre est activé par défaut.

Pour activer la collecte des informations de télémétrie, cliquez sur **Activer les statistiques d'utilisation**.

**Remarque :** vous pouvez interrompre le partage des statistiques d'utilisation à tout moment en cliquant sur le curseur.

#### **GraphQL Playground**

IDE GraphQL utilisable dans le navigateur. Activez ou désactivez ce curseur pour utiliser le playground en production afin de tester vos requêtes API.

## **Configuration des ports**

La page **Configuration des ports** montre la manière dont les ports de l'appareil sont configurés. Pour plus d'informations sur la configuration des ports, voir **[Installation](#page-49-0) de l'appliance Tenable OT Security > Étape 4 – Assistant de [configuration >](#page-49-0) Écran 2 – Appareil**.

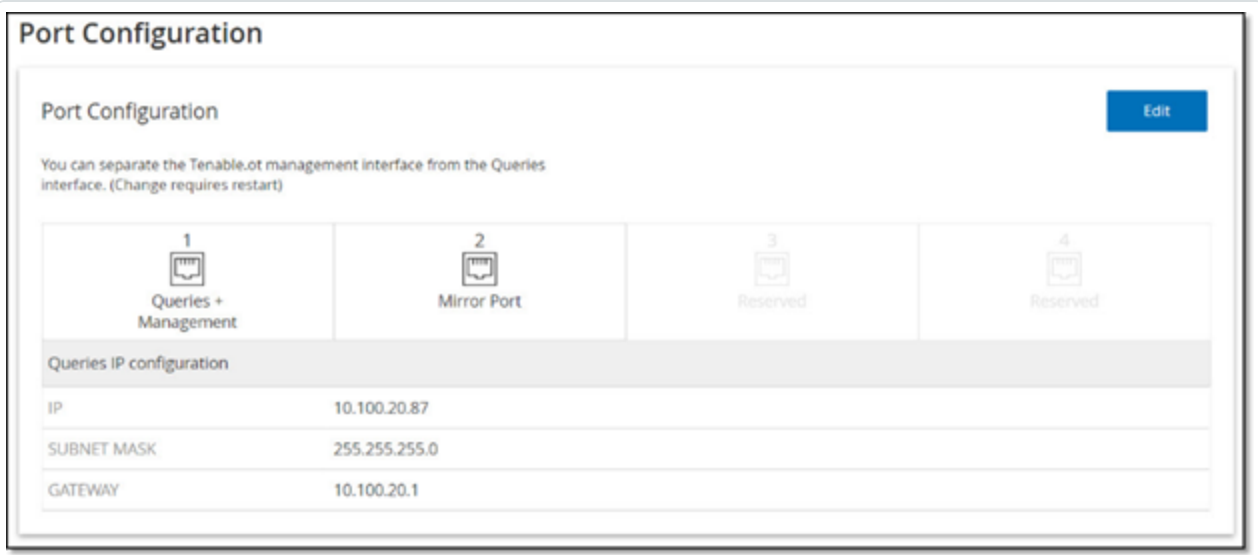

# **Mises à jour**

La mise à jour des plug-ins et de l'ensemble de règles du moteur IDS garantit que vos assets sont surveillés pour toutes les dernières vulnérabilités connues. Les mises à jour peuvent être effectuées via le cloud, à la fois automatiquement et manuellement, et peuvent également être effectuées hors ligne.

**Remarque :** les mises à jour peuvent également être effectuées à partir de la fenêtre **Vulnérabilités** en cliquant sur le bouton **Mettre à jour les plug-ins**.

**Remarque :** si la licence utilisateur expire, l'option de téléchargement des nouvelles mises à jour est bloquée, et les plug-ins ne peuvent pas être mis à jour.

# **Mises à jour de l'ensemble de plug-ins Tenable Nessus**

## Mises à jour cloud

Les utilisateurs disposant d'une connexion Internet peuvent mettre à jour les plug-ins via le cloud. Lorsque les mises à jour automatiques sont activées, les plug-ins sont mis à jour à l'heure et selon la fréquence définies par l'utilisateur (par défaut : tous les jours à 02h00).

## Configuration des mises à jour cloud automatiques des plug-ins

Pour activer les mises à jour automatiques des plug-ins :

1. Accédez à **Paramètres locaux** > **Configuration système** > **Mises à jour**.

La fenêtre **Mises à jour** apparaît avec **Mises à jour cloud de l'ensemble de plug-ins Nessus**, indiquant le numéro de votre ensemble de plug-ins, la date de sa dernière mise à jour et le calendrier de mise à jour.

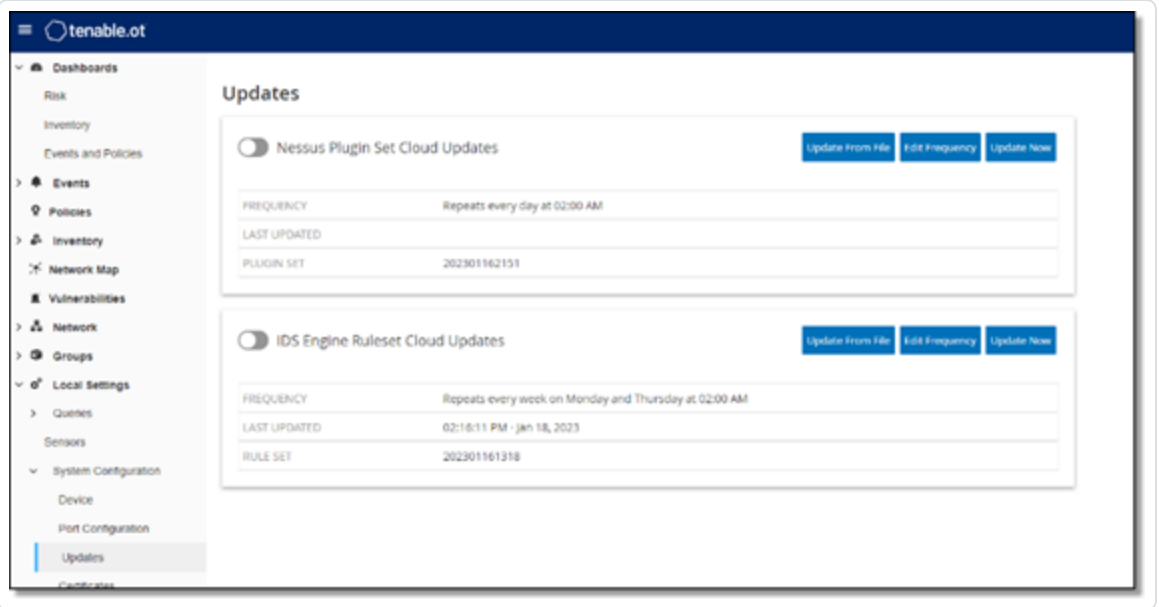

2. Cliquez sur le curseur **Mises à jour cloud de l'ensemble de plug-ins Nessus** pour activer les mises à jour automatiques.

Pour modifier le calendrier des mises à jour automatiques des plug-ins :

1. Accédez à **Paramètres locaux** > **Configuration système** > **Mises à jour**.

La fenêtre **Mises à jour** apparaît avec **Mises à jour cloud de l'ensemble de plug-ins Nessus**, indiquant le numéro de votre ensemble de plug-ins, la date de sa dernière mise à jour et le calendrier de mise à jour.

2. Cliquez sur **Modifier la fréquence**.

Le panneau latéral **Modifier la fréquence** apparaît.

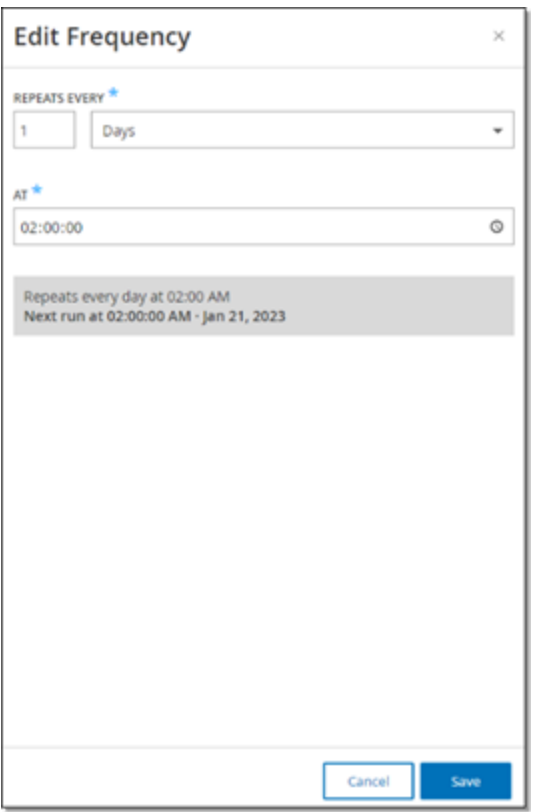

3. Dans la section **Répéter chaque**, définissez l'intervalle de temps auquel vous souhaitez mettre à jour les plug-ins, en saisissant un nombre et en sélectionnant une unité de temps (jours ou semaines) dans le menu déroulant.

Si vous sélectionnez **Semaines**, sélectionnez le ou les jours de la semaine où vous souhaitez effectuer une mise à jour hebdomadaire des plug-ins.

- 4. Dans la section **À**, définissez l'heure à laquelle vous souhaitez mettre à jour les plug-ins (heure, minutes, secondes) en cliquant sur l'icône d'horloge et en sélectionnant l'heure, ou en saisissant l'heure manuellement.
- 5. Cliquez sur **Enregistrer**.

Un message apparaît confirmant que Tenable OT Security a mis à jour la fréquence.

### Mettre à jour manuellement les plug-ins via le cloud

Pour mettre à jour manuellement les plug-ins :

1. Accédez à **Paramètres locaux** > **Configuration système** > **Mises à jour**.

La page **Mises à jour** apparaît avec **Mises à jour cloud de l'ensemble de plug-ins Nessus**, en indiquant la dernière version mise à jour de votre ensemble de plug-ins, la date de sa dernière mise à jour et le calendrier de mise à jour.

2. Cliquez sur **Mettre à jour maintenant**.

Un message apparaît pour confirmer que la fréquence a bien été mise à jour. Une fois la mise à jour terminée, l'**ensemble de plug-ins** affiche le numéro de l'ensemble de plug-ins actuel.

**Conseil** : pendant la **mise à jour de l'ensemble de plug-ins**, maintenez la fenêtre du navigateur ouverte et n'actualisez pas la page.

## Mises à jour hors ligne

Les utilisateurs sans connexion Internet sur leur appareil Tenable OT Security peuvent mettre à jour manuellement leurs plug-ins en téléchargeant le dernier ensemble de plug-ins depuis le portail client de Tenable puis en chargeant le fichier.

Pour mettre à jour les plug-ins sans connexion Internet :

1. Accédez à **Paramètres locaux** > **Configuration système** > **Mises à jour**.

La page **Mises à jour** apparaît avec **Mises à jour cloud de l'ensemble de plug-ins Nessus**, en indiquant le numéro de votre ensemble de plug-ins, la date de sa dernière mise à jour et le calendrier de mise à jour.

2. Cliquez sur **Mettre à jour à partir du fichier**.

La fenêtre **Mettre à jour à partir du fichier** apparaît.

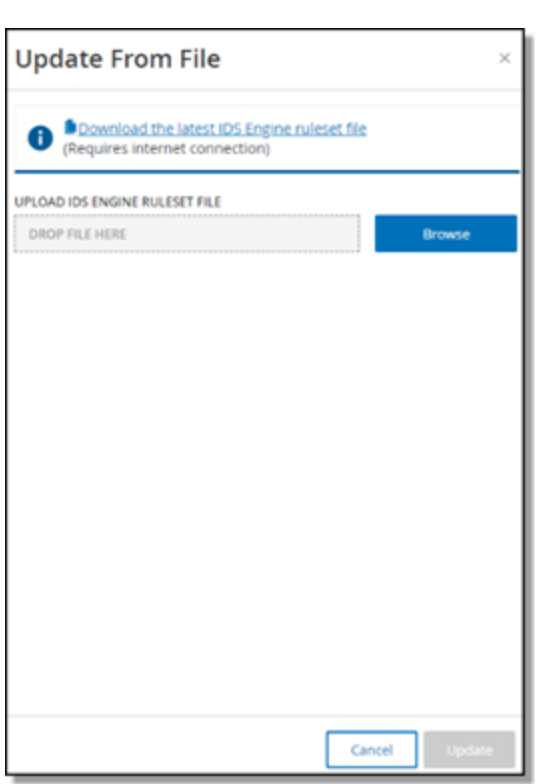

3. Si vous ne l'avez pas encore fait, cliquez sur le lien pour télécharger le dernier fichier de plugin, puis revenez à la fenêtre **Mettre à jour à partir du fichier**.

**Remarque :** le téléchargement du dernier fichier de plug-in à partir du lien n'est possible que via une connexion Internet, par exemple avec un PC connecté à Internet.

- 4. Cliquez sur **Parcourir** et accédez au fichier d'ensemble de plug-ins que vous avez téléchargé à partir du portail client de Tenable OT Security.
- 5. Cliquez sur **Mettre à jour**.

# **Mises à jour de l'ensemble de règles du moteur IDS**

### Mises à jour cloud

Les utilisateurs disposant d'une connexion Internet peuvent mettre à jour leur ensemble de règles (Ruleset) du moteur IDS via le cloud. Lorsque les mises à jour automatiques sont activées, l'ensemble de règles du moteur IDS peut être mis à jour à l'heure et selon la fréquence définies par l'utilisateur (par défaut : toutes les semaines, le mardi et le jeudi à 02h00).

# Configuration des mises à jour cloud automatiques de l'ensemble de règles du moteur IDS

Pour activer les mises à jour automatiques de l'ensemble de règles du moteur IDS :

1. Accédez à **Paramètres locaux** > **Configuration système** > **Mises à jour**.

La page **Mises à jour** apparaît avec **Mises à jour cloud de l'ensemble de règles du moteur IDS**, indiquant le numéro de votre ensemble de règles, la date de sa dernière mise à jour et le calendrier de mise à jour.

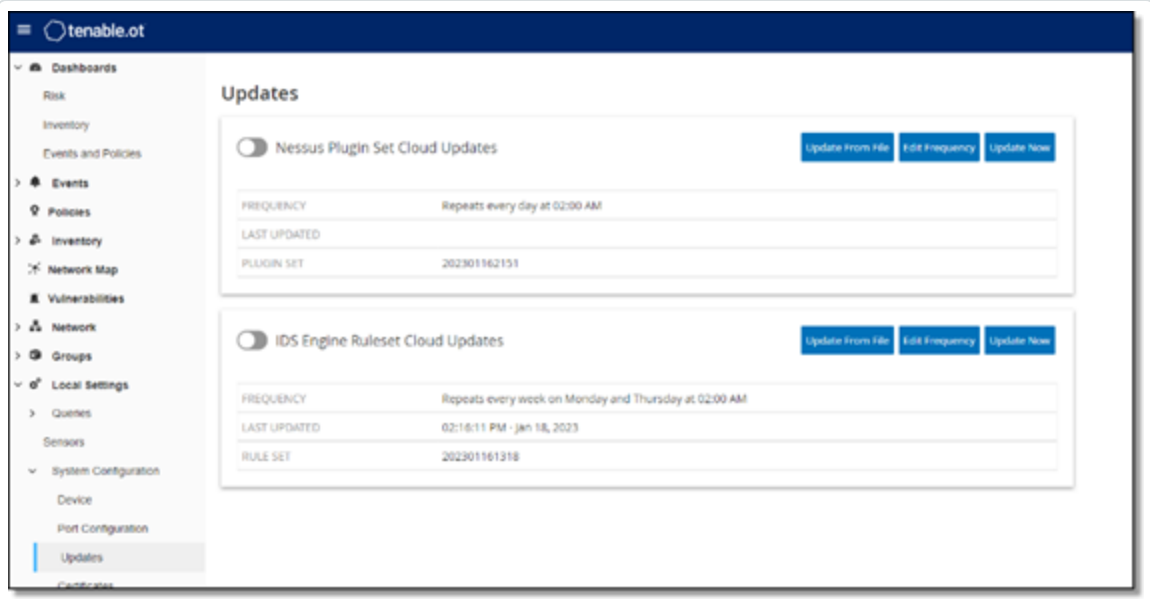

2. Cliquez sur le curseur **Mises à jour cloud de l'ensemble de règles du moteur IDS** pour activer les mises à jour automatiques.

Pour modifier le calendrier des mises à jour automatiques de l'ensemble de règles du moteur IDS :

1. Accédez à **Paramètres locaux** > **Configuration système** > **Mises à jour**.

La page **Mises à jour** apparaît avec **Mises à jour cloud de l'ensemble de règles du moteur IDS**, indiquant le numéro de votre ensemble de règles, la date de sa dernière mise à jour et le calendrier de mise à jour.

2. Cliquez sur **Modifier la fréquence**.

Le panneau latéral **Modifier la fréquence** apparaît.

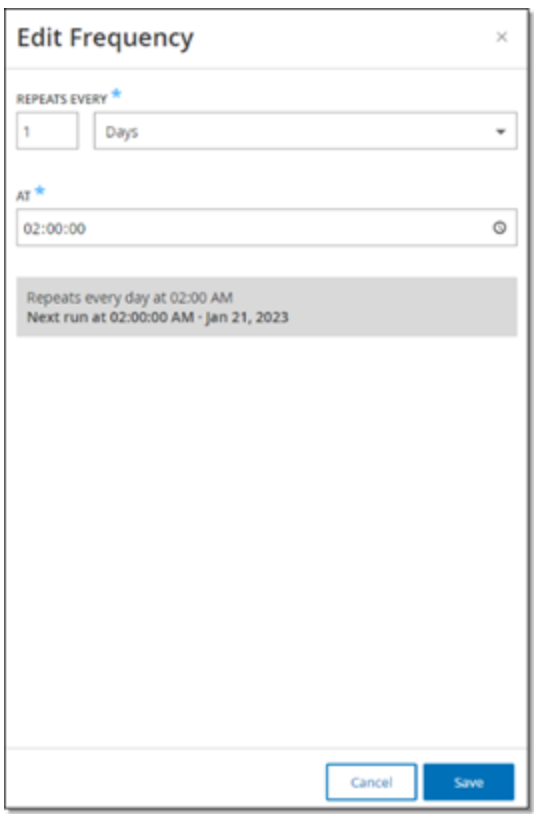

3. Dans la section **Répéter chaque**, définissez l'intervalle de temps auquel vous souhaitez mettre à jour l'ensemble de règles en saisissant un nombre et en sélectionnant une unité de temps (jours ou semaines) dans le menu déroulant.

Si vous sélectionnez **Semaines**, sélectionnez le ou les jours de la semaine où vous souhaitez effectuer une mise à jour hebdomadaire de l'ensemble de règles.

- 4. Dans la section **À**, définissez l'heure à laquelle vous souhaitez mettre à jour l'ensemble de règles du moteur IDS (heure, minutes, secondes) en cliquant sur l'icône d'horloge et en sélectionnant l'heure, ou en saisissant l'heure manuellement.
- 5. Cliquez sur **Enregistrer**.

Un message apparaît pour confirmer que la fréquence a bien été mise à jour.

#### Mise à jour manuelle de l'ensemble de règles du moteur IDS via le cloud

Pour mettre à jour manuellement l'ensemble de règles du moteur IDS :

1. Accédez à **Paramètres locaux** > **Configuration système** > **Mises à jour**.

La page **Mises à jour** apparaît avec **Mises à jour cloud de l'ensemble de règles du moteur IDS**, indiquant le numéro de votre ensemble de règles, la date de sa dernière mise à jour et le calendrier de mise à jour.

2. Cliquez sur le bouton **Mettre à jour maintenant**.

Une boîte de dialogue apparaît, vous informant que la fréquence a bien été mise à jour. Une fois la mise à jour terminée, le champ **Ensemble de règles** affiche le numéro de l'ensemble de règles actuel du moteur IDS.

#### Mises à jour hors ligne

Les utilisateurs sans connexion Internet sur leur appareil Tenable OT Security peuvent mettre à jour manuellement leur ensemble de règles du moteur IDS en téléchargeant le dernier ensemble de règles depuis le portail client de Tenable puis en chargeant le fichier.

Pour mettre à jour l'ensemble de règles du moteur IDS hors ligne :

1. Accédez à **Paramètres locaux** > **Configuration système** > **Mises à jour**.

L'écran **Mises à jour** apparaît avec **Mises à jour cloud de l'ensemble de règles du moteur IDS**, indiquant le numéro de votre ensemble de règles, la date de sa dernière mise à jour et le calendrier de mise à jour.

2. Cliquez sur **Mettre à jour à partir du fichier**.

La fenêtre **Mettre à jour à partir du fichier** apparaît.

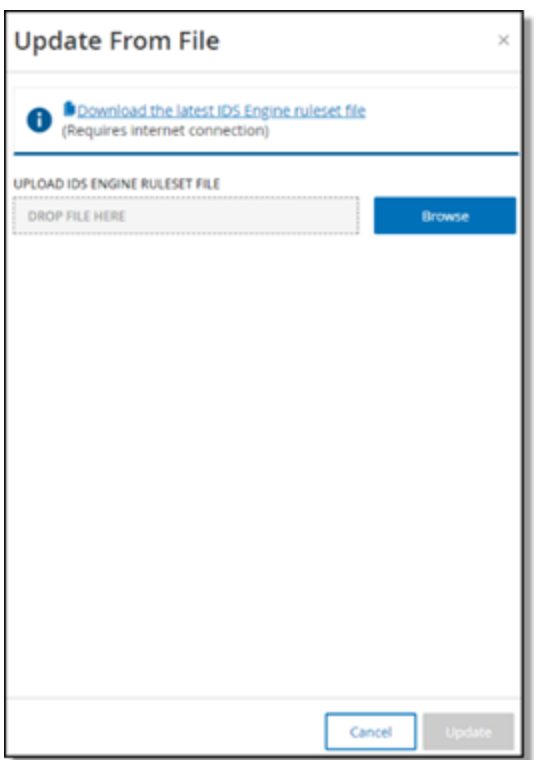

3. Si vous ne l'avez pas encore fait, cliquez sur le lien pour télécharger le dernier fichier d'ensemble de règles du moteur IDS.

**Remarque :** le téléchargement du dernier fichier d'ensemble de règles du moteur IDS à partir du lien n'est possible que via une connexion Internet, par exemple, avec un PC connecté à Internet.

- 4. Cliquez sur **Parcourir** et accédez au fichier d'ensemble de règles du moteur IDS que vous avez téléchargé à partir du portail client de Tenable OT Security.
- 5. Cliquez sur **Mettre à jour**.

## **Certificat**

#### Générer un certificat HTTPS

Le certificat HTTPS garantit que le système utilise une connexion sécurisée à l'appliance et au serveur Tenable OT Security. Le certificat initial est valide deux ans. Vous pouvez générer un nouveau certificat auto-signé à tout moment. Le nouveau certificat est valable un an.

**Remarque :** le nouveau certificat généré remplace le certificat actuel.

Pour générer un certificat auto-signé :

1. Accédez à **Paramètres locaux** > **Configuration système** > **Certificats**.

La fenêtre **Certificats** apparaît.

2. Dans le menu **Actions**, sélectionnez **Générer un certificat auto-signé**.

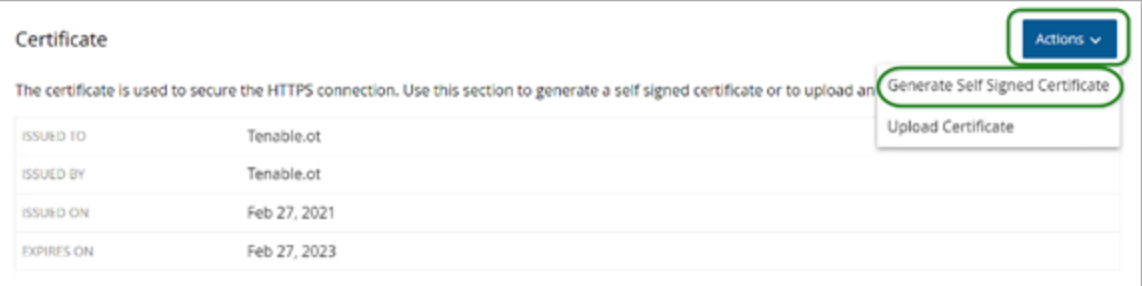

La fenêtre de confirmation de génération du certificat apparaît.

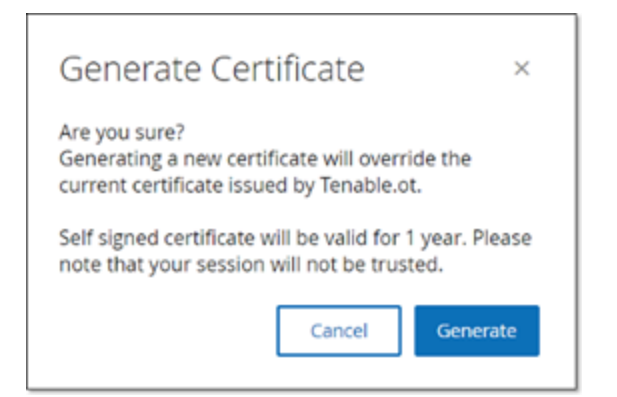

3. Cliquez sur **Générer**.

Tenable OT Security génère le certificat auto-signé et peut être affiché sur la page **Paramètres locaux** > **Configuration système** > **Certificat**.

Chargement d'un certificat HTTPS

Pour charger un certificat HTTPS :

1. Accédez à **Paramètres locaux** > **Configuration système** > **Certificats**.

La fenêtre **Certificats** apparaît.

2. Dans le menu **Actions**, sélectionnez **Charger un certificat**.

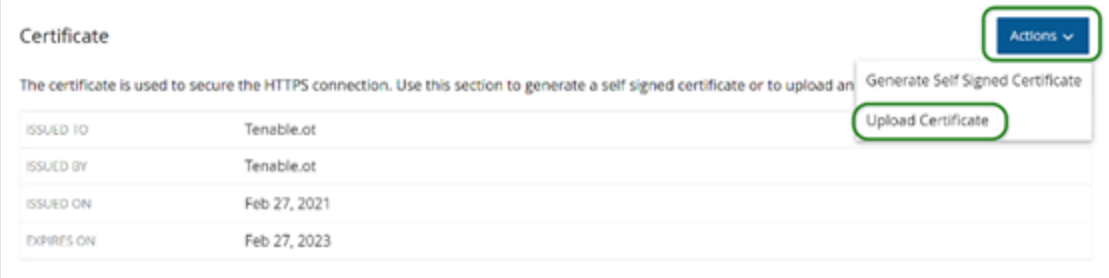

Le panneau latéral **Charger un certificat** apparaît.

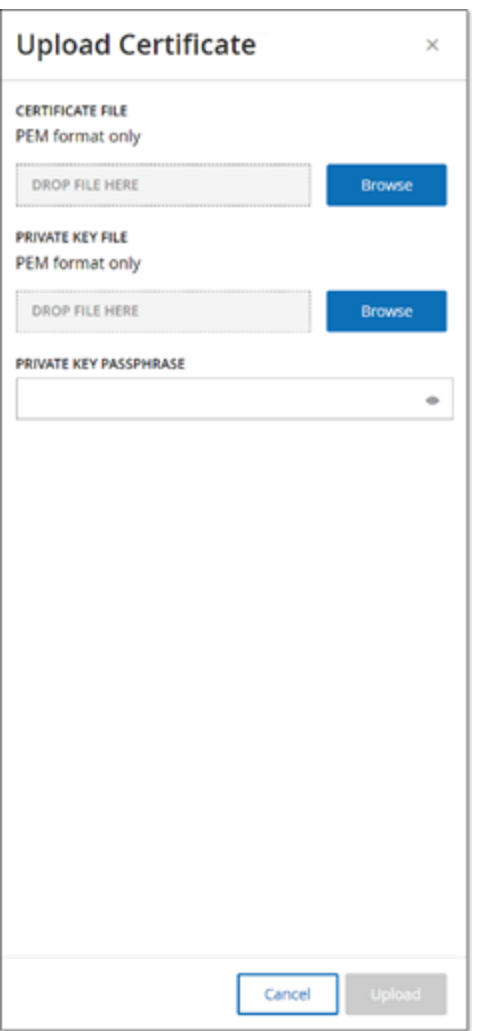

- 3. Dans la section **Fichier de certificat**, cliquez sur **Parcourir** et accédez au fichier de certificat à charger.
- 4. Dans la section **Fichier de clé privée**, cliquez sur **Parcourir** et accédez au fichier de clé privée à charger.
- 5. Dans la zone **Mot de passe de la clé privée**, saisissez le mot de passe de la clé privée.
- 6. Cliquez sur **Charger** pour charger les fichiers.

Le panneau latéral se referme.

**Remarque :** après avoir remplacé le certificat, Tenable recommande de recharger l'onglet du navigateur pour s'assurer que la mise à jour du certificat HTTP a réussi. Si le chargement a échoué, Tenable OT Security affiche un message d'avertissement.

## **Licence**

Lorsque vous devez mettre à jour ou réinitialiser votre licence Tenable OT Security, contactez votre responsable de compte Tenable. Une fois que votre responsable de compte Tenable a mis à jour votre licence, vous pouvez la [mettre](#page-78-0) à jour ou la [réinitialiser.](#page-86-0) Pour plus d'informations, voir le Workflow de licence Tenable [OT Security](#page-75-0).

## **Configuration de l'environnement**

#### Ajouter des assets manuellement

Pour suivre votre inventaire, vous souhaiterez peut-être afficher d'autres assets que vous possédez, même s'ils n'ont pas encore été détectés par Tenable OT Security. Vous pouvez ajouter manuellement ces assets à votre inventaire en téléchargeant et en modifiant un fichier CSV, puis en chargeant le fichier sur le système. Vous ne pouvez charger que les assets dont l'adresse IP n'est pas déjà utilisée par un asset existant dans le système. Si le système détecte un asset qui communique sur le réseau avec la même adresse IP, il utilise les informations récupérées sur l'asset détecté et écrase les informations précédemment chargées. Le système commence à voir l'asset comme un élément normal lorsqu'il détectera ses communications sur le réseau.

Les adresses IP des assets chargés sont comptabilisées dans la licence du système.

Les assets chargés affichent un score de risque de 0 jusqu'à ce que Tenable OT Security les détecte.

**Remarque :** lorsque des assets sont ajoutés manuellement, aucun événement n'est détecté pour ces assets jusqu'à ce que Tenable OT Security détecte leur communication sur le réseau.

Pour ajouter des assets manuellement :

1. Sous **Paramètres locaux**, accédez à **Configuration de l'environnement** > **Paramètres de l'asset**.

L'écran **Paramètres de l'asset** apparaît.

2. Dans **Ajouter des assets manuellement**, cliquez sur le bouton **Actions** et dans le menu déroulant, sélectionnez **Télécharger le modèle CSV**.

Tenable OT Security télécharge le modèle de document tot\_Assets.

- 3. Ouvrez le document modèle tot\_Assets.
- 4. Modifiez le modèle tot\_Assets en suivant précisément les instructions trouvées dans le fichier, en ne laissant que les en-têtes de colonne (Nom, Type, etc.) et les valeurs que vous saisissez.
- 5. Enregistrez le fichier modifié.
- 6. Revenez à l'écran **Paramètres des assets**.
- 7. Depuis le menu **Actions**, sélectionnez **Charger un fichier CSV**, accédez au fichier CSV souhaité et ouvrez-le pour le charger.
- 8. Dans **Ajouter des assets manuellement**, cliquez sur **Télécharger le rapport**.

Un fichier CSV avec un rapport apparaît, indiquant les réussites et les échecs dans la colonne Result (Résultat). Les détails des erreurs sont affichés dans la colonne Erreur.

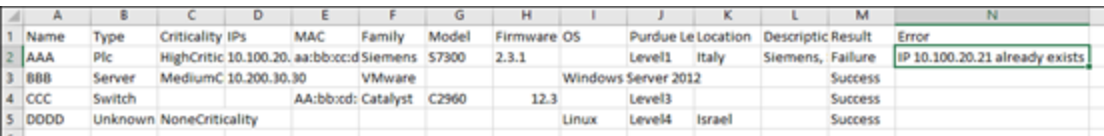

## **Groupes d'événements**

Pour faciliter le suivi des événements, plusieurs événements aux caractéristiques communes sont regroupés pour former un cluster. Le clustering est basé sur le type d'événement (c'est-à-dire, les événements qui ont une même politique en commun), les assets sources et cibles, etc.

Pour regrouper des événements dans un cluster, ils doivent être générés dans les intervalles de temps configurés suivants :

- <sup>l</sup> **Temps maximal entre événements consécutifs** Définit l'intervalle de temps maximal entre les événements. Au-delà de ce délai, les événements consécutifs ne sont pas mis en cluster.
- <sup>l</sup> **Temps maximum entre le premier et le dernier événement** Définit l'intervalle de temps maximal pour que tous les événements soient affichés dans un cluster. Un événement généré après cet intervalle de temps ne fait pas partie du cluster.

Pour activer le clustering :

1. Accédez à **Paramètres locaux**, **Configuration de l'environnement** > **Clusters d'événements**.

L'écran **Clusters d'événements** apparaît.

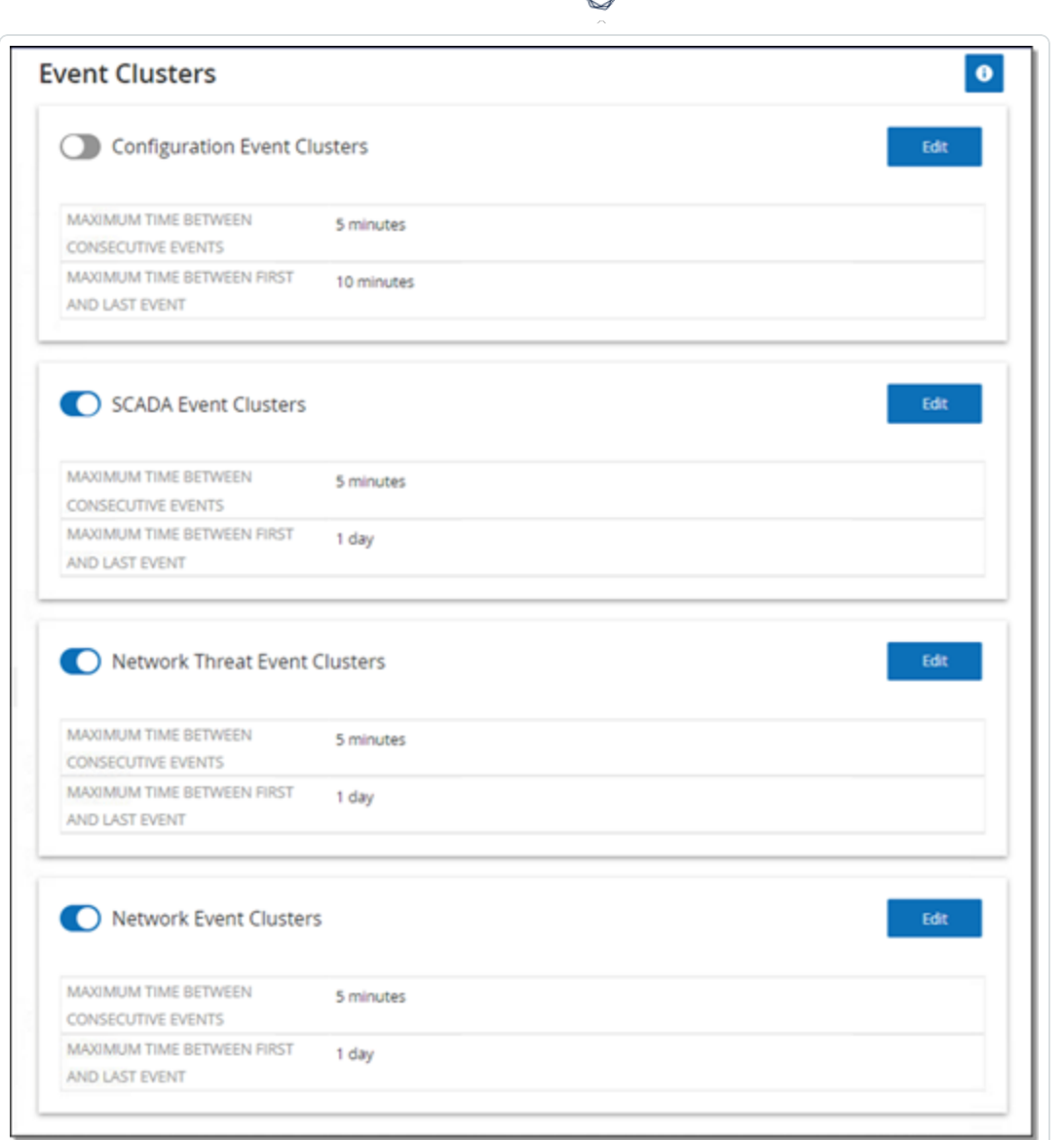

- 2. Cliquez sur le curseur pour activer les catégories souhaitées pour le clustering.
- 3. Pour configurer les intervalles de temps pour une catégorie, cliquez sur **Modifier**.

La fenêtre **Modifier la configuration** apparaît.

4. Saisissez la valeur numérique requise dans la zone numérique et l'unité de temps dans la zone déroulante.

**Remarque :** pour plus d'informations sur le clustering et les intervalles de temps, cliquez sur l'icône  $\bullet$ 

5. Cliquez sur **Enregistrer**.

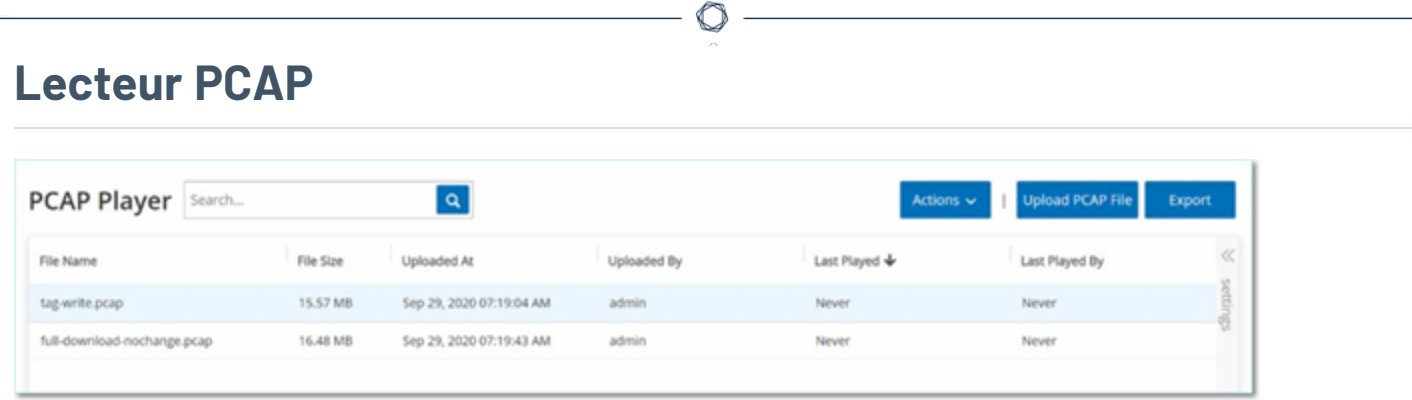

Tenable OT Security permet de charger un fichier PCAP (capture de paquet) contenant l'activité réseau enregistrée et de le « lire » sur Tenable OT Security. Lorsque vous « lisez » un fichier PCAP, Tenable OT Security surveille le trafic réseau et enregistre toutes les informations sur les assets détectés, l'activité réseau et les vulnérabilités comme si le trafic se produisait au sein de votre réseau. Vous pouvez utiliser cette fonctionnalité à des fins de simulation ou pour analyser le trafic en dehors du réseau que Tenable OT Security surveille, des usines distantes, par exemple.

**Remarque :** le lecteur PCAP prend en charge ces types de fichiers : .pcap, .pcapng, .pcap.gz,.pcapng.gz. Vous pouvez utiliser des fichiers qui ont été enregistrés par une instance de Tenable OT Security ou d'autres outils de surveillance du réseau.

## **Charger un fichier PCAP**

Pour charger un fichier PCAP :

1. Accédez à **Paramètres locaux** > **Configuration de l'environnement** > **Lecteur PCAP**.

 $\mathbb O$ 

2. Cliquez sur **Charger le fichier PCAP**.

L'**explorateur de fichiers** apparaît.

- 3. Sélectionnez l'enregistrement PCAP souhaité.
- 4. Cliquez sur **Ouvrir**.

Tenable OT Security charge le fichier PCAP sur le système.

## **Lire un fichier PCAP**

Pour lire un fichier PCPAP :

- 1. Accédez à **Paramètres locaux** > **Configuration de l'environnement** > **Lecteur PCAP**.
- 2. Sélectionnez l'enregistrement PCAP à lire.
- 3. Cliquez sur **Actions** > **Lire**.

L'assistant **Lire le PCAP** apparaît.

4. Dans la zone déroulante **Vitesse de lecture**, sélectionnez la vitesse de lecture du fichier par le système.

Les options sont : 1X, 2X, 4X, 8X ou 16X.

**Remarque :** la lecture d'un fichier PCAP injecte des données dans le système. Cette opération est irréversible ou ne peut pas être arrêtée une fois lancée.

5. Cliquez sur **Lire**.

Le système lit le fichier PCAP. Toute l'activité du réseau dans le fichier PCAP est enregistrée dans le système et les assets identifiés par le système sont ajoutés à l'inventaire des assets.

**Remarque :** vous ne pouvez pas lire un autre fichier PCAP pendant qu'un fichier est en cours de lecture.

#### **Utilisateurs et rôles**

L'accès à la console Tenable OT Security est contrôlé par des comptes utilisateur qui désignent les autorisations disponibles pour l'utilisateur. Les autorisations de l'utilisateur sont déterminées par les groupes d'utilisateurs auxquels ils sont affectés. Chaque groupe d'utilisateurs se voit attribuer un rôle qui définit l'ensemble des autorisations qui sont disponibles pour ses membres. Ainsi, par exemple, si le groupe d'utilisateurs Opérateurs de site a le rôle Opérateur de site, tous les utilisateurs affectés à ce groupe ont l'ensemble d'autorisations associé au rôle Opérateur de site.

Le système est livré avec un ensemble de groupes d'utilisateurs pré-définis, correspondant à chacun des rôles disponibles, à savoir **Administrators** (Groupe d'utilisateurs > rôle **Administrator**), **Site Operators** (Groupe d'utilisateurs > rôle **Site Operator**), etc. Vous pouvez également créer des groupes d'utilisateurs personnalisés et spécifier leurs rôles.

Il existe trois méthodes pour créer des utilisateurs dans le système :

- <sup>l</sup> **Ajouter des utilisateurs locaux** Créez des comptes utilisateur afin d'autoriser les utilisateurs individuels à accéder au système. Affectez des utilisateurs à des groupes d'utilisateurs qui définissent leurs rôles.
- **Serveurs d'authentification** Utilisez les serveurs d'authentification de votre organisation (par ex. Active Directory, LDAP) pour autoriser les utilisateurs à accéder au système. Vous pouvez attribuer des rôles Tenable OT Security en fonction de vos groupes existants dans Active Directory.
- **SAML** Configurez une intégration avec votre fournisseur d'identité (par exemple, Microsoft Entra ID) et affectez des utilisateurs à votre application Tenable OT Security.

[Utilisateurs](#page-355-0) locaux Groupes [d'utilisateurs](#page-363-0) Rôles [d'utilisateur](#page-369-0) Serveurs [d'authentification](#page-379-0) [SAML](#page-390-0)

### <span id="page-355-0"></span>**Utilisateurs locaux**

Un utilisateur administrateur peut créer de nouveaux comptes utilisateur et modifier les comptes existants. Chaque utilisateur est affecté à un ou plusieurs groupes d'utilisateurs qui déterminent son ou ses rôles.

◯

**Remarque :** les utilisateurs peuvent être ajoutés aux groupes d'utilisateurs lors de la création ou de la modification de leur compte ou du groupe d'utilisateurs.

## **Afficher les utilisateurs locaux**

La fenêtre **Utilisateurs locaux** affiche la liste de tous les utilisateurs locaux du système.

 $\circledcirc$ 

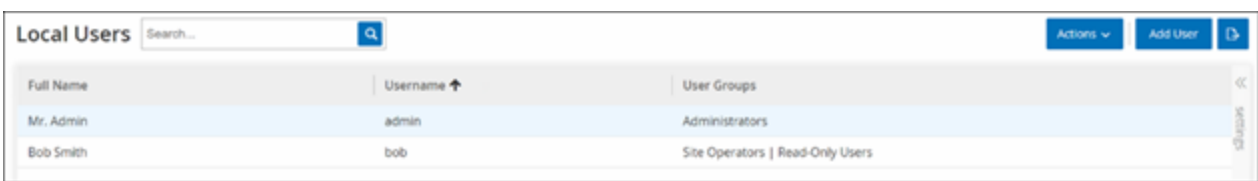

La fenêtre **Utilisateurs locaux** affiche les détails suivants :

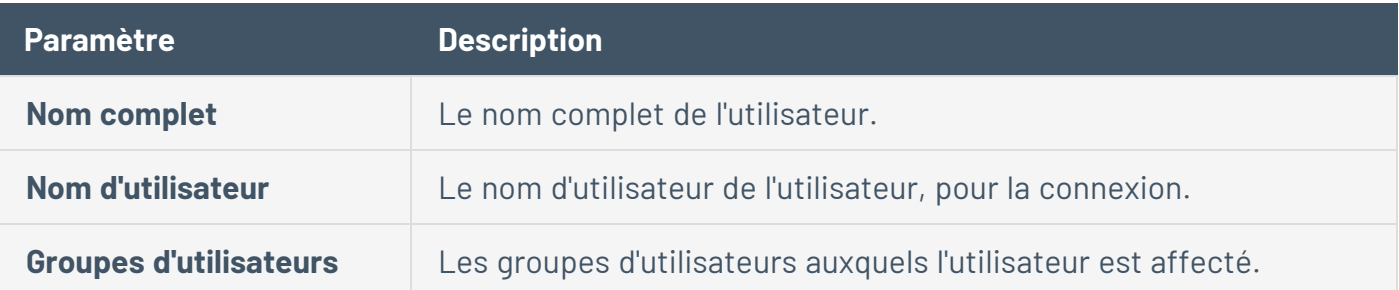

## **Ajouter des utilisateurs locaux**

Vous pouvez créer des comptes utilisateur afin d'autoriser des utilisateurs à accéder au système. Chaque utilisateur doit être affecté à un ou plusieurs groupes d'utilisateurs.

Pour créer un compte utilisateur :

- 1. Accédez à **Paramètres locaux** > **Gestion des utilisateurs** > **Utilisateurs locaux**.
- 2. Cliquez sur **Ajouter un utilisateur**.

Le panneau **Ajouter un utilisateur** apparaît.

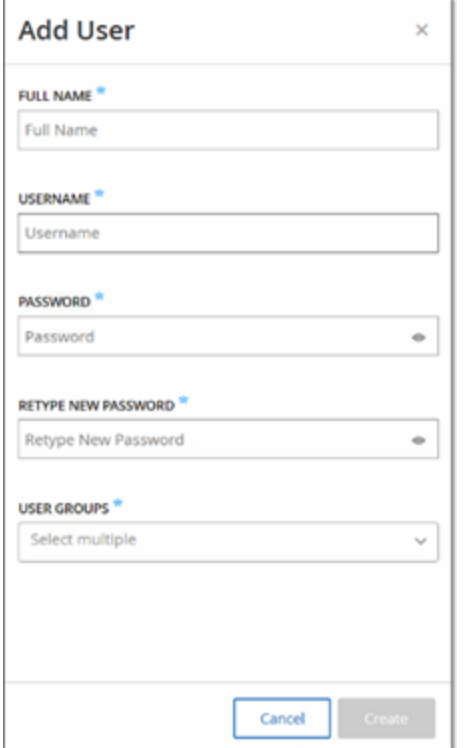

3. Dans la zone **Nom complet**, saisissez les prénom et nom de famille.

**Remarque :** le nom que vous saisissez apparaît dans la barre d'en-tête lorsque l'utilisateur est connecté.

- 4. Dans la zone **Nom d'utilisateur**, saisissez le nom d'utilisateur à utiliser pour la connexion au système.
- 5. Dans la zone **Mot de passe**, saisissez un mot de passe.

6. Dans la zone **Confirmer le mot de passe**, saisissez le même mot de passe.

Remarque : il s'agit du mot de passe que l'utilisateur utilise pour la première connexion. Il peut le modifier dans la fenêtre **Paramètres** après s'être connecté au système.

7. Dans la zone déroulante **Groupes d'utilisateurs**, cochez la case de chaque groupe d'utilisateurs à affecter à l'utilisateur.

**Remarque :** le système est livré avec un ensemble de groupes d'utilisateurs pré-définis, correspondant à chacun des rôles disponibles, à savoir **Administrators** (Groupe d'utilisateurs > rôle **Administrator**), Site **Operators** (Groupe d'utilisateur > rôle **Site Operator**), etc. Pour une explication des rôles disponibles, voir [Utilisateurs](#page-355-0) locaux.

8. Cliquez sur **Créer**.

Tenable OT Security crée le nouveau compte utilisateur dans le système et l'ajoute à la liste des utilisateurs dans l'onglet **Utilisateurs locaux**.
# **Actions supplémentaires sur les comptes utilisateur**

#### Modifier un compte utilisateur

Vous pouvez affecter un utilisateur à des groupes utilisateur supplémentaires ou retirer l'utilisateur d'un groupe.

Pour modifier les groupes utilisateur d'un utilisateur :

1. Accédez à **Paramètres locaux** > **Gestion des utilisateurs** > **Utilisateurs locaux**.

L'écran **Utilisateurs locaux** apparaît.

2. Effectuez un clic droit sur l'utilisateur et sélectionnez **Modifier l'utilisateur**.

**Remarque :** vous pouvez également sélectionner un utilisateur, puis **Modifier l'utilisateur** dans le menu **Actions**.

3. Le volet **Modifier l'utilisateur** apparaît, indiquant les groupes d'utilisateurs auxquels l'utilisateur est affecté.

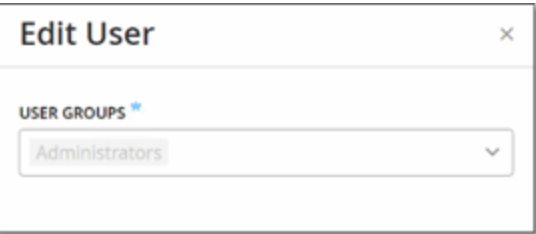

4. Dans la zone déroulante **Groupes d'utilisateurs**, sélectionnez ou désélectionnez les groupes d'utilisateurs requis.

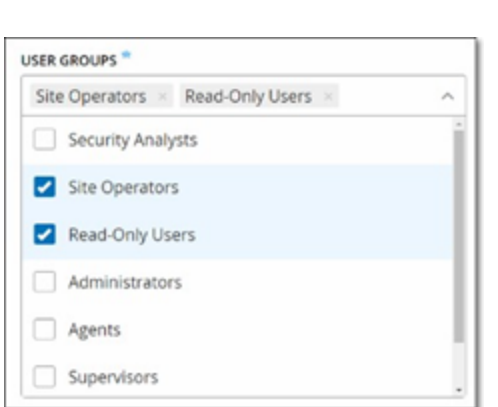

5. Cliquez sur **Enregistrer**.

#### Modifier le mot de passe d'un utilisateur

**Remarque :** cette procédure permet à un administrateur de changer le mot de passe de n'importe quel compte du système. Un utilisateur peut modifier son propre mot de passe en accédant à **Paramètres locaux** > **Utilisateur**.

Pour modifier le mot de passe d'un utilisateur :

1. Accédez à **Paramètres locaux** > **Gestion des utilisateurs** > **Utilisateurs locaux**.

L'écran **Utilisateurs locaux** apparaît.

2. Effectuez un clic droit sur l'utilisateur et sélectionnez **Réinitialiser le mot de passe**.

**Remarque :** vous pouvez également sélectionner un utilisateur, puis sélectionner **Réinitialiser le mot de passe** dans le menu **Actions**.

La fenêtre **Réinitialiser le mot de passe** apparaît.

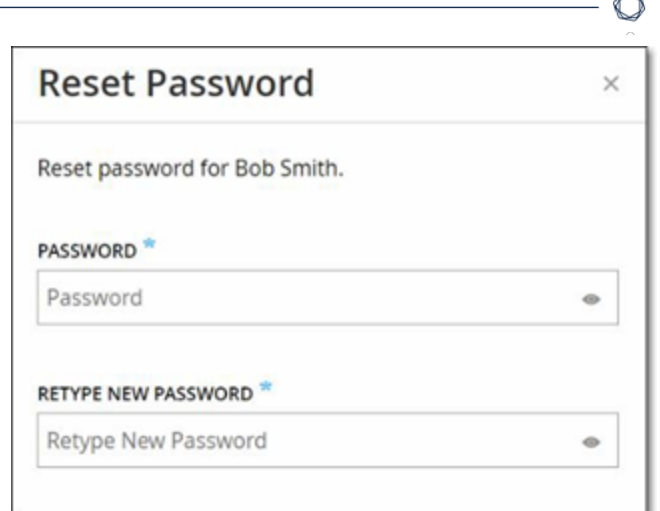

- 3. Dans la zone **Nouveau mot de passe**, saisissez un mot de passe.
- 4. Dans la zone **Confirmer le nouveau mot de passe**, ressaisissez le même nouveau mot de passe.
- 5. Cliquez sur **Réinitialiser**.

Tenable OT Security applique le nouveau mot de passe au compte utilisateur spécifié.

#### Supprimer des utilisateurs locaux

Pour supprimer un compte utilisateur :

1. Accédez à **Paramètres locaux** > **Gestion des utilisateurs** > **Utilisateurs locaux**.

L'écran **Utilisateurs locaux** apparaît.

2. Effectuez un clic droit sur l'utilisateur et sélectionnez **Supprimer l'utilisateur**.

**Remarque :** vous pouvez également sélectionner un utilisateur, puis **Supprimer l'utilisateur** dans le menu **Actions**.

Une fenêtre de confirmation apparaît.

3. Cliquez sur **Supprimer**.

Tenable OT Security supprime le compte utilisateur du système.

## **Groupes d'utilisateurs**

Un utilisateur administrateur peut créer de nouveaux groupes d'utilisateurs et modifier les groupes existants. Chaque utilisateur est affecté à un ou plusieurs groupes d'utilisateurs qui déterminent son ou ses rôles.

 $\mathbb O$ 

Le système est livré avec un ensemble de groupes d'utilisateurs pré-définis, correspondant à chacun des rôles disponibles, à savoir Administrators (Groupe d'utilisateurs > rôle Administrator), Site Operators (Groupe d'utilisateurs > rôle Site Operator), etc. Pour une explication des rôles disponibles, voir Rôles [d'utilisateur](#page-369-0).

# **Affichage des groupes d'utilisateurs**

La page Groupes d'utilisateurs affiche une liste de tous les groupes d'utilisateurs du système.

 $\circledcirc$  -

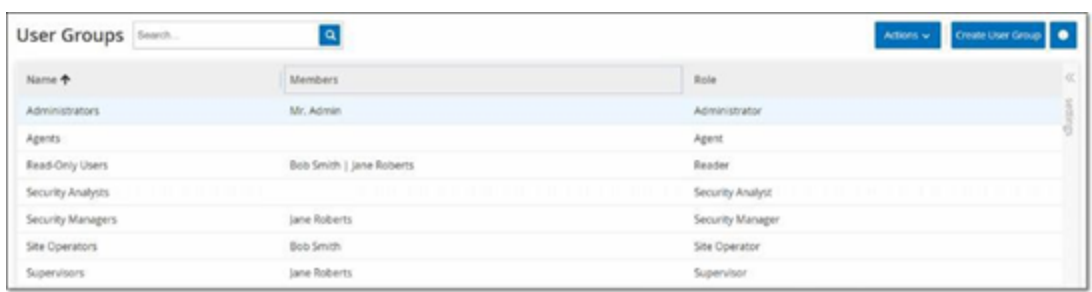

Elle contient les informations suivantes :

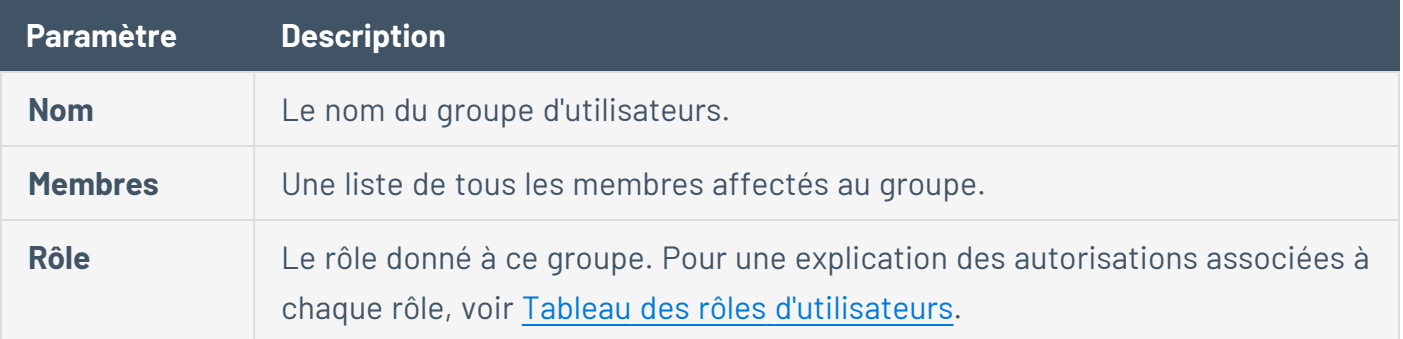

## **Ajouter des groupes d'utilisateurs**

Vous pouvez créer des groupes d'utilisateurs et affecter des utilisateurs à ce groupe.

Pour créer un groupe d'utilisateurs :

1. Accédez à **Paramètres locaux** > **Gestion des utilisateurs** > **Groupes d'utilisateurs**.

 $\circledcirc$  -

L'écran **Groupes d'utilisateurs** apparaît.

2. Cliquez sur **Créer un groupe d'utilisateurs**.

Le volet **Créer un groupe d'utilisateurs** apparaît.

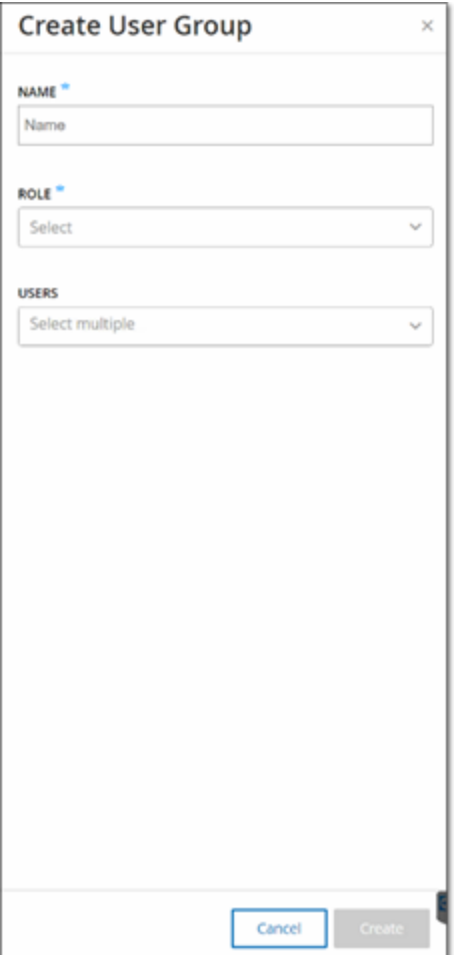

3. Dans la zone **Nom**, saisissez le nom du groupe.

4. Dans la zone déroulante **Rôle**, sélectionnez le rôle que vous souhaitez affecter à ce groupe. Les rôles disponibles sont les suivants :

റ

- Lecture seule
- Analyste sécurité
- Responsable sécurité
- Opérateur de site
- Superviseur
- 5. In the **Users** drop-down box, select one or more users that you want to assign to this group.
- 6. Cliquez sur **Créer**.

Tenable OT Security crée le groupe d'utilisateurs dans le système et l'ajoute à la liste des groupes affichés sur l'écran **Groupes d'utilisateurs**.

## **Actions supplémentaires sur les groupes d'utilisateurs**

#### **Modifier des groupes d'utilisateurs**

Vous pouvez modifier les paramètres, ajouter ou supprimer des membres à un groupe d'utilisateurs existant en modifiant le groupe.

**Remarque :** vous pouvez également sélectionner un utilisateur, puis **Supprimer l'utilisateur** dans le menu **Actions**.

Pour modifier un groupe d'utilisateurs :

1. Accédez à **Paramètres locaux** > **Gestion des utilisateurs** > **Groupes d'utilisateurs**.

L'écran **Groupes d'utilisateurs** apparaît.

- 2. Procédez de l'une des manières suivantes :
	- <sup>l</sup> Effectuez un clic droit sur le groupe d'utilisateurs et sélectionnez **Modifier**.
	- **·** Sélectionnez le groupe d'utilisateurs que vous souhaitez modifier. Le menu **Actions** apparaît. Sélectionnez **Actions** > **Modifier**.

Le volet **Modifier le groupe d'utilisateur** apparaît, indiquant les paramètres du groupe.

3. Cliquez sur **Enregistrer**.

#### **Supprimer des groupes d'utilisateurs**

Remarque : vous ne pouvez supprimer qu'un groupe d'utilisateurs auquel aucun utilisateur n'est actuellement affecté. Si des utilisateurs sont affectés à un groupe, vous devez d'abord retirer les utilisateurs du groupe avant de pouvoir le supprimer.

Pour supprimer un groupe d'utilisateurs :

1. Accédez à **Paramètres locaux** > **Gestion des utilisateurs** > **Groupes d'utilisateurs**.

L'écran **Groupes d'utilisateurs** apparaît.

2. Procédez de l'une des manières suivantes :

<sup>l</sup> Effectuez un clic droit sur le groupe d'utilisateur et sélectionnez **Supprimer**.

 $\circledcirc$  -

**·** Sélectionnez le groupe d'utilisateurs que vous souhaitez supprimer. Le menu Actions apparaît. Sélectionnez **Actions** > **Supprimer**.

Une fenêtre de confirmation apparaît.

3. Cliquez sur **Supprimer**.

Tenable OT Security supprime le **groupe d'utilisateurs**.

### <span id="page-369-0"></span>**Rôles d'utilisateur**

Les rôles suivants sont disponibles :

- **Administrators** (Administrateurs) Dispose du maximum de privilèges pour effectuer toutes les tâches opérationnelles et administratives dans le système, y compris la création de comptes utilisateur.
- <sup>l</sup> **Read-Only Users** (Utilisateurs en lecture seule) Peut afficher les données (inventaire des assets, événements, trafic réseau) mais ne peut pas agir dans le système.
- **· Security Analysts** (Analystes sécurité) Peut afficher les données dans le système et résoudre les événements de sécurité.
- **· Security Managers** (Responsables sécurité) Peut gérer toutes les fonctionnalités liées à la sécurité, y compris la configuration des politiques, l'affichage des données dans le système et la résolution des événements.
- **· Site Operators** (Opérateurs de site) Peut afficher les données dans le système et gérer l'inventaire des assets.
- **· Supervisors** (Superviseurs) Dispose de tous les privilèges pour effectuer toutes les tâches opérationnelles du système ainsi que certaines tâches administratives limitées (à l'exception de la création de nouveaux utilisateurs et d'autres activités sensibles).

## <span id="page-370-0"></span>**Tableau des rôles d'utilisateurs**

Le tableau suivant donne une répartition détaillée des autorisations précisément activées pour chaque rôle.

 $\circledcirc$ 

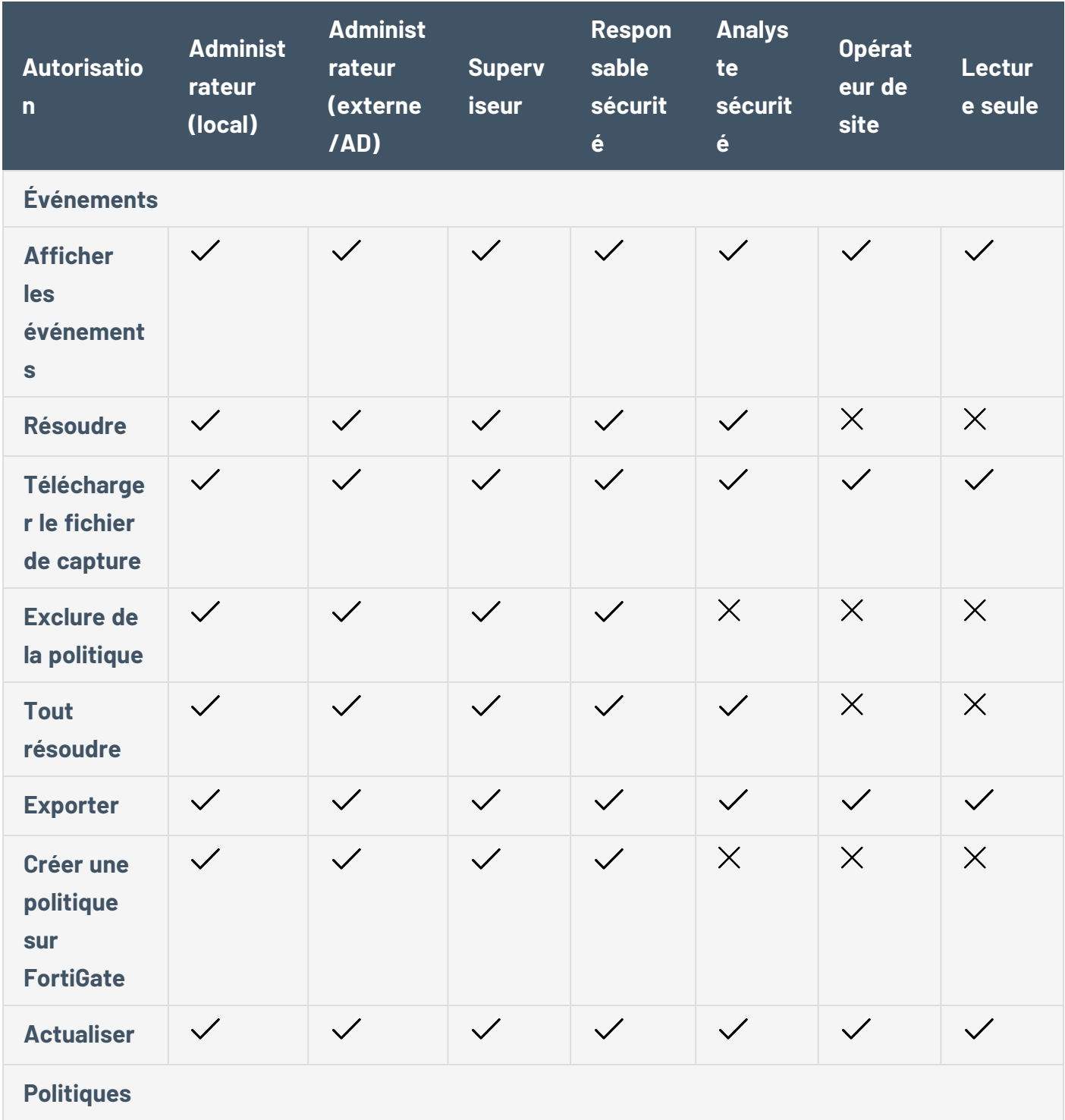

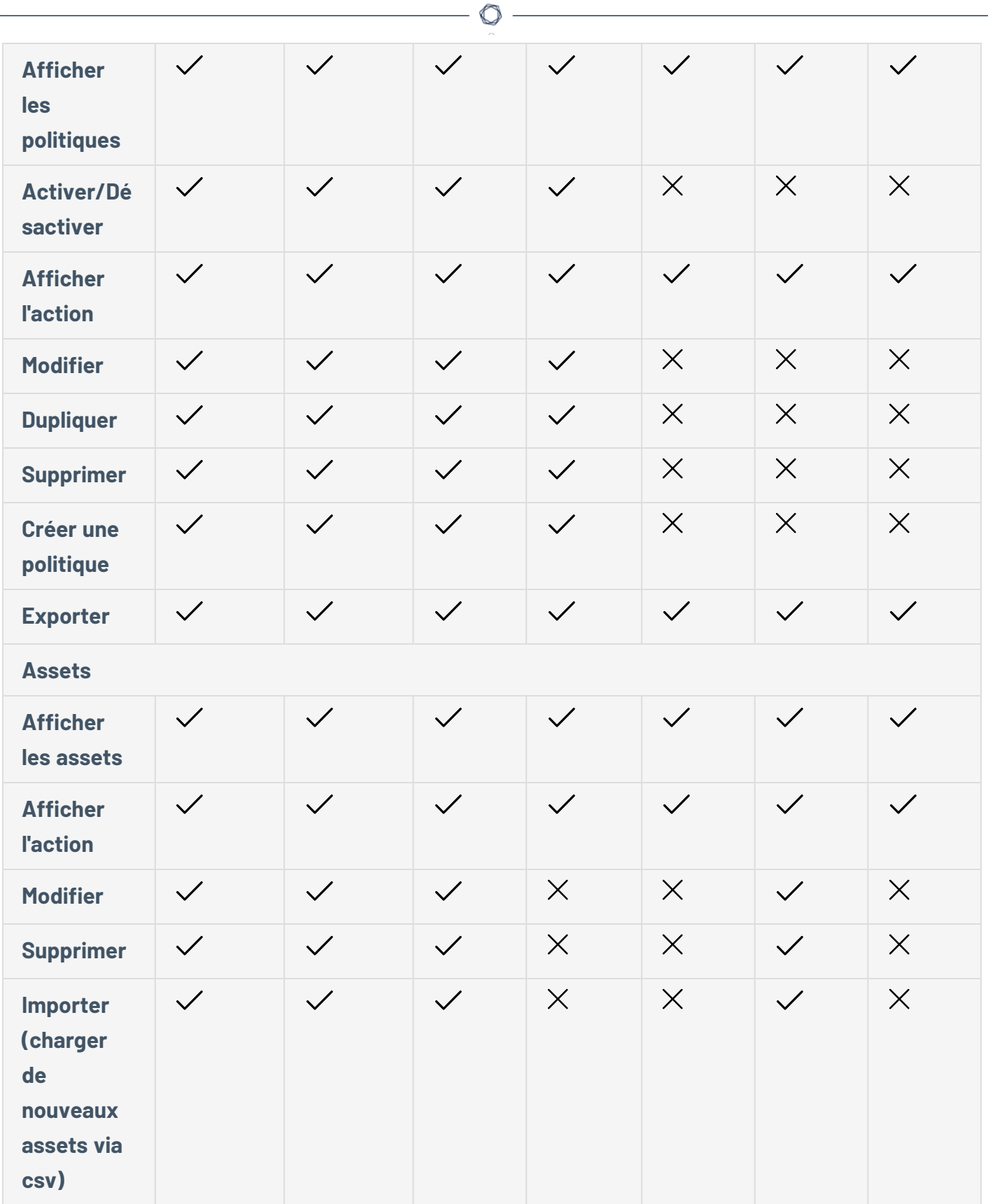

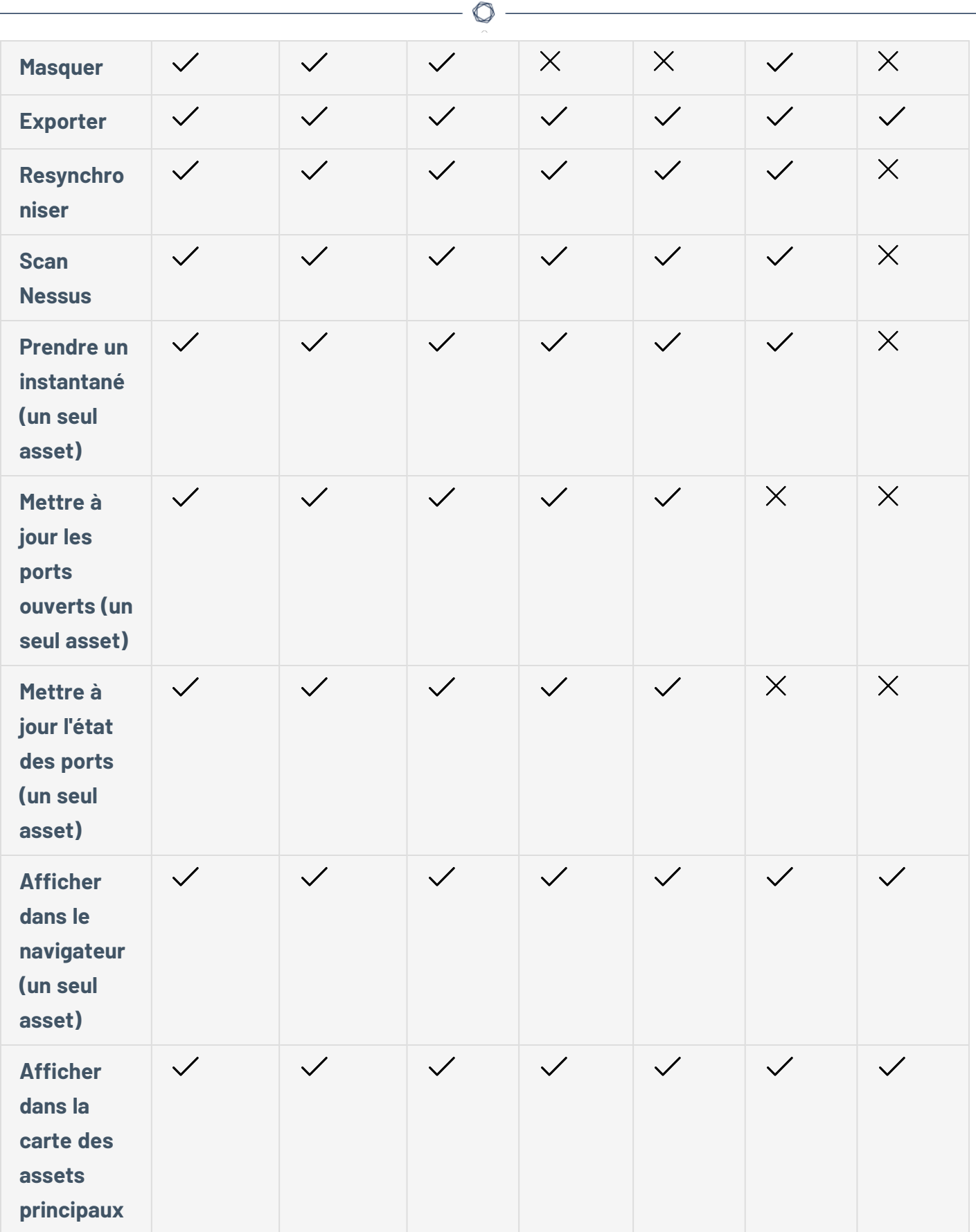

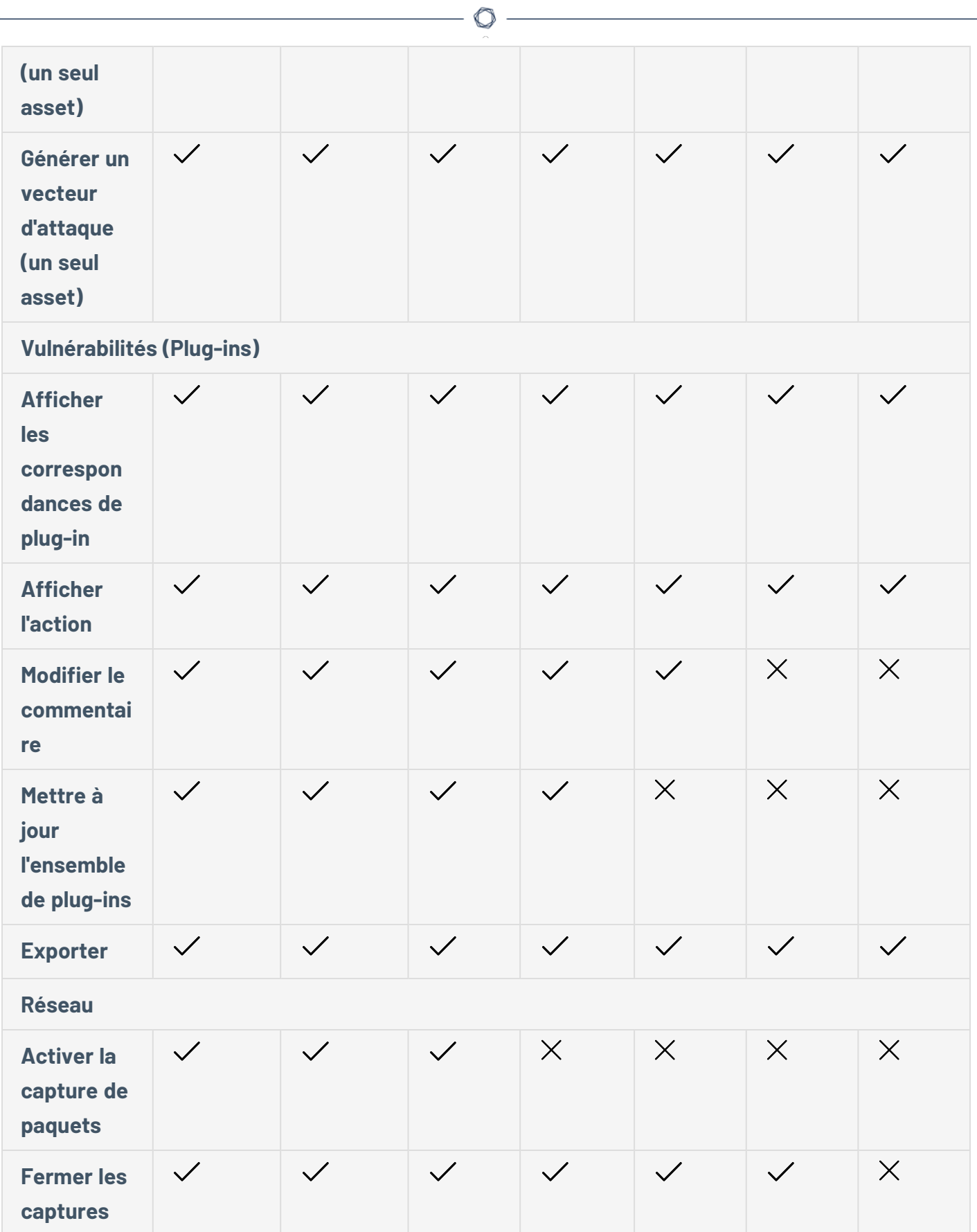

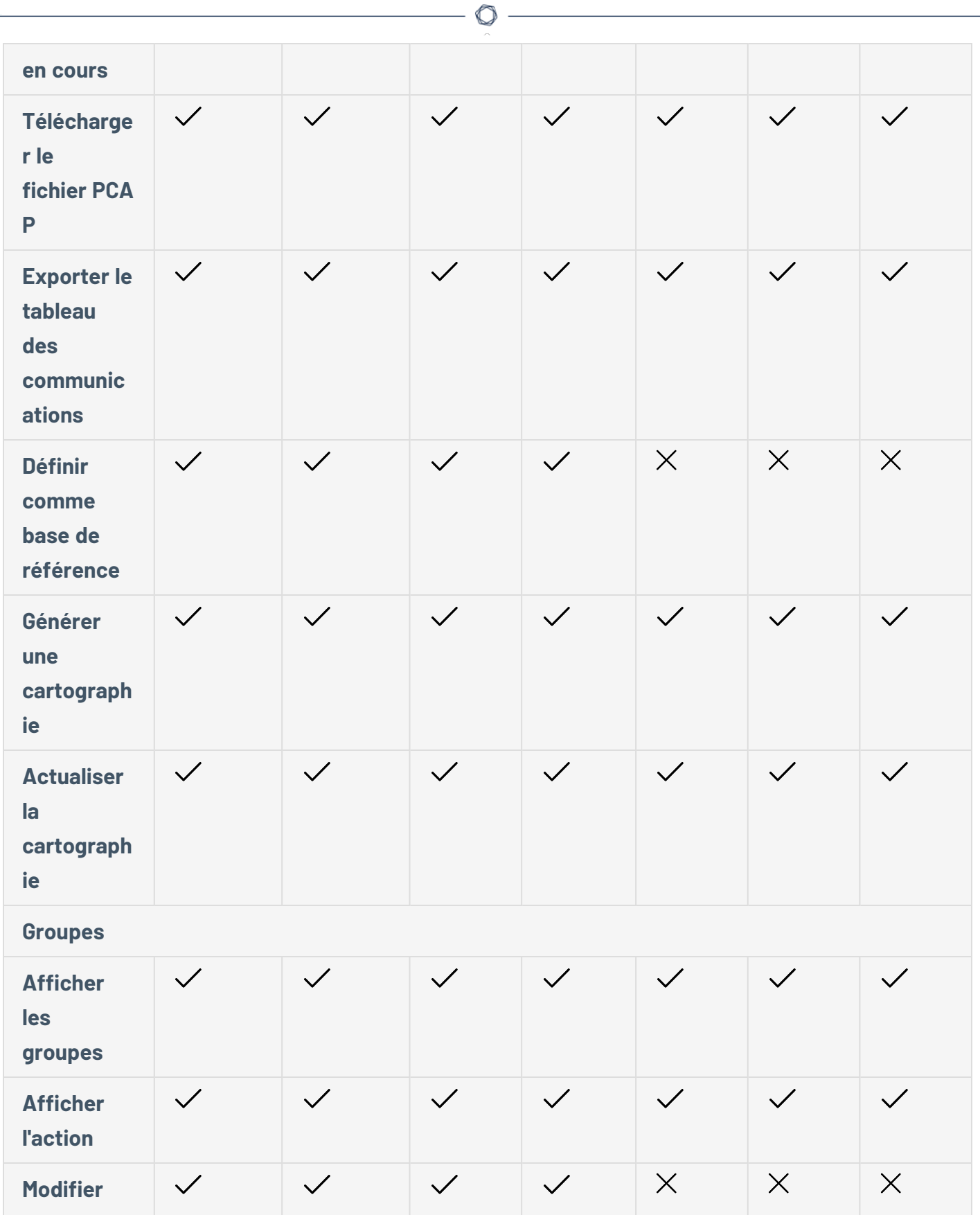

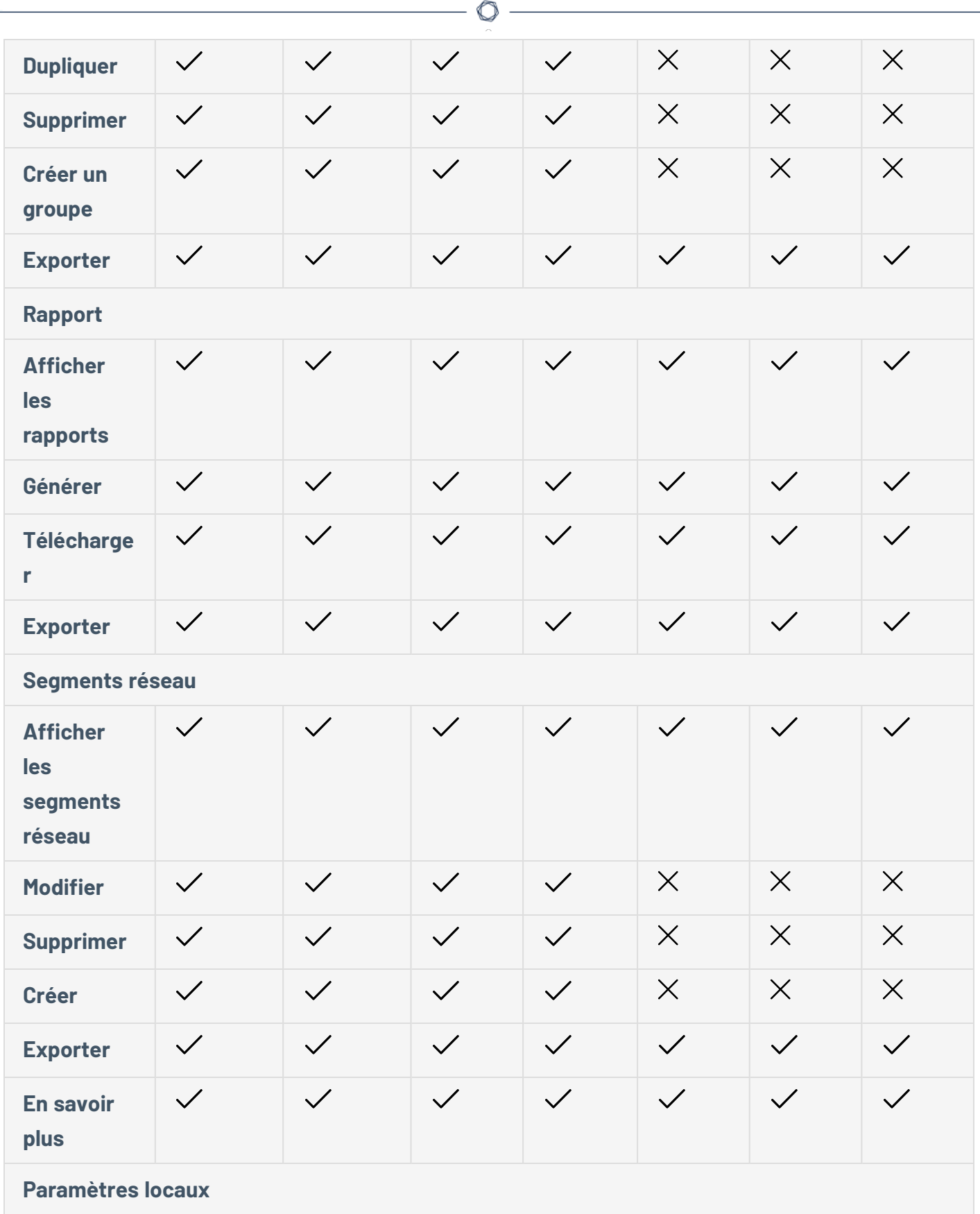

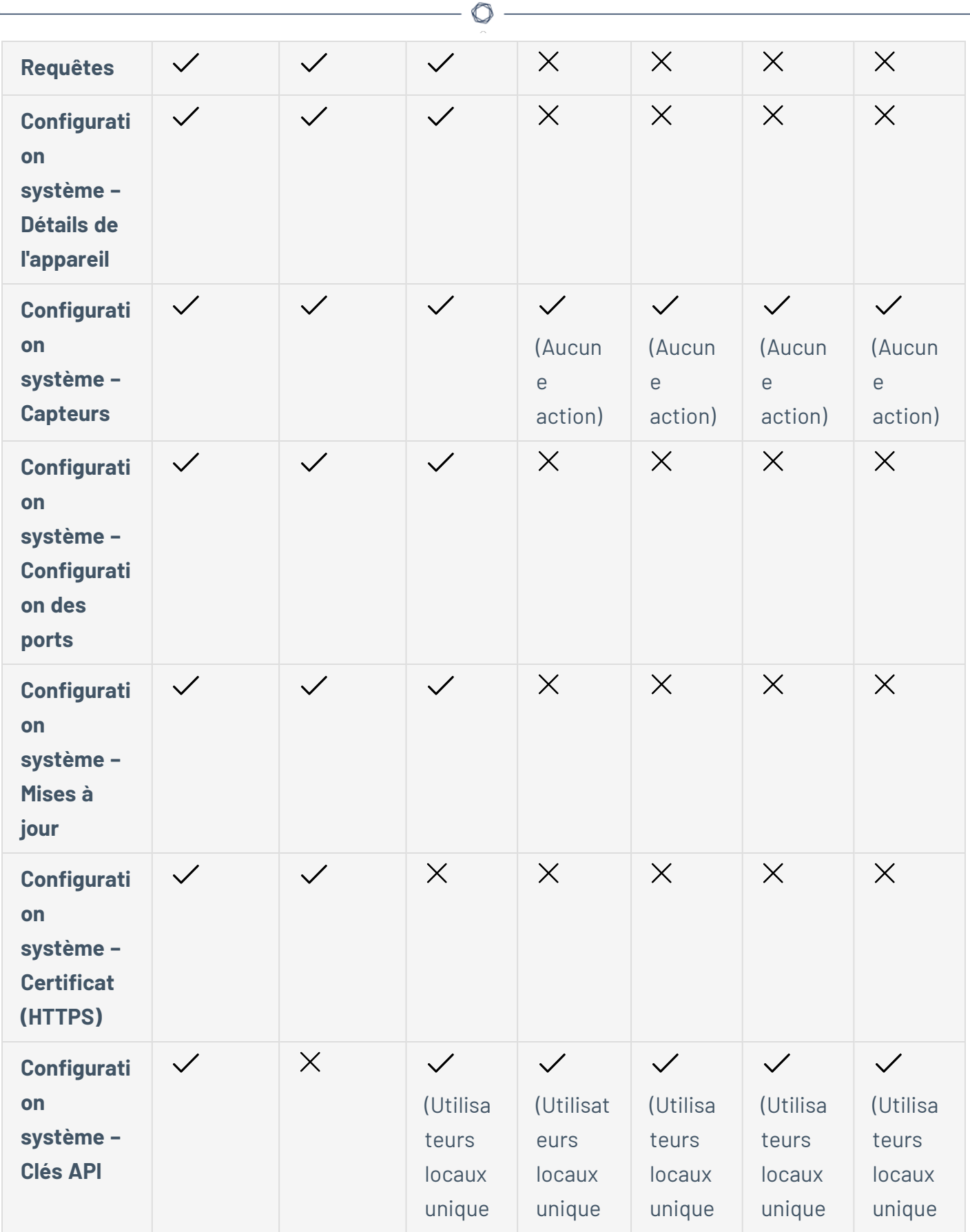

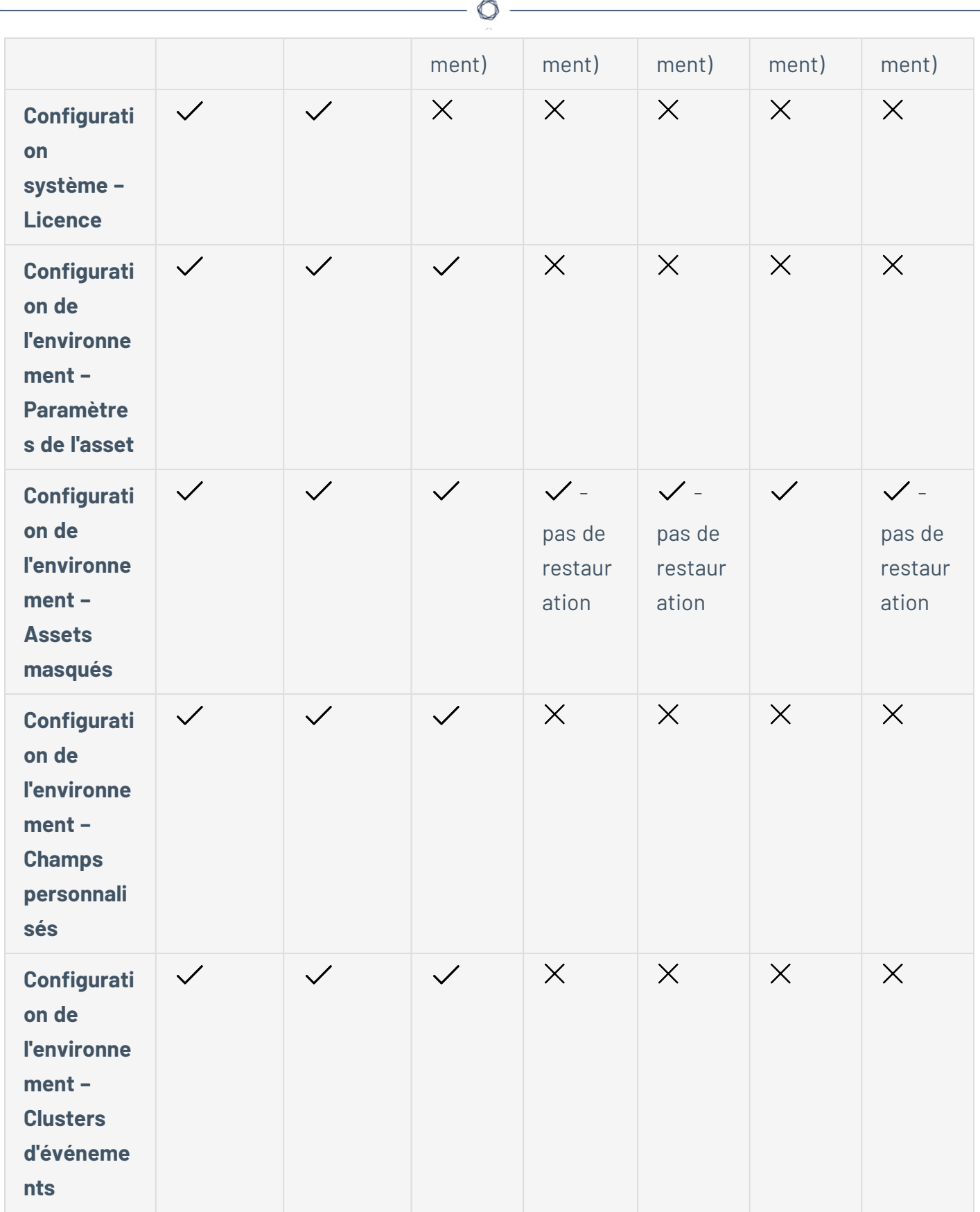

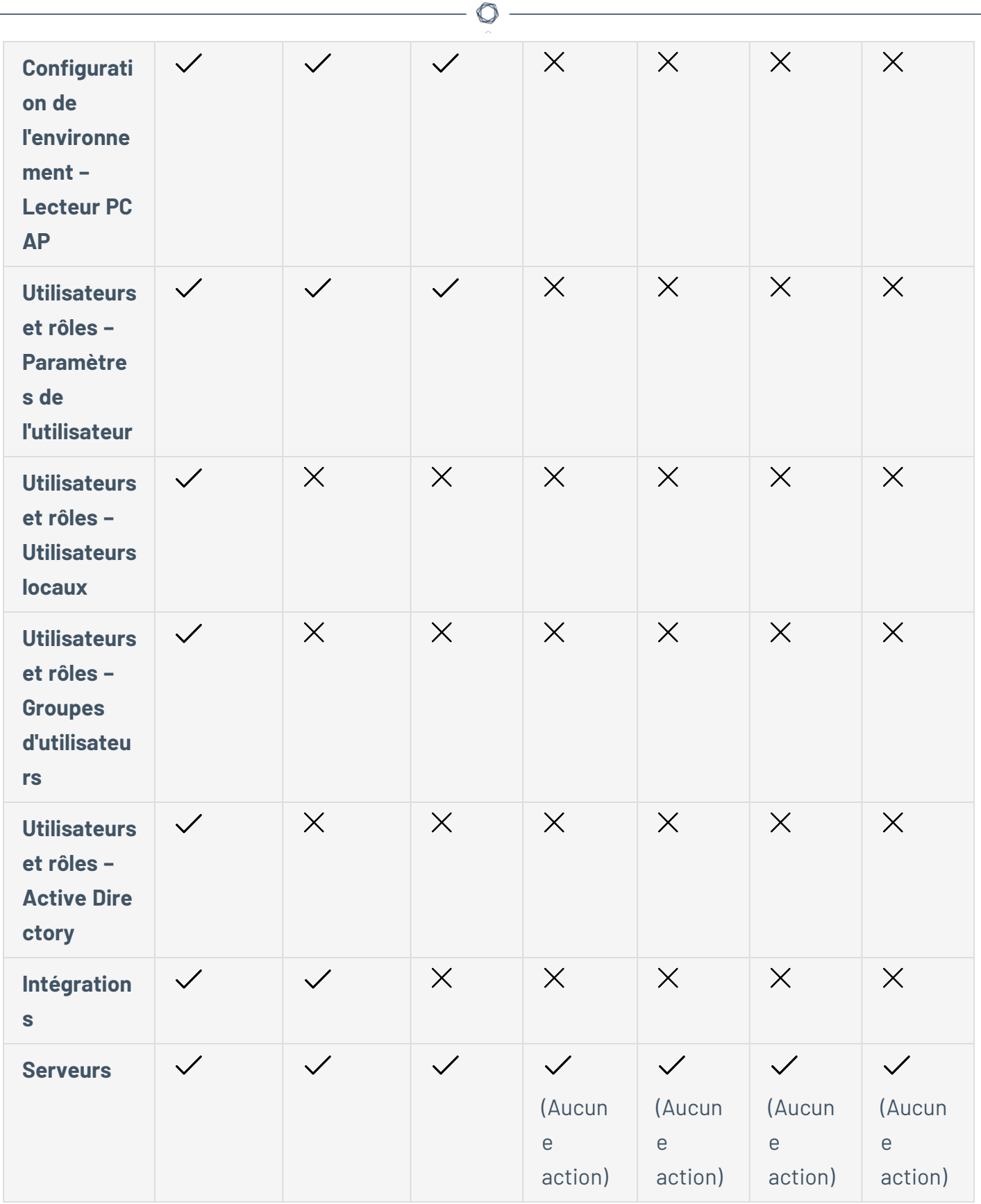

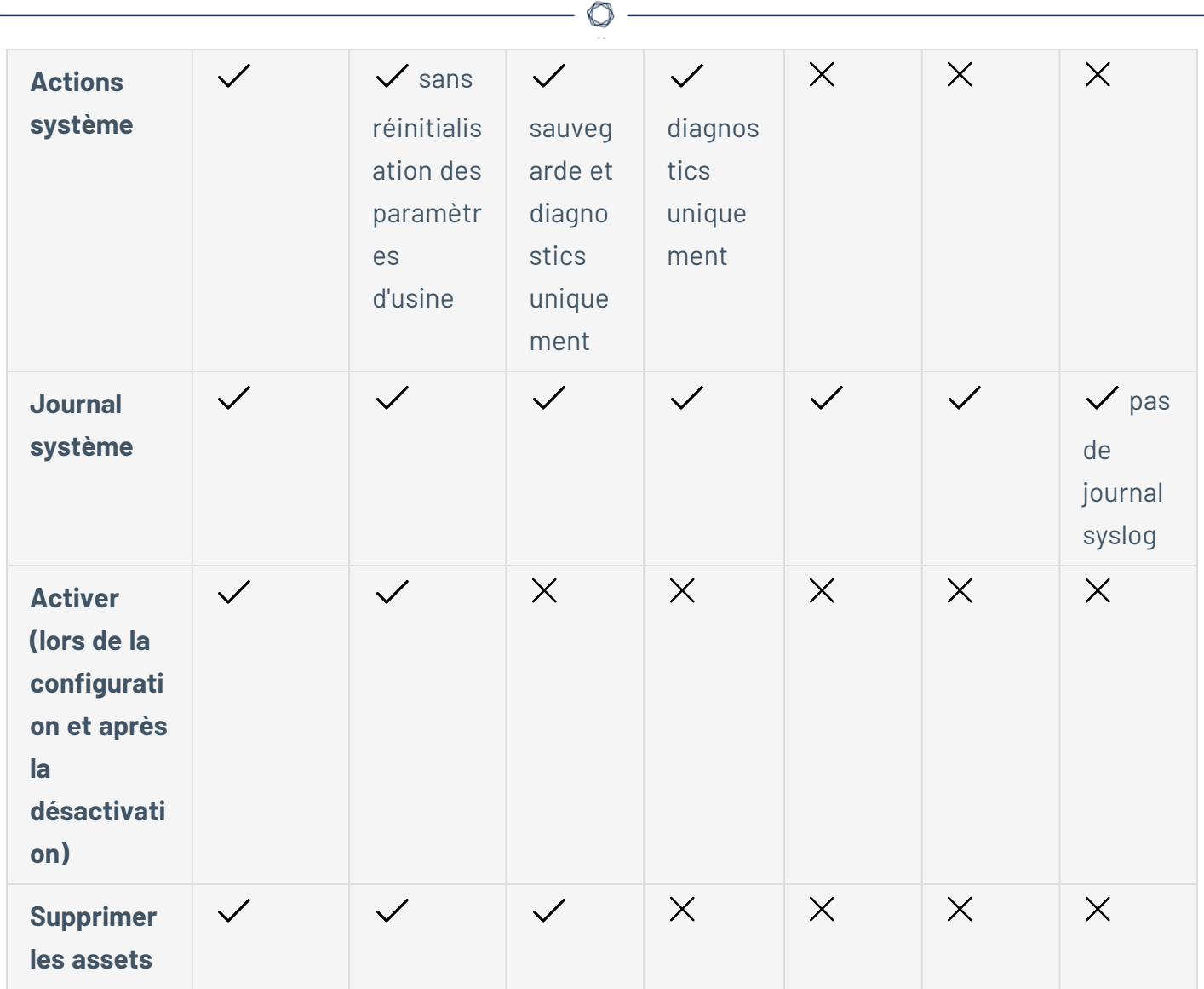

## <span id="page-379-0"></span>**Serveurs d'authentification**

La page **Serveurs d'authentification** affiche vos intégrations existantes avec des serveurs d'authentification. Vous pouvez ajouter un serveur en cliquant sur le bouton **Ajouter un serveur**.

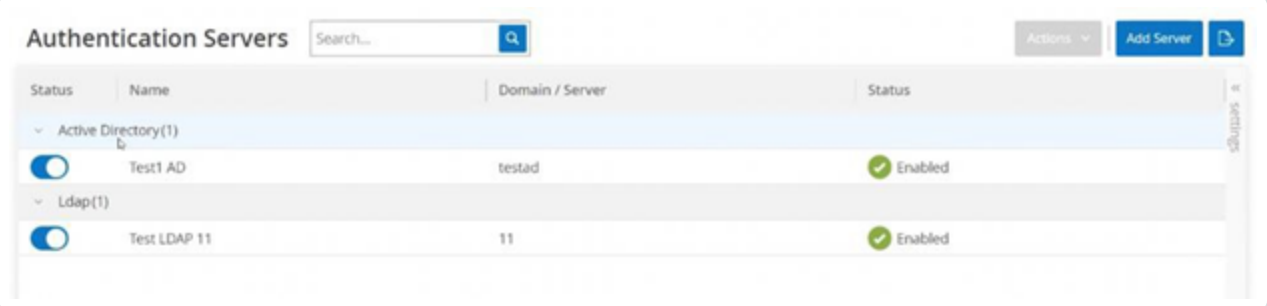

# **Active Directory**

Vous pouvez intégrer Tenable OT Security à l'Active Directory de votre organisation. Cela permet aux utilisateurs de se connecter à Tenable OT Security à l'aide de leurs identifiants Active Directory. La configuration implique la définition de l'intégration, puis le mappage des groupes au sein de votre AD aux groupes d'utilisateurs dans Tenable OT Security.

**Remarque :** le système est fourni avec des groupes d'utilisateurs prédéfinis qui correspondent à chacun des rôles disponibles, à savoir **Administrateurs (Groupe d'utilisateurs** > **rôle Administrateur** ), **Opérateurs de site (Groupe d'utilisateurs** > **rôle Opérateur de site**), etc. Pour une explication des rôles disponibles, voir Serveurs [d'authentification.](#page-379-0)

Pour configurer Active Directory :

- 1. En option, vous pouvez obtenir un certificat CA auprès de l'autorité de certification ou de l'administrateur réseau de votre organisation et le charger sur votre ordinateur local.
- 2. Accédez à **Paramètres locaux** > **Gestion des utilisateurs** > **Serveurs d'authentification**.

La fenêtre **Serveurs d'authentification** apparaît.

3. Cliquez sur **Ajouter un serveur**.

Le panneau **Créer un serveur authentification** apparaît avec le volet **Type de serveur**.

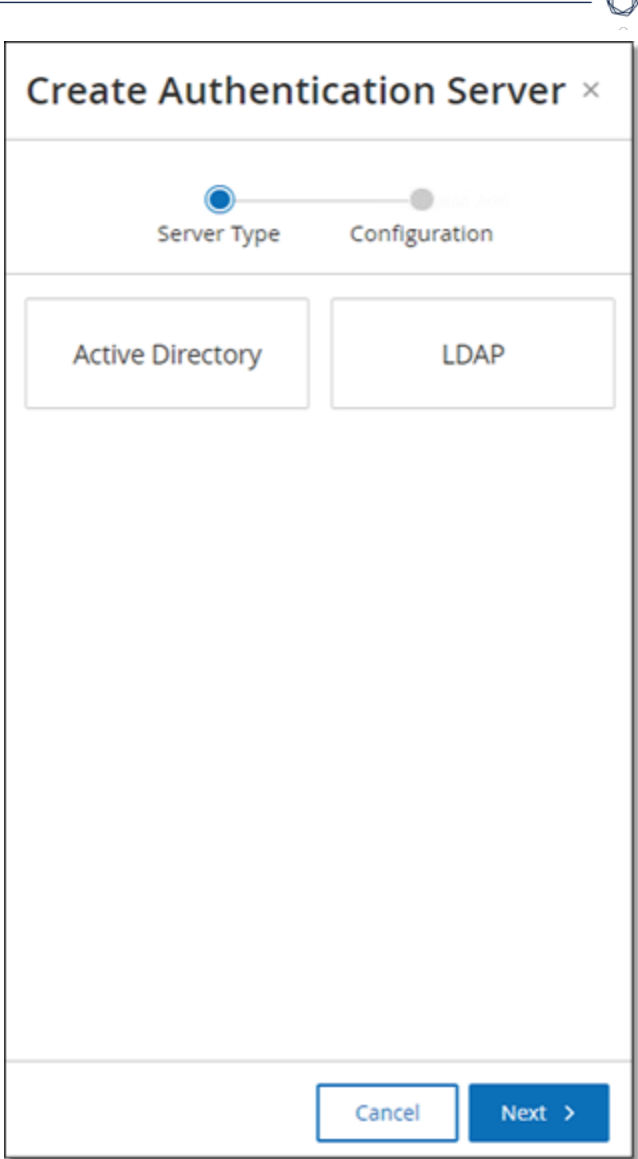

4. Cliquez sur **Active Directory**, puis sur **Suivant**.

Le volet de configuration d'**Active Directory** apparaît.

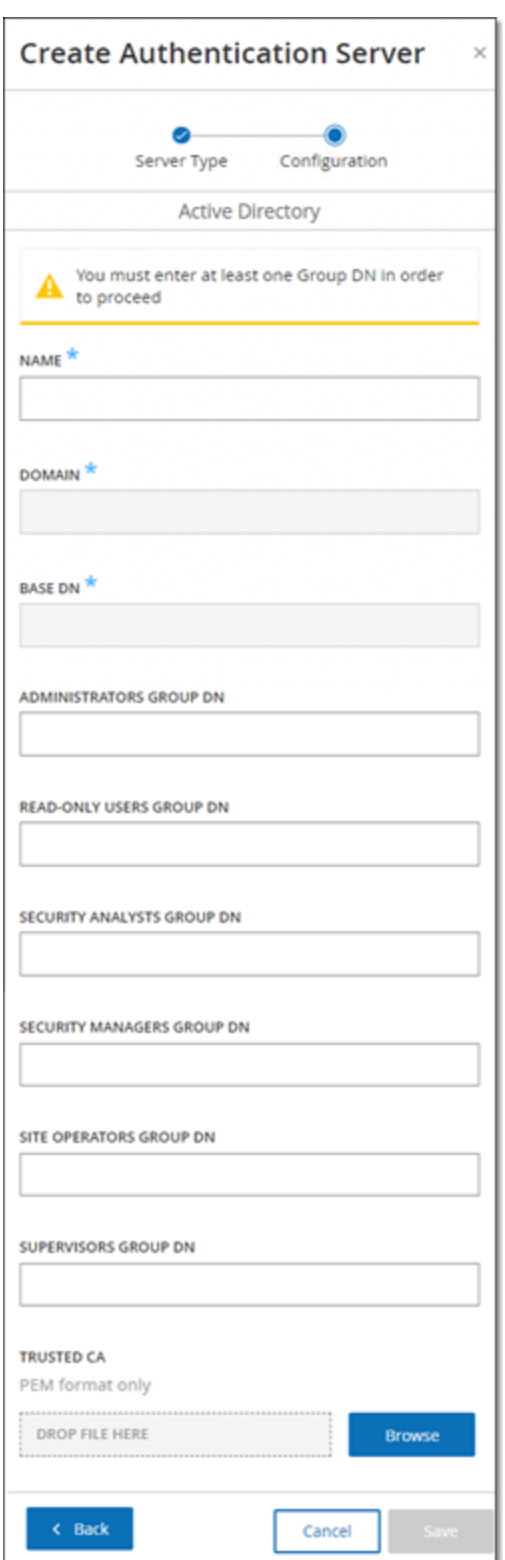

5. Dans la zone **Nom**, saisissez le nom à utiliser sur l'écran de connexion.

 $\circledcirc$ 

6. Dans la zone **Domaine**, saisissez le FQDN du domaine de l'organisation (par exemple, société.com).

**Remarque :** si vous ne connaissez pas votre nom de domaine, vous pouvez le trouver en saisissant la commande « set » dans l'invite de commandes ou Windows CMD. La valeur donnée pour l'attribut « USERDNSDOMAIN » est le nom de domaine.

- 7. Dans la zone **DN de base**, saisissez le nom distinctif du domaine. Le format de cette valeur est « DC={domaine de second niveau},DC={domaine de premier niveau} » (par exemple DC=société,DC=com).
- 8. Pour chacun des groupes que vous souhaitez mapper d'un groupe AD à un groupe d'utilisateurs Tenable OT Security, saisissez le DN du groupe AD dans la zone appropriée.

Par exemple, pour affecter un groupe d'utilisateurs au groupe d'utilisateurs Administrateurs, saisissez le DN du groupe Active Directory auquel vous souhaitez attribuer des privilèges d'administrateur dans la zone **DN du groupe Administrateurs**.

**Remarque :** si vous ne connaissez pas le DN du groupe auquel vous souhaitez attribuer des privilèges Tenable OT Security, vous pouvez afficher la liste de tous les groupes configurés dans votre infrastructure Active Directory qui contiennent des utilisateurs, en entrant la commande dsquery group -name Users\* dans l'invite de commande ou Windows CMD. Saisissez le nom du groupe que vous souhaitez attribuer dans le même format que celui dans lequel il est affiché (par exemple « CN=IT\_Admins,OU=Groupes,DC=Société,DC=Com »). Le DN de base doit également être inclus à la fin de chaque DN.

**Remarque** : ces champs sont facultatifs. Si un champ est vide, aucun utilisateur AD n'est affecté à ce groupe d'utilisateurs. Vous pouvez configurer une intégration sans groupe mappé, mais dans ce cas, aucun utilisateur ne peut accéder au système tant que vous n'avez pas ajouté au moins un ping de mappage de groupe.

- 9. (Facultatif) Dans la section **CA de confiance**, cliquez sur **Parcourir** et accédez au fichier contenant le certificat CA de votre organisation (que vous avez obtenu de votre autorité de certification ou de votre administrateur réseau)
- 10. Cochez la case **Activer Active Directory**.
- 11. Cliquez sur **Enregistrer**.

Un message vous invite à redémarrer l'unité afin d'activer Active Directory.

#### 12. Cliquez sur **Redémarrer**.

L'unité redémarre. Au redémarrage, Tenable OT Security active les paramètres d'Active Directory. Tout utilisateur affecté aux groupes désignés peut accéder à la plateforme Tenable OT Security à l'aide de ses identifiants d'entreprise.

**Remarque :** pour vous connecter à l'aide d'Active Directory, le nom d'utilisateur principal (UPN) doit être utilisé sur la page de connexion. Dans certains cas, cela revient simplement à ajouter @<domaine>.com au nom d'utilisateur.

# **LDAP**

Vous pouvez intégrer Tenable OT Security au LDAP de votre organisation. Ainsi, les utilisateurs peuvent se connecter à Tenable OT Security en utilisant leurs informations d'authentification LDAP. La configuration implique la définition de l'intégration, puis le mappage des groupes au sein de votre AD aux groupes d'utilisateurs dans Tenable OT Security.

O

Pour configurer LDAP :

- 1. Accédez à **Paramètres locaux** > **Gestion des utilisateurs** > **Serveurs d'authentification**.
- 2. Cliquez sur **Ajouter un serveur**.

Le panneau **Ajouter un serveur d'authentification** apparaît avec le **Type de serveur**.

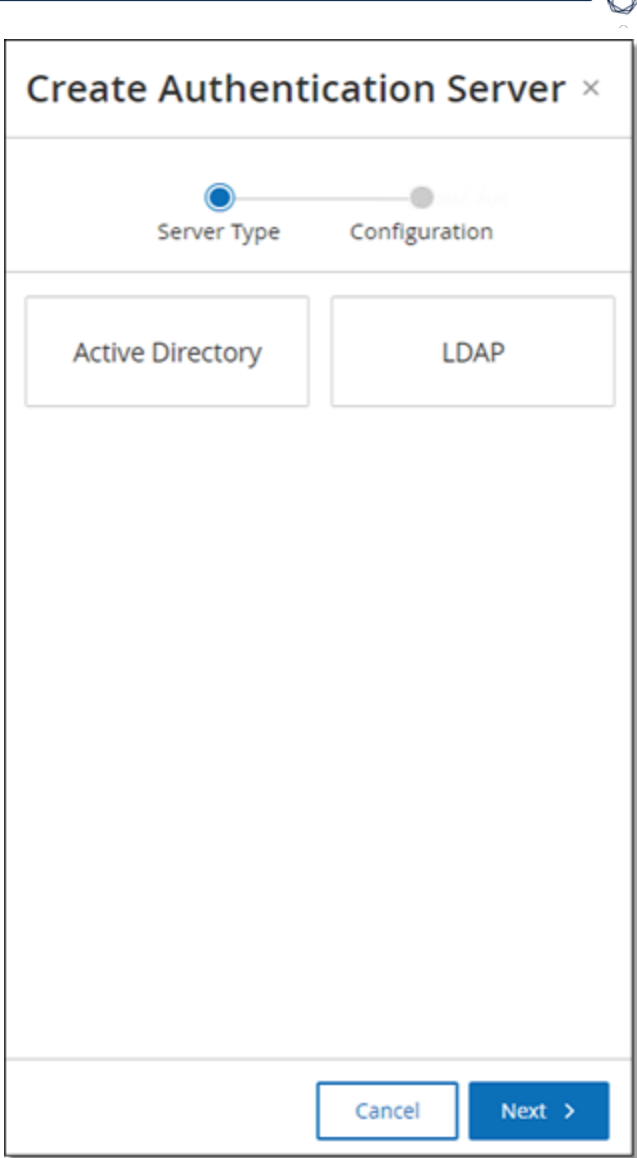

3. Sélectionnez **LDAP**, puis cliquez sur **Suivant**.

Le volet **Configuration LDAP** apparaît.

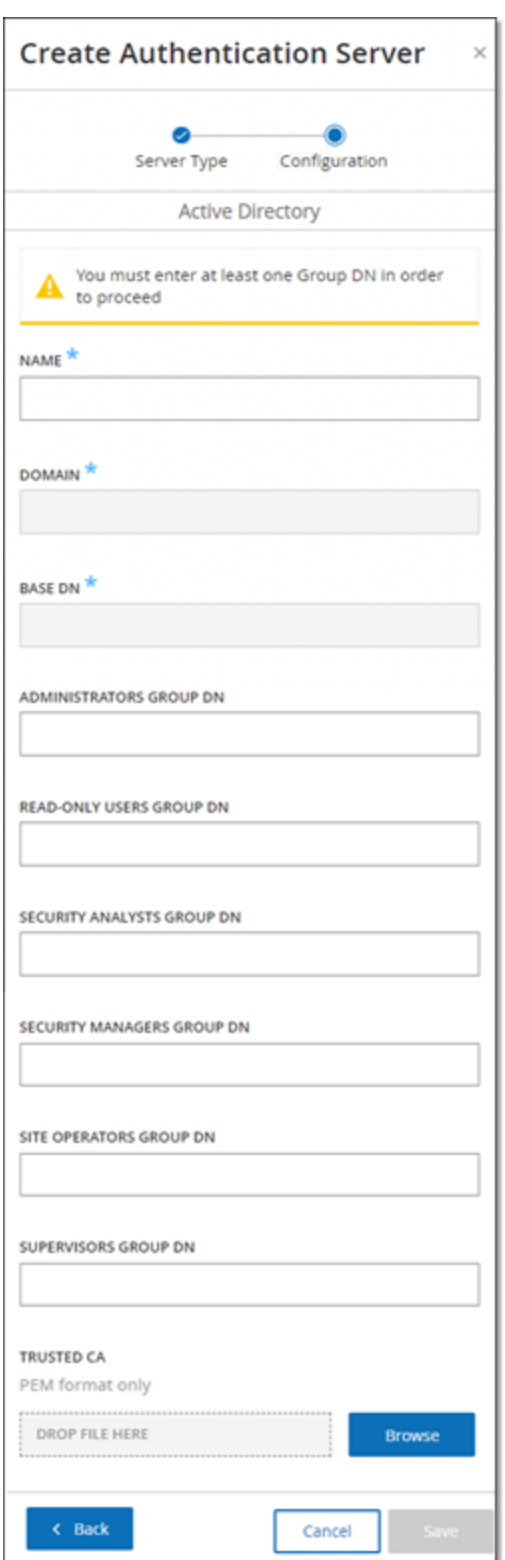

4. Dans la zone **Nom**, saisissez le nom à utiliser sur l'écran de connexion.

 $\circledcirc$ 

**Remarque :** le nom de connexion doit être distinctif et indiquer qu'il est utilisé pour LDAP. Dans le cas où LDAP et Active Directory sont configurés, seul le nom de connexion différencie les différentes configurations sur l'écran de connexion.

5. Dans la zone **Serveur**, saisissez le FQDN ou l'adresse de connexion.

**Remarque :** si vous utilisez une connexion sécurisée, Tenable recommande d'utiliser le FQDN et non pas une adresse IP, afin que le certificat sécurisé fourni soit vérifié.

**Remarque :** si un nom d'hôte est utilisé, il doit figurer dans la liste des serveurs DNS du système Tenable OT Security. Voir [Configuration](#page-332-0) système > Appareil.

6. Dans la zone **Port**, saisissez 389 pour utiliser une connexion non sécurisée, ou 636 pour utiliser une connexion SSL sécurisée.

**Remarque :** si le port 636 est choisi, un certificat est requis pour terminer l'intégration.

- 7. Dans la zone **DN de l'utilisateur**, saisissez le DN avec les paramètres au format DN (par exemple, pour le nom de serveur AD\_1.qa.com, l'utilisateur DN peut être CN=Administrateur,CN=Utilisateurs,DC=qa,DC=com).
- 8. Dans la zone **Mot de passe**, saisissez le mot de passe du DN de l'utilisateur.

**Remarque :** la configuration Tenable OT Security avec LDAP ne fonctionne que si le mot de passe du DN de l'utilisateur est valide. Par conséquent, en cas de changement ou d'expiration du mot de passe du DN de l'utilisateur, la configuration Tenable OT Security doit également être mise à jour.

- 9. Dans la zone **DN de base de l'utilisateur**, saisissez le nom de domaine de base au format DN. Par exemple, DC=qa,DC=com.
- 10. Dans la zone **DN de base du groupe**, saisissez le nom du domaine de base du groupe au format DN.
- 11. Dans la zone **Ajout de domaine**, saisissez le domaine par défaut qui est ajouté à la demande d'authentification dans le cas où l'utilisateur n'a pas appliqué un domaine dont il est membre.
- 12. Dans les zones appropriées de nom de groupe, saisissez les noms de groupe Tenable que doit utiliser l'utilisateur avec la configuration LDAP.
- 13. Si vous utilisez le port 636 pour la configuration, sous **CA de confiance**, cliquez sur **Parcourir** et accédez à un fichier de certificat PEM valide.
- 14. Cliquez sur **Enregistrer**.

Tenable OT Security démarre le serveur en mode **désactivé**.

15. Pour appliquer la configuration, **activez** le curseur.

La boîte de dialogue **Redémarrage du système** apparaît.

16. Cliquez sur **Redémarrer maintenant** pour redémarrer et appliquer la configuration immédiatement, ou sur **Redémarrer ultérieurement** pour continuer temporairement à utiliser le système sans la nouvelle configuration.

**Remarque :** l'activation/la désactivation de la configuration LDAP n'est pas terminée tant que le système n'a pas redémarré. Si vous ne redémarrez pas le système immédiatement, cliquez sur le bouton **Redémarrer** sur la bannière en haut de l'écran lorsque vous êtes prêt à redémarrer.

# **SAML**

Vous pouvez intégrer Tenable OT Security au fournisseur d'identité de votre organisation (par exemple, Microsoft Azure). Cela permet aux utilisateurs de s'authentifier via leur fournisseur d'identité. La configuration implique la mise en place de l'intégration en créant une application Tenable OT Security au sein de votre fournisseur d'identité. Ensuite, vous devrez saisir des informations sur votre application Tenable OT Security nouvellement créée, puis charger le certificat de votre fournisseur d'identité à la page **SAML** de Tenable OT Security, et enfin mapper les groupes de votre fournisseur d'identité aux groupes d'utilisateurs dans Tenable OT Security. Pour accéder à un tutoriel détaillé sur l'intégration de Tenable OT Security à Microsoft Azure, voir Annexe 2 – [Intégration SAML](#page-414-0) pour Microsoft Entra ID.

Pour configurer SAML :

- 1. Accédez à **Paramètres locaux** > **Gestion des utilisateurs** > **SAML**.
- 2. Cliquez sur **Configurer.**.

Le panneau **Configurer SAML** apparaît.

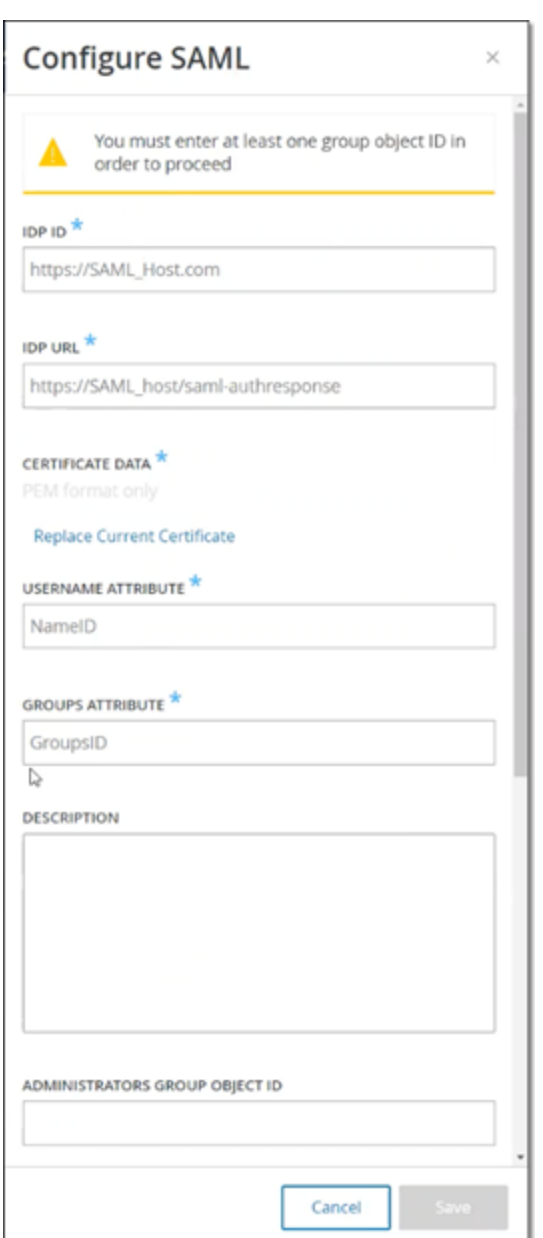

- 3. Dans la zone **ID IDP**, saisissez l'identifiant du fournisseur d'identité de l'application Tenable OT Security.
- 4. Dans la zone **ID IDP**, saisissez l'URL du fournisseur d'identité de l'application Tenable OT Security.
- 5. Dans **Données de certificat**, cliquez sur **Déposer le fichier ici**, accédez au fichier de certificat du fournisseur d'identité que vous avez téléchargé pour l'utiliser avec l'application Tenable OT Security et ouvrez-le.
- 6. Dans la zone **Attribut de nom d'utilisateur**, saisissez l'attribut de nom d'utilisateur du fournisseur d'identité pour l'application Tenable OT Security.
- 7. Dans la zone **Attribut de nom d'utilisateur**, saisissez l'attribut des groupes du fournisseur d'identité de l'application Tenable OT Security.
- 8. (Facultatif) Dans la zone **Description**, saisissez la description de la requête.
- 9. Pour chaque mappage de groupe que vous souhaitez configurer, accédez à l'**ID d'objet de groupe** du fournisseur d'identité d'un groupe d'utilisateurs et saisissez-le dans le champ **ID d'objet de groupe** souhaité pour le mapper au groupe d'utilisateurs Tenable OT Security souhaité.
- 10. Cliquez sur **Enregistrer** pour enregistrer et refermer le panneau latéral.
- 11. Dans la fenêtre **SAML**, cliquez sur le curseur **Connexion unique SAML** pour activer la connexion authentifiée unique.

La fenêtre de notification de **redémarrage du système** apparaît.

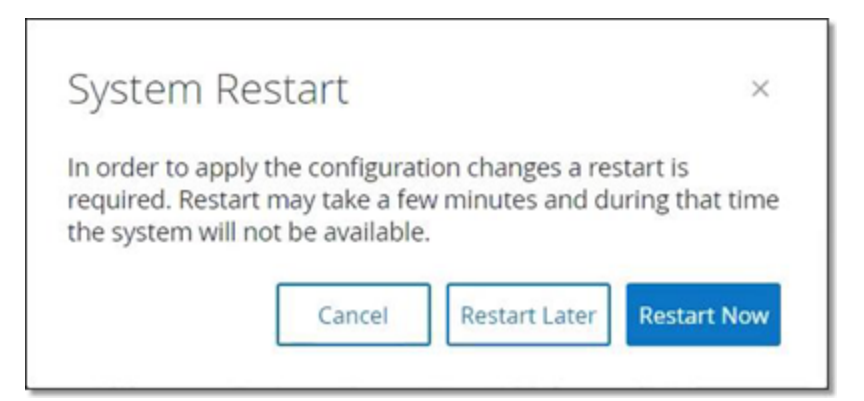

12. Cliquez sur **Redémarrer maintenant** pour redémarrer le système et appliquer la configuration SAML immédiatement, ou cliquez sur **Redémarrer ultérieurement** pour retarder l'application de la configuration SAML au prochain redémarrage du système. Si vous choisissez de redémarrer le système plus tard, Tenable OT Security affiche la bannière suivante jusqu'à ce que le redémarrage soit terminé :

Authentication servers changes are pending a restart Restart Au redémarrage, les paramètres seront activés et tout utilisateur affecté aux groupes désignés pourra accéder à la plateforme Tenable OT Security à l'aide de ses identifiants de fournisseur d'identité.

 $\circ$ 

# **Intégrations**

Vous pouvez configurer des intégrations à d'autres plateformes prises en charge, afin de permettre à Tenable OT Security de se synchroniser avec vos autres plateformes de cyber-sécurité.

 $\mathbb{O}$ 

### **Produits Tenable**

Vous pouvez intégrer Tenable OT Security à Tenable Security Center et Tenable Vulnerability Management. Tenable OT Security partage des données avec les autres plateformes via ces intégrations. Les données synchronisées incluent les vulnérabilités OT, ainsi que les données découvertes par les scans Tenable Nessus IT lancés à partir de Tenable OT Security.

**Remarque :** Tenable OT Security n'envoie pas de données pour les assets **masqués** à Tenable Security Center ni à Tenable Vulnerability Management via l'intégration.

**Remarque :** pour intégrer les plateformes, Tenable OT Security doit pouvoir accéder à Tenable Security Center et/ou Tenable Vulnerability Management via le port 443. Tenable recommande de créer un utilisateur spécifique sur Tenable Security Center et/ou Tenable Vulnerability Management pour l'utiliser comme utilisateur d'intégration à Tenable OT Security.
### **Tenable Security Center**

Pour intégrer Tenable Security Center, créez un **référentiel universel** dans Tenable Security Center pour stocker les données Tenable OT Security et notez l'ID de référentiel. Pour plus d'informations, voir Universal [Repositories](https://docs.tenable.com/security-center/Content/UniversalRepositories.htm) (Référentiels universels).

**Remarque :** Tenable recommande de créer un utilisateur spécifique sur Tenable Security Center qui sera utilisé pour l'intégration à Tenable OT Security. L'utilisateur doit avoir le rôle de Responsable sécurité/Analyste sécurité ou Analyste vulnérabilité et être affecté au groupe « Accès complet ».

Pour effectuer l'intégration à Tenable Security Center :

1. Accédez à **Paramètres locaux** > **Intégrations**.

La page **Intégrations** s'affiche.

2. Dans le coin supérieur droit, cliquez sur **Ajouter un module d'intégration**.

Le panneau **Ajouter un module d'intégration** apparaît.

- 3. Dans la section **Type de modules**, sélectionnez Tenable Security Center.
- 4. Cliquez sur **Suivant**.

Le panneau **Définition des modules** apparaît avec les champs pertinents.

- 5. Dans la zone **Nom d'hôte/adresse IP**, saisissez le nom d'hôte ou l'adresse IP de votre Tenable Security Center.
- 6. Dans la zone **Nom d'utilisateur**, saisissez l'ID utilisateur du compte.
- 7. Dans la zone **Mot de passe**, saisissez le mot de passe de votre compte.
- 8. Dans **ID de référentiel**, fournissez l'ID de référentiel universel.
- 9. Dans la zone déroulante **Fréquence de synchronisation**, définissez la fréquence de synchronisation des données.
- 10. Cliquez sur **Enregistrer**.

Tenable OT Security crée l'intégration et affiche la nouvelle intégration sur la page Intégrations.

11. Effectuez un clic droit sur la nouvelle intégration et cliquez sur **Synchroniser**.

### **Tenable Vulnerability Management**

**Remarque** : vous devez d'abord [générer](https://docs.tenable.com/vulnerability-management/Content/Settings/my-account/GenerateAPIKey.htm) une clé API dans la console Tenable Vulnerability Management (**Paramètres** > **Mon compte** > **Clés API** > **Générer**). Vous recevez une **clé d'accès** et une **clé secrète** que vous saisissez dans la console Tenable OT Security lors de la configuration de l'intégration.

Pour effectuer l'intégration à Tenable Vulnerability Management :

1. Accédez à **Paramètres locaux** > **Intégrations**.

La page **Intégrations** s'affiche.

2. Dans le coin supérieur droit, cliquez sur **Ajouter un module d'intégration**.

Le panneau **Ajouter un module d'intégration** apparaît.

- 3. Dans la section **Type de modules**, sélectionnez Tenable Vulnerability Management.
- 4. Cliquez sur **Suivant**.

Le panneau **Définition des modules** apparaît avec les champs pertinents.

- 5. Dans la zone **Clé d'accès**, saisissez la clé d'accès.
- 6. Dans la zone **Clé secrète**, saisissez la clé secrète.
- 7. Dans la zone déroulante **Fréquence de synchronisation**, sélectionnez la fréquence de synchronisation des données.

### **Palo Alto Networks – Pare-feu de nouvelle génération (NGFW)**

Vous pouvez partager les informations d'inventaire d'assets découvertes par Tenable OT Security avec votre système Palo Alto.

Pour intégrer Tenable OT Security à vos pare-feux de nouvelle génération (NGFW) Palo Alto Networks :

1. Accédez à **Paramètres locaux** > **Intégrations**.

La page **Intégrations** s'affiche.

2. Dans le coin supérieur droit, cliquez sur **Ajouter un module d'intégration**.

Le panneau **Ajouter un module d'intégration** apparaît.

- 3. Dans la section **Type de modules**, sélectionnez Palo Alto Networks NGFW.
- 4. Cliquez sur **Suivant**.
- 5. Dans la zone **Nom d'hôte/adresse IP**, saisissez le nom d'hôte ou l'adresse IP de votre compte Palo Alto NGFW.
- 6. Dans la zone **Nom d'utilisateur**, saisissez le nom d'utilisateur de votre compte NGFW.
- 7. Dans la zone **Mot de passe**, saisissez le mot de passe de votre compte NGFW.
- 8. Cliquez sur **Enregistrer**.

Tenable OT Security enregistre l'intégration.

### **Aruba – Gestionnaire de politiques ClearPass**

Vous pouvez partager les informations d'inventaire d'assets découvertes par Tenable OT Security avec votre système Aruba.

Pour intégrer Tenable OT Security à votre compte Aruba ClearPass :

1. Accédez à **Paramètres locaux** > **Intégrations**.

La page **Intégrations** s'affiche.

2. Dans le coin supérieur droit, cliquez sur **Ajouter un module d'intégration**.

Le panneau **Ajouter un module d'intégration** apparaît.

- 3. Dans la section **Type de modules**, sélectionnez Aruba Networks ClearPass.
- 4. Cliquez sur **Suivant**.
- 5. Dans la zone **Nom d'hôte/adresse IP**, saisissez le nom d'hôte ou l'adresse IP de votre compte Aruba Networks ClearPass.
- 6. Dans la zone **Nom d'utilisateur**, saisissez le nom d'utilisateur de votre compte Aruba Networks ClearPass.
- 7. Dans la zone **Mot de passe**, saisissez le mot de passe de votre compte Aruba Networks ClearPass.
- 8. Dans la zone **ID client**, saisissez l'ID client de votre compte Aruba Networks ClearPass.
- 9. Dans la zone **Code secret du client API**, saisissez le code secret du client API de votre compte Aruba Networks ClearPass.
- 10. Cliquez sur **Enregistrer**.

Tenable OT Security enregistre l'intégration.

#### **Serveurs**

Vous pouvez configurer des serveurs SMTP et des serveurs Syslog dans le système pour permettre aux notifications d'événement d'être envoyées par e-mail et/ou connectées à un SIEM. Vous pouvez également configurer des pare-feu FortiGate afin d'envoyer des suggestions de politique de parefeu à FortiGate en fonction des événements réseau de Tenable OT Security.

 $\circledcirc$ 

### **Serveurs SMTP**

Pour envoyer les notifications d'événement par e-mail aux parties pertinentes, vous devez configurer un serveur SMTP dans le système. Si vous ne configurez pas de serveur SMTP, le système ne peut pas envoyer de notifications par e-mail chaque fois que des événements sont générés. Dans tous les cas, tous les événements peuvent être visualisés dans la console de gestion (interface utilisateur) sur l'écran des **événements**.

Pour configurer un serveur SMTP :

- 1. Accédez à **Paramètres locaux** > **Serveurs** > **Serveurs SMTP**.
- 2. Cliquez sur **Ajouter un serveur SMTP**.

La fenêtre de configuration des **serveurs SMTP** apparaît.

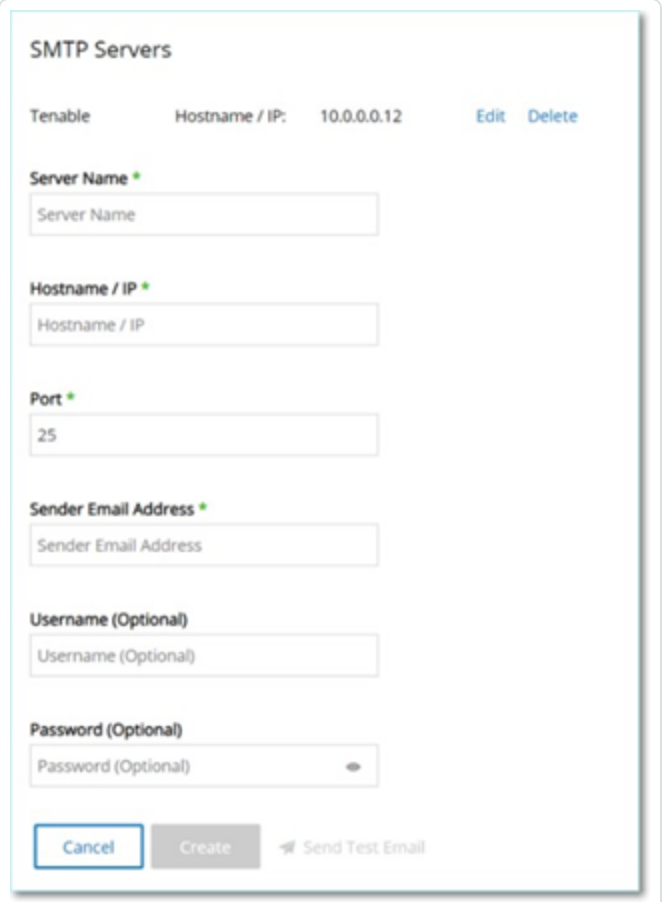

- 3. Dans la zone **Nom du serveur**, saisissez le nom d'un serveur SMTP à utiliser pour les notifications par e-mail.
- 4. Dans la zone **Nom d'hôte/adresse IP**, saisissez le nom d'hôte ou l'adresse IP du serveur SMTP.
- 5. Dans la zone **Port**, saisissez le numéro de port sur lequel le serveur SMTP doit écouter les événements (port 25, par défaut).
- 6. Dans la zone **Adresse e-mail de l'expéditeur**, saisissez l'adresse e-mail qui apparaît comme expéditeur de l'e-mail de notification d'événement.
- 7. (Facultatif) Dans les zones **Nom d'utilisateur** et **Mot de passe**, saisissez le nom d'utilisateur et le mot de passe à utiliser pour accéder au serveur SMTP.
- 8. Pour envoyer un e-mail de test afin de vérifier que la configuration est correcte, cliquez sur **Envoyer un e-mail de test**, puis saisissez l'adresse e-mail de destination et vérifiez la boîte de réception pour déterminer si l'e-mail a été reçu. Si tel n'est pas le cas, identifiez la cause du problème et résolvez-le.
- 9. Cliquez sur **Enregistrer**.

Vous pouvez configurer des serveurs SMTP supplémentaires en répétant la procédure.

#### <span id="page-403-0"></span>**Serveurs Syslog**

Pour collecter les événements des journaux sur un serveur externe, vous devez configurer un serveur Syslog dans le système. Si vous ne souhaitez pas configurer de serveur Syslog, les journaux d'événements ne sont enregistrés que sur la plateforme Tenable OT Security.

Pour configurer un serveur Syslog :

- 1. Accédez à **Paramètres locaux** > **Serveurs** > **Serveurs Syslog**.
- 2. Cliquez sur **+ Ajouter un serveur Syslog**. La fenêtre de configuration **Serveurs SMTP** apparaît.

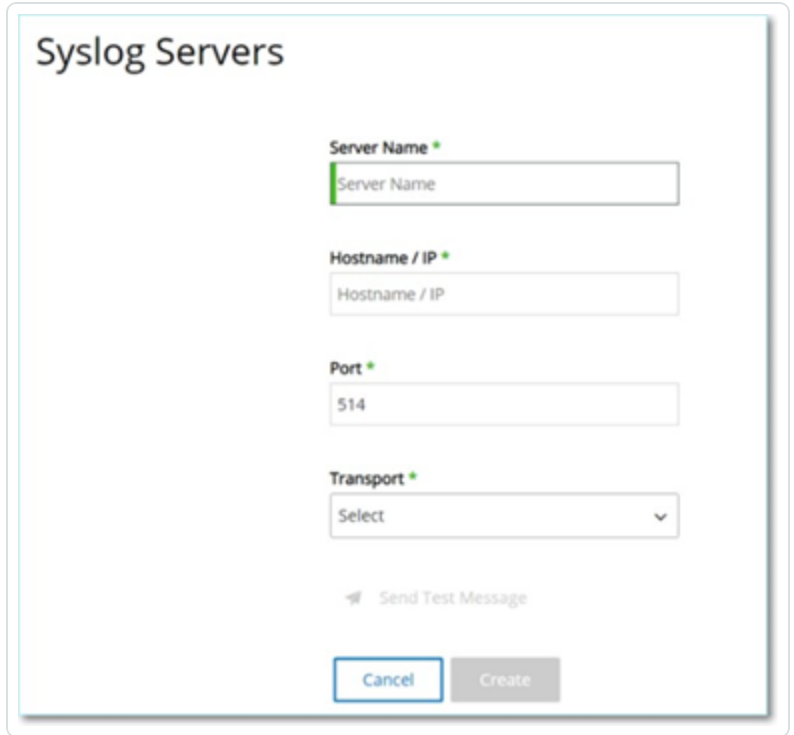

- 3. Dans la zone **Nom du serveur**, saisissez le nom du serveur Syslog à utiliser pour consigner les événements système.
- 4. Dans la zone **Nom d'hôte/adresse IP**, saisissez le nom d'hôte ou l'adresse IP du serveur Syslog.
- 5. Dans la zone **Port**, saisissez le numéro de port du serveur Syslog auquel les événements doivent être envoyés. Port par défaut : 514.

6. Dans la zone déroulante **Transport**, sélectionnez le protocole de transport à utiliser. Les options sont TCP ou UDP.

◯

- 7. Pour envoyer un message de test pour vérifier que la configuration a réussi, cliquez sur **Envoyer un message de test** et vérifiez si le message est arrivé. Si tel n'est pas le cas, déterminez la cause du problème et résolvez-le.
- 8. Cliquez sur **Enregistrer**.

Vous pouvez configurer des serveurs Syslog supplémentaires en répétant la procédure.

#### **Pare-feux FortiGate**

Pour configurer un serveur FortiGate :

- 1. Accédez à **Paramètres locaux**, **Serveurs** > **Pare-feux FortiGate**.
- 2. Cliquez sur **Ajouter un pare-feu**.

La fenêtre de configuration **Ajouter un pare-feu FortiGate** apparaît.

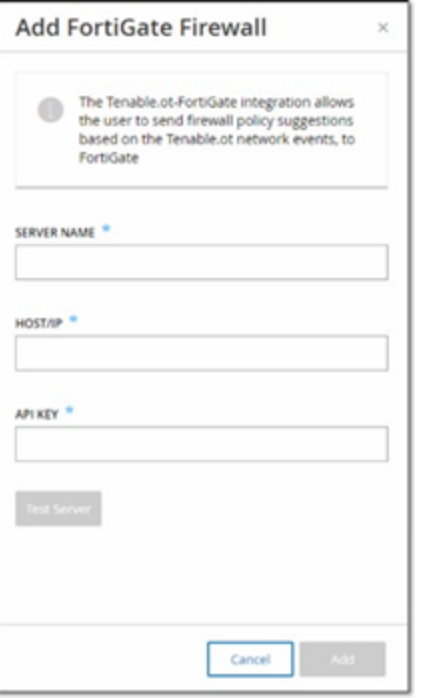

- 3. Dans la zone **Nom du serveur**, saisissez le nom du serveur FortiGate à utiliser.
- 4. Dans la zone **Nom d'hôte/adresse IP**, saisissez le nom d'hôte ou l'adresse IP du serveur FortiGate.
- 5. Dans la zone **Clé API**, saisissez le jeton API que vous avez généré à partir de FortiGate.

**Remarque :** pour les instructions de génération d'un jeton API FortiGate, voir [https://registry.terraform.io/providers/fortinetdev/fortios/latest/docs/guides/fgt\\_token.](https://registry.terraform.io/providers/fortinetdev/fortios/latest/docs/guides/fgt_token)

6. Cliquez sur **Ajouter**.

Tenable OT Security crée le serveur FortiGate Firewall.

**Remarque :** pour l'adresse source (qui est nécessaire pour garantir que le jeton API ne puisse être utilisé qu'à partir d'hôtes de confiance), utilisez l'adresse IP de votre unité Tenable OT Security.

 $\circlearrowright$ 

Lors de la création d'un profil d'administrateur pour Tenable OT Security, veillez à appliquer les autorisations d'accès en fonction des paramètres suivants :

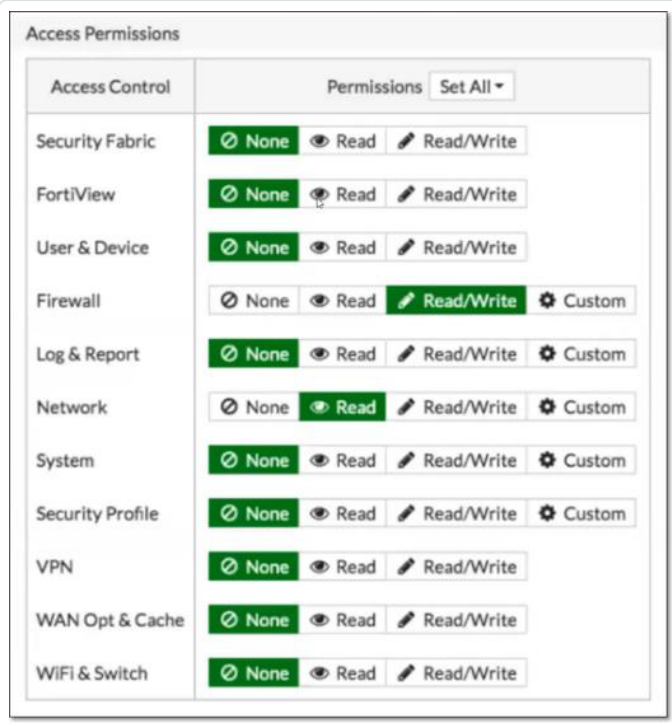

### **Journal système**

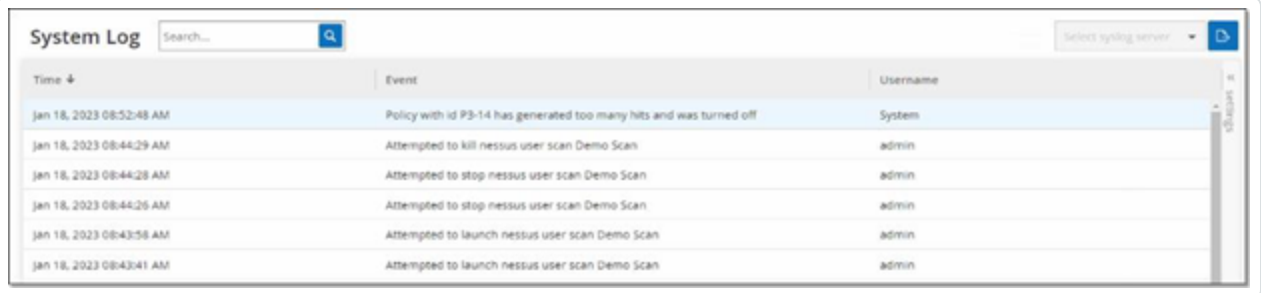

L'écran **Journal système** affiche le journal de tous les événements système (par exemple, politique activée, politique modifiée, événement résolu, etc.) qui se sont produits sur le système. Ce journal inclut à la fois les événements déclenchés par l'utilisateur et les événements système qui se produisent automatiquement (par exemple, la stratégie s'est automatiquement désactivée en raison d'un trop grand nombre de correspondances). Le journal n'inclut pas les événements générés par des politiques, qui sont affichés sur l'écran **Événements**. Vous pouvez exporter les journaux dans un fichier CSV. Vous pouvez également configurer le système pour envoyer les événements du journal système à un serveur Syslog.

Chaque événement consigné contient les détails suivants :

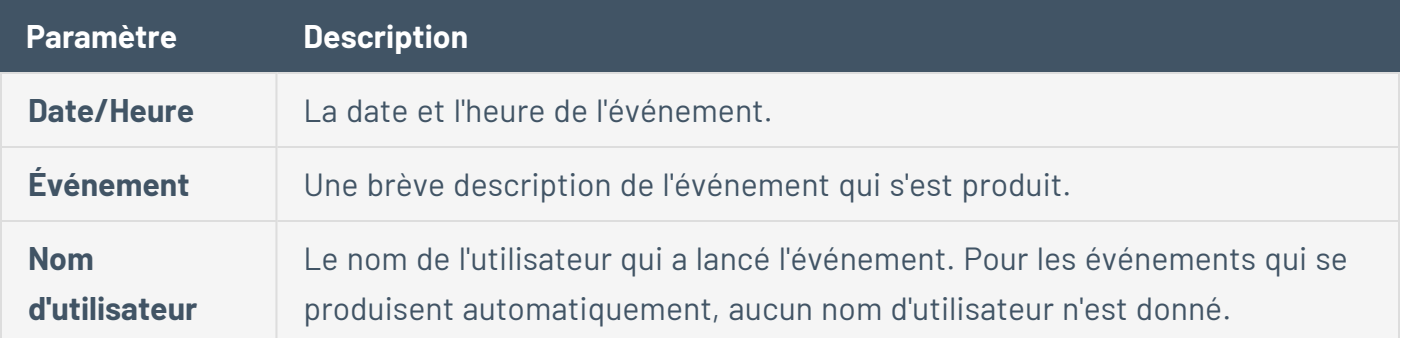

### **Envoi du journal système à un serveur Syslog**

Pour configurer le système pour qu'il envoie les événements système à un serveur Syslog :

- 1. Accédez à l'écran **Paramètres locaux** > **Journal système**.
- 2. Dans le coin supérieur droit, cliquez sur la zone déroulante pour afficher la liste des serveurs.

**Remarque :** pour ajouter un serveur Syslog, voir [Serveurs](#page-403-0) Syslog.

3. Sélectionnez le serveur souhaité.

Tenable OT Security envoie les événements du journal système au serveur Syslog spécifié.

#### **Annexe 1 — Installer un capteur (version 3.13 et antérieures)**

La procédure suivante explique le processus complet de configuration d'un capteur de version 3.13 et antérieures. Certaines des étapes initiales sont également pertinentes pour les nouveaux capteurs. Cependant, l'assistant de configuration a été remplacé par la procédure d'appairage décrite dans [Appairage](#page-58-0) du capteur.

## **Étape 1 – Configurer le capteur**

Installez le matériel du capteur. Pour des instructions sur la configuration du capteur, voir [Configurer](#page-62-0) le capteur.

 $\circledcirc$ 

## **Étape 2 – Connecter le capteur au réseau**

Connectez le capteur à votre commutateur réseau. Pour les instructions de connexion du capteur au réseau, voir [Connexion](#page-71-0) du capteur au réseau.

 $\circledcirc$ 

## **Étape 3 – Accéder à l'assistant de configuration du capteur**

 $\circ$ 

Accédez au capteur à l'aide de sa propre adresse IPv4 statique. Pour les instructions de configuration d'une adresse IP statique, voir Accès à l'assistant de [configuration](#page-72-0) du capteur.

### **Étape 4 – Assistant de configuration du capteur**

L'assistant de configuration Tenable OT Security vous guide tout au long du processus de configuration des paramètres système de base.

Remarque : si vous souhaitez modifier la configuration ultérieurement, vous pouvez le faire dans l'écran **Paramètres** de la console de gestion (IU).

Pour configurer le capteur :

1. Sur l'écran de bienvenue, cliquez sur **Start Setup** (Démarrer la configuration).

L'écran de configuration apparaît :

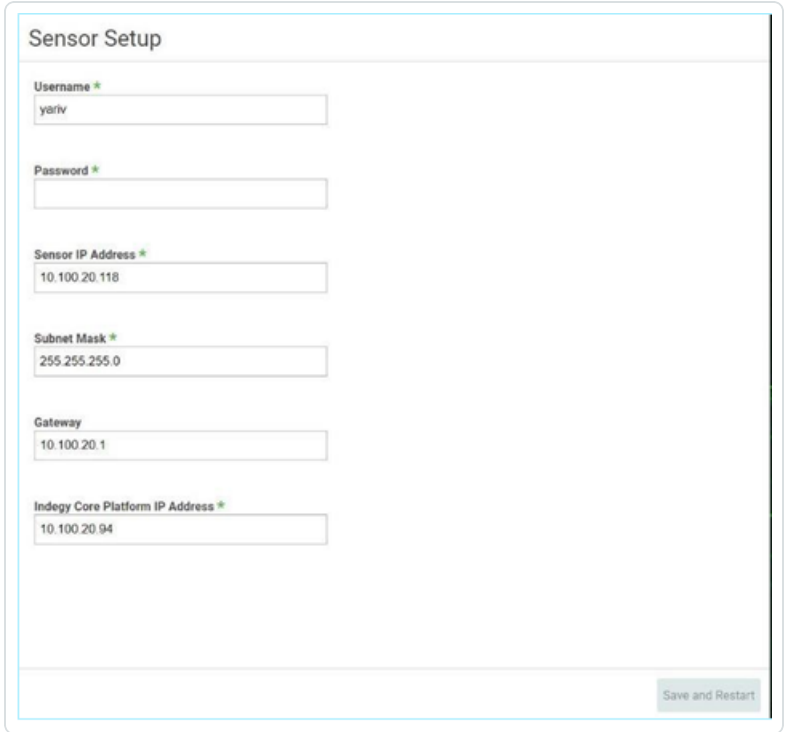

- 2. Dans le champ **Username** (Nom d'utilisateur), saisissez le nom d'utilisateur pour vous connecter au système. Le nom d'utilisateur peut comporter jusqu'à 12 caractères et ne doit inclure que des lettres minuscules et des chiffres.
- 3. Dans le champ **Password** (Mot de passe), saisissez le mot de passe à utiliser pour vous connecter au système. Les mots de passe doivent contenir au moins :
- 12 caractères
- Une lettre majuscule
- Une lettre minuscule
- $\cdot$  Un chiffre
- Un caractère spécial
- 4. Dans le champ **Retype Password** (Confirmer le mot de passe), ressaisissez le même mot de passe.
- 5. Dans le champ **Sensor IP Address** (Adresse IP du capteur), saisissez l'adresse IP (dans le sousréseau du réseau) à appliquer au Capteur OT Security. Il est fortement recommandé de changer l'adresse IP par défaut.
- 6. Dans le champ **Subnet Mask** (Masque de sous-réseau), saisissez le masque de sous-réseau du réseau.
- 7. Pour configurer une passerelle (facultatif), saisissez l'adresse IP de la passerelle du réseau dans le champ **Gateway** (Passerelle).
- 8. Dans le champ **Adresse IP**, saisissez l'adresse IP de la plateforme Tenable OT Security.
- 9. Cliquez sur **Save and Restart** (Enregistrer et redémarrer).

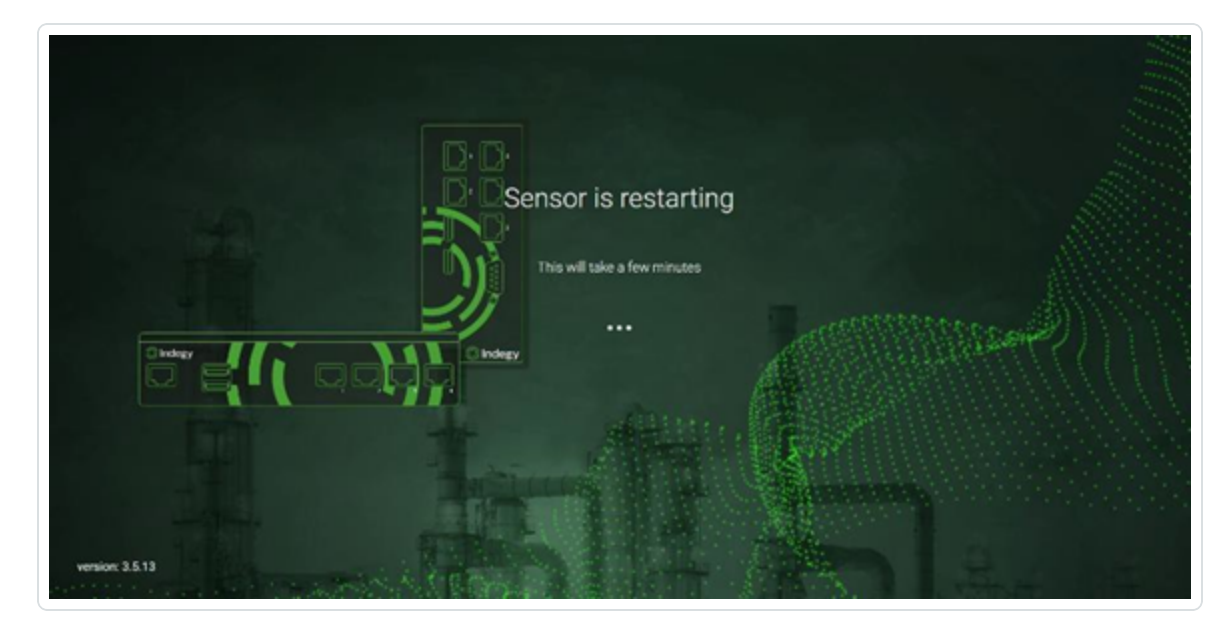

Le capteur redémarre :

10. Après le redémarrage, le trafic réseau est transféré vers la plateforme Tenable OT Security. Pour modifier la configuration, connectez-vous au capteur en utilisant l'adresse IP configurée et les informations d'identification que vous avez créées :

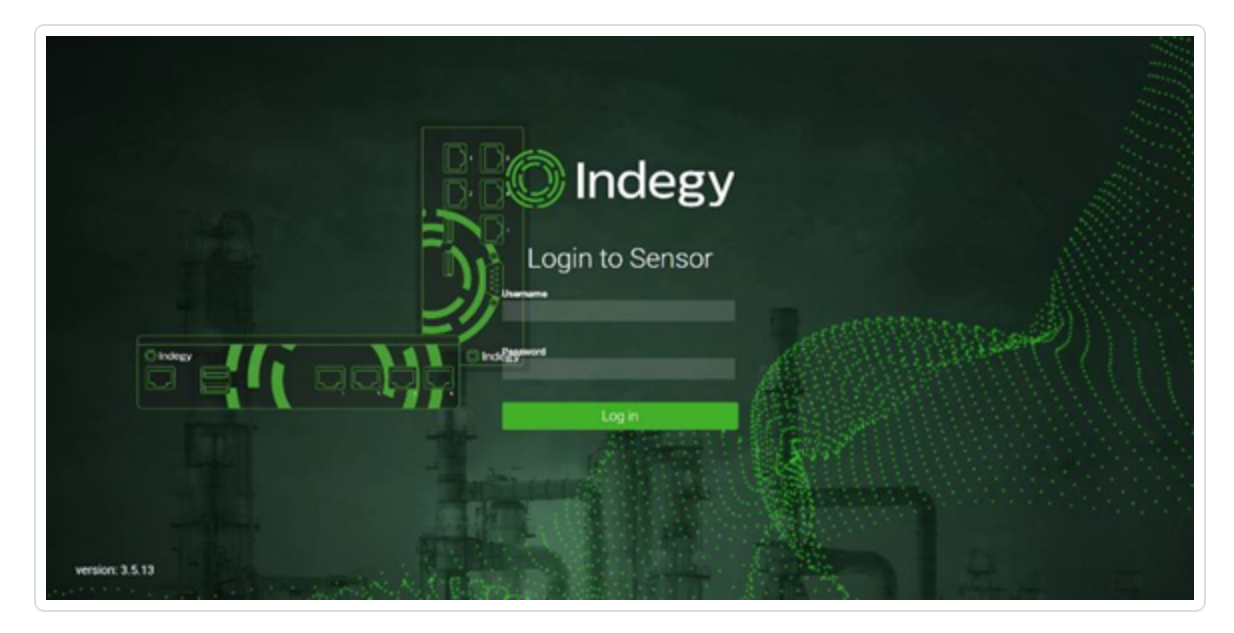

## **Annexe 2 – Intégration SAML pour Microsoft Entra ID**

Tenable OT Security prend en charge l'intégration avec Microsoft Entra ID via le protocole SAML. Cela permet aux utilisateurs Azure qui ont été affectés à Tenable OT Security de se connecter à Tenable OT Security via SSO. Vous pouvez utiliser le mappage de groupe pour attribuer des rôles dans Tenable OT Security en fonction des groupes auxquels les utilisateurs sont attribués dans Azure.

### **Configuration de l'intégration**

Cette section explique le processus complet de configuration d'une intégration d'authentification unique (SSO) de Tenable OT Security avec Microsoft Entra ID. La configuration implique la mise en place de l'intégration en créant une application Tenable OT Security dans Microsoft Entra ID. Ensuite, vous devrez saisir des informations sur votre application Tenable OT Security nouvellement créée, puis charger le certificat de votre fournisseur d'identité à la page SAML de Tenable OT Security, et enfin mapper les groupes de votre fournisseur d'identité aux groupes d'utilisateurs dans Tenable OT Security.

Pour mettre en place la configuration, vous devez être connecté en tant qu'utilisateur administrateur dans Microsoft Entra ID et Tenable OT Security.

### **Étape 1 – Création de l'application Tenable dans Microsoft Entra ID**

Pour créer l'application Tenable dans Microsoft Entra ID :

1. Dans Microsoft Entra ID, accédez à Microsoft Entra ID > **Applications d'enterprise**, cliquez sur **+ Nouvelle application** pour afficher **Parcourir la galerie Microsoft Entra ID**, puis sur **+ Créer votre propre application**.

Le panneau latéral **Créer votre propre application** apparaît.

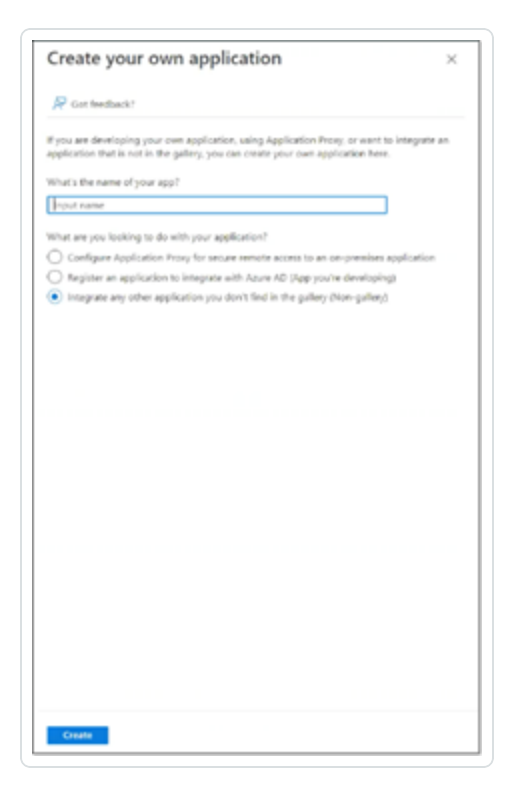

2. Dans le champ **Quel est le nom de votre application ?**, saisissez un nom pour l'application (par exemple, Tenable OT Security), sélectionnez l'option par défaut **Intégrer une autre application que vous ne trouvez pas dans la galerie**, puis cliquez sur **Créer** pour ajouter l'application.

### **Étape 2 – Configuration initiale**

Cette étape est la configuration initiale de l'application Tenable OT Security dans Azure, consistant à créer des valeurs temporaires pour l'identifiant et l'URL de réponse de la configuration SAML de base, afin de permettre le téléchargement du certificat requis.

**Remarque :** seuls les champs spécifiés dans cette procédure doivent être configurés. D'autres champs peuvent conserver leurs valeurs par défaut.

Pour réaliser la configuration initiale :

1. Dans le menu de navigation de Microsoft Entra ID, cliquez sur **Authentification unique**, puis sélectionnez SAML comme méthode d'authentification unique.

L'écran **Authentification basée sur SAML** apparaît.

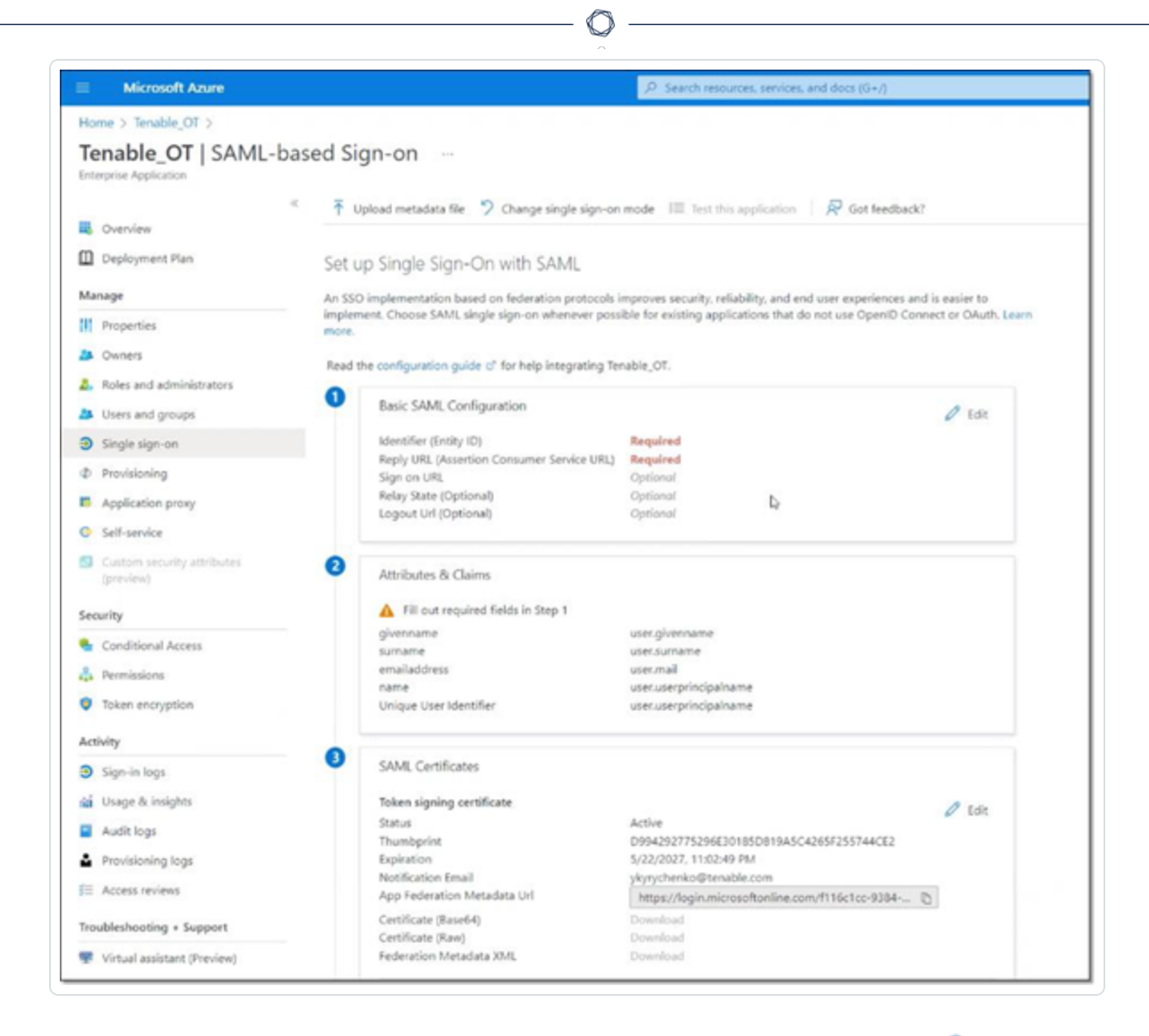

2. Dans la section 1 – **Configuration SAML de base**, cliquez sur Modifier .

Le panneau latéral **Configuration SAML de base** apparaît.

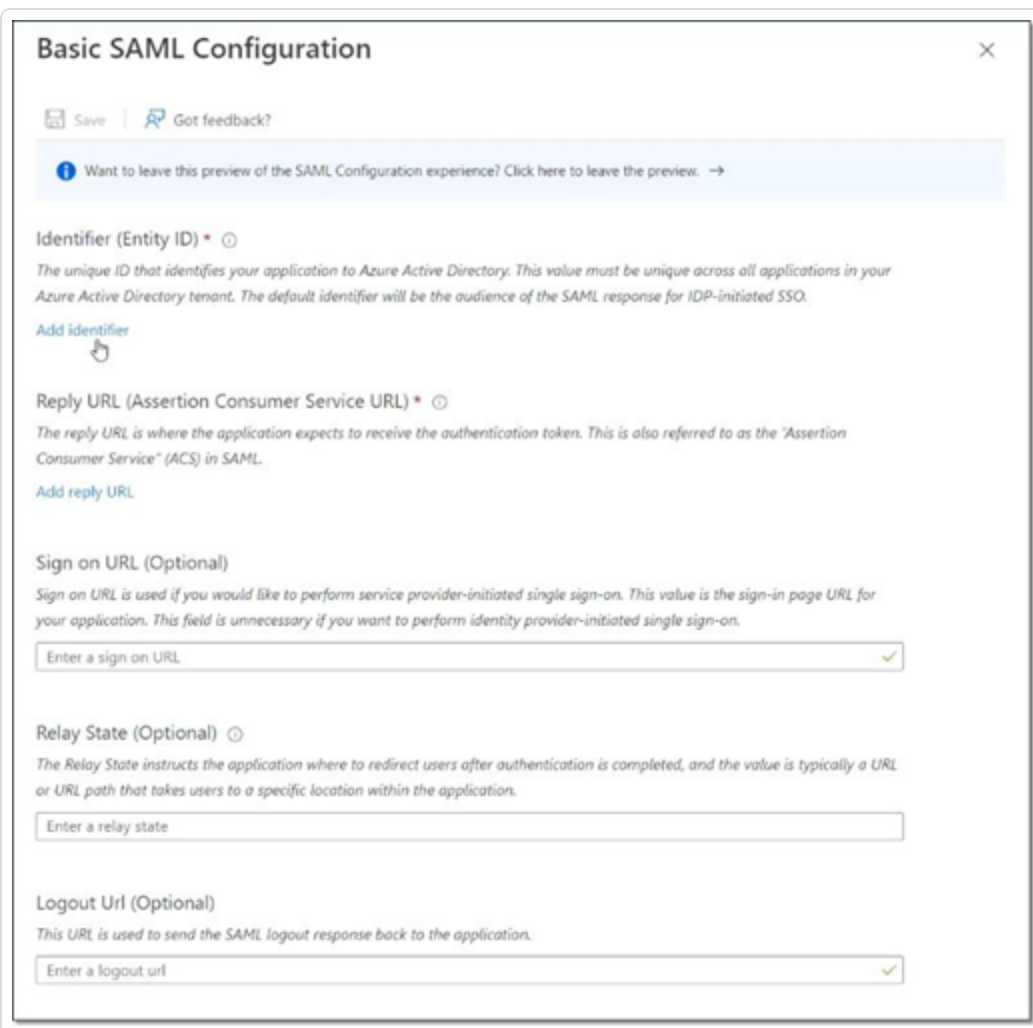

- 3. Dans le champ **Identificateur (ID de l'entité)**, saisissez un identifiant temporaire pour l'application Tenable (par exemple, tenable\_ot).
- 4. Dans le champ **URL de réponse (URL du service consommateur d'assertion)**, saisissez une URL valide (par exemple, https://tenable.otTenable OT Security).

**Remarque :** l'identifiant et l'URL de réponse seront modifiés plus tard dans le processus de configuration.

5. Cliquez sur **Enregistrer** pour enregistrer les valeurs temporaires et fermer le panneau latéral **Configuration SAML de base** .

6. Dans la section 4 - **Configurer**, cliquez sur l'icône de **copie** D pour copier l'identifiant **Microsoft Entra ID**.

 $\circ$ 

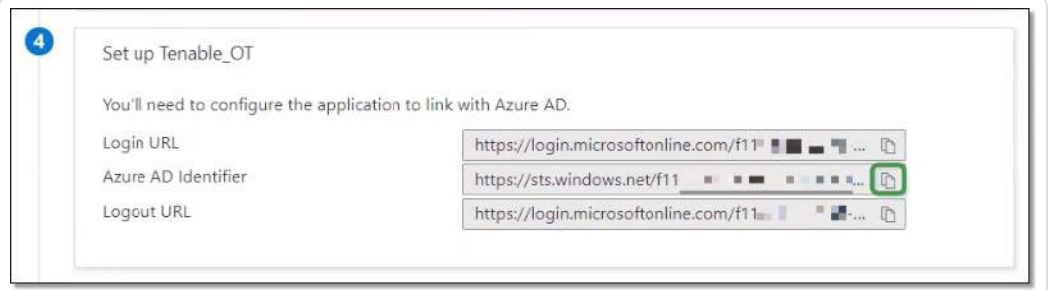

- 7. Accédez à la console Tenable OT Security et à **Utilisateurs et rôles** > **SAML**.
- 8. Cliquez sur **Configurer** pour afficher le panneau latéral **Configurer SAML** , puis collez la valeur copiée dans le champ **ID IDP**.

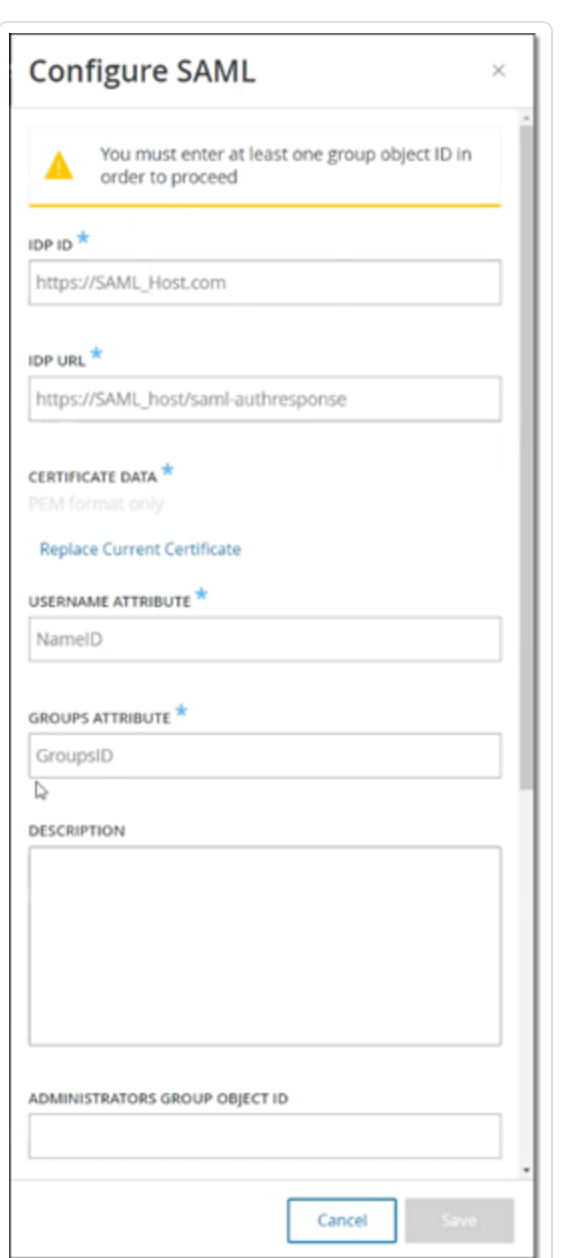

- 9. Dans la console **Azure**, cliquez sur l'icône pour copier l'**URL de connexion**.
- 10. Revenez à la console **Tenable OT Security** et collez la valeur copiée dans le champ **URL IDP**.
- 11. Dans la console **Azure**, dans la section 3 , **Certificats SAML**, pour **Certificat (Base64)**, cliquez sur **Télécharger**.
- 12. Revenez à la console **Tenable OT Security** et sous **Données de certificat**, cliquez sur **Parcourir**, puis accédez au fichier de certificat de sécurité et sélectionnez-le.
- 13. Dans la console **Azure**, dans la section 2 **Attributs et revendications**, cliquez sur **Modifier** .
- 14. Sous **Revendications supplémentaires**, sélectionnez et copiez l'URL du **nom de la revendication** qui correspond à la valeur **user.userprincipalname**.

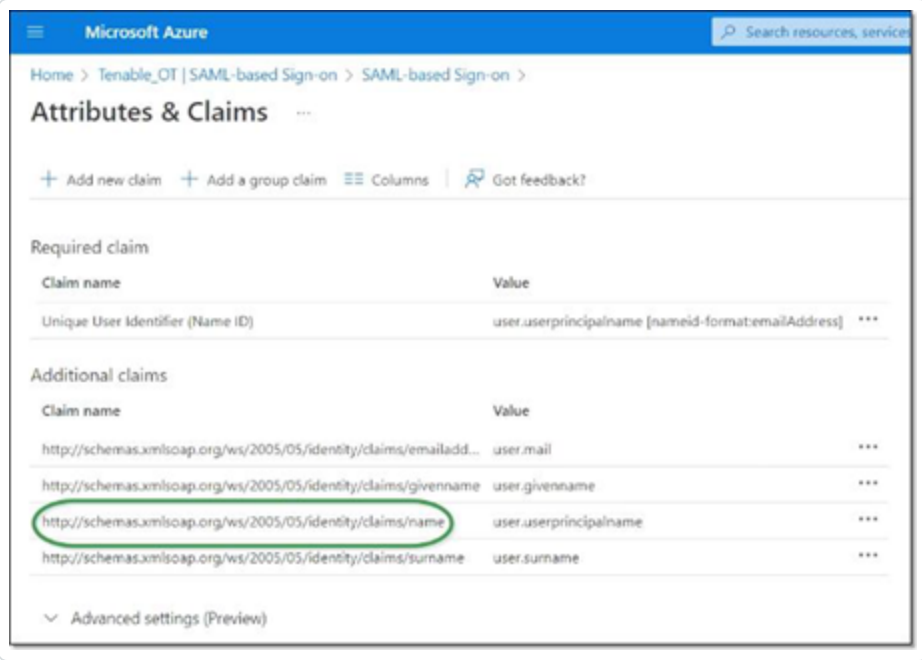

- 15. Revenez à la console **Tenable** et collez cette URL dans le champ **Attribut de nom d'utilisateur**.
- 16. Dans la console Azure, cliquez sur **+ Ajouter une revendication de groupe** pour afficher le panneau latéral **Revendications de groupe**, et sous **Quels groupes associés à l'utilisateur doivent être retournés dans la revendication ?** Choisissez **Tous les groupes** et cliquez sur **Enregistrer**.

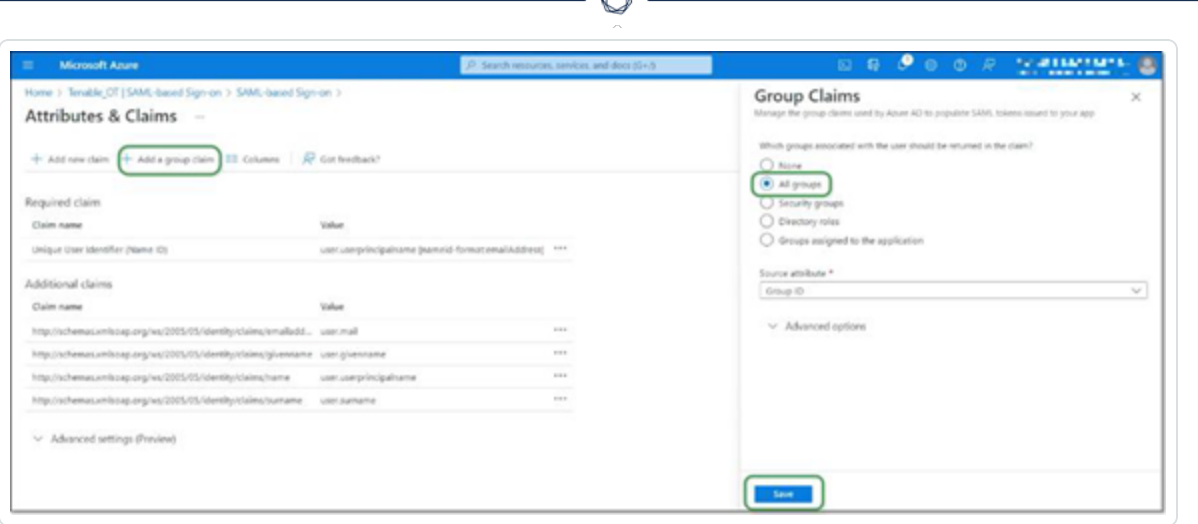

**Remarque :** si des paramètres de groupes sont activés dans Microsoft Azure, vous pouvez choisir Groupes attribués à l'application au lieu de Tous les groupes. Dans ce cas, Azure fournit uniquement les groupes d'utilisateurs qui sont attribués à l'application.

17. Sous **Revendications supplémentaires**, mettez en surbrillance et copiez l'URL du **nom de la revendication** associée à la valeur user.groups [All].

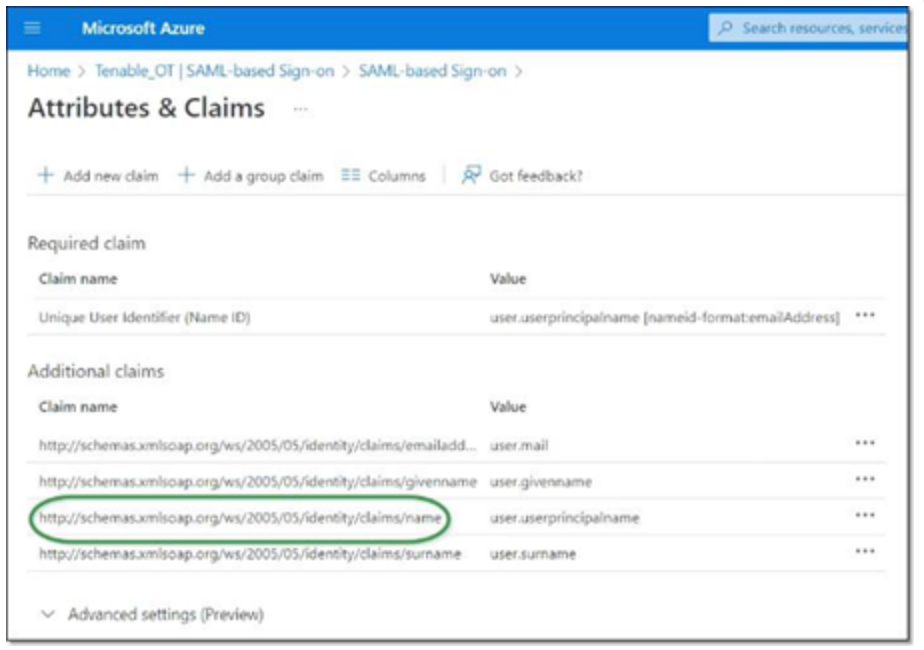

- 18. Revenez à la console **Tenable** et collez cette URL dans le champ **Attribut des groupes**.
- 19. Pour ajouter une description de la configuration SAML, saisissez-la dans le champ **Description**.

### **Étape 3 – Mappage des utilisateurs Azure aux groupes Tenable**

Dans cette étape, les utilisateurs Microsoft Entra ID sont assignés à l'application Tenable OT Security. Les autorisations accordées à chaque utilisateur sont désignées par mappage entre les groupes Azure auxquels ils sont affectés et un groupe d'utilisateurs Tenable OT Security prédéfini, auquel est associé un rôle et un ensemble d'autorisations. Les groupes d'utilisateurs prédéfinis de Tenable OT Security sont les suivants : Administrateurs, Utilisateurs en lecture seule, Analystes sécurité, Gestionnaires de sécurité, Opérateurs de site et Superviseurs. Pour plus d'informations, voir [Utilisateurs](#page-355-0) et rôles. Chaque utilisateur Azure doit être affecté à au moins un groupe mappé à un groupe d'utilisateurs Tenable OT Security.

**Remarque :** les administrateurs connectés via SAML sont considérés comme des administrateurs (externes) et ne bénéficient pas de tous les privilèges des administrateurs locaux. Les utilisateurs affectés à plusieurs groupes d'utilisateurs reçoivent les autorisations les plus élevées possibles parmi leurs groupes.

Pour mapper des utilisateurs Azure à Tenable OT Security :

- 1. Dans **Microsoft Azure**, accédez à la page **Utilisateurs et groupes** et cliquez sur **+ Ajouter un utilisateur/groupe**.
- 2. Sur l'écran **Ajouter une attribution**, sous **Utilisateurs**, cliquez sur **Aucune sélection**.

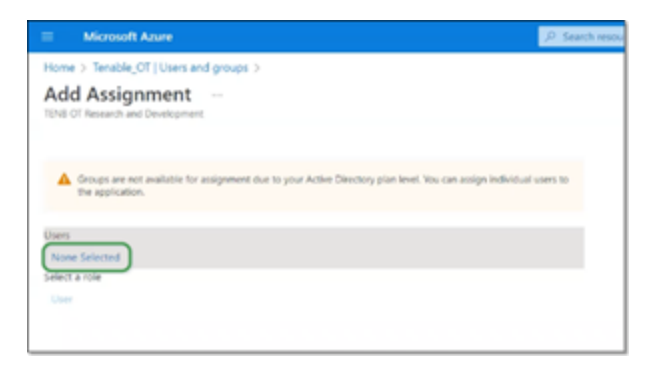

Le panneau latéral Utilisateurs apparaît.

**Remarque :** si des paramètres de groupes sont activés dans Microsoft Azure et que vous avez précédemment sélectionné **Groupes attribués à l'application** au lieu de Tous les groupes, vous pouvez choisir d'attribuer des groupes plutôt que des utilisateurs individuels.

3. Recherchez et cliquez sur tous les utilisateurs souhaités, puis cliquez sur **Sélectionner**, puis sur **Attribuer** pour les affecter à l'application.

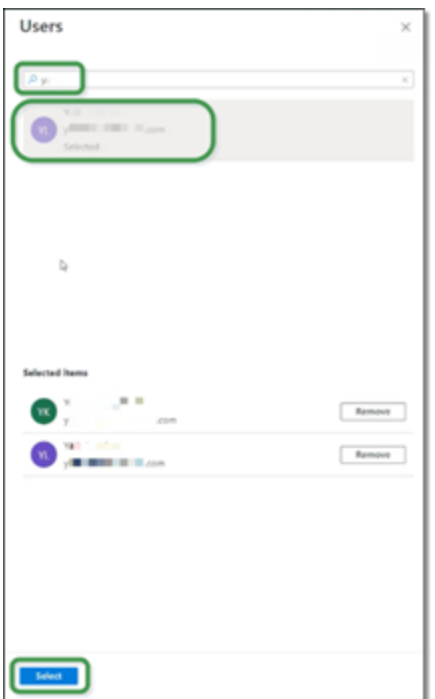

La page **Utilisateurs et groupes** apparaît.

4. Cliquez sur le **nom d'affichage** d'un utilisateur (ou groupe) pour afficher le profil de cet utilisateur (ou groupe).

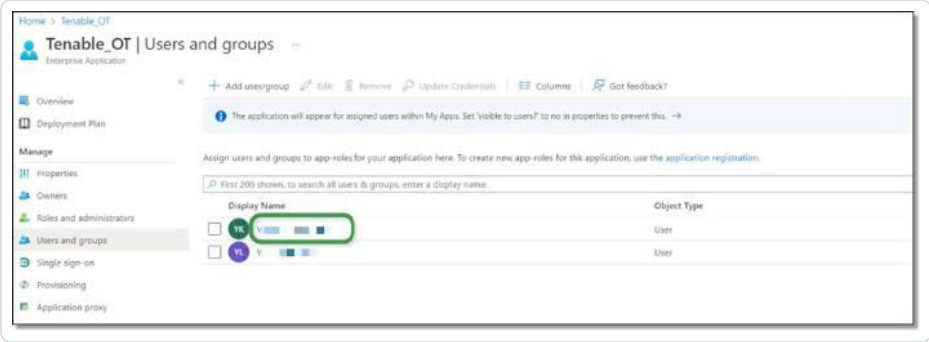

- 5. Sur l'écran **Profil**, dans la barre de navigation de gauche, sélectionnez **Groupes** pour afficher l'écran **Groupes**.
- 6. Sous **ID d'objet**, mettez en surbrillance et copiez la valeur du groupe qui sera mappé à Tenable.

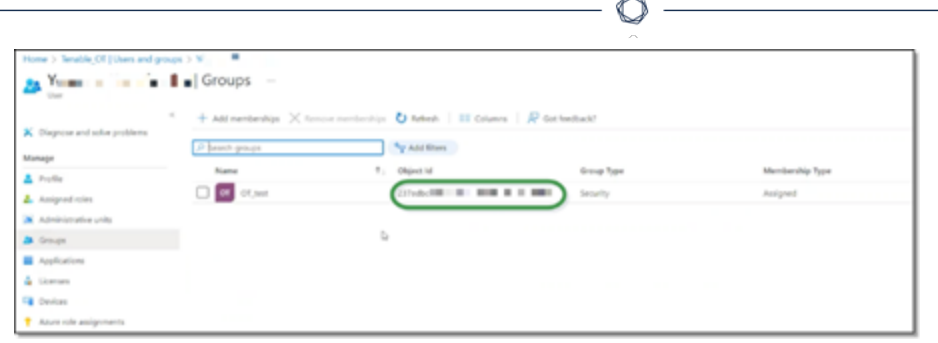

- 7. Revenez à la console **Tenable OT Security** et collez la valeur copiée dans le champ **ID d'objet de groupe** souhaité (par exemple, ID d'objet de groupe d'administrateurs).
- 8. Répétez les étapes 1 à 7 pour chaque groupe à mapper à un groupe d'utilisateurs distinct dans Tenable OT Security.
- 9. Cliquez sur **Enregistrer** pour enregistrer et refermer le panneau latéral.

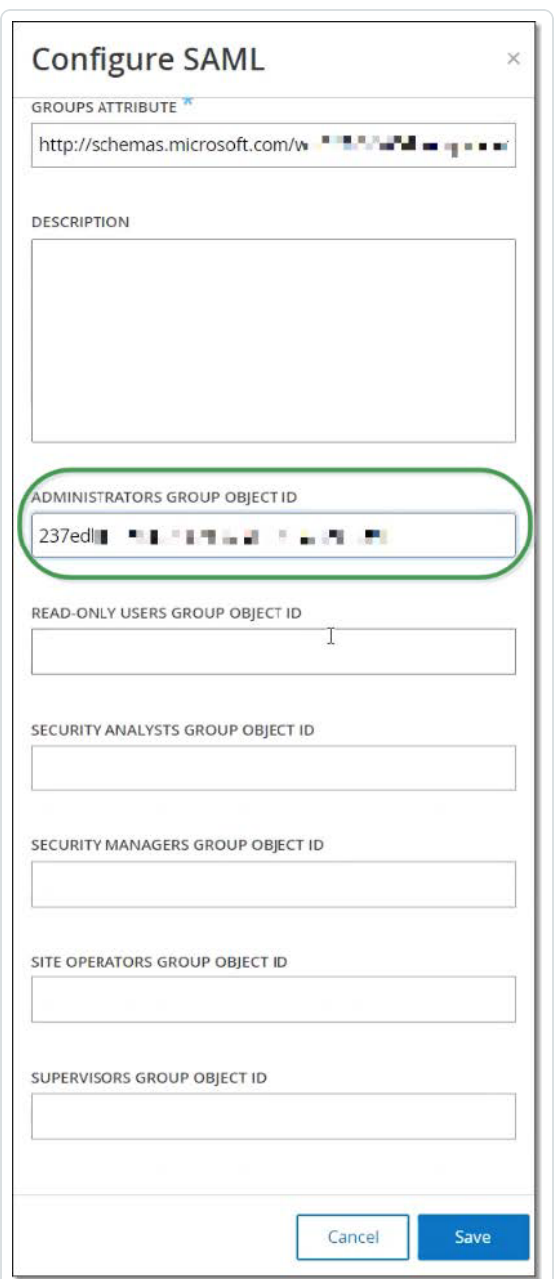

L'écran SAML apparaît dans la console Tenable OT Security avec les informations configurées.

 $\circledcirc$ 

### $\blacksquare$   $\bigcirc$  tenable.of

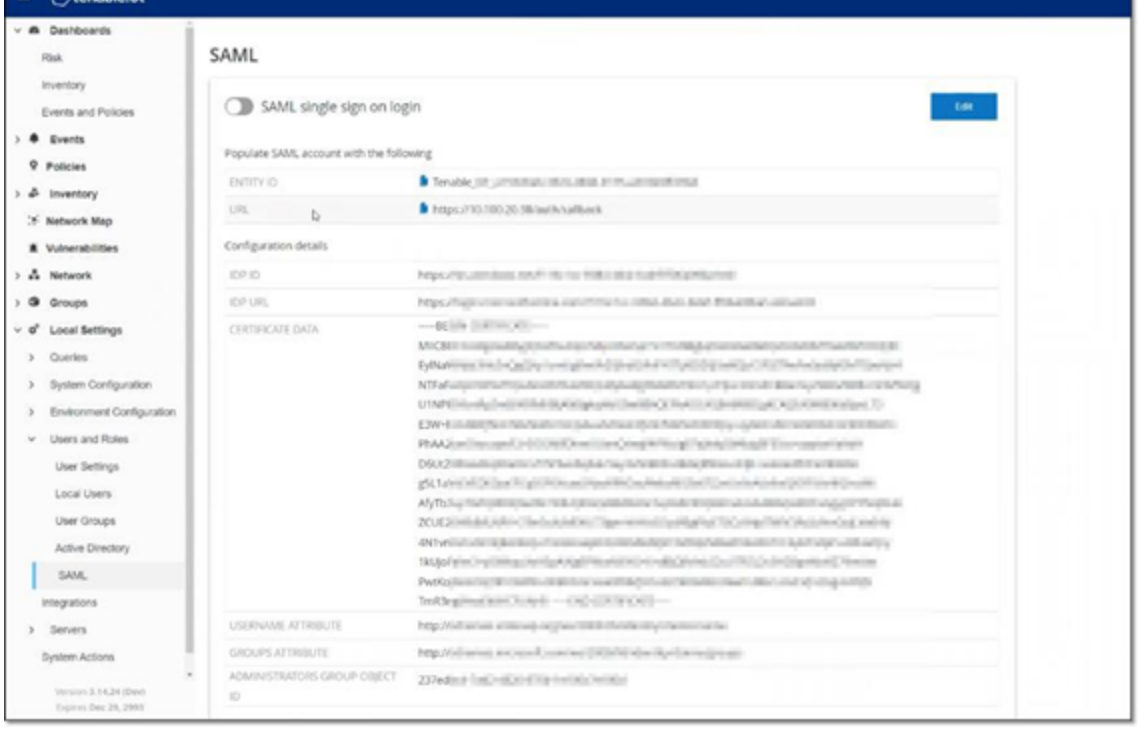

 $\circledcirc$ 

# **Étape 4 – Finalisation de la configuration dans Azure**

Pour finaliser la configuration dans Azure :

1. Sur l'écran Tenable OT Security **SAML**, sous **ID de l'entité**, cliquez sur l'icône de copie.

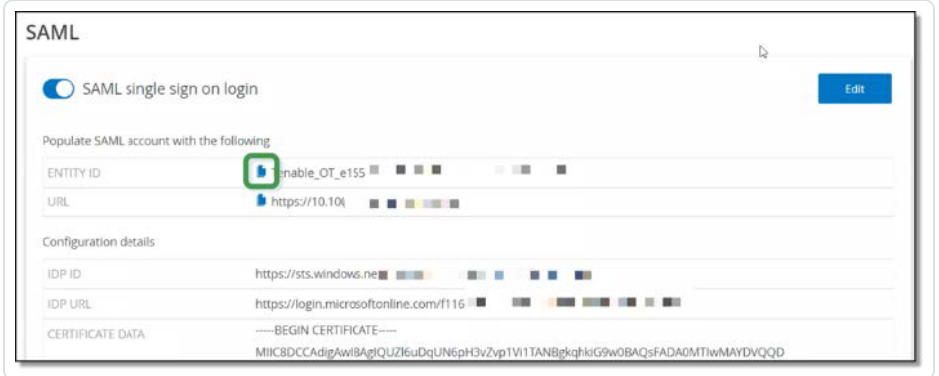

- 2. Basculez vers l'écran **Azure** et cliquez sur **Authentification unique** dans le menu de navigation de gauche pour ouvrir la page **Authentification basée sur SAML**.
- 3. Dans la section 1 **Configuration SAML de base**, cliquez sur **Modifier** et collez la valeur copiée dans le champ **Identificateur (ID de l'entité)** en remplaçant la valeur temporaire que vous avez saisie précédemment.

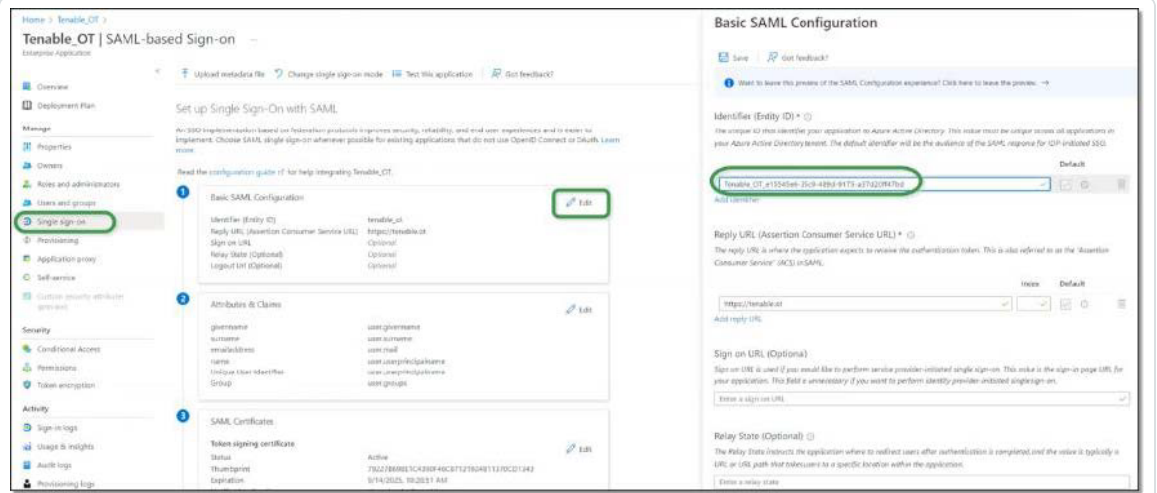

4. Revenez dans l'écran Tenable OT Security **SAML**, puis cliquez sur l'icône de copie sous **URL**.

5. Dans la console **Azure**, et dans le panneau latéral **Configuration SAML de base**, sous **URL de réponse (URL du service consommateur d'assertion)**, collez l'URL copiée en remplaçant l'URL temporaire que vous avez saisie précédemment.

 $\circ$ 

6. Cliquez sur **Enregistrer <b>E** pour enregistrer la configuration et fermer le panneau latéral.

La configuration est terminée et la connexion apparaît sur l'écran **Applications Azure Enterprise**.

## **Étape 5 – Activation de l'intégration**

Pour activer l'intégration SAML, Tenable OT Security doit être redémarré. L'utilisateur peut redémarrer le système immédiatement ou choisir de le redémarrer plus tard.

Pour activer l'intégration :

1. Dans la console Tenable OT Security, sur l'écran **SAML**, **activez** le curseur **Connexion unique SAML**.

La fenêtre de notification de **redémarrage du système** apparaît.

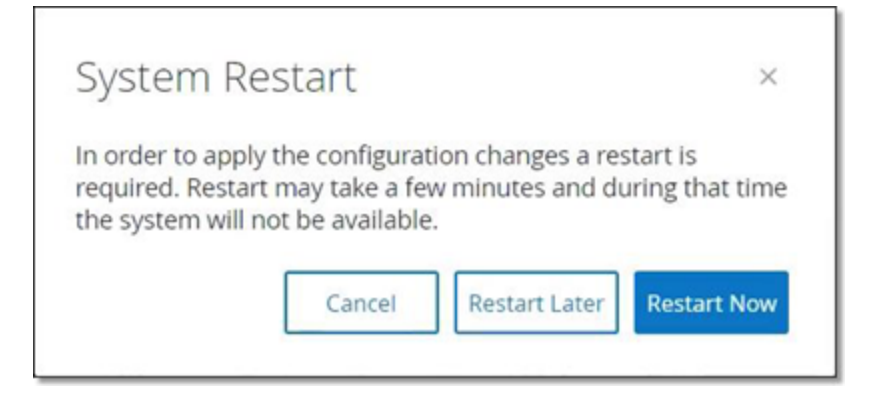

2. Cliquez sur **Redémarrer maintenant** pour redémarrer le système et appliquer la configuration SAML immédiatement, ou cliquez sur **Redémarrer ultérieurement** pour appliquer la configuration SAML au prochain redémarrage du système. Si vous choisissez de redémarrer plus tard, la bannière suivante apparaît jusqu'à ce que le redémarrage soit terminé :

Authentication servers changes are pending a restart **Restart**
## **Connexion à l'aide d'une authentification unique (SSO)**

Au redémarrage, la fenêtre de connexion **Tenable OT Security** comporte un nouveau lien **Sign in via SSO** (Se connecter via SSO) sous le bouton Se connecter. Les utilisateurs Azure qui ont été affectés à Tenable OT Security peuvent se connecter à Tenable OT Security à l'aide de leur compte Azure.

Pour se connecter via SSO :

1. Sur l'écran de connexion **Tenable OT Security**, cliquez sur le lien **Sign in via SSO** (Se connecter via SSO).

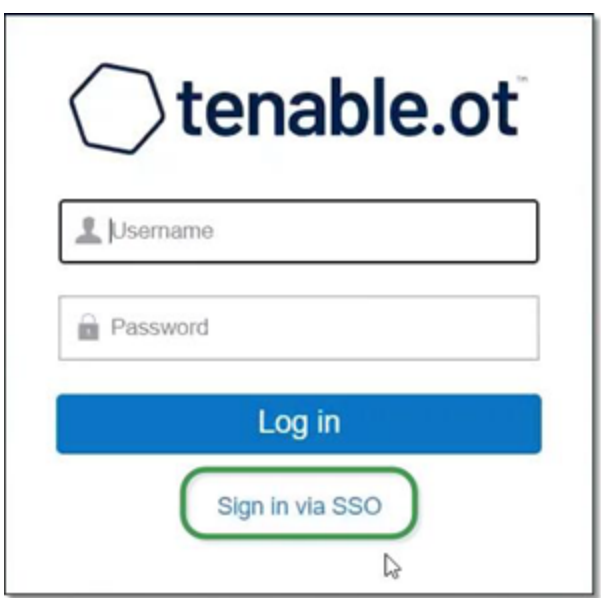

Si vous êtes déjà connecté à Azure, vous êtes dirigé directement vers la console Tenable OT Security, sinon vous êtes redirigé vers la page de connexion Azure.

Les utilisateurs possédant plusieurs comptes sont redirigés vers la page Microsoft **Choisir un compte**, où ils peuvent sélectionner le compte souhaité pour la connexion.

## **Historique des révisions**

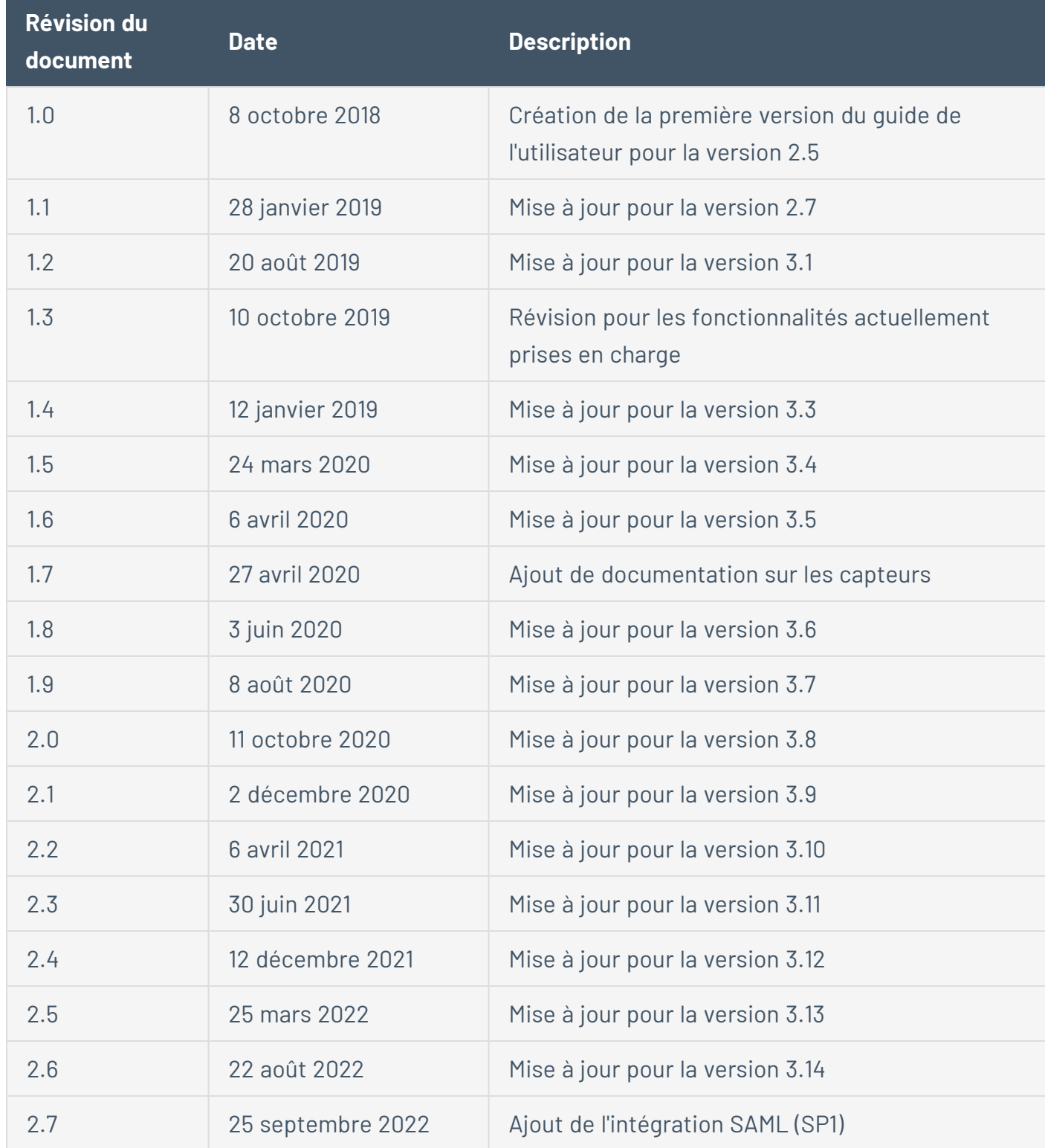

Version du produit : historique des révisions du document Tenable OT Security :

 $\circledcirc$ 

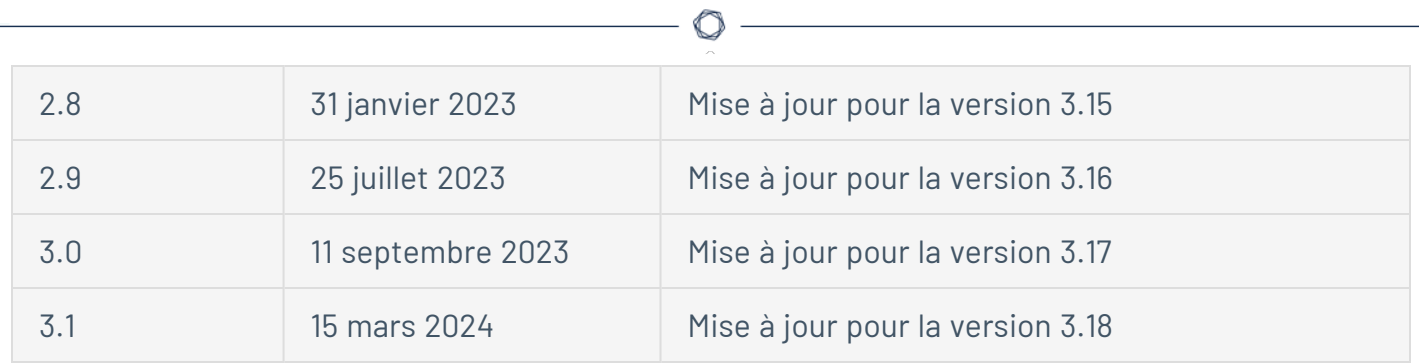